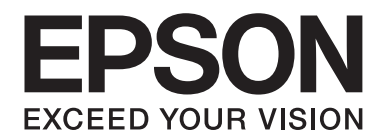

# **Epson Aculaser MX14 Series**

# **Uživatelská příručka**

NPD4443-00 CS

# **Obsah**

#### **[Úvod](#page-9-0)**

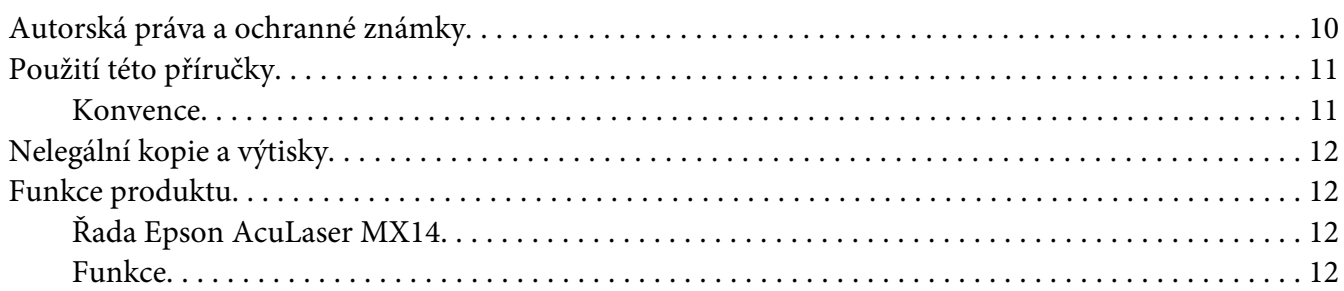

#### Kapitola 1 **[Technické údaje](#page-13-0)**

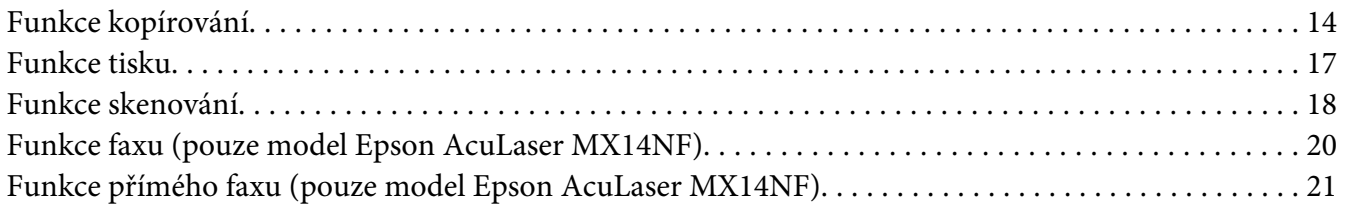

#### Kapitola 2 **[Základní provoz](#page-22-0)**

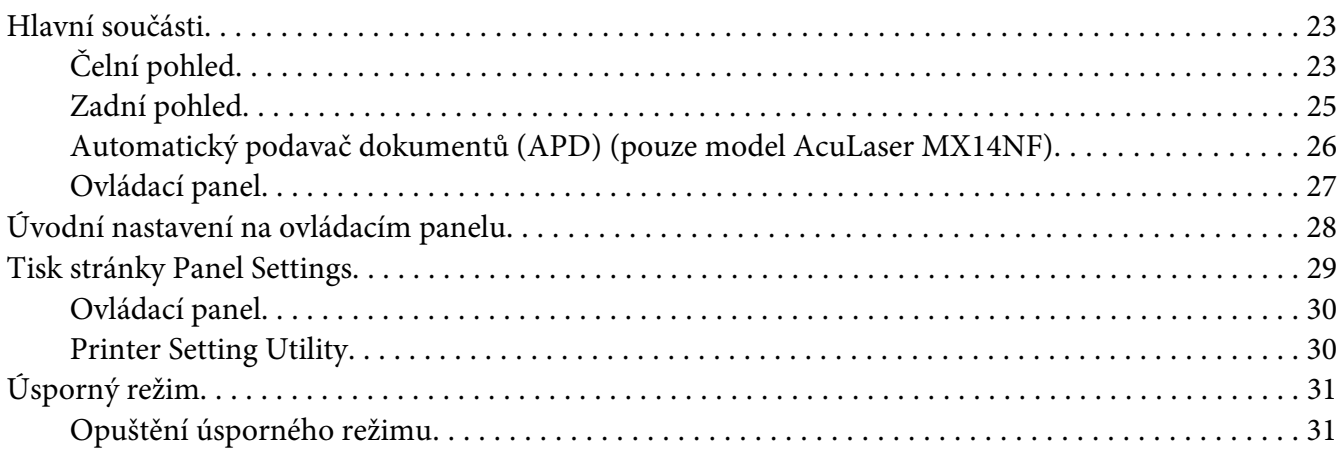

#### Kapitola 3 **[Software pro správu tiskárny](#page-31-0)**

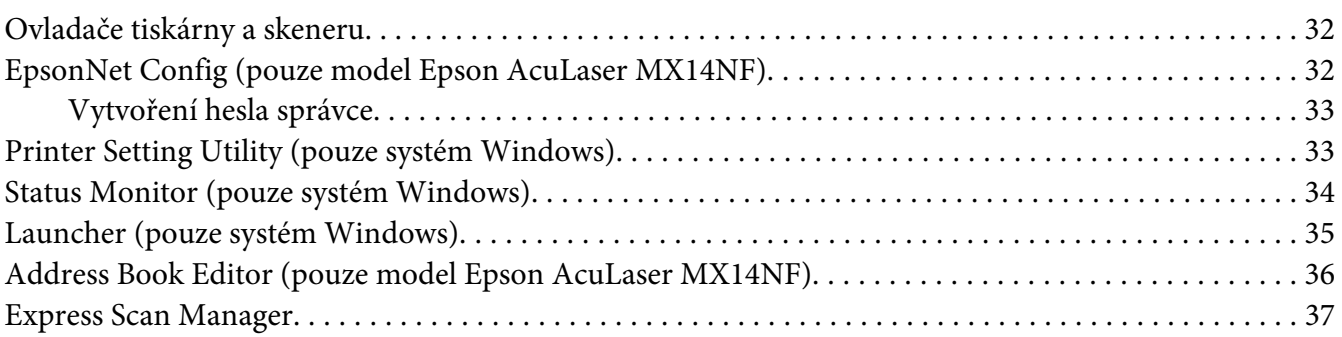

#### Kapitola 4 **[Připojení tiskárny a instalace softwaru](#page-37-0)**

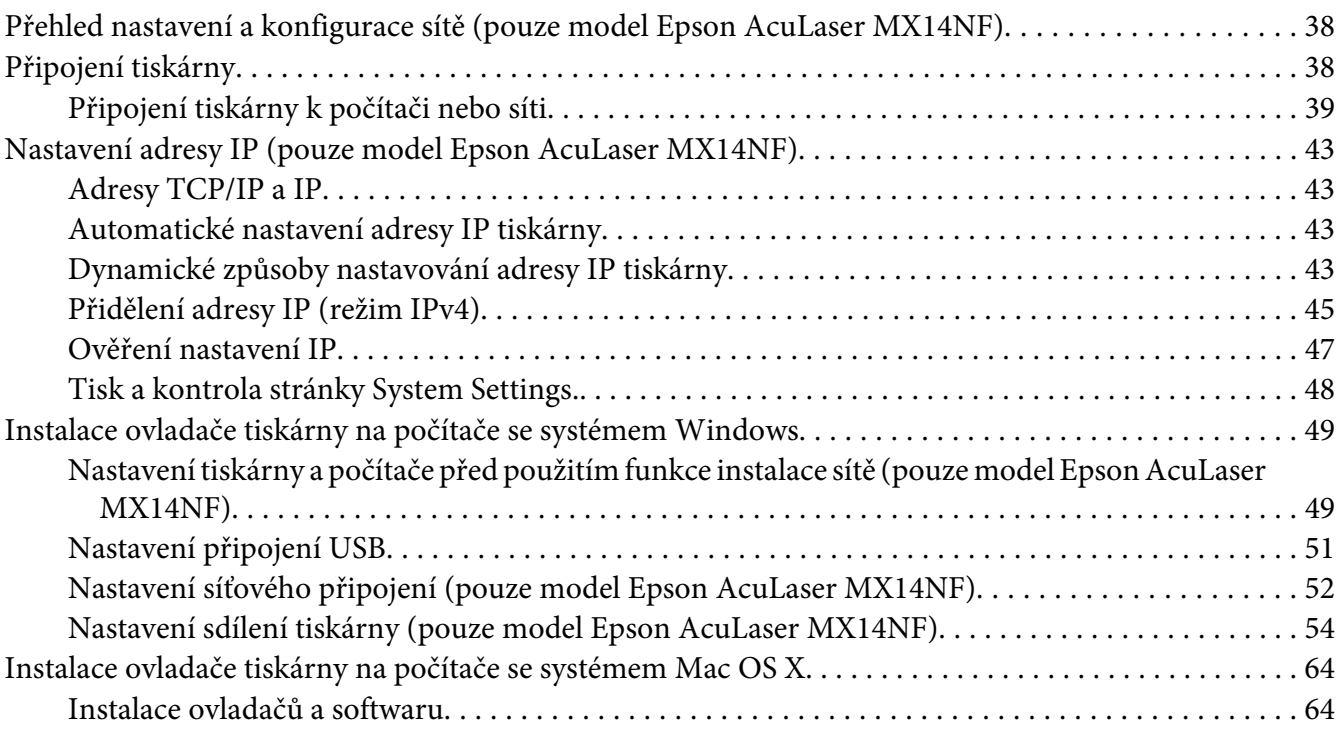

#### Kapitola 5 **[Základy tisku](#page-69-0)**

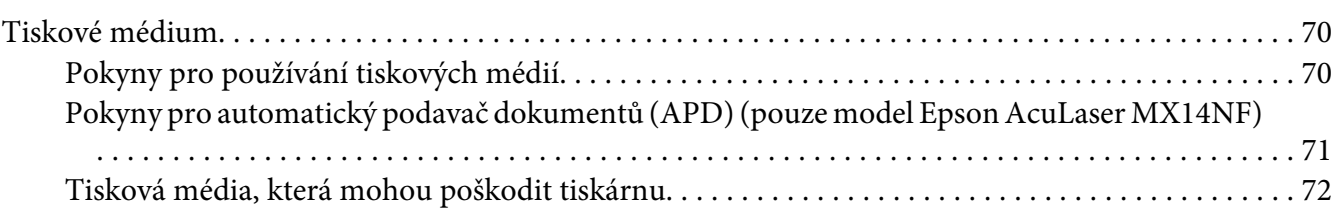

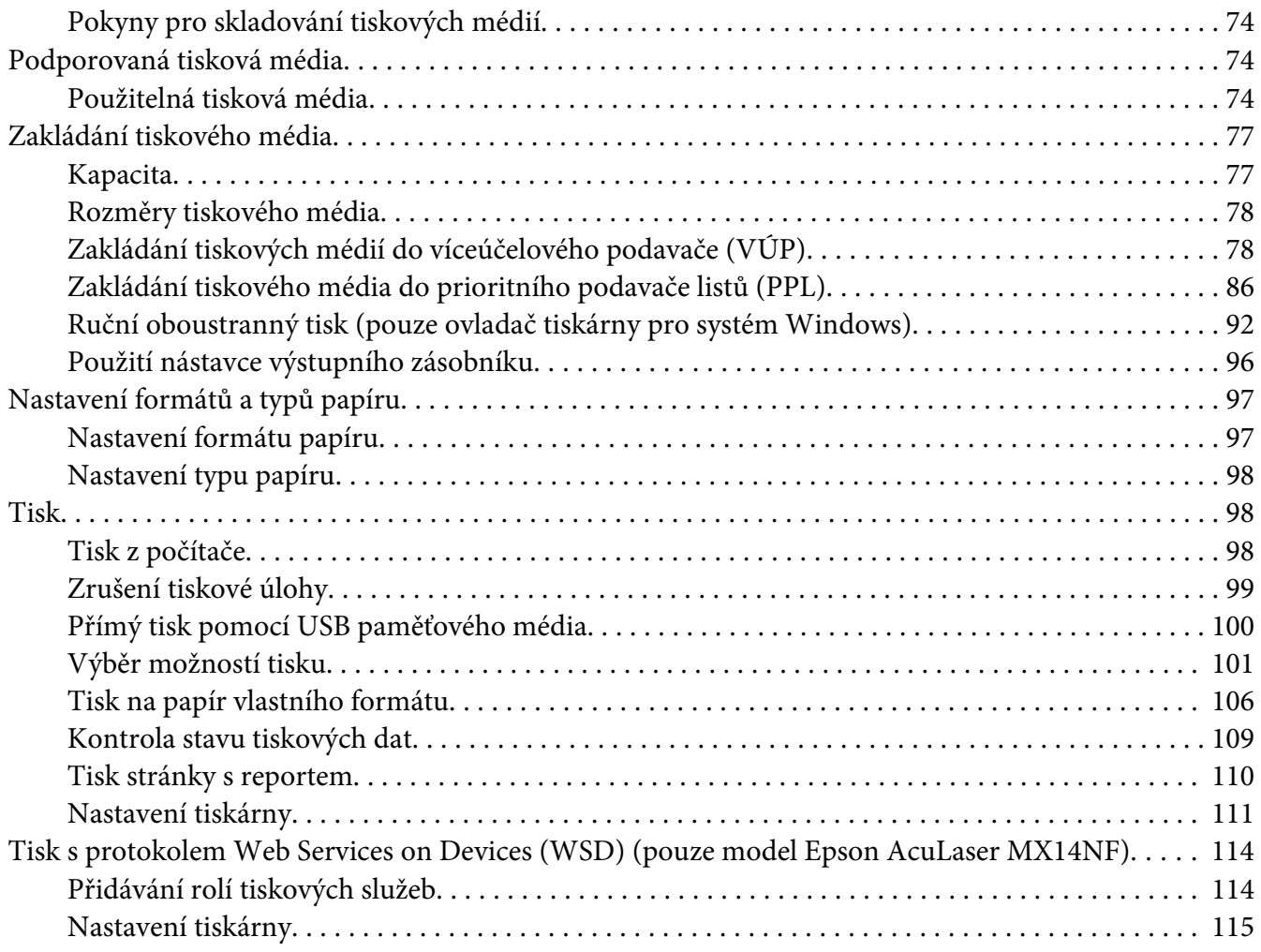

#### Kapitola 6 **[Kopírování](#page-117-0)**

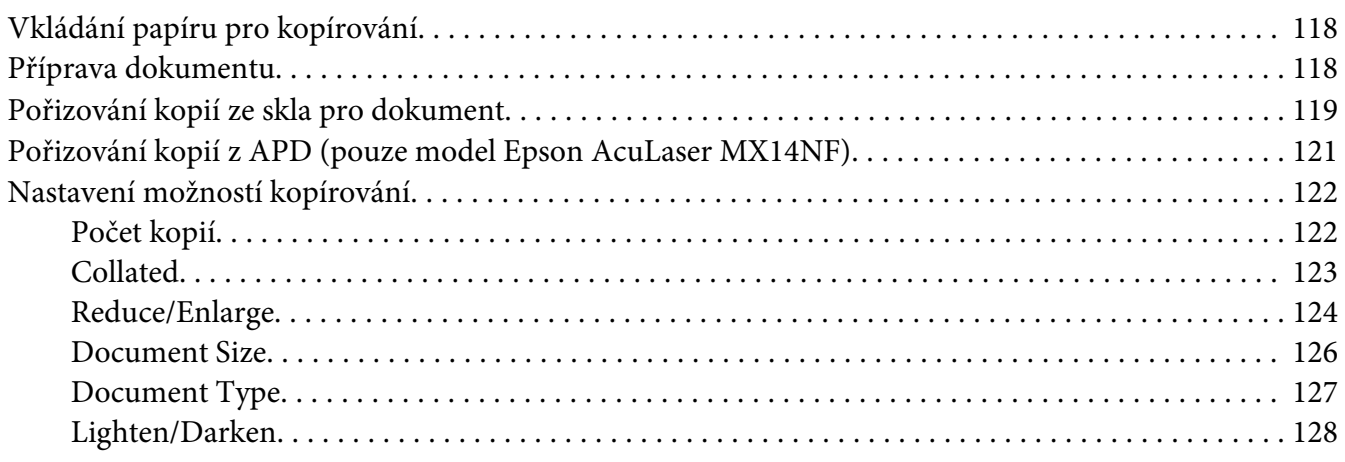

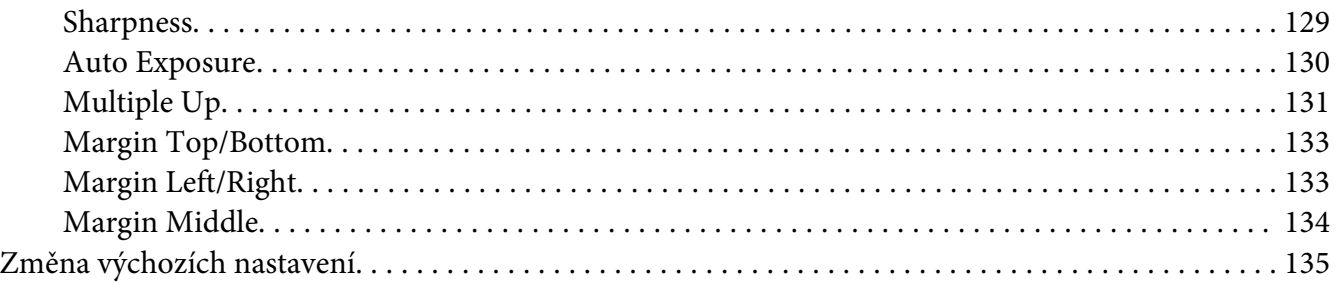

## Kapitola 7 **[Skenování](#page-136-0)**

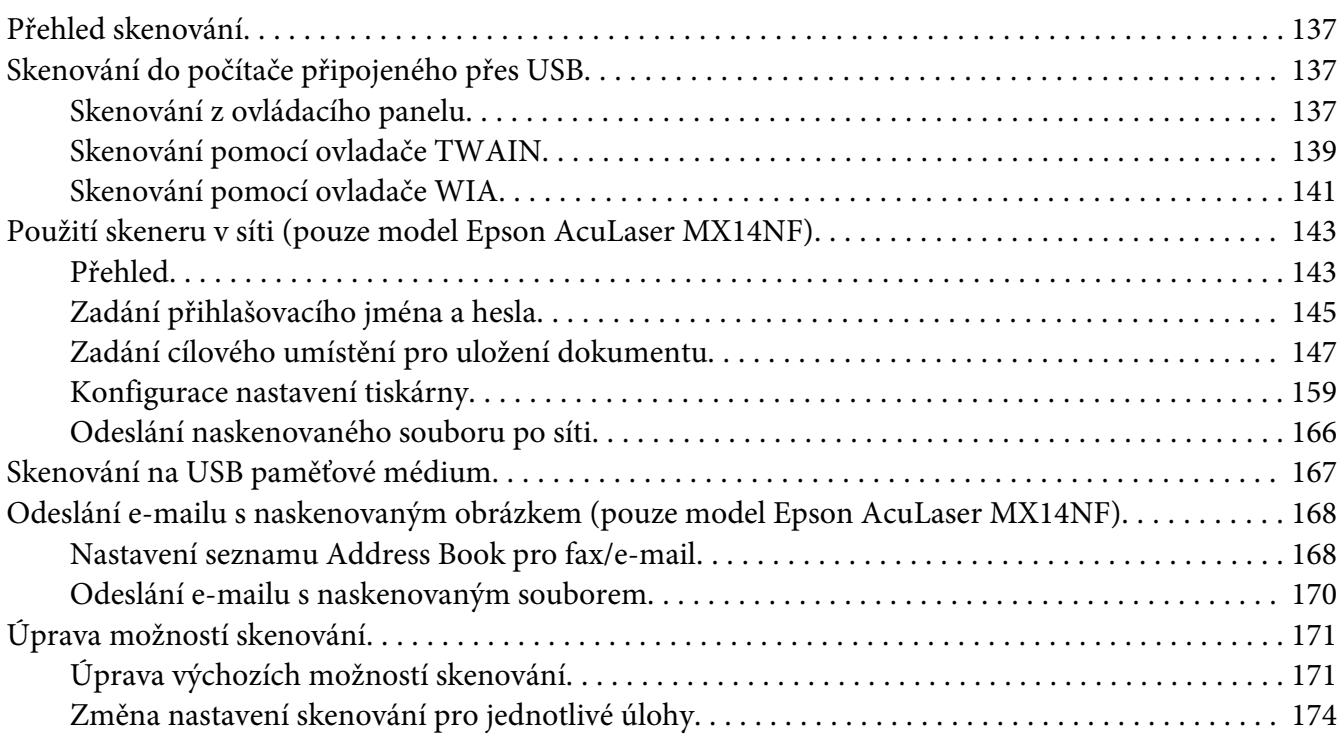

#### Kapitola 8 **[Faxování \(pouze model Epson AcuLaser MX14NF\)](#page-175-0)**

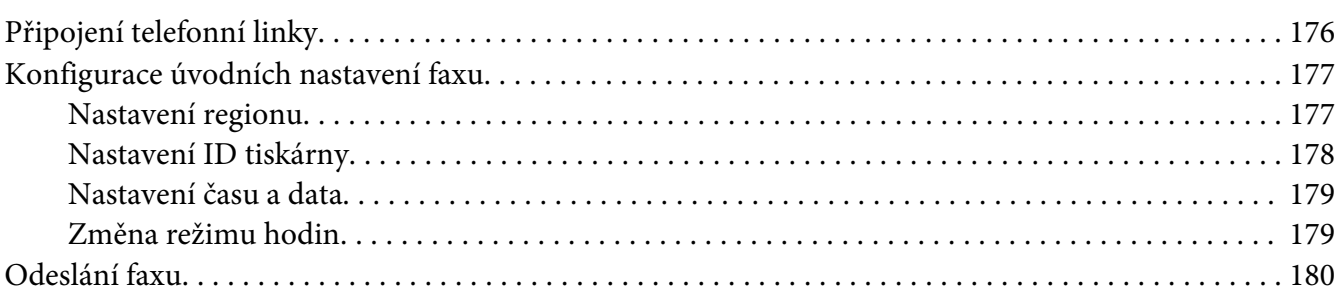

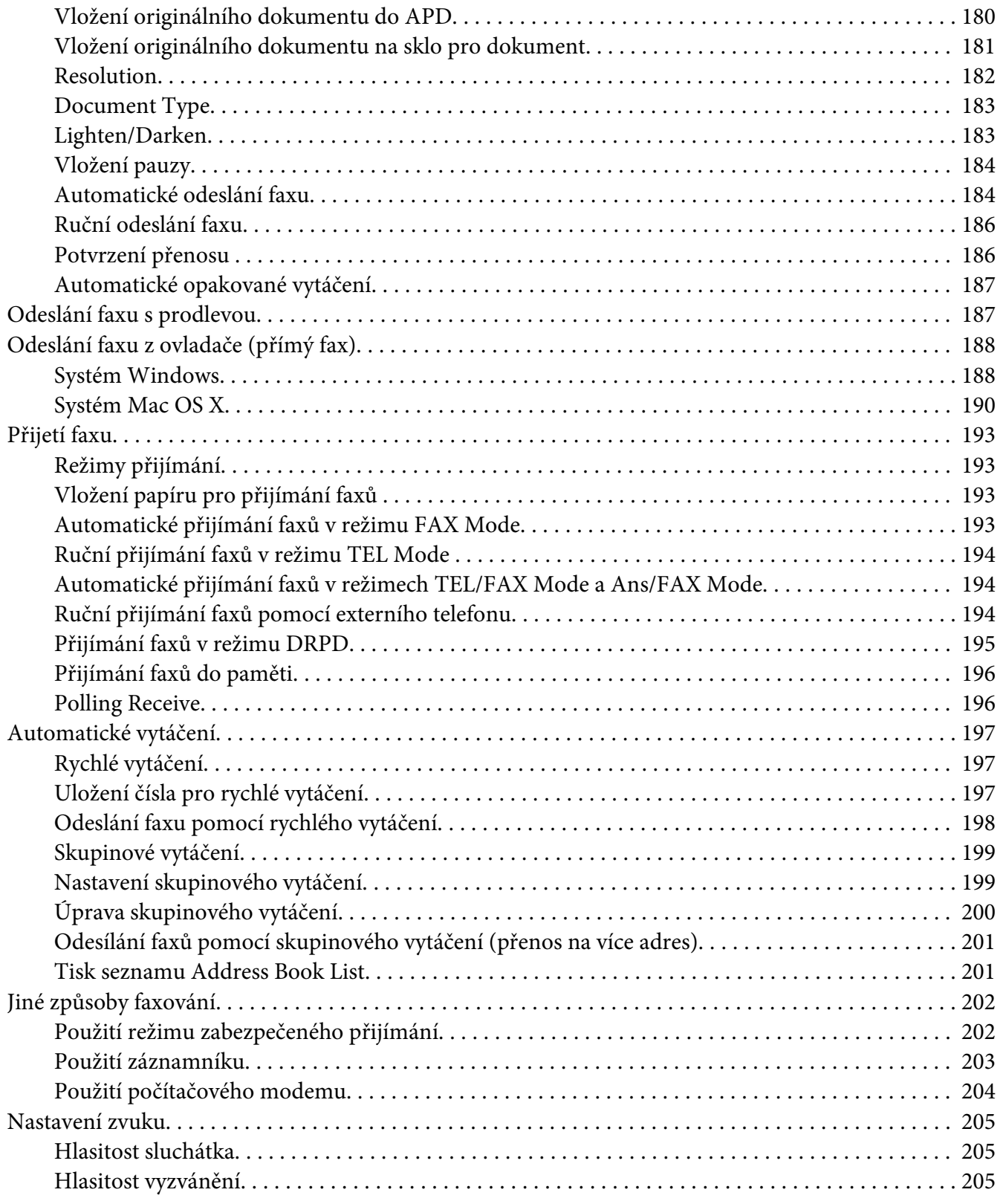

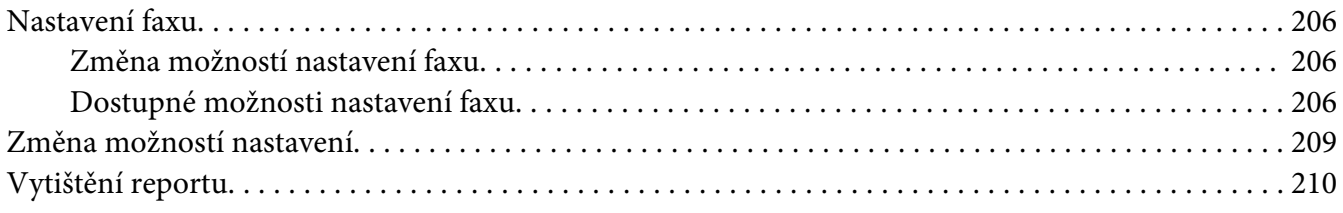

## Kapitola 9 **[Použití ovládacího panelu a klávesnice](#page-211-0)**

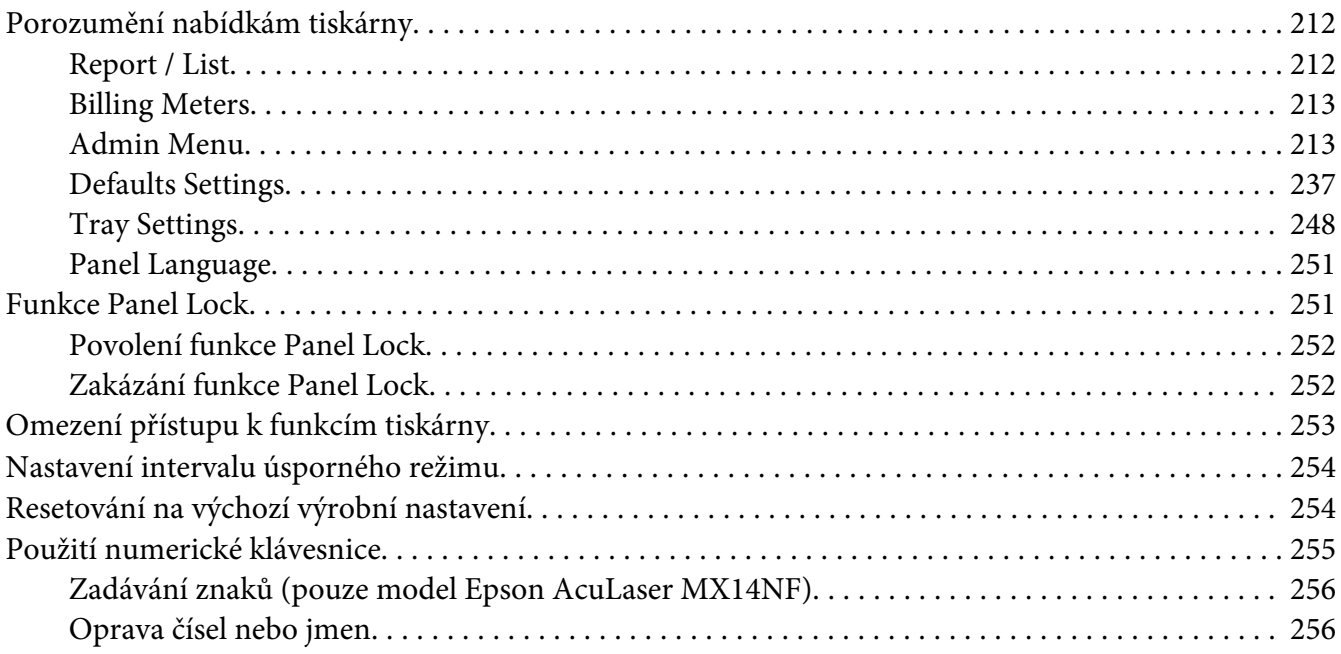

#### Kapitola 10 **[Řešení problémů](#page-256-0)**

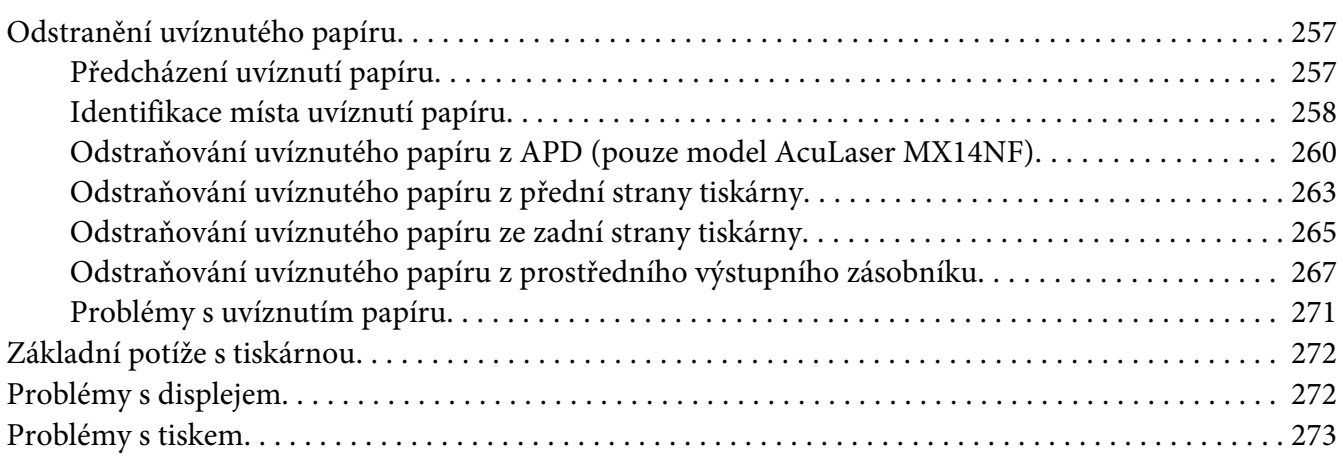

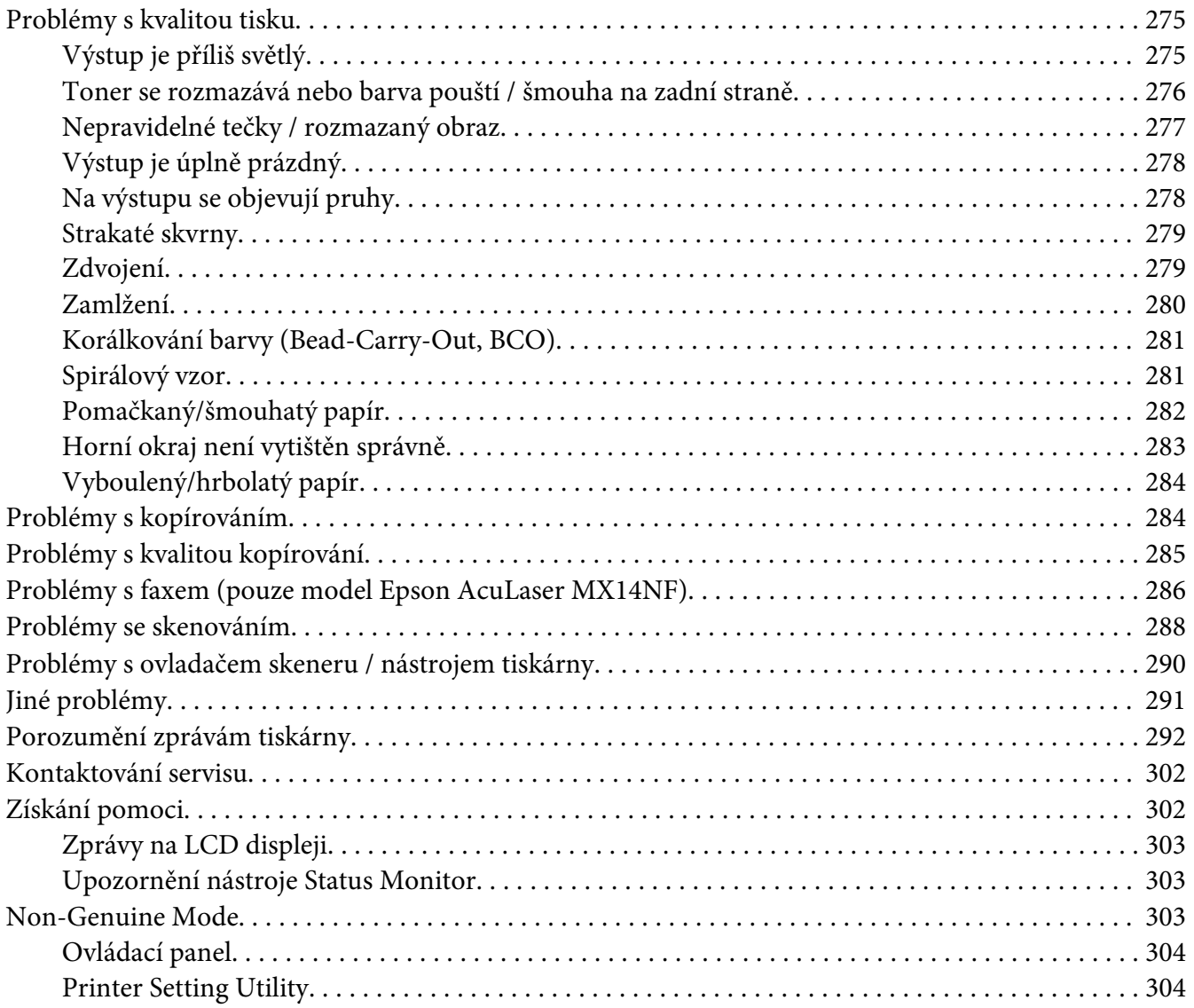

## [Kapitola 11](#page-304-0) **Údržba**

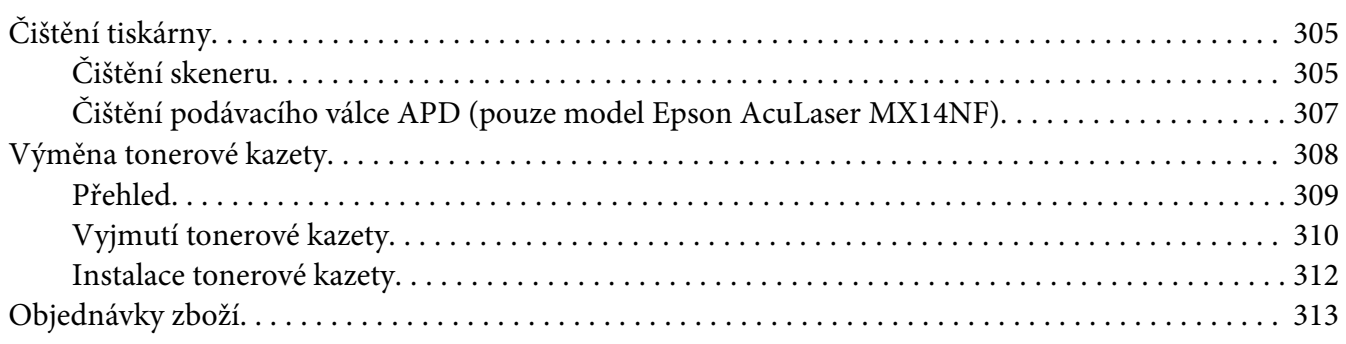

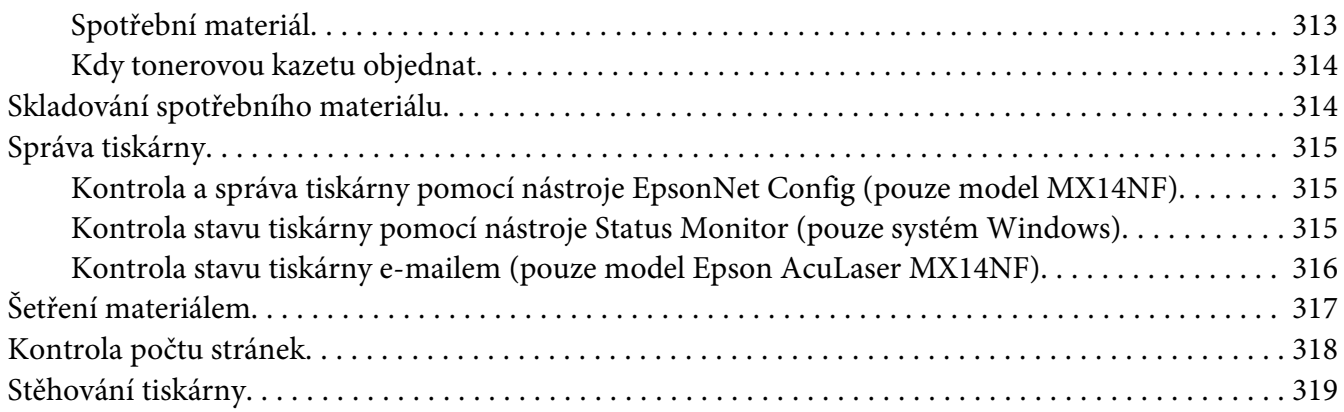

#### Dodatek A **[Kde získat pomoc](#page-322-0)**

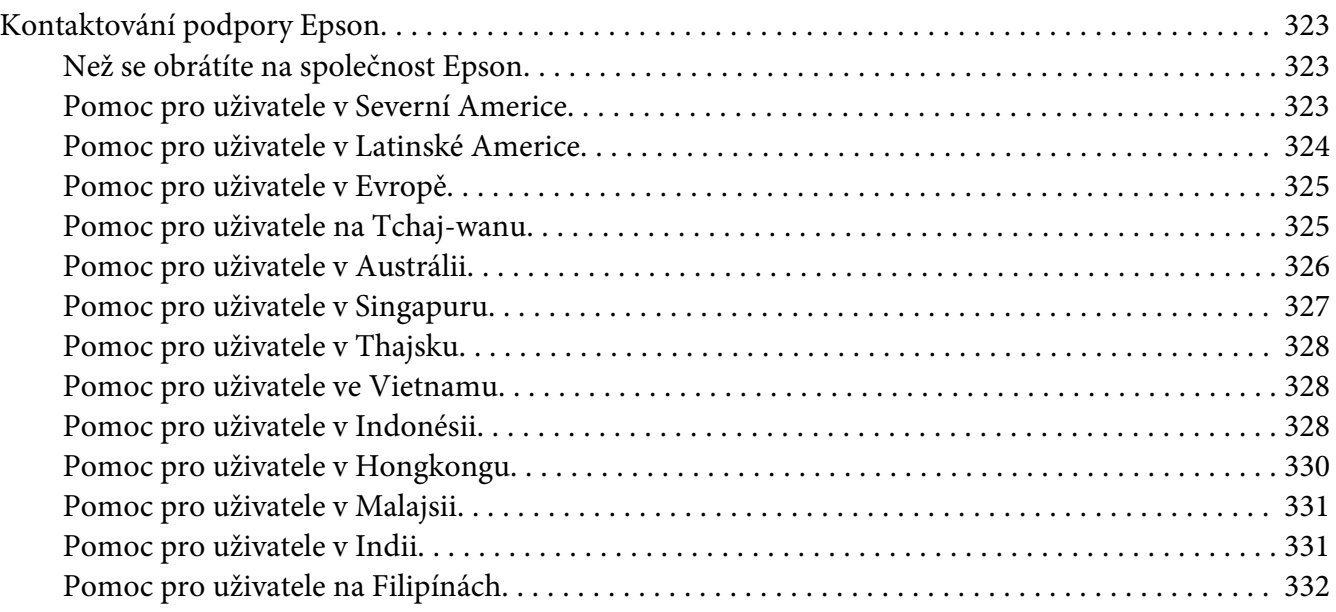

#### **[Rejstřík](#page-333-0)**

# <span id="page-9-0"></span>**Úvod**

## **Autorská práva a ochranné známky**

Bez předchozího písemného povolení společnosti Seiko Epson Corporation je zakázáno reprodukovat libovolnou část této publikace, ukládat ve vyhledávacím systému nebo přenášet libovolnou formou nebo prostředky, a to mechanicky, kopírováním, nahráváním nebo jakýmkoli jiným způsobem. Společnost neponese přímou odpovědnost za použití zde uvedených informací.

Neodpovídá ani za případné škody plynoucí z použití zde uvedených informací. Společnost Seiko Epson Corporation ani její pobočky nezodpovídají kupujícímu tohoto produktu ani třetím stranám za škody, ztráty, náklady nebo výdaje vzniklé kupujícímu nebo třetím stranám následkem: nehody, nesprávného použití nebo zneužití tohoto produktu či nepovolenými úpravami, opravami či změnami tohoto produktu nebo (kromě USA) nedodržením přesného znění pokynů pro použití a údržby od společnosti Seiko Epson Corporation.

Společnost Seiko Epson Corporation a její dceřiné společnosti neodpovídají za škody ani problémy související s používáním doplňků nebo spotřebního materiálu, které nejsou označeny společností Seiko Epson Corporation jako originální výrobky Epson (Original Epson Products) nebo schválené výrobky Epson (Epson Approved Products).

Apple®, Bonjour®, ColorSync®, Macintosh® a Mac OS® jsou ochranné známky společnosti Apple Inc. ve Spojených státech a/nebo dalších zemích.

Microsoft®, Windows Vista®, Windows® a Windows Server® jsou ochranné známky společnosti Microsoft Corporation ve Spojených státech a/nebo dalších zemích.

EPSON je registrovaná ochranná známka a EPSON AcuLaser je ochranná známka společnosti Seiko Epson Corporation.

Všeobecné upozornění: Další zde použité názvy produktů slouží pouze k identifikačním účelům a mohou být ochrannými známkami příslušných vlastníků. Společnost Epson se vzdává všech práv na tyto značky.

Copyright © 2011 Seiko Epson Corporation. All rights reserved.

## <span id="page-10-0"></span>**Použití této příručky**

## **Konvence**

- 1. V této příručce jsou osobní počítače a pracovní stanice souhrnně označovány jako "počítače".
- 2. V příručce se používají následující termíny:

#### *Důležité:*

*Důležité informace, které je třeba přečíst a podle kterých je potřeba postupovat.*

*Poznámka: Doplňující informace, které si zaslouží zdůraznění.*

*Viz též: Odkazy v rámci této příručky.*

3. Orientace dokumentů a papírů je v této příručce popsána následovně:

, , podávání z dlouhého okraje: podávání dokumentu nebo papíru do stroje na výšku, jak je uvedeno na obrázku níže.

, , podávání z krátkého okraje: podávání dokumentu nebo papíru do stroje na šířku, jak je uvedeno na obrázku níže.

Na výšku Na šířku

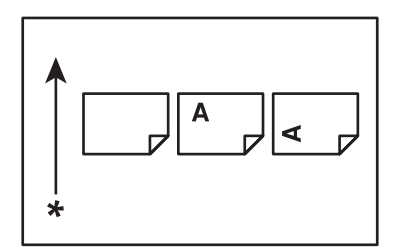

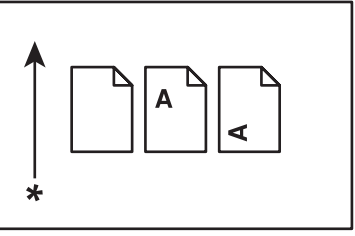

- \* Směr podávání papíru
- 4. Snímky obrazovek a ilustrace použité v této příručce se liší v závislosti na modelu tiskárny. Některé položky na snímcích obrazovek nemusí být v závislosti na modelu vaší tiskárny zobrazeny nebo nemusí být k dispozici.

<span id="page-11-0"></span>5. Některé funkce na některých modelech nejsou k dispozici.

## **Nelegální kopie a výtisky**

Kopírování nebo tisk některých dokumentů může být ve vaší zemi nelegální. Těm, kteří z takových činů budou shledáni vinnými, může hrozit trest pokuty nebo odnětí svobody. Následující položky jsou příklady toho, co ve vaší zemi může být nelegální kopírovat.

- ❏ Měna
- ❏ Bankovky a šeky
- ❏ Bankovní a vládní dluhopisy a obligace
- ❏ Pasy a identifikační průkazy
- ❏ Materiál chráněný autorským právem nebo obchodní značky bez souhlasu majitele
- ❏ Poštovní známky a další převoditelné ceniny

Tento seznam není kompletní a za jeho úplnost nebo přesnost nepřebíráme žádnou odpovědnost. V případě pochybností kontaktujte svého právního poradce.

## **Funkce produktu**

## **Řada Epson AcuLaser MX14**

Řada Epson AcuLaser MX14 sestává z následujících dvou produktů:

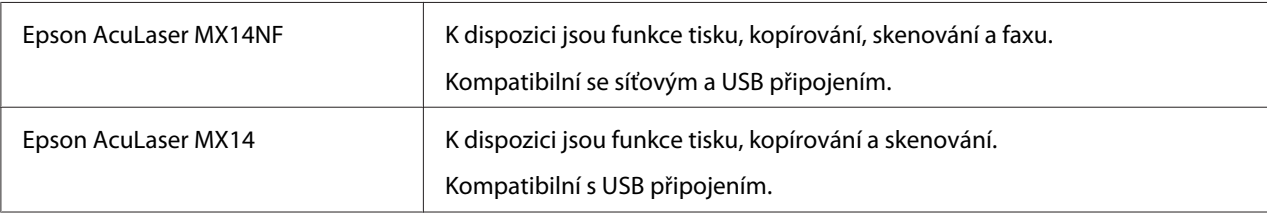

## **Funkce**

Tato část popisuje funkce produktu a obsahuje odkazy na ně.

#### **Ruční oboustranný tisk**

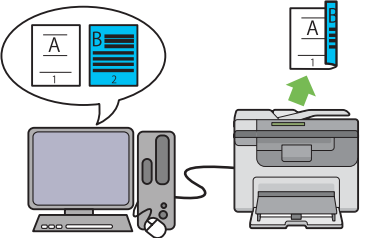

Oboustranný tisk umožňuje ručně vytisknout dvě nebo více stránek na přední a zadní stranu jednoho listu papíru. Tato funkce vám umožňuje snížit spotřebu papíru.

Další informace naleznete v části ["Ruční obou](#page-91-0)[stranný tisk \(pouze ovladač tiskárny pro systém](#page-91-0) [Windows\)" na str. 92](#page-91-0).

#### **Skenování na USB paměťové médium**

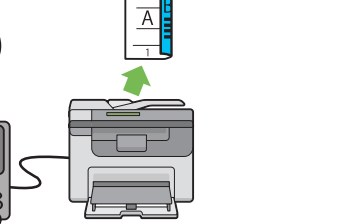

Funkce kopie Vícenásobný tisk umožňuje vytisknout více stránek na jeden list papíru. Tato funkce vám umožňuje snížit spotřebu papíru.

> Další informace naleznete v části ["Multiple Up"](#page-130-0) [na str. 131](#page-130-0).

**Prioritní podavač listů (PPL)**

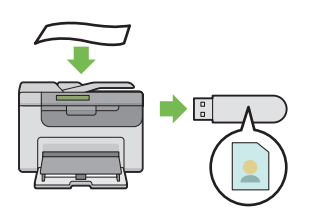

K připojení USB paměťového média a uložení naskenovaných dat nepotřebujete počítač. USB paměťové médium vložíte do portu v tiskárně a naskenovaná data uložíte přímo na USB paměťové médium.

Další informace naleznete v části ["Skenování na](#page-166-0) [USB paměťové médium" na str. 167.](#page-166-0)

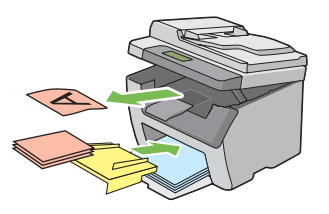

Tiskové médium podávané z PPL má přednost před médiem z víceúčelového podavače (VÚP) Použití PPL vám umožňuje upřednostnit před běžným tiskovým médiem ve VÚP jiné typy nebo formáty tiskového média.

Další informace naleznete v části ["Zakládání ti](#page-85-0)[skového média do prioritního podavače listů](#page-85-0) [\(PPL\)" na str. 86](#page-85-0).

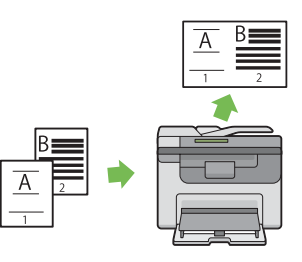

<span id="page-13-0"></span>Kapitola 1

# **Technické údaje**

# **Funkce kopírování**

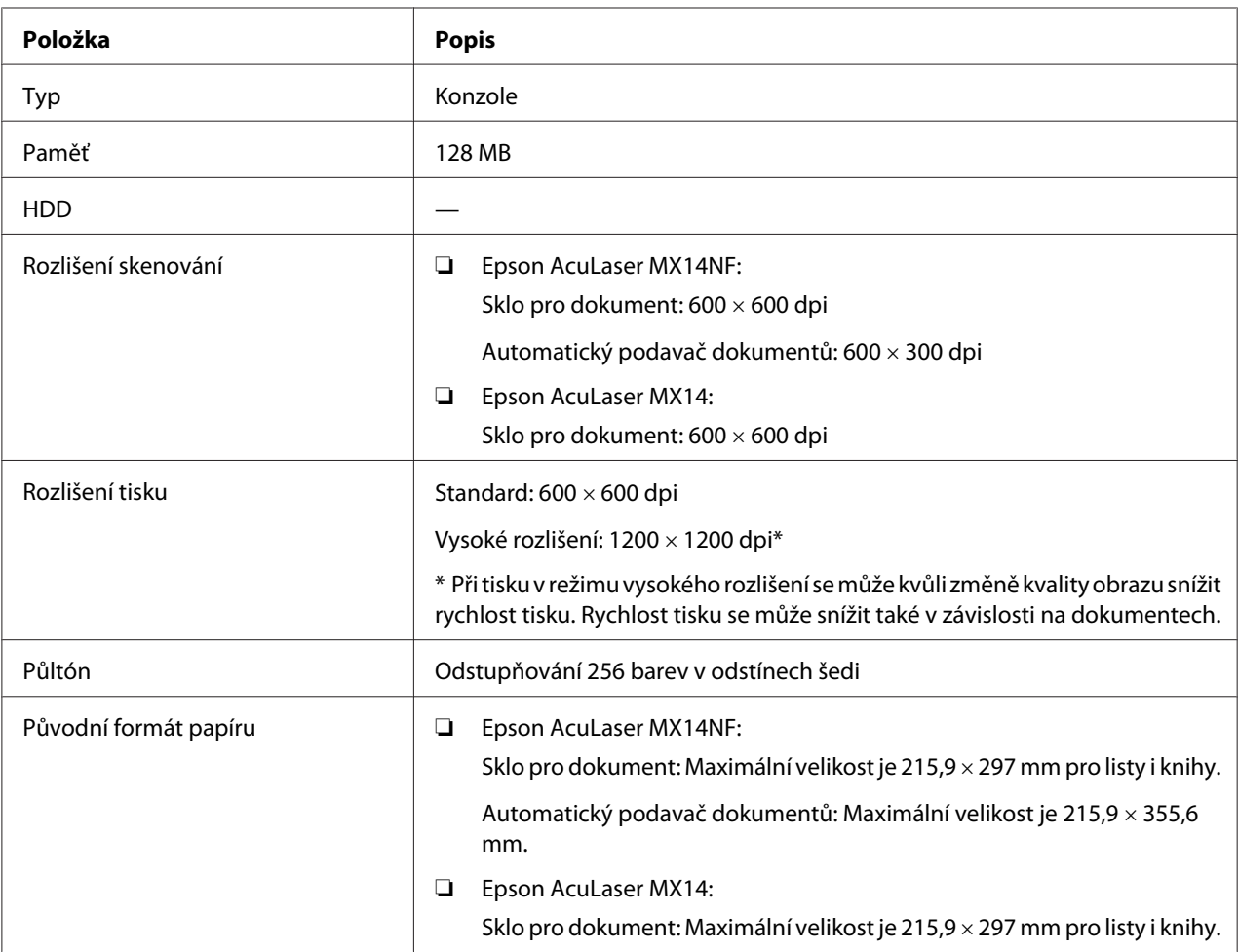

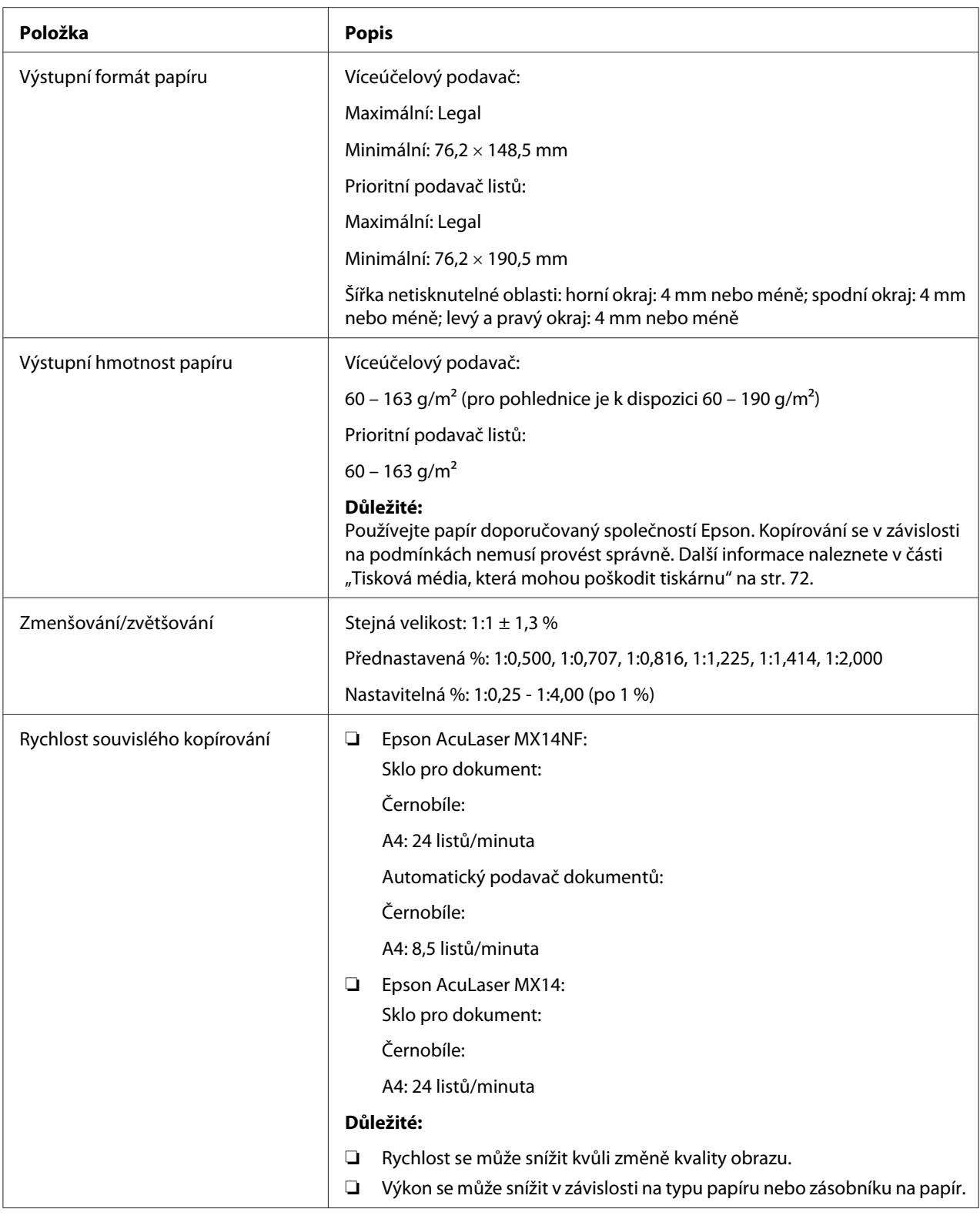

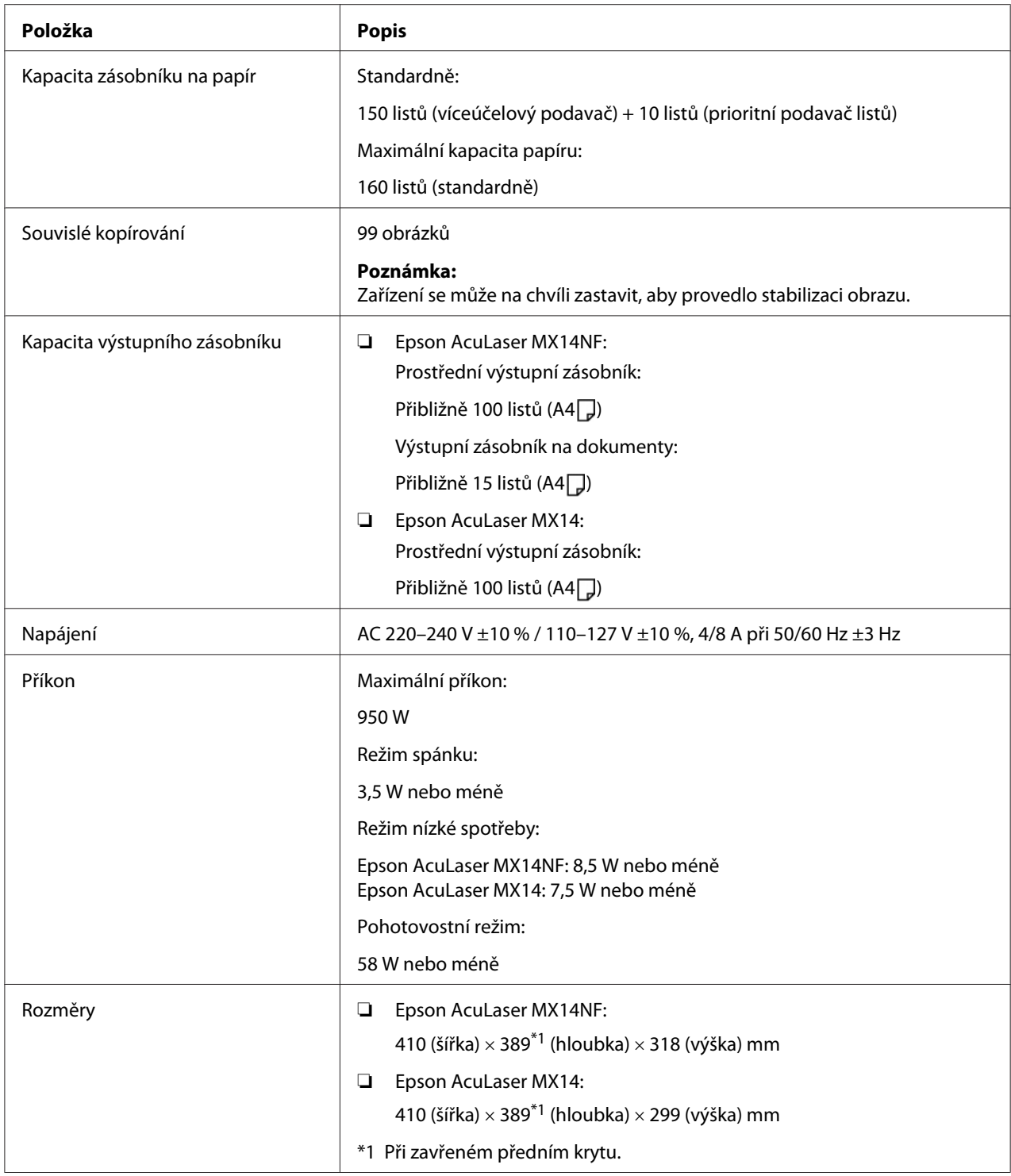

<span id="page-16-0"></span>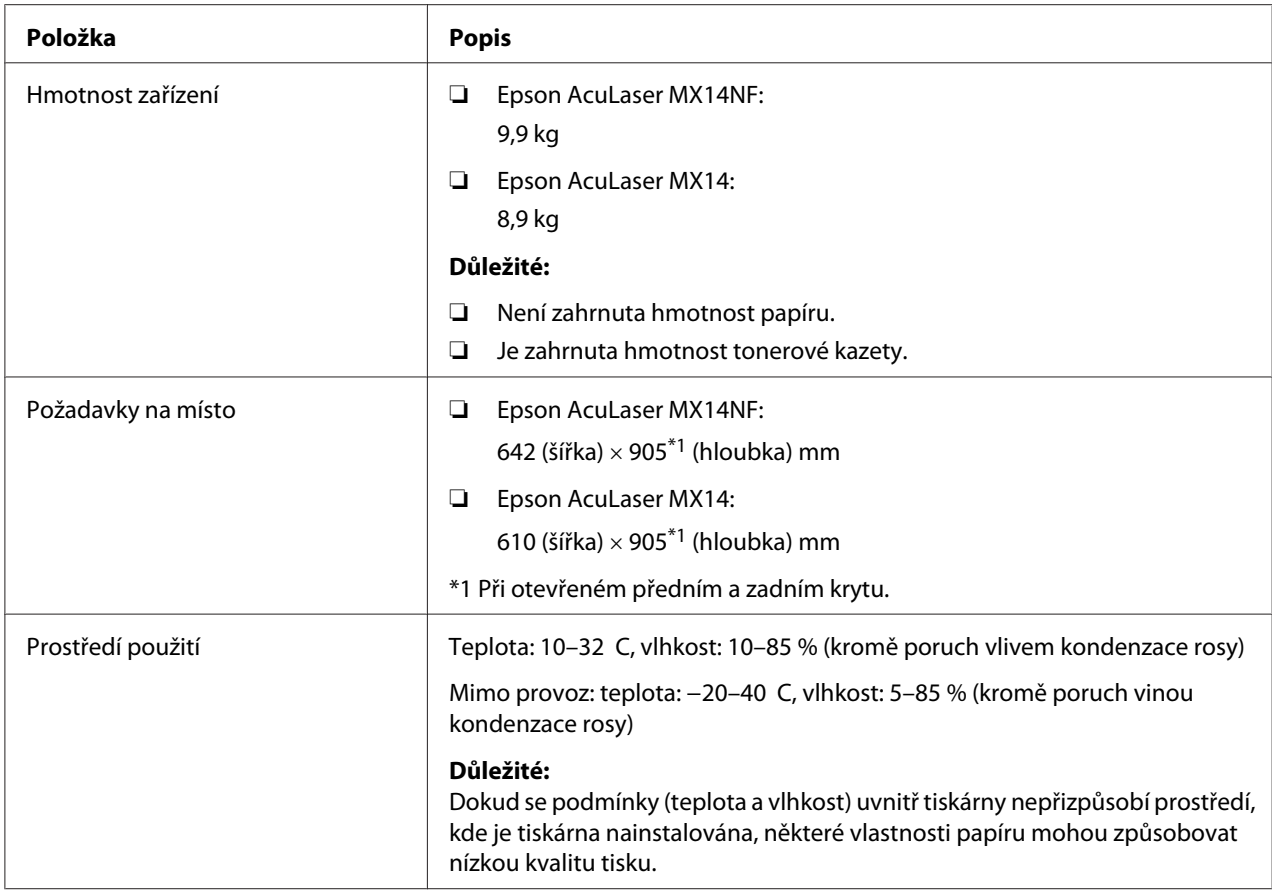

# **Funkce tisku**

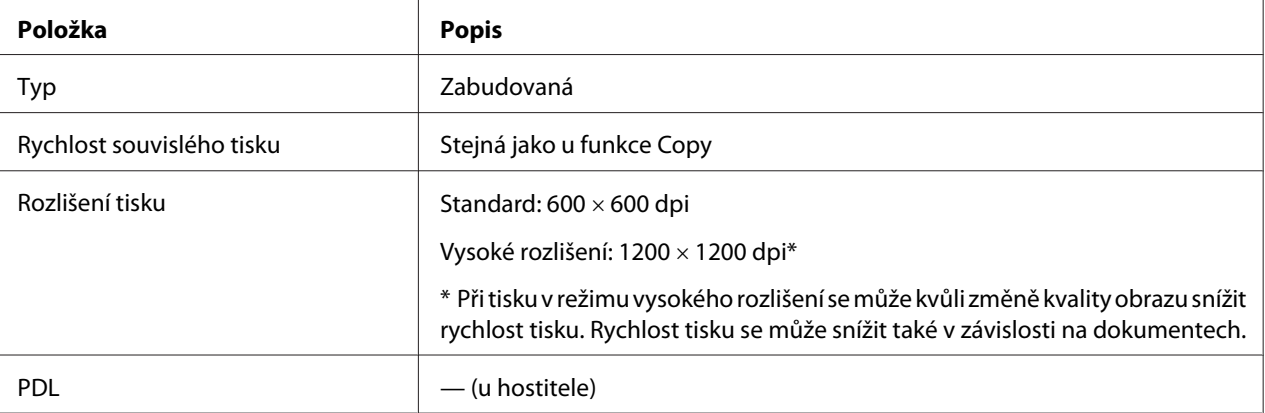

<span id="page-17-0"></span>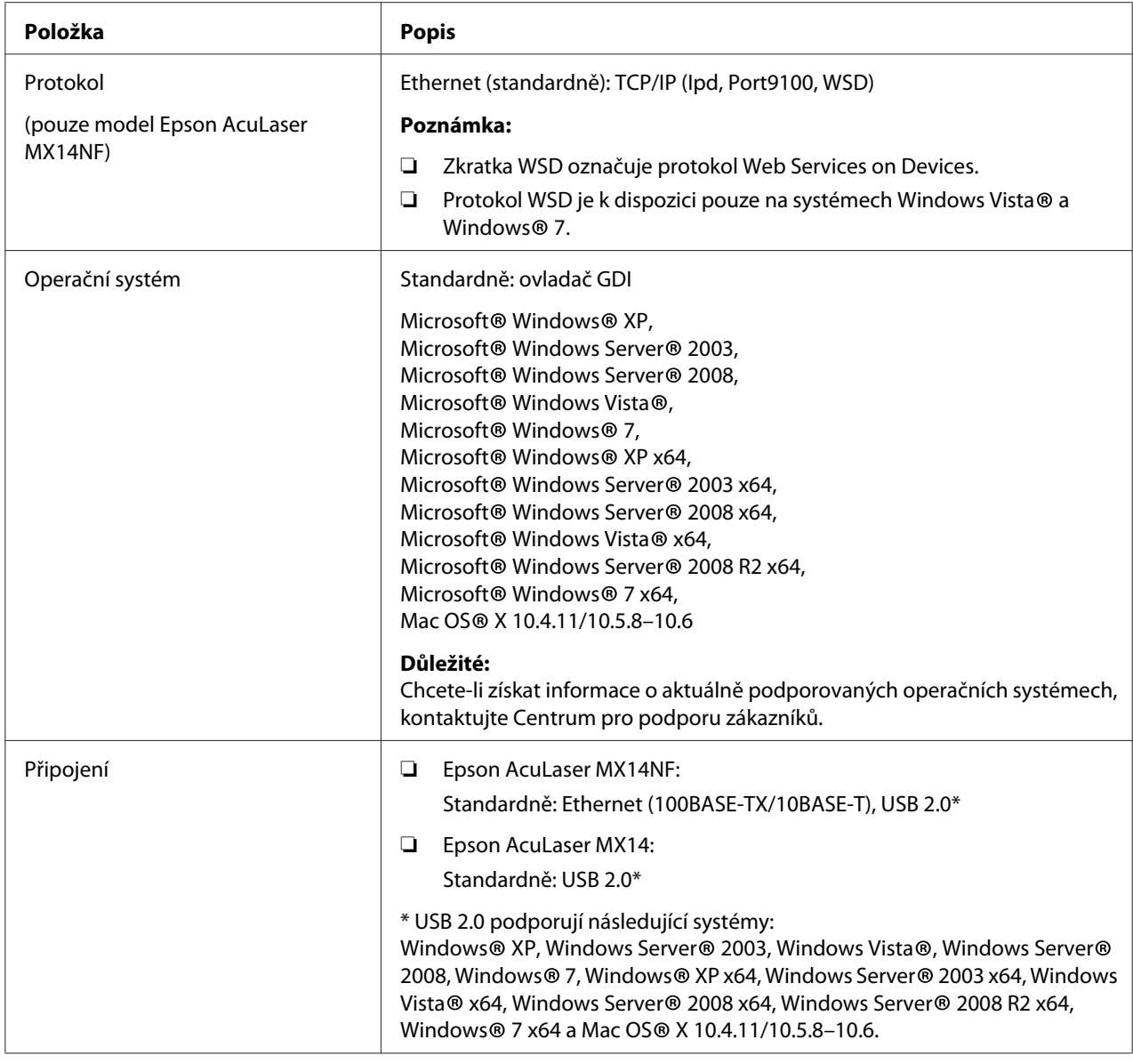

# **Funkce skenování**

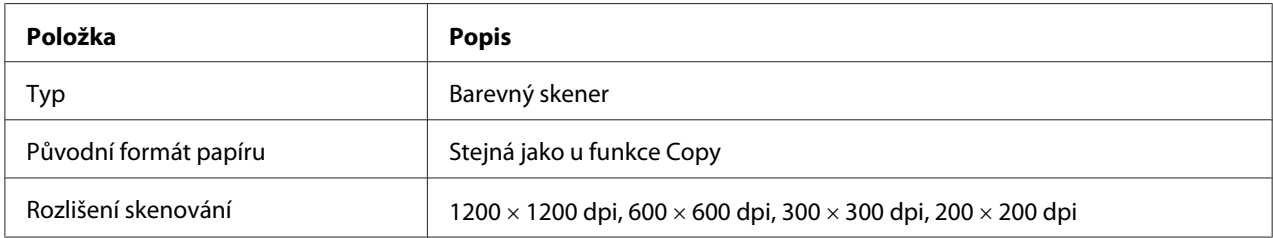

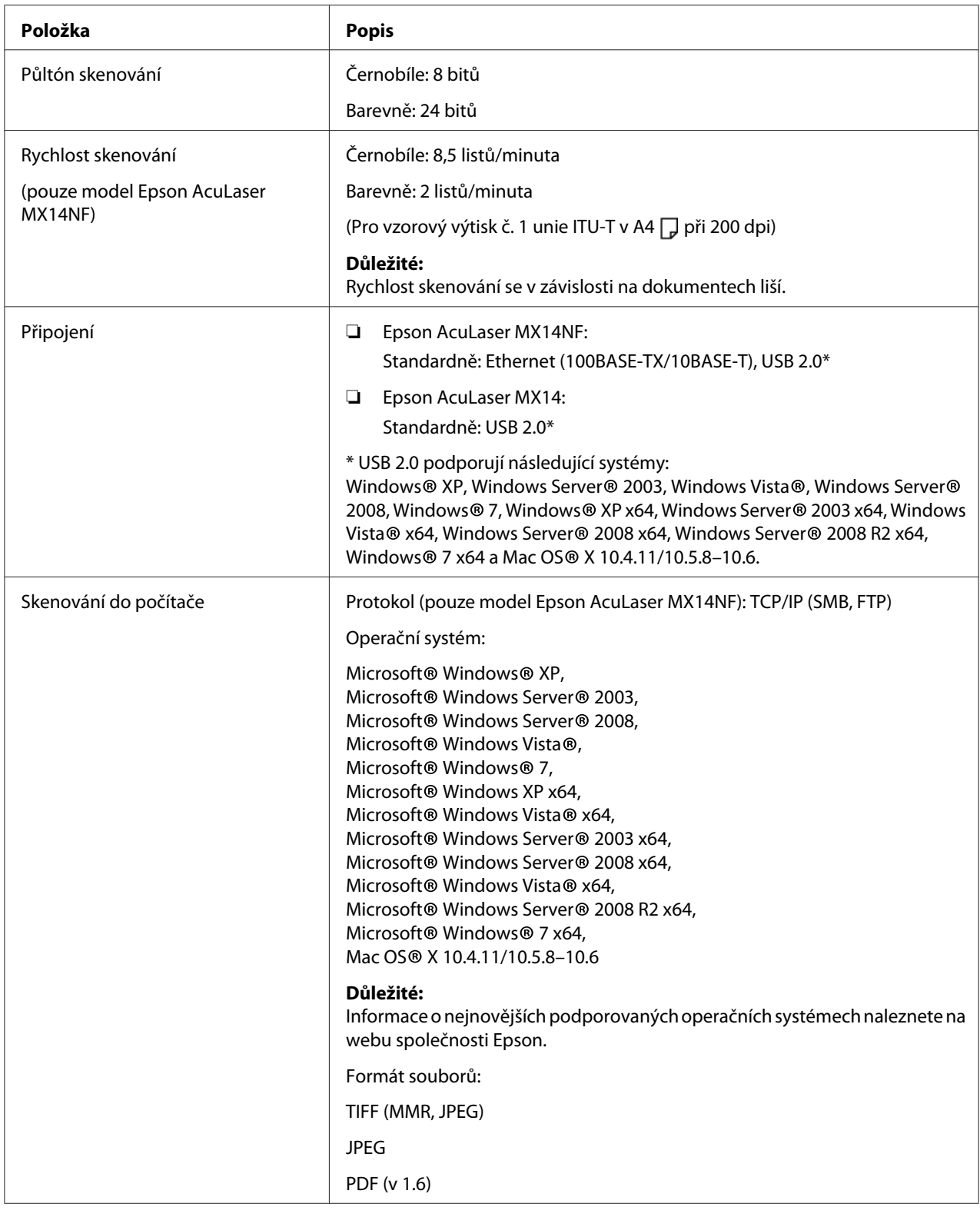

<span id="page-19-0"></span>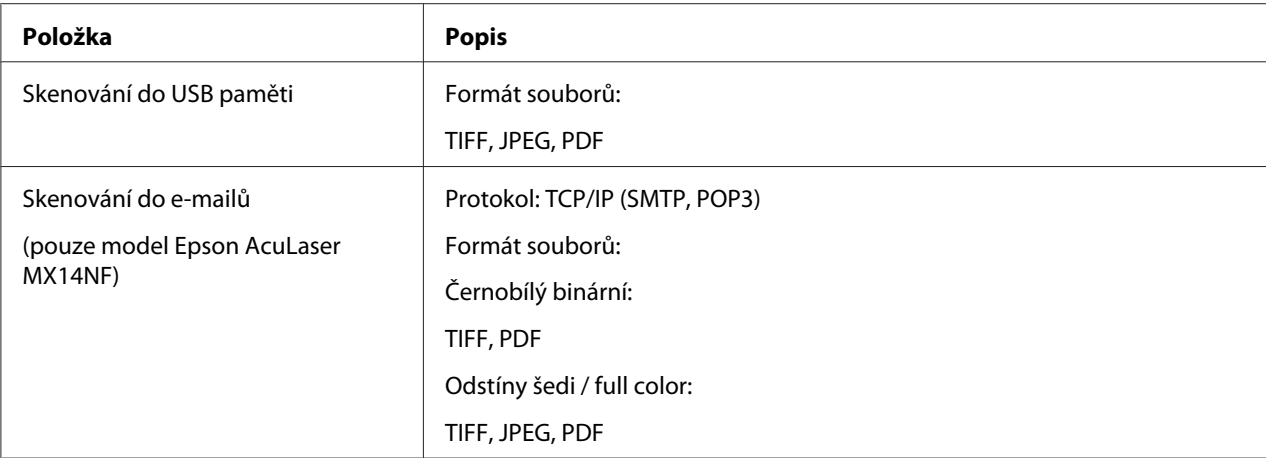

# **Funkce faxu (pouze model Epson AcuLaser MX14NF)**

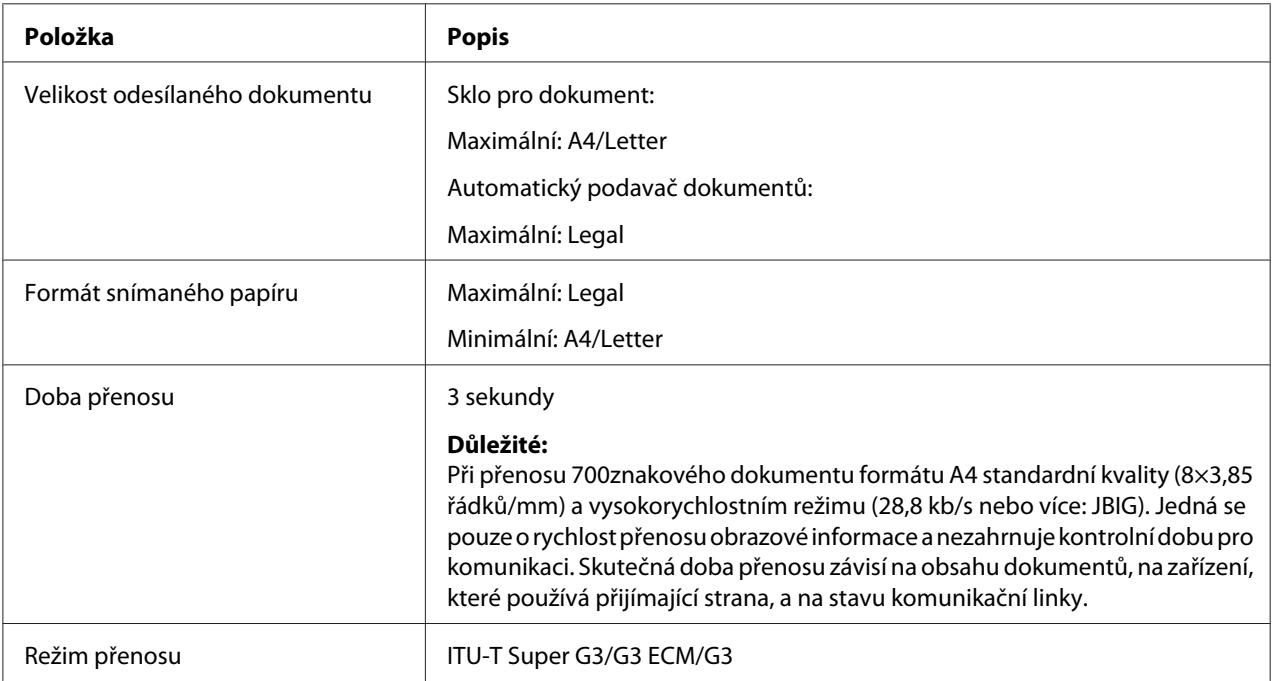

<span id="page-20-0"></span>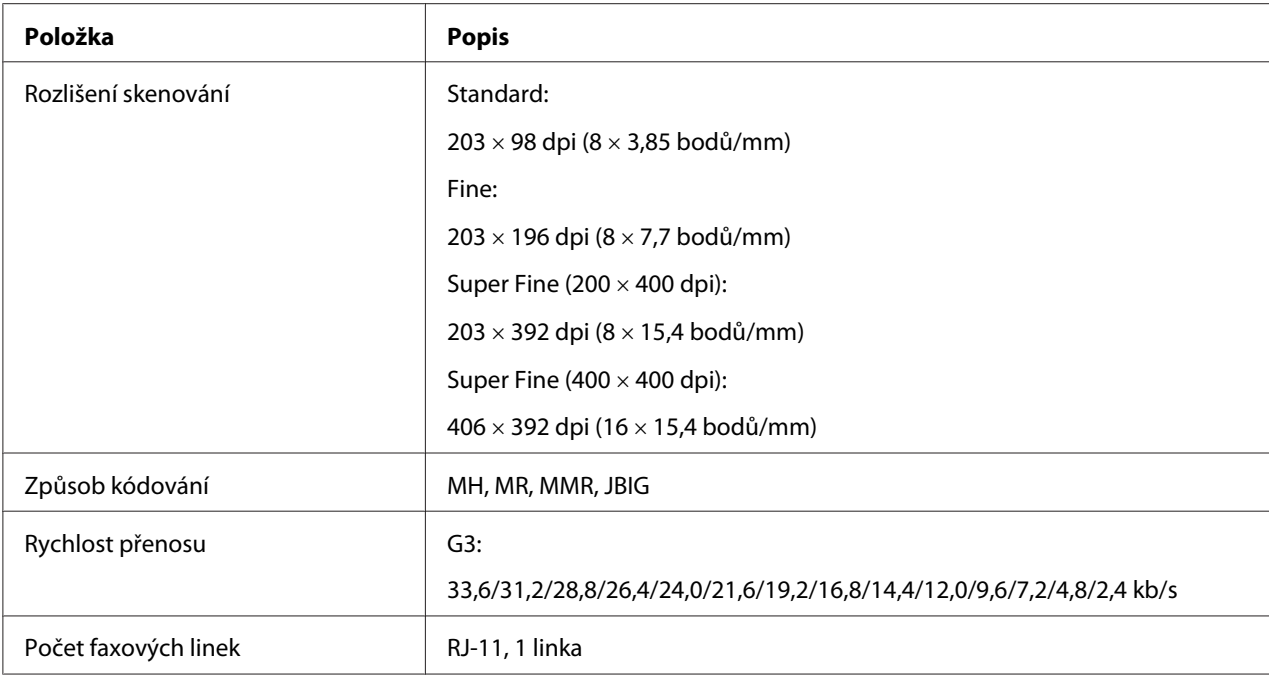

# **Funkce přímého faxu (pouze model Epson AcuLaser MX14NF)**

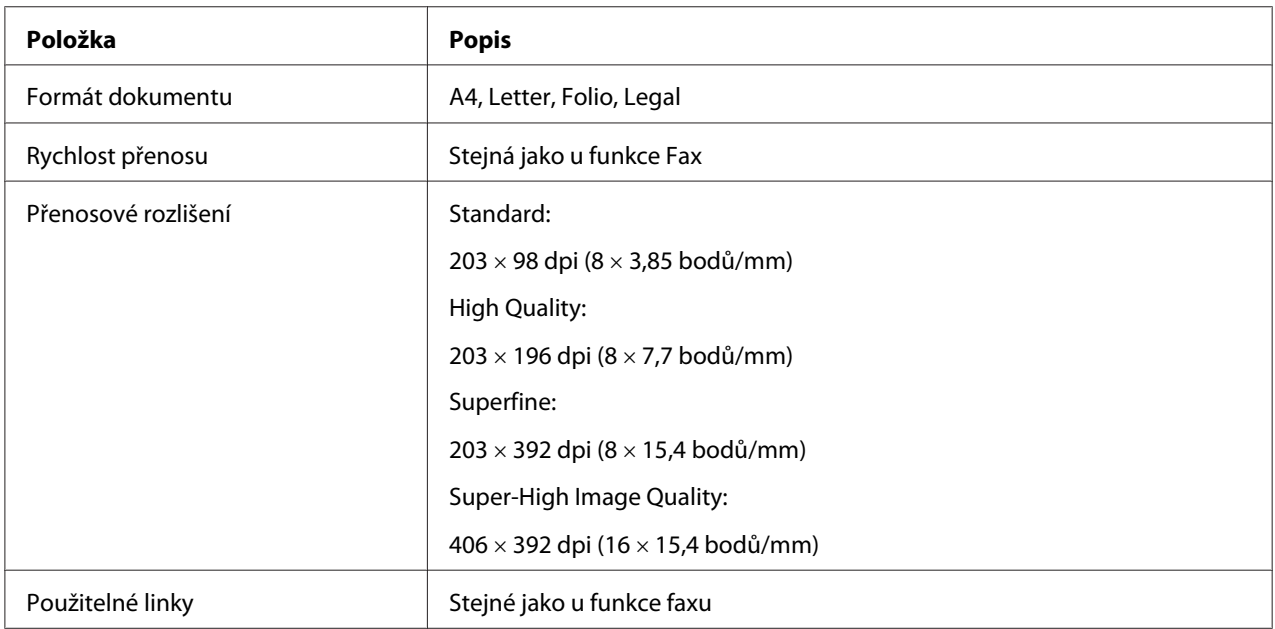

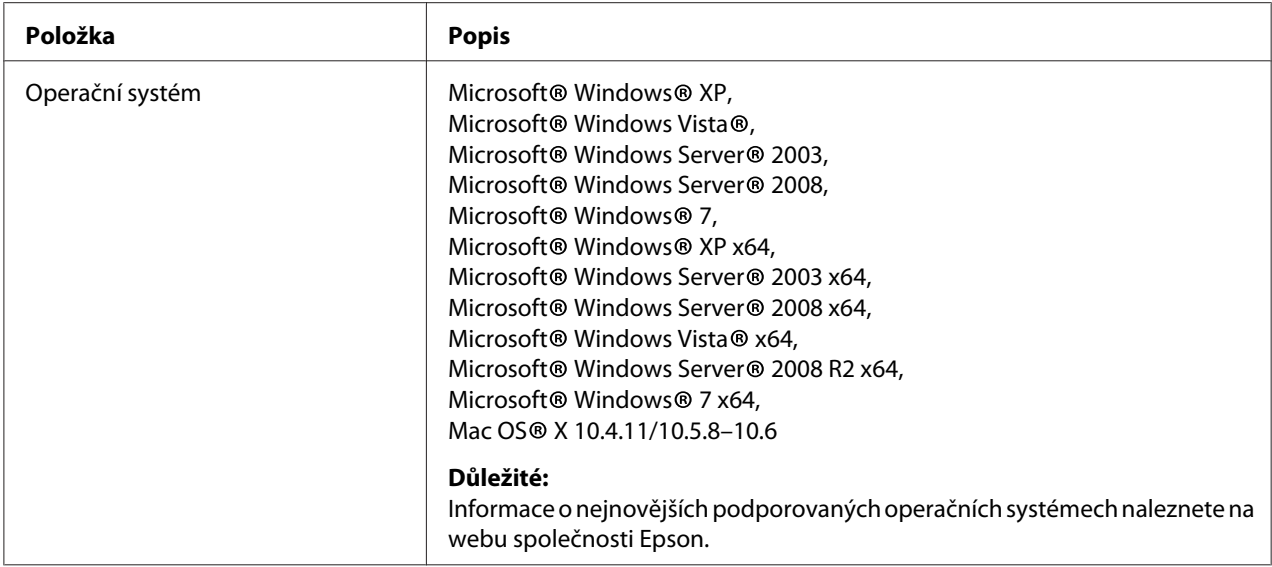

# <span id="page-22-0"></span>Kapitola 2 **Základní provoz**

## **Hlavní součásti**

V této části naleznete přehled tiskárny.

# **Čelní pohled**

## **Epson AcuLaser MX14NF**

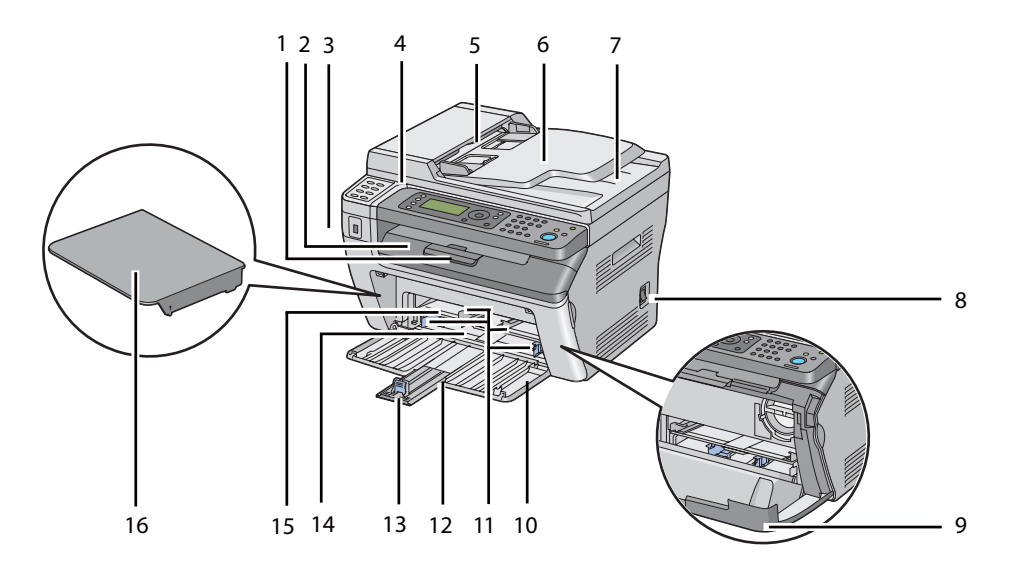

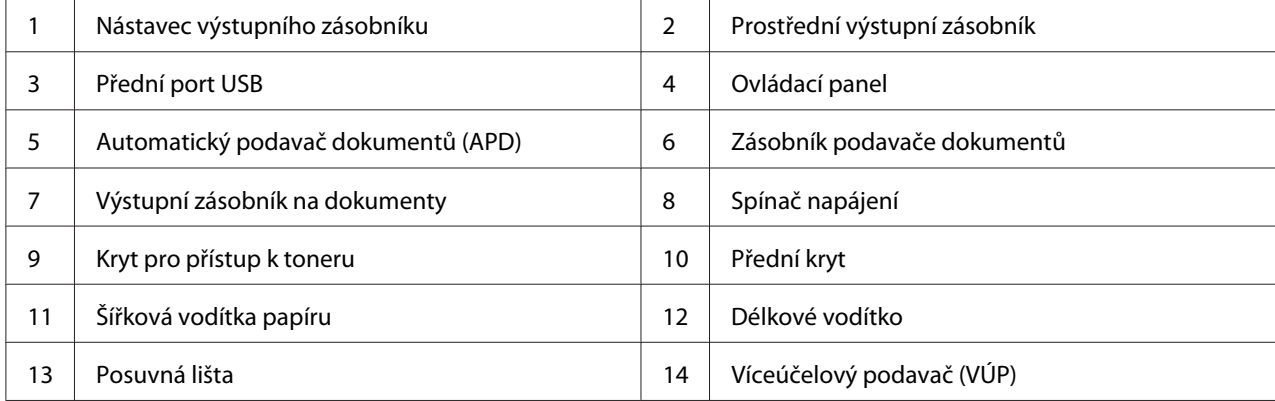

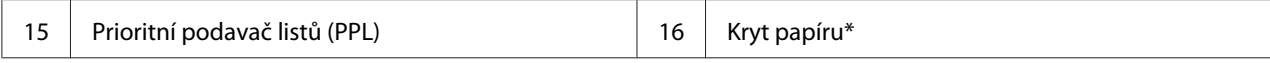

\* Kryt papíru slouží jako zásobník pro podávání papíru do PPL a také jako kryt pro ochranu papíru vloženého do VÚP.

#### **Epson AcuLaser MX14**

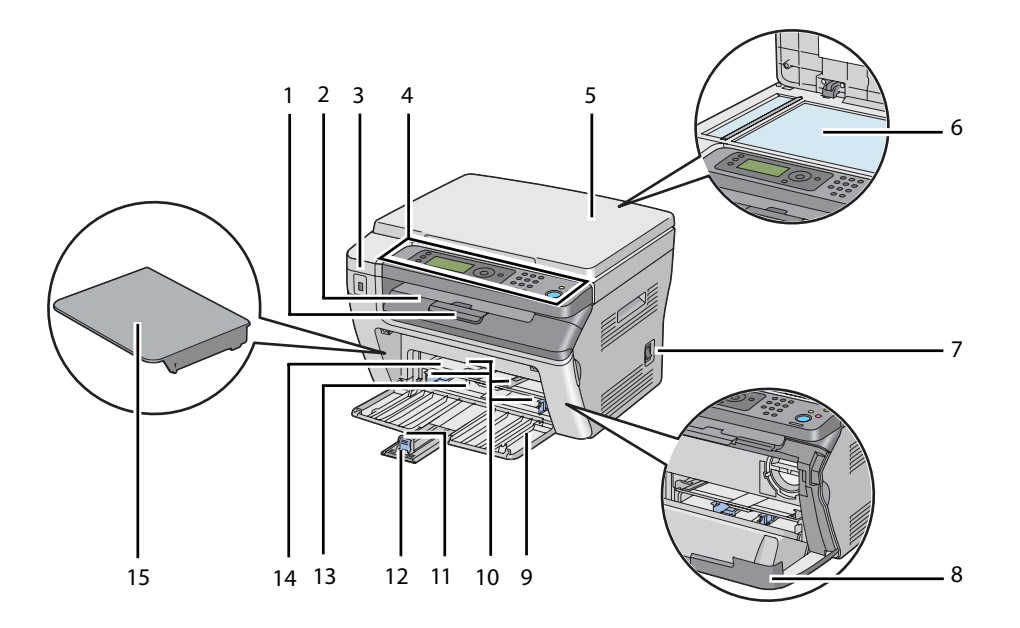

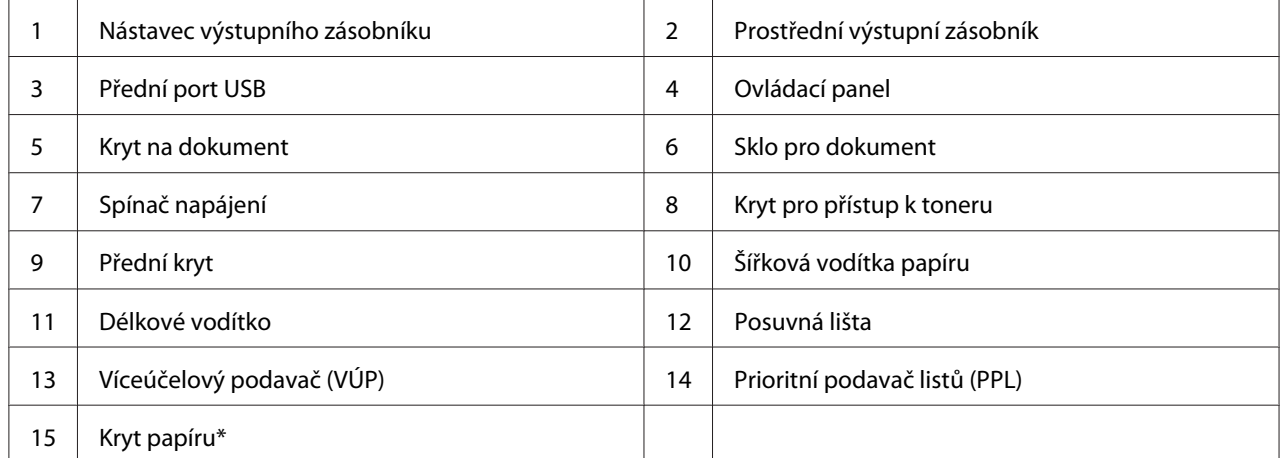

\* Kryt papíru slouží jako zásobník pro podávání papíru do PPL a také jako kryt pro ochranu papíru vloženého do VÚP.

## <span id="page-24-0"></span>**Zadní pohled**

## **Epson AcuLaser MX14NF**

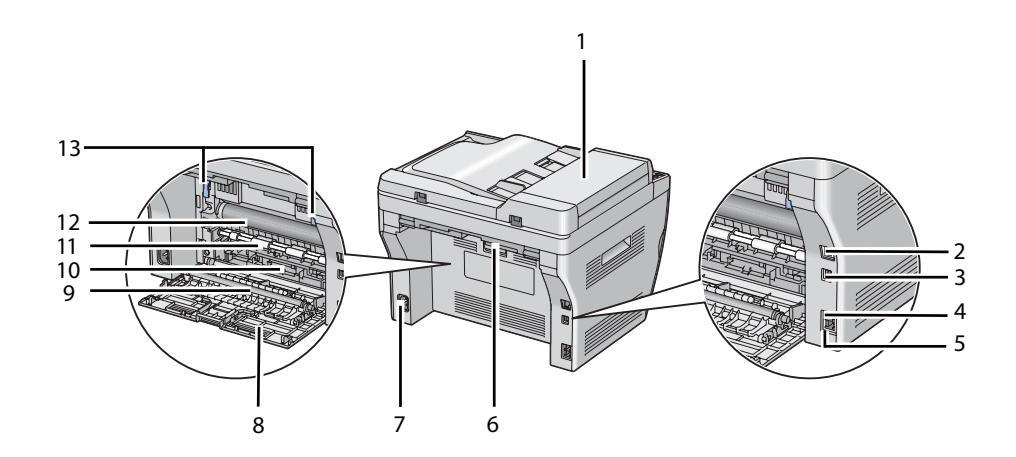

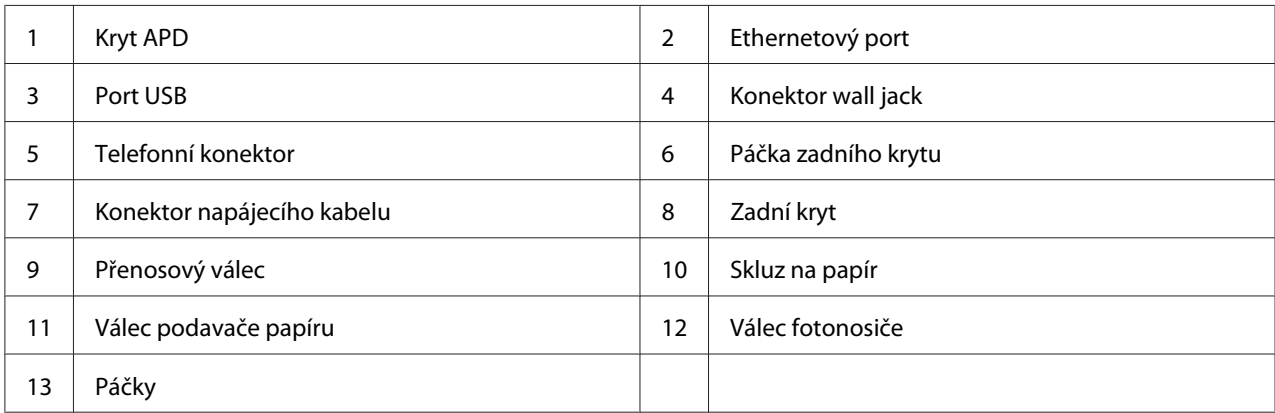

#### **Epson AcuLaser MX14**

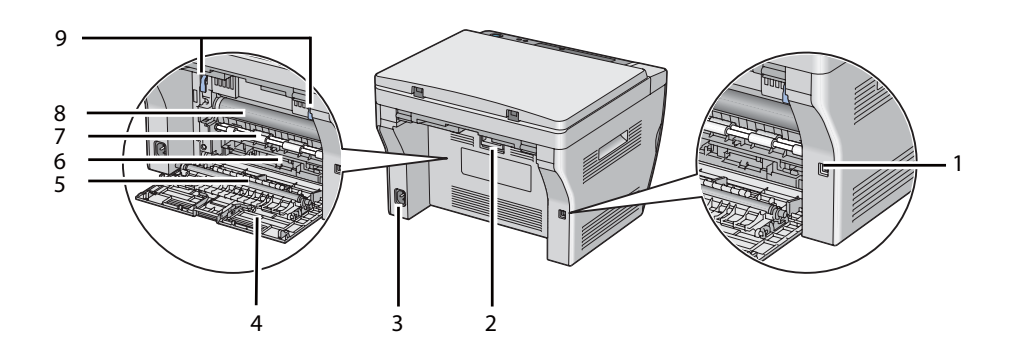

<span id="page-25-0"></span>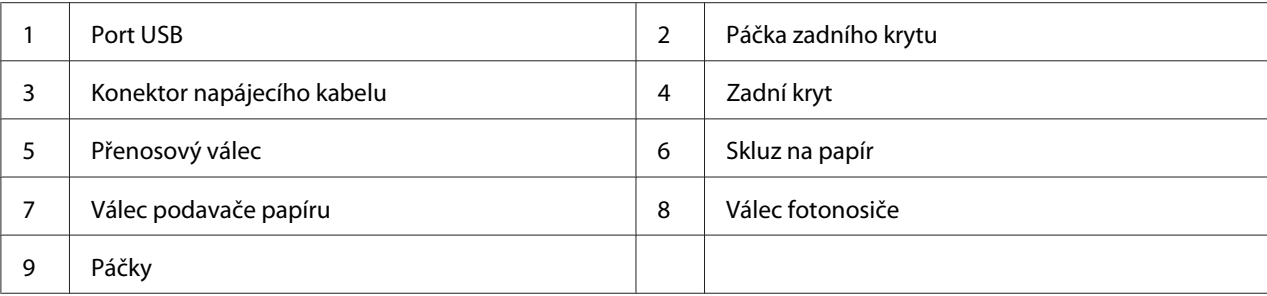

# **Automatický podavač dokumentů (APD) (pouze model AcuLaser MX14NF)**

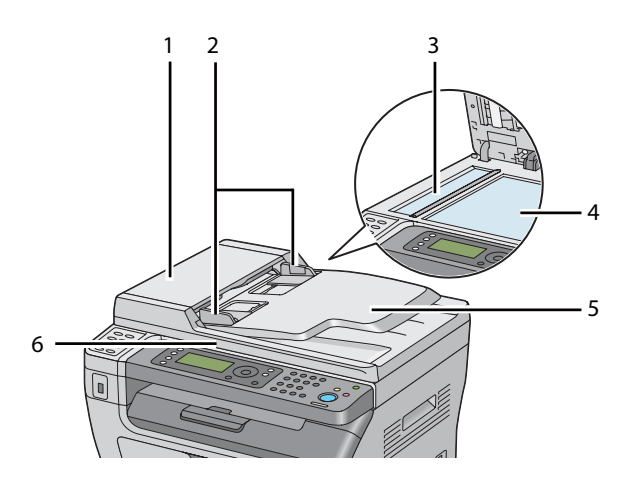

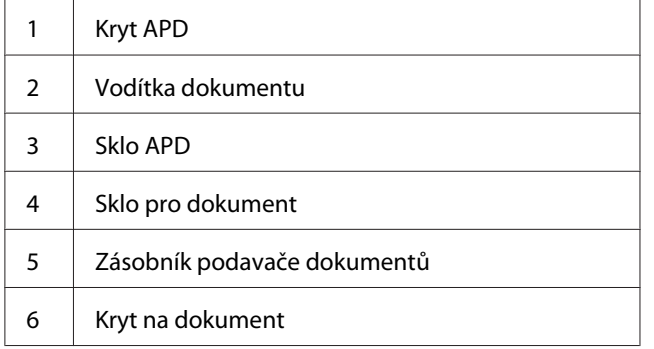

## <span id="page-26-0"></span>**Ovládací panel**

Ovládací panel má LCD displej se 4 řádky po 28 znacích, diody LED, ovládací tlačítka, jednodotyková tlačítka a numerickou klávesnici, pomocí níž můžete tiskárnu ovládat. (Jednodotyková tlačítka jsou k dispozici pouze u modelu Epson AcuLaser MX14NF.)

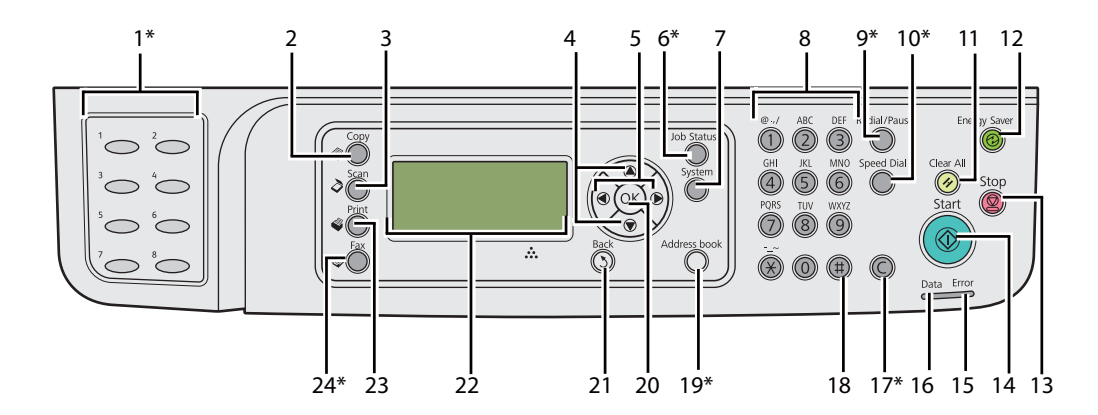

\* Toto tlačítko/LED je k dispozici pouze u modelu Epson AcuLaser MX14NF.

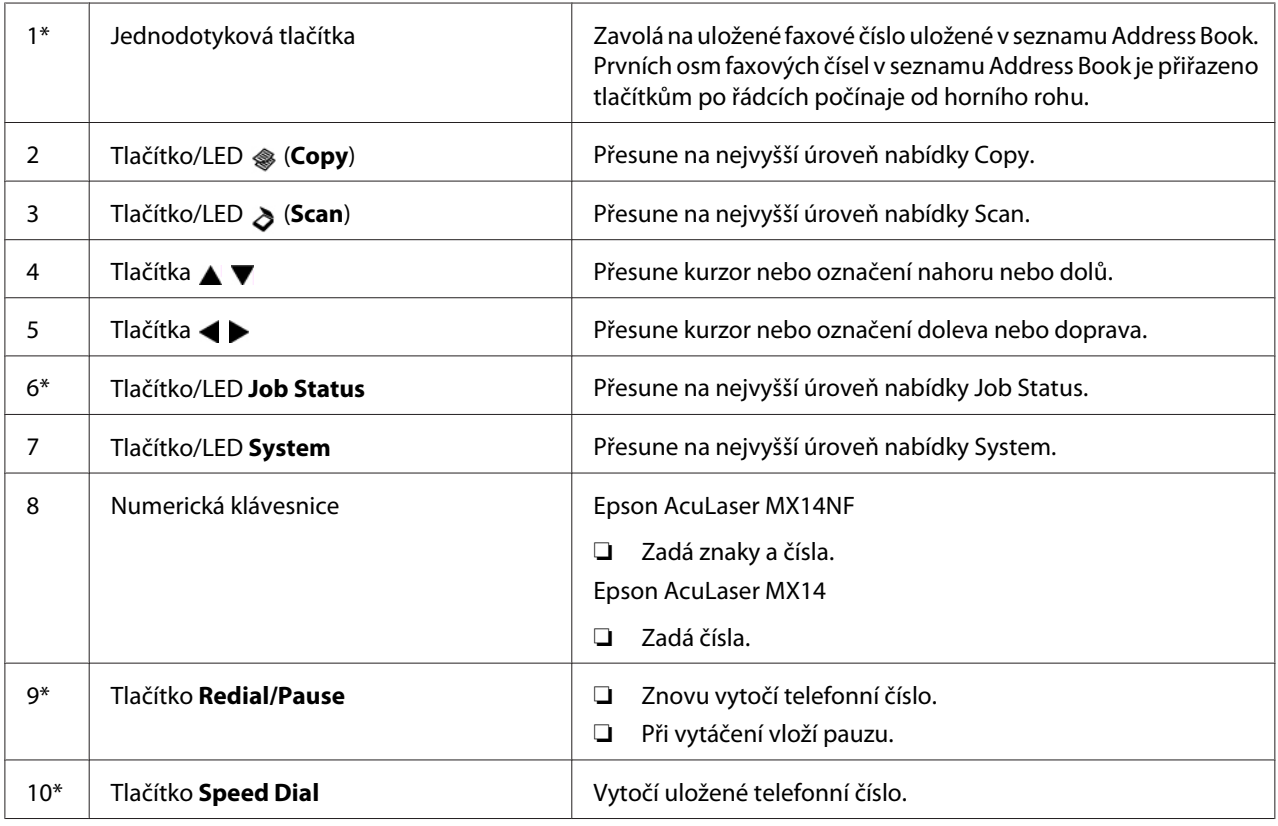

<span id="page-27-0"></span>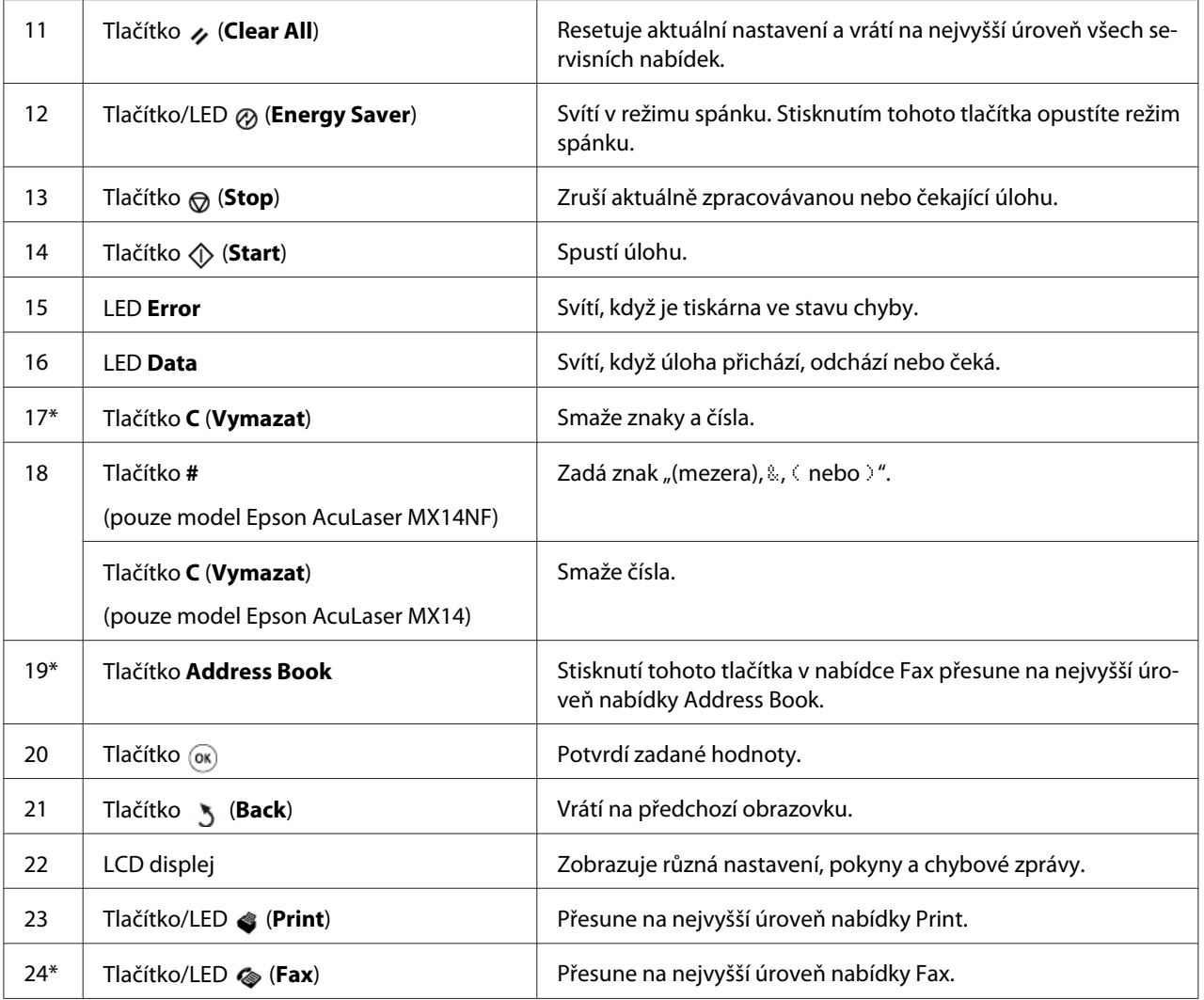

\* Toto tlačítko/LED je k dispozici pouze u modelu Epson AcuLaser MX14NF.

#### *Poznámka:*

- ❏ *Přesun do jiné nabídky nebo návrat na předchozí obrazovku zruší aktuální zadání nebo nastavení. Nezapomeňte aktuální zadání nebo nastavení uložit stisknutím tlačítka .*
- ❏ *Model Epson AcuLaser MX14NF: Podrobnosti o tom, jak zadávat alfanumerické znaky na numerické klávesnici, naleznete v části ["Použití numerické klávesnice" na str. 255.](#page-254-0)*

## **Úvodní nastavení na ovládacím panelu**

Při prvním spuštění tiskárny musíte nastavit jazyk a datum a čas hodin. (Datum a čas hodin je k dispozici pouze u modelu Epson AcuLaser MX14NF.)

<span id="page-28-0"></span>Když tiskárnu spustíte, na LCD displeji se zobrazí průvodce. Úvodní nastavení proveďte podle následujícího postupu.

#### *Poznámka:*

*Pokud nezačnete provádět úvodní nastavení, po třech minutách se na LCD displeji zobrazí výzva* Select Function*. Poté můžete v případě potřeby úvodní nastavení provést aktivováním možnosti* Power On Wizard *na ovládacím panelu. Více informací o ovládacím panelu naleznete v části ["Porozumění nabídkám tiskárny" na str. 212.](#page-211-0)*

#### **Pro model Epson AcuLaser MX14NF**

- 1. Vyberte jazyk, který chcete používat na ovládacím panelu, a stiskněte tlačítko (ok).
- 2. Region nastavíte po stisknutí tlačítka <sup>(ok)</sup>.
- 3. Vyberte svůj region a potom stiskněte tlačítko (ok).
- 4. Vyberte příslušné časové pásmo a potom stiskněte tlačítko (ok).
- 5. Zadejte aktuální datum a potom stiskněte tlačítko (ok).
- 6. Zadejte aktuální čas a potom stiskněte tlačítko (ok).
- 7. Nastavení faxu spustíte tlačítkem (ok).

Pokud chcete přeskočit nastavení faxu, stiskněte tlačítko (**Start**).

- 8. Zadejte svoje faxové číslo a potom stiskněte tlačítko (ok).
- 9. Zadejte jméno a potom stiskněte tlačítko (ok).
- 10. Úvodní nastavení na ovládacím panelu ukončíte stisknutím tlačítka (OK).

#### **Pro model Epson AcuLaser MX14**

1. Vyberte jazyk, který chcete používat na ovládacím panelu, a stiskněte tlačítko (ok).

## **Tisk stránky Panel Settings**

Stránka Panel Settings ukazuje aktuální nastavení nabídek ovládacího panelu.

## <span id="page-29-0"></span>**Ovládací panel**

*Poznámka:*

*Všechny reporty a seznamy se tisknou anglicky.*

- 1. Stiskněte tlačítko **System**.
- 2. Vyberte možnost Report / List a potom stiskněte tlačítko (ok).
- 3. Vyberte možnost Panel Settinss a potom stiskněte tlačítko (ok).

Vytiskne se stránka Panel Settings.

## **Printer Setting Utility**

V tomto postupu je jako příklad použit systém Microsoft® Windows® XP.

#### *Poznámka:*

*Všechny reporty a seznamy se tisknou anglicky.*

1. Klepněte na tlačítko **start** — **All Programs (Všechny programy)** — **EPSON** — vaše tiskárna — **Printer Setting Utility**.

#### *Poznámka:*

*Pokud je v počítači nainstalováno více ovladačů tiskárny, zobrazí se v tomto kroku okno výběru tiskárny. V takovém případě klepněte na název požadované tiskárny v poli* **Printer Name***.*

Zobrazí se nástroj Printer Setting Utility.

- 2. Klepněte na kartu **Printer Settings Report**.
- 3. Ze seznamu v levé části stránky vyberte možnost **Reports**.

Zobrazí stránka **Reports**.

4. Klepněte na tlačítko **Panel Settings**.

Vytiskne se stránka Panel Settings.

# <span id="page-30-0"></span>**Úsporný režim**

Tiskárna má funkci úspory energie, která snižuje její spotřebu během doby, kdy není aktivní. Tato funkce pracuje ve dvou režimech: režim nízké spotřeby a režim spánku. Ve výrobním nastavení se tiskárna jednu minutu po dokončení poslední úlohy přepne do režimu nízké spotřeby. Po dalších 10 minutách neaktivity se tiskárna přepne do režimu spánku. Režim spánku lze rovněž aktivovat ručně stisknutím tlačítka (**Energy Saver**), když se na displeji zobrazuje Select Function. Když je tiskárna v režimu nízké spotřeby, podsvícení LCD je vypnuté. V režimu spánku svítí tlačítko @ (**Energy Saver**). LCD displej je zhasnutý a nic neukazuje.

Výchozí výrobní nastavení 1 minuty (režim nízké spotřeby) a 10 minut (režim spánku) lze změnit v rozmezí 1 až 30 minut (režim nízké spotřeby) a 6 až 11 minut (režim spánku). Po reaktivaci se tiskárna asi za 25 sekund vrátí do stavu, kdy je připravena k tisku.

#### *Viz též:*

*["Nastavení intervalu úsporného režimu" na str. 254](#page-253-0)*

## **Opuštění úsporného režimu**

Tiskárna automaticky opustí úsporný režim, když od počítače obdrží úlohu. Chcete-li režim nízké spotřeby opustit ručně, stiskněte libovolné tlačítko na ovládacím panelu. Chcete-li opustit režim spánku, stiskněte tlačítko (**Energy Saver**).

#### *Poznámka:*

*Když je tiskárna v režimu spánku, na ovládacím panelu nefunguje žádné tlačítko kromě tlačítka (***Energy Saver***). Chcete-li použít tlačítka na ovládacím panelu, stiskněte tlačítko (***Energy Saver***) a opusťte úsporný režim.*

#### *Viz též:*

*["Nastavení intervalu úsporného režimu" na str. 254](#page-253-0)*

## <span id="page-31-0"></span>Kapitola 3

## **Software pro správu tiskárny**

## **Ovladače tiskárny a skeneru**

Přístup ke všem funkcím tiskárny získáte po nainstalování ovladačů tiskárny a skeneru z disku Software Disc.

- ❏ Ovladač tiskárny umožňuje počítači a tiskárně komunikovat a poskytuje přístup k funkcím tiskárny.
- ❏ Ovladač skeneru vám umožňuje skenovat obrázky přímo do počítače a ukládat naskenované obrázky přímo do aplikace přes USB nebo síť. (Funkce sítě je k dispozici pouze u modelu Epson AcuLaser MX14NF.)

Ovladač skeneru se nainstaluje s ovladačem tiskárny. Je k dispozici pro systémy Microsoft® Windows® a Mac OS® X.

#### *Viz též:*

- ❏ *["Instalace ovladače tiskárny na počítače se systémem Windows" na str. 49](#page-48-0)*
- ❏ *["Instalace ovladače tiskárny na počítače se systémem Mac OS X" na str. 64](#page-63-0)*

## **EpsonNet Config (pouze model Epson AcuLaser MX14NF)**

V této části jsou uvedeny informace o nástroji EpsonNet Config.

Nástroj EpsonNet Config je služba založená na webové stránce HTTP, která je dostupná prostřednictvím webového prohlížeče.

Pomocí nástroje EpsonNet Config můžete snadno zkontrolovat stav tiskárny a změnit její možnosti konfigurace. Kdokoliv ve vaší síti má pomocí nástroje EpsonNet Config k tiskárně přístup. V režimu správce můžete měnit konfiguraci tiskárny, zakládat složky faxu a spravovat nastavení tiskárny bez opuštění počítače.

#### *Poznámka:*

❏ *Uživatelé, kteří od správce nedostali hesla, přesto mohou v uživatelském režimu zobrazovat nastavení konfigurace. Nemohou však ukládat ani aplikovat změny aktuální konfigurace a nastavení.*

<span id="page-32-0"></span>❏ *Podrobnosti o položkách nabídky nástroje EpsonNet Config naleznete v nápovědě na disku Software Disc.*

## **Vytvoření hesla správce**

- 1. Spusťte webový prohlížeč.
- 2. Do adresního řádku zadejte adresu IP tiskárny a stiskněte klávesu **Enter**.
- 3. Klepněte na kartu **Properties**.
- 4. V levém navigačním panelu se přesuňte dolů k položce **Security** a vyberte možnost **Administrator Settings**.
- 5. Vyberte možnost **Enabled** pro režim **Administrator Mode**.
- 6. Do pole **Administrator Login ID** zadejte jméno administrátora.

*Poznámka: Výchozí ID i heslo je prázdné (NULL).*

- 7. Do polí **Administrator Password** a **Re-enter Password** zadejte heslo správce.
- 8. Do pole **Maximum Login Attempts** zadejte počet povolených pokusů o přihlášení.
- 9. Klepněte na tlačítko **Apply**.

Nové heslo bylo nastaveno a kdokoliv se jménem a heslem správce se může přihlásit a změnit konfiguraci a nastavení tiskárny.

## **Printer Setting Utility (pouze systém Windows)**

Nástroj Printer Setting Utility vám umožňuje zobrazovat a upravovat nastavení systému. V nástroji Printer Setting Utility také můžete diagnostikovat nastavení systému.

Nástroj Printer Setting Utility sestává z karet **Printer Settings Report**, **Printer Maintenance** a **Diagnosis**.

Nástroj Printer Setting Utility se nainstaluje s ovladačem tiskárny.

#### <span id="page-33-0"></span>*Poznámka:*

*Při prvním pokusu o změnu nastavení v nástroji Printer Setting Utility, pokud je nastaven zámek* Panel Lock*, se zobrazí dialogové okno* **Password***. V takovém případě zadejte nastavené heslo a klepnutím na tlačítko* **OK** *uložte nastavení.*

## **Status Monitor (pouze systém Windows)**

Stav tiskárny můžete zjistit pomocí nástroje Status Monitor. Poklepejte na ikonu tiskárny nástroje Status Monitor na hlavním panelu v pravé dolní části obrazovky. Zobrazí se okno **Printer Selection**, ve kterém je zobrazen název tiskárny, port pro připojení tiskárny, stav tiskárny a název modelu. Aktuální stav tiskárny zjistíte ve sloupci **Status**.

Tlačítko **Settings**: Zobrazí okno **Settings** a umožňuje změnit nastavení nástroje Status Monitor.

Klepněte na název požadované tiskárny v okně **Printer Selection**. Zobrazí se okno **Printer Status**.

Okno **Printer Status** vás upozorní, pokud se vyskytne varování nebo chyba, např. pokud dojde k uvíznutí papíru nebo dochází toner.

Ve výchozím nastavení se okno **Printer Status** spustí automaticky, když se vyskytne chyba. Podmínky pro otevření okna **Printer Status** můžete zadat v nastaveních **Printer Status Window Properties**.

Změna nastavení vyskakování okna **Printer Status**:

- 1. Klepněte pravým tlačítkem na ikonu tiskárny nástroje Status Monitor na hlavním panelu v pravé dolní části obrazovky.
- 2. Vyberte položku **Printer Status Window Properties**.

Zobrazí se okno **Printer Status Window Properties** .

3. Vyberte typ vyskakovacího okna a klepněte na tlačítko **OK**.

V okně **Printer Status** se také můžete podívat na úroveň toneru tiskárny nebo na informace o úloze.

Nástroj Status Monitor se nainstaluje s ovladačem tiskárny.

## <span id="page-34-0"></span>**Launcher (pouze systém Windows)**

Pomocí okna **Launcher-Btype** můžete otevřít okno **Status Window**, nástroj **Printer Setting Utility**, nástroj **Address Book Editor** a nástroj **Express Scan Manager**. (Nástroj **Address Book Editor** je k dispozici pouze u modelu Epson AcuLaser MX14NF.)

V tomto postupu je jako příklad použit systém Windows XP.

#### Otevření okna **Launcher-Btype**:

1. Klepněte na tlačítko **start** — **All Programs (Všechny programy)** — **EPSON** — vaše tiskárna — **Launcher**.

Zobrazí se okno **Launcher-Btype**.

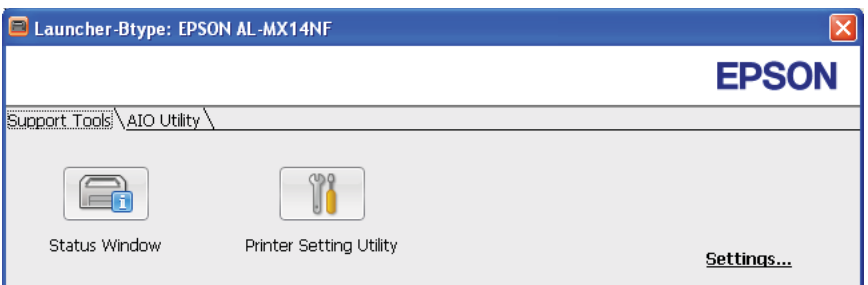

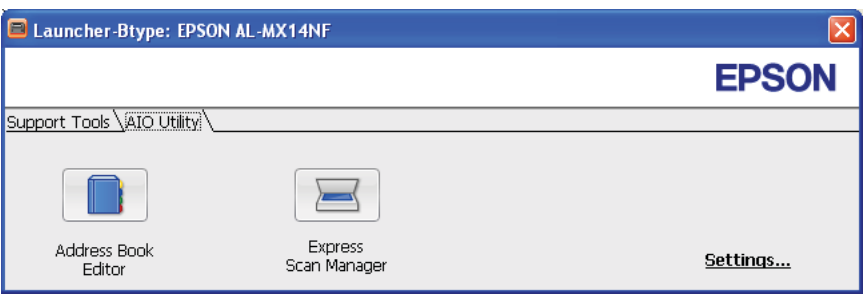

Nástroj **Address Book Editor** je k dispozici pouze u modelu Epson AcuLaser MX14NF.

2. V okně **Launcher-Btype** je několik tlačítek: **Status Window**, **Printer Setting Utility**, **Address Book Editor** a **Express Scan Manager**. (Nástroj **Address Book Editor** je k dispozici pouze u modelu Epson AcuLaser MX14NF.)

Okno opustíte klepnutím na tlačítko **X** v jeho pravém horním rohu.

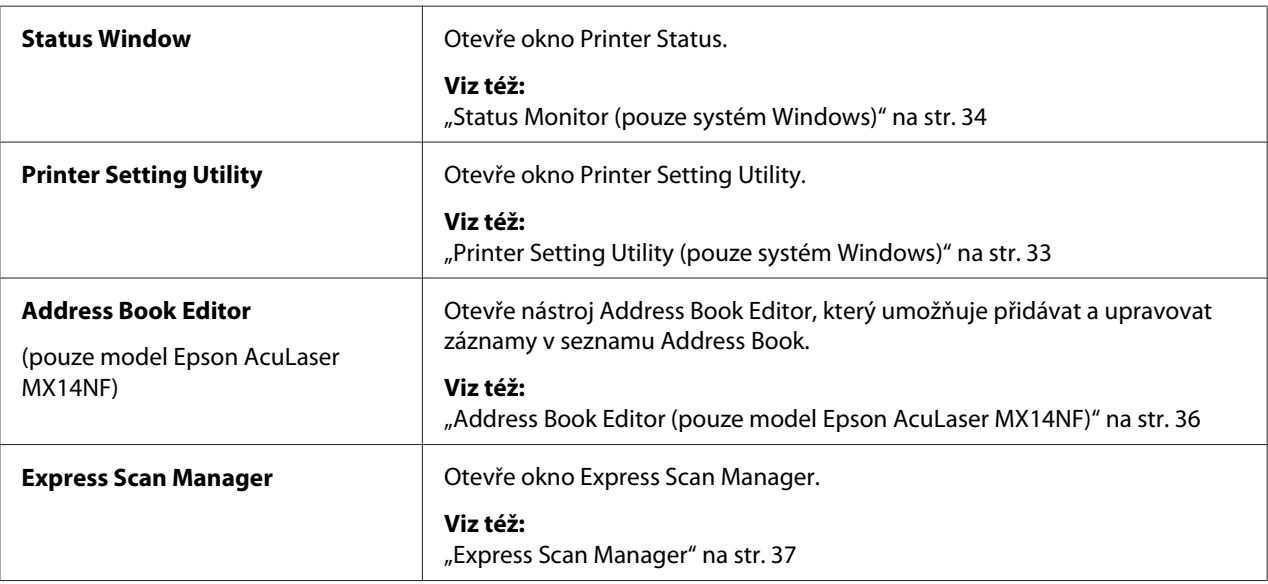

<span id="page-35-0"></span>Podrobnosti zjistíte klepnutím na tlačítko/ikonu **Help** v jednotlivých aplikacích.

Nástroj Launcher se nainstaluje s ovladačem tiskárny.

## **Address Book Editor (pouze model Epson AcuLaser MX14NF)**

Nástroj Address Book Editor poskytuje pohodlné rozhraní pro úpravu záznamů v seznamu Address Book v tiskárně. Pomocí něho můžete přidávat:

- ❏ Faxové záznamy
- ❏ E-mailové záznamy
- ❏ Serverové záznamy

Když nástroj Address Book Editor spustíte, přečte si seznam Address Book v tiskárně. Můžete přidávat, upravovat a mazat záznamy. Po provedení změn můžete aktualizovaný seznam Address Book uložit do tiskárny nebo do počítače.

Nástroj Address Book Editor se nainstaluje s ovladačem tiskárny. Je k dispozici pro systémy Windows a Mac OS X.
## **Express Scan Manager**

Nástroj Express Scan Manager manipuluje s úlohami skenování odeslanými z tiskárny do počítače přes USB. Když se úlohy skenování odesílají z tiskárny do počítače, nástroj Express Scan Manager je automaticky spravuje.

Před skenováním do počítače spusťte nástroj Express Scan Manager a nastavte cílové umístění souborů s naskenovanými obrázky.

Klepnutím na možnost **Open the image file** po skenování zobrazíte naskenované soubory uložené na určeném místě.

Nástroj Express Scan Manager se nainstaluje s ovladačem tiskárny. Je k dispozici pro systémy Windows a Mac OS X.

#### *Poznámka:*

*Když nainstalujete nástroj Express Scan Manager z disku Software Disc zvlášť, musíte z disku Software Disc také nainstalovat ovladač skeneru.*

#### *Viz též:*

*["Skenování z ovládacího panelu" na str. 137](#page-136-0)*

## Kapitola 4

# **Připojení tiskárny a instalace softwaru**

# **Přehled nastavení a konfigurace sítě (pouze model Epson AcuLaser MX14NF)**

Nastavení a konfigurace sítě:

- 1. Připojte tiskárnu do sítě pomocí doporučovaného hardwaru a kabelů.
- 2. Zapněte tiskárnu a počítač.
- 3. Vytiskněte stránku System Settings a uschovejte si ji pro informace o nastaveních sítě.
- 4. Z disku Software Disc do počítače nainstalujte software ovladače. Informace o instalaci ovladače naleznete v části této kapitoly pojednávající o konkrétním operačním systému, který používáte.
- 5. Konfigurujte adresu TCP/IP tiskárny, která je potřebná pro identifikaci tiskárny v síti.
	- ❏ Operační systémy Microsoft® Windows®: Spusťte instalační program z disku Software Disc. Tak se automaticky nastaví adresa IP tiskárny, pokud ji připojíte k již existující síti TCP/IP. Adresu IP tiskárny můžete nastavit také ručně na ovládacím panelu.
	- ❏ Systém Mac OS® X: Nastavte adresu TCP/IP ručně na ovládacím panelu.
- 6. Vytištěním stránky System Settings ověřte nová nastavení.

### *Poznámka:*

*Všechny reporty a seznamy se tisknou anglicky.*

#### *Viz též:*

*["Tisk stránky System Settings" na str. 110](#page-109-0)*

## **Připojení tiskárny**

Propojovací kabely tiskárny musí splňovat následující požadavky:

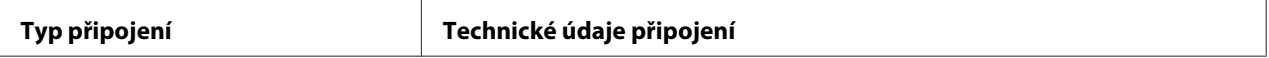

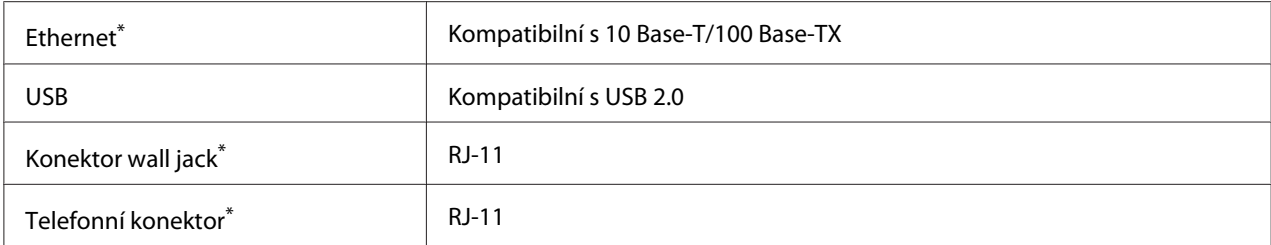

\* K dispozici pouze u modelu Epson AcuLaser MX14NF.

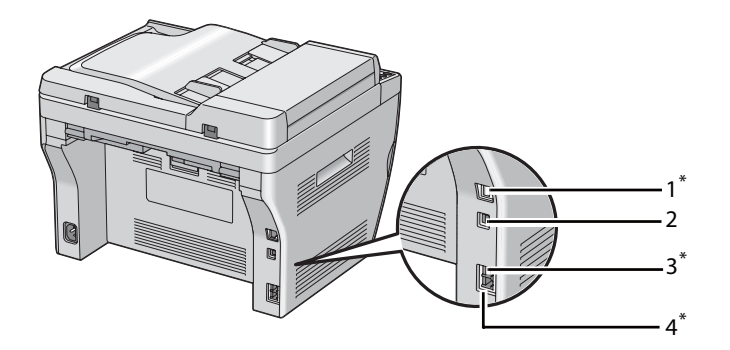

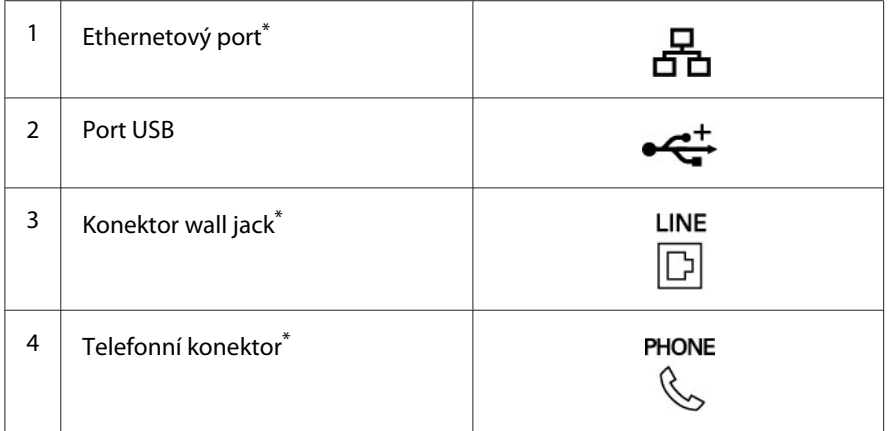

\* K dispozici pouze u modelu Epson AcuLaser MX14NF.

## **Připojení tiskárny k počítači nebo síti**

Připojte tiskárnu přes Ethernet nebo USB. (Síťové připojení je k dispozici pouze u modelu Epson AcuLaser MX14NF.) Požadavky na hardware a kabely se liší podle různých způsobů připojení. Ethernetové kabely a hardware nejsou součástí tiskárny a musí se dokupovat zvlášť.

Dostupné funkce pro jednotlivé typy připojení jsou uvedeny v následující tabulce.

### **Epson AcuLaser MX14NF**

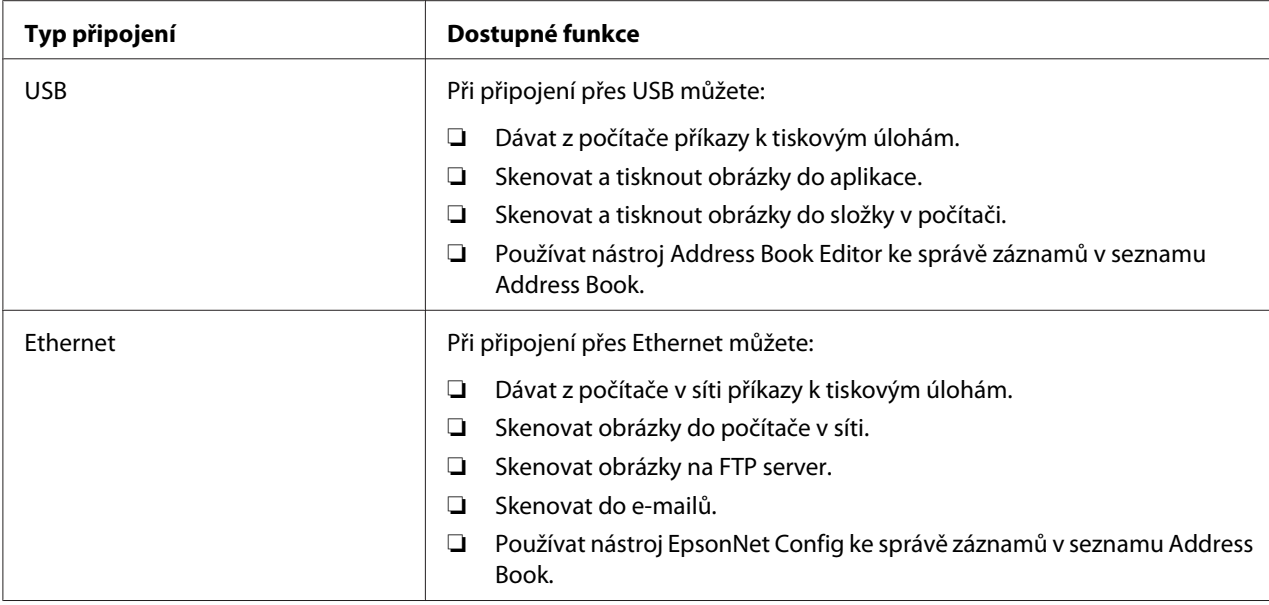

#### **Epson AcuLaser MX14**

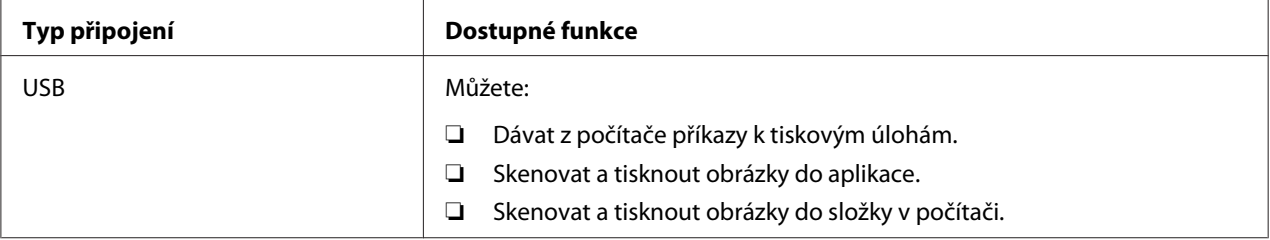

### **Připojení USB**

Pokud je vaše tiskárna připojena k síti, a ne k počítači, přeskočte tuto část a přejděte na část ["Síťové](#page-40-0) [připojení \(pouze model Epson AcuLaser MX14NF\)" na str. 41.](#page-40-0)

Připojení přes USB podporují následující operační systémy:

- ❏ Windows XP
- ❏ Windows XP 64-bit Edition
- ❏ Windows Server® 2003
- ❏ Windows Server 2003 x64 Edition
- ❏ Windows Server 2008
- ❏ Windows Server 2008 64-bit Edition
- <span id="page-40-0"></span>❏ Windows Server 2008 R2
- ❏ Windows Vista®
- ❏ Windows Vista 64-bit Edition
- ❏ Windows 7
- ❏ Windows 7 64-bit Edition
- ❏ Mac OS X 10.4.11/10.5.8–10.6

Připojení tiskárny k počítači:

- 1. Ujistěte se, že tiskárna, počítač i jakékoliv jiné připojené zařízení je vypnuté a odpojené ze síťové zásuvky.
- 2. Připojte jeden konec kabelu USB do portu USB na zadní straně tiskárny a opačný konec do portu USB na počítači.

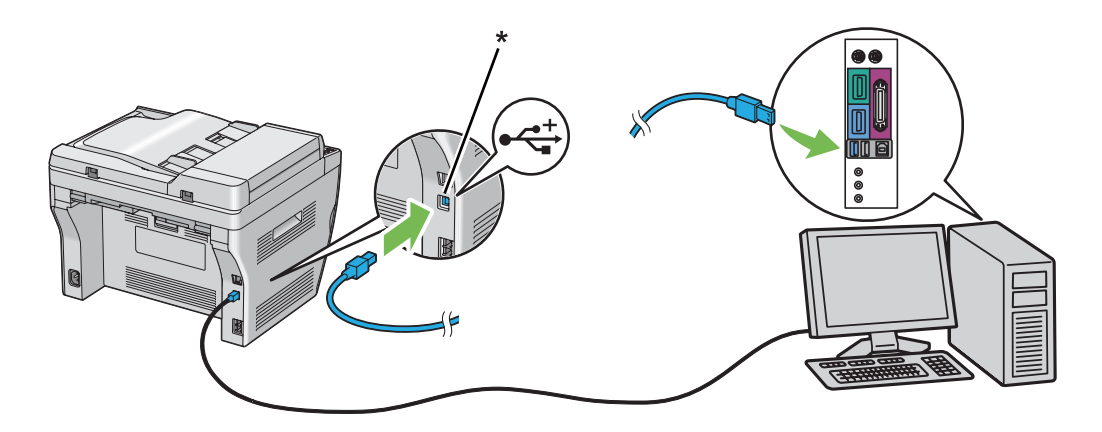

\* Port USB

#### *Poznámka:*

*Nepřipojujte kabel USB tiskárny ke konektoru USB, který je k dispozici na klávesnici.*

### **Síťové připojení (pouze model Epson AcuLaser MX14NF)**

Připojení tiskárny k síti:

1. Ujistěte se, že tiskárna, počítač a jakékoliv další připojené zařízení je vypnuté a všechny kabely jsou odpojené.

2. Omotejte ethernetový kabel kolem feritového jádra dodaného spolu s tiskárnou, jak je to znázorněno na obrázku, a poté feritové jádro zavřete.

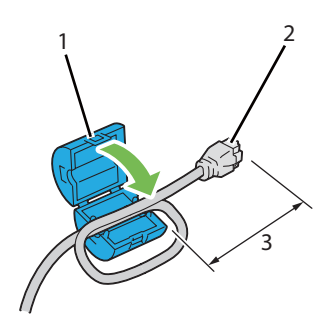

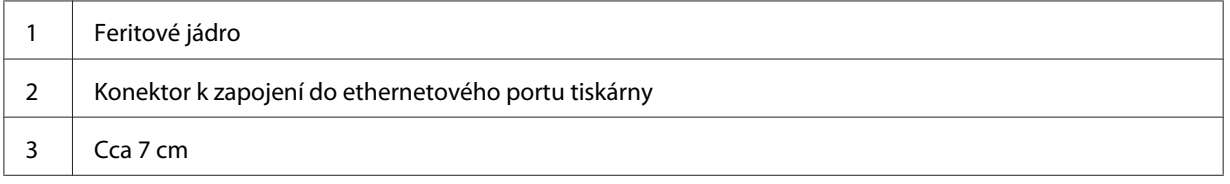

### *Důležité:*

*Neomotávejte ethernetový kabel příliš těsně. Ethernetový kabel by se mohl utrhnout.*

3. Zapojte ethernetový kabel do ethernetového portu na zadní straně tiskárny a do připojovacího bodu nebo rozbočovače sítě LAN.

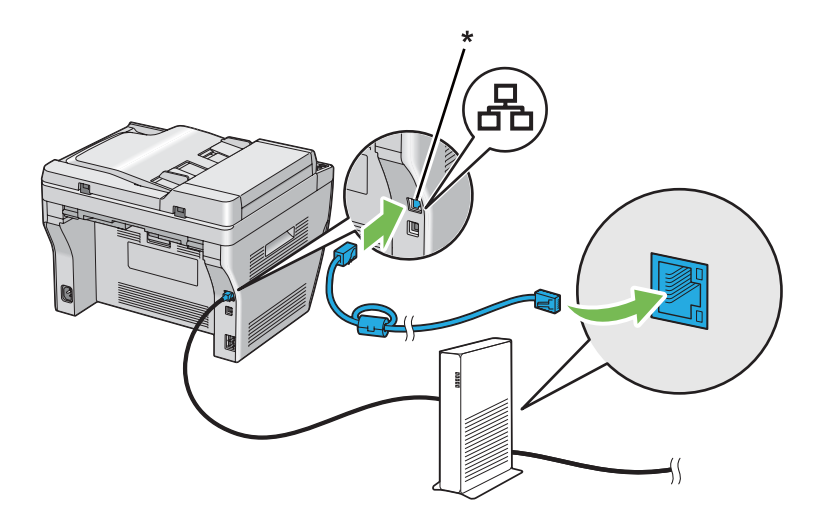

\* Ethernetový port

# **Nastavení adresy IP (pouze model Epson AcuLaser MX14NF)**

## **Adresy TCP/IP a IP**

Pokud se váš počítač nachází ve velké síti, kontaktujte správce sítě s žádostí o vhodné adresy TCP/IP a další informace o nastaveních systému.

Pokud vytváříte vlastní malou síť LAN nebo připojujete tiskárnu přímo k počítači přes Ethernet, postupujte podle pokynů pro automatické nastavení adresy IP tiskárny.

Počítače a tiskárny pro komunikaci po ethernetové síti primárně používají protokoly TCP/IP. Při použití protokolů TCP/IP musí mít každá tiskárna i počítač jedinečnou adresu IP. Je důležité, aby adresy byly podobné, ale ne stejné. Musí se lišit pouze poslední číslice. Například vaše tiskárna může mít adresu 192.168.1.2 a váš počítač adresu 192.168.1.3. Jiné zařízení může mít adresu 192.168.1.4.

Mnoho sítí používá server DHCP (Dynamic Host Configuration Protocol). V síti, která je konfigurovaná pro použití DHCP, server DHCP do každého počítače a tiskárny automaticky naprogramuje adresu IP. Server DHCP je součástí většiny kabelových a DSL směrovačů. Pokud používáte kabelový nebo DSL směrovač, informace o přidělování adres IP naleznete v dokumentaci ke směrovači.

## **Automatické nastavení adresy IP tiskárny**

Pokud se tiskárna připojuje k malé již existující síti TCP/IP bez serveru DHCP, použijte pro detekci nebo přidělení adresy IP tiskárně instalační program na disku Software Disc. Další pokyny získáte po vložení disku Software Disc do jednotky CD/DVD počítače. Po spuštění instalačního programu postupujte při instalaci podle zobrazovaných výzev.

### *Poznámka:*

*Aby automatický instalační program fungoval, tiskárna musí být připojena k již existující síti TCP/IP.*

## **Dynamické způsoby nastavování adresy IP tiskárny**

Pro dynamické nastavování adresy IP tiskárny jsou k dispozici dva protokoly:

- ❏ DHCP (aktivováno ve výchozím nastavení)
- ❏ AutoIP

Oba protokoly můžete zapnout/vypnout pomocí ovládacího panelu nebo můžete k zapnutí/vypnutí DHCP použít nástroj EpsonNet Config.

#### *Poznámka:*

*Je možné vytisknout report s adresou IP tiskárny. Na ovládacím panelu stiskněte tlačítko* **System***, vyberte možnost* Report / List*, stiskněte tlačítko , vyberte možnost* System Settings *a poté stiskněte tlačítko . Adresa IP je uvedena na stránce System Settings.*

### **Pomocí ovládacího panelu**

Zapnutí/vypnutí protokolu DHCP nebo AutoIP:

- 1. Na ovládacím panelu stiskněte tlačítko **System**.
- 2. Vyberte možnost Admin Menu a potom stiskněte tlačítko (ok).
- 3. Vyberte možnost Network a potom stiskněte tlačítko (ok).
- 4. Vyberte možnost TCP/IP a potom stiskněte tlačítko (ok).
- 5. Vyberte možnost IPv4 a potom stiskněte tlačítko (ok).
- 6. Vyberte možnost Get IP Address a potom stiskněte tlačítko (ok).
- 7. Vyberte možnost AutoIP a potom stiskněte tlačítko (ok).

### **Pomocí aplikace EpsonNet Config**

Zapnutí/vypnutí protokolu DHCP:

- 1. Spusťte webový prohlížeč.
- 2. Do adresního řádku zadejte adresu IP tiskárny a stiskněte klávesu **Enter**.
- 3. Vyberte položku **Properties**.
- 4. Ze složky **Protocol Settings** v levém navigačním panelu vyberte možnost **TCP/IP**.
- 5. V poli **IP Address Mode** vyberte možnost **DHCP/Autonet**.
- 6. Klepněte na tlačítko **Apply**.

## <span id="page-44-0"></span>**Přidělení adresy IP (režim IPv4)**

### *Poznámka:*

- ❏ *Pokud přidělujete adresy IP ručně v režimu* **IPv6***, používejte nástroj EpsonNet Config. Nástroj EpsonNet Config zobrazíte pomocí místní adresy odkazu. Místní adresu odkazu naleznete v části ["Tisk a kontrola stránky System Settings." na str. 48.](#page-47-0)*
- ❏ *Přidělování adresy IP se považuje za pokročilý úkon a obvykle ji provádí správce systému.*
- ❏ *V závislosti na třídě adresy se může rozsah přidělené adresy IP lišit. Například ve třídě A bude rozsah adresy IP přidělen od* 0.0.0.0 *do* 127.255.255.255*. Pro přidělení adres IP kontaktujte správce systému.*

Adresu IP můžete přidělit pomocí ovládacího panelu nebo nástroje Printer Setting Utility.

## **Ovládací panel**

1. Zapněte tiskárnu.

Ujistěte se, zda je na LCD displeji zobrazena zpráva Select Function.

- 2. Na ovládacím panelu stiskněte tlačítko **System**.
- 3. Vyberte možnost Admin Menu a potom stiskněte tlačítko ok).
- 4. Vyberte možnost Network a potom stiskněte tlačítko (ok).
- 5. Vyberte možnost  $TCP/IP$  a potom stiskněte tlačítko  $(\alpha \kappa)$ .
- 6. Vyberte možnost IP $\vee$ 4 a potom stiskněte tlačítko  $\circ$ n.
- 7. Vyberte možnost Get IP Address a potom stiskněte tlačítko (ok).
- 8. Ujistěte se, zda je vybrána možnost Panel, a potom stiskněte tlačítko (**Back**).
- 9. Ujistěte se, zda je vybrána možnost Get IP Address.
- 10. Vyberte možnost IP Address a potom stiskněte tlačítko  $(\alpha x)$ .

Kurzor je umístěn na prvních třech číslicích adresy IP.

11. Zadejte hodnotu adresy IP pomocí numerické klávesnice.

12. Stiskněte tlačítko ».

Označí se další tři číslice.

- 13. Opakujte kroky 11 až 12, dokud nezadáte všechny číslice adresy IP, a potom stiskněte tlačítko  $($ ok $).$
- 14. Stiskněte tlačítko (**Back**) a potom se ujistěte, zda je vybrána možnost IP Address.
- 15. Vyberte možnost Subnet Mask a potom stiskněte tlačítko (ok).

Kurzor je umístěn na prvních třech číslicích masky podsítě.

- 16. Zadejte hodnotu masky podsítě pomocí numerické klávesnice.
- 17. Stiskněte tlačítko ».

Označí se další tři číslice.

- 18. Opakujte kroky 16 až 17, dokud nenastavíte masku podsítě, a potom stiskněte tlačítko (ok).
- 19. Stiskněte tlačítko (**Back**) a potom se ujistěte, zda je vybrána možnost Subnet Mask.
- 20. Vyberte možnost Gateway Address a potom stiskněte tlačítko (ok).

Kurzor je umístěn na prvních třech číslicích adresy brány.

- 21. Zadejte hodnotu adresy brány pomocí numerické klávesnice.
- 22. Stiskněte tlačítko .

Označí se další tři číslice.

- 23. Opakujte kroky 21 až 22, dokud nenastavíte adresu brány, a potom stiskněte tlačítko (ok).
- 24. Vypněte a zapněte tiskárnu.

*Viz též: ["Ovládací panel" na str. 27](#page-26-0)*

### **Printer Setting Utility**

V tomto postupu je jako příklad použit systém Windows XP.

#### *Poznámka:*

*Pokud používáte pro síťový tisk režim IPv6, nástroj Printer Setting Utility nemůžete pro přidělování adresy IP použít.*

1. Klepněte na tlačítko **start** — **All Programs (Všechny programy)** — **EPSON** — vaše tiskárna — **Printer Setting Utility**.

#### *Poznámka:*

*Pokud je v počítači nainstalováno více ovladačů tiskárny, zobrazí se v tomto kroku okno výběru tiskárny. V takovém případě klepněte na název požadované tiskárny v poli* **Printer Name***.*

Zobrazí se nástroj Printer Setting Utility.

- 2. Klepněte na kartu **Printer Maintenance**.
- 3. Ze seznamu v levé části stránky vyberte možnost **TCP/IP Settings**.

Zobrazí stránka **TCP/IP Settings**.

- 4. Z nabídky **IP Address Mode** vyberte možnost **Panel** a potom zadejte hodnoty do polí **IP Address**, **Subnet Mask** a **Gateway Address**.
- 5. Klepnutím na tlačítko **Restart printer to apply new settings** změny uložíte.

Tiskárna má přidělenou adresu IP. Nastavení ověříte tak, že na libovolném počítači připojeném k síti otevřete webový prohlížeč a do jeho adresního řádku zadáte adresu IP tiskárny. Pokud je adresa IP nastavena správně, v prohlížeči se zobrazí nástroj EpsonNet Config.

Adresu IP můžete tiskárně přidělit také při instalaci ovladačů tiskárny pomocí instalačního programu. Když používáte funkci instalace sítě a položka Get IP Address je v nabídce ovládacího panelu nastavena na možnost AutoIP, můžete v okně volby tiskárny nastavit adresu IP z 0.0.0.0 na požadovanou adresu IP.

## **Ověření nastavení IP**

V tomto postupu je jako příklad použit systém Windows XP.

#### *Poznámka:*

*Všechny reporty a seznamy se tisknou anglicky.*

1. Vytiskněte stránku System Settings.

<span id="page-47-0"></span>2. Podívejte se pod nadpis **IPv4** na stránce System Settings a ujistěte se, zda adresa IP, maska podsítě a adresa brány jsou uvedeny správně.

Chcete-li ověřit, zda tiskárna je v síti aktivní, spusťte na počítači příkaz ping.

- 1. Klepněte na tlačítko **start** a vyberte možnost **Run (Spustit)**.
- 2. Zadejte **cmd** a klepněte na tlačítko **OK**.

Zobrazí se černé okno.

- 3. Zadejte **ping xx.xx.xx.xx** (kde **xx.xx.xx.xx** je adresa IP tiskárny) a potom stiskněte klávesu **Enter**.
- 4. Odpověď od adresy IP znamená, že tiskárna je v síti aktivní.

*Viz též:*

*"Tisk a kontrola stránky System Settings." na str. 48*

## **Tisk a kontrola stránky System Settings.**

Vytiskněte stránku System Settings a zkontrolujte adresu IP tiskárny.

### **Ovládací panel**

#### *Poznámka:*

*Všechny reporty a seznamy se tisknou anglicky.*

- 1. Stiskněte tlačítko **System**.
- 2. Vyberte možnost Report / List a potom stiskněte tlačítko (ok).
- 3. Vyberte možnost System Settings a potom stiskněte tlačítko (ok).

Vytiskne se stránka System Settings.

4. Potvrďte adresu IP vedle možnosti **IP Address** v části **Wired Network** na stránce System Settings. Pokud je adresa IP **0.0.0.0**, počkejte několik minut na automatické zjištění adresy IP a potom znovu vytiskněte stránku System Settings.

Pokud se adresa IP nezjistí automaticky, viz část ["Přidělení adresy IP \(režim IPv4\)" na str. 45](#page-44-0).

## **Printer Setting Utility**

V tomto postupu je jako příklad použit systém Windows XP.

### *Poznámka:*

*Všechny reporty a seznamy se tisknou anglicky.*

1. Klepněte na tlačítko **start** — **All Programs (Všechny programy)** — **EPSON** — vaše tiskárna — **Printer Setting Utility**.

#### *Poznámka:*

*Pokud je v počítači nainstalováno více ovladačů tiskárny, zobrazí se v tomto kroku okno výběru tiskárny. V takovém případě klepněte na název požadované tiskárny v poli* **Printer Name***.*

Zobrazí se nástroj Printer Setting Utility.

- 2. Klepněte na kartu **Printer Settings Report**.
- 3. Ze seznamu v levé části stránky vyberte možnost **Reports**.

Zobrazí stránka **Reports**.

4. Klepněte na tlačítko **System Settings**.

Vytiskne se stránka System Settings.

Pokud je adresa IP **0.0.0.0** (výchozí výrobní nastavení) nebo **169.254.xx.xx**, adresa IP nebyla přidělena.

```
Viz též:
```
*["Přidělení adresy IP \(režim IPv4\)" na str. 45](#page-44-0)*

## **Instalace ovladače tiskárny na počítače se systémem Windows**

## **Nastavení tiskárny a počítače před použitím funkce instalace sítě (pouze model Epson AcuLaser MX14NF)**

Před instalací ovladače tiskárny na počítač vytiskněte stránku System Settings a zkontrolujte adresu IP tiskárny.

V tomto postupu je jako příklad použit systém Windows XP.

#### **Ovládací panel**

#### *Poznámka:*

*Všechny reporty a seznamy se tisknou anglicky.*

- 1. Stiskněte tlačítko **System**.
- 2. Vyberte možnost Report / List a potom stiskněte tlačítko (ok).
- 3. Vyberte možnost System Settings a potom stiskněte tlačítko (ok).

Vytiskne se stránka System Settings.

4. Najděte adresu IP v části **Wired Network** na stránce System Settings.

Pokud je adresa IP **0.0.0.0**, počkejte několik minut na automatické zjištění adresy IP a potom znovu vytiskněte stránku System Settings.

Pokud se adresa IP nezjistí automaticky, viz část ["Přidělení adresy IP \(režim IPv4\)" na str. 45](#page-44-0).

#### **Printer Setting Utility**

1. Klepněte na tlačítko **start** — **All Programs (Všechny programy)** — **EPSON** — vaše tiskárna — **Printer Setting Utility**.

#### *Poznámka:*

*Pokud je v počítači nainstalováno více ovladačů tiskárny, zobrazí se v tomto kroku okno výběru tiskárny. V takovém případě klepněte na název požadované tiskárny v poli* **Printer Name***.*

Zobrazí se nástroj Printer Setting Utility.

- 2. Klepněte na kartu **Printer Settings Report**.
- 3. Ze seznamu v levé části stránky vyberte možnost **TCP/IP Settings**.

Zobrazí se stránka **TCP/IP Settings**.

Pokud se zobrazuje adresa IP **0.0.0.0** (výchozí výrobní nastavení) nebo **169.254.xx.xx**, adresa IP nebyla přidělena. O přidělení adresy tiskárně viz část ["Přidělení adresy IP \(režim IPv4\)" na str. 45.](#page-44-0)

## **Deaktivace brány firewall před instalací tiskárny**

### *Poznámka:*

*V systému Windows XP musí být nainstalována aktualizace Service Pack 2 nebo 3.*

Pokud používáte jeden z následujících operačních systémů, musíte před instalací softwaru tiskárny deaktivovat bránu firewall:

- ❏ Windows 7
- ❏ Windows Vista
- ❏ Windows Server 2008 R2
- ❏ Windows Server 2008
- ❏ Windows XP

V tomto postupu je jako příklad použit systém Windows XP.

1. Klepněte na tlačítko **start** – **Help and Support (Nápověda a odborná pomoc)**.

### *Poznámka:*

*Pokud v systému Windows Vista, Windows Server 2008, Windows Server 2008 R2 nebo Windows 7 používáte nástroj* **Online Help (Online nápověda)***, v okně* **Windows Help and Support (Nápověda a podpora k systému Windows)** *přepněte na možnost* **Offline Help (Offline nápověda)***.*

2. Do políčka **Search (Vyhledávání)** zadejte slovo **firewall** a stiskněte klávesu **Enter**.

V seznamu klepněte na možnost **Turn Windows Firewall on or off (Zapnout nebo vypnout bránu firewall systému Windows)** a potom postupujte podle pokynů na obrazovce.

Po dokončení instalace softwaru tiskárny bránu firewall znovu aktivujte.

## **Nastavení připojení USB**

V tomto postupu je jako příklad použit systém Windows XP.

1. Vložte do jednotky CD/DVD počítače Software Disc.

Spustí se program **Install Navi**.

### *Poznámka:*

*Pokud se disk Software Disc automaticky nespustí, klepněte na tlačítko* **Start** *(***start** *v systému Windows XP) –* **All Programs (Všechny programy)** *(systémy Windows Vista a Windows 7) –* **Accessories (Příslušenství)** *(systémy Windows Vista a Windows 7) –* **Run (Spustit)** *a potom zadejte řetězec* **D:\EPSetup.exe** *(kde D je písmeno jednotky CD/DVD počítače) a klepněte na tlačítko* **OK***.*

- 2. Propojte počítač a tiskárnu kabelem USB.
- 3. Zapněte tiskárnu.

### *Poznámka:*

*Pokud se zobrazí okno* **Found New Hardware Wizard (Průvodce nově rozpoznaným hardwarem)***, klepněte na tlačítko* **Cancel (Storno)***.*

4. Klepněte na tlačítko **Easy Install**.

Zobrazí se **SOFTWARE LICENSE AGREEMENT (LICENČNÍ SMLOUVA PRO SOFTWARE)**.

5. Pokud souhlasíte s podmínkami smlouvy **SOFTWARE LICENSE AGREEMENT (LICENČNÍ SMLOUVA PRO SOFTWARE)**, vyberte možnost **Agree (Souhlasím)** a potom klepněte na tlačítko **Next (Další)**.

Spustí se program **Easy Install Navi**.

- 6. Klepněte na tlačítko **Installing Drivers and Software**.
- 7. Vyberte položku **Personal Installation (USB)** a potom klepněte na tlačítko **Next**.
- 8. Klepnutím na tlačítko **Finish** opustíte průvodce.

### **Tisk USB**

Osobní tiskárna je tiskárna připojená k počítači nebo tiskovému serveru prostřednictvím kabelu USB. Pokud je vaše tiskárna připojena k síti, a ne počítači, viz část "Nastavení síťového připojení (pouze model Epson AcuLaser MX14NF)" na str. 52.

## **Nastavení síťového připojení (pouze model Epson AcuLaser MX14NF)**

V tomto postupu je jako příklad použit systém Windows XP.

1. Vložte do jednotky CD/DVD počítače Software Disc.

Spustí se program **Install Navi**.

#### *Poznámka:*

*Pokud se disk Software Disc automaticky nespustí, klepněte na tlačítko* **Start** *(***start** *v systému Windows XP) –* **All Programs (Všechny programy)** *(systémy Windows Vista a Windows 7) –* **Accessories (Příslušenství)** *(systémy Windows Vista a Windows 7) –* **Run (Spustit)** *a potom zadejte řetězec* **D:\EPSetup.exe** *(kde D je písmeno jednotky CD/DVD počítače) a klepněte na tlačítko* **OK***.*

2. Klepněte na tlačítko **Easy Install**.

Zobrazí se **SOFTWARE LICENSE AGREEMENT (LICENČNÍ SMLOUVA PRO SOFTWARE)**.

3. Pokud souhlasíte s podmínkami smlouvy **SOFTWARE LICENSE AGREEMENT (LICENČNÍ SMLOUVA PRO SOFTWARE)**, vyberte možnost **Agree (Souhlasím)** a potom klepněte na tlačítko **Next (Další)**.

Spustí se program **Easy Install Navi**.

- 4. Klepněte na tlačítko **Installing Drivers and Software**.
- 5. Vyberte položku **Network Installation** a potom klepněte na tlačítko **Next**.
- 6. Vyberte ze seznamu tiskáren tiskárnu, kterou chcete nainstalovat, a klepněte na tlačítko **Next**. Pokud není cílová tiskárna v seznamu zobrazena, klepněte na tlačítko **Refresh**, a seznam tak obnovte, nebo klepněte na tlačítko **Add Printer** a tiskárnu do seznamu přidejte ručně. Potom můžete zadat adresu IP a název portu.

Pokud jste nainstalovali tuto tiskárnu na serverový počítač, zaškrtněte políčko **I am setting up this printer on a server**.

#### *Poznámka:*

*Pokud používáte protokol AutoIP, v instalačním programu je zobrazena adresa* **0.0.0.0***. Než budete moci pokračovat, musíte zadat platnou adresu IP.*

- 7. Zadejte nastavení tiskárny a klepněte na tlačítko **Next**.
	- a Zadejte název tiskárny.
- b Pokud chcete, aby měli k tiskárně přístup ostatní uživatelé v síti, vyberte možnost **Share this printer with other computers on the network** a zadejte název sdílení, který ostatní uživatelé rozpoznají.
- c Pokud chcete nastavit tiskárnu jako výchozí pro tisk, zaškrtněte políčko **Set this printer as default for printing**.
- d Pokud chcete nastavit tiskárnu jako výchozí pro skenování, zaškrtněte políčko **Set this printer as default for scanning**.
- e Pokud chcete nainstalovat ovladač faxu, zaškrtněte políčko **FAX Driver**.
- 8. Vyberte software a dokumentaci, kterou chcete nainstalovat, a klepněte na tlačítko **Install**. Můžete určit, do kterých složek chcete software a dokumentaci nainstalovat. Chcete-li složky změnit, klepněte na tlačítko **Browse**.
- 9. Klepnutím na tlačítko **Finish** opustíte průvodce.

## **Nastavení sdílení tiskárny (pouze model Epson AcuLaser MX14NF)**

Tiskárnu můžete sdílet v síti pomocí disku Software Disc, který je dodáván s tiskárnou, funkce Windows Point and Print nebo metody peer-to-peer. Pokud však využíváte některý ze způsobů společnosti Microsoft, nebude mít k dispozici funkce jako Status Monitor a další nástroje tiskárny, které se instalují z disku Software Disc.

Pokud chcete používat tiskárnu v síti, sdílejte ji a nainstalujte její ovladače na všech počítačích v síti.

### *Poznámka:*

*Pro sdílený tisk budete muset zvlášť zakoupit ethernetový kabel.*

## **Systémy Windows XP, Windows XP 64-bit Edition, Windows Server 2003 a Windows Server 2003 x64 Edition**

- 1. Klepněte na tlačítko **Start** (**start** v systému Windows XP) **Printers and Faxes (Tiskárny a faxy)**.
- 2. Pravým tlačítkem klepněte na ikonu této tiskárny a vyberte možnost **Properties (Vlastnosti)**.
- 3. Na kartě **Sharing (Sdílení)** vyberte možnost **Share this printer (Sdílet tuto tiskárnu)** a do textového pole **Share name (Název sdílené položky)** zadejte název.
- 4. Klepněte na tlačítko **Additional Drivers (Další ovladače)** a vyberte operační systémy všech síťových klientů, které budou tuto tiskárnu používat.
- 5. Klepněte na tlačítko **OK**.

Pokud nejsou soubory na vašem počítači přítomny, budete vyzváni ke vložení disku CD se serverovým operačním systémem.

6. Klepněte na tlačítko **Apply (Použít)** a potom na tlačítko **OK**.

### **Systémy Windows Vista a Windows Vista 64-bit Edition**

- 1. Klepněte na tlačítko **Start Control Panel (Ovládací panely) Hardware and Sound (Hardware a zvuk)** – **Printers (Tiskárny)**.
- 2. Pravým tlačítkem klepněte na ikonu tiskárny a vyberte možnost **Sharing (Sdílení)**.
- 3. Klepněte na tlačítko **Change sharing options (Změnit možnosti sdílení)**.
- 4. Zobrazí se výzva "**Windows needs your permission to continue (K pokračování této akce potřebuje systém Windows vaše povolení)**".
- 5. Klepněte na tlačítko **Continue (Pokračovat)**.
- 6. Zaškrtněte políčko **Share this printer (Sdílet tuto tiskárnu)** a do textového pole **Share name (Název sdílené položky)** zadejte název.
- 7. Klepněte na možnost **Additional Drivers (Další ovladače)** a vyberte operační systémy všech síťových klientů, které budou tuto tiskárnu používat.
- 8. Klepněte na tlačítko **OK**.
- 9. Klepněte na tlačítko **Apply (Použít)** a potom na tlačítko **OK**.

### **Systémy Windows Server 2008 a Windows Server 2008 64-bit Edition**

- 1. Klepněte na tlačítko **Start Control Panel (Ovládací panely) Hardware and Sound (Hardware a zvuk)** – **Printers (Tiskárny)**.
- 2. Pravým tlačítkem klepněte na ikonu tiskárny a vyberte možnost **Sharing (Sdílení)**.
- 3. Zaškrtněte políčko **Share this printer (Sdílet tuto tiskárnu)** a do textového pole **Share name (Název sdílené položky)** zadejte název.
- 4. Klepněte na tlačítko **Additional Drivers (Další ovladače)** a vyberte operační systémy všech síťových klientů, které budou tuto tiskárnu používat.
- 5. Klepněte na tlačítko **OK**.
- 6. Klepněte na tlačítko **Apply (Použít)** a potom na tlačítko **OK**.

## **Systémy Windows 7, Windows 7 64-bit Edition a Windows Server 2008 R2**

- 1. Klepněte na tlačítko **Start Devices and Printers (Zařízení a tiskárny)**.
- 2. Pravým tlačítkem klepněte na ikonu tiskárny a vyberte možnost **Printer properties (Vlastnosti tiskárny)**.
- 3. Na kartě **Sharing (Sdílení)** zaškrtněte políčko **Share this printer (Sdílet tuto tiskárnu)** a do textového pole **Share name (Název sdílené položky)** zadejte název.
- 4. Klepněte na tlačítko **Additional Drivers (Další ovladače)** a vyberte operační systémy všech síťových klientů, které budou tuto tiskárnu používat.
- 5. Klepněte na tlačítko **OK**.
- 6. Klepněte na tlačítko **Apply (Použít)** a potom na tlačítko **OK**.

Ověření, zda je tiskárna sdílena:

- ❏ Ujistěte se, zda je daná tiskárna ve složce **Printers (Tiskárny)**, **Printers and Faxes (Tiskárny a faxy)** nebo **Devices and Printers (Zařízení a tiskárny)** sdílena. Pod ikonou tiskárny je zobrazena ikona sdílení.
- ❏ Procházejte složky **Network (Síť)** nebo **My Network Places (Místa v síti)**. Nalezněte název hostitel serveru a hledejte název sdílení, který jste tiskárně přidělili.

Když je nyní tiskárna sdílena, můžete tiskárnu na síťové klienty nainstalovat metodou Point and Print nebo peer-to-peer.

## **Point and Print**

Point and Print je technologie systému Microsoft Windows, která vám umožňuje připojit se ke vzdálené tiskárně. Tato funkce automaticky stáhne a nainstaluje ovladač tiskárny.

Systémy Windows XP, Windows XP 64-bit Edition, Windows Server 2003 a Windows Server 2003 x64 Edition

- 1. Na ploše systému Windows klientského počítače poklepejte na ikonu **My Network Places (Místa v síti)**.
- 2. Nalezněte název hostitele serverového počítače a poklepejte na něj.
- 3. Klepněte pravým tlačítkem na název sdílené tiskárny a potom klepněte na tlačítko **Connect (Připojit)**.

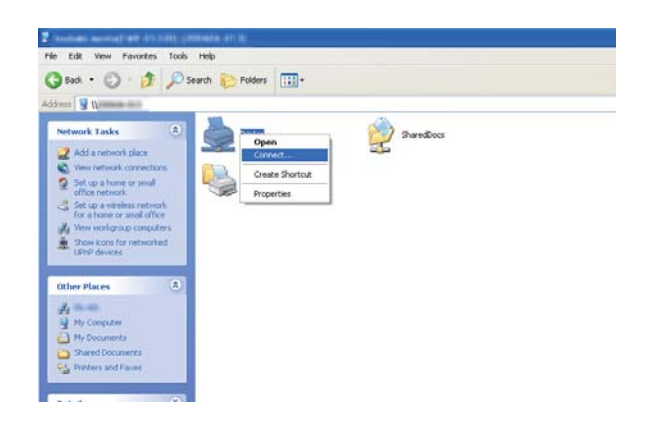

Počkejte, než se data ovladače zkopírují ze serverového počítače do klientského počítače a než se nová tiskárna přidá do složky **Printers and Faxes (Tiskárny a faxy)**. Doba kopírování se liší v závislosti na provozu v síti.

### Zavřete okno **My Network Places (Místa v síti)**.

- 4. Instalaci ověřte vytištěním zkušební stránky.
	- a Klepněte na tlačítko **start** (**Start** v systémech Windows Server 2003 / Windows Server 2003 x64 Edition) – **Printers and Faxes (Tiskárny a faxy)**.
	- b Vyberte tiskárnu, kterou jste nainstalovali.
	- c Klepněte na položku **File (Soubor) Properties (Vlastnosti)**.
	- d Na kartě **General (Obecné)** klepněte na tlačítko **Print Test Page (Vytisknout zkušební stránku)**.

Poté co se zkušební stránka úspěšně vytiskne, je instalace dokončena.

#### Systémy Windows Vista a Windows Vista 64-bit Edition

- 1. Klepněte na tlačítko **Start Network (Síť)**.
- 2. Vyhledejte název hostitele serverového počítače a poklepejte na něj.
- 3. Klepněte pravým tlačítkem na název sdílené tiskárny a potom klepněte na tlačítko **Connect (Připojit)**.
- 4. Klepněte na tlačítko **Install driver (Instalovat ovladač)**.
- 5. Klepněte na tlačítko **Continue (Pokračovat)** v dialogovém okně **User Account Control (Řízení uživatelských účtů)**.

Počkejte, než se ovladač zkopíruje ze serveru do klientského počítače. Do složky **Printers (Tiskárny)** se přidá nová tiskárna. Doba trvání této akce se může lišit v závislosti na provozu v síti.

- 6. Instalaci ověřte vytištěním zkušební stránky.
	- a Klepněte na tlačítko **Start Control Panel (Ovládací panely) Hardware and Sound (Hardware a zvuk)**.
	- b Vyberte položku **Printers (Tiskárny)**.
	- c Pravým tlačítkem klepněte na tiskárnu, kterou jste právě vytvořili, a vyberte možnost **Properties (Vlastnosti)**.
	- d Na kartě **General (Obecné)** klepněte na tlačítko **Print Test Page (Vytisknout zkušební stránku)**.

Poté co se zkušební stránka úspěšně vytiskne, je instalace dokončena.

#### Systémy Windows Server 2008 a Windows Server 2008 64-bit Edition

- 1. Klepněte na tlačítko **Start Network (Síť)**.
- 2. Nalezněte název hostitele serverového počítače a poklepejte na něj.
- 3. Klepněte pravým tlačítkem na název sdílené tiskárny a potom klepněte na tlačítko **Connect (Připojit)**.
- 4. Klepněte na tlačítko **Install driver (Instalovat ovladač)**.
- 5. Počkejte, než se ovladač zkopíruje ze serveru do klientského počítače. Do složky **Printers (Tiskárny)** se přidá nová tiskárna. Doba potřebná pro tyto akce se liší v závislosti na provozu v síti.
- 6. Instalaci ověřte vytištěním zkušební stránky.
	- a Klepněte na tlačítko **Start Control Panel (Ovládací panely)**.
	- b Vyberte položku **Hardware and Sound (Hardware a zvuk)**.
	- c Vyberte položku **Printers (Tiskárny)**.
	- d Pravým tlačítkem klepněte na tiskárnu, kterou jste právě vytvořili, a vyberte možnost **Properties (Vlastnosti)**.
	- e Na kartě **General (Obecné)** klepněte na tlačítko **Print Test Page (Vytisknout zkušební stránku)**.

Poté co se zkušební stránka úspěšně vytiskne, je instalace dokončena.

#### Systémy Windows 7, Windows 7 64-bit Edition a Windows Server 2008 R2

- 1. Klepněte na tlačítko **Start Network (Síť)**.
- 2. Nalezněte název hostitele serverového počítače a poklepejte na něj.
- 3. Klepněte pravým tlačítkem na název sdílené tiskárny a potom klepněte na tlačítko **Connect (Připojit)**.
- 4. Klepněte na tlačítko **Install driver (Instalovat ovladač)**.
- 5. Počkejte, než se ovladač zkopíruje ze serveru do klientského počítače. Do složky **Devices and Printers (Zařízení a tiskárny)** se přidá nová tiskárna. Doba potřebná pro tyto akce se liší v závislosti na provozu v síti.
- 6. Instalaci ověřte vytištěním zkušební stránky.
	- a Klepněte na tlačítko **Start Devices and Printers (Zařízení a tiskárny)**.
- b Pravým tlačítkem klepněte na tiskárnu, kterou jste právě vytvořili, a vyberte možnost **Printer properties (Vlastnosti tiskárny)**.
- c Na kartě **General (Obecné)** klepněte na tlačítko **Print Test Page (Vytisknout zkušební stránku)**.

Poté co se zkušební stránka úspěšně vytiskne, je instalace dokončena.

### **Peer-to-peer**

Pokud používáte metodu peer-to-peer, ovladač tiskárny se nainstaluje na každý klientský počítač. Klientské počítače mohou ovladač měnit a zacházet s tiskovými úlohami.

Systémy Windows XP, Windows XP 64-bit Edition, Windows Server 2003 a Windows Server 2003 x64 *<u>Edition</u>* 

- 1. Klepněte na tlačítko **start** (**Start** v systémech Windows Server 2003 / Windows Server 2003 x64 Edition) – **Printers and Faxes (Tiskárny a faxy)**.
- 2. Klepněte na tlačítko **Add a printer (Přidat tiskárnu)** (**Add printer (Přidat tiskárnu)** v systémech Windows Server 2003 / Windows Server 2003 x64 Edition), a spusťte tak nástroj **Add Printer Wizard (Průvodce přidáním tiskárny)**.
- 3. Klepněte na tlačítko **Next (Další)**.
- 4. Vyberte možnost **A network printer, or a printer attached to another computer (Síťová tiskárna nebo tiskárna připojená k jinému počítači)** a potom klepněte na tlačítko **Next (Další)**.
- 5. Klepněte na tlačítko **Browse for a printer (Vyhledat tiskárnu)** a potom klepněte na tlačítko **Next (Další)**.

6. Vyberte tiskárnu a klepněte na tlačítko **Next (Další)**. Pokud tiskárna není v seznamu, klepněte na tlačítko **Back (Zpět)** a do textového pole zadejte cestu k tiskárně.

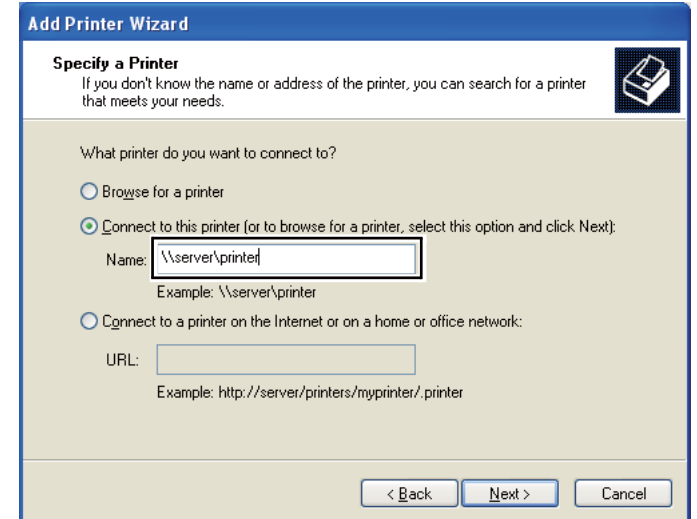

Například: **\\**[název serveru hostitele]**\**[název sdílené tiskárny]

Název serveru hostitele je název serverového počítače, kterým se v síti identifikuje. Název sdílené tiskárny je název přidělený během instalace serveru.

Pokud jde o novou tiskárnu, můžete být vyzváni k instalaci ovladače tiskárny. Pokud není k dispozici žádný systémový ovladač, zadejte umístění, kde lze ovladač najít.

- 7. Pokud chcete tuto tiskárnu nastavit jako výchozí, vyberte možnost **Yes (Ano)** a potom klepněte na tlačítko **Next (Další)**.
- 8. Klepněte na tlačítko **Finish (Dokončit)**.

#### Systémy Windows Vista a Windows Vista 64-bit Edition

- 1. Klepněte na tlačítko **Start Control Panel (Ovládací panely) Hardware and Sound (Hardware a zvuk)** – **Printers (Tiskárny)**.
- 2. Klepněte na tlačítko **Add a printer (Přidat tiskárnu)**, a spusťte tak průvodce **Add printer (Přidat tiskárnu)**.

3. Vyberte možnost **Add a network, wireless or Bluetooth printer (Přidat síťovou tiskárnu, bezdrátovou tiskárnu nebo tiskárnu s technologií Bluetooth)**. Pokud tiskárna je v seznamu, vyberte ji a klepněte na tlačítko **Next (Další)** nebo vyberte možnost **The printer that I want isn't listed (Požadovaná tiskárna není v seznamu)** a zadejte cestu k tiskárně do textového pole **Select a shared printer by name (Vybrat sdílenou tiskárnu podle názvu)** a klepněte na tlačítko **Next (Další)**.

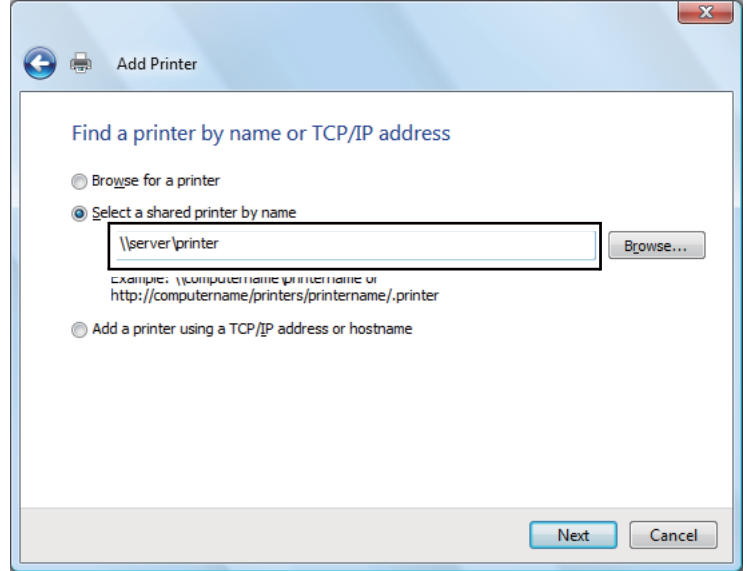

Například: **\\**[název serveru hostitele]**\**[název sdílené tiskárny]

Název serveru hostitele je název serverového počítače, kterým se v síti identifikuje. Název sdílené tiskárny je název přidělený během instalace serveru.

Pokud jde o novou tiskárnu, můžete být vyzváni k instalaci ovladače tiskárny. Pokud není k dispozici žádný systémový ovladač, zadejte umístění, kde lze ovladač najít.

- 4. Potvrďte název tiskárny a potom vyberte, zda chcete tuto tiskárnu používat jako výchozí, a klepněte na tlačítko **Next (Další)**.
- 5. Chcete-li ověřit instalaci, klepněte na tlačítko **Print a test page (Vytisknout zkušební stránku)**.
- 6. Klepněte na tlačítko **Finish (Dokončit)**.

Poté co se zkušební stránka úspěšně vytiskne, je instalace dokončena.

Systémy Windows Server 2008 a Windows Server 2008 64-bit Edition

- 1. Klepněte na tlačítko **Start Control Panel (Ovládací panely) Hardware and Sound (Hardware a zvuk)** – **Printers (Tiskárny)**.
- 2. Klepněte na tlačítko **Add a printer (Přidat tiskárnu)**, a spusťte tak průvodce **Add printer (Přidat tiskárnu)**.
- 3. Vyberte možnost **Add a network, wireless or Bluetooth printer (Přidat síťovou tiskárnu, bezdrátovou tiskárnu nebo tiskárnu s technologií Bluetooth)**. Pokud tiskárna je v seznamu, vyberte ji a klepněte na tlačítko **Next (Další)** nebo vyberte možnost **The printer that I want isn't listed (Požadovaná tiskárna není v seznamu)** a zadejte cestu k tiskárně do textového pole **Select a shared printer by name (Vybrat sdílenou tiskárnu podle názvu)** a klepněte na tlačítko **Next (Další)**.

Například: **\\**[název serveru hostitele]**\**[název sdílené tiskárny]

Název serveru hostitele je název serverového počítače, kterým se v síti identifikuje. Název sdílené tiskárny je název přidělený během instalace serveru.

Pokud jde o novou tiskárnu, můžete být vyzváni k instalaci ovladače tiskárny. Pokud není k dispozici žádný systémový ovladač, zadejte umístění, kde lze ovladač najít.

- 4. Potvrďte název tiskárny a potom vyberte, zda chcete tuto tiskárnu používat jako výchozí, a klepněte na tlačítko **Next (Další)**.
- 5. Zvolte, zda chcete tuto tiskárnu sdílet, nebo ne.
- 6. Chcete-li ověřit instalaci, klepněte na tlačítko **Print a test page (Vytisknout zkušební stránku)**.
- 7. Klepněte na tlačítko **Finish (Dokončit)**.

Poté co se zkušební stránka úspěšně vytiskne, je instalace dokončena.

Systémy Windows 7, Windows 7 64-bit Edition a Windows Server 2008 R2

- 1. Klepněte na tlačítko **Start Devices and Printers (Zařízení a tiskárny)**.
- 2. Klepněte na tlačítko **Add a printer (Přidat tiskárnu)**, a spusťte tak průvodce **Add printer (Přidat tiskárnu)**.

3. Vyberte možnost **Add a network, wireless or Bluetooth printer (Přidat síťovou tiskárnu, bezdrátovou tiskárnu nebo tiskárnu s technologií Bluetooth)**. Pokud tiskárna je v seznamu, vyberte ji a klepněte na tlačítko **Next (Další)** nebo vyberte možnost **The printer that I want isn't listed (Požadovaná tiskárna není v seznamu)**. Klepněte na možnost **Select a shared printer by name (Vybrat sdílenou tiskárnu podle názvu)**, zadejte do textového pole cestu k tiskárně a potom klepněte na tlačítko **Next (Další)**.

Například: **\\**[název serveru hostitele]**\**[název sdílené tiskárny]

Název serveru hostitele je název serverového počítače, kterým se v síti identifikuje. Název sdílené tiskárny je název přidělený během instalace serveru.

Pokud jde o novou tiskárnu, můžete být vyzváni k instalaci ovladače tiskárny. Pokud není k dispozici žádný systémový ovladač, budete muset zadat k dostupným ovladačům.

- 4. Potvrďte název tiskárny a klepněte na tlačítko **Next (Další)**.
- 5. Zvolte, zda chcete tuto tiskárnu používat jako výchozí.
- 6. Chcete-li ověřit instalaci, klepněte na tlačítko **Print a test page (Vytisknout zkušební stránku)**.
- 7. Klepněte na tlačítko **Finish (Dokončit)**.

Poté co se zkušební stránka úspěšně vytiskne, je instalace dokončena.

## **Instalace ovladače tiskárny na počítače se systémem Mac OS X**

## **Instalace ovladačů a softwaru**

V tomto postupu je jako příklad použit systém Mac OS X 10.6.

- 1. Spusťte v systému Mac OS X Software Disc.
- 2. Poklepejte na ikonku instalátoru.
- 3. Klepněte na tlačítko **Continue (Pokračovat)** na obrazovce **Introduction (Úvod)**.
- 4. Vyberte jazyk smlouvy **Software License Agreement (Licenční smlouva pro software)**.
- 5. Po přečtení smlouvy **Software License Agreement (Licenční smlouva pro software)** klepněte na tlačítko **Continue (Pokračovat)**.
- 6. Pokud souhlasíte s podmínkami smlouvy **Software License Agreement (Licenční smlouva pro software)**, vyberte možnost **Agree (Souhlasím)** a pokračujte v instalaci.
- 7. Pokud se zobrazí obrazovka **Select a Destination (Zvolit cíl)**, klepněte na tlačítko **Continue (Pokračovat)**.
- 8. Klepnutím na tlačítko **Install (Instalovat)** proveďte standardní instalaci.
- 9. Zadejte jméno a heslo správce a potom klepněte na tlačítko **OK**.
- 10. Klepněte na tlačítko **Continue Installation (Pokračovat v instalaci)**.
- 11. Klepnutím na tlačítko **Restart (Restartovat)** dokončete instalaci.

### **Přidání tiskárny v systému Mac OS X 10.5.8/10.6 nebo novější verzi**

### Použití připojení USB

- 1. Vypněte tiskárnu a počítač.
- 2. Propojte tiskárnu a počítač kabelem USB.
- 3. Zapněte tiskárnu a počítač.
- 4. Otevřete okno **System Preferences (Systémové předvolby)** a klepněte na ikonu **Print & Fax (Tisk a fax)**.
- 5. Ověřte, zda se tiskárna USB přidala do okna **Print & Fax (Tisk a fax)**.

Pokud tiskárna USB není zobrazena, proveďte následující postup.

- 6. Klepněte na znaménko plus (**+**) a potom klepněte na možnost **Default (Výchozí)**.
- 7. Ze seznamu **Printer Name (Název tiskárny)** vyberte tiskárnu připojenou přes USB.

Položky **Name (Název)**, **Location (Umístění)** a **Print Using (Tisk pomocí)** se vyplní automaticky.

8. Klepněte na tlačítko **Add (Přidat)**.

### Při používání služby Bonjour (pouze model Epson AcuLaser MX14NF)

- 1. Zapněte tiskárnu.
- 2. Ujistěte se, zda je tiskárna připojena k síti.

Ujistěte se, zda jsou tiskárna a síť propojeny ethernetovým kabelem.

- 3. Otevřete okno **System Preferences (Systémové předvolby)** a klepněte na ikonu **Print & Fax (Tisk a fax)**.
- 4. Klepněte na znaménko plus (**+**) a potom klepněte na možnost **Default (Výchozí)**.
- 5. Ze seznamu **Printer Name (Název tiskárny)** vyberte tiskárnu připojenou přes službu Bonjour.

Položky **Name (Název)** a **Print Using (Tisk pomocí)** se vyplní automaticky.

6. Klepněte na tlačítko **Add (Přidat)**.

### Při používání tisku s protokolem IP (pouze model Epson AcuLaser MX14NF)

- 1. Zapněte tiskárnu.
- 2. Ujistěte se, zda je tiskárna připojena k síti.

Ujistěte se, zda jsou tiskárna a síť propojeny ethernetovým kabelem.

- 3. Otevřete okno **System Preferences (Systémové předvolby)** a klepněte na ikonu **Print & Fax (Tisk a fax)**.
- 4. Klepněte na znaménko plus (**+**) a potom klepněte na možnost **IP**.
- 5. U položky **Protocol (Protokol)** vyberte možnost **Line Printer Daemon LPD**.
- 6. Do pole **Address (Adresa)** zadejte adresu IP tiskárny.

Položky **Name (Název)** a **Print Using (Tisk pomocí)** se vyplní automaticky.

#### *Poznámka:*

*Když je tisk nastaven na tisk přes IP, název fronty se zobrazuje prázdný. Nemusíte ho zadávat.*

7. Klepněte na tlačítko **Add (Přidat)**.

## **Přidání tiskárny v systému Mac OS X 10.4.11**

### Použití připojení USB

- 1. Vypněte tiskárnu a počítač.
- 2. Propojte tiskárnu a počítač kabelem USB.
- 3. Zapněte tiskárnu a počítač.
- 4. Spusťte nástroj **Printer Setup Utility (Nástroj pro nastavení tiskárny)**.

### *Poznámka:*

*Nástroj* **Printer Setup Utility (Nástroj pro nastavení tiskárny)** *naleznete ve složce* **Utilities (Nástroje)** *v části* **Applications (Aplikace)***.*

5. Ověřte, zda se tiskárna USB přidala do okna **Printer List (Seznam tiskáren)**.

Pokud tiskárna USB není zobrazena, proveďte následující postup.

- 6. Klepněte na tlačítko **Add (Přidat)**.
- 7. V dialogovém okně **Printer Browser (Prohlížeč tiskáren)** klepněte na možnost **Default Browser (Výchozí prohlížeč)**.
- 8. Ze seznamu **Printer Name (Název tiskárny)** vyberte tiskárnu připojenou přes USB.

Položky **Name (Název)**, **Location (Umístění)** a **Print Using (Tisk pomocí)** se vyplní automaticky.

9. Klepněte na tlačítko **Add (Přidat)**.

### Při používání služby Bonjour (pouze model Epson AcuLaser MX14NF)

- 1. Zapněte tiskárnu.
- 2. Ujistěte se, zda je tiskárna připojena k síti.

Ujistěte se, zda jsou tiskárna a síť propojeny ethernetovým kabelem.

3. Spusťte nástroj **Printer Setup Utility (Nástroj pro nastavení tiskárny)**.

#### *Poznámka:*

*Nástroj* **Printer Setup Utility (Nástroj pro nastavení tiskárny)** *naleznete ve složce* **Utilities (Nástroje)** *v části* **Applications (Aplikace)***.*

- 4. Klepněte na tlačítko **Add (Přidat)**.
- 5. V dialogovém okně **Printer Browser (Prohlížeč tiskáren)** klepněte na možnost **Default Browser (Výchozí prohlížeč)**.
- 6. Ze seznamu **Printer Name (Název tiskárny)** vyberte tiskárnu připojenou přes službu Bonjour.

Položky **Name (Název)** a **Print Using (Tisk pomocí)** se vyplní automaticky.

7. Klepněte na tlačítko **Add (Přidat)**.

Při používání tisku s protokolem IP (pouze model Epson AcuLaser MX14NF)

- 1. Zapněte tiskárnu.
- 2. Ujistěte se, zda je tiskárna připojena k síti.

Ujistěte se, zda jsou tiskárna a síť propojeny ethernetovým kabelem.

3. Spusťte nástroj **Printer Setup Utility (Nástroj pro nastavení tiskárny)**.

#### *Poznámka:*

*Nástroj* **Printer Setup Utility (Nástroj pro nastavení tiskárny)** *naleznete ve složce* **Utilities (Nástroje)** *v části* **Applications (Aplikace)***.*

- 4. Klepněte na tlačítko **Add (Přidat)**.
- 5. V dialogovém okně **Printer Browser (Prohlížeč tiskáren)** klepněte na možnost **IP Printer (Tiskárna IP)**.
- 6. U položky **Protocol (Protokol)** vyberte možnost **Line Printer Daemon LPD**.
- 7. Do pole **Address (Adresa)** zadejte adresu IP tiskárny.

Položky **Name (Název)** a **Print Using (Tisk pomocí)** se vyplní automaticky.

#### *Poznámka:*

*Když je tisk nastaven na tisk přes IP, název fronty se zobrazuje prázdný. Nemusíte ho zadávat.*

8. Klepněte na tlačítko **Add (Přidat)**.

# Kapitola 5 **Základy tisku**

## **Tiskové médium**

Použití papíru, který není pro tiskárnu vhodný, může vést k uvíznutí papíru, problémům s kvalitou obrazu nebo poruše tiskárny. Chcete-li, aby tiskárna dosahovala optimálního výkonu, doporučujeme, abyste používali pouze papír popsaný v této části.

Pokud budete používat jiný než doporučovaný papír, kontaktujte prosím místního obchodního zástupce společnosti Epson nebo autorizovaného prodejce.

## **Pokyny pro používání tiskových médií**

Do zásobníku se vejdou různé formáty a typy papíru a dalších, zvláštních médií. Při zakládání papírů a médií postupujte podle těchto pokynů:

- ❏ Před nákupem většího množství tiskového média se doporučuje nejprve vyzkoušet vzorek.
- ❏ U papíru o hmotnosti 60 až 135 g/m2 se doporučuje papír s dlouhými zrny, u kterého jdou vlákna papíru po jeho délce. U papíru o hmotnosti vyšší než 135 g/m2 se upřednostňuje papír s krátkými zrny, u kterého jdou vlákna papíru po jeho šířce.
- ❏ Na obálky je možné tisknout z víceúčelového podavače (VÚP) i prioritního podavače listů (PPL).
- ❏ Papír nebo jiné, zvláštní médium před založením do zásobníku na papír protřepejte.
- ❏ Netiskněte na arch se štítky, pokud už byl z listu nějaký štítek odebrán.
- ❏ Používejte pouze papírové obálky. Nepoužívejte obálky s okénkem, kovovými svorkami nebo lepidlem s proužkem na odtržení.
- ❏ Na všechny obálky tiskněte pouze jednostranně.
- ❏ Při tisku na obálky může dojít k pomačkání nebo vytlačení.
- ❏ Nepřeplňujte zásobník na papír. Nezakládejte tiskové médium nad čáru naplnění na vnitřní straně vodítek šířky papíru.
- ❏ Upravte vodítka šířky papíru tak, aby odpovídala velikosti papíru.

❏ Pokud dochází k častému uvíznutí nebo pomačkání papíru, použijte papír nebo jiné médium z nového balení.

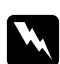

#### w *Varování:*

*Nepoužívejte vodivý papír, jako je papír na origami, průklepový papír nebo vodivého křídového papír. Pokud by došlo k uvíznutí papíru, mohlo by to způsobit zkrat a případně požár.*

#### *Viz též:*

- ❏ *["Zakládání tiskových médií do víceúčelového podavače \(VÚP\)" na str. 78](#page-77-0)*
- ❏ *["Zakládání tiskového média do prioritního podavače listů \(PPL\)" na str. 86](#page-85-0)*
- ❏ *["Zakládání obálek do víceúčelového podavače \(VÚP\)" na str. 82](#page-81-0)*
- ❏ *["Zakládání obálek do prioritního podavače listů \(PPL\)" na str. 89](#page-88-0)*
- ❏ *["Tisk na papír vlastního formátu" na str. 107](#page-106-0)*

## **Pokyny pro automatický podavač dokumentů (APD) (pouze model Epson AcuLaser MX14NF)**

Do APD se vejdou následující originální formáty:

- ❏ Šířka: 148–215,9 mm
- ❏ Délka: 210–355,6 mm

Hmotnost je v rozmezí 60–105 g/m<sup>2</sup>.

Při zakládání originálních dokumentů do APD se řiďte těmito pokyny:

- ❏ Dokumenty zakládejte čelem vzhůru a horním okrajem napřed.
- ❏ Do APD vkládejte pouze volné listy papíru.
- ❏ Vodítka dokumentu nastavte tak, aby k dokumentům přiléhala.
- ❏ Papír do zásobníku podavače dokumentů vkládejte, pouze když je inkoust na papíru zcela suchý.

❏ Nevkládejte dokumenty nad čáru naplnění MAX. Můžete vložit až 15 listů dokumentů o hmotnosti 64 g/m<sup>2</sup>.

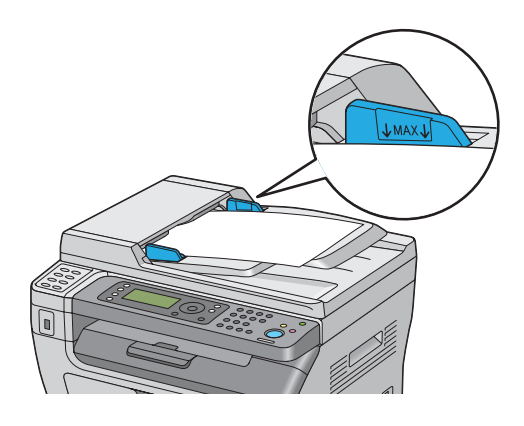

#### *Poznámka:*

*Do APD nemůžete vkládat následující dokumenty. Vkládejte je na sklo pro dokument.*

|   | Zvlněné originály              |    | Děrovaný papír                                    |
|---|--------------------------------|----|---------------------------------------------------|
| Φ | Originály s nízkou hmotností   | ŗ. | Přeložené, zmačkané nebo roztrhané origi-<br>nály |
| f | Vystřižené a vlepené originály |    | Průklepový papír                                  |

## **Tisková média, která mohou poškodit tiskárnu**

Tiskárna je navržena pro použití množství typů médií pro tisk. Některá média však mohou mít za následek nízkou výstupní kvalitu, zvýšený počet uvíznutí papíru nebo poškození tiskárny.

Mezi nepřijatelná média patří:

- □ Příliš těžký nebo příliš lehký papír (méně než 60 g/m<sup>2</sup> nebo více než 163 g/m<sup>2</sup>)
- ❏ Fólie
- ❏ Fotografický nebo křídový papír
- ❏ Pauzovací papír
- ❏ Osvětlovací fólie
- ❏ Speciální papír do inkoustových tiskáren a fólie do inkoustových tiskáren
- ❏ Staticky přilnavý papír
- ❏ Zalepený nebo slepený papír
- ❏ Speciální křídový papír
- ❏ Povrchově ošetřený barevný papír
- ❏ Papír s inkoustem, který při zahřívání ztrácí kvalitu
- ❏ Fotosenzitivní papír
- ❏ Průklepový papír nebo bezuhlový průklepový papír
- ❏ Papír s hrubým povrchem, jako je japonský papír, dřevovinový papír nebo vláknitý papír
- ❏ Obálky, které nejsou ploché nebo mají svorky, okénka nebo lepidlo s proužkem na odtržení
- ❏ Vyztužené obálky
- ❏ Samolepicí fólie
- ❏ Vodové obtisky
- ❏ Nažehlovací papír
- ❏ Perforovaný papír
- ❏ Kožený papír, embosovaný papír
- ❏ Vodivý papír, jako je papír na origami, průklepový papír nebo vodivý křídový papír
- ❏ Pomačkaný, zmačkaný, přehnutý nebo potrhaný papír
- ❏ Vlhký nebo mokrý papír
- ❏ Zkroucený nebo vlnitý papír
- ❏ Papír se svorkami, sponami, stužkami nebo lepicí páskou
- ❏ Štítkový arch s některými štítky již odstraněnými nebo částečně odříznutými
- ❏ Papír již potištěný na jiné tiskárně nebo kopírce
- ❏ Papír již potištěný na celé zadní straně

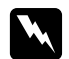

#### w *Varování:*

*Nepoužívejte vodivý papír, jako je papír na origami, průklepový papír nebo vodivého křídového papír. Pokud by došlo k uvíznutí papíru, mohlo by to způsobit zkrat a případně požár.*

## **Pokyny pro skladování tiskových médií**

Zajištění dobrých skladovacích podmínek pro papír a další média přispívá k optimální kvalitě tisku.

- ❏ Média skladujte na temných, chladných a relativně suchých místech. Většina papírů je citlivá na poškození ultrafialovým (UV) a viditelným světlem. UV záření, které vydává Slunce a fluorescenční žárovky, je pro papír zvláště škodlivé. Intenzita a délka vystavení papíru viditelnému světlu by měla být omezena, jak je to jen možné.
- ❏ Udržujte konstantní teploty a relativní vlhkost.
- ❏ Při skladování tiskového média se vyhněte půdám, kuchyním, garážím a sklepům.
- ❏ Média skladujte naležato. Tisková média by se měla skladovat na paletách, v kartonech, na regálech nebo ve skříních.
- ❏ Vyhněte se přítomnosti potravin a nápojů v místě, kde se skladujete tisková média nebo kde s nimi manipulujete.
- ❏ Neotvírejte zapečetěná balení papíru, dokud nejste připraveni papír do tiskárny vložit. Nechte papír v původním balení. U většiny běžně prodávaných formátů papíru obal stohu obsahuje vnitřní lem, který chrání papír před ztrátou nebo nárůstem vlhkosti.
- ❏ Nechte médium uvnitř do obalu, dokud nebudete připraveni ho použít. Nepoužité médium kvůli ochraně vraťte do obalu a obal uzavřete. Některá speciální média jsou balena do uzavíratelných plastových sáčků.

# **Podporovaná tisková média**

Použití nevhodného tiskového média může mít za následek uvíznutí papíru, nízkou kvalitu tisku, havárii nebo poškození tiskárny. Chcete-li funkce tiskárny využívat efektivně, používejte zde doporučovaná tisková média.

## *Důležité:*

*V případě navlhnutí vlivem vody, deště, páry atd. se toner může z tiskového média smýt. Podrobnosti zjistíte u místního obchodního zástupce společnosti Epson nebo u autorizovaného prodejce.*

# **Použitelná tisková média**

V této tiskárně je možné používat následující typy tiskových médií:

# **VÚP**

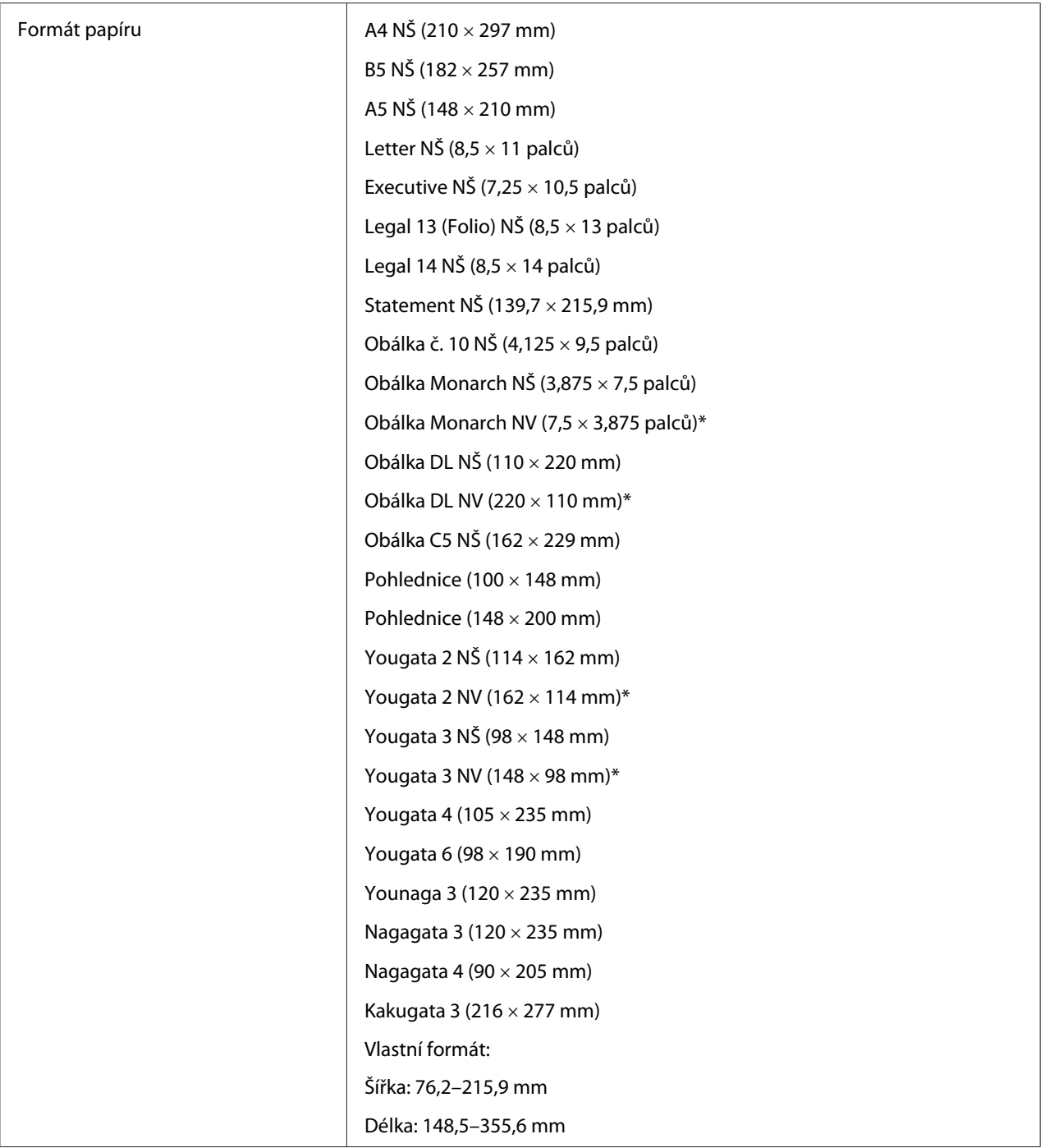

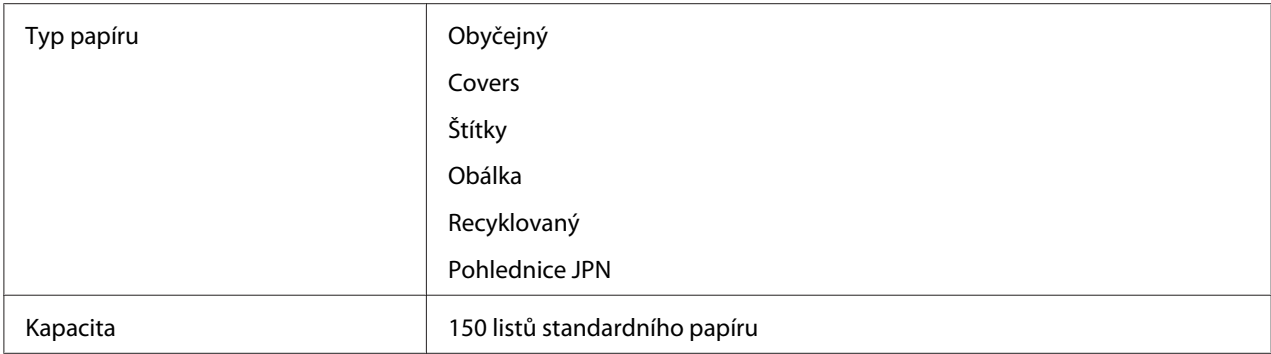

\* Podávání obálek Monarch, DL, Yougata 2 a Yougata 3 NV je podporováno s otevřenou klopou.

## **PPL**

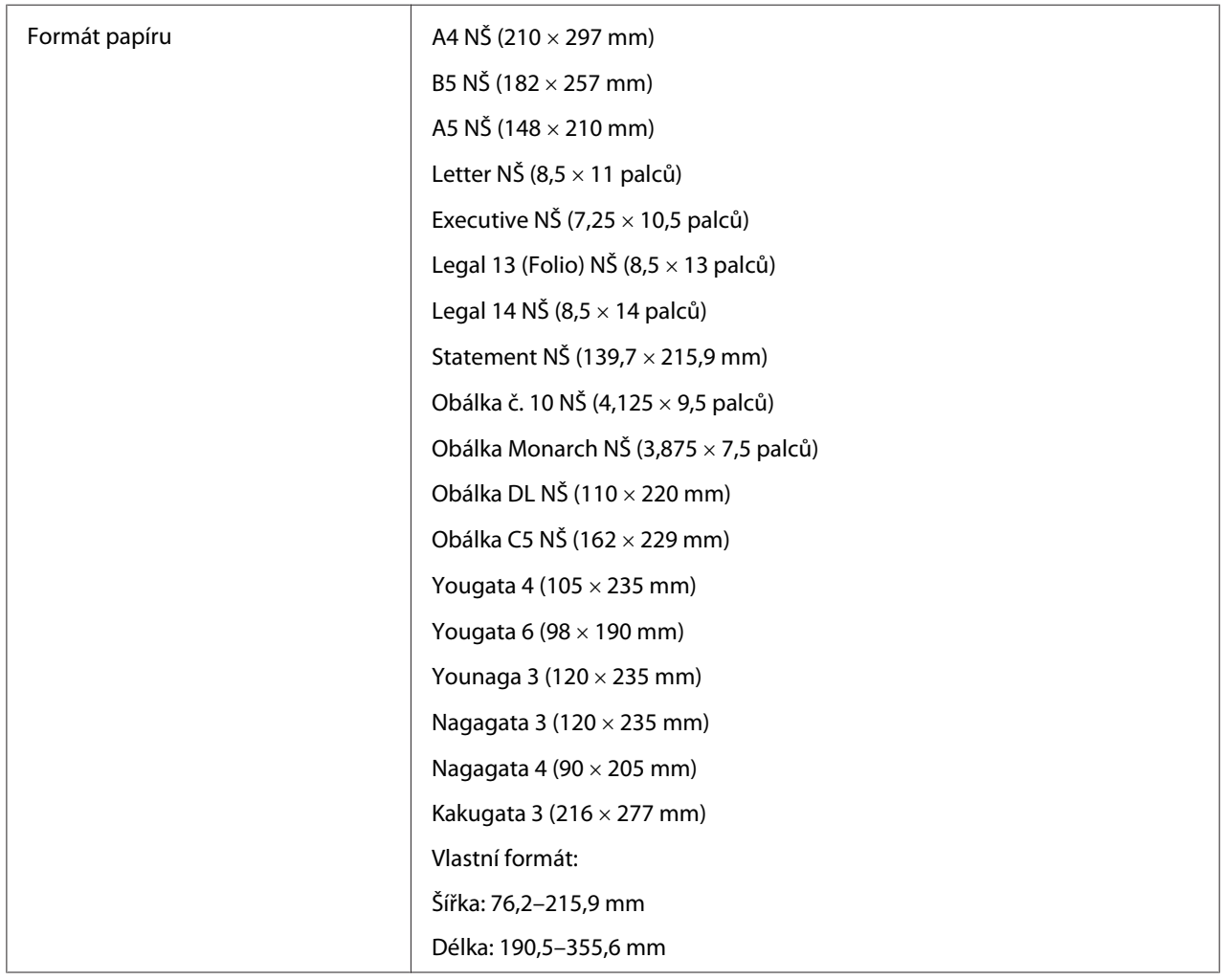

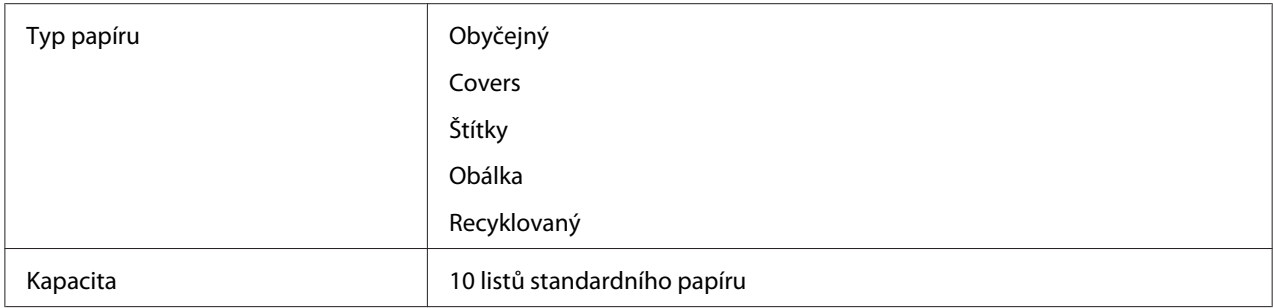

## *Poznámka:*

- ❏ *NŠ a NV označují směr podávání papíru. NŠ znamená na šířku. NV znamená na výšku.*
- ❏ *Používejte pouze tisková média do laserových tiskáren. Nepoužívejte v této tiskárně papír do inkoustové tiskárny.*

### *Viz též:*

- ❏ *["Zakládání tiskových médií do víceúčelového podavače \(VÚP\)" na str. 78](#page-77-0)*
- ❏ *["Zakládání tiskového média do prioritního podavače listů \(PPL\)" na str. 86](#page-85-0)*
- ❏ *["Zakládání obálek do víceúčelového podavače \(VÚP\)" na str. 82](#page-81-0)*
- ❏ *["Zakládání obálek do prioritního podavače listů \(PPL\)" na str. 89](#page-88-0)*

Tisk na tiskové médium, které se formátem nebo typem liší od média zvoleného v ovladači tiskárny, může vést k uvíznutí papíru. Abyste zajistili správný tisk, zvolte správný formát a typ papíru.

# **Zakládání tiskového média**

Správné zakládání tiskového média přispívá k prevenci uvíznutí a zajišťuje bezproblémový tisk.

Před založením tiskového média identifikujte jeho doporučenou stranu tisku. Tento údaj je obvykle uveden na balení tiskového média.

### *Poznámka:*

*Po založení papíru do podavače nastavte na ovládacím panelu stejný typ papíru.*

## **Kapacita**

Do VÚP se vejde:

- <span id="page-77-0"></span>❏ 150 listů standardního papíru
- ❏ 16,2 mm silného papíru
- ❏ jeden list křídového papíru
- ❏ 16,2 mm pohlednic
- ❏ pět obálek
- ❏ 16,2 mm štítků
- Do PPL se vejde:
- ❏ 10 listů standardního papíru nebo jeden list jiného papíru

## **Rozměry tiskového média**

VÚP přijímá tisková média v následujících rozměrech:

- ❏ Šířka: 76,2–215,9 mm
- ❏ Délka: 148,5–355,6 mm

PPL přijímá tisková média v následujících rozměrech:

- ❏ Šířka: 76,2–215,9 mm
- ❏ Délka: 190,5–355,6 mm

## **Zakládání tiskových médií do víceúčelového podavače (VÚP)**

#### *Poznámka:*

- ❏ *Chcete-li zabránit uvíznutí papíru, neodstraňujte kryt papíru během tisku.*
- ❏ *Používejte pouze tisková média do laserových tiskáren. Nepoužívejte v této tiskárně papír do inkoustové tiskárny.*

1. Otevřete přední kryt.

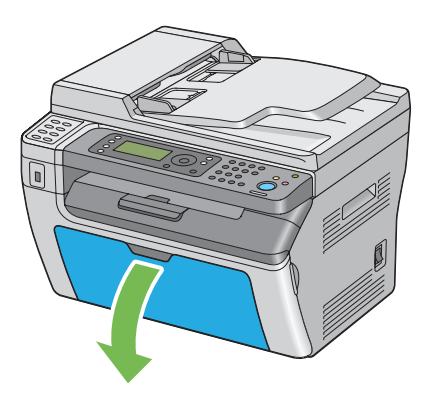

2. Vytáhněte posuvnou lištu směrem dopředu až na doraz.

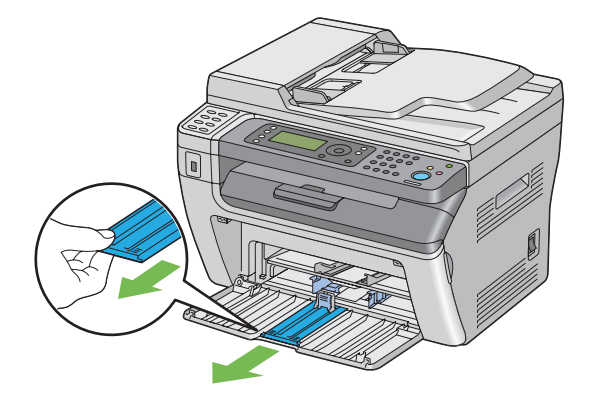

3. Vytáhněte délkové vodítko směrem dopředu až na doraz.

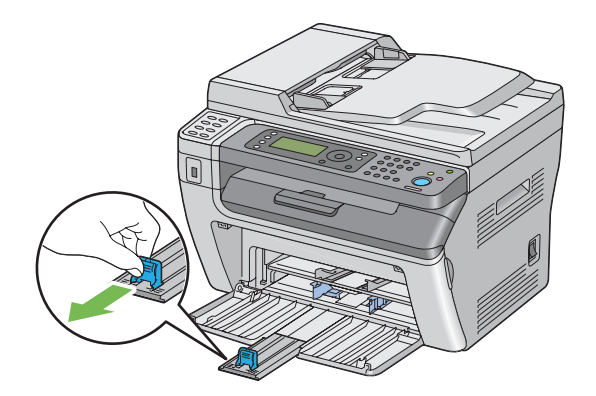

4. Nastavte vodítka šířky papíru na maximální šířku.

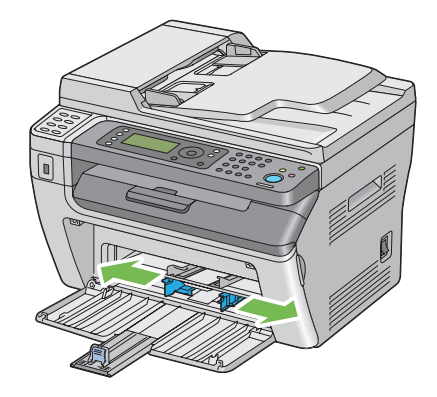

5. Před založením tiskového média prohněte listy dozadu a dopředu a pak je protřepte. Srovnejte okraje stohu na rovném povrchu.

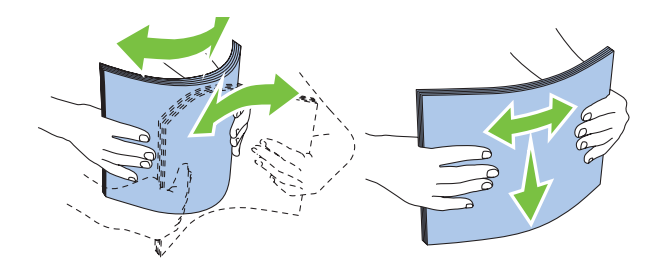

6. Založte tiskové médium do VÚP horním okrajem vpřed a doporučenou tiskovou stranou nahoru.

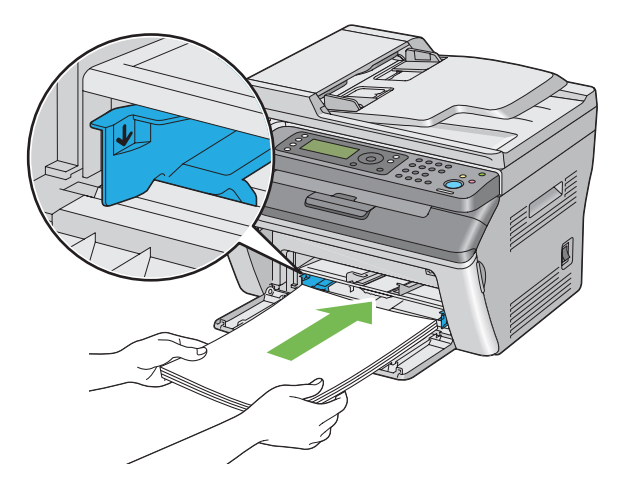

7. Nastavte vodítka šířky papíru, tak aby se lehce dotýkala okrajů stohu tiskového média.

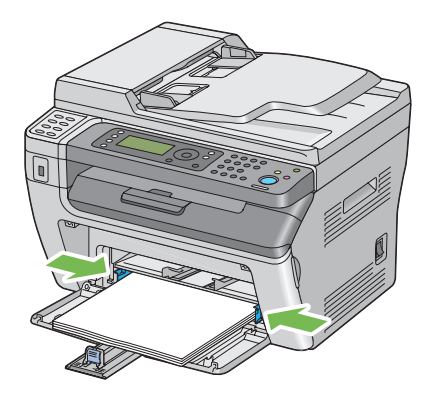

8. Posuňte délková vodítka, tak aby se dotkla tiskového média.

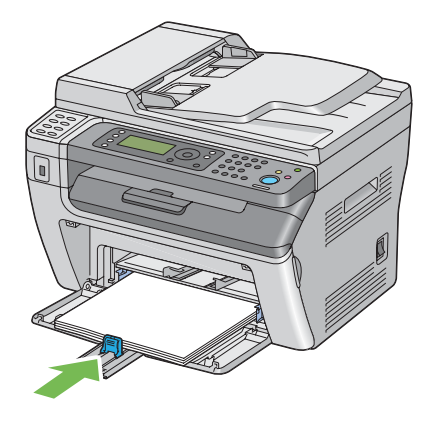

### *Poznámka:*

*V závislosti na velikosti tiskového média nejprve posuňte posuvnou lištu dozadu až na doraz a poté zatlačte na délkové vodítko a posuňte ho dozadu, aby se dotklo tiskového média.*

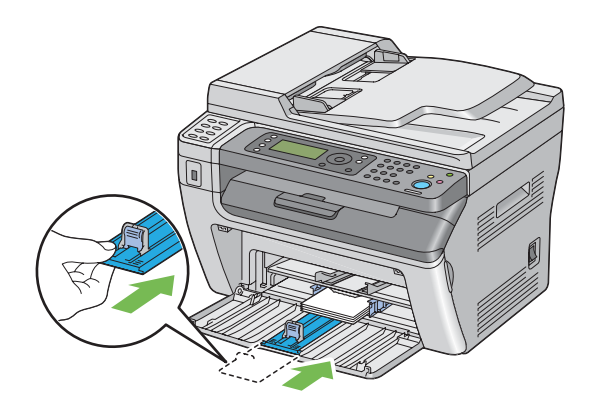

<span id="page-81-0"></span>9. Vložte do tiskárny kryt papíru a srovnejte ho podle značek na zásobníku na papír.

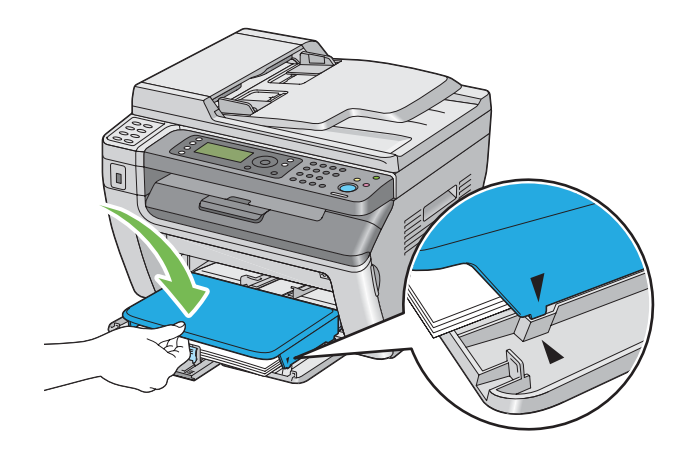

10. Pokud vložené tiskové médium není obyčejný papír, vyberte typ papíru v ovladači tiskárny. Pokud je do VÚP vloženo uživatelem zadané tiskové médium, musíte pomocí ovladače tiskárny nastavit formát papíru.

### *Poznámka:*

*Více informací o nastavení formátu papíru v ovladači tiskárny naleznete v nápovědě k ovladači tiskárny.*

## **Zakládání obálek do víceúčelového podavače (VÚP)**

### *Poznámka:*

*Když tisknete na obálky, nezapomeňte v ovladači tiskárny uvést nastavení obálky. Jinak může být tiskový obraz otočen o 180 stupňů.*

## Zakládání obálek č. 10, DL, Monarch, Yougata 2/3/4/6 a Younaga 3

Obálky vkládejte potiskovanou stranou nahoru, stranou s klopou dolů a klopou doprava.

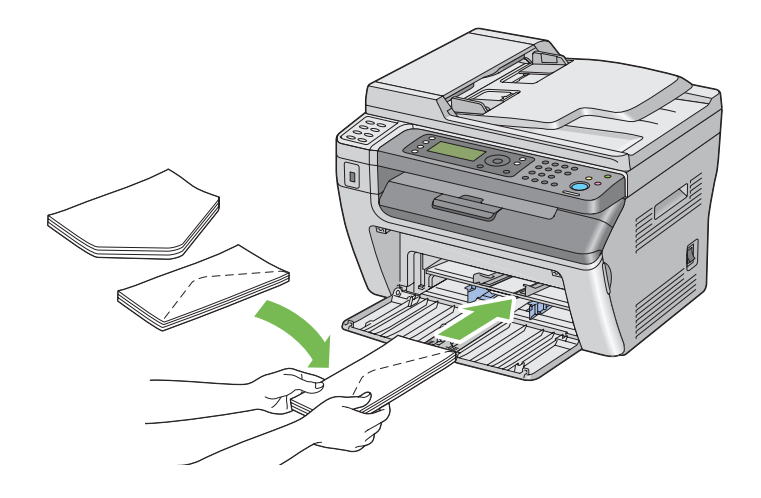

Abyste zabránili pomačkání obálek typů DL, Monarch, Yougata 2 a Yougata 3, doporučuje se je vkládat tiskovou stranou nahoru, otevřenou klopou směrem k vám.

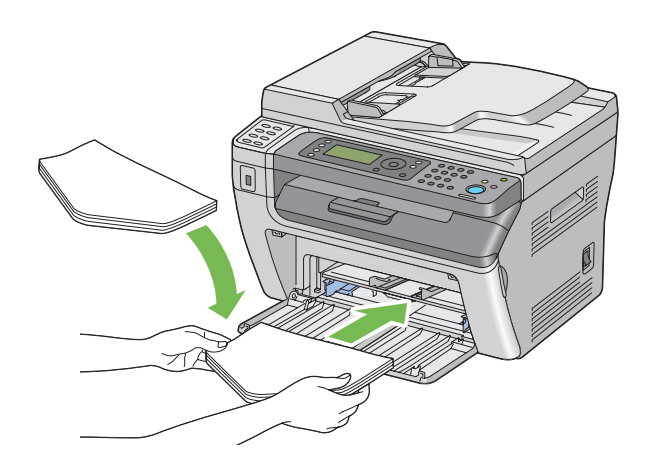

### *Poznámka:*

*Když vkládáte obálky směrem na výšku, nezapomeňte v ovladači tiskárny nastavit orientaci na výšku.*

## Zakládání obálek C5, Nagagata 3/4 a Kakugata 3

Obálky vkládejte potiskovanou stranou nahoru a otevřenou klopou směrem k vám.

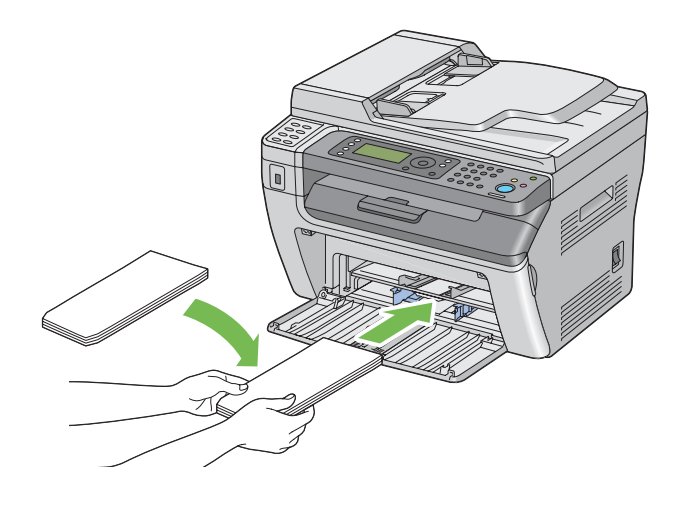

### *Důležité:*

*Nikdy nepoužívejte obálky s okénky nebo vyztužené obálky. Tyto obálky mají za následek uvíznutí papíru a mohou způsobit poškození tiskárny.*

#### *Poznámka:*

❏ *Pokud obálky nezakládáte do VÚP ihned po vyjmutí z balení, mohou se vyboulit. Abyste zabránili uvíznutí, před vložením do VÚP je srovnejte, jak je uvedeno na obrázku.*

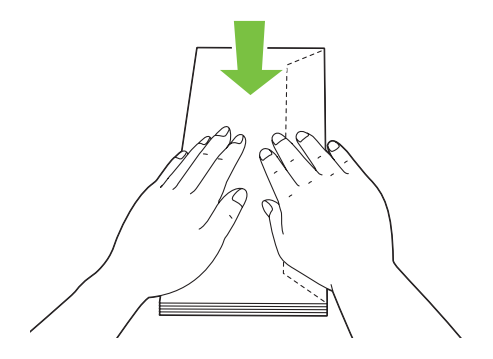

❏ *Pokud obálky přesto nejsou podávány správně, přiohněte je na straně klopy, jak je uvedeno na následujícím obrázku.*

*Velikost ohnutí by neměla překročit 5 mm.*

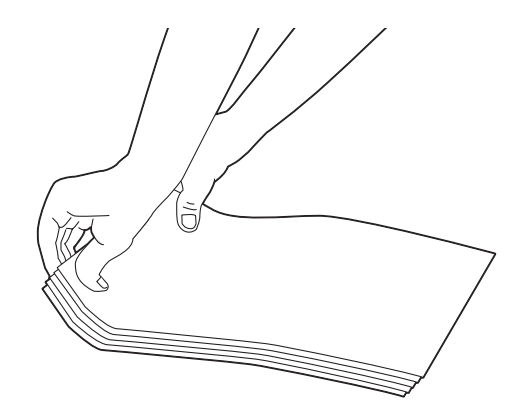

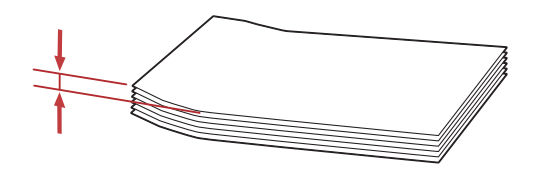

❏ *Chcete-li se ujistit o správné orientaci tiskového média, např. obálek, podívejte se na pokyny v nástroji Envelope/Paper Setup Navigator v ovladači tiskárny.*

## **Zakládání pohlednic do víceúčelového podavače (VÚP)**

#### *Poznámka:*

*Když tisknete na pohlednice, pro optimální výsledky tisku nezapomeňte zadat nastavení tisku na pohlednice v ovladači tiskárny.*

## <span id="page-85-0"></span>Zakládání pohlednic

Vložte pohlednici stranou, na kterou se má tisknout, vzhůru a horním okrajem napřed.

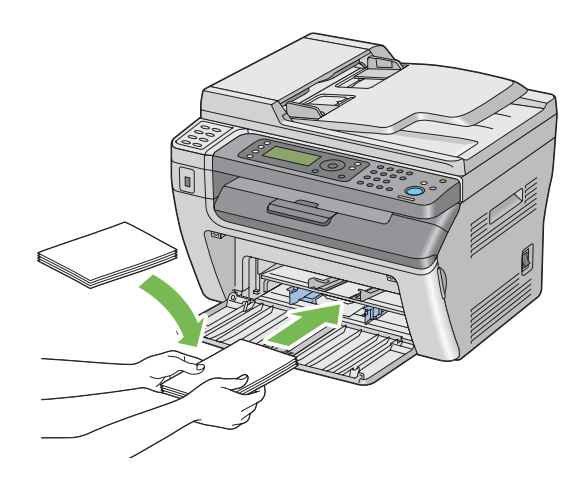

## Zakládání dvoudílných pohlednic

Vložte dvoudílnou pohlednici stranou, na kterou se má tisknout, vzhůru a horním okrajem napřed.

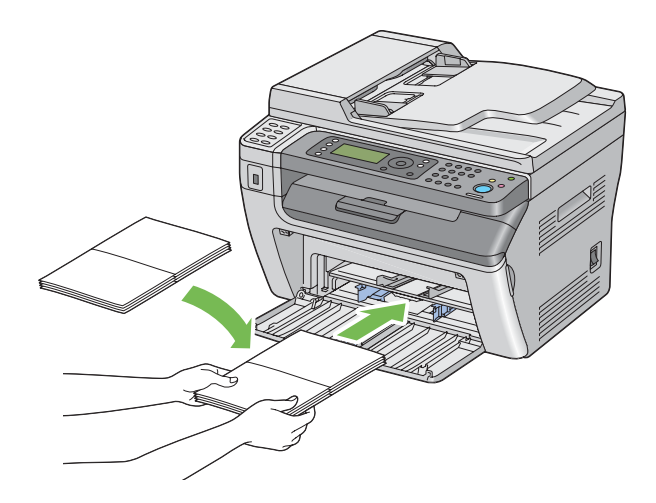

### *Poznámka:*

*Chcete-li se ujistit o správné orientaci tiskového média, jako je pohlednice, podívejte se na pokyny v nástroji Envelope/Paper Setup Navigator v ovladači tiskárny.*

## **Zakládání tiskového média do prioritního podavače listů (PPL)**

### *Poznámka:*

❏ *Chcete-li zabránit uvíznutí papíru, neodstraňujte kryt papíru během tisku.*

- ❏ *Používejte pouze tisková média do laserových tiskáren. Nepoužívejte v této tiskárně papír do inkoustové tiskárny.*
- 1. Otevřete přední kryt.

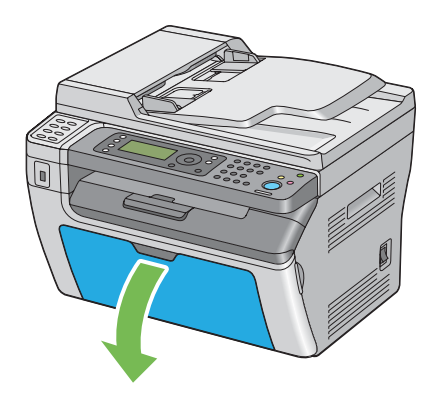

2. Vložte do tiskárny kryt papíru a srovnejte ho podle značek na zásobníku na papír.

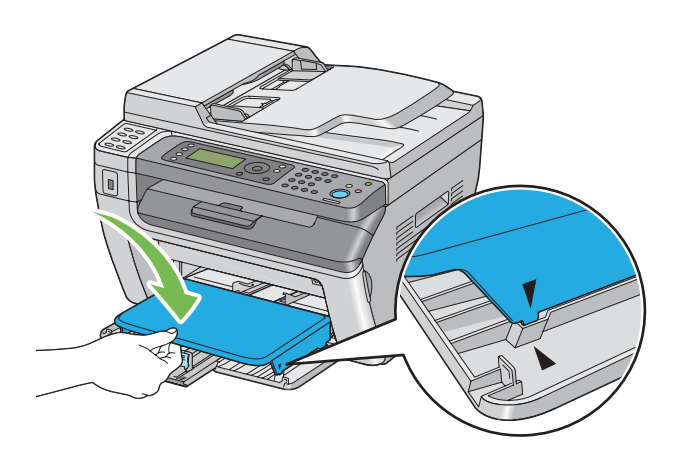

3. Nastavte vodítka šířky papíru na maximální šířku.

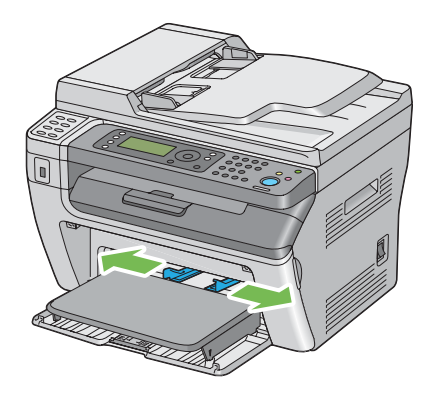

4. Před založením tiskového média prohněte listy dozadu a dopředu a pak je protřepte. Srovnejte okraje stohu na rovném povrchu.

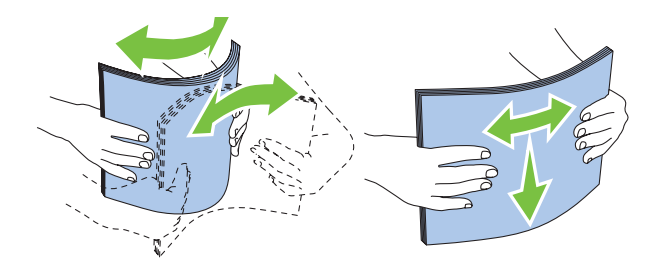

5. Založte tiskové médium do krytu papíru horním okrajem vpřed a doporučenou tiskovou stranou nahoru.

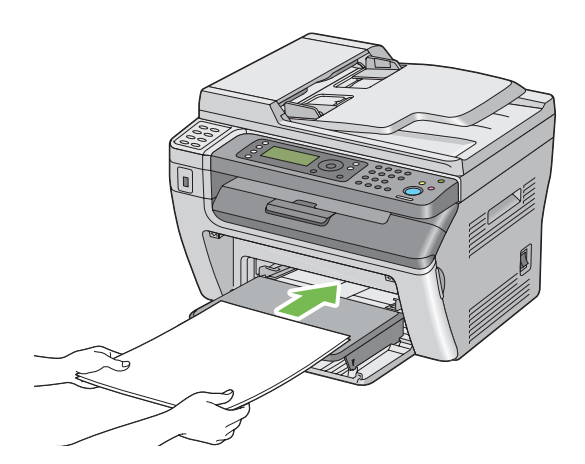

<span id="page-88-0"></span>6. Nastavte vodítka šířky papíru, tak aby se lehce dotýkala okrajů stohu tiskového média.

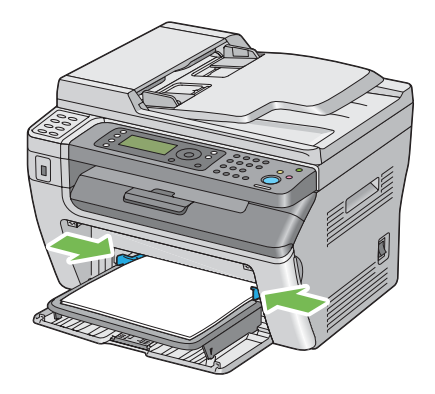

7. Pokud vložené tiskové médium není obyčejný papír, vyberte typ papíru v ovladači tiskárny. Pokud je do PPL vloženo uživatelem zadané tiskové médium, musíte pomocí ovladače tiskárny nastavit formát papíru.

### *Poznámka:*

*Více informací o nastavení formátu papíru v ovladači tiskárny naleznete v nápovědě k ovladači tiskárny.*

## **Zakládání obálek do prioritního podavače listů (PPL)**

#### *Poznámka:*

- ❏ *Obálku vložte zcela až na doraz. Jinak bude podáno tiskové médium, které je ve víceúčelovém podavači (VÚP).*
- ❏ *Když tisknete na obálky, nezapomeňte v ovladači tiskárny uvést nastavení obálky. Jinak může být tiskový obraz otočen o 180 stupňů.*

## Zakládání obálek č. 10, DL, Monarch, Yougata 4/6 a Younaga 3

Obálku vkládejte potiskovanou stranou nahoru, stranou s klopou dolů a klopou doprava.

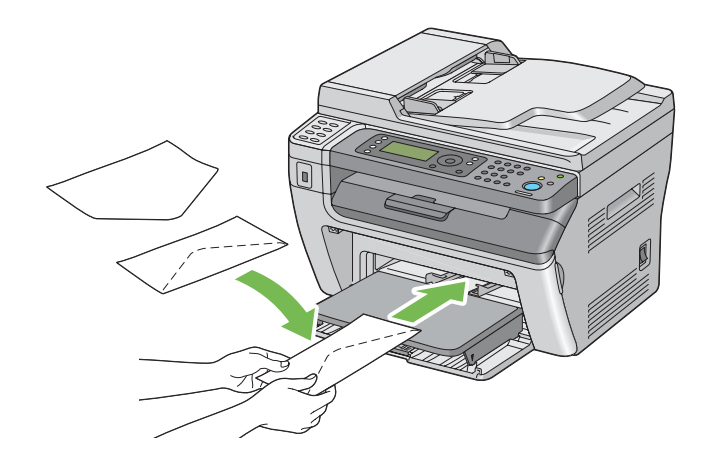

## Zakládání obálek C5, Nagagata 3/4 a Kakugata 3

Obálku vkládejte potiskovanou stranou nahoru a otevřenou klopou směrem k vám.

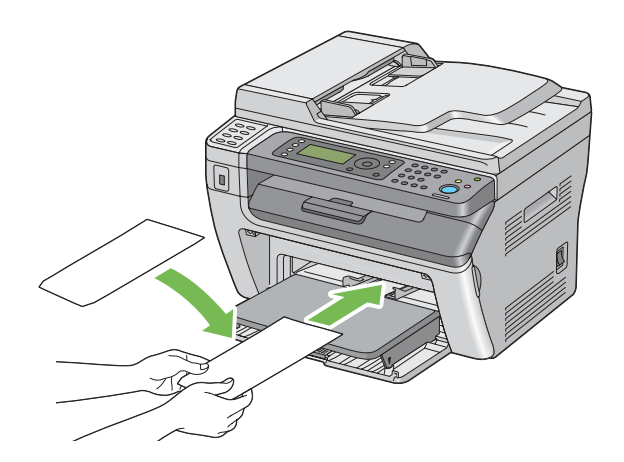

### *Důležité:*

*Nikdy nepoužívejte obálky s okénky nebo vyztužené obálky. Tyto obálky mají za následek uvíznutí papíru a mohou způsobit poškození tiskárny.*

### *Poznámka:*

❏ *Pokud obálky nezakládáte do PPL ihned po vyjmutí z balení, mohou se vyboulit. Abyste zabránili uvíznutí, před vložením do PPL je srovnejte, jak je uvedeno na obrázku.*

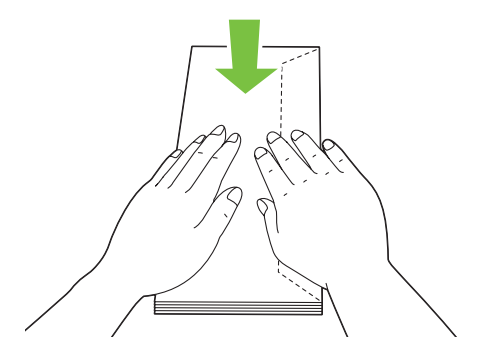

❏ *Pokud obálky přesto nejsou podávány správně, přiohněte je na straně klopy, jak je uvedeno na následujícím obrázku. Velikost ohnutí by neměla překročit 5 mm.*

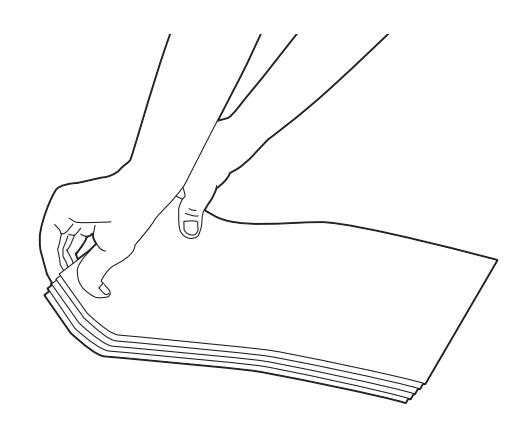

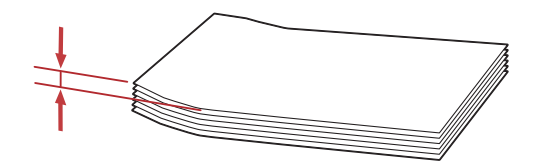

❏ *Chcete-li se ujistit o správné orientaci tiskového média, např. obálek, podívejte se na pokyny v nástroji Envelope/Paper Setup Navigator v ovladači tiskárny.*

## **Ruční oboustranný tisk (pouze ovladač tiskárny pro systém Windows)**

### *Poznámka:*

*V případě tisku na zkroucený papír takový papír nejdříve narovnejte a teprve pak ho vložte do podavače.*

Když spustíte ruční oboustranný tisk, zobrazí se okno s pokyny. Po zavření okno nelze znovu otevřít. Okno nezavírejte, dokud není oboustranný tisk dokončen.

## **Úkony v počítači**

V tomto postupu je jako příklad použita aplikace WordPad v systému Microsoft® Windows® XP.

## *Poznámka:*

*Způsob, jak zobrazit dialogové okno* **Properties (Vlastnosti)** */* **Printing Preferences (Předvolby tisku)***, se liší v závislosti na aplikaci. Podívejte se do příručky k vámi používanému softwaru.*

- 1. V nabídce **File (Soubor)** vyberte položku **Print (Tisk)**.
- 2. Ze seznamu **Select Printer (Výběr tiskárny)** vyberte tiskárnu a klepněte na tlačítko **Preferences (Předvolby)**.

Zobrazí se karta **Paper/Output** dialogového okna **Printing Preferences (Předvolby tisku)**.

3. Z nabídky **Duplex** vyberte buď možnost **Flip on Short Edge**, nebo **Flip on Long Edge** podle toho, jak mají být 2stranně potištěné stránky svázány.

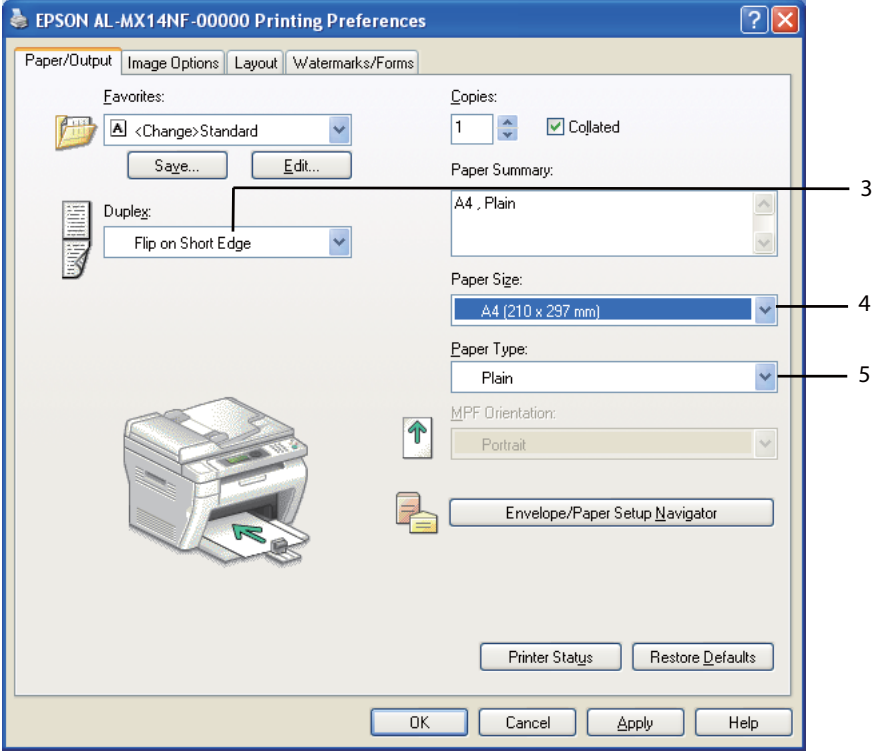

- 4. Z nabídky **Paper Size** vyberte velikost dokumentu, který se má vytisknout.
- 5. Z nabídky **Paper Type** vyberte typ použitého papíru.
- 6. Klepněte na tlačítko **OK** a zavřete dialogové okno **Printing Preferences (Předvolby tisku)**.
- 7. Zahajte tisk klepnutím na tlačítko **Print (Tisk)** v dialogovém okně **Print (Tisk)**.

#### *Důležité:*

*Když spustíte ruční oboustranný tisk, zobrazí se okno s pokyny. Po zavření okno nelze znovu otevřít. Okno nezavírejte, dokud není oboustranný tisk dokončen.*

## **Zakládání tiskového média do víceúčelového podavače (VÚP)**

1. Nejprve vytiskněte sudé stránky (zadní strany).

U šestistránkového dokumentu jsou zadní strany vytištěny v tomto pořadí: stránka 6, stránka 4 a potom stránka 2.

Po dokončení tisku sudých stránek bliká LED **Data** a na LCD displeji se zobrazuje zpráva Insert Output to Tray.

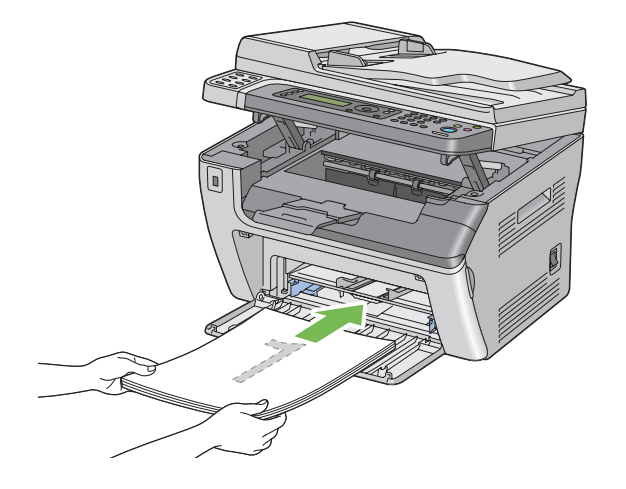

2. Po vytištění sudých stránek vyjměte stoh papíru z prostředního výstupního zásobníku.

### *Poznámka:*

*Prohnuté nebo zkroucené výtisky mohou způsobit uvíznutí papíru. Před vložením je narovnejte.*

3. Výtisky dejte do stohu a vložte je, jak jsou (prázdnou stranou vzhůru), do VÚP a potom stiskněte tlačítko (ok).

Stránky se vytisknou v tomto pořadí: stránka 1 (zadní strana stránky 2), stránka 3 (zadní strana stránky 4) a potom stránka 5 (zadní strana stránky 6).

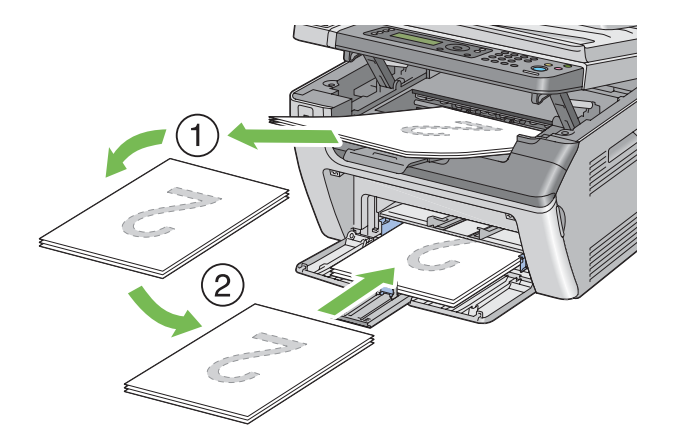

## *Poznámka:*

*Tisk na obě strany papíru není možný, pokud se dokument skládá z papíru různých formátů.*

## **Zakládání tiskového média do prioritního podavače listů (PPL)**

1. Nejprve vytiskněte sudé stránky (zadní strany).

U šestistránkového dokumentu jsou zadní strany vytištěny v tomto pořadí: stránka 6, stránka 4 a potom stránka 2.

Po dokončení tisku sudých stránek bliká LED **Data** a na LCD displeji se zobrazuje zpráva Insert Output to Tray.

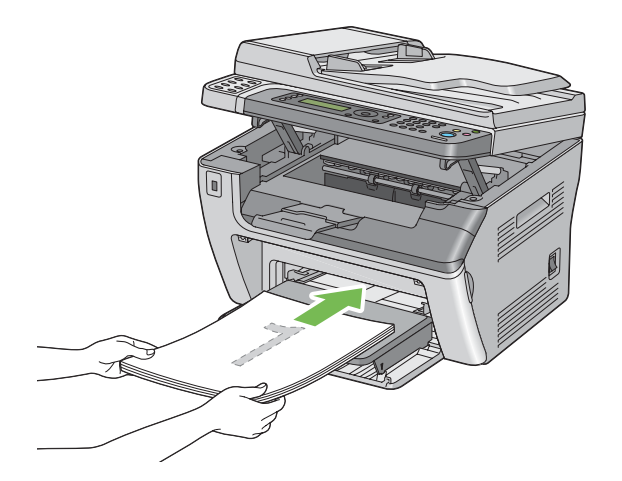

2. Po vytištění sudých stránek vyjměte stoh papíru z prostředního výstupního zásobníku.

### *Poznámka:*

*Prohnuté nebo zkroucené výtisky mohou způsobit uvíznutí papíru. Před vložením je narovnejte.*

3. Výtisky dejte do stohu a vložte je, jak jsou (prázdnou stranou vzhůru), do PPL a potom stiskněte tlačítko (ok).

Stránky se vytisknou v tomto pořadí: stránka 1 (zadní strana stránky 2), stránka 3 (zadní strana stránky 4) a potom stránka 5 (zadní strana stránky 6).

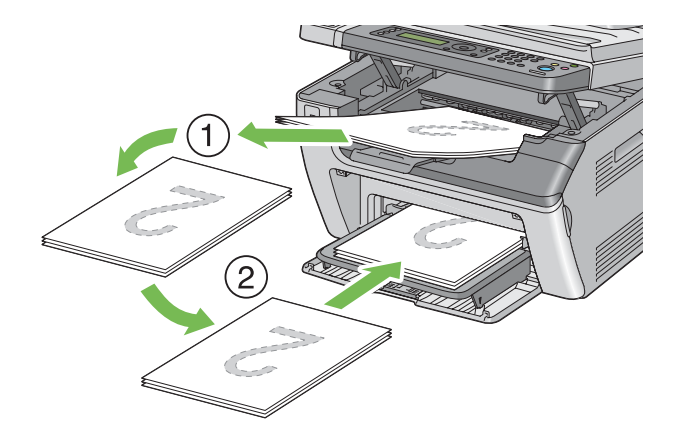

#### *Poznámka:*

*Tisk na obě strany papíru není možný, pokud se dokument skládá z papíru různých formátů.*

## **Použití nástavce výstupního zásobníku**

Nástavec výstupního zásobníku je navržen tak, aby zabraňoval tiskovým médiím v pádu z tiskárny po dokončení tiskové úlohy.

Před tiskem dokumentu velké délky se ujistěte, zda je nástavec výstupního zásobníku zcela vysunutý.

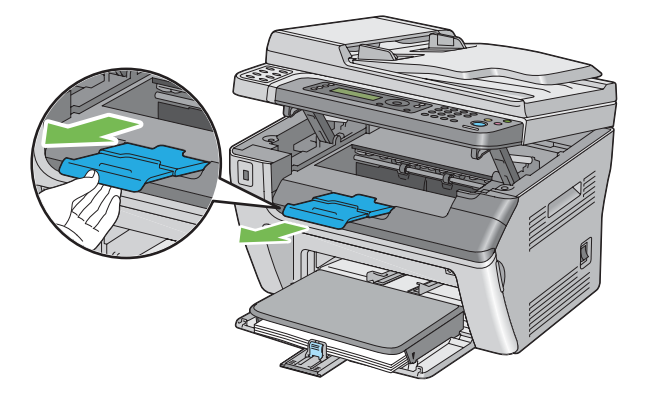

## <span id="page-96-0"></span>*Poznámka:*

*Když z prostředního výstupního zásobníku vytahujete obálky nebo tiskové médium malé velikosti, zvedněte skener.*

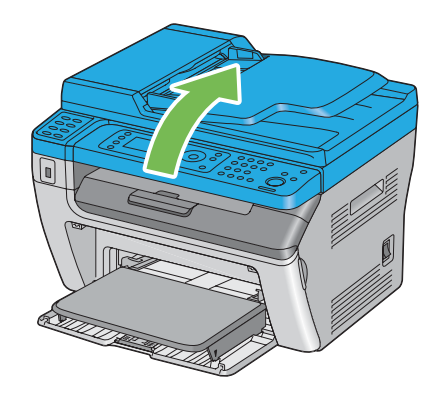

# **Nastavení formátů a typů papíru**

Když vložíte tiskové médium, před tiskem nastavte formát a typ papíru na ovládacím panelu.

V této části je uvedeno, jak nastavit formát a typ papíru na ovládacím panelu.

### *Viz též:*

*["Porozumění nabídkám tiskárny" na str. 212](#page-211-0)*

## **Nastavení formátu papíru**

- 1. Stiskněte tlačítko **System**.
- 2. Vyberte možnost Tray Settinss a potom stiskněte tlačítko .
- 3. Vyberte možnost MPF a potom stiskněte tlačítko .
- 4. Vyberte možnost Paper Size a potom stiskněte tlačítko ...
- 5. Zvolte správný formát papíru pro vložené tiskové médium a potom stiskněte tlačítko ...

## **Nastavení typu papíru**

## *Důležité:*

*Nastavení typu papíru musí souhlasit s tím, které tiskové médium je skutečně vložené do zásobníku. Jinak se mohou vyskytnout problémy s kvalitou tisku.*

- 1. Stiskněte tlačítko **System**.
- 2. Vyberte možnost Tray Settings a potom stiskněte tlačítko ...
- 3. Vyberte možnost MPF a potom stiskněte tlačítko ...
- 4. Vyberte možnost Paper Type a potom stiskněte tlačítko  $\infty$ .
- 5. Zvolte správný typ papíru pro vložené tiskové médium a potom stiskněte tlačítko  $\omega$ .

## **Tisk**

Tato část popisuje, jak na tiskárně vytisknout dokumenty a jak zrušit úlohu.

# **Tisk z počítače**

Abyste mohli využívat všechny funkce tiskárny, nainstalujte ovladač tiskárny. Když v některé aplikaci zvolíte možnost **Print (Tisk)**, otevře se okno zastupující ovladač tiskárny. Zvolte vhodná nastavení pro soubor, který se má vytisknout. Nastavení tisku zvolená v ovladači mají přednost před výchozími nastaveními nabídky zvolenými na ovládacím panelu nebo v nástroji Printer Setting Utility.

Nastavení tisku můžete změnit klepnutím na možnost **Properties (Vlastnosti)** / **Preferences (Předvolby)** v úvodním dialogovém okně **Print (Tisk)**. Pokud neznáte některou funkci v okně ovladače tiskárny, otevřete si nápovědu, kde se dozvíte více informací.

V tomto postupu je jako příklad použita aplikace WordPad v systému Windows XP.

Tisk úlohy z aplikace:

- 1. Otevřete soubor, který chcete vytisknout.
- 2. V nabídce **File (Soubor)** vyberte položku **Print (Tisk)**.
- 3. Ověřte, zda je v dialogovém okně zvolena správná tiskárna. Podle potřeby upravte nastavení tisku (jako jsou stránky, které chcete vytisknout, nebo počet kopií).
- 4. Chcete-li upravit nastavení tisku, která nejsou k dispozici v prvním okně, jako např. **Paper Size**, **Paper Type** nebo **MPF Orientation**, klepněte na tlačítko **Preferences (Předvolby)**.

Zobrazí se dialogové okno **Printing Preferences (Předvolby tisku)**.

- 5. Zvolte nastavení tisku. Další informace naleznete po klepnutí na tlačítko **Help**.
- 6. Klepněte na tlačítko **OK** a zavřete dialogové okno **Printing Preferences (Předvolby tisku)**.
- 7. Klepnutím na tlačítko **Print (Tisk)** odešlete úlohu na vybranou tiskárnu.

## **Zrušení tiskové úlohy**

Existuje několik způsobů, jak zrušit tiskovou úlohu.

## **Zrušení z ovládacího panelu**

Zrušení úlohy po zahájení tisku:

1. Stiskněte tlačítko **@ (Stop**).

### *Poznámka:*

*Zruší se tisk pouze aktuální úlohy. Všechny následující úlohy budou pokračovat v tisku.*

## **Zrušení úlohy z počítače (Windows)**

### Zrušení úlohy z hlavního panelu

Když tiskárně odešlete úlohu, v pravém dolním rohu hlavního panelu se zobrazí ikonka tiskárny.

1. Poklepejte na ikonku tiskárny.

V okně tiskárny se zobrazí seznam tiskových úloh.

- 2. Vyberte úlohu, kterou chcete zrušit.
- 3. Stiskněte klávesu **Delete**.

4. V dialogovém okně **Printers (Tiskárny)** klepněte na možnost **Yes (Ano)**, a zrušte tak tiskovou úlohu.

### Zrušení úlohy z plochy

1. Minimalizujte všechny programy, aby byla vidět plocha.

Klepněte na tlačítko **start** – **Printers and Faxes (Tiskárny a faxy)** (systém Windows XP).

Klepněte na tlačítko **Start** – **Printers and Faxes (Tiskárny a faxy)** (systém Windows Server® 2003).

Klepněte na tlačítko **Start** – **Devices and Faxes (Zařízení a tiskárny)** (systém Windows 7 a Windows Server 2008 R2).

Klepněte na tlačítko **Start** – **Control Panel (Ovládací panely)** – **Hardware and Sound (Hardware a zvuk)** – **Printers (Tiskárny)** (systém Windows Vista® a Windows Server 2008).

Zobrazí se seznam dostupných tiskáren.

2. Poklepejte na tiskárnu, kterou jste zvolili, když jste odeslali úlohu.

V okně tiskárny se zobrazí seznam tiskových úloh.

- 3. Vyberte úlohu, kterou chcete zrušit.
- 4. Stiskněte klávesu **Delete**.
- 5. V dialogovém okně **Printers (Tiskárny)** klepněte na možnost **Yes (Ano)**, a zrušte tak tiskovou úlohu.

## **Přímý tisk pomocí USB paměťového média**

Funkce Print From USB Memory umožňuje tisknout soubory PDF, TIFF a JPEG, které jsou naskenované nebo uložené v USB paměti pomocí funkce Scan to USB Memory řady Epson AcuLaser MX14.

Tisk souboru na USB paměťovém médiu:

1. Vložte USB paměťové médium do čelního portu USB tiskárny.

Zobrazí se nástroj USB Memory.

2. Vyberte možnost Print From a potom stiskněte tlačítko (ok).

Zobrazí se nástroj Select Document.

- 3. Vyberte požadovaný soubor a potom stiskněte tlačítko (ox).
- 4. Podle potřeby zvolte možnosti tisku.
- 5. Stiskněte tlačítko (**Start**).

#### *Poznámka:*

*Naskenované a uložené soubory můžete tisknout pomocí funkce Scan to USB Memory. Správně je možné vytisknout pouze soubory naskenované zařízením série Epson AcuLaser MX14.*

## **Výběr možností tisku**

### **Výběr předvoleb tisku (Windows)**

Předvolby tisku řídí všechny vaše tiskové úlohy, pokud je nezměníte pro konkrétní úlohu. Pokud chcete například pro většinu úlohu využívat oboustranný tisk, zvolte tuto možnost v předvolbách tisku.

Výběr předvoleb tisku:

1. Klepněte na tlačítko **start** – **Printers and Faxes (Tiskárny a faxy)** (systém Windows XP).

Klepněte na tlačítko **Start** – **Printers and Faxes (Tiskárny a faxy)** (systém Windows Server 2003).

Klepněte na tlačítko **Start** – **Devices and Faxes (Zařízení a tiskárny)** (systém Windows 7 a Windows Server 2008 R2).

Klepněte na tlačítko **Start** – **Control Panel (Ovládací panely)** – **Hardware and Sound (Hardware a zvuk)** – **Printers (Tiskárny)** (systém Windows Vista a Windows Server 2008).

Zobrazí se seznam dostupných tiskáren.

2. Pravým tlačítkem klepněte na ikonu tiskárny a vyberte možnost **Printing Preferences (Předvolby tisku)**.

Zobrazí se obrazovka **Printing Preferences (Předvolby tisku)** tiskárny.

3. Na kartách ovladače proveďte požadovaná nastavení a svoje volby uložte klepnutím na tlačítko **OK**.

### *Poznámka:*

*Chcete-li získat více informací o možnostech ovladače tiskárny v systému Windows, klepnutím na tlačítko* **Help** *na kartě ovladače tiskárny zobrazíte nápovědu.*

## **Výběr možností pro jednotlivou úlohu (Windows)**

Pokud chcete pro konkrétní úlohu použít zvláštní možnosti tisku, změňte před odesláním úlohy tiskárně nastavení ovladače. Pokud chcete například použít režim tisku fotografické kvality pro konkrétní grafiku, před tiskem této úlohy vyberte v ovladači toto nastavení.

- 1. Když máte požadovaný dokument nebo grafiku otevřenou v aplikaci, otevřete dialogové okno **Print (Tisk)**.
- 2. Vyberte tiskárnu a klepnutím na možnost **Preferences (Předvolby)** otevřete ovladač tiskárny.
- 3. Na kartách ovladače proveďte požadovaná nastavení.

#### *Poznámka:*

*V systému Windows můžete uložit aktuální možnosti tisku pod jedinečným názvem a použít je pro další tiskové úlohy. Proveďte nastavení na kartách* **Paper/Output***,* **Graphics***,* **Layout** *a* **Watermarks/Forms** *a potom klepněte na tlačítko* **Save** *v části* **Favorites** *na kartě* **Paper/Output***. Více informací získáte klepnutím na tlačítko* **Help***.*

- 4. Nastavení uložíte klepnutím na tlačítko **OK**.
- 5. Vytiskněte úlohu.

Konkrétní možnosti tisku jsou uvedeny v následující tabulce:

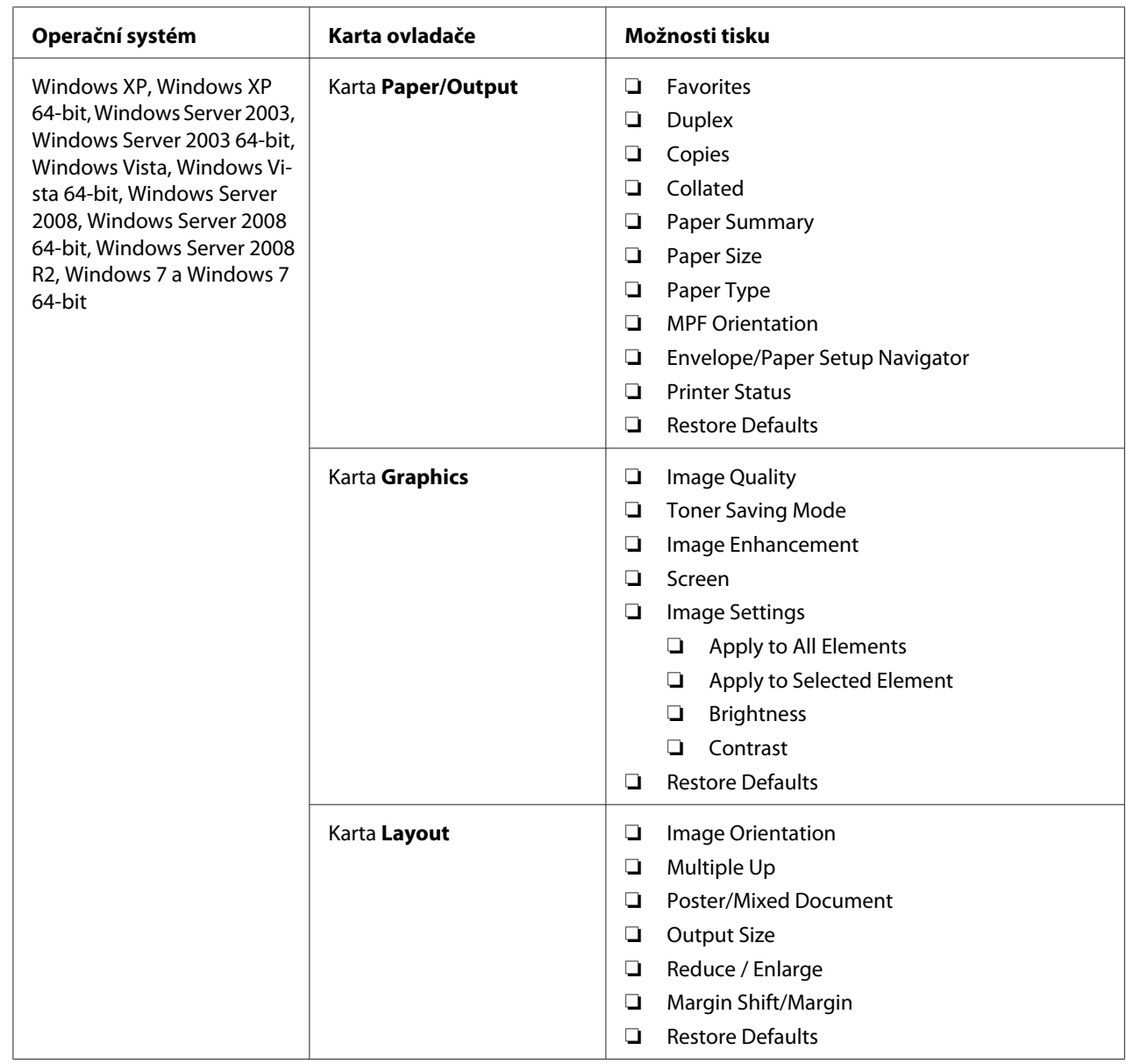

# Možnosti tisku pro systém Windows

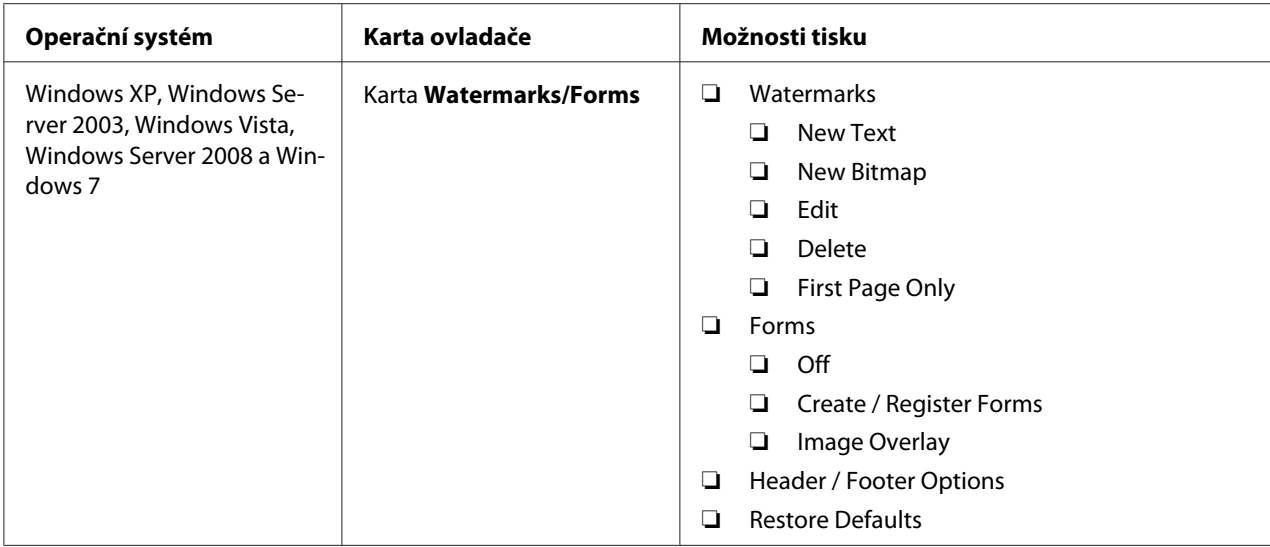

## **Výběr možností pro jednotlivou úlohu (Mac OS X)**

Chcete-li zvolit nastavení tisku pro konkrétní úlohu, změňte před odesláním úlohy tiskárně nastavení ovladače.

- 1. Když máte dokument otevřený v aplikaci, klepněte na možnost **File (Soubor)** a potom na možnost **Print (Tisk)**.
- 2. Vyberte tiskárnu v části **Printer (Tiskárna)**.
- 3. Ze zobrazených nabídek a rozevíracích seznamů vyberte požadované možnosti tisku.

### *Poznámka:*

V systému Mac OS® X uložte aktuální nastavení tiskárny klepnutím na tlačítko **Save As (Uložit**<br>**iako)** v nabídce **Presets (Předvolbv)**. Můžete vytvořit více předvoleb a každou uložit s jedinečným **jako)** *v nabídce* **Presets (Předvolby)***. Můžete vytvořit více předvoleb a každou uložit s jedinečným názvem a nastavením tiskárny. Chcete-li vytisknout úlohu s konkrétními nastaveními tiskárny, v nabídce* **Presets (Předvolby)** *klepněte na příslušnou uloženou předvolbu.*

4. Klepnutím na tlačítko **Print (Tisk)** vytiskněte úlohu.

Možnosti tisku ovladače tiskárny v systému Mac OS X:

V níže uvedené tabulce je jako příklad použita aplikace TextEdit v systému Mac OS X 10.6.

# Možnosti tisku pro systém Mac OS X

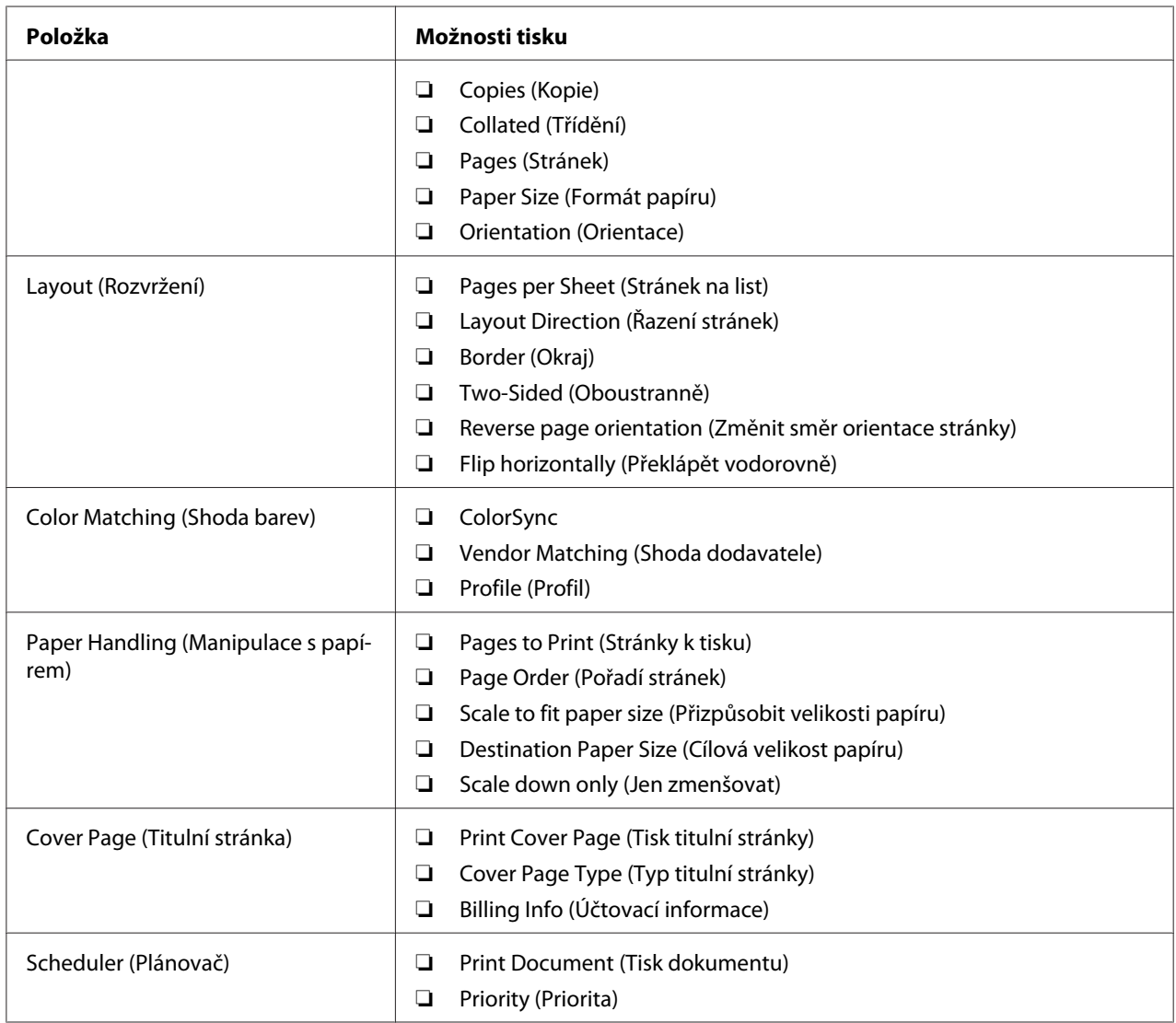

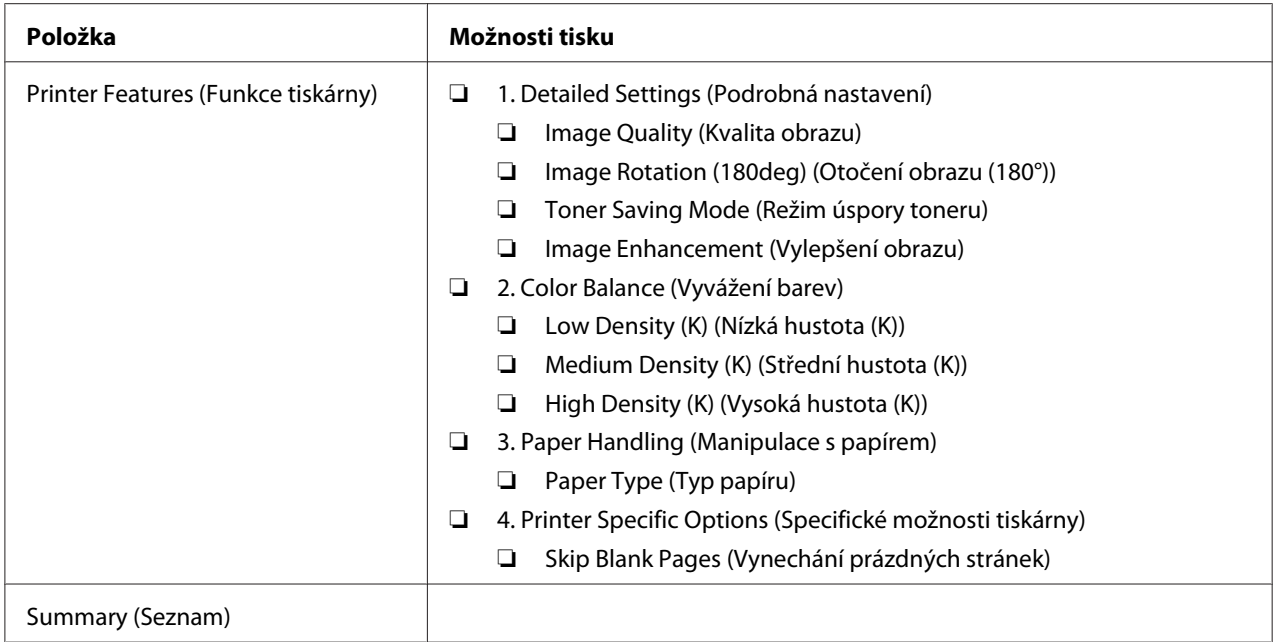

## **Tisk na papír vlastního formátu**

Tato část popisuje, jak pomocí ovladače tiskárny tisknout na papír vlastního formátu.

Způsob, jakým se vkládá papír vlastního formátu, je stejný jako způsob, jakým se vkládá papír standardního formátu.

## *Viz též:*

- ❏ *["Zakládání tiskových médií do víceúčelového podavače \(VÚP\)" na str. 78](#page-77-0)*
- ❏ *["Zakládání tiskového média do prioritního podavače listů \(PPL\)" na str. 86](#page-85-0)*
- ❏ *["Nastavení formátů a typů papíru" na str. 97](#page-96-0)*

## **Definování vlastních formátů papíru**

Před tiskem nastavte vlastní formát papíru v ovladači tiskárny.

## *Poznámka:*

*Když nastavujete formát papíru v ovladači tiskárny a na ovládacím panelu, ujistěte se, zda zadáváte formát, jaký použité tiskové médium ve skutečnosti má. Nastavení nesprávného formátu pro tisk může způsobit poruchu tiskárny. To platí zejména v případě, že konfigurujete větší formát při použití papíru s malou šířkou.*

## Použití ovladače tiskárny v systému Windows

V ovladači tiskárny v systému Windows nastavte vlastní formát papíru v dialogovém okně **Custom Paper Size**. V této části je jako příklad popsán postup v systému Windows XP.

V systémech Windows XP a novějších mohou nastavení měnit pouze uživatelé s heslem a právy správce. Uživatelé bez práv správce mohou pouze zobrazovat obsah.

- 1. Klepněte na tlačítko **start Printers and Faxes (Tiskárny a faxy)**.
- 2. Pravým tlačítkem klepněte na ikonu tiskárny a vyberte možnost **Properties (Vlastnosti)**.
- 3. Vyberte kartu **Configuration**.
- 4. Klepněte na tlačítko **Custom Paper Size**.
- 5. V části **Details** vyberte vlastní nastavení, které chcete definovat.
- 6. V části **Change Setting For** zadejte délku krátké strany a dlouhé strany. Hodnoty můžete zadat buď tak, že je přímo zadáte, nebo pomocí tlačítek s šipkou nahoru a šipkou dolů. Délka krátké strany nemůže být větší než délka dlouhé strany, ani když je ve vymezeném rozsahu. Délka dlouhé strany nemůže být menší než délka krátké strany, ani když je ve vymezeném rozsahu.
- 7. Chcete-li přiřadit papíru název, zaškrtněte políčko **Name the Paper Size** a název zadejte do pole **Paper Name**. Pro název papíru je možné použít až 14 znaků.
- 8. V případě potřeby zopakujte kroky 5 až 7 pro definování další vlastní velikosti.
- 9. Poklepejte na tlačítko **OK**.

## **Tisk na papír vlastního formátu**

Při tisku pomocí ovladače tiskárny v systému Windows nebo Mac OS X použijte následující postup.

### Pomocí ovladače tiskárny v systému Windows

V této části je jako příklad popsán postup u aplikace WordPad v systému Windows XP.

### *Poznámka:*

*Způsob, jak zobrazit dialogové okno* **Properties (Vlastnosti)** */* **Printing Preferences (Předvolby tisku)***, se liší v závislosti na aplikaci. Podívejte se do příručky k vámi používanému softwaru.*

1. V nabídce **File (Soubor)** vyberte položku **Print (Tisk)**.

- 2. Vyberte tiskárnu a klepněte na možnost **Preferences (Předvolby)**.
- 3. Vyberte kartu **Paper/Output**.
- 4. Z nabídky **Paper Size** vyberte formát dokumentu, který se má vytisknout.
- 5. Z nabídky **Paper Type** vyberte typ použitého papíru.
- 6. Klepněte na kartu **Layout**.
- 7. Z nabídky **Output Size** vyberte vlastní formát, který jste definovali. Pokud jste v kroku 4 vybrali vlastní formát z nabídky **Paper Size**, vyberte možnost **Same as Paper Size**.
- 8. Klepněte na tlačítko **OK**.
- 9. Zahajte tisk klepnutím na tlačítko **Print (Tisk)** v dialogovém okně **Print (Tisk)**.

## Pomocí ovladače tiskárny v systému Mac OS X

V této části je jako příklad popsán postup u aplikace TextEdit v systému Mac OS X 10.6.

- 1. V nabídce **File (Soubor)** vyberte položku **Page Setup (Vzhled stránky)**.
- 2. Z nabídky **Format For (Formát pro)** vyberte tiskárnu.
- 3. Z nabídky **Paper Size (Formát papíru)** vyberte možnost **Manage Custom Sizes (Správa vlastních formátů)**.
- 4. V okně **Custom Paper Sizes (Vlastní formáty papíru)** klepněte na tlačítko **+**.

V seznamu se zobrazí nově vytvořené nastavení "Untitled (Bez názvu)".

- 5. Poklepejte na položku "Untitled (Bez názvu)" a zadejte název nastavení.
- 6. Zadejte formát tištěného dokumentu do políček **Width (Šířka)** a **Height (Výška)** v části **Paper Size (Formát papíru)**.
- 7. V případě potřeby zadejte možnost **Non-Printable Area (Netisknutelná oblast)**.
- 8. Klepněte na tlačítko **OK**.
- 9. Ujistěte se, že nově vytvořený formát papíru je vybrán v položce **Paper Size (Formát papíru),** a potom klepněte na tlačítko **OK**.
- 10. V nabídce **File (Soubor)** vyberte položku **Print (Tisk)**.
- 11. Klepnutím na tlačítko **Print (Tisk)** zahajte tisk.

# **Kontrola stavu tiskových dat**

### **Kontrola stavu (pouze systém Windows)**

Stav tiskárny můžete zjistit pomocí nástroje Status Monitor. Poklepejte na ikonu tiskárny nástroje Status Monitor na hlavním panelu v pravé dolní části obrazovky. Zobrazí se okno **Printer Selection**, ve kterém je zobrazen název tiskárny, port pro připojení tiskárny, stav tiskárny a název modelu. Aktuální stav tiskárny zjistíte ve sloupci **Status**.

Tlačítko **Settings**: Zobrazí okno **Settings** a umožňuje změnit nastavení nástroje Status Monitor.

Klepněte na název požadované tiskárny v okně **Printer Selection**. Zobrazí se okno **Printer Status**. Můžete zkontrolovat stav tiskárny a stav tiskové úlohy.

Více informací o nástroji Status Monitor získáte v nápovědě. V tomto postupu je jako příklad použit systém Windows XP:

- 1. Klepněte na tlačítko **start All Programs (Všechny programy)**.
- 2. Vyberte položku **EPSON**.
- 3. Vyberte tiskárnu.
- 4. Vyberte položku **Activate Status Monitor**.

Zobrazí se okno **Printer Selection**.

5. V seznamu klepněte na název požadované tiskárny.

Zobrazí se okno **Printer Status**.

6. Klepněte na tlačítko **Help**.

*Viz též: ["Status Monitor \(pouze systém Windows\)" na str. 34](#page-33-0)*

### **Kontrola stavu v nástroji EpsonNet Config (Windows a Mac OS X) (pouze model Epson AcuLaser MX14NF)**

Stav tiskové úlohy odeslané do tiskárny můžete zkontrolovat na kartě **Jobs** nástroje EpsonNet Config.

*Viz též: ["Software pro správu tiskárny" na str. 32](#page-31-0)*

# **Tisk stránky s reportem**

Je možné vytisknout několik typů reportů a seznamů. Podrobnosti o každém reportu a seznamu naleznete v části ["Report / List" na str. 212](#page-211-0).

Tato část popisuje dva způsoby vytištění stránky s reportem a vychází z příkladu stránky System Settings.

### **Tisk stránky System Settings**

Chcete-li ověřit podrobná nastavení tiskárny, vytiskněte stránku System Settings.

### **Ovládací panel**

### *Poznámka:*

*Všechny reporty a seznamy se tisknou anglicky.*

- 1. Stiskněte tlačítko **System**.
- 2. Vyberte možnost Report / List a potom stiskněte tlačítko (ok).
- 3. Vyberte možnost System Settings a potom stiskněte tlačítko (ok).

Vytiskne se stránka System Settings.

### **Printer Setting Utility**

V tomto postupu je jako příklad použit systém Windows XP.

### *Poznámka:*

*Všechny reporty a seznamy se tisknou anglicky.*

1. Klepněte na tlačítko **start** — **All Programs (Všechny programy)** — **EPSON** — vaše tiskárna — **Printer Setting Utility**.

#### *Poznámka:*

*Pokud je v počítači nainstalováno více ovladačů tiskárny, zobrazí se v tomto kroku okno výběru tiskárny. V takovém případě klepněte na název požadované tiskárny v poli* **Printer Name***.*

Zobrazí se nástroj Printer Setting Utility.

- 2. Klepněte na kartu **Printer Settings Report**.
- 3. Ze seznamu v levé části stránky vyberte možnost **Reports**.

Zobrazí stránka **Reports**.

4. Klepněte na tlačítko **System Settings**.

Vytiskne se stránka System Settings.

## **Nastavení tiskárny**

### **Změna nastavení tiskárny pomocí ovládacího panelu**

Na ovládacím panelu můžete volit položky nabídky a odpovídající hodnoty.

Když poprvé vstoupíte do nabídky z ovládacího panelu, uvidíte v nabídce zvýraznění. Zvýraznění značí výchozí výrobní nastavení nabídky. Tato nastavení představují původní nastavení tiskárny.

#### *Poznámka:*

*Výchozí nastavení se může v různých zemích lišit.*

Volba nové výchozí hodnoty nastavení:

- 1. Stiskněte tlačítko **System**.
- 2. Vyberte požadovanou nabídku a potom stiskněte tlačítko (ok).
- 3. Vyberte požadovanou nabídku nebo položku nabídky a potom stiskněte tlačítko (ox).
- ❏ Pokud jste zvolili nabídku, nabídka se otevře a zobrazí se položky nabídky.
- ❏ Pokud jste zvolili položku nabídky, zobrazí se zvýrazněné výchozí nastavení dané položky nabídky.

Každá položka nabídky u sebe má seznam hodnot. Hodnota může být:

- ❏ sousloví nebo slovo popisující nastavení
- ❏ číselná hodnota, kterou lze změnit
- ❏ nastavení Zapnuto nebo Vypnuto

#### *Poznámka:*

Zároveň stiskněte tlačítka ▼ a ▲. Tak se zobrazí výchozí výrobní nastavení nabídky.

- 4. Zvolte požadovanou hodnotu.
- 5. Hodnotu nastavení aktivujete stisknutím tlačítka (ok).

Hodnota je na předchozí obrazovce označena zvýrazněním, a je tak identifikována jako výchozí nastavení nabídky aktuálního uživatele.

6. V nastavování ostatních položek pokračujte zvolením požadované nabídky. Do předchozí nabídky se vrátíte stisknutím tlačítka (**Back** nebo 4.

Nastavování nových hodnot ukončíte stisknutím tlačítka **System** a následným stisknutím tlačítka <sub>3</sub> (Back) nebo <, čímž se vrátíte na obrazovku Select Function.

Tato nastavení jsou aktivní, dokud nejsou zvolena jiná nebo nejsou obnovena výchozí výrobní nastavení.

Nastavení ovladače může mít přednost před dříve provedenými změnami. V takovém případě změňte výchozí hodnoty ovládacího panelu.

### **Změna nastavení tiskárny pomocí nástroje Printer Setting Utility**

V nástroji Printer Setting Utility můžete volit položky nabídky a odpovídající hodnoty.

V tomto postupu je jako příklad použit systém Windows XP.

### *Poznámka:*

*Výchozí nastavení se může v různých zemích lišit. Tato nastavení jsou aktivní, dokud nejsou zvolena jiná nebo nejsou obnovena výchozí výrobní nastavení.*

Volba nové hodnoty nastavení:

1. Klepněte na tlačítko **start** — **All Programs (Všechny programy)** — **EPSON** — vaše tiskárna — **Printer Setting Utility**.

#### *Poznámka:*

*Pokud je v počítači nainstalováno více ovladačů tiskárny, zobrazí se v tomto kroku okno výběru tiskárny. V takovém případě klepněte na název požadované tiskárny v poli* **Printer Name***.*

Zobrazí se nástroj Printer Setting Utility.

- 2. Klepněte na kartu **Printer Maintenance**.
- 3. Vyberte požadovanou položku nabídky.

Každá položka nabídky u sebe má seznam hodnot. Hodnota může být:

- ❏ sousloví nebo slovo popisující nastavení
- ❏ číselná hodnota, kterou lze změnit
- ❏ nastavení Zapnuto nebo Vypnuto
- 4. Vyberte požadovanou hodnotu a potom klikněte na tlačítko **Apply New Settings** nebo **Restart printer to apply new settings**.

Nastavení ovladače mohou mít přednost před dříve provedenými změnami a možná budete muset změnit výchozí nastavení nástroje Printer Setting Utility.

### **Změna jazyka**

Zobrazení jiného jazyka na ovládacím panelu:

### Ovládací panel

- 1. Stiskněte tlačítko **System**.
- 2. Vyberte možnost Panel Language a potom stiskněte tlačítko (ok).

3. Vyberte požadovaný jazyk a potom stiskněte tlačítko (ok).

### Printer Setting Utility

V tomto postupu je jako příklad použit systém Windows XP.

1. Klepněte na tlačítko **start** — **All Programs (Všechny programy)** — **EPSON** — vaše tiskárna — **Printer Setting Utility**.

#### *Poznámka:*

*Pokud je v počítači nainstalováno více ovladačů tiskárny, zobrazí se v tomto kroku okno výběru tiskárny. V takovém případě klepněte na název požadované tiskárny v poli* **Printer Name***.*

Zobrazí se nástroj Printer Setting Utility.

- 2. Klepněte na kartu **Printer Maintenance**.
- 3. Ze seznamu v levé části stránky vyberte možnost **System Settings**.

Zobrazí stránka **System Settings**.

4. Vyberte požadovaný jazyk z nabídky **Panel Language** a potom klepněte na tlačítko **Apply New Settings**.

# **Tisk s protokolem Web Services on Devices (WSD) (pouze model Epson AcuLaser MX14NF)**

Tato část poskytuje informace o tisku po síti pomocí WSD, nového protokolu od společnosti Microsoft pro systémy Windows Vista, Windows Server 2008, Windows Server 2008 R2 a Windows 7.

## **Přidávání rolí tiskových služeb**

Pokud používáte systém Windows Server 2008 nebo Windows Server 2008 R2, musíte klientu se systémem Windows Server 2008 nebo Windows Server 2008 R2 přidat role tiskových služeb.

**Systém Windows Server 2008:**

- 1. Klepněte na tlačítko **Start Administrative Tools (Nástroje pro správu) Server Manager (Správce serveru)**.
- 2. Z nabídky **Action (Akce)** vyberte možnost **Add roles (Přidat role)**.
- 3. Zaškrtněte políčko **Print Services (Tiskové služby)** v okně **Server Roles (Role serveru)** v průvodci **Add Roles Wizard (Průvodce přidáním rolí)** a potom klepněte na tlačítko **Next (Další)**.
- 4. Klepněte na tlačítko **Next (Další)**.
- 5. Zaškrtněte políčko **Print Server (Tiskový server)** a klepněte na položku **Next (Další)**.
- 6. Klepněte na tlačítko **Install (Instalovat)**.

**Systém Windows Server 2008 R2:**

- 1. Klepněte na tlačítko **Start Administrative Tools (Nástroje pro správu) Server Manager (Správce serveru)**.
- 2. Z nabídky **Action (Akce)** vyberte možnost **Add roles (Přidat role)**.
- 3. Zaškrtněte políčko **Print and Document Services (Tiskové a dokumentové služby)** v okně **Server Roles (Role serveru)** v průvodci **Add Roles Wizard (Průvodce přidáním rolí)** a potom klepněte na tlačítko **Next (Další)**.
- 4. Klepněte na tlačítko **Next (Další)**.
- 5. Zaškrtněte políčko **Print Server (Tiskový server)** a klepněte na položku **Next (Další)**.
- 6. Klepněte na tlačítko **Install (Instalovat)**.

# **Nastavení tiskárny**

Novou tiskárnu můžete v síti nainstalovat pomocí disku Software Disc, který je dodáván s tiskárnou, nebo pomocí průvodce **Add Printer (Přidat tiskárnu)**.

### **Instalace ovladače tiskárny pomocí průvodce Add Printer (Přidat tiskárnu).**

- 1. Klepněte na tlačítko **Start Control Panel (Ovládací panely) Hardware and Sound (Hardware a zvuk)** – **Printers (Tiskárny)** (**Start** – **Devices and Printers (Zařízení a tiskárny)** v systémech Windows Server 2008 R2 a Windows 7).
- 2. Klepněte na tlačítko **Add a printer (Přidat tiskárnu)**, a spusťte tak průvodce **Add printer (Přidat tiskárnu)**.
- 3. Vyberte možnost **Add a network, wireless or Bluetooth printer (Přidat síťovou tiskárnu, bezdrátovou tiskárnu nebo tiskárnu s technologií Bluetooth)**.
- 4. V seznamu dostupných tiskáren vyberte tu, kterou chcete používat, a klepněte na tlačítko **Next (Další)**.

#### *Poznámka:*

- ❏ *V seznamu dostupných tiskáren je tiskárna s protokolem WSD zobrazena v podobě* **http://** *adresa IP***/ws/***.*
- ❏ *Pokud není v seznamu uvedena žádná tiskárna s protokolem WSD, zadejte adresu IP tiskárny ručně, a vytvořte tak tiskárnu s protokolem WSD. Adresu IP tiskárny zadejte ručně podle níže uvedených pokynů. V systému Windows Server 2008 R2 musíte být členy skupiny správců, abyste mohli vytvořit tiskárnu s protokolem WSD.*

*1. Klepněte na možnost* **The printer that I want isn't listed (Požadovaná tiskárna není v seznamu)***.*

*2. Vyberte možnost* **Add a printer using a TCP/IP address or hostname (Přidat tiskárnu pomocí adresy TCP/IP nebo hostitelského názvu)** *a klepněte na tlačítko* **Next (Další)***. 3. Z nabídky* **Device type (Typ zařízení)** *vyberte možnost* **Web Services Device (Zařízení webových služeb)***.*

*4. Do textového pole* **Hostname or IP address (Hostitelský název či adresa IP)** *zadejte adresu IP tiskárny a klepněte na tlačítko* **Next (Další)***.*

- ❏ *Před instalací ovladače pomocí průvodce* **Add Printer (Přidat tiskárnu)** *v systému Windows Server 2008 R2 nebo Windows 7 proveďte jeden z následujících kroků:* 
	- *Navažte připojení k internetu, aby služba Windows Update mohla prozkoumat počítač.*
	- *Předem přidejte do počítače ovladač tiskárny.*
- 5. Pokud k tomu budete vyzváni, nainstalujte do počítače ovladač tiskárny. Pokud jste vyzváni k zadání hesla správce nebo potvrzení, zadejte heslo nebo proveďte potvrzení.
- 6. Dokončete další kroky v průvodci a klepněte na tlačítko **Finish (Dokončit)**.
- 7. Instalaci tiskárny ověřte vytištěním zkušební stránky.
	- a Klepněte na tlačítko **Start Control Panel (Ovládací panely) Hardware and Sound (Hardware a zvuk)** – **Printers (Tiskárny)** (**Start** – **Devices and Printers (Zařízení a tiskárny)** v systémech Windows Server 2008 R2 a Windows 7).
	- b Pravým tlačítkem klepněte na tiskárnu, kterou jste právě vytvořili, a potom klepněte na možnost **Properties (Vlastnosti)** (**Printer properties (Vlastnosti tiskárny)** v systémech Windows Server 2008 R2 a Windows 7).
	- c Na kartě **General (Obecné)** klepněte na tlačítko **Print Test Page (Vytisknout zkušební stránku)**. Poté co se zkušební stránka úspěšně vytiskne, je instalace dokončena.

# Kapitola 6

# **Kopírování**

# **Vkládání papíru pro kopírování**

Pokyny pro vkládání dokumentů pro tisk jsou stejné pro tisk, faxování i kopírování. (Funkce faxu je k dispozici pouze u modelu Epson AcuLaser MX14NF.)

### *Viz též:*

❏ *["Použitelná tisková média" na str. 74](#page-73-0)*

❏ *["Zakládání tiskového média" na str. 77](#page-76-0)*

# **Příprava dokumentu**

Pro vložení originálního dokumentu pro kopírování, skenování nebo faxování můžete použít sklo pro dokument nebo automatický podavač dokumentů (APD). (Funkce APD a faxu jsou k dispozici pouze u modelu Epson AcuLaser MX14NF.) Můžete vložit až 15 listů dokumentů o hmotnosti 64 g/m<sup>2</sup> pro jednu úlohu při využití APD nebo můžete listy vkládat po jednom při využití skla pro dokument.

### *Důležité:*

- ❏ *Do APD nevkládejte dokumenty menší než 148,0* × *210,0 mm nebo větší než 215,9* × *355,6 mm, různé formáty nebo hmotnosti najednou, brožurky, prospekty, fólie nebo jiné dokumenty s neobvyklými charakteristikami.*
- ❏ *Průklepový papír, papír s karbonovou vrstvou, křídový papír, průsvitný a tenký papír, pomačkaný, zmačkaný, zkroucený, srolovaný ani roztržený papír není možné v APD používat.*
- ❏ *V APD nepoužívejte dokumenty se svorkami, kancelářskými sponkami ani dokumenty vystavené adhezivům nebo rozpouštědlům, jako je lepidlo, inkoust nebo korekční barva.*

#### *Poznámka:*

*Lepší kvality skenování, zejména u obrázků barevných a v odstínech šedi, dosáhnete při použití skla pro dokument místo APD.*

# <span id="page-118-0"></span>**Pořizování kopií ze skla pro dokument**

### *Poznámka:*

- ❏ *Pro kopírování není potřeba připojení k počítači.*
- ❏ *U modelu Epson AcuLaser MX14NF se ujistěte, zda není v APD dokument. Pokud je v APD zaznamenán nějaký dokument, má přednost před dokumentem na skle pro dokumenty.*
- ❏ *Znečištění na skle pro dokument může způsobit černé skvrny na výtisku kopie. Nejlepších výsledků dosáhnete, když sklo pro dokument před použitím vyčistíte. Další informace naleznete v části ["Čištění skeneru" na str. 305](#page-304-0).*

Pořízení kopie ze skla pro dokument:

1. Otevřete kryt na dokument.

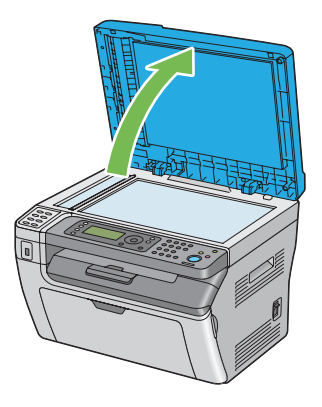

2. Vložte dokument čelní stranou dolů na sklo pro dokument a srovnejte ho podle registračního vodítka v levém horním roku skla pro dokument.

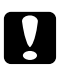

### c *Upozornění:*

*Při přidržování dokumentu na skle pro dokument nevynakládejte přílišnou sílu. Sklo by se mohlo rozbít a způsobit zranění.*

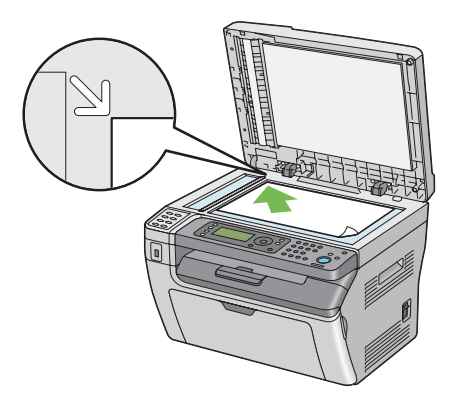

3. Zavřete kryt na dokument.

#### *Poznámka:*

- ❏ *Ponechání krytu na dokument během kopírování v otevřeném stavu může ovlivnit kvalitu kopírování a zvýšit spotřebu toneru.*
- ❏ *Když kopírujete stránku z knihy nebo časopisu, zvedněte kryt na dokument tak, aby se jeho panty zachytily o doraz, a potom kryt na dokument zavřete. Pokud je kniha nebo časopis tlustší než 20 mm, zahajte kopírování s otevřeným krytem na dokument.*
- 4. Stiskněte tlačítko  $\otimes$  (**Copy**).
- 5. Upravte nastavení kopírování, jako je počet kopií, formát kopie a kvalita obrazu.

*Viz též: ["Nastavení možností kopírování" na str. 122](#page-121-0)*

Nastavení vymažete tlačítkem  $\lambda$  (**Clear All**).

6. Stisknutím tlačítka (**Start**) zahájíte kopírování.

#### *Poznámka:*

*Úlohu kopírování můžete kdykoliv během skenování dokumentu zrušit stisknutím tlačítka (***Stop***).*

# <span id="page-120-0"></span>**Pořizování kopií z APD (pouze model Epson AcuLaser MX14NF)**

### *Důležité:*

*Do APD nevkládejte více než 15 listů a také nenechte výstupní zásobník na dokumenty naplnit více než 15 listy. Výstupní zásobník na dokumenty by se před překročením počtu 15 listů měl vyprázdnit, jinak se původní dokumenty mohou poškodit.*

### *Poznámka:*

- ❏ *Lepší kvality skenování, zejména u obrázků barevných a v odstínech šedi, dosáhnete při použití skla pro dokument místo APD.*
- ❏ *Pro kopírování není potřeba připojení k počítači.*
- ❏ *Do APD nemůžete vkládat následující dokumenty. Vkládejte je na sklo pro dokument.*

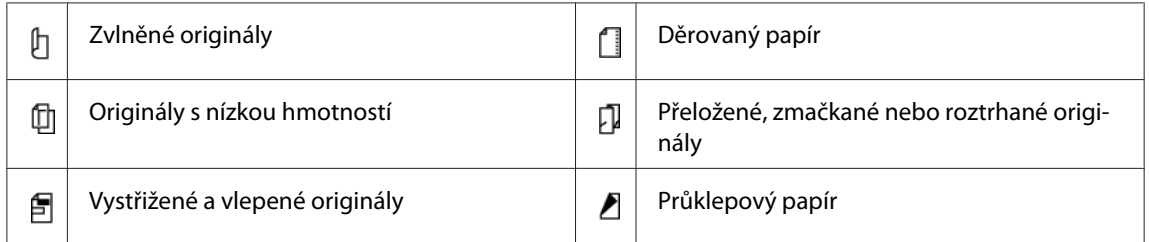

### Pořizování kopií z APD:

1. Do APD vložte až 15 listů dokumentů o hmotnosti 64  $g/m^2$  čelní stranou vzhůru a horním okrajem napřed. Potom upravte vodítka dokumentu na správný formát.

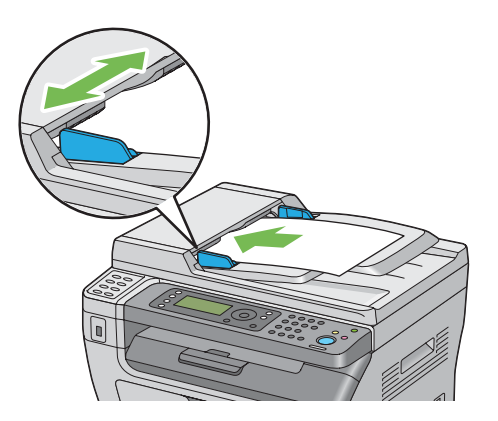

### *Poznámka:*

*Před kopírováním dokumentů formátu Legal nezapomeňte upravit vodítka dokumentu.*

2. Stiskněte tlačítko  $\otimes$  (**Copy**).

<span id="page-121-0"></span>3. Upravte nastavení kopírování, jako je počet kopií, formát kopie a kvalita obrazu.

*Viz též: "Nastavení možností kopírování" na str. 122*

Nastavení vymažete tlačítkem  $\lambda$  (**Clear All**).

4. Stisknutím tlačítka (**Start**) zahájíte kopírování.

#### *Poznámka:*

*Úlohu kopírování můžete kdykoliv během skenování dokumentu zrušit stisknutím tlačítka ❺ (Stop).* 

# **Nastavení možností kopírování**

Před zahájením kopírování stisknutím tlačítka (**Start**) nastavte následující možnosti pro aktuální úlohu kopírování.

#### *Poznámka:*

*Po dokončení úlohy kopírování zůstanou možnosti kopírování stejné, dokud se neprovede návrat na obrazovku* Select Function *(automatický reset nebo je stisknuto tlačítko (***Back***)), není stisknuto tlačítko (***Clear All***) nebo není znovu stisknuto tlačítko (***Copy***).*

## **Počet kopií**

Počet kopií můžete nastavit v rozmezí 1 až 99.

1. U modelu Epson AcuLaser MX14NF vložte dokument(y) čelní stranou vzhůru a horním okrajem napřed do APD nebo položte jeden dokument čelní stranou dolů na sklo pro dokument a zavřete kryt na dokument.

U modelu Epson AcuLaser MX14 položte jeden dokument čelní stranou dolů na sklo pro dokument a zavřete kryt na dokument.

#### *Viz též:*

❏ *["Pořizování kopií z APD \(pouze model Epson AcuLaser MX14NF\)" na str. 121](#page-120-0)*

- ❏ *["Pořizování kopií ze skla pro dokument" na str. 119](#page-118-0)*
- 2. Stiskněte tlačítko  $\otimes$  (**Copy**).
- 3. Pomocí numerické klávesnice zadejte počet kopií.
- 4. Podle potřeby upravte nastavení kopírování, jako je formát kopie a kvalita obrazu.

#### *Viz též:*

*["Nastavení možností kopírování" na str. 122](#page-121-0)*

5. Stisknutím tlačítka (**Start**) zahájíte kopírování.

# **Collated**

Můžete třídit výstup kopírování: Pokud například děláte dvě kopie třístránkového dokumentu, vytiskne se nejprve jeden kompletní třístránkový dokument následovaný druhým kompletním dokumentem.

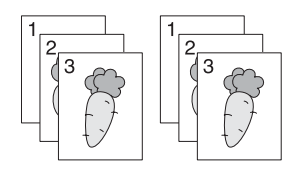

#### *Poznámka:*

*Kopírování dokumentů s velkým množstvím dat může vyčerpat dostupnou paměť. Pokud dojde k nedostatku paměti, vypněte třídění na ovládacím panelu nastavením položky* Collated *na možnost* Off*.*

1. U modelu Epson AcuLaser MX14NF vložte dokument(y) čelní stranou vzhůru a horním okrajem napřed do APD nebo položte jeden dokument čelní stranou dolů na sklo pro dokument a zavřete kryt na dokument.

U modelu Epson AcuLaser MX14 položte jeden dokument čelní stranou dolů na sklo pro dokument a zavřete kryt na dokument.

#### *Viz též:*

❏ *["Pořizování kopií z APD \(pouze model Epson AcuLaser MX14NF\)" na str. 121](#page-120-0)*

- ❏ *["Pořizování kopií ze skla pro dokument" na str. 119](#page-118-0)*
- 2. Stiskněte tlačítko  $\otimes$  (**Copy**).
- 3. Vyberte možnost Collated a potom stiskněte tlačítko (ok).

4. Vyberte požadované nastavení a potom stiskněte tlačítko (ok).

#### *Poznámka:*

*Hodnota označená hvězdičkou (\*) je výchozí výrobní nastavení nabídky.*

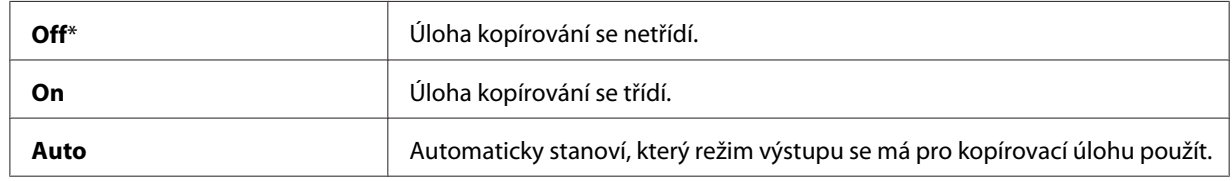

5. Podle potřeby upravte nastavení kopírování, jako je počet kopií, formát kopie a kvalita obrazu.

*Viz též: ["Nastavení možností kopírování" na str. 122](#page-121-0)*

6. Stisknutím tlačítka (**Start**) zahájíte kopírování.

## **Reduce/Enlarge**

Velikost kopírovaného obrázku můžete zvětšit nebo zmenšit v rozmezí od 25 % do 400 %.

#### *Poznámka:*

❏ *Když děláte zmenšenou kopii, na spodním okraji kopie se mohou objevit černé čáry.*

- ❏ *Tato položka je k dispozici, pouze pokud je položka* Multiple Up *nastavena na možnost* Off *nebo* Manual*.*
- 1. U modelu Epson AcuLaser MX14NF vložte dokument(y) čelní stranou vzhůru a horním okrajem napřed do APD nebo položte jeden dokument čelní stranou dolů na sklo pro dokument a zavřete kryt na dokument.

U modelu Epson AcuLaser MX14 položte jeden dokument čelní stranou dolů na sklo pro dokument a zavřete kryt na dokument.

#### *Viz též:*

❏ *["Pořizování kopií z APD \(pouze model Epson AcuLaser MX14NF\)" na str. 121](#page-120-0)*

- ❏ *["Pořizování kopií ze skla pro dokument" na str. 119](#page-118-0)*
- 2. Stiskněte tlačítko  $\otimes$  (**Copy**).
- 3. Vyberte možnost Reduce/Enlarse a potom stiskněte tlačítko (ox).
- 4. Vyberte požadované nastavení a potom stiskněte tlačítko (ok).

#### **řada s mm**

#### *Poznámka:*

*Hodnoty označené hvězdičkou (\*) jsou výchozí výrobní nastavení nabídky.*

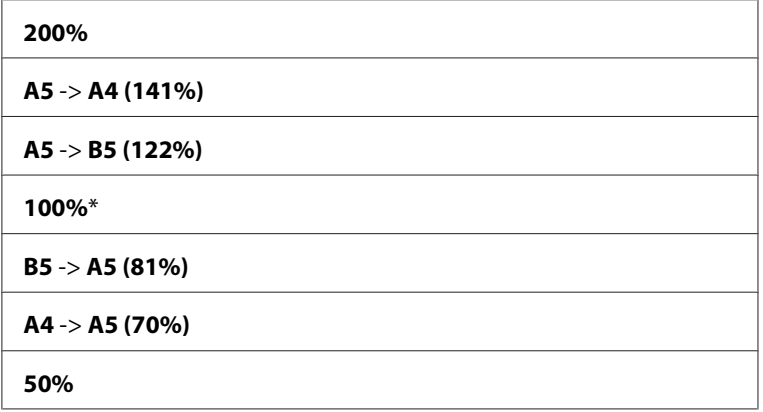

#### **řada s palci**

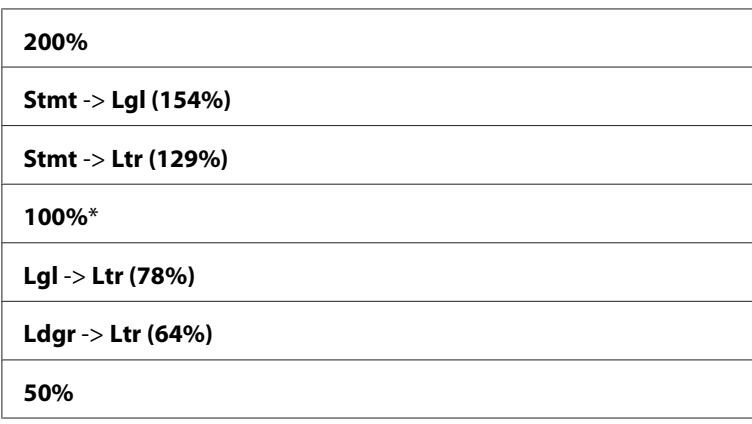

### *Poznámka:*

*Požadovaný poměr přiblížení od 25 % do 400 % můžete zadat také pomocí numerické klávesnice nebo poměr přiblížení můžete stisknutím tlačítka zvýšit nebo stisknutím tlačítka snížit v krocích po 1 %. Konkrétní poměry přiblížení naleznete v následující tabulce.*

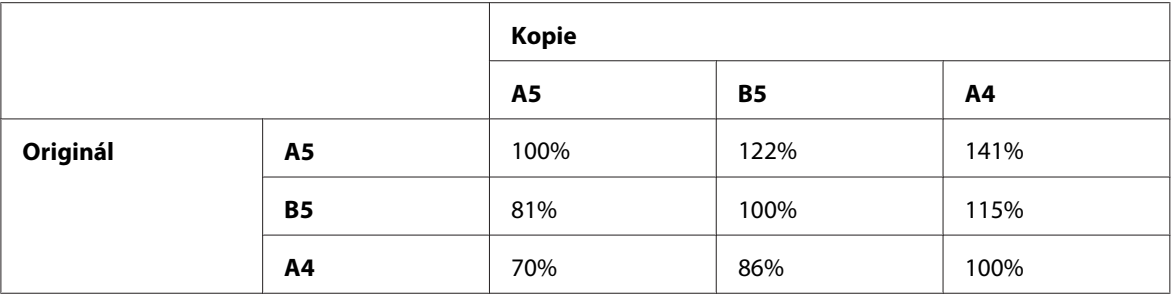

Způsoby vkládání tiskového média se liší v závislosti na jeho formátu a orientaci. Podrobnosti naleznete v části ["Zakládání tiskového média do víceúčelového podavače \(VÚP\)" na str. 93](#page-92-0) nebo ["Zakládání tiskového média do prioritního podavače listů \(PPL\)" na str. 86](#page-85-0).

Informace o tiskových médiích, která je možné vkládat, naleznete v části ["Použitelná tisková](#page-73-0) [média" na str. 74](#page-73-0).

5. Podle potřeby upravte nastavení kopírování, jako je počet kopií a kvalita obrazu.

#### *Viz též:*

*["Nastavení možností kopírování" na str. 122](#page-121-0)*

6. Stisknutím tlačítka (**Start**) zahájíte kopírování.

## **Document Size**

Můžete zadat výchozí formát dokumentu.

1. U modelu Epson AcuLaser MX14NF vložte dokument(y) čelní stranou vzhůru a horním okrajem napřed do APD nebo položte jeden dokument čelní stranou dolů na sklo pro dokument a zavřete kryt na dokument.

U modelu Epson AcuLaser MX14 položte jeden dokument čelní stranou dolů na sklo pro dokument a zavřete kryt na dokument.

*Viz též:* ❏ *["Pořizování kopií z APD \(pouze model Epson AcuLaser MX14NF\)" na str. 121](#page-120-0)*

- ❏ *["Pořizování kopií ze skla pro dokument" na str. 119](#page-118-0)*
- 2. Stiskněte tlačítko  $\otimes$  (**Copy**).
- 3. Vyberte možnost Document Size a potom stiskněte tlačítko (OK).

4. Vyberte požadované nastavení a potom stiskněte tlačítko (ok).

#### *Poznámka:*

*Hodnota označená hvězdičkou (\*) je výchozí výrobní nastavení nabídky.*

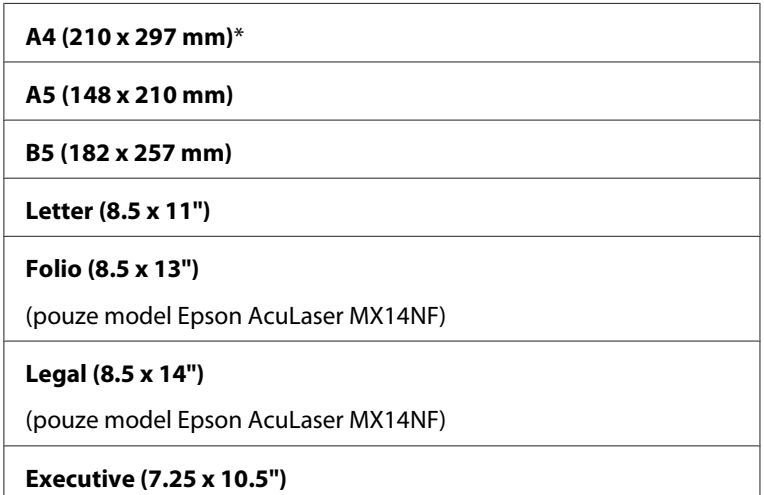

5. Podle potřeby upravte nastavení kopírování, jako je počet kopií, formát kopie a kvalita obrazu.

*Viz též: ["Nastavení možností kopírování" na str. 122](#page-121-0)*

6. Stisknutím tlačítka (**Start**) zahájíte kopírování.

# **Document Type**

Můžete zadat kvalitu kopírovaného obrazu.

1. U modelu Epson AcuLaser MX14NF vložte dokument(y) čelní stranou vzhůru a horním okrajem napřed do APD nebo položte jeden dokument čelní stranou dolů na sklo pro dokument a zavřete kryt na dokument.

U modelu Epson AcuLaser MX14 položte jeden dokument čelní stranou dolů na sklo pro dokument a zavřete kryt na dokument.

*Viz též:* ❏ *["Pořizování kopií z APD \(pouze model Epson AcuLaser MX14NF\)" na str. 121](#page-120-0)*

❏ *["Pořizování kopií ze skla pro dokument" na str. 119](#page-118-0)*

- 2. Stiskněte tlačítko <sub>®</sub> (**Copy**).
- 3. Vyberte možnost Document Type a potom stiskněte tlačítko (OK).
- 4. Vyberte požadované nastavení a potom stiskněte tlačítko (ok).

#### *Poznámka:*

*Hodnota označená hvězdičkou (\*) je výchozí výrobní nastavení nabídky.*

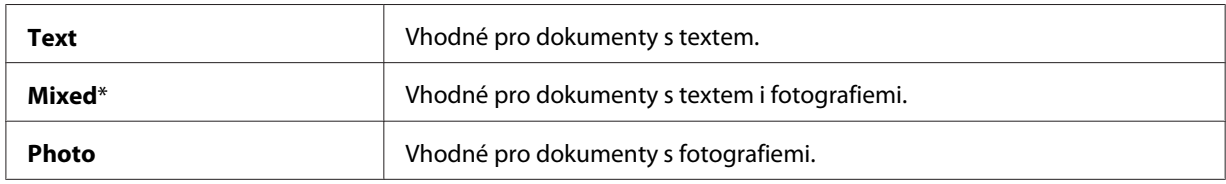

5. Podle potřeby upravte nastavení kopírování, jako je počet kopií a formát kopie.

*Viz též: ["Nastavení možností kopírování" na str. 122](#page-121-0)*

6. Stisknutím tlačítka (**Start**) zahájíte kopírování.

## **Lighten/Darken**

Upravením úrovně hustoty kopie můžete kopii oproti originálu zesvětlit nebo ztmavit.

1. U modelu Epson AcuLaser MX14NF vložte dokument(y) čelní stranou vzhůru a horním okrajem napřed do APD nebo položte jeden dokument čelní stranou dolů na sklo pro dokument a zavřete kryt na dokument.

U modelu Epson AcuLaser MX14 položte jeden dokument čelní stranou dolů na sklo pro dokument a zavřete kryt na dokument.

*Viz též:* ❏ *["Pořizování kopií z APD \(pouze model Epson AcuLaser MX14NF\)" na str. 121](#page-120-0)*

❏ *["Pořizování kopií ze skla pro dokument" na str. 119](#page-118-0)*

- 2. Stiskněte tlačítko  $\otimes$  (**Copy**).
- 3. Vyberte možnost Lishten/Darken a potom stiskněte tlačítko (ok).

4. Vyberte požadované nastavení a potom stiskněte tlačítko (ok).

#### *Poznámka:*

*Hodnota označená hvězdičkou (\*) je výchozí výrobní nastavení nabídky.*

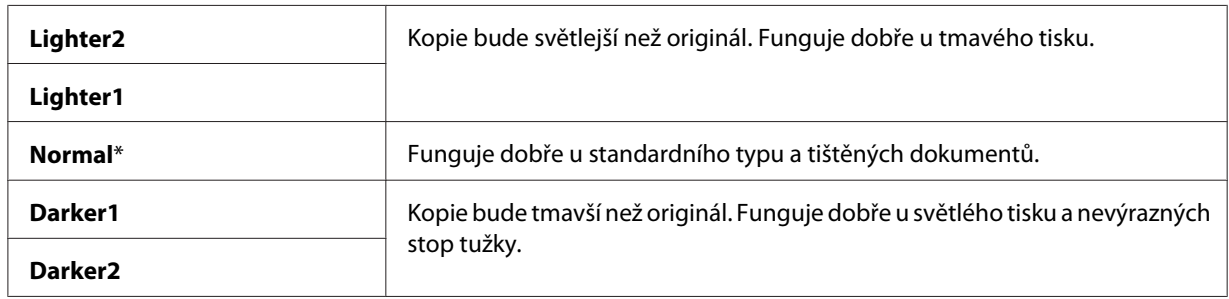

5. Podle potřeby upravte nastavení kopírování, jako je počet kopií, formát kopie a kvalita obrazu.

*Viz též: ["Nastavení možností kopírování" na str. 122](#page-121-0)*

6. Stisknutím tlačítka (**Start**) zahájíte kopírování.

### **Sharpness**

Upravením ostrosti můžete kopii udělat ostřejší nebo méně ostrou než originál.

1. U modelu Epson AcuLaser MX14NF vložte dokument(y) čelní stranou vzhůru a horním okrajem napřed do APD nebo položte jeden dokument čelní stranou dolů na sklo pro dokument a zavřete kryt na dokument.

U modelu Epson AcuLaser MX14 položte jeden dokument čelní stranou dolů na sklo pro dokument a zavřete kryt na dokument.

*Viz též:* ❏ *["Pořizování kopií z APD \(pouze model Epson AcuLaser MX14NF\)" na str. 121](#page-120-0)*

- ❏ *["Pořizování kopií ze skla pro dokument" na str. 119](#page-118-0)*
- 2. Stiskněte tlačítko  $\triangleleft$  (**Copy**).
- 3. Vyberte možnost Sharrness a potom stiskněte tlačítko (ok).
- 4. Vyberte požadované nastavení a potom stiskněte tlačítko (ok).

#### *Poznámka:*

*Hodnota označená hvězdičkou (\*) je výchozí výrobní nastavení nabídky.*

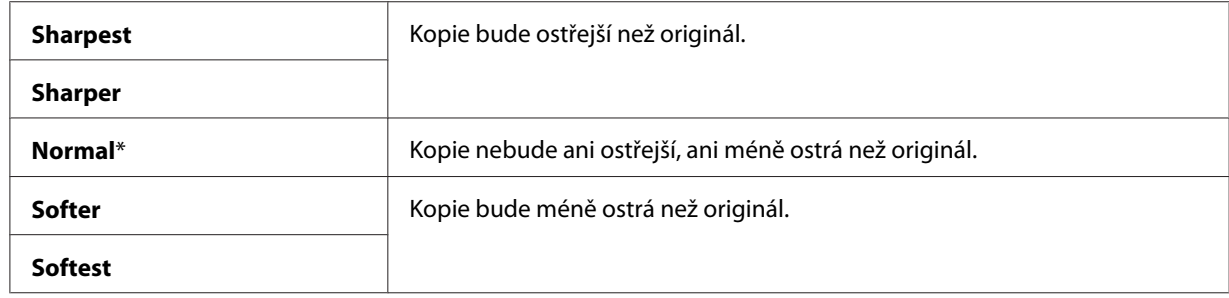

5. Podle potřeby upravte nastavení kopírování, jako je počet kopií, formát kopie a kvalita obrazu.

*Viz též: ["Nastavení možností kopírování" na str. 122](#page-121-0)*

6. Stisknutím tlačítka (**Start**) zahájíte kopírování.

### **Auto Exposure**

Můžete potlačit pozadí originálu, a u kopie tak zvýraznit text.

1. U modelu Epson AcuLaser MX14NF vložte dokument(y) čelní stranou vzhůru a horním okrajem napřed do APD nebo položte jeden dokument čelní stranou dolů na sklo pro dokument a zavřete kryt na dokument.

U modelu Epson AcuLaser MX14 položte jeden dokument čelní stranou dolů na sklo pro dokument a zavřete kryt na dokument.

*Viz též:* ❏ *["Pořizování kopií z APD \(pouze model Epson AcuLaser MX14NF\)" na str. 121](#page-120-0)*

❏ *["Pořizování kopií ze skla pro dokument" na str. 119](#page-118-0)*

- 2. Stiskněte tlačítko  $\otimes$  (**Copy**).
- 3. Vyberte možnost Auto Exposure a potom stiskněte tlačítko (ox).
- 4. Vyberte možnost On a potom stiskněte tlačítko (ok).
- 5. Podle potřeby upravte nastavení kopírování, jako je počet kopií, formát kopie a kvalita obrazu.

*Viz též: ["Nastavení možností kopírování" na str. 122](#page-121-0)*

6. Stisknutím tlačítka (**Start**) zahájíte kopírování.

# **Multiple Up**

Na jeden list papíru můžete vytisknout dva původní obrázky.

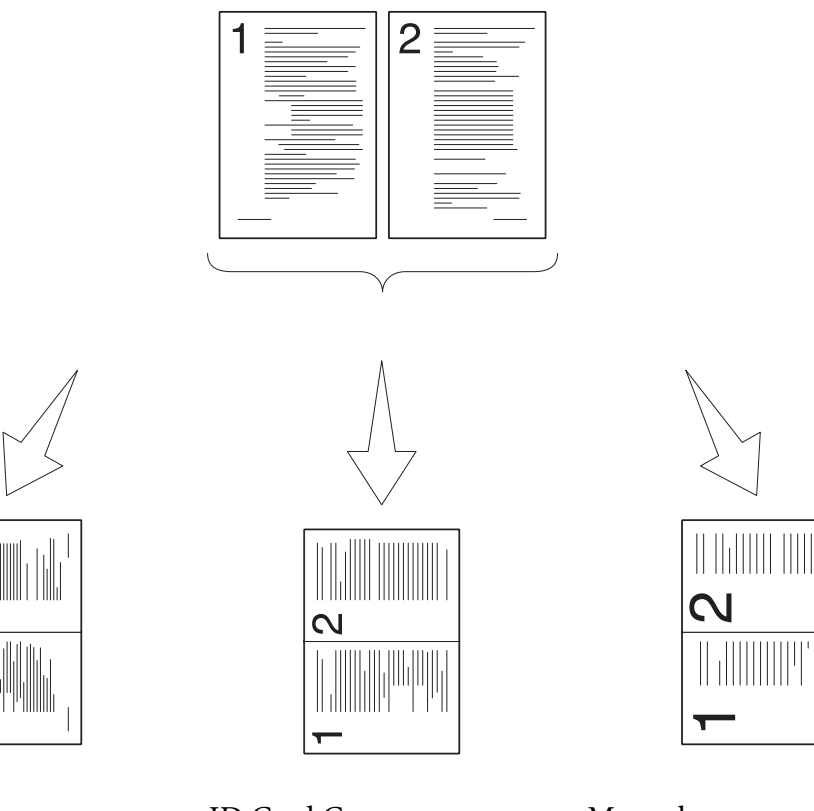

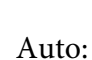

Automaticky zmenšuje obrázky, aby se vešly na jednu stránku.

ID Card Copy:

Vždy vytiskne dvě strany identifikační karty na jednu stránku v původní velikosti (o 100 %).

Manual:

Zmenší stránky na vlastní velikost v závislosti na nastavení v nabídce Reduce/ Enlarge.

1. U modelu Epson AcuLaser MX14NF vložte dokument(y) čelní stranou vzhůru a horním okrajem napřed do APD nebo položte jeden dokument čelní stranou dolů na sklo pro dokument a zavřete kryt na dokument.

U modelu Epson AcuLaser MX14 položte jeden dokument čelní stranou dolů na sklo pro dokument a zavřete kryt na dokument.

### *Viz též:*

❏ *["Pořizování kopií z APD \(pouze model Epson AcuLaser MX14NF\)" na str. 121](#page-120-0)*

- ❏ *["Pořizování kopií ze skla pro dokument" na str. 119](#page-118-0)*
- 2. Stiskněte tlačítko  $\triangleleft$  (**Copy**).
- 3. Vyberte možnost Multirle Up a potom stiskněte tlačítko (ok).
- 4. Vyberte požadované nastavení a potom stiskněte tlačítko (ok).

#### *Poznámka:*

*Hodnota označená hvězdičkou (\*) je výchozí výrobní nastavení nabídky.*

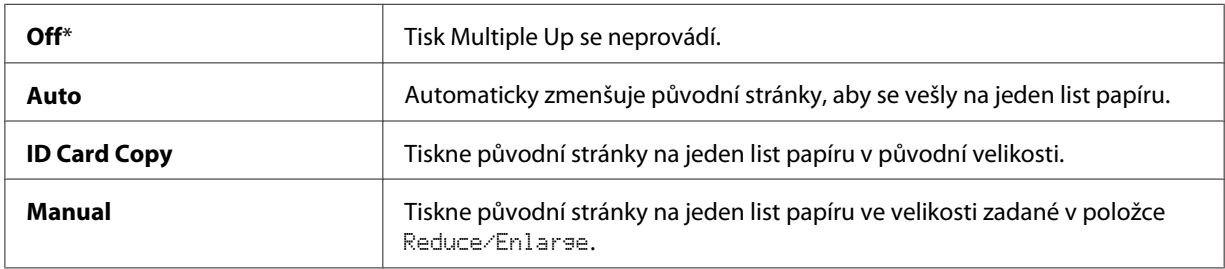

5. Podle potřeby upravte nastavení kopírování, jako je počet kopií, formát kopie (pouze u možností Off a Manual) a kvalita obrazu

*Viz též:*

*["Nastavení možností kopírování" na str. 122](#page-121-0)*

6. Stisknutím tlačítka (**Start**) zahájíte kopírování.

Když používáte sklo pro dokument a položka Multiple Up je nastavena na možnost Auto, ID Card Copy nebo Manual, na obrazovce se zobrazí výzva ke vložení další stránky. Vyberte možnost  $\forall \in \mathsf{s}$  nebo  $\forall \circ \mathsf{a}$  potom stiskněte tlačítko  $(\circ \mathsf{k})$ .

Pokud vyberete možnost Yes, vyberte možnost Continue nebo Cancel a potom stiskněte tlačítko (ok).

## **Margin Top/Bottom**

Můžete zadat horní a spodní okraj kopie.

1. U modelu Epson AcuLaser MX14NF vložte dokument(y) čelní stranou vzhůru a horním okrajem napřed do APD nebo položte jeden dokument čelní stranou dolů na sklo pro dokument a zavřete kryt na dokument.

U modelu Epson AcuLaser MX14 položte jeden dokument čelní stranou dolů na sklo pro dokument a zavřete kryt na dokument.

#### *Viz též:*

❏ *["Pořizování kopií z APD \(pouze model Epson AcuLaser MX14NF\)" na str. 121](#page-120-0)*

❏ *["Pořizování kopií ze skla pro dokument" na str. 119](#page-118-0)*

- 2. Stiskněte tlačítko  $\otimes$  (**Copy**).
- 3. Vyberte možnost Margin Top/Bottom a potom stiskněte tlačítko (OK).
- 4. Stiskněte tlačítko ▲ nebo ▼ nebo zadejte požadovanou hodnotu pomocí numerické klávesnice a potom stiskněte tlačítko (OK).

#### *Poznámka:*

*Hodnoty označené hvězdičkou (\*) jsou výchozí výrobní nastavení nabídky.*

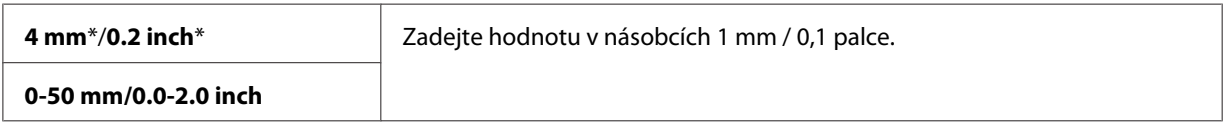

5. Podle potřeby upravte nastavení kopírování, jako je počet kopií, formát kopie a kvalita obrazu.

*Viz též: ["Nastavení možností kopírování" na str. 122](#page-121-0)*

6. Stisknutím tlačítka (**Start**) zahájíte kopírování.

# **Margin Left/Right**

Můžete zadat levý a pravý okraj kopie.

1. U modelu Epson AcuLaser MX14NF vložte dokument(y) čelní stranou vzhůru a horním okrajem napřed do APD nebo položte jeden dokument čelní stranou dolů na sklo pro dokument a zavřete kryt na dokument.

U modelu Epson AcuLaser MX14 položte jeden dokument čelní stranou dolů na sklo pro dokument a zavřete kryt na dokument.

#### *Viz též:*

- ❏ *["Pořizování kopií z APD \(pouze model Epson AcuLaser MX14NF\)" na str. 121](#page-120-0)*
- ❏ *["Pořizování kopií ze skla pro dokument" na str. 119](#page-118-0)*
- 2. Stiskněte tlačítko  $\otimes$  (**Copy**).
- 3. Vyberte možnost Margin Left/Right a potom stiskněte tlačítko ...
- 4. Stiskněte tlačítko ▲ nebo ▼ nebo zadejte požadovanou hodnotu pomocí numerické klávesnice a potom stiskněte tlačítko (OK).

#### *Poznámka:*

*Hodnoty označené hvězdičkou (\*) jsou výchozí výrobní nastavení nabídky.*

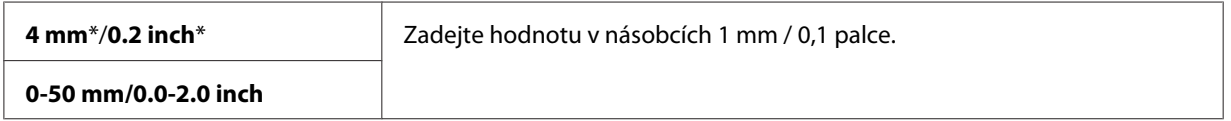

5. Podle potřeby upravte nastavení kopírování, jako je počet kopií, formát kopie a kvalita obrazu.

#### *Viz též:*

*["Nastavení možností kopírování" na str. 122](#page-121-0)*

6. Stisknutím tlačítka (**Start**) zahájíte kopírování.

## **Margin Middle**

Můžete zadat střední okraj kopie.

1. U modelu Epson AcuLaser MX14NF vložte dokument(y) čelní stranou vzhůru a horním okrajem napřed do APD nebo položte jeden dokument čelní stranou dolů na sklo pro dokument a zavřete kryt na dokument.

U modelu Epson AcuLaser MX14 položte jeden dokument čelní stranou dolů na sklo pro dokument a zavřete kryt na dokument.

### *Viz též:*

❏ *["Pořizování kopií z APD \(pouze model Epson AcuLaser MX14NF\)" na str. 121](#page-120-0)*

❏ *["Pořizování kopií ze skla pro dokument" na str. 119](#page-118-0)*

- 2. Stiskněte tlačítko  $\triangleleft$  (**Copy**).
- 3. Vyberte možnost Margin Middle a potom stiskněte tlačítko (ok).
- 4. Stiskněte tlačítko ▲ nebo ▼ nebo zadejte požadovanou hodnotu pomocí numerické klávesnice a potom stiskněte tlačítko (ok).

*Poznámka:*

*Hodnoty označené hvězdičkou (\*) jsou výchozí výrobní nastavení nabídky.*

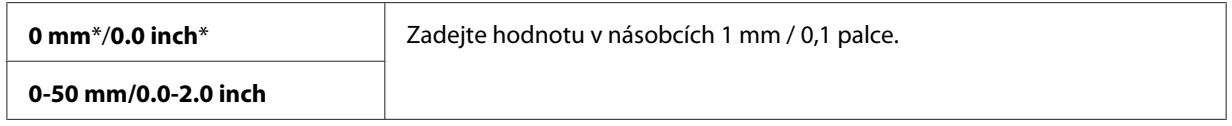

5. Podle potřeby upravte nastavení kopírování, jako je počet kopií, formát kopie a kvalita obrazu.

*Viz též: ["Nastavení možností kopírování" na str. 122](#page-121-0)*

6. Stisknutím tlačítka (**Start**) zahájíte kopírování.

## **Změna výchozích nastavení**

Možnosti nabídky COPY, jako je kvalita obrazu, je možné nastavit na nejčastěji používané režimy.

Vytvoření vlastních výchozích nastavení:

- 1. Stiskněte tlačítko **System**.
- 2. Vyberte možnost Defaults Settinss a potom stiskněte tlačítko (ok).
- 3. Vyberte možnost Copy Defaults a potom stiskněte tlačítko (ok).
- 4. Vyberte požadovanou položku nabídky a potom stiskněte tlačítko @K).
- 5. Vyberte požadované nastavení nebo zadejte požadovanou hodnotu pomocí numerické klávesnice a potom stiskněte tlačítko ...
- 6. Podle potřeby opakujte kroky 4 a 5.
- 7. Na předchozí obrazovku se vrátíte tlačítkem (**Back**).

# Kapitola 7

# **Skenování**

# **Přehled skenování**

Tiskárnu můžete použít k přeměně obrázků a textu na editovatelné obrázky v počítači.

Nastavení rozlišení při skenování položky závisí na typu položky a na tom, jak hodláte obrázek nebo dokument po naskenování do počítače používat. Nejlepších výsledků dosáhnete při použití doporučených nastavení.

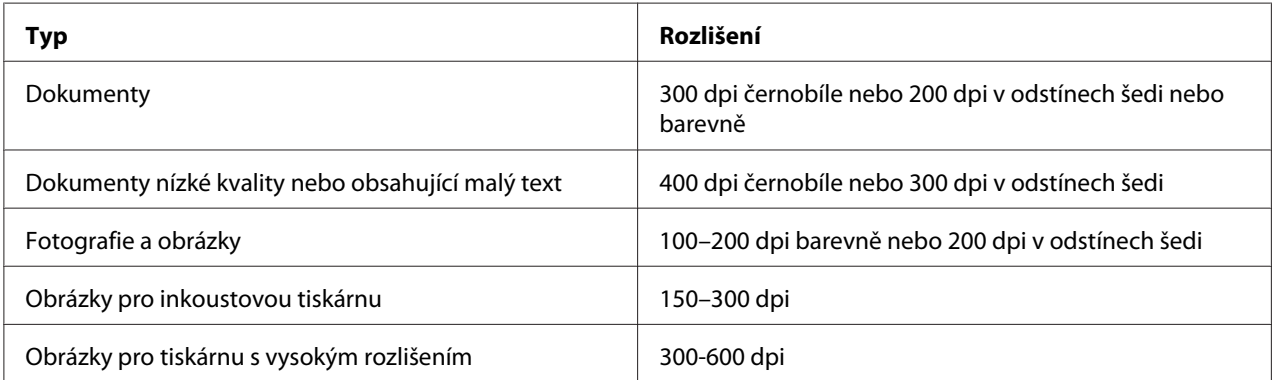

Skenování mimo tato doporučená rozlišení může překročit schopnosti aplikace. Pokud vyžadujete rozlišení vyšší než doporučené v předchozí tabulce, měli byste obrázek před skenováním zmenšit jeho předskenováním a oříznutím.

# **Skenování do počítače připojeného přes USB**

# **Skenování z ovládacího panelu**

V tomto postupu je jako příklad použit systém Microsoft® Windows® XP.

### *Poznámka:*

- ❏ *Ujistěte se, zda je tiskárna připojena k počítači pomocí kabelu USB.*
- ❏ *Cílové umístění souborů s naskenovanými obrázky musíte konfigurovat v počítači pomocí nástroje Express Scan Manager.*

1. U modelu Epson AcuLaser MX14NF vložte dokument(y) čelní stranou vzhůru a horním okrajem napřed do APD nebo položte jeden dokument čelní stranou dolů na sklo pro dokument a zavřete kryt na dokument.

U modelu Epson AcuLaser MX14 položte jeden dokument čelní stranou dolů na sklo pro dokument a zavřete kryt na dokument.

#### *Viz též:*

- ❏ *["Pořizování kopií z APD \(pouze model Epson AcuLaser MX14NF\)" na str. 121](#page-120-0)*
- ❏ *["Pořizování kopií ze skla pro dokument" na str. 119](#page-118-0)*
- 2. Stiskněte tlačítko (**Scan**).
- 3. Vyberte možnost Scan to Computer(USB) a potom stiskněte tlačítko (ok).
- 4. Podle potřeby konfigurujte nastavení skenování.
- 5. Stiskněte tlačítko (**Start**).

Vygeneruje se soubor s naskenovaným obrázkem.

*Poznámka:*

*Pokud se na počítači zobrazí následující dialogové okno, vyberte možnost* **Express Scan Manager-Btype** *a potom klepněte na tlačítko* **OK***. Pokud zaškrtnete políčko* **Always use this program for this action (Vždy použít tento program pro tuto akci)** *při výběru možnosti* **Express Scan Manager-Btype***, vybraná aplikace se automaticky použije bez zobrazování okna pro výběr programu.*

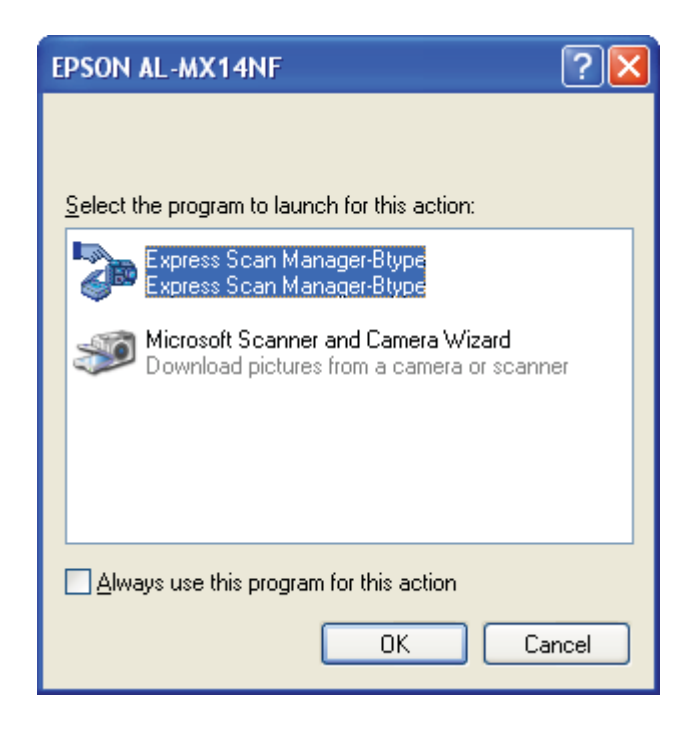

*Viz též:*

*["Express Scan Manager" na str. 37](#page-36-0)*

# **Skenování pomocí ovladače TWAIN**

Tiskárna podporuje ovladač Tool Without An Interesting Name (TWAIN) pro skenování obrázků. Ovladač TWAIN je jednou ze standardních komponent v systémech Windows XP, Windows Server® 2003, Windows Server 2008, Windows Server 2008 R2, Windows Vista®, Windows 7 a Mac OS® X 10.4/10.5/10.6 a funguje s různými skenery. V tomto postupu je jako příklad použit systém Windows XP.

### *Poznámka:*

❏ *Ujistěte se, zda je tiskárna připojena k počítači pomocí kabelu USB.*

❏ *Když používáte tiskárnu jako síťovou, dokumenty můžete skenovat také prostřednictvím síťového protokolu místo kabelu USB.*

V následujícím postupu skenování obrázku je jako příklad uveden program Microsoft Clip Organizer.

1. U modelu Epson AcuLaser MX14NF vložte dokument(y) čelní stranou vzhůru a horním okrajem napřed do APD nebo položte jeden dokument čelní stranou dolů na sklo pro dokument a zavřete kryt na dokument.

U modelu Epson AcuLaser MX14 položte jeden dokument čelní stranou dolů na sklo pro dokument a zavřete kryt na dokument.

*Viz též:*

❏ *["Pořizování kopií z APD \(pouze model Epson AcuLaser MX14NF\)" na str. 121](#page-120-0)*

- ❏ *["Pořizování kopií ze skla pro dokument" na str. 119](#page-118-0)*
- 2. Klepněte na tlačítko **start All Programs (Všechny programy) Microsoft Office Microsoft Office 2010 Tools (Nástroje sady Microsoft Office 2010)** — **Microsoft Clip Organizer**.
- 3. Klepněte na možnost **File (Soubor) Add Clips to Organizer (Přidat klipy do galerie) From Scanner or Camera (Ze skeneru nebo fotoaparátu)**.
- 4. V dialogovém okně **Insert Picture from Scanner or Camera (Vložit obrázek ze skeneru nebo fotoaparátu)** v části **Device (Zařízení)** vyberte příslušné zařízení TWAIN.
- 5. Klepněte na položku **Custom Insert (Vlastní vložení)**.
- 6. Vyberte předvolby skenování a klepnutím na možnost **Preview** zobrazte náhled obrázku.

#### *Poznámka:*

❏ *U modelu Epson AcuLaser MX14NF je možnost* **Preview** *zašedlá a neaktivní, pokud z nabídky* **Scan From** *vyberete možnost* **Document Feeder Tray***.*

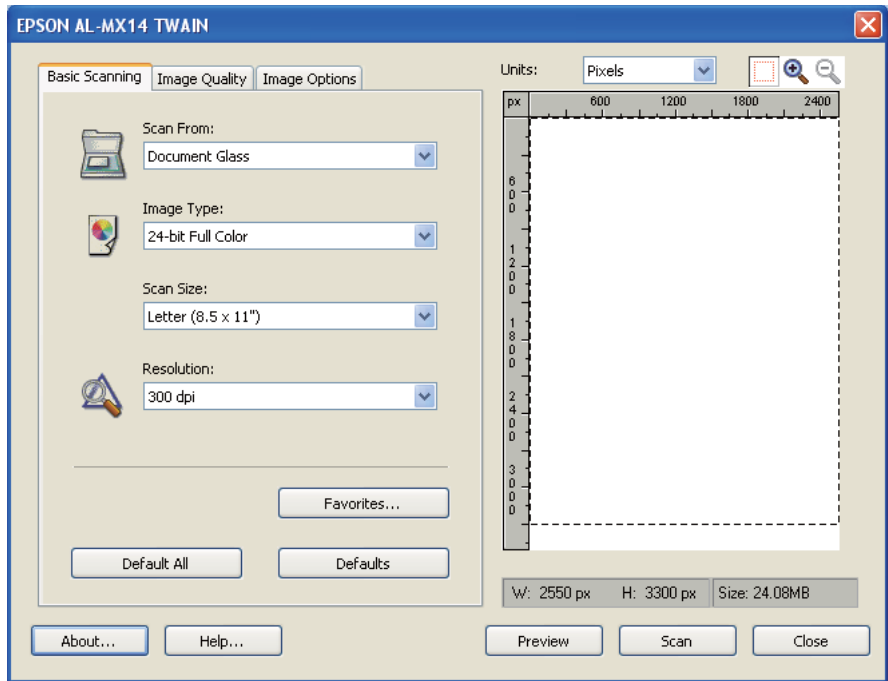

❏ *Obrázek se může v různých operačních systémech lišit.*

- 7. Na kartách **Image Quality** a **Image Options** vyberte požadované vlastnosti.
- 8. Klepnutím na možnost **Scan** zahájíte skenování.

Vygeneruje se soubor s naskenovaným obrázkem.

# **Skenování pomocí ovladače WIA**

Tiskárna podporuje pro skenování obrázků také ovladač Načítání obrázků (WIA). Ovladač WIA je jednou ze standardních komponent systému Windows XP a novějších a funguje s digitálními fotoaparáty a skenery. Na rozdíl od ovladače TWAIN ovladač WIA umožňuje skenovat obrázky a snadno s nimi manipulovat bez použití dalšího softwaru.

V tomto postupu je jako příklad použit systém Windows XP.

#### *Poznámka:*

*Ujistěte se, zda je tiskárna připojena k počítači pomocí kabelu USB.*

1. U modelu Epson AcuLaser MX14NF vložte dokument(y) čelní stranou vzhůru a horním okrajem napřed do APD nebo položte jeden dokument čelní stranou dolů na sklo pro dokument a zavřete kryt na dokument.

U modelu Epson AcuLaser MX14 položte jeden dokument čelní stranou dolů na sklo pro dokument a zavřete kryt na dokument.

#### *Viz též:*

- ❏ *["Pořizování kopií z APD \(pouze model Epson AcuLaser MX14NF\)" na str. 121](#page-120-0)*
- ❏ *["Pořizování kopií ze skla pro dokument" na str. 119](#page-118-0)*
- 2. Spusťte software na malování, např. Malování v systému Windows.

#### *Poznámka:*

*V systému Windows Vista použijte místo Malování aplikaci Windows Fotogalerie.*

3. Klepněte na možnost **File (Soubor)** – **From Scanner or Camera (Ze skeneru nebo fotoaparátu)** (v systémech Windows Server 2008 R2 a Windows 7 tlačítko **Paint (Malování)** – **From Scanner or Camera (Ze skeneru nebo fotoaparátu)**).

Zobrazí se okno WIA.

#### *Poznámka:*

*Obrázek se může v různých operačních systémech lišit.*

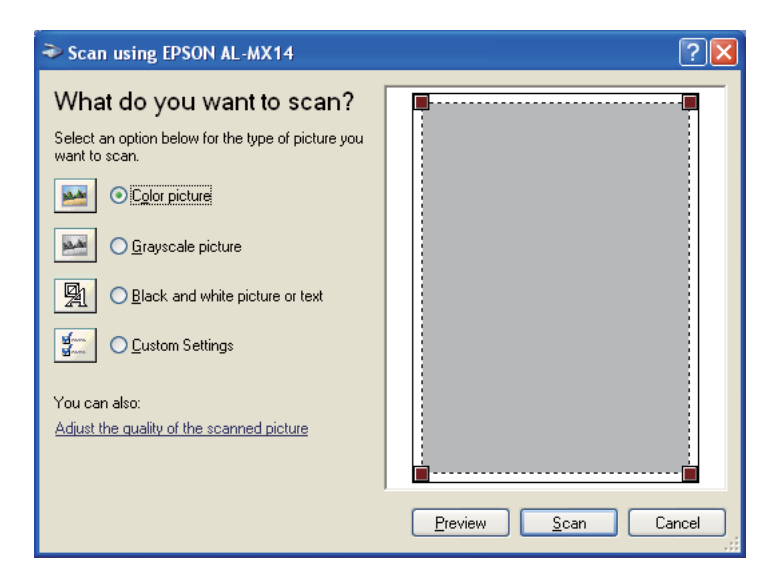

- 4. Vyberte předvolby skenování a klepněte na možnost **Adjust the quality of the scanned picture (Upravit kvalitu skenovaného obrázku)**, čímž se zobrazí dialogové okno **Advanced Properties (Upřesnit vlastnosti)**.
- 5. Zvolte požadované vlastnosti, jako je jas a kontrast, a potom klepněte na tlačítko **OK**.
- 6. Klepnutím na možnost **Scan (Skenovat)** zahájíte skenování.
- 7. V nabídce **File (Soubor)** klepněte na možnost **Save As (Uložit jako)**.
- 8. Zadejte název obrázku a vyberte formát souboru a cílové umístění pro uložení obrázku.

# **Použití skeneru v síti (pouze model Epson AcuLaser MX14NF)**

## **Přehled**

Funkce Skenování na server / do počítače umožňuje skenovat dokumenty a naskenované dokumenty odesílat po síti prostřednictvím protokolů FTP a SMB.

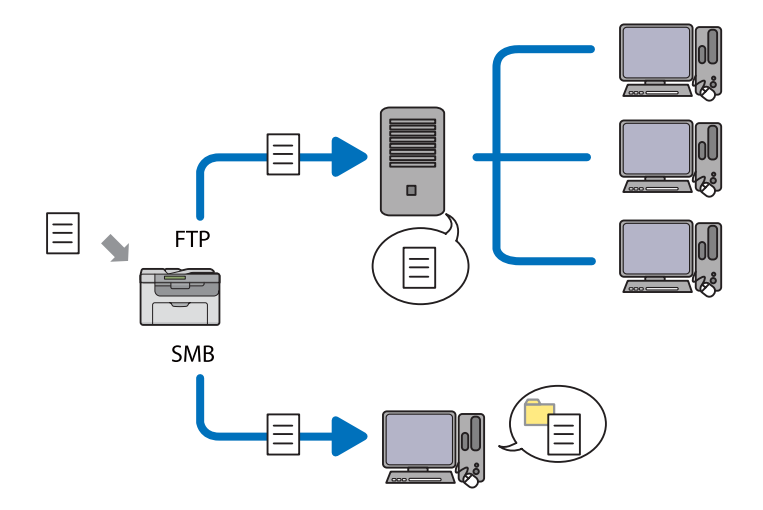

Můžete zvolit druh serveru a zadat cílové umístění pro uložení naskenovaného dokumentu pomocí nástroje EpsonNet Config nebo Address Book Editor.

Při použití funkce Skenování na server / do počítače jsou vyžadovány následující položky.

### ❏ Při použití SMB

Aby mohl počítač přenášet data prostřednictvím protokolu SMB, musí na něm běžet jeden z následujících operačních systémů, umožňující sdílení složek.

V systému Mac OS X je vyžadován sdílený uživatelský účet.

- ❏ Windows Server 2003
- ❏ Windows Server 2008
- ❏ Windows Server 2008 R2
- ❏ Windows XP
- ❏ Windows Vista
- ❏ Windows 7
- ❏ Mac OS X 10.4/10.5/10.6
- ❏ Při použití FTP

Pro přenos dat prostřednictvím protokolu FTP je vyžadován jeden z následujících serverů FTP a účet pro přístup k tomuto serveru (přihlašovací jméno a heslo).

❏ Windows Server 2003, Windows Server 2008, Windows Server 2008 R2, Windows Vista nebo Windows 7

Služba FTP ze služeb Microsoft Internet Information Services 6.0

❏ Windows XP

Služba FTP ze služeb Microsoft Internet Information Server 3.0/4.0 nebo Internet Information Services 5.0/5.1

❏ Mac OS X

Služba FTP systému Mac OS X 10.4.2/10.4.4/10.4.8/10.4.9/10.4.10/10.4.11/10.5/10.6

Chcete-li získat informace o konfiguraci služby FTP, kontaktujte správce systému.

Při použití funkce Skenování na server / do počítače postupujte podle níže uvedených pokynů.

["Zadání přihlašovacího jména a hesla" na str. 145](#page-144-0)
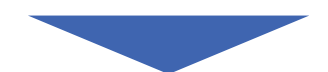

<span id="page-144-0"></span>["Zadání cílového umístění pro uložení dokumentu" na str. 147](#page-146-0)

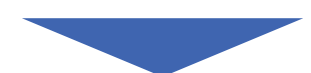

["Konfigurace nastavení tiskárny" na str. 159](#page-158-0)

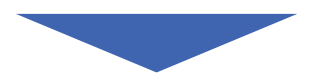

["Odeslání naskenovaného souboru po síti" na str. 166](#page-165-0)

# **Zadání přihlašovacího jména a hesla**

### **Při použití SMB**

Funkce Skenování na server / do počítače vyžaduje uživatelský přihlašovací účet a platné neprázdné heslo pro ověření. Zadejte přihlašovací uživatelské jméno a heslo.

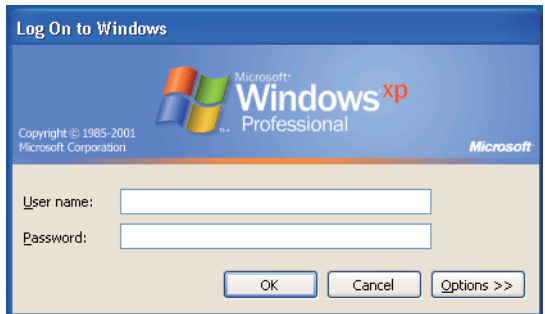

Pokud k uživatelskému přihlášení nevyužíváte heslo, musíte si heslo k uživatelskému přihlašovacímu účtu následujícím postupem vytvořit.

#### Windows XP:

- 1. Klepněte na tlačítko **start Control Panel (Ovládací panely) User Accounts (Uživatelské účty)**.
- 2. Klepněte na možnost **Change an account (Změnit účet)**.
- 3. Zvolte svůj účet.
- 4. Klepněte na možnost **Create a password (Vytvořit heslo)** a přidejte ke svému uživatelskému přihlašovacímu účtu heslo.

### Systém Windows Server 2003:

- 1. Klepněte na tlačítko **Start Administrative Tools (Nástroje pro správu) Computer Management (Správa počítače)**.
- 2. Klepněte na možnost **Local Users and Groups (Místní uživatelé a skupiny)**.
- 3. Poklepejte na možnost **Users (Uživatelé)**.
- 4. Pravým tlačítkem klepněte na svůj účet a potom vyberte možnost **Set Password (Nastavit heslo)**.

#### *Poznámka:*

*Když se zobrazí upozornění, potvrďte ho a potom klepněte na tlačítko* **Proceed (Pokračovat)***.*

5. Přidejte ke svému uživatelskému přihlašovacímu účtu heslo.

### Windows Vista a Windows 7:

- 1. Klepněte na tlačítko **Start Control Panel (Ovládací panely)**.
- 2. Klepněte na možnost **User Accounts and Family Safety (Uživatelské účty a zabezpečení rodiny)**.
- 3. Klepněte na možnost **User Accounts (Uživatelské účty)**.
- 4. Klepněte u svého účtu na možnost **Create a password (Vytvořit heslo)** a přidejte ke svému uživatelskému přihlašovacímu účtu heslo.

#### Windows Server 2008 a Windows Server 2008 R2:

- 1. Klepněte na tlačítko **Start Control Panel (Ovládací panely)**.
- 2. Klepněte na možnost **User Accounts (Uživatelské účty)**.
- 3. Klepněte na možnost **User Accounts (Uživatelské účty)**.

<span id="page-146-0"></span>4. Klepněte u svého účtu na možnost **Create a password (Vytvořit heslo)** a přidejte ke svému uživatelskému přihlašovacímu účtu heslo.

### Mac OS X 10.4/10.5/10.6:

- 1. Klepněte na možnost **System Preferences (Systémové předvolby) Accounts (Účty)**.
- 2. Zvolte svůj účet.
- 3. Vyberte možnost **Change Password (Změnit heslo)**
- 4. Do políčka **New Password (Nové heslo)** (**New password (Nové heslo)** v systému Mac OS X 10.6) zadejte heslo pro svůj uživatelský přihlašovací účet.
- 5. Do políčka **Verify (Ověřit)** zadejte heslo znovu.
- 6. Klepněte na možnost **Change Password (Změnit heslo)**

Po zadání přihlašovacího uživatelského jména a hesla přejděte k části "Zadání cílového umístění pro uložení dokumentu" na str. 147.

### **Při použití FTP**

Funkce Skenování do počítače / na server vyžaduje uživatelské jméno a heslo. Uživatelské jméno a heslo zjistíte u svého správce systému.

# **Zadání cílového umístění pro uložení dokumentu**

### **Při použití SMB**

Pomocí následujícího postupu sdílejte složku pro uložení naskenovaného dokumentu.

### Windows XP Home Edition:

- 1. Vytvořte složku v požadovaném adresáři v počítači (příklad názvu složky: **MyShare**).
- 2. Pravým tlačítkem klepněte na složku a potom vyberte možnost **Properties (Vlastnosti)**.
- 3. Klepněte na kartu **Sharing (Sdílení)** a potom vyberte možnost **Share this folder on the network (Sdílet tuto složku v síti)**.

4. Do pole **Share name (Název sdílené položky)** zadejte název sdílení.

#### *Poznámka:*

❏ *Název sdílení si zapište, protože ho použijete v dalším postupu nastavení.*

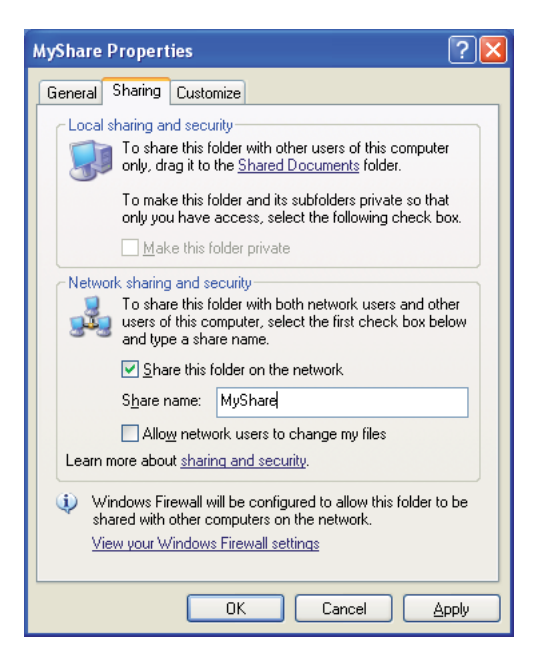

❏ *Když se zobrazí následující obrazovka, klepněte na možnost* **If you understand the security risks but want to share files without running the wizard, click here (Pokud rozumíte bezpečnostním rizikům, ale chcete sdílet soubory bez spouštění průvodce, klepněte sem)***, potom vyberte možnost* **Just enable file sharing (Povolit pouze sdílení souborů)** *a potom klepněte na tlačítko* **OK***.*

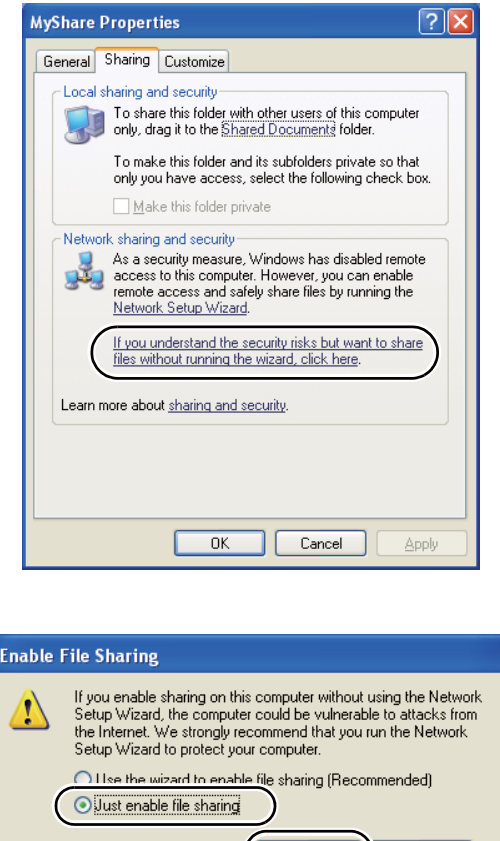

5. Vyberte možnost **Allow network users to change my files (Povolit uživatelům v síti měnit mé soubory)**.

 $\overline{n}$ 

Cancel

6. Klepněte na tlačítko **Apply (Použít)** a potom na tlačítko **OK**.

### *Poznámka:*

*Chcete-li přidat podsložky, ve sdílené složce, kterou jste vytvořili, vytvořte nové složky. Příklad: název složky:* **MyShare***, název složky druhé úrovně:* **MyPic***, název složky třetí úrovně:* **John** *V adresáři byste nyní měli vidět řetězec* **MyShare\MyPic\John***.*

Po vytvoření složky přejděte k části ["Konfigurace nastavení tiskárny" na str. 159.](#page-158-0)

### Windows XP Professional Edition:

- 1. Vytvořte složku v požadovaném adresáři v počítači (příklad názvu složky: **MyShare**) a poklepejte na ni.
- 2. Vyberte položku **Folder Options (Možnosti složky)** z nabídky **Tools (Nástroje)**.

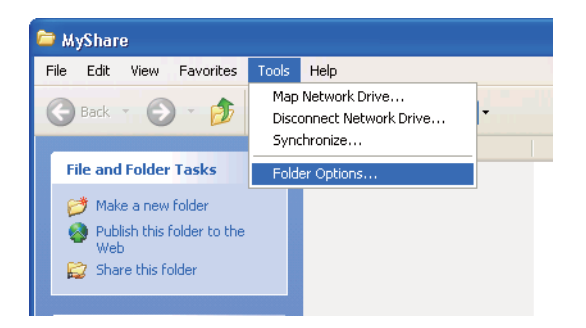

3. Klepněte na kartu **View (Zobrazení)** a potom zrušte zaškrtnutí políčka **Use simple file sharing (Recommended) (Používat zjednodušené sdílení souborů (doporučeno))**.

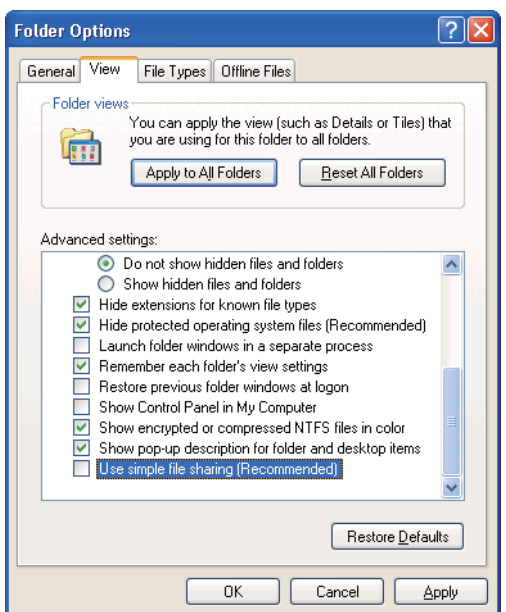

- 4. Klepněte na tlačítko **OK** a potom okno zavřete.
- 5. Pravým tlačítkem klepněte na složku a potom vyberte možnost **Properties (Vlastnosti)**.
- 6. Vyberte kartu **Sharing (Sdílení)** a potom vyberte možnost **Share this folder (Sdílet tuto složku)**.
- 7. Do pole **Share name (Název sdílené položky)** zadejte název sdílení.

*Název sdílení si zapište, protože ho použijete v dalším postupu nastavení.*

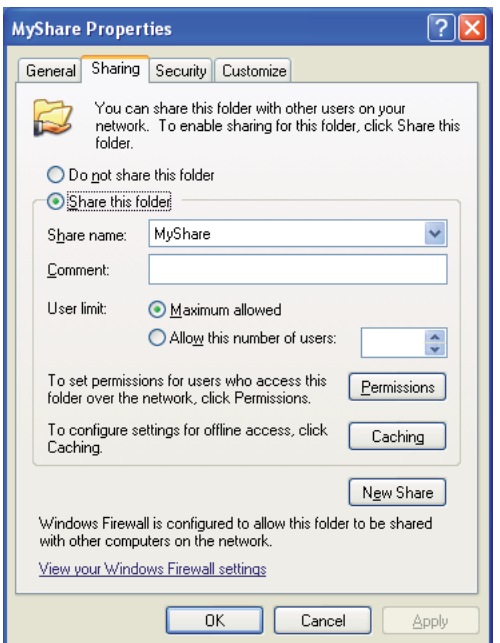

- 8. Klepněte na možnost **Permissions (Povolení)** a vytvořte povolení pro zápis do této složky.
- 9. Klepněte na tlačítko **Add (Přidat)**.
- 10. Uživatelské přihlašovací jméno vyhledejte klepnutím na možnost **Advanced (Upřesnit)** nebo zadáním uživatelského přihlašovacího jména do pole **Enter the object names to select (Zadejte názvy objektů k výběru)** a potvrďte klepnutím na možnost **Check Names (Zkontrolovat)** (příklad uživatelského jména: **MySelf**).

*Jako uživatelské přihlašovací jméno nepoužívejte možnost* **Everyone (Všichni)***.*

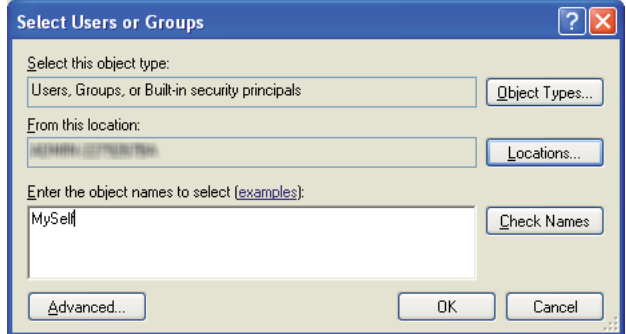

- 11. Klepněte na tlačítko **OK**.
- 12. Klepněte na uživatelské přihlašovací jméno, které jste právě zadali. Zaškrtněte políčko **Full Control (Úplné řízení)**. Tím dostanete oprávnění posílat do této složky dokumenty.

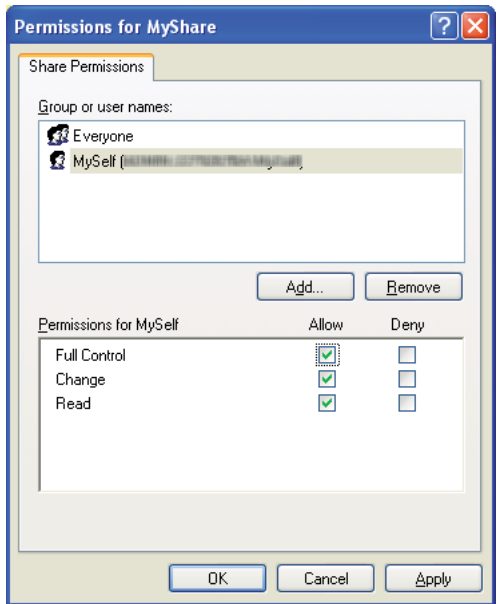

- 13. Klepněte na tlačítko **OK**.
- 14. Klepněte na tlačítko **Apply (Použít)** a potom na tlačítko **OK**.

*Chcete-li přidat podsložky, ve sdílené složce, kterou jste vytvořili, vytvořte nové složky. Příklad: název složky:* **MyShare***, název složky druhé úrovně:* **MyPic***, název složky třetí úrovně:* **John** *V adresáři byste nyní měli vidět řetězec* **MyShare\MyPic\John***.*

Po vytvoření složky přejděte k části ["Konfigurace nastavení tiskárny" na str. 159.](#page-158-0)

### Windows Server 2003:

- 1. Vytvořte složku v požadovaném adresáři v počítači (příklad názvu složky: **MyShare**).
- 2. Pravým tlačítkem klepněte na složku a potom vyberte možnost **Properties (Vlastnosti)**.
- 3. Klepněte na kartu **Sharing (Sdílení)** a potom vyberte možnost **Share this folder (Sdílet tuto složku)**.
- 4. Do pole **Share name (Název sdílené položky)** zadejte název sdílení.

### *Poznámka:*

*Název sdílení si zapište, protože ho budete muset použít v dalším postupu nastavení.*

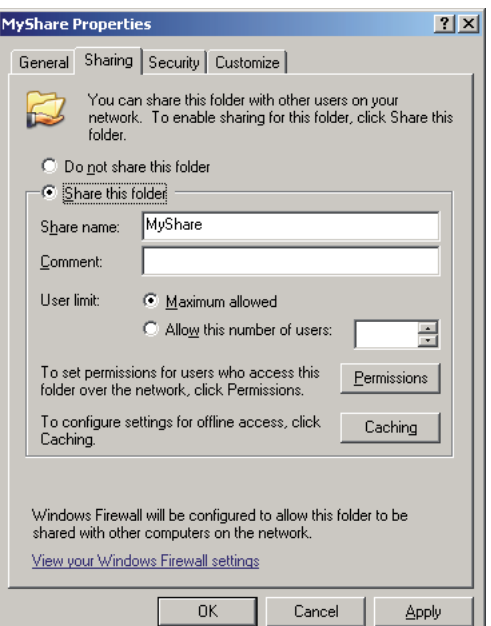

- 5. Klepněte na možnost **Permissions (Povolení)**, čímž udělíte povolení pro zápis do této složky.
- 6. Klepněte na tlačítko **Add (Přidat)**.

7. Uživatelské přihlašovací jméno vyhledejte klepnutím na možnost **Advanced (Upřesnit)** nebo zadáním uživatelského přihlašovacího jména do pole **Enter the object names to select (Zadejte názvy objektů k výběru)** a potvrďte klepnutím na možnost **Check Names (Zkontrolovat)** (příklad uživatelského jména: **MySelf**).

### *Poznámka:*

*Jako uživatelské přihlašovací jméno nepoužívejte možnost* **Everyone (Všichni)***.*

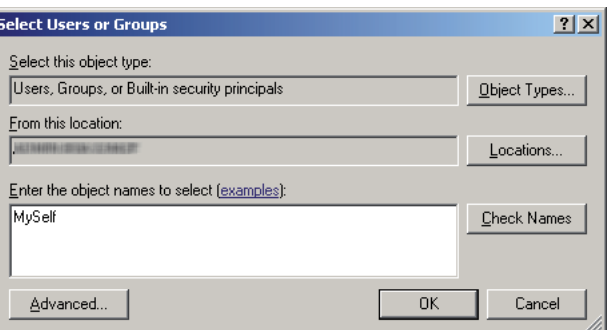

- 8. Klepněte na tlačítko **OK**.
- 9. Klepněte na uživatelské přihlašovací jméno, které jste právě zadali. Zaškrtněte políčko **Full Control (Úplné řízení)**. Tím dostanete oprávnění posílat do této složky dokumenty.

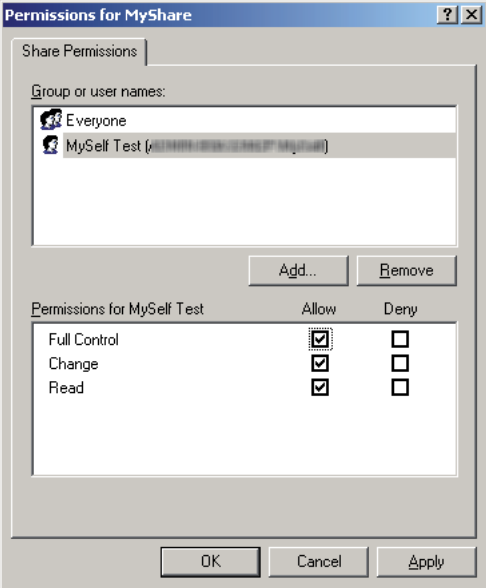

10. Klepněte na tlačítko **OK**.

11. Podle potřeby konfigurujte další nastavení a potom klepněte na tlačítko **Apply (Použít)** a **OK**.

### *Poznámka:*

*Chcete-li přidat podsložky, ve sdílené složce, kterou jste vytvořili, vytvořte nové složky. Příklad: název složky:* **MyShare***, název složky druhé úrovně:* **MyPic***, název složky třetí úrovně:* **John** *V adresáři byste nyní měli vidět řetězec* **MyShare\MyPic\John***.*

Po vytvoření složky přejděte k části ["Konfigurace nastavení tiskárny" na str. 159.](#page-158-0)

Windows Vista, Windows 7, Windows Server 2008, Windows Server 2008 R2:

- 1. Vytvořte složku v požadovaném adresáři v počítači (příklad názvu složky: **MyShare**).
- 2. Pravým tlačítkem klepněte na složku a potom vyberte možnost **Properties (Vlastnosti)**.
- 3. Klepněte na kartu **Sharing (Sdílení)** a potom vyberte možnost **Advanced Sharing (Rozšířené možnosti sdílení)**.

Pokud se v systému Windows Vista zobrazí dialogové okno **User Account Control (Řízení uživatelských účtů)**, klepněte na tlačítko **Continue (Pokračovat)**.

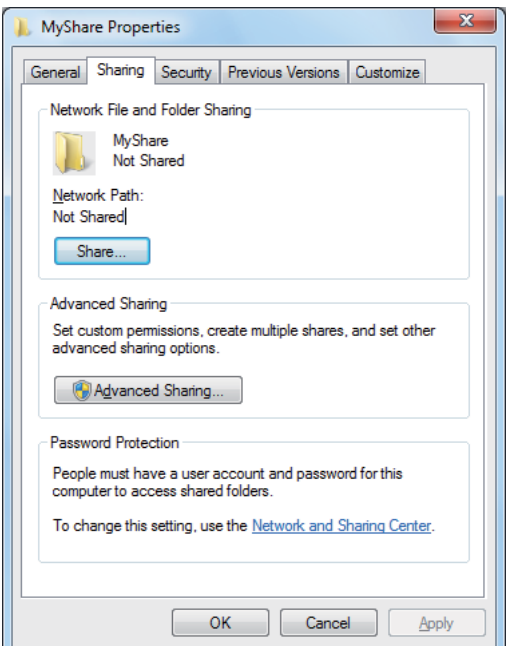

4. Zaškrtněte políčko **Share this folder (Sdílet tuto složku)**.

5. Do pole **Share name (Název sdílené položky)** zadejte název sdílení.

#### *Poznámka:*

*Název sdílení si zapište, protože ho budete muset použít v dalším postupu nastavení.*

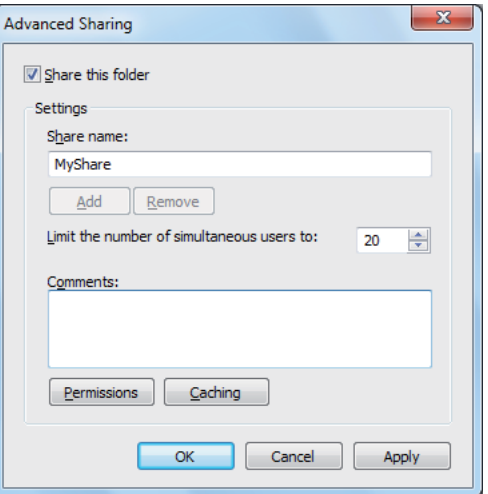

- 6. Klepněte na možnost **Permissions (Povolení)**, čímž udělíte povolení pro zápis do této složky.
- 7. Klepněte na tlačítko **Add (Přidat)**.
- 8. Uživatelské přihlašovací jméno vyhledejte klepnutím na možnost **Advanced (Upřesnit)** nebo zadáním uživatelského přihlašovacího jména do pole **Enter the object names to select (Zadejte názvy objektů k výběru)** a potvrďte klepnutím na možnost **Check Names (Zkontrolovat)** (příklad uživatelského jména: **MySelf**).

#### *Poznámka:*

*Jako uživatelské přihlašovací jméno nepoužívejte možnost* **Everyone (Všichni)***.*

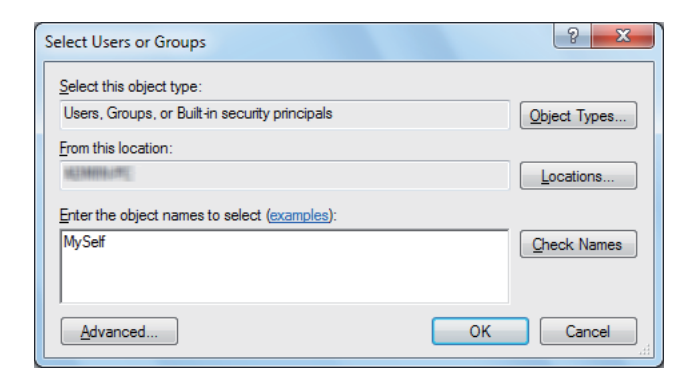

- 9. Klepněte na tlačítko **OK**.
- 10. Klepněte na uživatelské přihlašovací jméno, které jste právě zadali. Zaškrtněte políčko **Full Control (Úplné řízení)**. Tím dostanete oprávnění posílat do této složky dokumenty.

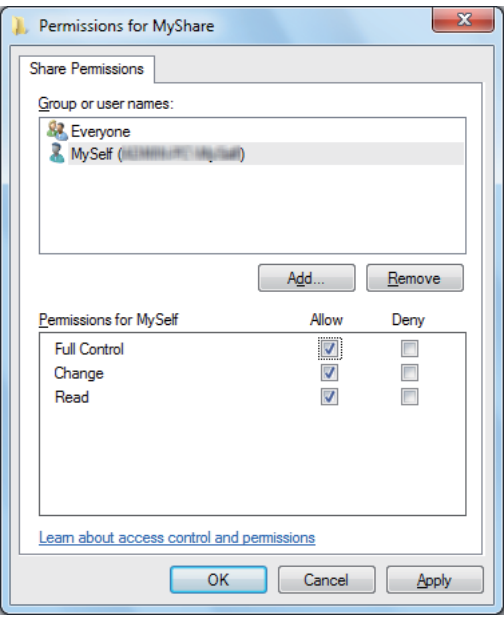

- 11. Klepněte na tlačítko **OK**.
- 12. Klepněte na tlačítko **OK** a zavřete dialogové okno **Advanced Sharing (Rozšířené možnosti sdílení)**.
- 13. Klepněte na tlačítko **Close (Zavřít)**.

*Chcete-li přidat podsložky, ve sdílené složce, kterou jste vytvořili, vytvořte nové složky. Příklad: název složky:* **MyShare***, název složky druhé úrovně:* **MyPic***, název složky třetí úrovně:* **John** *V adresáři byste nyní měli vidět řetězec* **MyShare\MyPic\John***.*

Po vytvoření složky přejděte k části ["Konfigurace nastavení tiskárny" na str. 159.](#page-158-0)

### Mac OS X 10.4:

- 1. Z nabídky **Go (Přejít)** vyberte možnost **Home (Domů)**.
- 2. Poklepejte na možnost **Public (Veřejné)**.

3. Vytvořte složku (příklad názvu složky: **MyShare**).

### *Poznámka:*

*Název složky si zapište, protože ho budete muset použít v dalším postupu nastavení.*

- 4. Otevřete okno **System Preferences (Systémové předvolby)** a klepněte na ikonu **Sharing (Sdílení)**.
- 5. Zaškrtněte políčko **Personal File Sharing (Osobní sdílení souborů)** a políčko **Windows Sharing (Sdílení v systému Windows)**.

### Mac OS X 10.5/10.6:

1. Vytvořte složku v požadovaném adresáři v počítači (příklad názvu složky: **MyShare**).

### *Poznámka:*

*Název složky si zapište, protože ho budete muset použít v dalším postupu nastavení.*

- 2. Vyberte vytvořenou složku a potom vyberte možnost **Get Info (Získat informace)** z nabídky **File (Soubor)**.
- 3. Zaškrtněte políčko **Shared Folder (Sdílená složka)** (v systému Mac OS X 10.6 **Shared folder (Sdílená složka)**).
- 4. Otevřete okno **Sharing & Permissions (Sdílení a práva)**.
- 5. Klepněte na znaménko plus (**+**).
- 6. Zadejte účet, který chcete sdílet, a potom klepněte na možnost **Select (Vybrat)**.
- 7. Nastavte položku **Privilege (Oprávnění)** účtu na možnost **Read & Write (Čtení a zápis)**.
- 8. Podle potřeby opakujte kroky 5 až 7 a potom okno zavřete.
- 9. Otevřete okno **System Preferences (Systémové předvolby)** a klepněte na ikonu **Sharing (Sdílení)**.
- 10. Zaškrtněte políčko **File Sharing (Sdílení souborů)** a klepněte na položku **Options (Možnosti)**.
- <span id="page-158-0"></span>11. Zaškrtněte políčko **Share files and folders using SMB (Sdílet soubory a složky přes protokol SMB)** (v systému Mac OS X 10.6 **Share files and folders using SMB (Windows) (Sdílet soubory a složky přes protokol SMB (Windows))**) a vyberte název svého účtu.
- 12. Zadejte heslo k účtu a klepněte na tlačítko **OK**.
- 13. Klepněte na tlačítko **Done (Hotovo)**.

### **Při použití FTP**

Cílové umístění pro uložení dokumentu zjistíte u svého správce systému.

### **Konfigurace nastavení tiskárny**

Nastavení tiskárny pro použití funkce Skenování na server / do počítače můžete provést pomocí nástroje EpsonNet Config nebo Address Book Editor.

V tomto postupu je jako příklad použit systém Windows XP.

### **Pomocí nástroje EpsonNet Config**

- 1. Spusťte webový prohlížeč.
- 2. Do adresního řádku zadejte adresu IP tiskárny a stiskněte klávesu **Enter**.

Zobrazí se webová stránka tiskárny.

#### *Poznámka:*

*Informace o tom, jak zjistit adresu IP tiskárny, naleznete v části ["Ověření nastavení IP" na](#page-46-0) [str. 47](#page-46-0).*

3. Klepněte na kartu **Address Book**.

Pokud je to vyžadováno, zadejte správné uživatelské jméno a heslo.

*Výchozí ID i heslo je prázdné (NULL).*

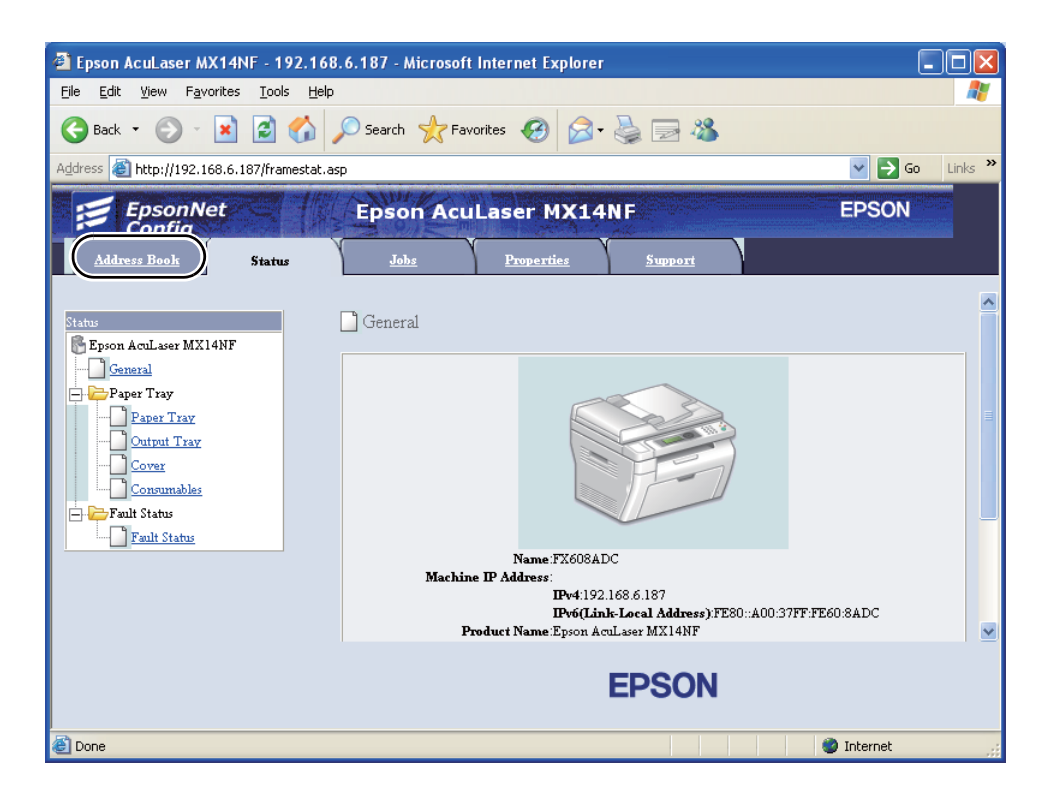

4. V části **Network Scan (Comp./Serv.)** klepněte na tlačítko **Computer/Server Address Book**.

5. Vyberte libovolné nepoužívané číslo a klepněte na možnost **Add**.

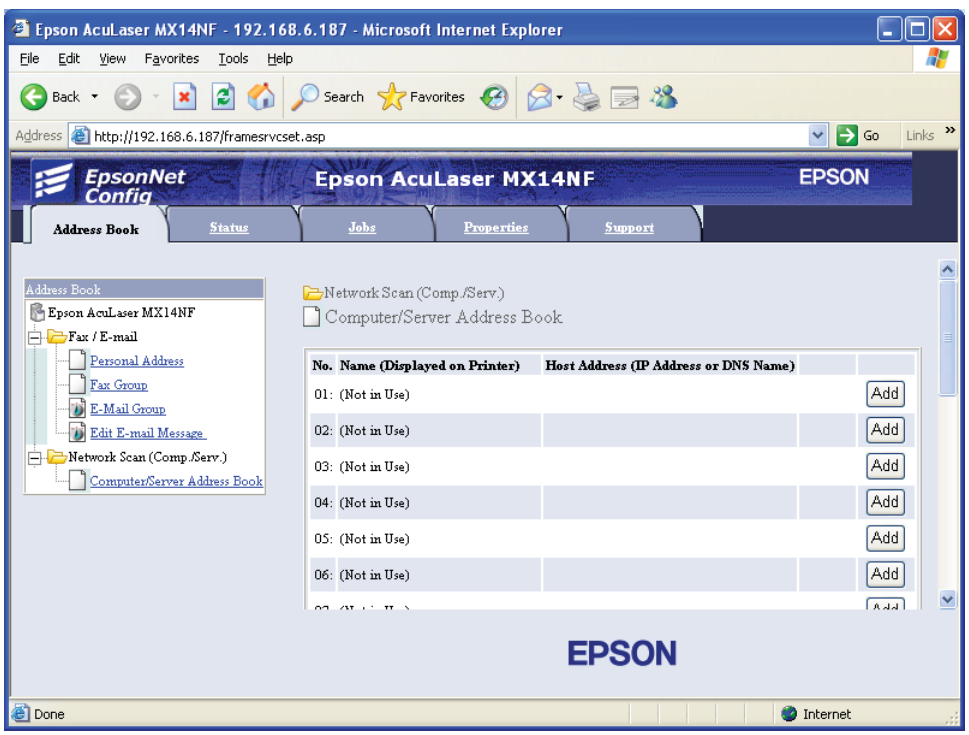

Zobrazí se stránka **Add Network Scan Address**.

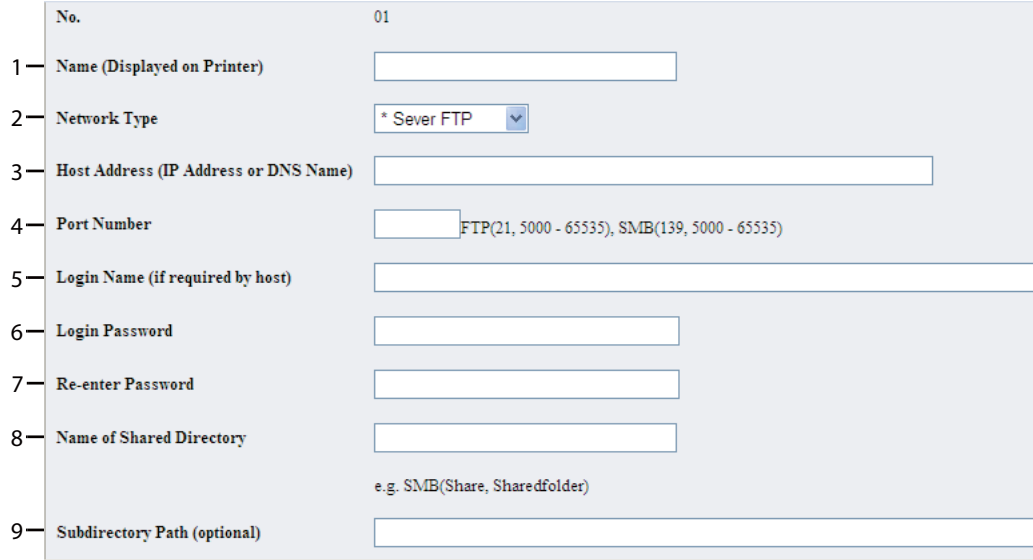

Pole vyplňte následujícím způsobem:

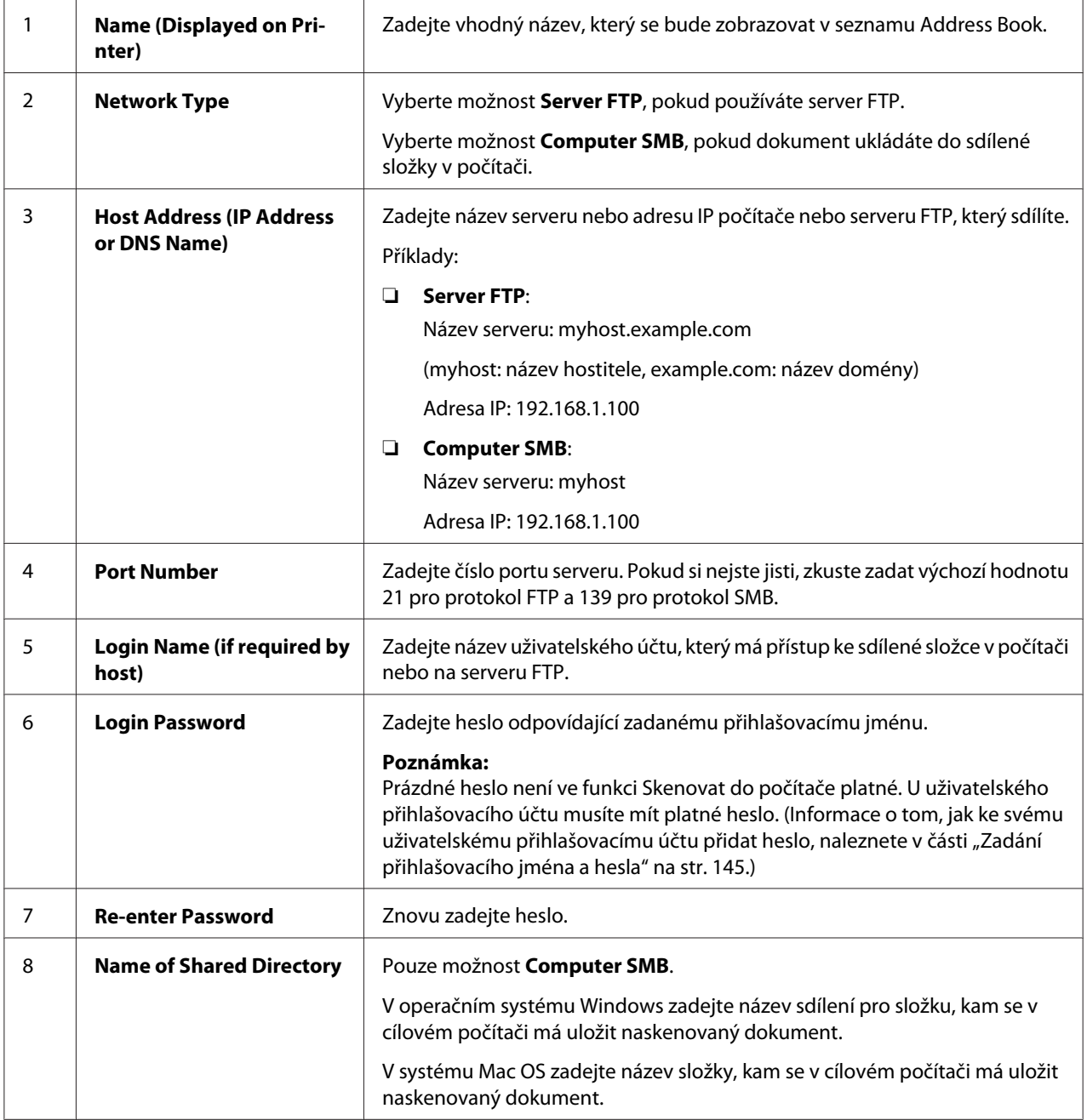

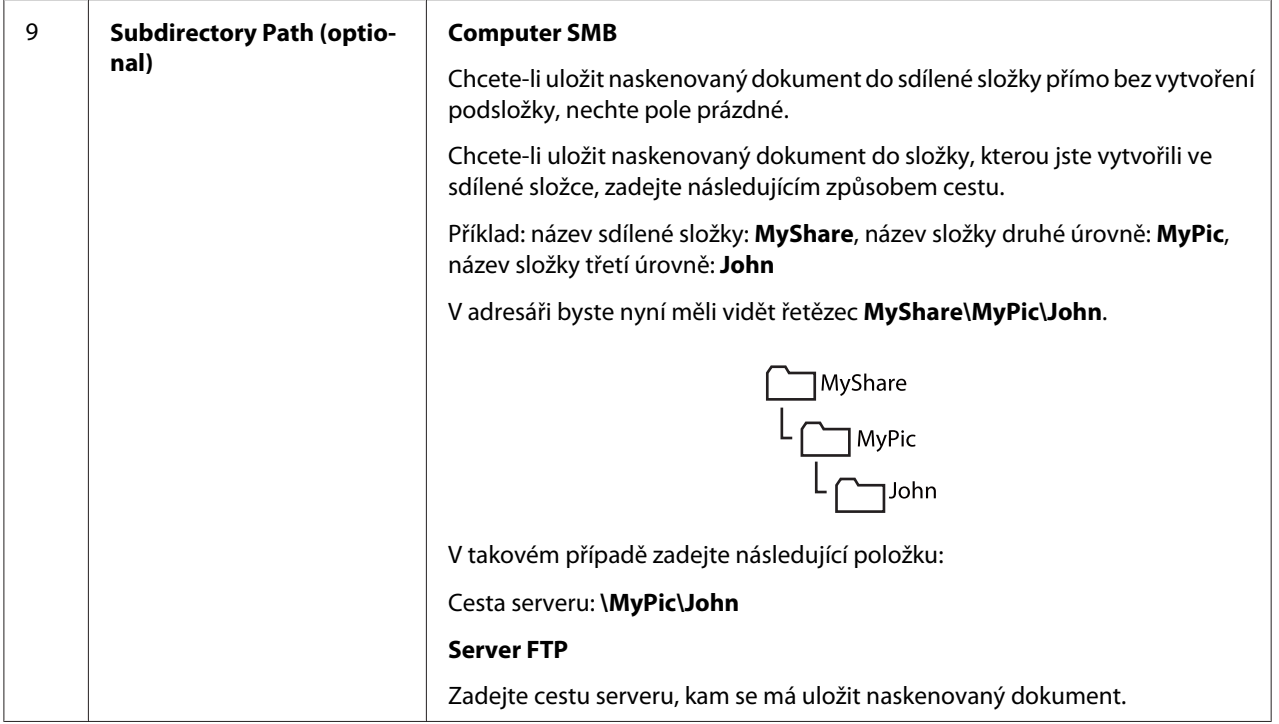

Po konfiguraci nastavení přejděte k části ["Odeslání naskenovaného souboru po síti" na str. 166.](#page-165-0)

### **Z nástroje Address Book Editor**

1. Klepněte na tlačítko **start** — **All Programs (Všechny programy)** — **EPSON** — vaše tiskárna — **Address Book Editor**.

#### *Poznámka:*

- ❏ *Pokud je v počítači nainstalováno více ovladačů faxu, zobrazí se okno výběru zařízení. V takovém případě klepněte na název požadované tiskárny v poli* **Device Name***.*
- ❏ *Když je položka* Panel Lock Set *nastavena na možnost* Enable*, zobrazí se okno* **Enter Password***. V takovém případě zadejte nastavené heslo a klepněte na tlačítko* **OK***.*
- 2. V okně se zprávou "Retrieval Successful" klepněte na tlačítko **OK**.

3. Klepněte na možnost **Tool** – **New (Device Address Book)** – **Server**.

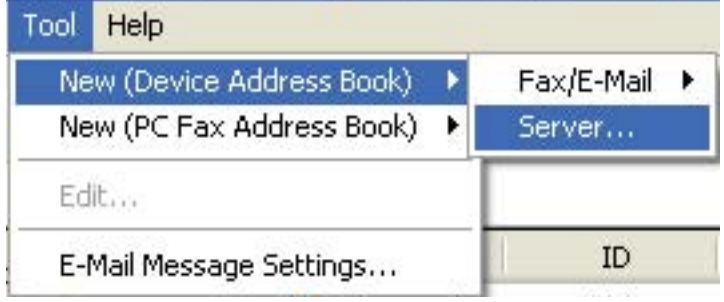

Zobrazí se dialogové okno **Server Address**.

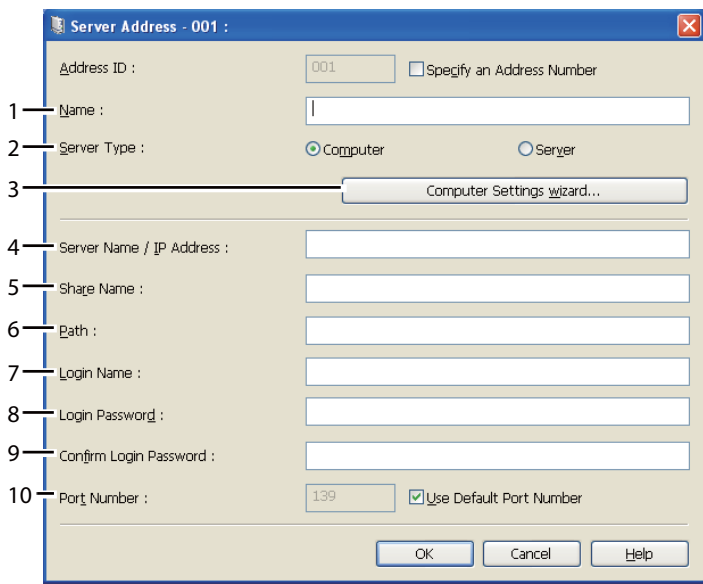

Pole vyplňte následujícím způsobem:

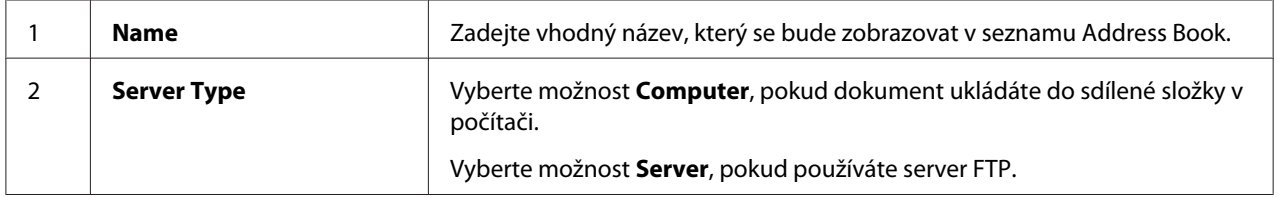

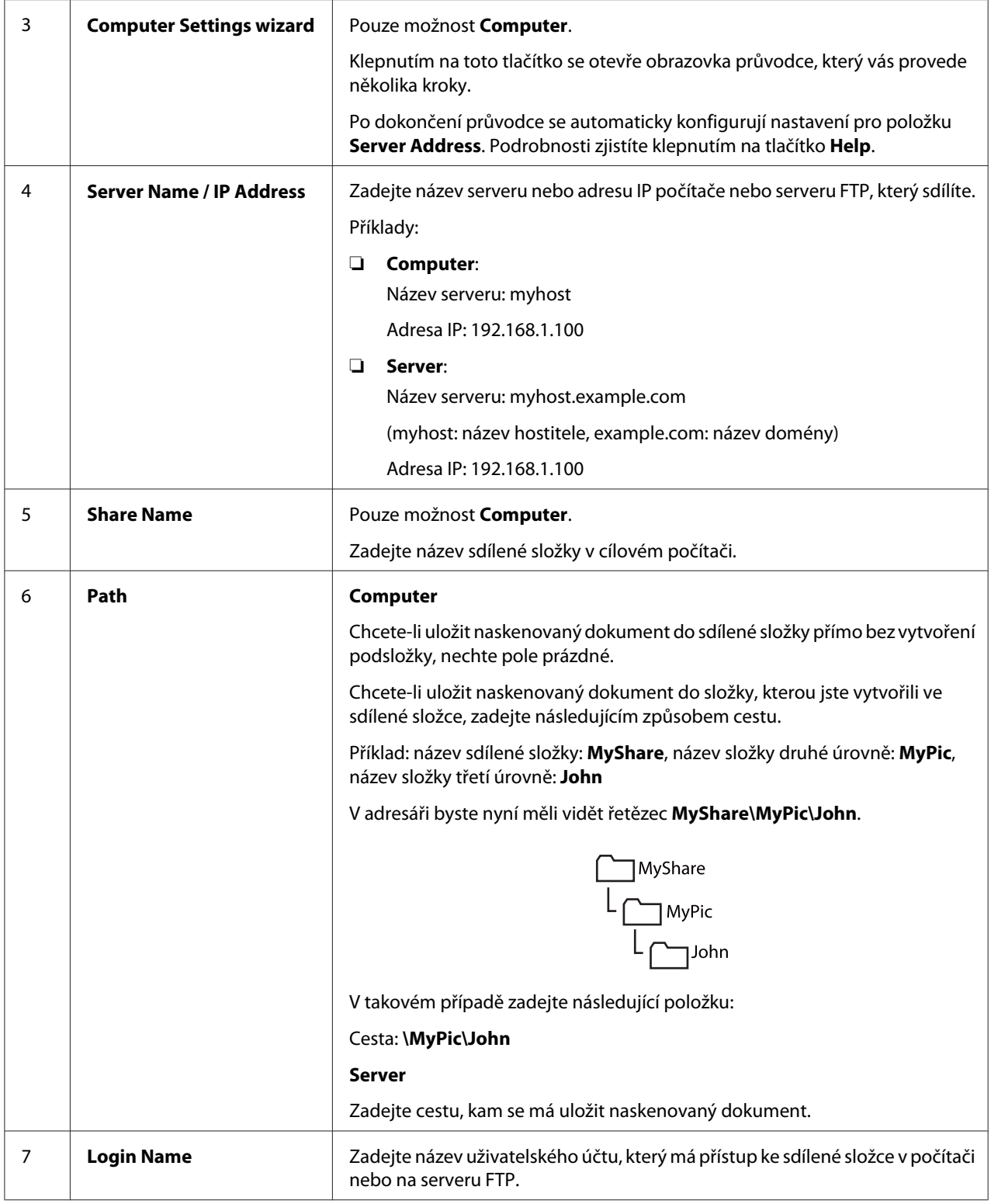

<span id="page-165-0"></span>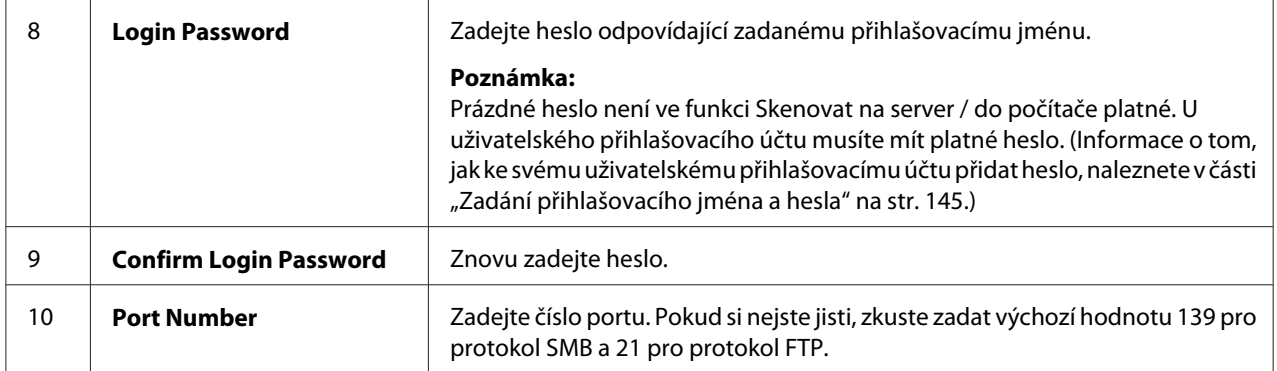

Po konfiguraci nastavení přejděte k části "Odeslání naskenovaného souboru po síti" na str. 166.

# **Odeslání naskenovaného souboru po síti**

1. Vložte dokument(y) čelní stranou vzhůru a horním okrajem napřed do APD nebo položte jeden dokument čelní stranou dolů na sklo pro dokument.

### *Viz též:*

❏ *["Pořizování kopií z APD \(pouze model Epson AcuLaser MX14NF\)" na str. 121](#page-120-0)*

❏ *["Pořizování kopií ze skla pro dokument" na str. 119](#page-118-0)*

- 2. Stiskněte tlačítko (**Scan**).
- 3. Vyberte možnost Scan to Network a potom stiskněte tlačítko (ok).
- 4. Vyberte možnost Scan to a potom stiskněte tlačítko (ok).
- 5. Vyberte možnost Computer(Net), Server(FTP) nebo Search Address Book a potom stiskněte tlačítko (OK).

Computer(Net): Naskenovaný obrázek se uloží do počítače pomocí protokolu SMB.

Server(FTP): Naskenovaný obrázek se uloží na server pomocí protokolu FTP.

Search Address Book: Vybere se adresa serveru uložená v seznamu Address Book.

- 6. Vyberte cílové umístění, kam se má uložit naskenovaný soubor, a potom stiskněte tlačítko @ ...
- 7. Podle potřeby zvolte možnosti skenování.

8. Naskenované soubory odešlete stisknutím tlačítka  $\Diamond$  (Start).

# **Skenování na USB paměťové médium**

Funkce Scan to USB Memory umožňuje skenovat dokumenty a ukládat naskenovaná data na USB paměťové médium. Dokumenty naskenujete a uložíte následujícím postupem:

1. U modelu Epson AcuLaser MX14NF vložte dokument(y) čelní stranou vzhůru a horním okrajem napřed do APD nebo položte jeden dokument čelní stranou dolů na sklo pro dokument a zavřete kryt na dokument.

U modelu Epson AcuLaser MX14 položte jeden dokument čelní stranou dolů na sklo pro dokument a zavřete kryt na dokument.

*Viz též:*

❏ *["Pořizování kopií z APD \(pouze model Epson AcuLaser MX14NF\)" na str. 121](#page-120-0)*

- ❏ *["Pořizování kopií ze skla pro dokument" na str. 119](#page-118-0)*
- 2. Vložte USB paměťové médium do čelního portu USB tiskárny.

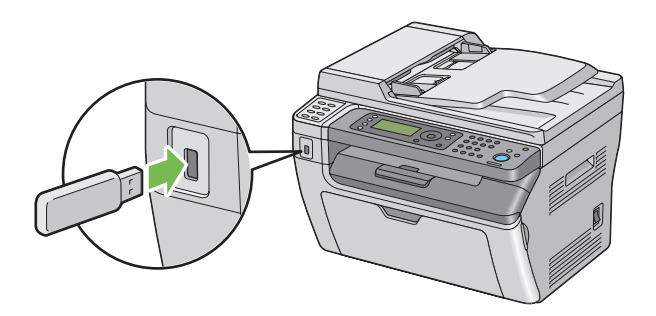

Zobrazí se nástroj USB Memory.

- 3. Vyberte možnost Scan to a potom stiskněte tlačítko (ok).
- 4. Vyberte možnost Save to USB Drive nebo složku, kam se má soubor uložit, a potom stiskněte tlačítko (ok).
- 5. Podle potřeby zvolte možnosti skenování.

6. Stiskněte tlačítko (**Start**).

Když používáte sklo pro dokument, na displeji se zobrazí výzva k vložení další stránky. Vyberte možnost No nebo  $\forall \in \mathsf{S}$  a potom stiskněte tlačítko  $\circ$ .

Pokud vyberete možnost Yes, na sklo pro dokument položte další stránku, vyberte možnost Continue a potom stiskněte tlačítko ...

# **Odeslání e-mailu s naskenovaným obrázkem (pouze model Epson AcuLaser MX14NF)**

E-mail s obrázkem naskenovaným v tiskárně jako přílohou odešlete následujícím postupem:

❏ Pomocí nástroje EpsonNet Config nastavte seznam Address Book pro e-mail. Další podrobnosti najdete v části "Nastavení seznamu Address Book pro fax/e-mail" na str. 168.

## **Nastavení seznamu Address Book pro fax/e-mail**

V tomto postupu je jako příklad použit systém Windows XP.

- 1. Spusťte webový prohlížeč.
- 2. Do adresního řádku zadejte adresu IP tiskárny a stiskněte klávesu **Enter**.

Zobrazí se webová stránka tiskárny.

#### *Poznámka:*

*Informace o tom, jak zjistit adresu IP tiskárny, naleznete v části ["Ověření nastavení IP" na](#page-46-0) [str. 47](#page-46-0).*

3. Klepněte na kartu **Address Book**.

Pokud je to vyžadováno, zadejte správné uživatelské jméno a heslo.

*Poznámka: Výchozí ID i heslo je prázdné (NULL).*

- Epson AcuLaser MX14NF 192.168.6.187 Microsoft Internet Explorer  $\Box$ o $\overline{\mathbf{x}}$ File Edit View Favorites Tools Help Æ **●Back・● × 2 ☆ P Search ☆ Favorites ● 2 ☆ ■ ※** Address **&** http://192.168.6.187/framesrvcset.asp v 3 Go Links »  $\mathcal{F}$  EpsonNet **EPSON Epson AcuLaser MX14NF** Properties **Stat** Sunnort Address Book  $Fax/E-mail$ Epson AcuLaser MX14NF Personal Address  $\stackrel{\mathbb{I}}{\Box}$  Fax / E-mail Personal Address<br>
Fax Group<br>
Fax Group<br>
DE-Mail Group No. Name Phone Number Address  $001$ : (Not in Use) Add  $Add$  $002$ : (Not in Use) Edit E-mail Message Network Scan (Comp./Serv.) 003: (Not in Use) Add Computer/Server Address Book  $004$ : (Not in Use) Add 005: (Not in Use) Add  $006$ : (Not in Use) Add  $\frac{1}{2}$  and  $\frac{1}{2}$  and  $\frac{1}{2}$  and  $\frac{1}{2}$  and  $\frac{1}{2}$  $AAB$ **EPSON** c) Done **O** Internet
- 4. V části **Fax / E-mail** klepněte na tlačítko **Personal Address**.

5. Vyberte libovolné nepoužívané číslo a klepněte na možnost **Add**.

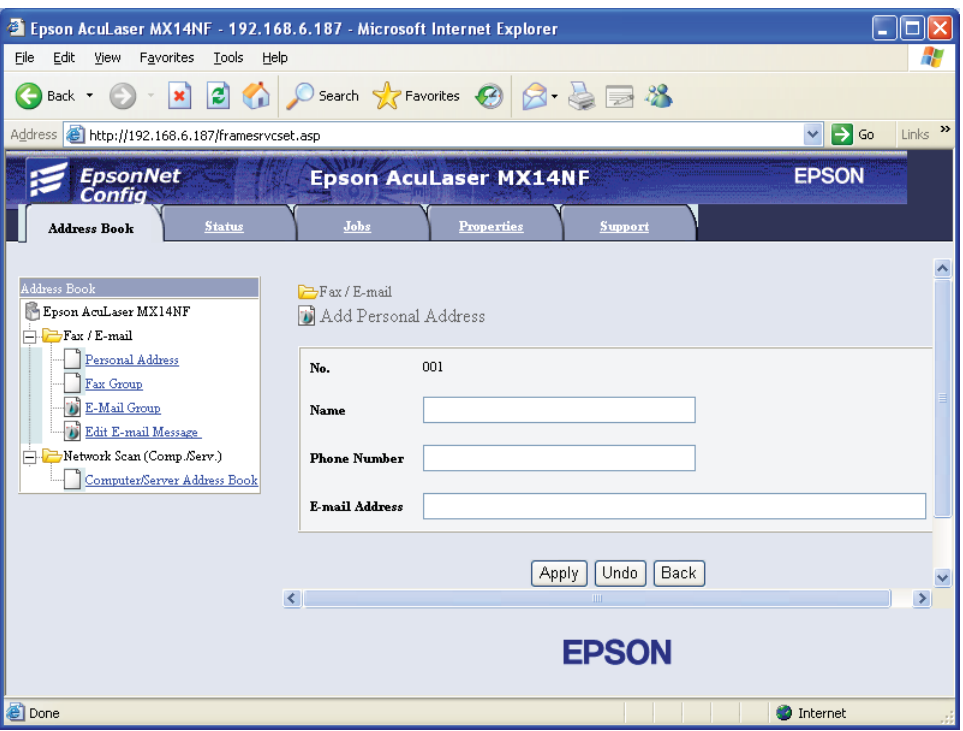

Zobrazí se stránka **Add Personal Address**.

- 6. Do políček **Name**, **Phone Number** a **E-mail Address** zadejte jméno, telefonní číslo a e-mailovou adresu.
- 7. Klepněte na tlačítko **Apply**.

### **Odeslání e-mailu s naskenovaným souborem**

### *Poznámka:*

*Chcete-li používat funkci Skenování do e-mailu, musíte nejprve nastavit informace o serveru SMTP (Simple Mail Transfer Protocol). SMTP je protokol pro odesílání e-mailů. Podrobnosti naleznete v EpsonNet Config Help.*

1. Vložte dokument(y) čelní stranou vzhůru a horním okrajem napřed do APD nebo položte jeden dokument čelní stranou dolů na sklo pro dokument.

*Viz též:*

❏ *["Pořizování kopií z APD \(pouze model Epson AcuLaser MX14NF\)" na str. 121](#page-120-0)*

❏ *["Pořizování kopií ze skla pro dokument" na str. 119](#page-118-0)*

- 2. Stiskněte tlačítko **> (Scan**).
- 3. Vyberte možnost Scan to E-Mail a potom stiskněte tlačítko (ok).
- 4. Vyberte možnost E-Mail to a potom stiskněte tlačítko (ok).
- 5. Vyberte níže uvedená nastavení a potom stiskněte tlačítko (ox).

Keypad: Zadejte e-mailovou adresu přímo a potom stiskněte tlačítko (OK).

Address Book: Vyberte e-mailovou adresu uloženou v seznamu Address Book pro e-mail a potom stiskněte (ok).

E-Mail Group: Vyberte e-mailovou adresu uloženou ve skupinách e-mailů a potom stiskněte (ок).

Search Address Book: Zadejte text, který se má hledat v seznamu Address Book pro e-mail, a potom stiskněte tlačítko (ox). Ze seznamu vyberte e-mailovou adresu a potom stiskněte tlačítko (ок).

#### *Poznámka:*

*Aby bylo možné vybrat možnost* Address Book*, uživatelé musí být nejdřív zaregistrováni.*

- 6. Podle potřeby zvolte možnosti skenování.
- 7. Stisknutím tlačítka (**Start**) e-mail odešlete.

# **Úprava možností skenování**

## **Úprava výchozích možností skenování**

Úplný seznam všech výchozích nastavení naleznete v části ["Defaults Settings" na str. 237.](#page-236-0)

### **Nastavení typu souboru naskenovaného obrázku**

Určení typu souboru naskenovaného obrázku:

- 1. Stiskněte tlačítko **System**.
- 2. Vyberte možnost Defaults Settinss a potom stiskněte tlačítko (OK).
- 3. Vyberte možnost Scan Defaults a potom stiskněte tlačítko (ok).
- 4. Vyberte možnost File Format a potom stiskněte tlačítko (ok).
- 5. Vyberte typ a potom stiskněte tlačítko @K).

Dostupné typy:

- ❏ PDF (výchozí výrobní nastavení)
- ❏ TIFF
- ❏ JPEG

### **Nastavení barevného režimu**

Obrázek můžete naskenovat barevně nebo černobíle. Zvolení možnosti černobílého skenování výrazně snižuje velikost souboru s naskenovaným obrázkem. Barevně naskenovaný obrázek bude mít větší velikost souboru než stejný obrázek naskenovaný černobíle.

- 1. Stiskněte tlačítko **System**.
- 2. Vyberte možnost Defaults Settinas a potom stiskněte tlačítko (ok).
- 3. Vyberte možnost Scan Defaults a potom stiskněte tlačítko (ok).
- 4. Vyberte možnost Color a potom stiskněte tlačítko (ok).
- 5. Vyberte jednu z následujících možností a potom stiskněte tlačítko (ok).
	- ❏ Black & White: Skenování v černobílém režimu. Tato položka je k dispozici, pouze pokud je položka File Format nastavena na možnost PDF nebo TIFF.
	- ❏ Grayscale: Skenování v režimu odstínů šedi.
	- ❏ Color: Skenování v barevném režimu. (výchozí výrobní nastavení)

❏ Color(Photo): Skenování v barevném režimu. Tento režim je vhodný pro obrázky s fotografiemi.

### **Nastavení rozlišení skenování**

Podle způsobu, jakým hodláte naskenovaný obrázek používat, možná budete chtít změnit rozlišení skenování. Rozlišení skenování ovlivňuje velikost i kvalitu obrazu souboru s naskenovaným obrázkem. Čím větší je rozlišení skenování, tím vyšší je velikost souboru.

Výběr rozlišení skenování:

- 1. Stiskněte tlačítko **System**.
- 2. Vyberte možnost Defaults Settinss a potom stiskněte tlačítko (OK).
- 3. Vyberte možnost Scan Defaults a potom stiskněte tlačítko (ok).
- 4. Vyberte možnost Resolution a potom stiskněte tlačítko (ok).
- 5. Vyberte jednu z následujících možností a potom stiskněte tlačítko (ok):
	- ❏ 200 x 200dpi: Vytvoří nejmenší rozlišení a nejmenší velikost souboru. (výchozí výrobní nastavení)
	- ❏ 300 x 300dpi: Vytvoří střední rozlišení a střední velikost souboru.
	- ❏ 400 x 400dpi: Vytvoří vysoké rozlišení a velkou velikost souboru.
	- ❏ 600 x 600dpi: Vytvoří nejvyšší rozlišení a největší velikost souboru.

### **Nastavení formátu originálu**

Udání formátu originálu:

- 1. Stiskněte tlačítko **System**.
- 2. Vyberte možnost Defaults Settinss a potom stiskněte tlačítko (ok).
- 3. Vyberte možnost Scan Defaults a potom stiskněte tlačítko (ok).
- 4. Vyberte možnost Document Size a potom stiskněte tlačítko (ok).
- 5. Vyberte konkrétní formát papíru, čímž určíte oblast skenování, a potom stiskněte tlačítko (ok). Výchozí výrobní nastavení je A4.

### **Automatické potlačení změn pozadí**

Když skenujete dokumenty s tmavým pozadím, jako jsou noviny, tiskárna pozadí automaticky rozpozná a ve výstupním obrázku ho zesvětlí.

Zapnutí/vypnutí automatického potlačení:

- 1. Stiskněte tlačítko **System**.
- 2. Vyberte možnost Defaults Settinss a potom stiskněte tlačítko (OK).
- 3. Vyberte možnost Scan Defaults a potom stiskněte tlačítko (ok).
- 4. Vyberte možnost Auto Exposure a potom stiskněte tlačítko (ok).
- 5. Vyberte buď možnost On nebo Off a potom stiskněte tlačítko (ok). Výchozí výrobní nastavení je On.

# **Změna nastavení skenování pro jednotlivé úlohy**

### **Skenování do počítače**

Dočasná změna nastavení skenování při skenování do počítače:

- 1. Stiskněte tlačítko (**Scan**).
- 2. U modelu Epson AcuLaser MX14NF vyberte cílové umístění pro skenování a potom stiskněte tlačítko (ok).

U modelu Epson AcuLaser MX14 vyberte možnost Scan to Computer(USB) a potom stiskněte tlačítko (ok).

- 3. Vyberte požadovanou položku nabídky a potom stiskněte tlačítko (ok).
- 4. Vyberte požadované nastavení nebo zadejte požadovanou hodnotu pomocí numerické klávesnice a potom stiskněte tlačítko (ok).
- 5. Podle potřeby opakujte kroky 3 a 4.
- 6. Stisknutím tlačítka (**Start**) zahájíte skenování.

### **Odeslání naskenovaného obrázku e-mailem (pouze model Epson AcuLaser MX14NF)**

Dočasná změna nastavení skenování při odesílání naskenovaného obrázku e-mailem.

- 1. Stiskněte tlačítko (**Scan**).
- 2. Vyberte možnost Scan to E-Mail a potom stiskněte tlačítko (ok).
- 3. Vyberte cíl e-mailu a potom stiskněte tlačítko ...
- 4. Vyberte požadovanou položku nabídky a potom stiskněte tlačítko (ok).
- 5. Vyberte požadované nastavení nebo zadejte požadovanou hodnotu pomocí numerické klávesnice a potom stiskněte tlačítko ...
- 6. Podle potřeby opakujte kroky 4 a 5.
- 7. Stisknutím tlačítka (**Start**) zahájíte skenování.

# Kapitola 8

# **Faxování (pouze model Epson AcuLaser MX14NF)**

# **Připojení telefonní linky**

### *Poznámka:*

*Tiskárnu nepřipojujte přímo k lince DSL (digital subscriber line). Mohlo by to tiskárnu poškodit. Chcete-li používat linku DSL, musíte používat vhodný filtr DSL. Filtr DSL získáte u svého poskytovatele služby.*

1. Připojte jeden konec kabelu telefonní linky do konektoru wall jack na tiskárně a druhý konec k aktivnímu konektoru ve zdi.

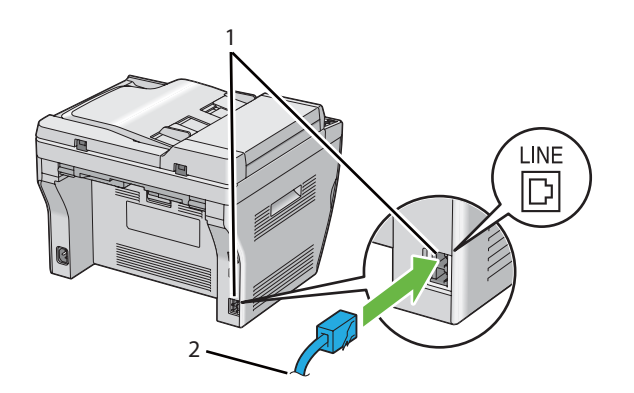

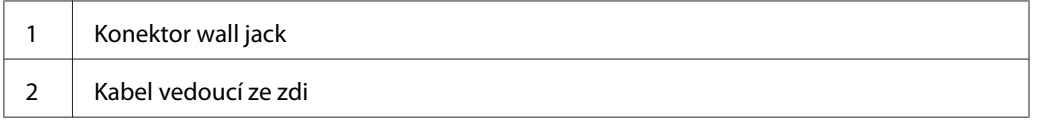

### *Poznámka:*

*Používejte telefonní kabel, který má čtyři kontakty. Kabel dodaný s tiskárnou čtyři kontakty má. Doporučujeme zapojit kabel do zdířky ve zdi, která má také čtyři kontakty.*

2. Chcete-li k tiskárně připojit telefon a/nebo záznamník, kabel linky telefonu nebo záznamníku zapojte do telefonního konektoru ( $\frac{m_{\text{ON}}}{N}$ ).

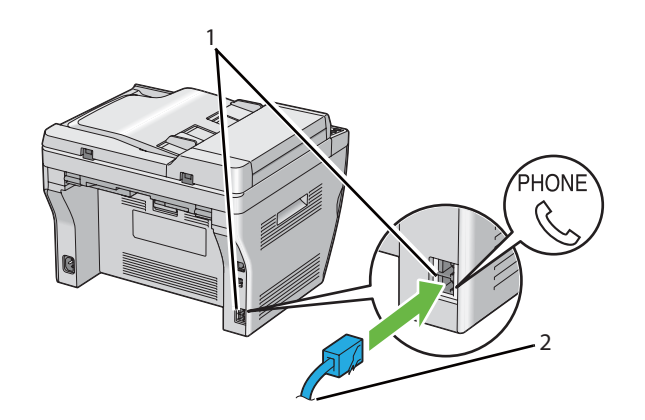

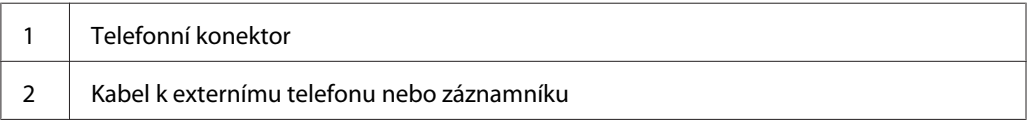

# **Konfigurace úvodních nastavení faxu**

# **Nastavení regionu**

Chcete-li v tiskárně používat faxovou službu, musíte nastavit region, kde se tiskárna používá.

- 1. Stiskněte tlačítko **System**.
- 2. Vyberte možnost Admin Menu a potom stiskněte tlačítko (ok).
- 3. Vyberte možnost Fax Settinss a potom stiskněte tlačítko (ok).
- 4. Vyberte možnost Resion a potom stiskněte tlačítko (ok).
- 5. Zvolte region, kde se tiskárna používá, a potom stiskněte tlačítko (ok).
- 6. Ujistěte se, zda je zobrazena možnost Restart System, vyberte možnost Yes a potom stiskněte tlačítko (ok).

Tiskárna se automaticky restartuje a použije nastavení.

*Když konfigurujete nastavení regionu, inicializuje se informace zaregistrovaná v zařízení.*

# **Nastavení ID tiskárny**

Na každém faxu, který odešlete, možná budete muset uvést svoje faxové číslo. ID tiskárny, obsahující vaše telefonní číslo a vaše jméno nebo název společnosti, se vytiskne v záhlaví každé stránky, kterou z tiskárny odešlete.

- 1. Stiskněte tlačítko **System**.
- 2. Vyberte možnost Admin Menu a potom stiskněte tlačítko (ok).
- 3. Vyberte možnost Fax Settinss a potom stiskněte tlačítko (ox).
- 4. Vyberte možnost Your Fax Number a potom stiskněte tlačítko (ok).
- 5. Pomocí numerické klávesnice zadejte faxové číslo.

#### *Poznámka:*

*Pokud se při zadávání čísel spletete, stisknutím tlačítka* **C** *(***Vymazat** *smažete poslední číslici.*

- 6. Až bude číslo na LCD displeji správně, stiskněte tlačítko (ok).
- 7. Vyberte možnost Company Name a potom stiskněte tlačítko (ok).
- 8. Pomocí numerické klávesnice zadejte své jméno nebo název společnosti.

Pomocí numerické klávesnice můžete zadávat alfanumerické znaky včetně speciálních znaků stisknutím tlačítek 1, \* a #.

Podrobnosti o tom, jak zadávat alfanumerické znaky na numerické klávesnici, naleznete v části ["Použití numerické klávesnice" na str. 255](#page-254-0).

- 9. Až bude jméno na LCD displeji správně, stiskněte tlačítko (ok).
- 10. Na předchozí obrazovku se vrátíte tlačítkem (**Back**).

## **Nastavení času a data**

### *Poznámka:*

*Pokud dojde k výpadku elektřiny, bude možná nutné znovu nastavit správný čas a datum.*

- 1. Stiskněte tlačítko **System**.
- 2. Vyberte možnost Admin Menu a potom stiskněte tlačítko (ok).
- 3. Vyberte možnost System Settings a potom stiskněte tlačítko (ok).
- 4. Vyberte možnost Clock Settinss a potom stiskněte tlačítko (ok).
- 5. Vyberte možnost Set Date a potom stiskněte tlačítko (ok).
- 6. Zadejte správné datum pomocí numerické klávesnice nebo správné datum vyberte.

### *Poznámka:*

*Pokud se při zadávání čísel spletete, stisknutím tlačítka zdáte danou číslici znovu.*

- 7. Až bude datum na LCD displeji správně, stiskněte tlačítko (ok).
- 8. Vyberte možnost Set Time a potom stiskněte tlačítko (ox).
- 9. Zadejte správný čas pomocí numerické klávesnice nebo správný čas vyberte.
- 10. Až bude čas na LCD displeji správně, stiskněte tlačítko (ok).
- 11. Na předchozí obrazovku se vrátíte tlačítkem (**Back**).

# **Změna režimu hodin**

Aktuální čas můžete nastavit buď ve 12hodinovém, nebo 24hodinovém formátu.

- 1. Stiskněte tlačítko **System**.
- 2. Vyberte možnost Admin Menu a potom stiskněte tlačítko (ok).
- 3. Vyberte možnost System Settings a potom stiskněte tlačítko (ok).
- 4. Vyberte možnost Clock Settinss a potom stiskněte tlačítko (ok).
- 5. Vyberte možnost Time Format a potom stiskněte tlačítko (ok).
- 6. Vyberte požadovaný formát a potom stiskněte tlačítko (ok).
- 7. Na předchozí obrazovku se vrátíte tlačítkem (**Back**).

# **Odeslání faxu**

Z tiskárny můžete faxovat data.

## **Vložení originálního dokumentu do APD**

### *Důležité:*

*Do automatického podavače dokumentů (APD) nevkládejte více než 15 listů a také nenechte výstupní zásobník na dokumenty naplnit více než 15 listy. Výstupní zásobník na dokumenty by se před překročením počtu 15 listů měl vyprázdnit, jinak se původní dokumenty mohou poškodit.*

### *Poznámka:*

- ❏ *Lepší kvality skenování, zejména u obrázků v odstínech šedi, dosáhnete při použití skla pro dokument místo APD.*
- ❏ *Do APD nemůžete vkládat následující dokumenty. Vkládejte je na sklo pro dokument.*

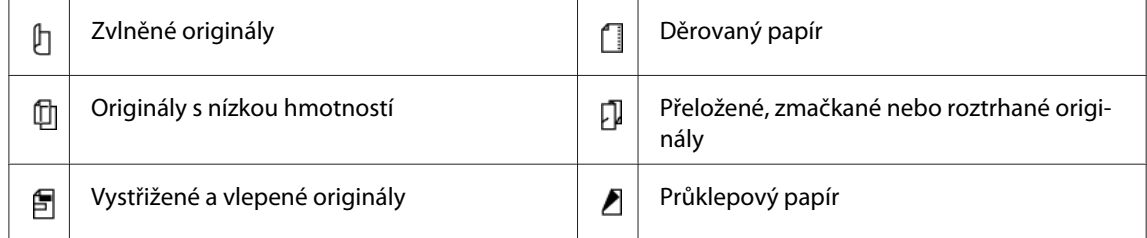
<span id="page-180-0"></span>1. Vložte do APD dokument(y) čelní stranou a vzhůru horní okrajem napřed. Potom upravte vodítka dokumentu na správný formát.

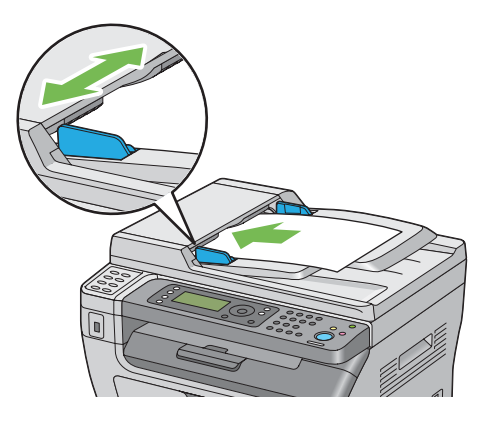

2. Upravte rozlišení dokumentu, viz část ["Resolution" na str. 182.](#page-181-0)

# **Vložení originálního dokumentu na sklo pro dokument**

1. Otevřete kryt na dokument.

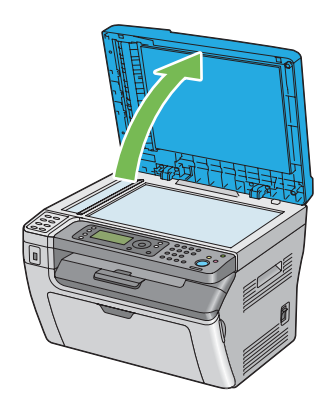

2. Vložte dokument čelní stranou dolů na sklo pro dokument a srovnejte ho podle registračního vodítka v levém horním roku skla pro dokument.

<span id="page-181-0"></span>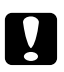

### c *Upozornění:*

*Při přidržování dokumentu na skle pro dokument nevynakládejte přílišnou sílu. Sklo by se mohlo rozbít a způsobit zranění.*

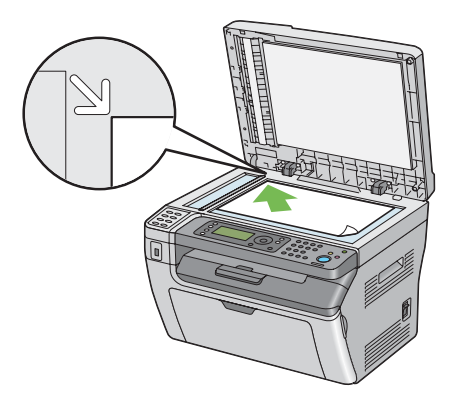

- 3. Upravte rozlišení dokumentu, viz část "Resolution" na str. 182.
- 4. Zavřete kryt na dokument.

#### *Poznámka:*

- ❏ *Ujistěte se, zda není v APD dokument. Pokud je v APD zaznamenán nějaký dokument, má přednost před dokumentem na skle pro dokumenty.*
- ❏ *Když faxujete stránku z knihy nebo časopisu, zvedněte kryt na dokument tak, aby se jeho panty zachytily o doraz, a potom kryt na dokument zavřete. Pokud je kniha nebo časopis tlustší než 20 mm, zahajte faxování s otevřeným krytem na dokument.*

# **Resolution**

Zadání úrovně rozlišení, která se má použít pro přenos faxu:

- 1. Stiskněte tlačítko (**Fax**).
- 2. Vyberte možnost Resolution a potom stiskněte tlačítko (OK).
- 3. Vyberte požadovanou položku nabídky a potom stiskněte tlačítko (ok).

#### *Poznámka:*

❏ *Hodnoty označené hvězdičkou (\*) jsou výchozí výrobní nastavení nabídky.*

<span id="page-182-0"></span>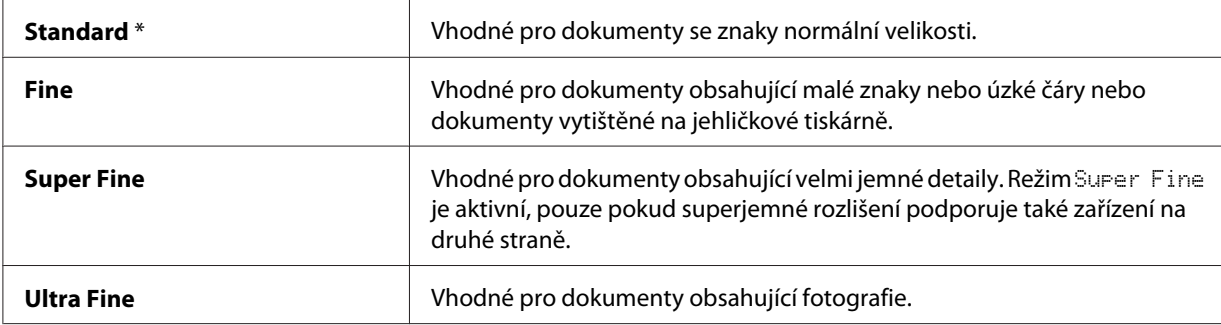

❏ *Faxy naskenované v režimu* Super Fine *se přenášejí v nejvyšším rozlišení podporovaném přijímajícím zařízením.*

## **Document Type**

Výběr výchozího typu dokumentu pro aktuální faxovou úlohu:

- 1. Stiskněte tlačítko (**Fax**).
- 2. Vyberte možnost Document Type a potom stiskněte tlačítko (ok).
- 3. Vyberte požadované nastavení a potom stiskněte tlačítko @K).

#### *Poznámka:*

*Hodnoty označené hvězdičkou (\*) jsou výchozí výrobní nastavení nabídky.*

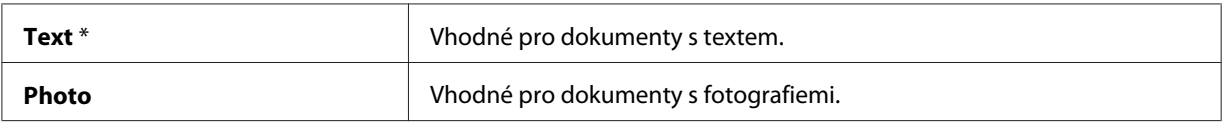

# **Lighten/Darken**

Úprava kontrastu pro vytvoření faxu světlejšího nebo tmavšího než originál:

- 1. Stiskněte tlačítko (**Fax**).
- 2. Vyberte možnost Lishten/Darken a potom stiskněte tlačítko (ok).
- 3. Vyberte požadované nastavení a potom stiskněte tlačítko (ok).

#### <span id="page-183-0"></span>*Poznámka:*

*Hodnoty označené hvězdičkou (\*) jsou výchozí výrobní nastavení nabídky.*

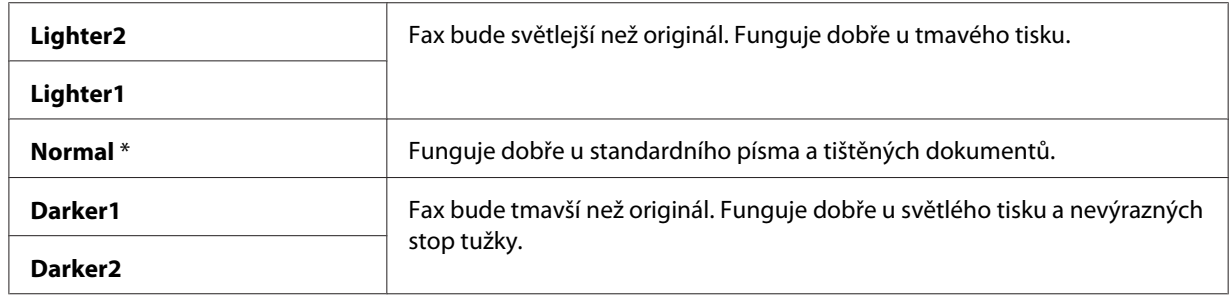

# **Vložení pauzy**

U některých telefonních systému je nutné vytočit přístupový kód a čekat na druhý oznamovací tón. Aby mohl přístupový kód fungovat, musí se vložit pauza. Například zadáte přístupový kód 9 a potom před zadáním telefonního čísla stisknete tlačítko **Redial/Pause**. Zadání pauzy se na LCD displeji oznamuje znakem "-".

# **Automatické odeslání faxu**

1. Vložte dokument(y) čelní stranou vzhůru a horním okrajem napřed do APD nebo položte jeden dokument čelem dolů na sklo pro dokument a zavřete kryt na dokument.

## *Viz též:*

- ❏ *["Vložení originálního dokumentu do APD" na str. 180](#page-179-0)*
- ❏ *["Vložení originálního dokumentu na sklo pro dokument" na str. 181](#page-180-0)*
- 2. Stiskněte tlačítko (**Fax**).
- 3. Podle potřeby pro faxování upravte rozlišení dokumentu.

#### *Viz též:* ❏ *["Resolution" na str. 182](#page-181-0)*

- ❏ *["Lighten/Darken" na str. 183](#page-182-0)*
- 4. Faxové číslo můžete zvolit následujícími způsoby:
- **□** Vyberte možnost Fax to a potom stiskněte tlačítko  $\alpha$ . Vyberte možnost Keypad a potom stiskněte tlačítko (ok). Faxové číslo vzdáleného faxu zadejte pomocí numerické klávesnice a potom stiskněte tlačítko (ok).
- ❏ Stiskněte jednodotykové tlačítko a potom stiskněte tlačítko .
- ❏ Stiskněte tlačítko **Address Book**, vyberte možnost All Entries, Group Dial nebo Search pomocí tlačítka v a potom stiskněte tlačítko ...

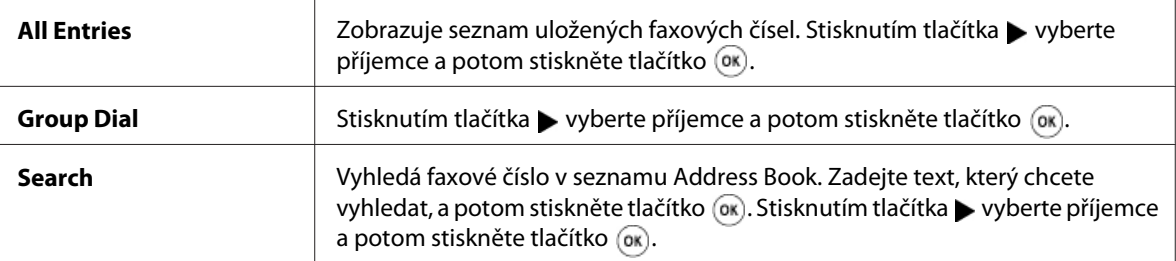

- ❏ Stisknutím tlačítka **Redial/Pause** znovu vytočte předchozí číslo a potom stiskněte tlačítko (ок).
- ❏ Stiskněte tlačítko **Speed Dial**. Pomocí numerické klávesnice zadejte číslo rychlého vytáčení od 01 do 99 a potom stiskněte tlačítko (ok).

#### *Poznámka:*

*Než použijete jednodotykové tlačítko, musíte uložit číslo pro rychlé vytáčení na pozici 01 až 08. Více informací o uložení čísla naleznete v části ["Uložení čísla pro rychlé vytáčení" na str. 197.](#page-196-0)*

5. Stiskněte tlačítko (**Start**).

Když používáte sklo pro dokument, na displeji se zobrazí výzva k vložení další stránky. Vyberte možnost Yes nebo No a potom stiskněte tlačítko (ok).

Pokud vyberete možnost Yes, na sklo pro dokument položte další stránku, vyberte možnost Continue a potom stiskněte tlačítko (ok).

6. Číslo se vytočí a tiskárna potom začne fax odesílat, až bude fax na druhé straně připraven.

#### *Poznámka:*

*Faxovou úlohu můžete kdykoliv během faxování zrušit stisknutím tlačítka*  $\Theta$  (**Stop**).

# **Ruční odeslání faxu**

1. Vložte dokument(y) čelní stranou vzhůru a horním okrajem napřed do APD nebo položte jeden dokument čelem dolů na sklo pro dokument a zavřete kryt na dokument.

#### *Viz též:*

❏ *["Vložení originálního dokumentu do APD" na str. 180](#page-179-0)*

❏ *["Vložení originálního dokumentu na sklo pro dokument" na str. 181](#page-180-0)*

- 2. Stiskněte tlačítko (**Fax**).
- 3. Podle potřeby pro faxování upravte rozlišení dokumentu.

#### *Viz též:* ❏ *["Resolution" na str. 182](#page-181-0)*

- ❏ *["Lighten/Darken" na str. 183](#page-182-0)*
- 4. Vyberte možnost OnHook a potom stiskněte tlačítko (ok).
- 5. Vyberte možnost **On a potom stiskněte tlačítko** (ok).
- 6. Faxové číslo vzdáleného faxu zadejte pomocí numerické klávesnice.
	- ❏ Pokud je dokument vložen do APD, stiskněte tlačítko (**Start**).
	- ❏ Pokud dokument není vložen do APD, stiskněte tlačítko (**Start**), vyberte požadované nastavení a potom stiskněte tlačítko  $\binom{1}{0}$ .

#### *Poznámka:*

*Faxovou úlohu můžete kdykoliv během faxování zrušit stisknutím tlačítka (***Stop***).*

# **Potvrzení přenosu**

Po úspěšném odeslání poslední stránky dokumentu tiskárna pípne a vrátí se do pohotovostního režimu.

Pokud při odesílání faxu dojde k nějaké chybě, na LCD displeji se zobrazí chybová zpráva.

Pokud dostanete chybovou zprávu, stisknutím tlačítka (ok) chybovou zprávu odstraňte a zkuste dokument odeslat znovu.

<span id="page-186-0"></span>Můžete nastavit, aby po každém faxovém přenosu tiskárna vytiskla potvrzující report.

*Viz též:* ❏ *["Fax Transmit" na str. 224](#page-223-0)*

❏ *["Fax Broadcast" na str. 225](#page-224-0)*

## **Automatické opakované vytáčení**

Pokud je číslo, které jste vytočili, obsazené nebo druhá strana fax nepřijímá, tiskárna bude automaticky každou minutu vytáčet stejné číslo podle čísla nastaveného v nastaveních opakovaného vytáčení.

Informace o tom, jak změnit interval mezi opakovaným vytáčením a počet pokusů o opakované vytáčení, naleznete v částech ["Redial Delay" na str. 220](#page-219-0) a ["Number of Redial" na str. 219](#page-218-0).

#### *Poznámka:*

*Tiskárna nebude automaticky opakovaně vytáčet číslo, které bylo při ručním zadání obsazené.*

# **Odeslání faxu s prodlevou**

Režim Delayed Start umožňuje uložit naskenované dokumenty pro přenos v určený čas, a využít tak nižších dálkových sazeb.

1. Vložte dokument(y) čelní stranou vzhůru a horním okrajem napřed do APD nebo položte jeden dokument čelem dolů na sklo pro dokument a zavřete kryt na dokument.

*Viz též:* ❏ *["Vložení originálního dokumentu do APD" na str. 180](#page-179-0)*

❏ *["Vložení originálního dokumentu na sklo pro dokument" na str. 181](#page-180-0)*

- 2. Stiskněte tlačítko (**Fax**).
- 3. Podle potřeby pro faxování upravte rozlišení dokumentu.

*Viz též:* ❏ *["Resolution" na str. 182](#page-181-0)*

❏ *["Lighten/Darken" na str. 183](#page-182-0)*

- 4. Vyberte možnost Delayed Start a potom stiskněte tlačítko (ok).
- 5. Vyberte možnost On a potom stiskněte tlačítko (ok).
- 6. Čas zahájení zadejte pomocí numerické klávesnice nebo pomocí tlačítek  $\triangle$  a  $\blacktriangledown$  a potom stiskněte tlačítko (ok).
- 7. Vyberte možnost Fax to a potom stiskněte tlačítko (ok).
- 8. Vyberte možnost Keypad a potom stiskněte tlačítko (ok).
- 9. Číslo vzdáleného faxu zadejte pomocí numerické klávesnice a potom stiskněte tlačítko (ok).

Můžete také využít rychlého vytáčení nebo čísel skupinového vytáčení.

*Viz též: ["Automatické vytáčení" na str. 197](#page-196-0)*

10. Stiskněte tlačítko (**Start**).

Po aktivaci režimu Delayed Start tiskárna ukládá všechny dokumenty k odfaxování do paměti a odesílá je v určený čas. Po dokončení faxování v režimu Delayed Start se data v paměti vymažou.

# **Odeslání faxu z ovladače (přímý fax)**

Pomocí ovladače můžete odeslat fax přímo z počítače se systémem Microsoft® Windows® nebo Mac OS® X.

#### *Poznámka:*

*Pomocí funkce Přímý fax je možné odesílat pouze černobílé dokumenty.*

## **Systém Windows**

#### *Poznámka:*

- ❏ *V tomto postupu je jako příklad použita aplikace WordPad v systému Windows XP. Názvy oken a tlačítek se v závislosti na operačním systému a aplikaci, kterou používáte, mohou lišit od těch udaných v následujícím postupu.*
- ❏ *Chcete-li tuto funkci používat, musíte nainstalovat ovladač faxu.*

#### *Viz též:*

*["Instalace ovladače tiskárny na počítače se systémem Windows" na str. 49](#page-48-0)*

- 1. Otevřete soubor, který chcete odfaxovat.
- 2. V aplikaci otevřete dialogové okno tisku a potom vyberte ovladač faxu.
- 3. Klepněte na možnost **Preferences (Předvolby)**.

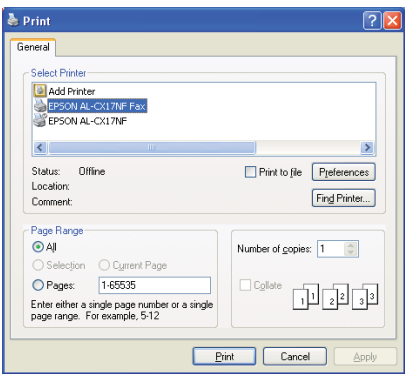

4. Zvolte nastavení faxu. Další informace naleznete po klepnutí na tlačítko **Help** ovladače.

#### *Poznámka:*

*Zde provedená nastavení ovlivní pouze jednu faxovou úlohu.*

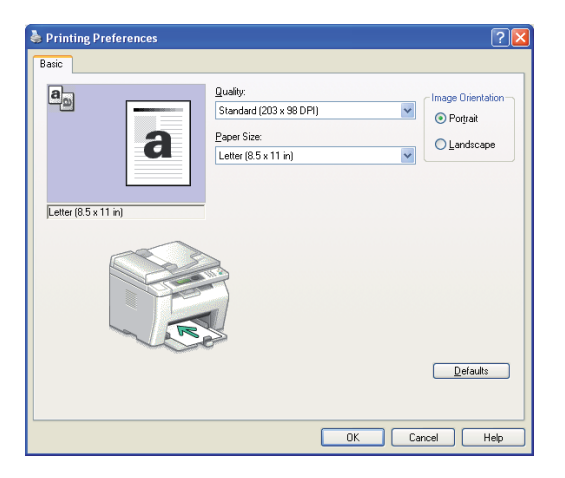

- 5. Klepněte na tlačítko **OK** a zavřete dialogové okno **Printing Preferences (Předvolby tisku)**.
- 6. Klepněte na tlačítko **Print (Tisk)**.

Zobrazí se dialogové okno **Set / Check Fax Transmission**.

- 7. Jedním z následujících způsobů zadejte cíl příjemce:
	- ❏ Zadejte jméno a telefonní číslo přímo.
	- ❏ Vyberte příjemce ze seznamu Phone Book (PC Fax Address Book) uloženého v počítači nebo ze seznamu Address Book (Device Address Book).
	- ❏ Vyberte příjemce z jiné databáze než Phone Book (PC Fax Address Book) nebo Address Book (Device Address Book).

Více informací o tom, jak zadat cíl, získáte klepnutím na možnost **Help** a zobrazením stránky Help ovladače faxu.

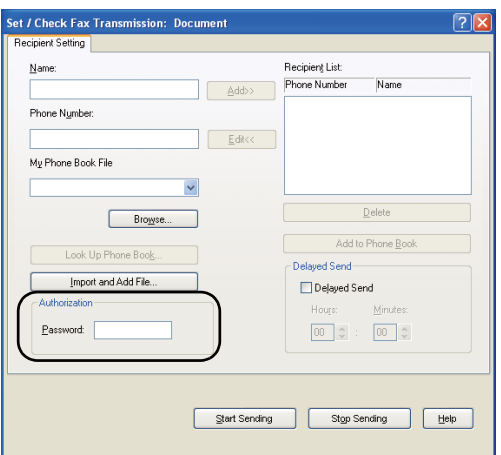

#### *Poznámka:*

*Pokud je faxová služba chráněna heslem, před odesláním faxu zadejte do pole* **Password** *v oblasti* **Authorization** *heslo.*

8. Klepněte na tlačítko **Start Sending**.

# **Systém Mac OS X**

#### *Poznámka:*

❏ *V tomto postupu je jako příklad použita aplikace TextEdit systému Mac OS X 10.6. Názvy oken a tlačítek se v závislosti na operačním systému a aplikaci, kterou používáte, mohou lišit od těch udaných v následujícím postupu.*

- ❏ *Pokud používáte v systému Mac OS X 10.4.11 připojení přes USB, aktualizujte software Common Unix Printing System (CUPS) na verzi 1.2.12 nebo novější. Aktualizaci můžete stáhnout na webu CUPS.*
- ❏ *Chcete-li tuto funkci používat, musíte nainstalovat ovladač faxu.*

#### *Viz též:*

*["Instalace ovladače tiskárny na počítače se systémem Mac OS X" na str. 64](#page-63-0)*

- 1. Otevřete soubor, který chcete odfaxovat.
- 2. V aplikaci otevřete dialogové okno tisku a potom vyberte ovladač faxu.

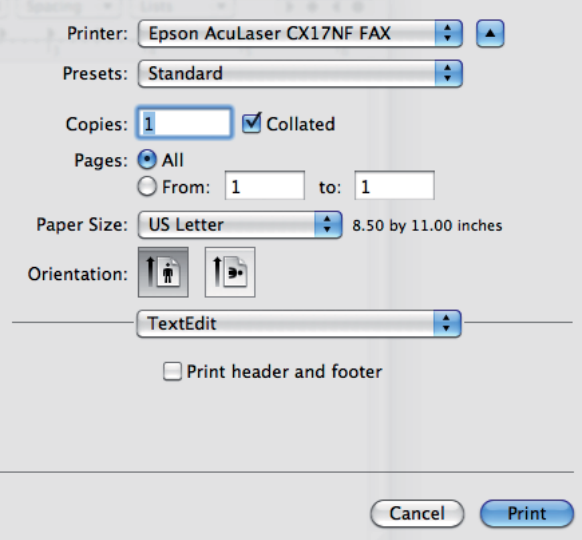

3. Zvolte nastavení faxu.

#### *Poznámka:*

*Zde provedená nastavení ovlivní pouze jednu faxovou úlohu.*

4. Klepněte na tlačítko **Print (Tisk)**.

Zobrazí se dialogové okno **Fax Recipient**.

- 5. Jedním z následujících způsobů zadejte cíl příjemce:
	- ❏ Zadejte příjemce přímo.
- a Zadejte jméno a telefonní číslo přímo.
- b Klepněte na tlačítko **Add to Recipient List**.

**NEBO** 

- ❏ Vyberte příjemce ze seznamu Phone Book uloženého v počítači.
	- a Klepněte na tlačítko **Look Up Phone Book**.

Zobrazí se dialogové okno **Phone Book**.

- b Vyberte příjemce a potom klepněte na možnost **Add to Recipient List**.
- c Klepněte na tlačítko **Close**.

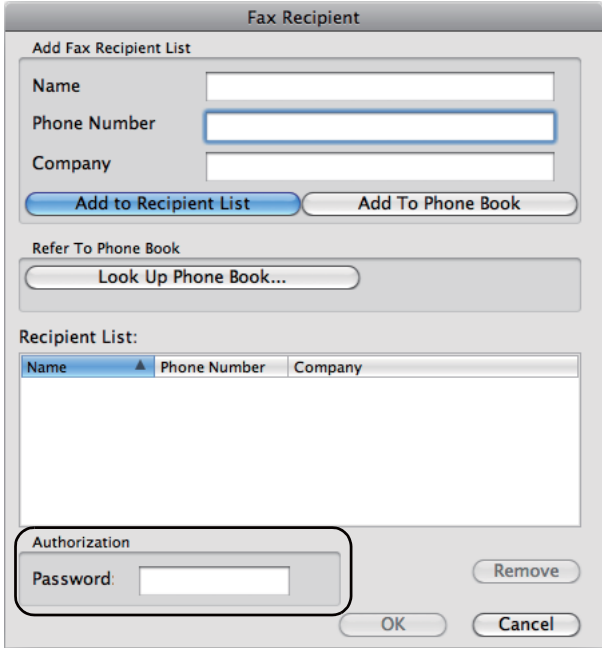

#### *Poznámka:*

*Pokud je faxová služba chráněna heslem, před odesláním faxu zadejte do pole* **Password** *v oblasti* **Authorization** *heslo.*

6. Klepněte na tlačítko **OK**.

# **Přijetí faxu**

# **Režimy přijímání**

Existuje pět režimů přijímání: FAX Mode, TEL Mode, TEL/FAX Mode, Ans/FAX Mode a DRPD Mode.

## *Poznámka:*

- ❏ *Chcete-li používat režim* TEL/FAX Mode *nebo* Ans/FAX Mode*, připojte externí telefon nebo záznamník k telefonnímu konektoru ( ) na zadní části tiskárny.*
- ❏ *Když je plná paměť, nemůžete přijímat faxy. Odstraňte z paměti dokumenty, které už nepotřebujete.*

*Viz též:*

- ❏ *"Automatické přijímání faxů v režimu FAX Mode" na str. 193*
- ❏ *["Ruční přijímání faxů v režimu TEL Mode " na str. 194](#page-193-0)*
- ❏ *["Automatické přijímání faxů v režimech TEL/FAX Mode a Ans/FAX Mode" na str. 194](#page-193-0)*
- ❏ *["Použití záznamníku" na str. 203](#page-202-0)*
- ❏ *["Přijímání faxů v režimu DRPD" na str. 195](#page-194-0)*

# **Vložení papíru pro přijímání faxů**

Pokyny pro zakládání papíru do prioritního podavače listů (PPL) a víceúčelového podavače (VÚP) jsou stejné u tisku, faxování i kopírování s tím, že faxy je možné tisknout pouze na papír velikosti Letter, A4 nebo Legal.

#### *Viz též:*

- ❏ *["Zakládání tiskových médií do víceúčelového podavače \(VÚP\)" na str. 78](#page-77-0)*
- ❏ *["Zakládání tiskového média do prioritního podavače listů \(PPL\)" na str. 86](#page-85-0)*
- ❏ *["Nastavení formátů a typů papíru" na str. 97](#page-96-0)*

# **Automatické přijímání faxů v režimu FAX Mode**

Tiskárna je z výroby přednastavena na režim FAX Mode.

<span id="page-193-0"></span>Když přijímáte fax, tiskárna se po určitém čase automaticky přepne do režimu přijímání a fax přijme.

Informace o tom, jak změnit interval, po kterém se tiskárna přepne do režimu přijímání po příchozím hovoru, naleznete v části ["Auto Answer Fax" na str. 217.](#page-216-0)

## **Ruční přijímání faxů v režimu TEL Mode**

Fax můžete přijmout zvednutím sluchátka na externím telefonu a následným stisknutím tlačítka (**Start**).

Tiskárna začne fax přijímat a po dokončení přijímání se vrátí do pohotovostního režimu.

# **Automatické přijímání faxů v režimech TEL/FAX Mode a Ans/FAX Mode**

Chcete-li používat režim TEL/FAX Mode nebo Ans/FAX Mode, musíte připojit externí telefon k telefonnímu konektoru  $(\alpha)$  na zadní části tiskárny.

Pokud v režimu TEL/FAX Mode tiskárna přijímá příchozí fax, externí telefon bude po dobu zadanou v nastavení Auto Ans. TEL/FAX zvonit a tiskárna potom automaticky fax přijme.

Pokud volající v režimu Ans/FAX Mode zanechá zprávu, záznamník ji uloží, jako to dělá normálně. Pokud tiskárna na lince zaznamená tón faxu, automaticky začne fax přijímat.

#### *Poznámka:*

*Pokud jste nastavili možnost* Auto Answer Fax *a záznamník je vypnutý nebo k tiskárně žádný záznamník není připojený, tiskárna se po definované době automaticky přepne do režimu přijímání faxu.*

*Viz též: ["Použití záznamníku" na str. 203](#page-202-0)*

## **Ruční přijímání faxů pomocí externího telefonu**

Tato funkce funguje nejlépe, když je externí telefon připojený k telefonnímu konektoru ( $\frac{m_{\text{out}}}{\alpha}$ ) na zadní straně tiskárny. Můžete přijmout fax od někoho, s kým hovoříte po telefonu, aniž byste museli jít k tiskárně.

<span id="page-194-0"></span>Když přijmete hovor na externím telefonu a uslyšíte tón faxu, stiskněte na externím telefonu tlačítka dvoumístného čísla nebo nastavte položku OnHook na možnost Off a potom stiskněte tlačítko  $\Diamond$ (**Start**).

Tiskárna dokument přijme.

Pomalu postupně stiskněte tlačítka. Pokud stále slyšíte tón faxu od vzdáleného zařízení, zkuste tlačítka dvoumístného čísla stisknout znovu.

Položka Remote Receive je z výroby nastavena na možnost Off. Dvoumístné číslo můžete změnit na libovolnou hodnotu. Podrobnosti o změně kódu naleznete v části ["Remote Rcv Tone" na](#page-219-0) [str. 220](#page-219-0).

#### *Poznámka:*

*Nastavte systém vytáčení externího telefonu na tónovou volbu (DTMF).*

# **Přijímání faxů v režimu DRPD**

Detekce rozlišovacího vzorce vyzvánění (DRPD) je služba telefonní společnosti, která uživateli umožňuje mít na jedné telefonní lince více telefonních čísel pro příjem. Konkrétní číslo, na které někdo zavolá, se rozlišuje podle různého vyzvánění, které se skládá z různých kombinací dlouhých a krátkých zvuků vyzvánění.

Před použitím funkce DRPD musí být na telefonní lince telefonní společností nainstalována služba rozlišování vyzvánění. K nastavení služby DRPD musí být v místě další telefonní linka nebo někdo, kdo zavolá na vaše faxové číslo zvenčí.

Nastavení služby DRPD:

- 1. Stiskněte tlačítko **System**.
- 2. Vyberte možnost Admin Menu a potom stiskněte tlačítko (ok).
- 3. Vyberte možnost Fax Settinss a potom stiskněte tlačítko (ok).
- 4. Vyberte možnost DRPD Pattern a potom stiskněte tlačítko (ox).
- 5. Vyberte požadovanou položku nabídky a potom stiskněte tlačítko (ok).
- 6. Restartujte tiskárnu vypnutím a zapnutím spínače napájení.

Chcete-li přijímat faxy v režimu DRPD, musíte nabídku nastavit na režim DRPD. Další podrobnosti naleznete v části ["Ans Select" na str. 217.](#page-216-0)

Tiskárna poskytujte sedm vzorců DRPD. Pokud vaše telefonní společnost tuto službu poskytujte, zeptejte se jí, který vzorec musíte pro použití této služby vybrat.

*Viz též: ["DRPD Pattern" na str. 221](#page-220-0)*

# **Přijímání faxů do paměti**

Protože tiskárna je multitaskingové zařízení, může přijímat faxy, zatímco kopírujete nebo tisknete. Pokud přijmete fax během kopírování nebo tisku, nebo když dochází papír nebo toner, tiskárna příchozí faxy uloží do paměti. Potom, až dokopírujete, dotisknete nebo doplníte tonerové kazety, tiskárna fax automaticky vytiskne.

# **Polling Receive**

Faxy od vzdáleného faxu můžete přijímat, kdy chcete.

- 1. Stiskněte tlačítko (**Fax**).
- 2. Vyberte možnost Pollina Receive a potom stiskněte tlačítko (ok).
- 3. Vyberte možnost **On a potom stiskněte tlačítko** (ok).
- 4. Zadejte faxové číslo vzdáleného faxu a potom stiskněte tlačítko (ok).

#### *Poznámka:*

*Informace o tom, jak zadat faxové číslo vzdáleného zařízení, naleznete v části ["Automatické](#page-183-0) [odeslání faxu" na str. 184](#page-183-0).*

5. Stiskněte tlačítko (**Start**).

# <span id="page-196-0"></span>**Automatické vytáčení**

# **Rychlé vytáčení**

Na pozice pro rychlé vytáčení (01– 99) můžete uložit až 99 často vytáčených čísel.

Pokud existuje úloha s rychlým vytáčením ve faxu s prodlevou nebo opakovaném vytáčení, nemůžete z ovládacího panelu nebo nástroje EpsonNet Config toto číslo rychlého vytáčení změnit.

# **Uložení čísla pro rychlé vytáčení**

- 1. Stiskněte tlačítko **System**.
- 2. Vyberte možnost Admin Menu a potom stiskněte tlačítko (ok).
- 3. Vyberte možnost Phone Book a potom stiskněte tlačítko (ok).
- 4. Vyberte možnost Speed Dial a potom stiskněte tlačítko (ok).
- 5. Vyberte požadované číslo rychlého vytáčení od 01 do 99 a potom stiskněte tlačítko (OK).
- 6. Vyberte možnost Name a potom stiskněte tlačítko  $(\alpha_k)$ .
- 7. Zadejte jméno a potom stiskněte tlačítko (ok).
- 8. Vyberte možnost Phone Number a potom stiskněte tlačítko (ok).
- 9. Číslo, které chcete uložit, zadejte pomocí numerické klávesnice a potom stiskněte tlačítko (ox). Chcete-li mezi čísla vložit pauzu, stiskněte tlačítko **Redial/Pause**. Na LCD displeji se zobrazí znak  $\cdot$ <sup>"</sup>.
- 10. Vyberte možnost Apply Settings a potom stiskněte tlačítko (ok).
- 11. Ujistěte se, zda je zobrazena možnost Apply Settings, vyberte možnost Yes a potom stiskněte tlačítko (ok).
- 12. Další faxová čísla uložíte opakováním kroků 5 až 11.
- 13. Na předchozí obrazovku se vrátíte tlačítkem (**Back**).

# **Odeslání faxu pomocí rychlého vytáčení**

1. Vložte dokument(y) čelní stranou vzhůru a horním okrajem napřed do APD nebo položte jeden dokument čelem dolů na sklo pro dokument a zavřete kryt na dokument.

## *Viz též:*

- ❏ *["Vložení originálního dokumentu do APD" na str. 180](#page-179-0)*
- ❏ *["Vložení originálního dokumentu na sklo pro dokument" na str. 181](#page-180-0)*
- 2. Číslo rychlého vytáčení zadáte po stisknutí tlačítka (**Fax**) jedním z následujících způsobů:
	- ❏ Vyberte možnost Fax to a potom stiskněte tlačítko . Vyberte možnost Speed Dial a potom stiskněte tlačítko (ok).
	- ❏ Stiskněte tlačítko **Speed Dial**.
- 3. Pomocí numerické klávesnice zadejte číslo rychlého vytáčení mezi 01 a 99.

Na LCD displeji se krátce zobrazí odpovídající jméno záznamu.

- 4. Stiskněte tlačítko (OK).
- 5. Podle potřeby pro faxování upravte rozlišení dokumentu.

## *Viz též:*

- ❏ *["Resolution" na str. 182](#page-181-0)*
- ❏ *["Lighten/Darken" na str. 183](#page-182-0)*
- 6. Stiskněte tlačítko (**Start**).
- 7. Dokument se naskenuje do paměti.

Když používáte sklo pro dokument, na displeji se zobrazí výzva k vložení další stránky. Přidejte více dokumentů vybráním možnosti Yes nebo vyberte možnost No a odešlete fax okamžitě. Potom stiskněte tlačítko (OK).

8. Faxové číslo uložené na pozici rychlého vytáčení se automaticky vytočí. Až vzdálený fax odpoví, dokument se odešle.

#### <span id="page-198-0"></span>*Poznámka:*

*Pomocí hvězdičky (\*) po první číslici můžete dokument odeslat na více míst. Například pokud zadáte 0\*, dokument odešlete na čísla uložená pod čísly 01 až 09.*

# **Skupinové vytáčení**

Pokud často posíláte stejné dokumenty na několik čísel, můžete z těchto míst vytvořit skupinu. Můžete vytvořit až šest skupin. Pomocí nastavení skupinového vytáčení tak můžete odeslat stejný dokument na všechna čísla ve skupině.

#### *Poznámka:*

*Jedno číslo skupinového vytáčení nemůžete zahrnout do jiného čísla skupinového vytáčení.*

# **Nastavení skupinového vytáčení**

- 1. Stiskněte tlačítko **System**.
- 2. Vyberte možnost Admin Menu a potom stiskněte tlačítko (ok).
- 3. Vyberte možnost Phone Book a potom stiskněte tlačítko  $(\alpha_k)$ .
- 4. Vyberte možnost Group Dial a potom stiskněte tlačítko (ok).
- 5. Vyberte požadované číslo skupinového vytáčení od 01 do 06 a potom stiskněte tlačítko (ox).
- 6. Vyberte možnost Name a potom stiskněte tlačítko  $(\alpha \kappa)$ .
- 7. Zadejte jméno a potom stiskněte tlačítko (ok).
- 8. Vyberte možnost Speed Dial No a potom stiskněte tlačítko (ok).
- 9. Vyberte čísla rychlého vytáčení a potom stiskněte tlačítko (ok).
- 10. Vyberte možnost Apply Settings a potom stiskněte tlačítko ...
- 11. Ujistěte se, zda je zobrazena možnost Are You Sure?, vyberte možnost Yes a potom stiskněte tlačítko (ok).
- 12. Další čísla skupinového vytáčení uložíte opakováním kroků 5 až 11.

13. Na předchozí obrazovku se vrátíte tlačítkem (**Back**).

# **Úprava skupinového vytáčení**

Z vybrané skupiny můžete smazat určité číslo rychlého vytáčení nebo do ní můžete přidat číslo nové.

- 1. Stiskněte tlačítko **System**.
- 2. Vyberte možnost Admin Menu a potom stiskněte tlačítko (ok).
- 3. Vyberte možnost Phone Book a potom stiskněte tlačítko (ok).
- 4. Vyberte možnost Group Dial a potom stiskněte tlačítko (ok).
- 5. Vyberte číslo skupinového vytáčení, které chcete upravit, a potom stiskněte tlačítko (ox).
- 6. Změna názvu skupinového vytáčení:
	- a Vyberte možnost Name a potom stiskněte tlačítko  $\alpha$ .
	- b Zadejte nový název a potom stiskněte tlačítko (ok).
	- c Vyberte možnost Apply Settings a potom stiskněte tlačítko (ok).
	- d Ujistěte se, zda je zobrazena možnost Are You Sure?, vyberte možnost Yes a potom stiskněte tlačítko (ok).
- 7. Změna čísla rychlého vytáčení:
	- a Vyberte možnost Speed Dial No a potom stiskněte tlačítko  $\alpha$ .
	- b Vyberte požadované číslo rychlého vytáčení nebo výběr zrušte. Stiskněte tlačítko (ox).
	- c Vyberte možnost Apply Settings a potom stiskněte tlačítko (ok).
	- d Ujistěte se, zda je zobrazena možnost Are You Sure?, vyberte možnost Yes a potom stiskněte tlačítko (OK).

#### *Poznámka:*

*I když odstraníte poslední číslo rychlého vytáčení ve skupině, samotná skupina odstraněna není.*

- 8. Odstranění skupinového vytáčení:
	- a Stiskněte tlačítko **C** (**Vymazat**).
	- b Ujistěte se, zda je zobrazena možnost Are You Sure?, vyberte možnost Yes a potom stiskněte tlačítko (ok).
- 9. Pokud chcete upravit jiné číslo skupinového vytáčení nebo přidat nové číslo skupinového vytáčení, opakujte kroky 5 až 8.
- 10. Na předchozí obrazovku se vrátíte tlačítkem (**Back**).

## **Odesílání faxů pomocí skupinového vytáčení (přenos na více adres)**

Skupinové vytáčení můžete využít pro rozesílání nebo přenosy s prodlevou.

Proveďte postup požadované operace (informace o přenosech s prodlevou naleznete v části ["Odeslání](#page-186-0) [faxu s prodlevou" na str. 187](#page-186-0)).

V jedné operaci můžete použít jedno nebo více čísel skupin. Potom pokračujte v postupu a požadovanou operaci dokončete.

Tiskárna automaticky naskenuje dokument vložený do APD nebo položený na sklo pro dokument do paměti. Tiskárna vytočí každé číslo ve skupině.

## **Tisk seznamu Address Book List**

Nastavení automatického vytáčení můžete zkontrolovat vytištěním seznamu Address Book List.

#### *Poznámka:*

*Seznam se vytiskne anglicky.*

- 1. Stiskněte tlačítko **System**.
- 2. Vyberte možnost Report / List a potom stiskněte tlačítko (ok).
- 3. Vyberte možnost Address Book a potom stiskněte tlačítko (ok).

Vytiskne se seznam záznamů rychlého vytáčení a skupinového vytáčení.

# **Jiné způsoby faxování**

# **Použití režimu zabezpečeného přijímání**

Možná budete potřebovat zabránit neoprávněným osobám v přístupu k přijatým faxům. Režim zabezpečeného přijímání můžete zapnout pomocí možnosti Secure Receive. Omezíte tak tisknutí všech přijatých faxů, když tiskárnu nikdo nehlídá. V režimu zabezpečeného přijímání se všechny přijaté faxy ukládají do paměti. Po vypnutí režimu se všechny uložené faxy vytisknou.

#### *Poznámka:*

*Před použitím se ujistěte, zda je položka* Panel Lock Set *nastavena na možnost* Enable*.*

Zapnutí režimu zabezpečeného přijímání:

- 1. Stiskněte tlačítko **System**.
- 2. Vyberte možnost Admin Menu a potom stiskněte tlačítko (ok).
- 3. Zadejte heslo zadané pro položku Panel Lock a potom stiskněte tlačítko  $\alpha$ .
- 4. Vyberte možnost Secure Settings a potom stiskněte tlačítko (ok).
- 5. Vyberte možnost Secure Receive a potom stiskněte tlačítko (ok).
- 6. Vyberte možnost Secure Receive Set a potom stiskněte tlačítko (ok).
- 7. Vyberte možnost Enable a potom stiskněte tlačítko (ok).

#### *Poznámka:*

*Výchozí výrobní nastavení hesla je 0000.*

8. Do pohotovostního režimu se vrátíte stisknutím tlačítka **System**.

Když se v režimu zabezpečeného přijímání přijme fax, tiskárna fax uloží do paměti a na obrazovce Job Status se zobrazí zpráva Secure Receive oznamující uložení faxu.

#### *Poznámka:*

*Pokud při nastavení položky* Secure Receive Set *na možnost* Enable *změníte heslo, proveďte kroky 1 až 5. Vyberte možnost* Change Password *a potom stiskněte tlačítko . Zadejte nové heslo a potom stiskněte tlačítko .*

<span id="page-202-0"></span>Tisk přijatých dokumentů:

- 1. Stiskněte tlačítko **Job Status**.
- 2. Vyberte možnost Secure Receive a potom stiskněte tlačítko (ox).
- 3. Zadejte heslo a potom stiskněte tlačítko ...

Faxy uložené v paměti se vytisknou.

Vypnutí režimu zabezpečeného přijímání:

- 1. Pomocí kroků 1 až 6 v části "Zapnutí režimu zabezpečeného přijímání" otevřete nabídku Secure Receive Set.
- 2. Vyberte možnost Disable a potom stiskněte tlačítko (ok).
- 3. Na předchozí obrazovku se vrátíte tlačítkem (**Back**).

# **Použití záznamníku**

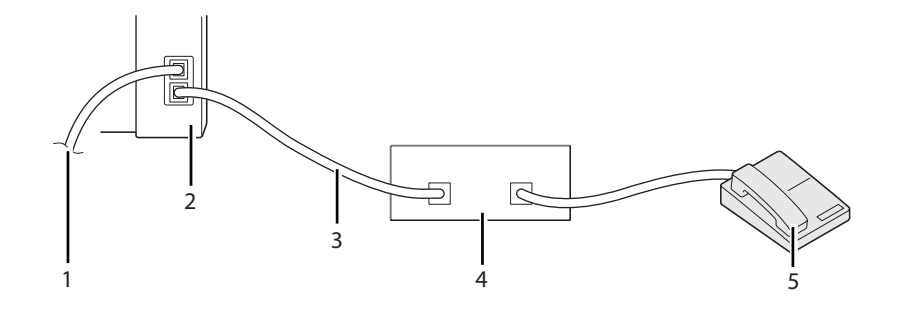

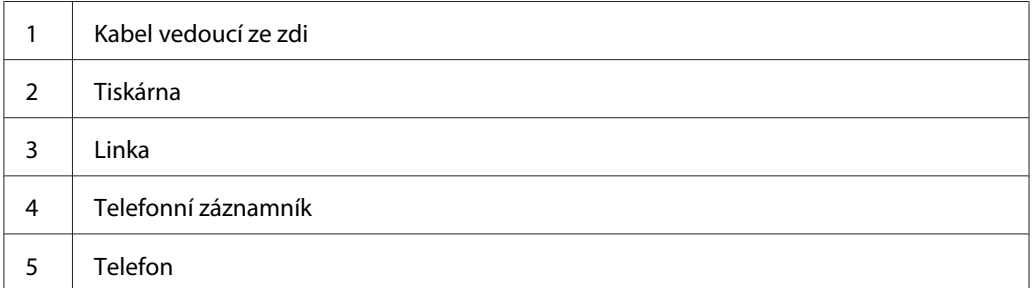

Telefonní záznamník můžete připojit přímo na zadní stranu tiskárny, jak je uvedeno na obrázku.

- ❏ Tiskárnu nastavte do režimu Ans/FAX Mode a položku Auto Ans. Ans/FAX nastavte na dobu, po které má záznamník odpovědět.
- ❏ Když záznamník hovor zvedne, tiskárna sleduje linku, převezme ji, pokud jsou přijaty tóny faxu, a začne přijímat fax.
- ❏ Pokud je záznamník vypnutý, tiskárna po předem definované době trvání vyzváněcího tónu automaticky přepne do režimu přijímaní faxu.
- ❏ Pokud telefon zvednete a uslyšíte tóny faxu, tiskárna faxový hovor automaticky převezme, pokud
	- ❏ je položka OnHook nastavena na možnost On (z druhé strany slyšíte hlas nebo faxové tóny), stisknete tlačítko (**Start**) a zavěsíte sluchátko
	- ❏ zadáte dvoumístný kód pro vzdálené přijetí a zavěsíte sluchátko

# **Použití počítačového modemu**

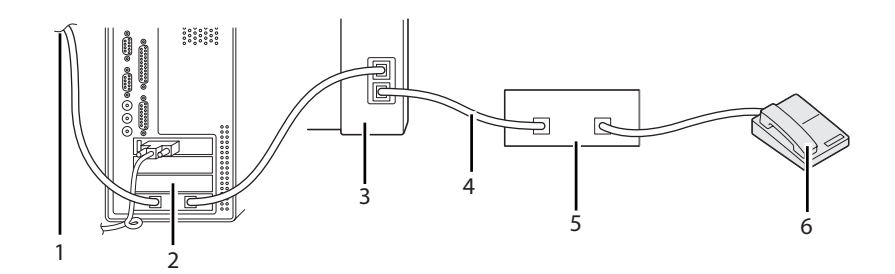

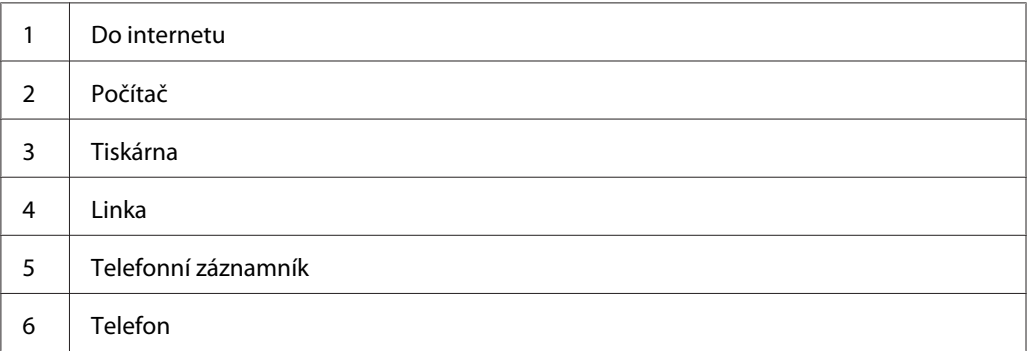

Pokud chcete používat počítačový modem pro faxování nebo vytáčené internetové připojení, připojte počítačový modem přímo na zadní stranu tiskárny se záznamníkem, jak je uvedeno na obrázku.

❏ Tiskárnu nastavte do režimu Ans/FAX Mode a položku Auto Ans. Ans/FAX nastavte na dobu, po které má záznamník odpovědět.

- ❏ Vypněte u počítačového modemu funkci přijímání faxů.
- ❏ Pokud tiskárna odesílá nebo přijímá fax, počítačový modem nepoužívejte.
- ❏ Chcete-li faxovat prostřednictvím počítačového modemu, postupujte podle pokynů k počítačovému modemu a faxové aplikaci.

# **Nastavení zvuku**

# **Hlasitost sluchátka**

- 1. Stiskněte tlačítko **System**.
- 2. Vyberte možnost Admin Menu a potom stiskněte tlačítko (ok).
- 3. Vyberte možnost Fax Settinss a potom stiskněte tlačítko (ok).
- 4. Vyberte možnost Line Monitor a potom stiskněte tlačítko (ok).
- 5. Vyberte požadovanou hlasitost a potom stiskněte tlačítko (ok).
- 6. Restartujte tiskárnu vypnutím a zapnutím spínače napájení.

# **Hlasitost vyzvánění**

- 1. Stiskněte tlačítko **System**.
- 2. Vyberte možnost Admin Menu a potom stiskněte tlačítko (ok).
- 3. Vyberte možnost Fax Settinss a potom stiskněte tlačítko (ok).
- 4. Vyberte možnost Rina Tone Volume a potom stiskněte tlačítko (ok).
- 5. Vyberte požadovanou hlasitost a potom stiskněte tlačítko (ok).
- 6. Restartujte tiskárnu vypnutím a zapnutím spínače napájení.

# **Nastavení faxu**

# **Změna možností nastavení faxu**

- 1. Stiskněte tlačítko **System**.
- 2. Vyberte možnost Admin Menu a potom stiskněte tlačítko (ok).
- 3. Vyberte možnost Fax Settinss a potom stiskněte tlačítko (ok).
- 4. Vyberte požadovanou položku nabídky a potom stiskněte tlačítko @K).
- 5. Zvolte požadované nastavení nebo pomocí numerické klávesnice zadejte hodnotu.
- 6. Stisknutím tlačítka (ok) výběr uložte.
- 7. V případě potřeby opakujte kroky 4 až 6.
- 8. Na předchozí obrazovku se vrátíte tlačítkem (**Back**).

Informace o dostupných položkách nabídky naleznete v části "Dostupné možnosti nastavení faxu" na str. 206.

# **Dostupné možnosti nastavení faxu**

Pro konfiguraci faxového systému můžete použít následující možnosti nastavení:

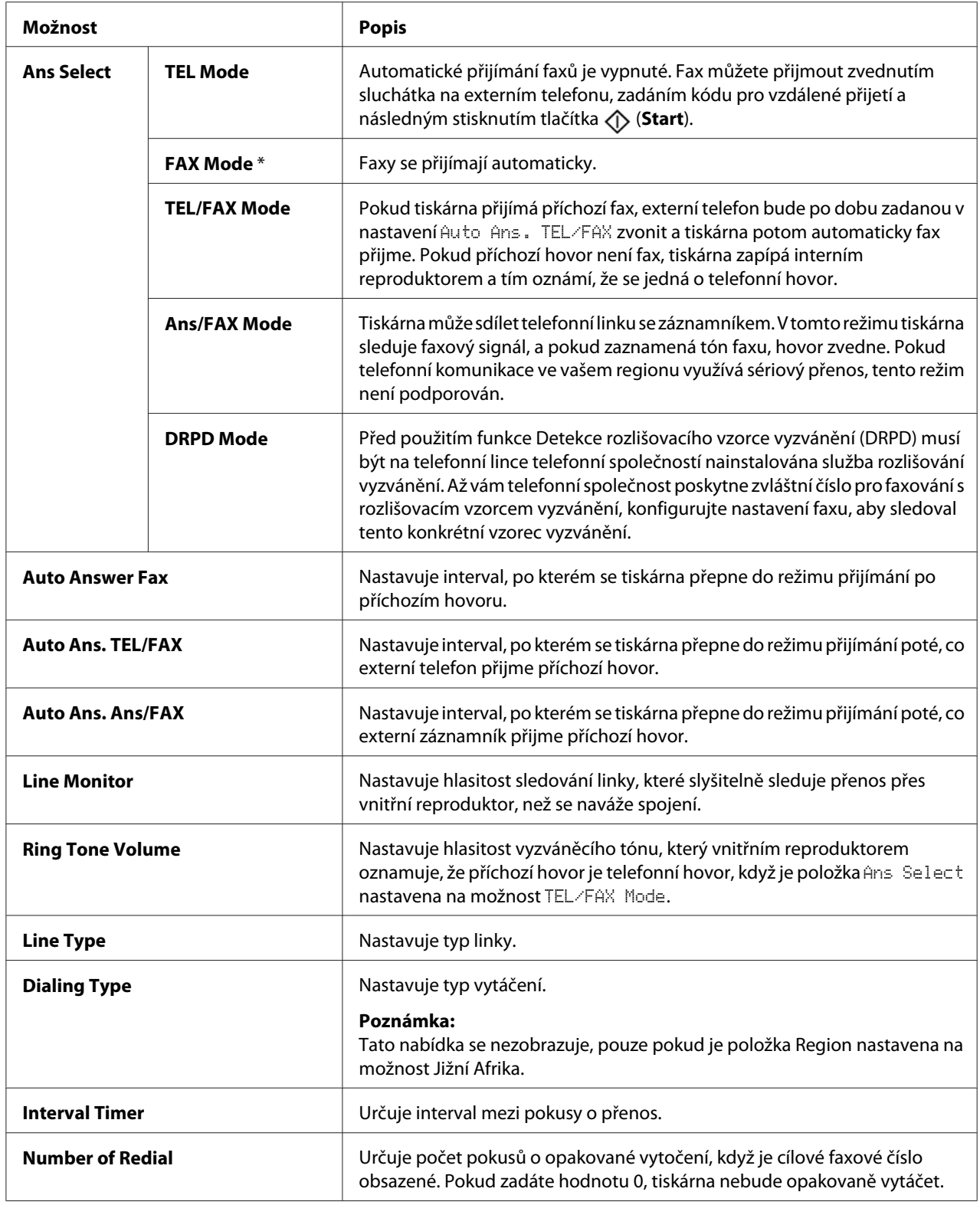

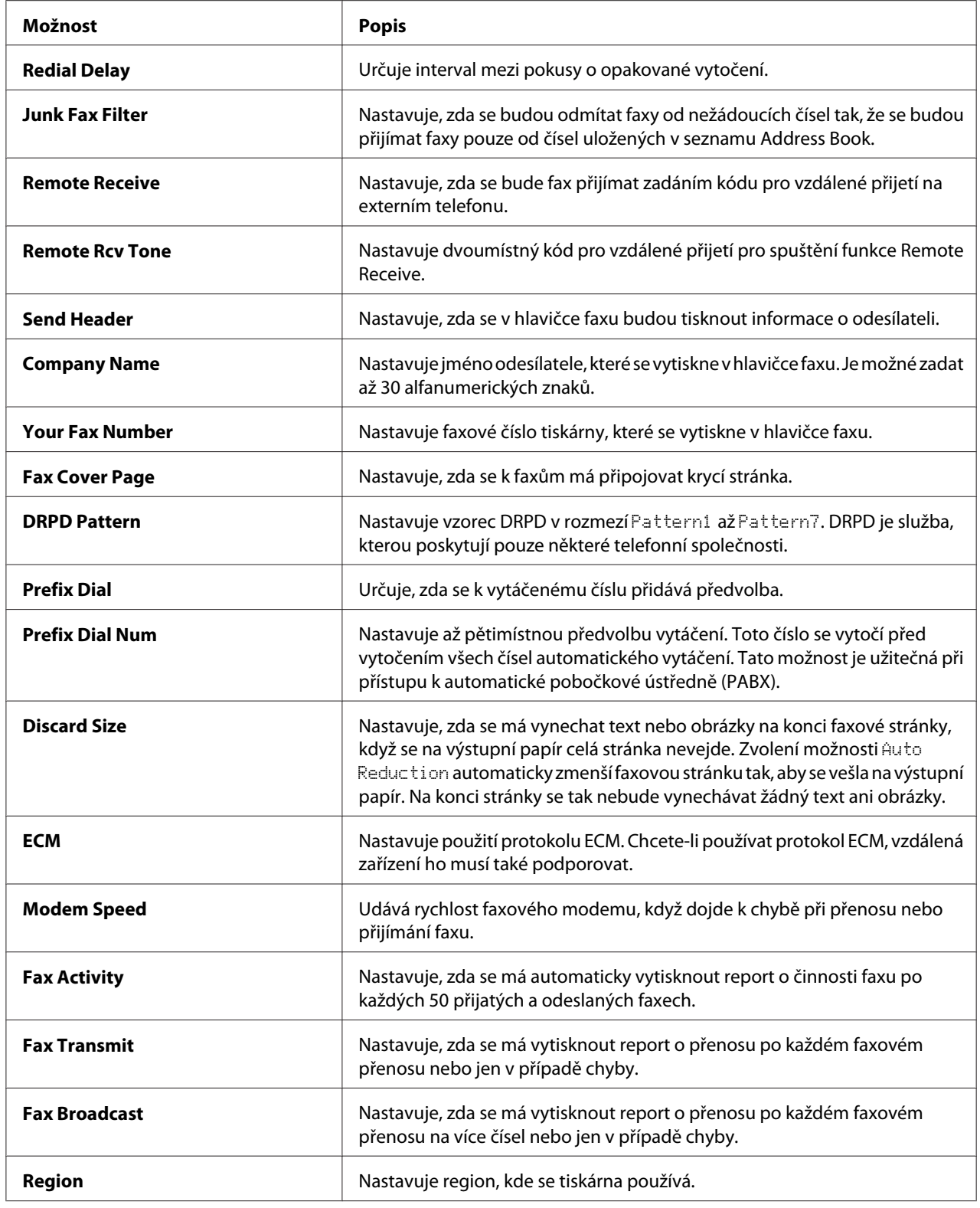

## **Prefix Dial**

## *Poznámka:*

*Funkce* Prefix Dial *podporuje pouze prostředí, kde se faxy odesílají na externí telefonní číslo. Chcete-li používat funkci* Prefix Dial*, na ovládacím panelu musíte provést následující kroky.*

- 1. Stiskněte tlačítko **System**.
- 2. Vyberte možnost Admin Menu a potom stiskněte tlačítko (ok).
- 3. Vyberte možnost Fax Settinss a potom stiskněte tlačítko (ok).
- 4. Vyberte možnost Line Tyre a potom stiskněte tlačítko (ok).
- 5. Vyberte možnost  $PSX$  a potom stiskněte tlačítko  $(\alpha \kappa)$ .
- 6. Vraťte se do předchozí nabídky stisknutím tlačítka (**Back**.
- 7. Vyberte možnost Prefix Dial a potom stiskněte tlačítko (ok).
- 8. Vyberte možnost **Onapotom stiskněte tlačítko** (ok).
- 9. Vraťte se do předchozí nabídky stisknutím tlačítka (**Back**.
- 10. Vyberte možnost Prefix Dial Num a potom stiskněte tlačítko (ok).
- 11. Zadejte až pětimístnou předvolbu skládající se ze znaků 0–9, \* a #.
- 12. Až bude číslo předvolby vytáčení na LCD displeji správně, stiskněte tlačítko @m.
- 13. Restartujte tiskárnu vypnutím a zapnutím spínače napájení.

# **Změna možností nastavení**

Možnosti nabídky faxu je možné nastavit na nejčastěji používané režimy.

Vytvoření vlastních výchozích nastavení:

- 1. Stiskněte tlačítko **System**.
- 2. Vyberte možnost Defaults Settinss a potom stiskněte tlačítko (ok).
- 3. Vyberte možnost $F \cong \Delta$  Defaults a potom stiskněte tlačítko  $(\alpha)$ .
- 4. Vyberte požadovanou položku nabídky a potom stiskněte tlačítko (ok).
- 5. Vyberte požadované nastavení nebo zadejte požadovanou hodnotu pomocí numerické klávesnice a potom stiskněte tlačítko (ok).
- 6. Podle potřeby opakujte kroky 4 a 5.
- 7. Na předchozí obrazovku se vrátíte tlačítkem (**Back**).

# **Vytištění reportu**

Při používání faxu mohou být užitečné následující reporty:

❏ Address Book List

Na tomto seznamu jsou uvedeny všechny adresy momentálně uložené v paměti tiskárny jako informace seznamu Address Book.

❏ Fax Activity Report

Tento report obsahuje informace o posledních 50 přijatých a odeslaných faxech.

❏ Protocol Monitor

V tomto reportu je uveden stav protokolu při odesílání posledního faxu.

❏ Monitorovací report

V tomto reportu jsou uvedeny podrobnosti o faxové úloze. Vytiskne se po úspěšném odeslání faxu.

❏ Přenosový report

V tomto reportu jsou uvedeny podrobnosti o faxové úloze. Vytiskne se, pokud se přenos faxu nezdaří.

❏ Report o rozeslání faxu

V tomto reportu jsou uvedena všechna čísla, na které byl fax rozeslán, a výsledek přenosu u každého čísla.

#### *Poznámka:*

*Všechny reporty a seznamy se tisknou anglicky.*

Vytištění reportu nebo seznamu:

- 1. Stiskněte tlačítko **System**.
- 2. Vyberte možnost Report / List a potom stiskněte tlačítko (ok).
- 3. Vyberte report nebo seznam, který chcete vytisknout, a potom stiskněte tlačítko (ox).

Vybraný report nebo seznam se vytiskne.

#### *Poznámka:*

*Tímto postupem nemůžete ručně vytisknout monitorovací report, přenosový report ani report o rozeslání. Vytisknou se po dokončení faxové úlohy v závislosti na nastavení. Podrobnosti o nastavení, kdy se mají tisknout, naleznete v části ["Fax Transmit" na str. 224](#page-223-0) nebo ["Fax Broadcast" na str. 225.](#page-224-0)*

# Kapitola 9 **Použití ovládacího panelu a klávesnice**

# **Porozumění nabídkám tiskárny**

Pokud nejste správce, přístup k nabídce Admin Menu může být omezen. Tak se zabraňuje tomu, aby neoprávnění uživatelé používali ovládací panel k nechtěné změně výchozích nastavení nabídky provedených správcem. Pomocí ovladače tiskárny nicméně můžete měnit nastavení pro jednotlivé tiskové úlohy. Nastavení tisku zvolená v ovladači tiskárny mají přednost před výchozími nastaveními nabídky zvolenými v ovládacím panelu.

# **Report / List**

Pomocí nabídky Report / List je možné vytisknout několik typů reportů a seznamů.

## *Poznámka:*

- ❏ *Pokud je položka* Panel Lock Set *nastavena na možnost* Enable*, je pro vstup do nabídky* Report / List vyžadováno heslo. V takovém případě zadejte nastavené heslo a klepněte na *tlačítko .*
- ❏ *Všechny reporty a seznamy se tisknou anglicky.*

# **System Settings**

**Účel:**

Vytištění seznamu informací, jako je název tiskárny, sériové číslo a počet výtisků.

U modelu Epson AcuLaser MX14NF se vytisknou také síťová nastavení.

# **Panel Settings**

**Účel:**

Vytištění podrobného seznamu všech nastavení v nabídkách ovládacího panelu.

## **Usage History**

**Účel:**

Vytištění podrobného seznamu úloh, které byly zpracovány. Tento seznam obsahuje posledních 50 úloh.

## **Error History**

**Účel:** Vytištění podrobného seznamu uvíznutí papíru a kritických chyb.

## **Protocol Monitor (pouze model Epson AcuLaser MX14NF)**

**Účel:** Vytištění podrobného seznamu sledovaných protokolů.

## **Address Book (pouze model Epson AcuLaser MX14NF)**

**Účel:** Vytištění všech adres uložených v seznamu Address Book.

## **Fax Activity (pouze model Epson AcuLaser MX14NF)**

**Účel:** Vytištění reportu s nedávno přijatými a odeslanými faxy.

# **Billing Meters**

**Účel:** Zobrazuje počet zpracovaných tiskových úloh na konzoli tiskárny.

## **Hodnoty:**

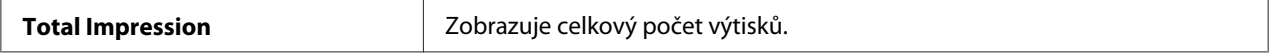

# **Admin Menu**

Pomocí nabídky Admin Menu můžete konfigurovat řadu funkcí tiskárny.

## *Poznámka:*

*Pokud je položka* Panel Lock Set *nastavena na možnost* Enable*, je pro vstup do nabídky* Admin Menu vyžadováno heslo. V takovém případě zadejte nastavené heslo a klepněte na tlačítko <sub>(OK)</sub>.

## **Phone Book (pouze model Epson AcuLaser MX14NF)**

Pomocí nabídky Phone Book můžete konfigurovat nastavení rychlého vytáčení a skupinového vytáčení.

## Speed Dial

#### **Účel:**

Uložení až 99 často vytáčených čísel do položek rychlého vytáčení.

## *Poznámka:*

*Prvních osm záznamů se přiřadí jednodotykovým tlačítkům na ovládacím panelu.*

## *Viz též:*

*["Uložení čísla pro rychlé vytáčení" na str. 197](#page-196-0)*

## Group Dial

## **Účel:**

Vytvoření až šesti skupin faxových čísel a jejich uložení pod dvoumístné vytáčecí kódy. Je možné uložit až 6 kódů skupinového vytáčení.

### *Viz též:*

*["Nastavení skupinového vytáčení" na str. 199](#page-198-0)*

## **Network (pouze model Epson AcuLaser MX14NF)**

Pomocí nabídky Network můžete změnit nastavení tiskárny týkající se úloh odeslaných tiskárně prostřednictvím sítě.

#### *Poznámka:*

*Hodnoty označené hvězdičkou (\*) jsou výchozí výrobní nastavení nabídky.*

#### Ethernet

#### **Účel:**

Specifikace komunikační rychlosti a duplexní nastavení Ethernetu. Změna se projeví po vypnutí a zapnutí tiskárny.

#### **Hodnoty:**

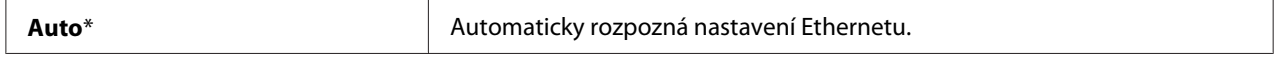

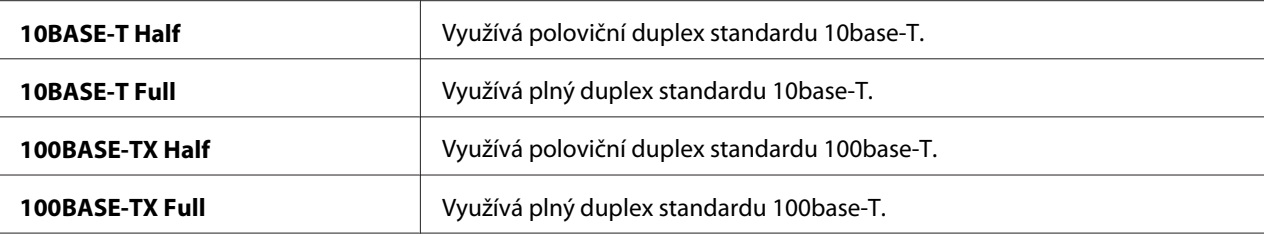

#### TCP/IP

## **Účel:**

Konfigurace nastavení TCP/IP. Změna se projeví po vypnutí a zapnutí tiskárny.

#### **Hodnoty:**

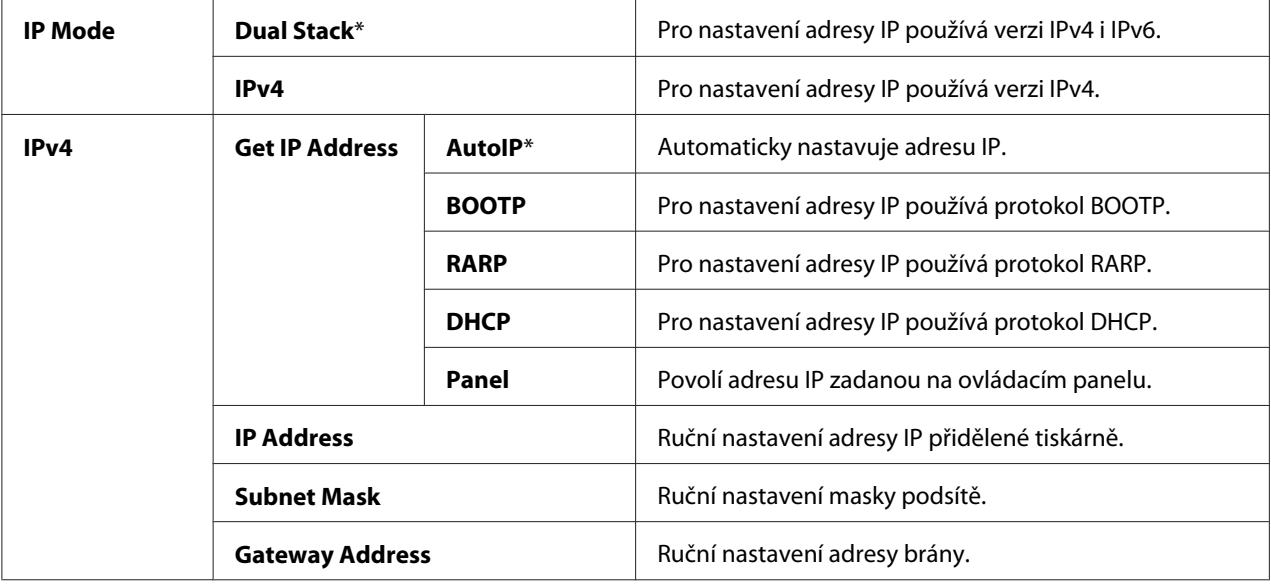

### *Poznámka:*

*Pro konfiguraci nastavení IPv6 použijte nástroj EpsonNet Config.*

### Protocol

## **Účel:**

Povolení a zakázání jednotlivých protokolů. Změna se projeví po vypnutí a zapnutí tiskárny.

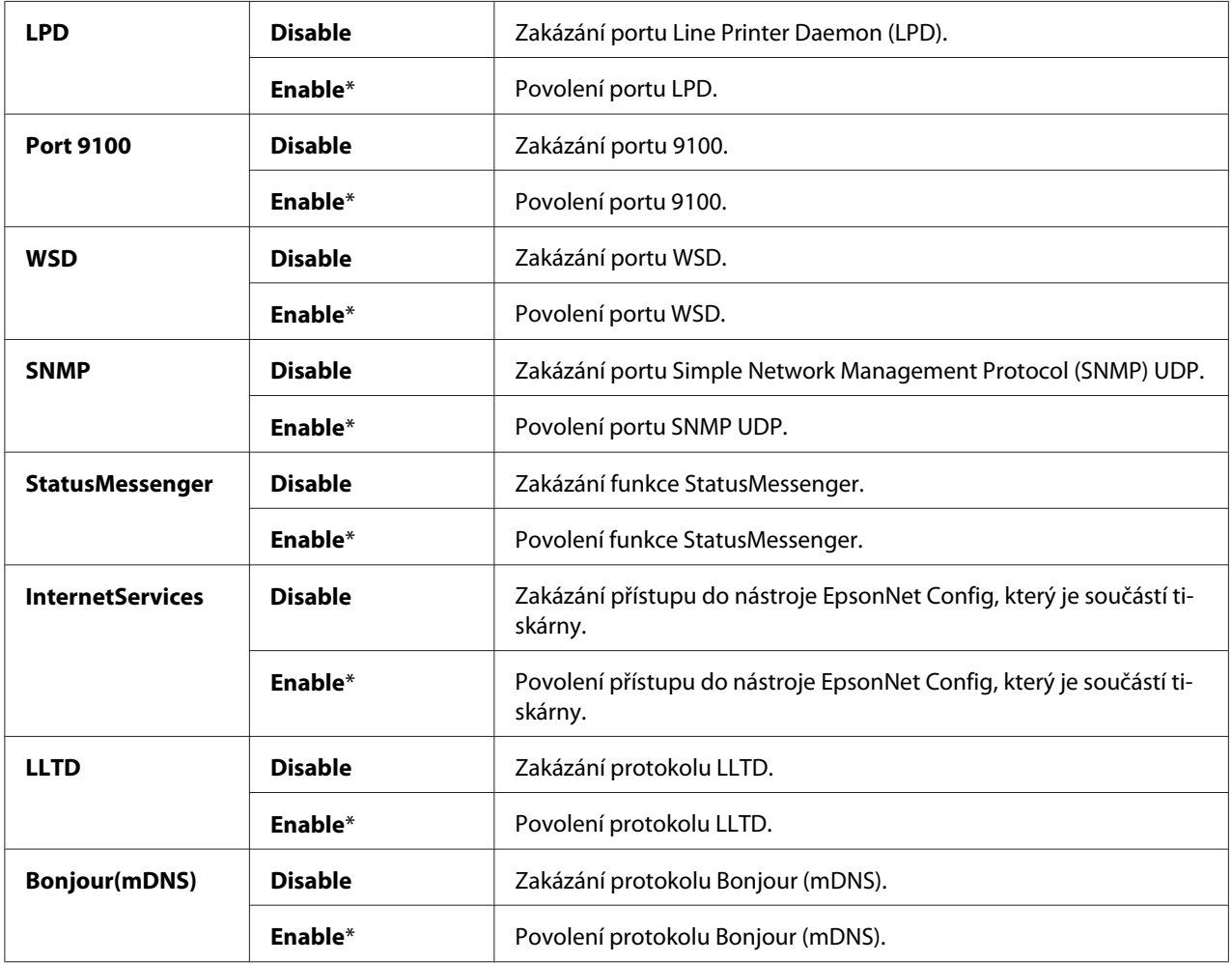

## **Hodnoty:**

#### Initialize NVM

#### **Účel:**

Inicializace dat sítě uložených v trvalé paměti. Po provedení této funkce a restartování tiskárny se všechna nastavení sítě vrátí na svoje výchozí hodnoty.

#### **Hodnoty:**

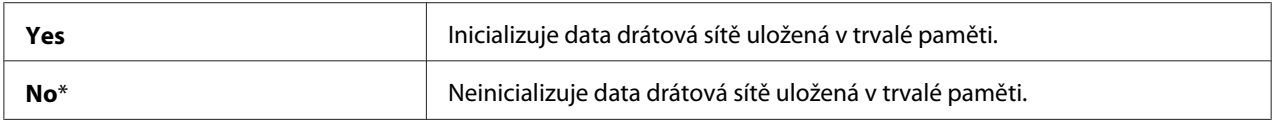
# **Fax Settings (pouze model Epson AcuLaser MX14NF)**

Pomocí nabídky Fax Settings konfigurujete základní nastavení faxu.

# *Poznámka:*

*Hodnoty označené hvězdičkou (\*) jsou výchozí výrobní nastavení nabídky.*

### Ans Select

**Účel:**

Výběr výchozího režimu přijímání faxu.

### **Hodnoty:**

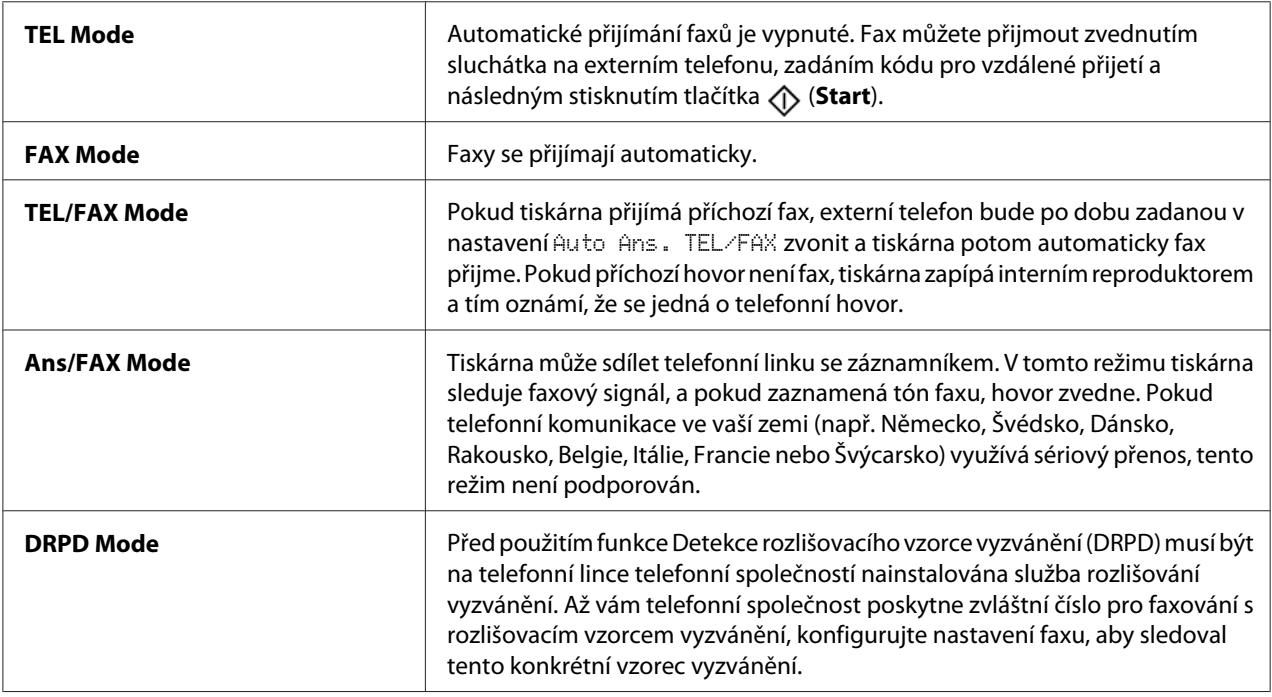

# Auto Answer Fax

**Účel:**

Nastavení intervalu, po kterém se tiskárna přepne do režimu přijímání po příchozím hovoru. Interval je možné zadat v rozmezí 0 až 255 sekund. Výchozí nastavení je 0 sekund.

# Auto Ans. TEL/FAX

# **Účel:**

Nastavení intervalu, po kterém se tiskárna přepne do režimu přijímání poté, co externí telefon přijme příchozí hovor. Interval je možné zadat v rozmezí 0 až 255 sekund. Výchozí nastavení je šest sekund.

# Auto Ans. Ans/FAX

# **Účel:**

Nastavení intervalu, po kterém se tiskárna přepne do režimu přijímání poté, co externí záznamník přijme příchozí hovor. Interval je možné zadat v rozmezí 0 až 255 sekund. Výchozí nastavení je 21 sekund.

# Line Monitor

# **Účel:**

Nastavení hlasitosti sledování linky, které slyšitelně sleduje přenos přes vnitřní reproduktor, než se naváže spojení.

# **Hodnoty:**

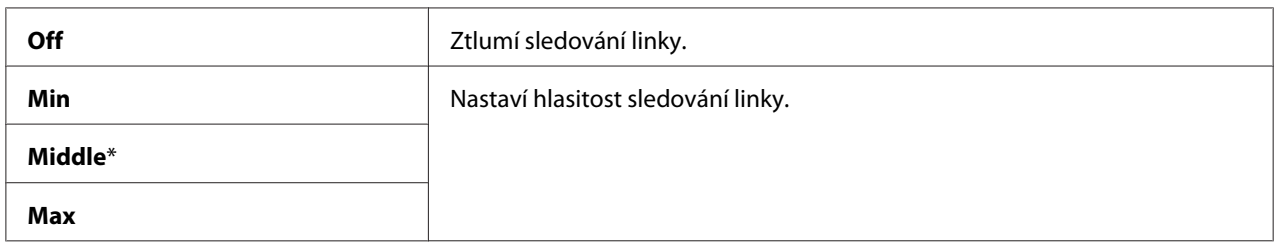

# Ring Tone Volume

# **Účel:**

Nastavení hlasitosti vyzváněcího tónu, který vnitřním reproduktorem oznamuje, že příchozí hovor je telefonní hovor, když je položka Ans Select nastavena na možnost TEL/FAX Mode.

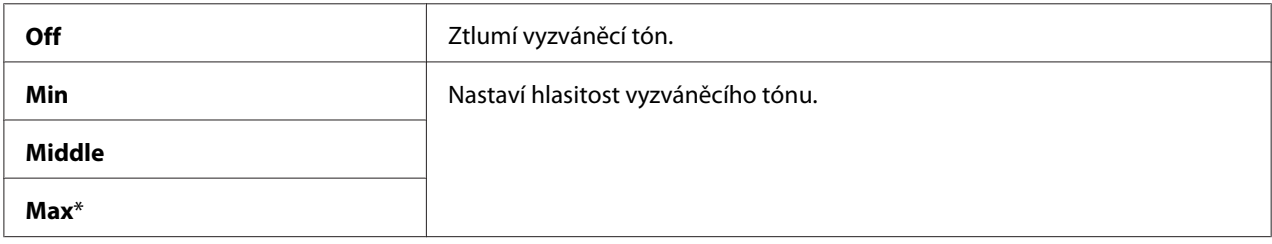

# Line Type

**Účel:** Výběr typu linky.

# **Hodnoty:**

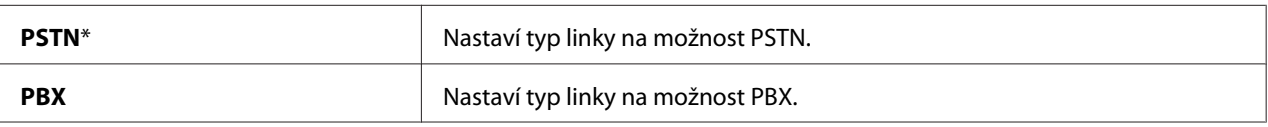

# Dialing Type

### **Účel:**

Výběr typu vytáčení.

### **Hodnoty:**

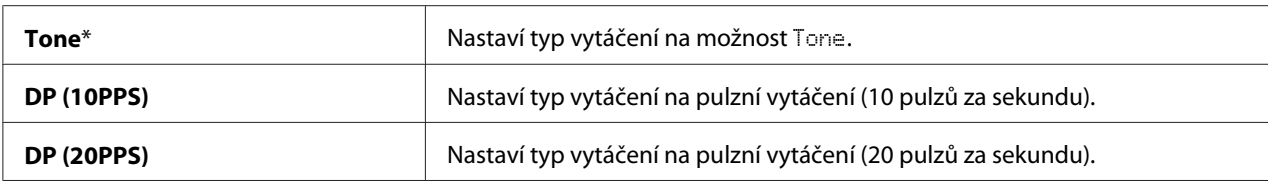

#### *Poznámka:*

- ❏ *Tato nabídka se nezobrazuje, pouze pokud je položka* Region *nastavena na možnost* South Africa*.*
- ❏ *Dostupné hodnoty se liší podle regionu zvoleného v položce* Region*.*

# Interval Timer

#### **Účel:**

Nastavení intervalu mezi pokusy o přenos v rozmezí 3 až 255 sekund. Výchozí nastavení je osm sekund.

# Number of Redial

# **Účel:**

Nastavení počtu pokusů o opakované vytočení, když je volané faxové číslo obsazené, v rozmezí 0 až 9. Pokud zadáte hodnotu **0**, tiskárna nebude opakovaně vytáčet. Výchozí nastavení je 3.

# Redial Delay

# **Účel:**

Nastavení intervalu mezi pokusy o opakované vytočení v rozmezí 1 až 15 minut. Výchozí nastavení je jedna minuta.

# Junk Fax Filter

# **Účel:**

Odmítání faxů od nežádoucích čísel přijímáním pouze faxů od čísel uložených v seznamu Address Book.

# **Hodnoty:**

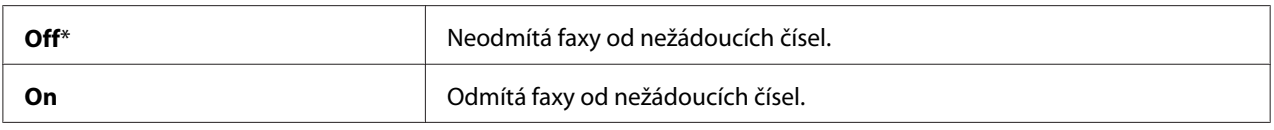

# *Poznámka:*

*Před použitím možnosti* Junk Fax Filter *nezapomeňte do seznamu Address Book uložit faxová čísla, od kterých faxy přijímat chcete.*

### Remote Receive

# **Účel:**

Přijímání faxů zadáním kódu pro vzdálené přijímání na externím telefonu po zvednutí telefonního sluchátka.

# **Hodnoty:**

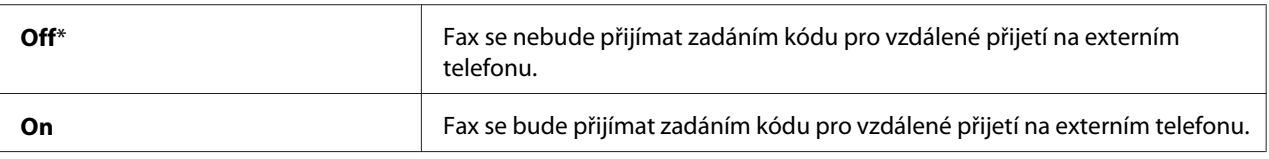

# Remote Rcv Tone

**Účel:**

Nastavení dvoumístného kódu pro vzdálené přijetí pro spuštění funkce Remote Receive.

# Send Header

# **Účel:**

Tištění informací o odesílateli v hlavičce faxu.

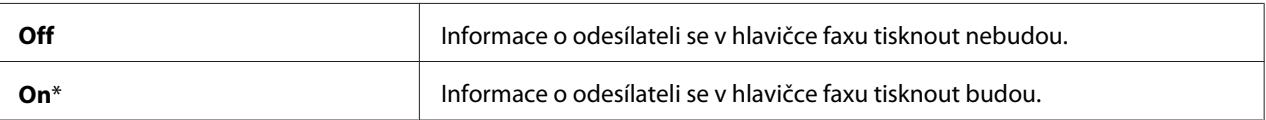

# Company Name

**Účel:**

Nastavení jména odesílatele, které se vytiskne v hlavičce faxu. Je možné zadat až 30 alfanumerických znaků.

### Your Fax Number

### **Účel:**

Nastavení faxového čísla tiskárny, které se vytiskne v hlavičce faxu.

### Fax Cover Page

**Účel:**

Nastavení, jestli se k faxům má připojovat krycí stránka.

#### **Hodnoty:**

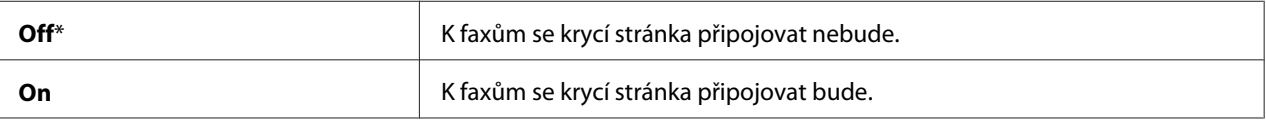

# DRPD Pattern

**Účel:**

Poskytnutí zvláštního čísla pro faxování s rozlišovacím vzorcem vyzvánění.

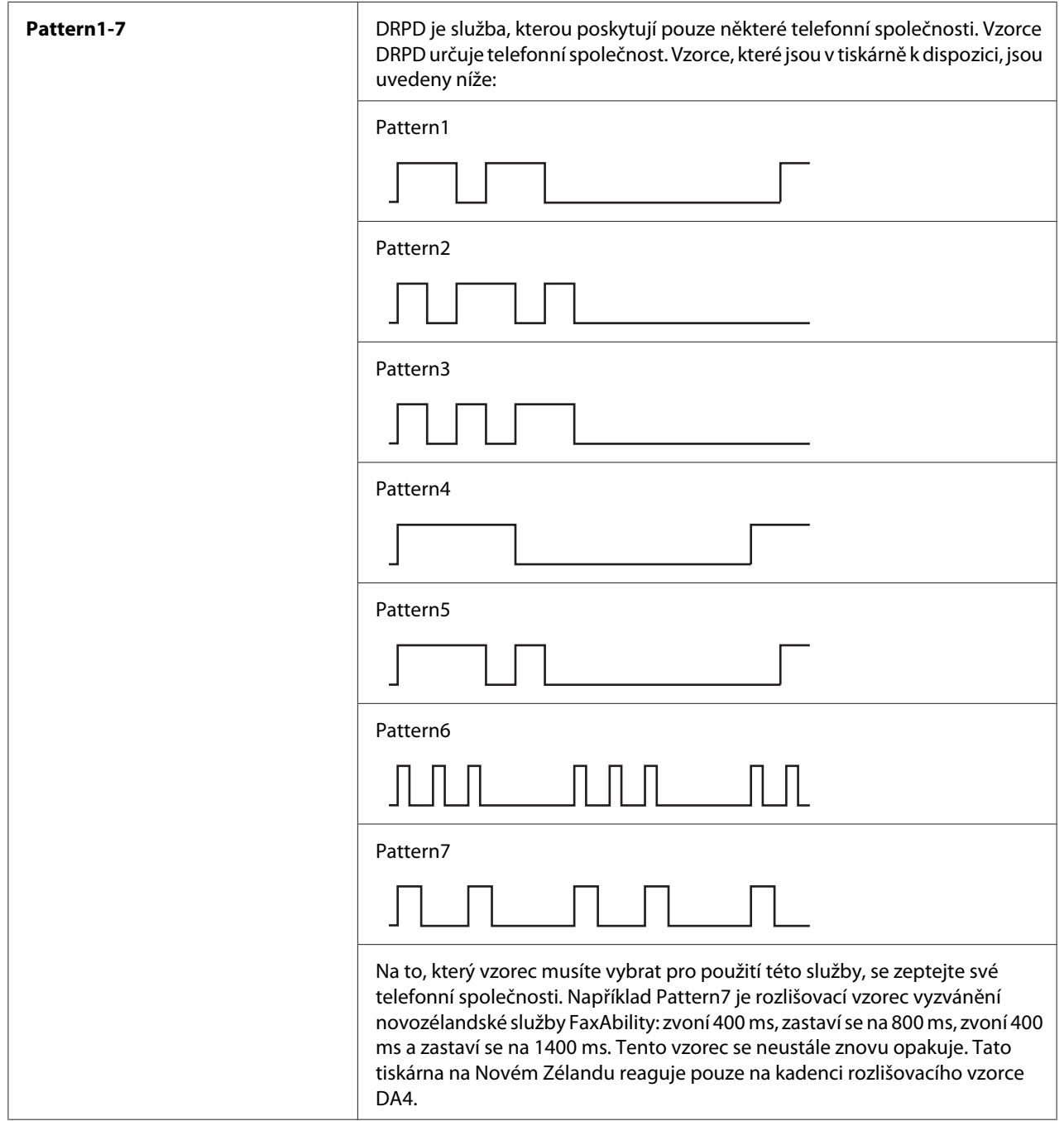

# Prefix Dial

# **Účel:**

Nastavení, jestli se k vytáčenému číslu přidává předvolba.

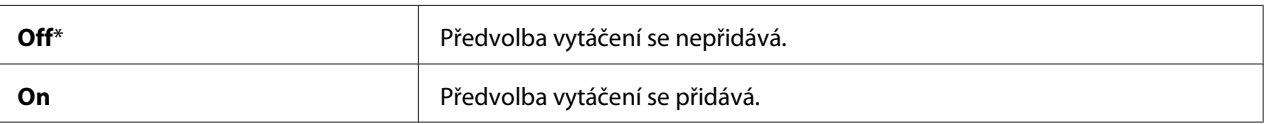

### Prefix Dial Num

### **Účel:**

Nastavení až pětimístné předvolby vytáčení. Toto číslo se vytočí před vytočením všech čísel automatického vytáčení. Tato možnost je užitečná při přístupu k automatické pobočkové ústředně (PABX).

### Discard Size

### **Účel:**

Nastavení, zda se má vynechat text nebo obrázky na konci faxové stránky, když se na výstupní papír celá stránka nevejde.

### **Hodnoty:**

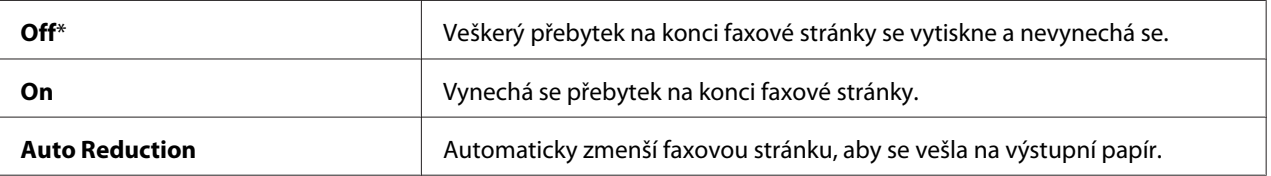

# **ECM**

# **Účel:**

Nastavení, zda se má používat protokol Error Correction Mode (ECM). Chcete-li používat protokol ECM, vzdálená zařízení ho musí také podporovat.

# **Hodnoty:**

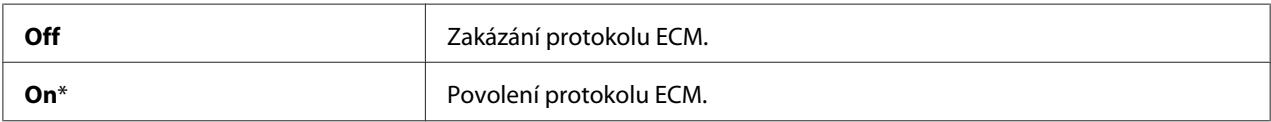

# Extel Hook Thresh

#### **Účel:**

Nastavení prahu zavěšení externího telefonu pro případ, kdy se telefonní linka nepoužívá.

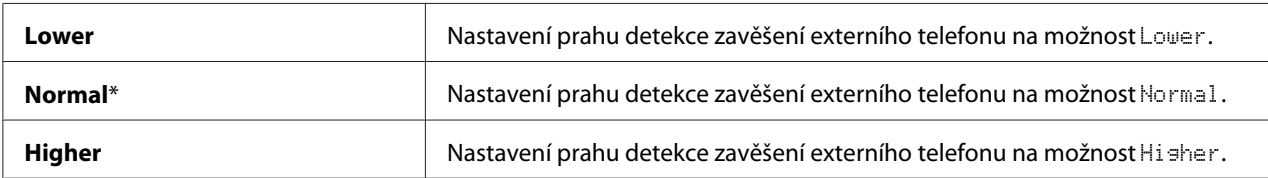

# Modem Speed

# **Účel:**

Určení rychlosti faxového modemu, když dojde k chybě při přenosu nebo přijímání faxu.

# **Hodnoty:**

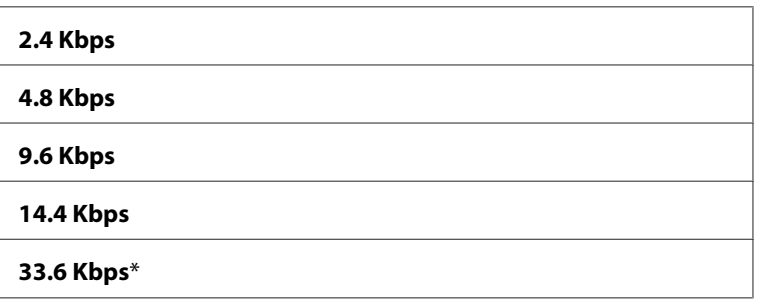

# Fax Activity

# **Účel:**

Nastavení, zda se má automaticky vytisknout report o činnosti faxu po každých 50 přijatých a odeslaných faxech.

# **Hodnoty:**

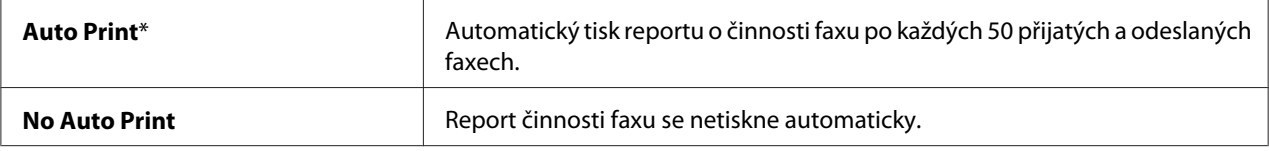

# Fax Transmit

**Účel:**

Nastavení, zda se má vytisknout report o přenosu po každém faxovém přenosu nebo jen v případě chyby.

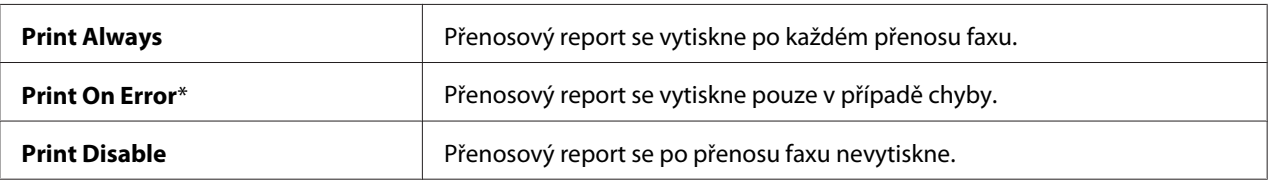

# Fax Broadcast

# **Účel:**

Nastavení, zda se má vytisknout report o přenosu po každém faxovém přenosu na více čísel nebo jen v případě chyby.

### **Hodnoty:**

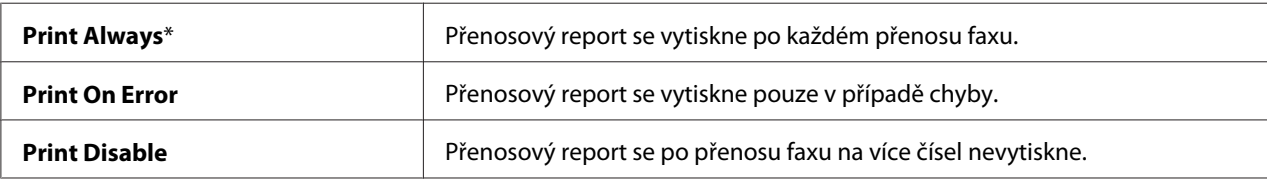

# Region

**Účel:**

Nastavení regionu, kde se tiskárna používá.

# **System Settings**

Pomocí nabídky System Settings můžete konfigurovat řadu funkcí tiskárny.

# *Poznámka:*

*Hodnoty označené hvězdičkou (\*) jsou výchozí výrobní nastavení nabídky.*

# Power Saving Timer

**Účel:**

Nastavení doby do přechodu do režimu úspory energie.

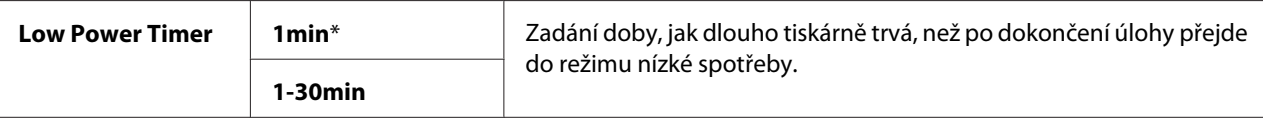

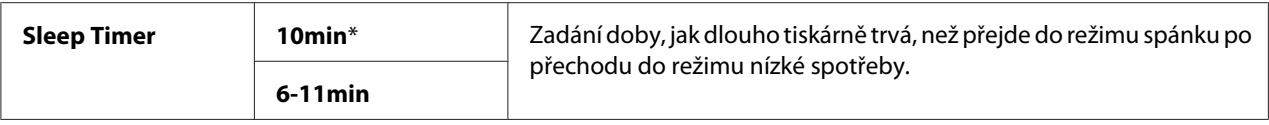

V položce Low Power Timer zadejte hodnotu **1**, pokud chcete, aby tiskárna do režimu nízké spotřeby přešla jednu minutu po dokončení úlohy. Při tomto režimu se spotřebovává méně energie, ale trvá delší dobu, než se tiskárna zahřeje. Zadejte hodnotu **1**, pokud tiskárna sdílí elektrický obvod s osvětlením místnosti a pokud pozorujete blikání světla.

Nastavte vysokou hodnotu, pokud je tiskárna neustále v provozu. Ve většině případů tak tiskárna zůstává v pohotovosti s minimální dobou potřebnou na zahřátí. Pokud chcete udržovat rovnováhu mezi spotřebou energie a dobou potřebnou na zahřátí, zadejte u režimu nízké spotřeby hodnotu mezi 1 a 30 minutami.

Tiskárna se po obdržení dat od počítače automaticky vrátí z režimu úspory energie do pohotovostního režimu. V režimu nízké spotřeby se můžete do pohotovostního režimu vrátit také stisknutím libovolného tlačítka na ovládacím panelu. V režimu spánku se můžete do pohotovostního režimu vrátit stisknutím tlačítka (**Energy Saver**).

### Auto Reset

### **Účel:**

Automatické resetování nastavení pro kopírování, skenování nebo faxování na výchozí hodnoty a návrat do pohotovostního režimu, pokud do určité doby neprovedete žádné nastavení. (Funkce faxu je k dispozici pouze u modelu Epson AcuLaser MX14NF.)

# **Hodnoty:**

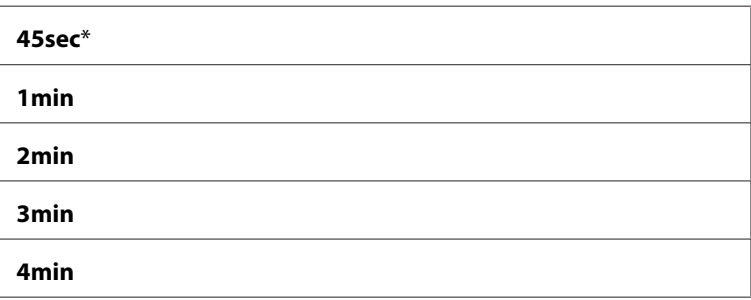

# Fault Time-Out

**Účel:**

Zadání doby čekání před tím, než tiskárna zruší úlohu, která se zastavila nestandardně. Úloha se po vypršení prodlevy zruší.

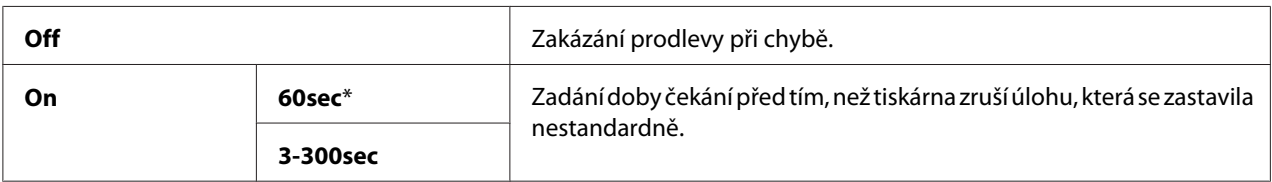

# Job Time-Out

**Účel:**

Zadání doby, po kterou tiskárna čeká na příchod dat z počítače. Tisková se úloha se po vypršení prodlevy zruší.

# **Hodnoty:**

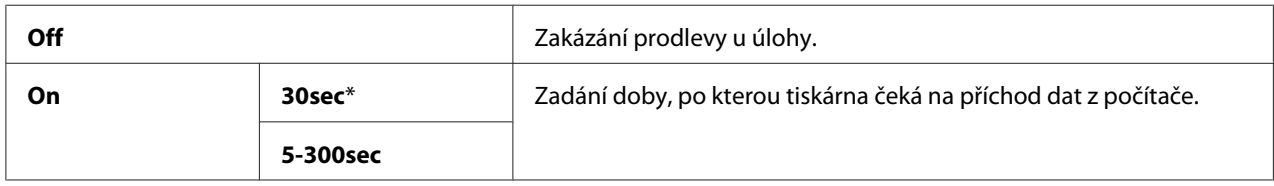

# Clock Settings

**Účel:**

Nastavení data a času a místního časového pásma tiskárny.

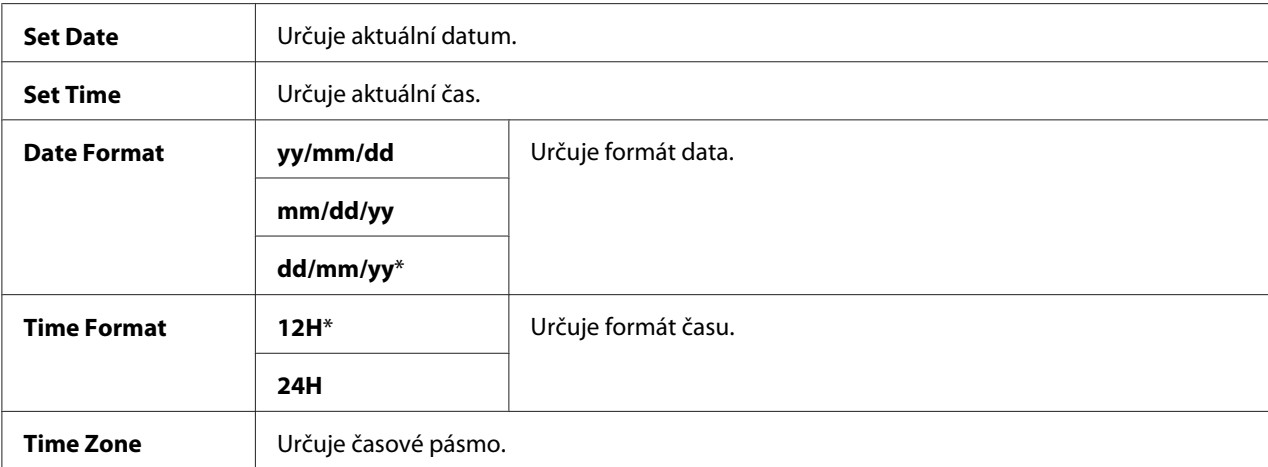

# Alert Tone

# **Účel:**

Konfigurace nastavení tónů vydávaných tiskárnou při provozu nebo při zobrazení varovné zprávy.

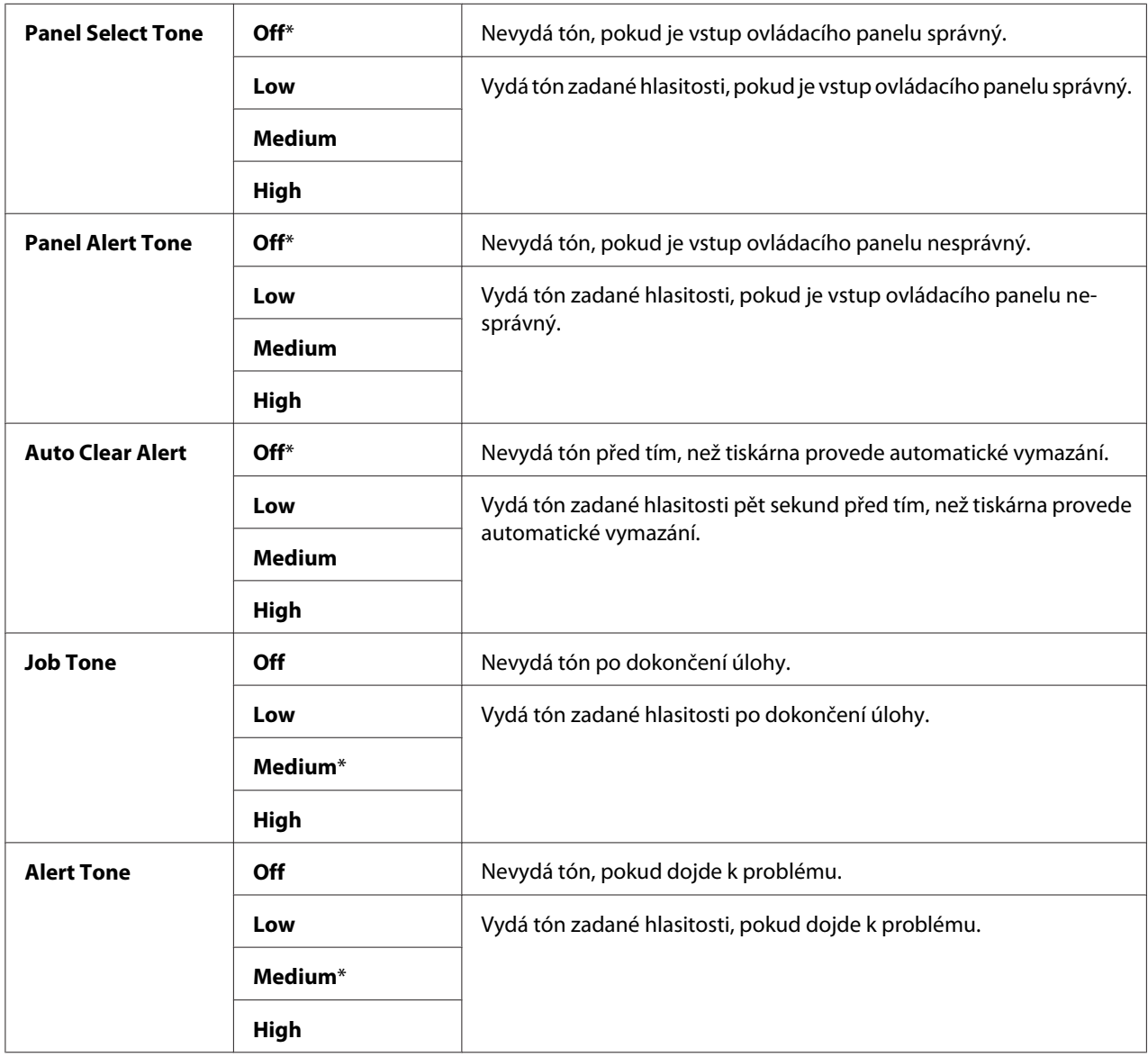

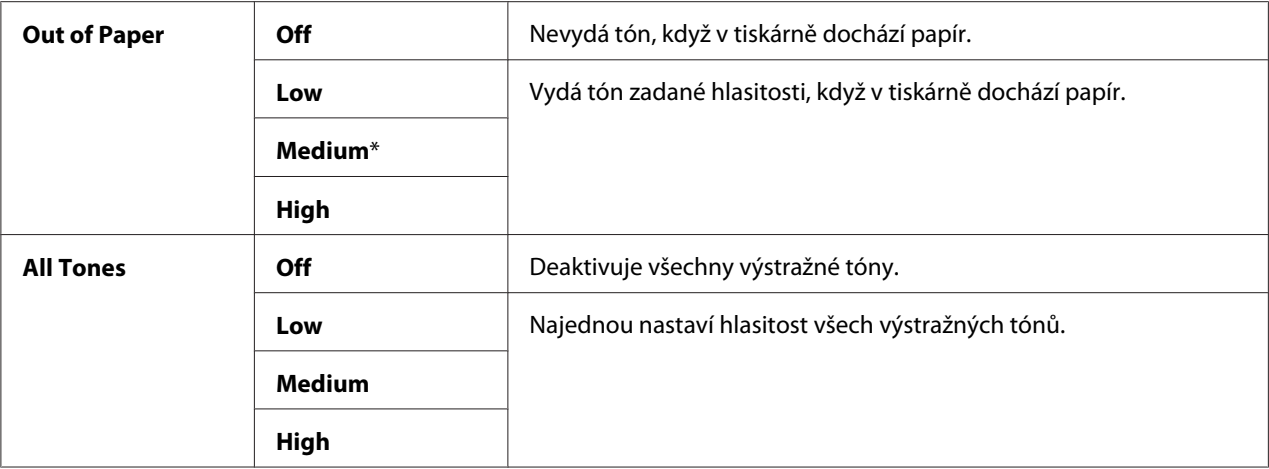

#### mm / inch

### **Účel:**

Nastavení jednotky měření zobrazované za číselnou hodnotou na ovládacím panelu.

#### **Hodnoty:**

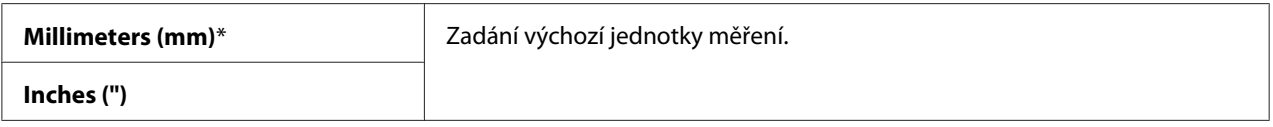

### Low Toner Alert Msg

**Účel:**

Nastavení, zda se má zobrazovat upozornění, když dochází toner.

#### **Hodnoty:**

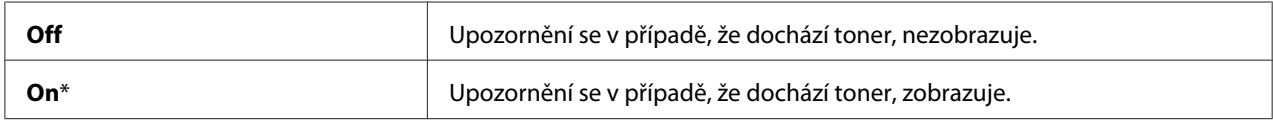

### Power On Wizard

**Účel:** Provedení úvodních nastavení tiskárny.

#### *Viz též:*

*["Úvodní nastavení na ovládacím panelu" na str. 28](#page-27-0)*

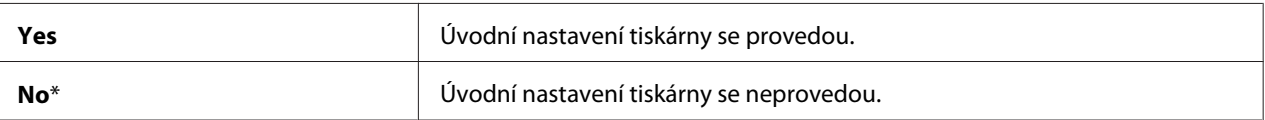

### **Maintenance**

Pomocí nabídky Maintenance můžete inicializovat trvalou paměť (NVM), konfigurovat nastavení typu papíru a konfigurovat nastavení zabezpečení.

### *Poznámka:*

*Hodnoty označené hvězdičkou (\*) jsou výchozí výrobní nastavení nabídky.*

# F/W Version

**Účel:** Zobrazení verze řadiče.

# Adjust BTR

### **Účel:**

Zadání optimálního nastavení napětí pro tisk pro přenosový válec (BTR). Chcete-li snížit napětí, zadejte zápornou hodnotu. Chcete-li ji zvýšit, zadejte kladnou hodnotu.

Výchozí nastavení nemusí zajišťovat nejlepší výsledek na všech typech papíru. Pokud jsou na výtisku skvrny, zkuste zvýšit napětí. Pokud jsou na výtisku bílá místa, zkuste snížit napětí.

#### *Poznámka:*

*Kvalita tisku se v závislosti na hodnotách zadaných u této položky mění.*

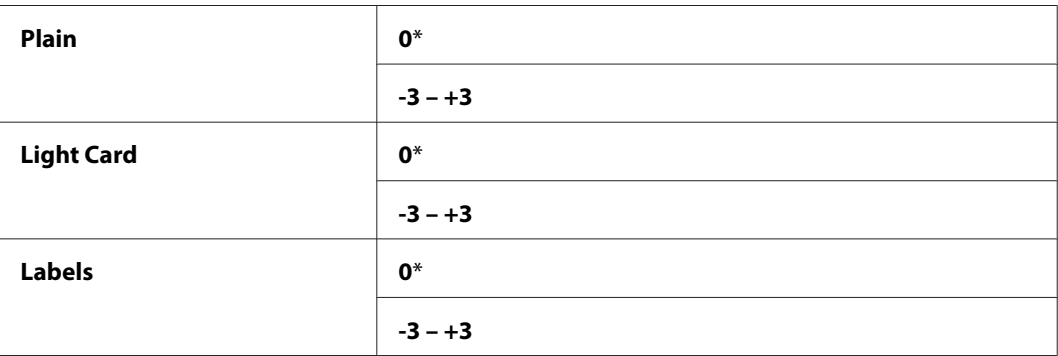

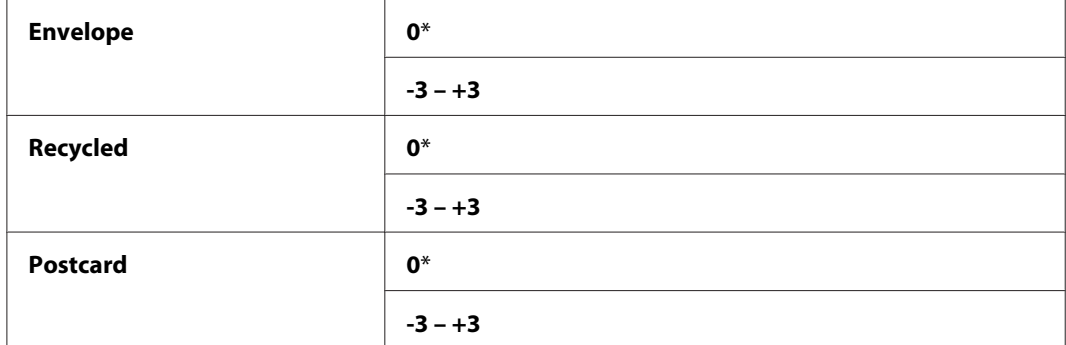

# Adjust Fusing Unit

#### **Účel:**

Nastavení optimální teploty fixační jednotky pro tisk. Chcete-li snížit teplotu, zadejte zápornou hodnotu. Chcete-li ji zvýšit, zadejte kladnou hodnotu.

Výchozí nastavení nemusí zajišťovat nejlepší výsledek na všech typech papíru. Pokud je papír zkroucený, zkuste snížit teplotu. Pokud se toner na papír nefixuje správně, zkuste zvýšit teplotu.

#### *Poznámka:*

*Kvalita tisku se v závislosti na hodnotách zadaných u této položky mění.*

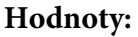

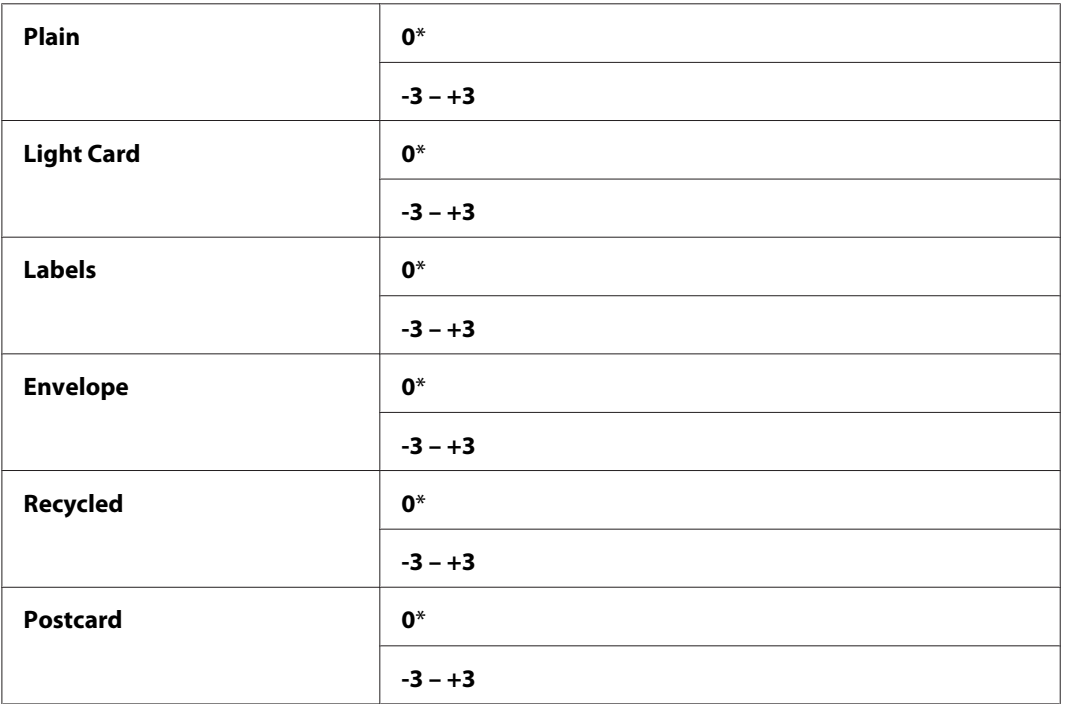

# Density Adjustment

# **Účel:**

Úprava úrovně hustoty tisku v rozmezí od −3 do +3. Výchozí výrobní nastavení nabídky je 0.

# Clean Developer

# **Účel:**

Otočení motoru vývojky a protřepání toneru v tonerové kazetě.

# **Hodnoty:**

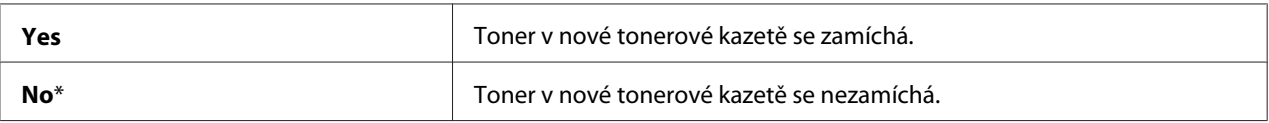

# Toner Refresh

# **Účel:**

Dopotřebování tonerové kazety, pokud ji potřebujete vyměnit před koncem životnosti, nebo protřepání toneru v nové tonerové kazetě.

# **Hodnoty:**

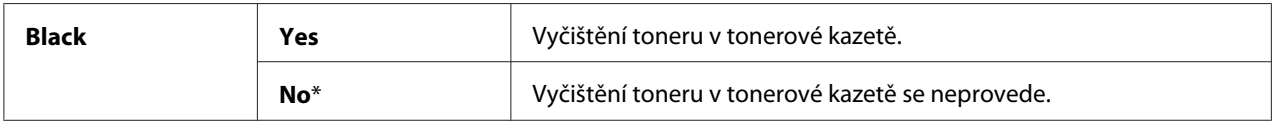

# Initialize NVM

# **Účel:**

Inicializace trvalé paměti pro systémové parametry, dat seznamu Address Book pro fax nebo dat seznamu Address Book pro e-mail. Po provedení této funkce a restartování tiskárny se parametry nabídek a data kromě parametrů sítě vrátí na svoje výchozí výrobní hodnoty. (Nástroj Address Book je k dispozici pouze u modelu Epson AcuLaser MX14NF.

*Viz též: ["Resetování na výchozí výrobní nastavení" na str. 254](#page-253-0)*

### Epson AcuLaser MX14NF:

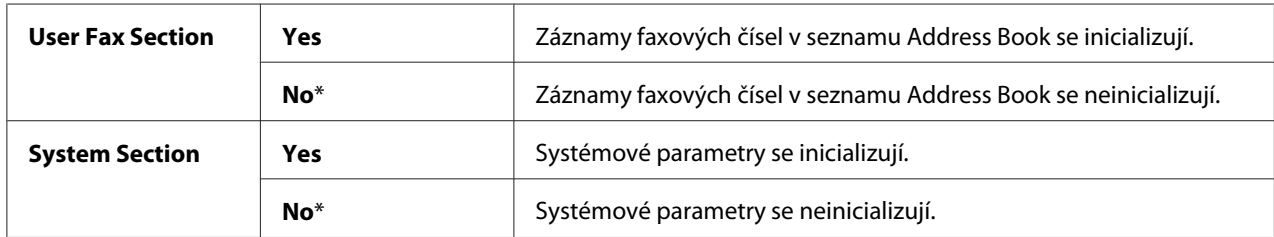

### Epson AcuLaser MX14:

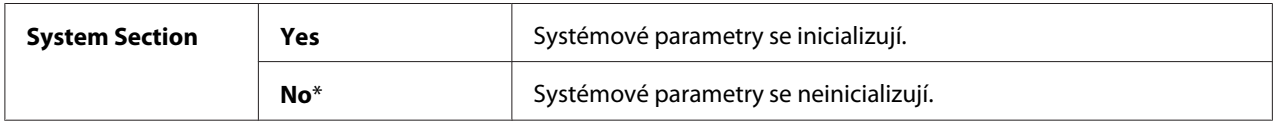

# Non-Genuine Mode

**Účel:**

Použití tonerové kazety od jiného výrobce.

### *Poznámka:*

- ❏ *Použití neoriginálních tonerových kazet může znemožnit využití některých funkcí tiskárny, snížit kvalitu tisku a spolehlivost tiskárny. Společnost Epson u tiskárny doporučuje použití pouze nových tonerových kazet Epson. Záruka společnosti Epson se nevztahuje na problémy způsobené spotřebním zbožím nedodaným společností Epson.*
- ❏ *Před použitím tonerové kazety jiného výrobce nezapomeňte tiskárnu restartovat.*

#### **Hodnoty:**

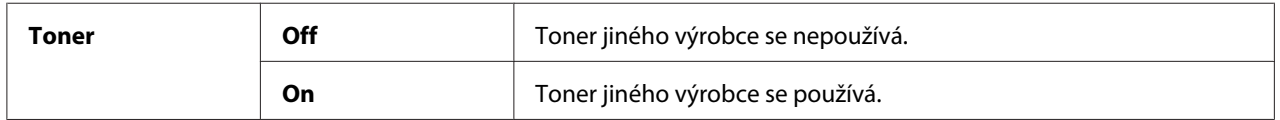

# Adjust Altitude

**Účel:**

Zadání nadmořské výšku místa, kde je tiskárna nainstalována.

Výboj pro nabití fotonosiče liší podle barometrického tlaku. Úpravy se provádí nastavením nadmořské výšky místa, kde se tiskárna používá.

### *Poznámka:*

*Nesprávné nastavení nadmořské výšky má za následek nízkou kvalitu tisku a nesprávnou indikaci zbývajícího toneru.*

#### **Hodnoty:**

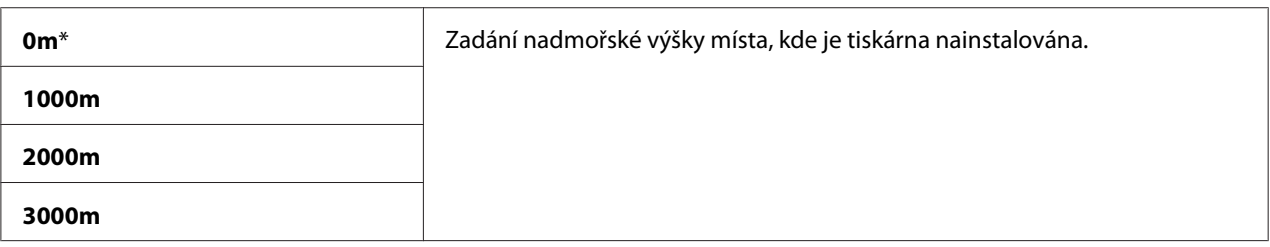

# Counter Reset

**Účel:** Resetování počitadla toneru.

### **Hodnoty:**

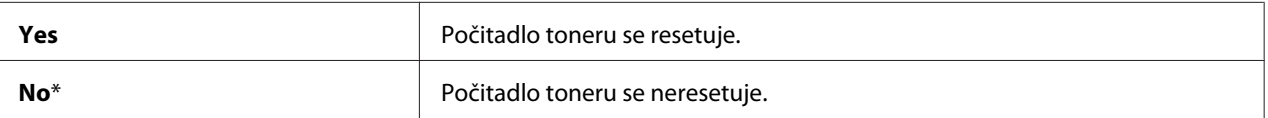

# **Secure Settings**

Pomocí nabídky Secure Settings můžete nastavit heslo omezující přístup do nabídek. To zabraňuje nechtěným změnám položek nabídky.

#### *Poznámka:*

*Hodnoty označené hvězdičkou (\*) jsou výchozí výrobní nastavení nabídky.*

#### Panel Lock

**Účel:** Omezení přístupu do nabídek Admin Menu a Report / List pomocí hesla.

#### *Viz též:*

*["Funkce Panel Lock" na str. 251](#page-250-0)*

# *Poznámka:*

- ❏ *U modelu Epson AcuLaser MX14NF můžete vybrat možnost* Disable *u položky* Panel Lock Set*, když jsou všechny položky v části* Service Lock *nastaveny na možnost* Unlocked *a položka* Secure Receive Set *je nastavena na možnost* Disable*.*
- ❏ *U modelu Epson AcuLaser MX14 můžete vybrat možnost* Disable *u položky* Panel Lock Set*, když jsou všechny položky v části* Service Lock *nastaveny na možnost* Unlocked*.*

# **Hodnoty:**

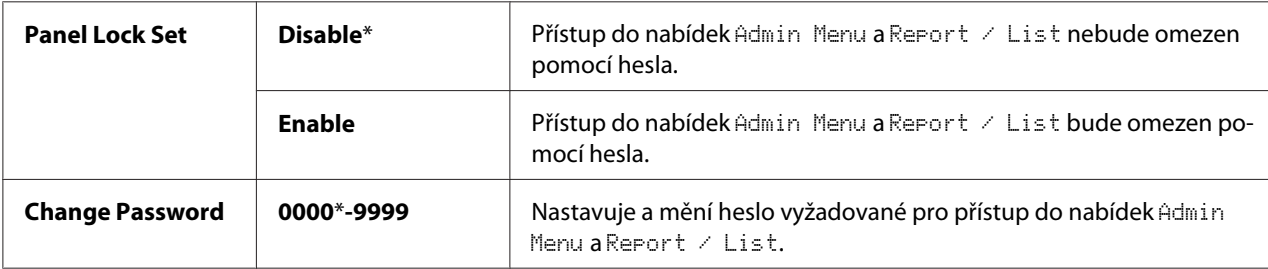

# Service Lock

# **Účel:**

Nastavení, zda se mají povolit všechny služby tiskárny nebo se pro jejich použití má vyžadovat heslo, a nastavení a změna tohoto hesla.

# *Viz též:*

*["Omezení přístupu k funkcím tiskárny" na str. 253](#page-252-0)*

# *Poznámka:*

*K těmto položkám v části* Service Lock *získáte přístup, pouze pokud je položka* Panel Lock Set *nastavena na možnost* Enable*.*

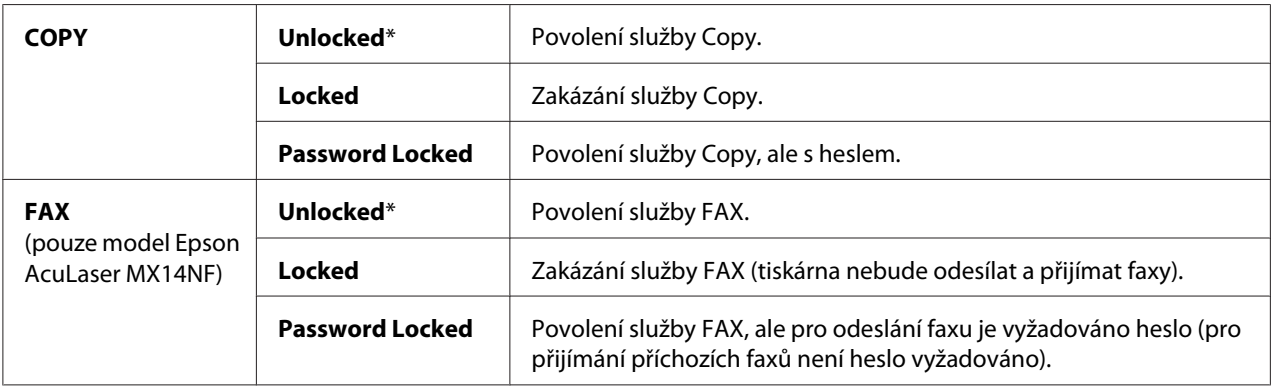

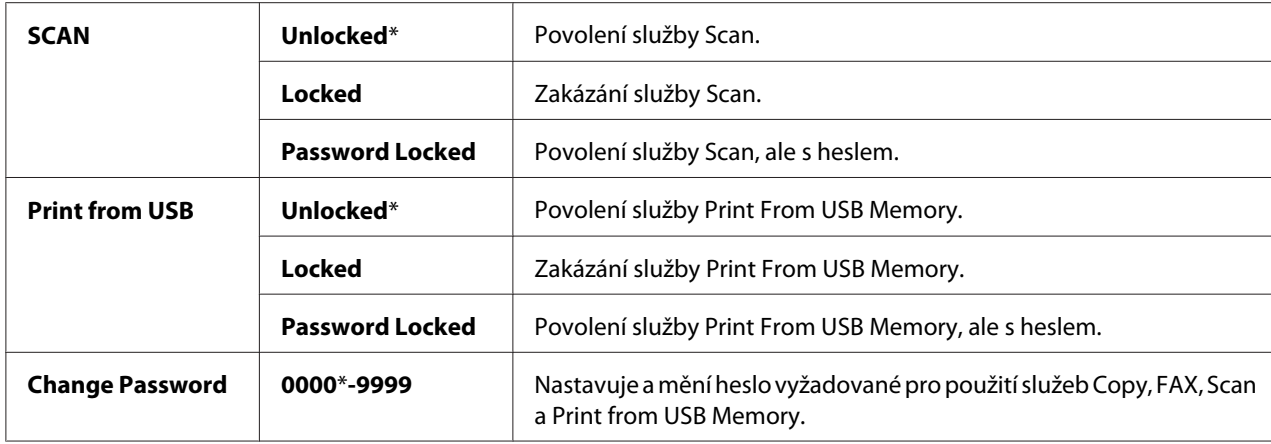

Secure Receive (pouze model Epson AcuLaser MX14NF)

#### **Účel:**

Nastavení, zda se má vyžadovat heslo pro vytištění příchozích faxů, a nastavení a změna tohoto hesla. Když je položka Secure Receive Set nastavena na možnost Enable, tiskárna přijímá příchozí faxy a vytiskne je, když je na ovládacím panelu zadáno správné heslo.

#### *Poznámka:*

*K těmto položkám v části* Secure Receive *získáte přístup, pouze pokud je položka* Panel Lock Set *nastavena na možnost* Enable*.*

#### **Hodnoty:**

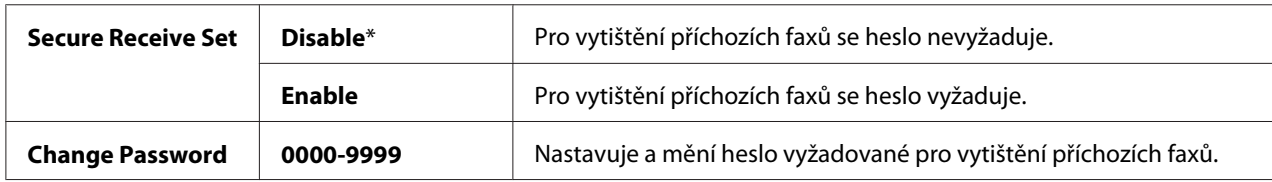

# **Scan to E-Mail (pouze model Epson AcuLaser MX14NF)**

Pomocí nabídky Scan to E-Mail upravíte zdroj přenosu.

#### *Poznámka:*

*Hodnoty označené hvězdičkou (\*) jsou výchozí výrobní nastavení nabídky.*

#### Edit From Field

**Účel:**

Povolení a zakázání úpravy zdroje přenosu.

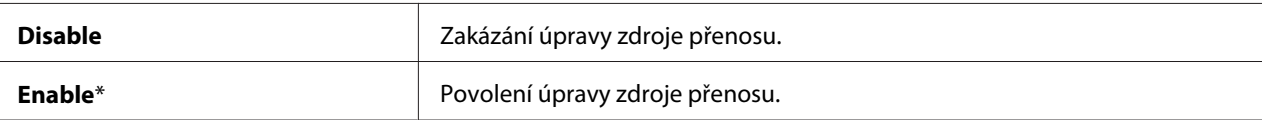

# **USB Settings**

Pomocí USB Settings nabídky můžete měnit nastavení tiskárny týkající se portu USB.

### *Poznámka:*

*Hodnoty označené hvězdičkou (\*) jsou výchozí výrobní nastavení nabídky.*

### Port Status

**Účel:** Povolení a zakázání rozhraní USB.

### **Hodnoty:**

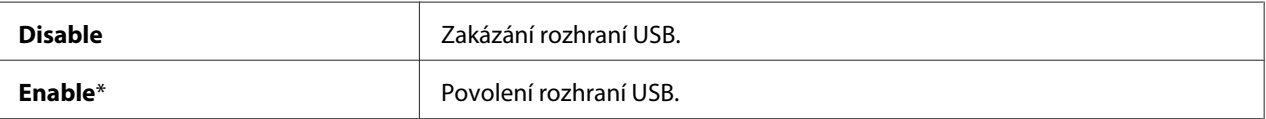

# **Defaults Settings**

Pomocí nabídky Defaults Settinss můžete konfigurovat výchozí nastavení kopírování, skenování a faxování tiskárny. (Funkce faxu je k dispozici pouze u modelu Epson AcuLaser MX14NF.)

# **Copy Defaults**

Pomocí nabídek Copy Defaults můžete konfigurovat řadu funkcí kopírování.

# *Poznámka:*

*Hodnoty označené hvězdičkou (\*) jsou výchozí výrobní nastavení nabídky.*

# Collated

**Účel:** Třídění úlohy kopírování.

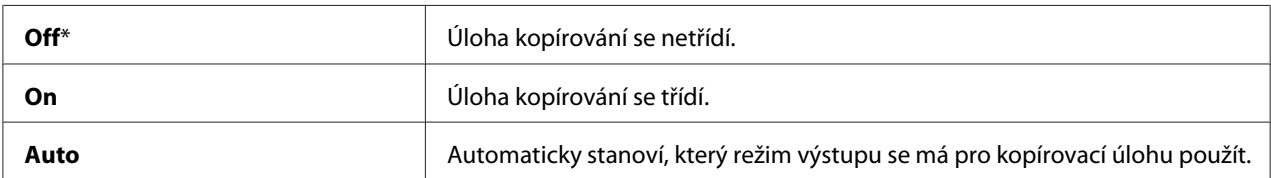

# Reduce/Enlarge

# **Účel:**

Nastavení výchozího poměru zmenšení/zvětšení kopie.

# **Hodnoty:**

# řada s mm

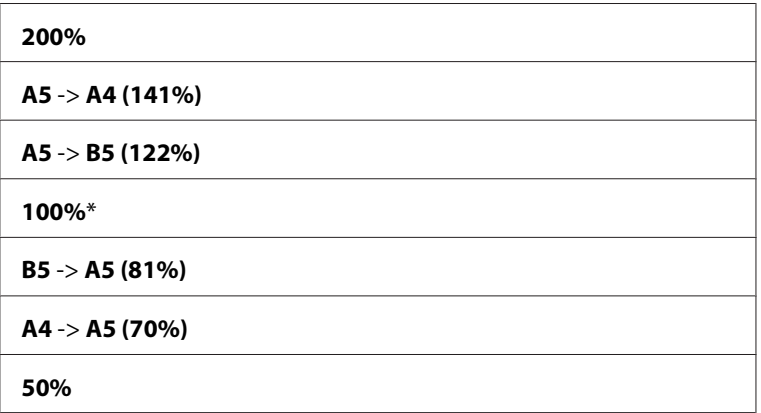

# řada s palci

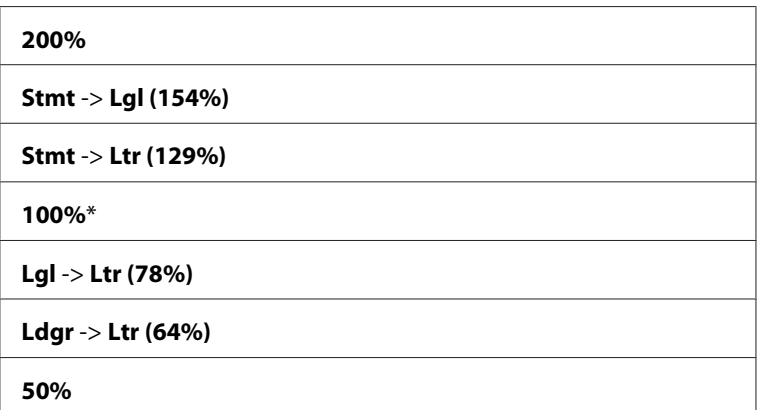

# *Poznámka:*

- ❏ *Požadovaný poměr přiblížení od 25 % do 400 % můžete zadat také pomocí numerické klávesnice nebo poměr přiblížení můžete stisknutím tlačítka zvýšit nebo stisknutím tlačítka snížit v krocích po 1 %.*
- ❏ *Tato položka je k dispozici, pouze pokud je položka* Multiple Up *nastavena na možnost* Off *nebo* Manual*.*

# Document Size

**Účel:**

Zadání výchozího formátu dokumentu.

### **Hodnoty:**

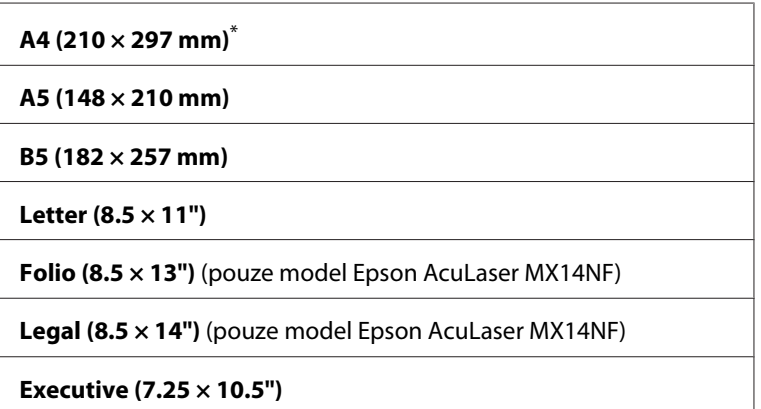

# Document Type

#### **Účel:**

Výběr kvality kopírovaného obrazu.

# **Hodnoty:**

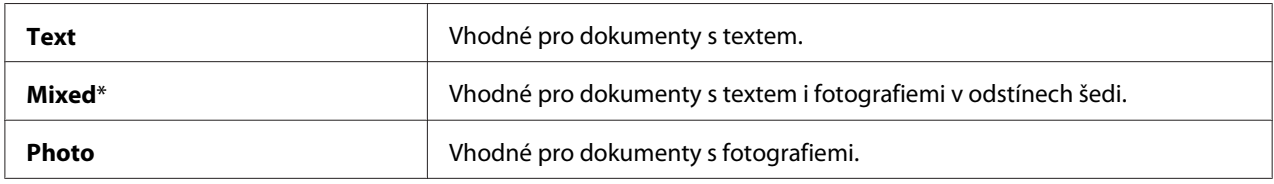

# Lighten/Darken

# **Účel:**

Nastavení výchozí úrovně hustoty kopírování.

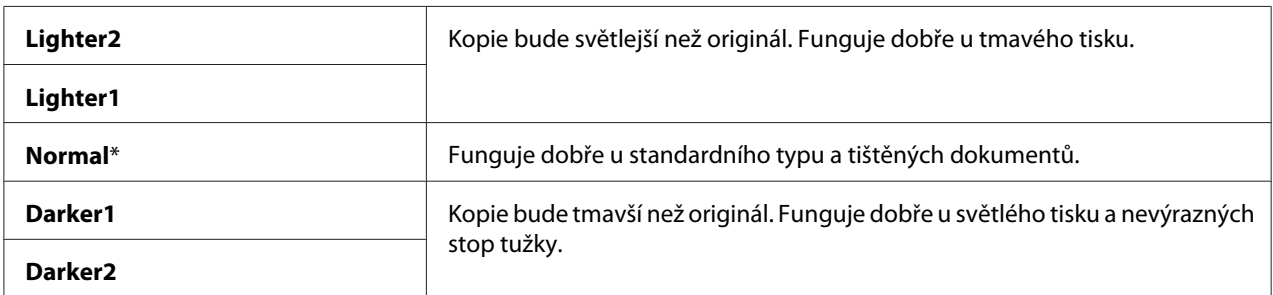

# Sharpness

#### **Účel:**

Nastavení výchozí úrovně ostrosti.

#### **Hodnoty:**

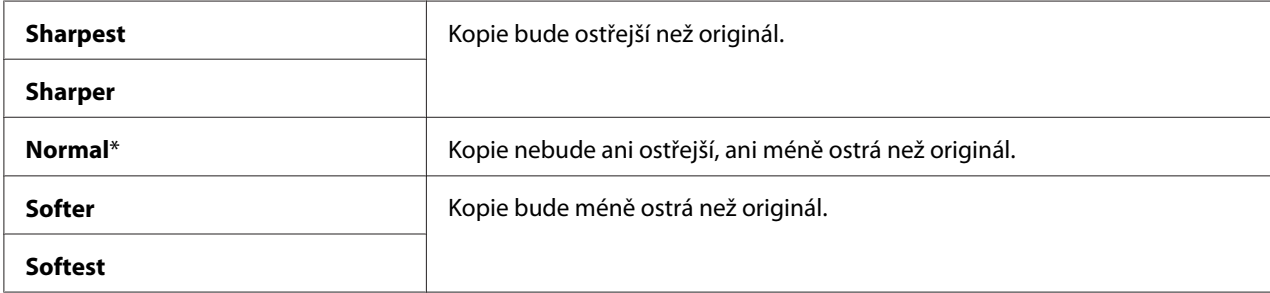

### Auto Exposure

#### **Účel:**

Potlačení pozadí originálu pro zvýraznění textu u kopie.

#### **Hodnoty:**

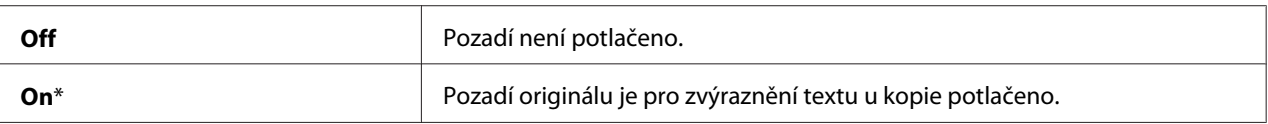

# Gray Balance

#### **Účel:**

Zadání výchozí úrovně vyvážení šedi v rozmezí −2 až +2. Výchozí výrobní nastavení nabídky je 0.

# Multiple Up

# **Účel:**

Vytištění dvou původních stránek tak, aby se vešly na jeden list papíru.

# **Hodnoty:**

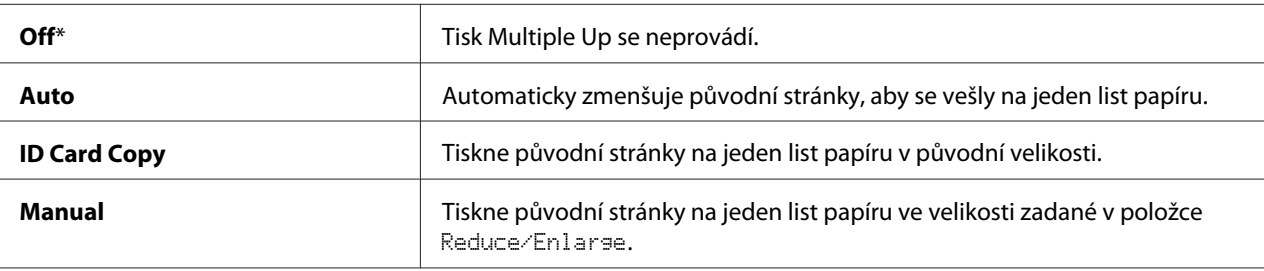

# Margin Top/Bottom

**Účel:** Zadání hodnoty horního a spodního okraje.

# **Hodnoty:**

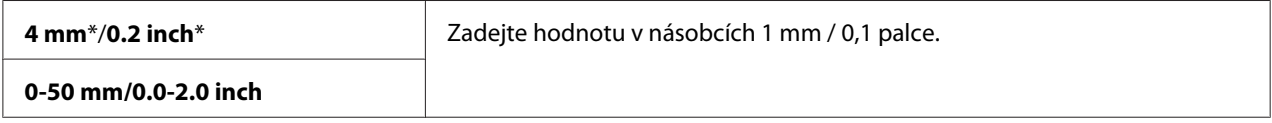

# Margin Left/Right

**Účel:** Zadání hodnoty levého a pravého okraje.

# **Hodnoty:**

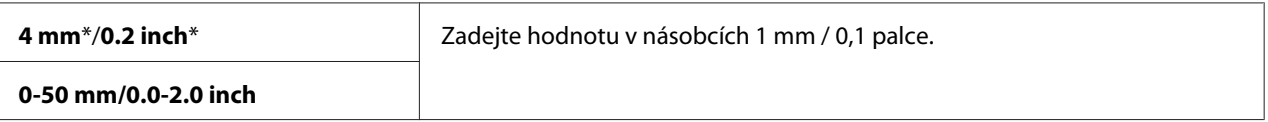

# Margin Middle

**Účel:** Zadání hodnoty středního okraje.

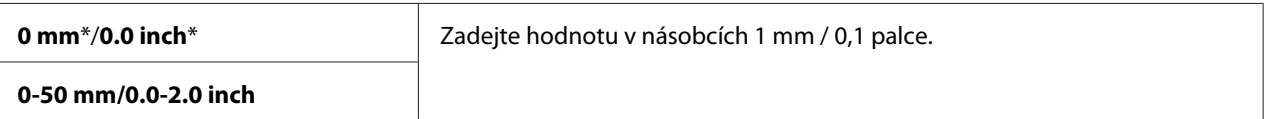

# **Scan Defaults**

Pomocí nabídek Scan Defaults můžete konfigurovat řadu funkcí skenování.

#### *Poznámka:*

*Hodnoty označené hvězdičkou (\*) jsou výchozí výrobní nastavení nabídky.*

# Scan to Network (pouze model Epson AcuLaser MX14NF)

#### **Účel:**

Uložení naskenovaného obrázku na síťový server nebo do počítače.

### **Hodnoty:**

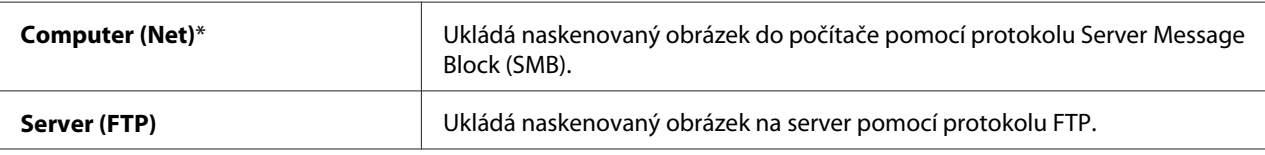

# File Format

#### **Účel:**

Určení formátu souborů pro uložení naskenovaného obrázku.

#### **Hodnoty:**

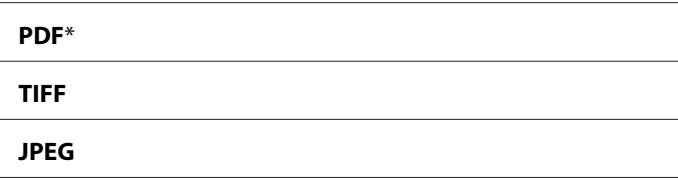

# Color

**Účel:** Nastavení barevného režimu.

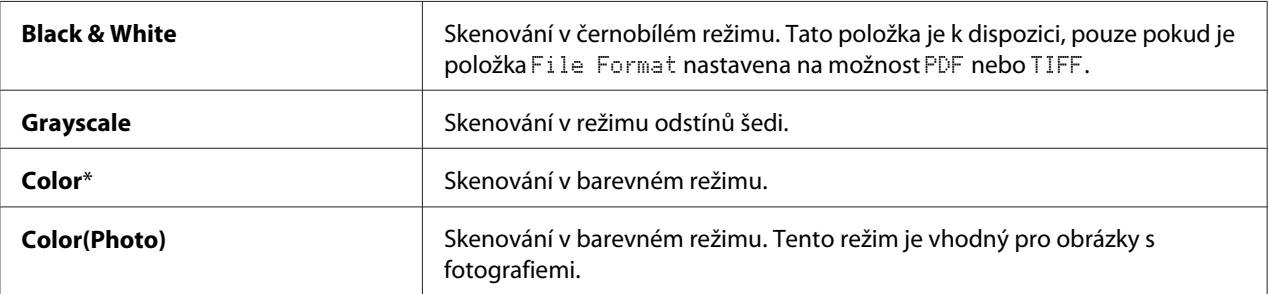

# Resolution

**Účel:**

Zadání výchozího rozlišení skenování.

# **Hodnoty:**

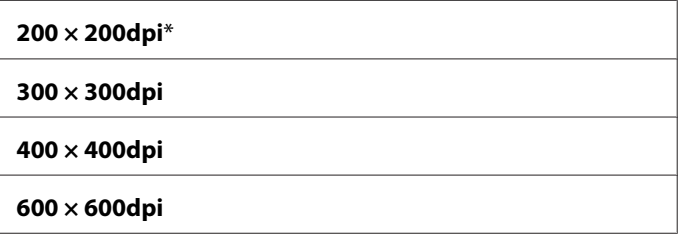

# Document Size

**Účel:** Zadání výchozího formátu dokumentu.

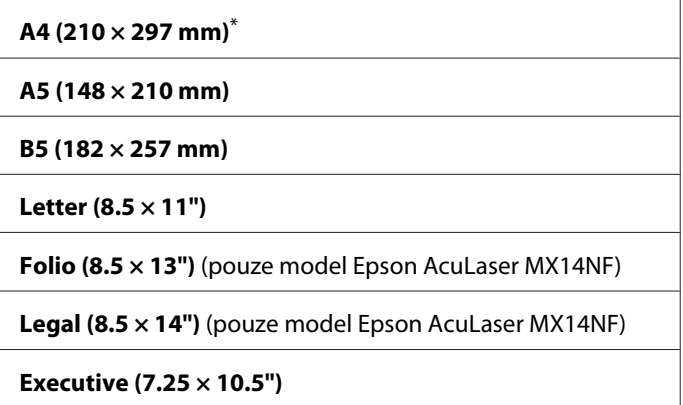

# Lighten/Darken

**Účel:**

Nastavení výchozí úrovně hustoty skenování.

### **Hodnoty:**

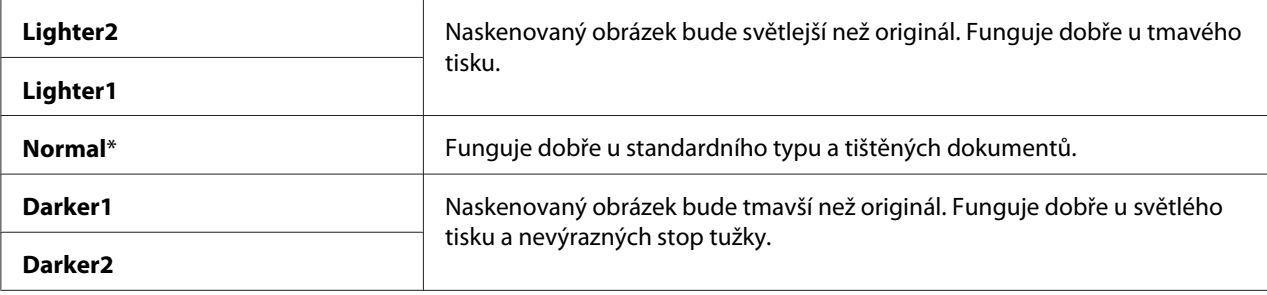

# Sharpness

### **Účel:**

Nastavení výchozí úrovně ostrosti.

### **Hodnoty:**

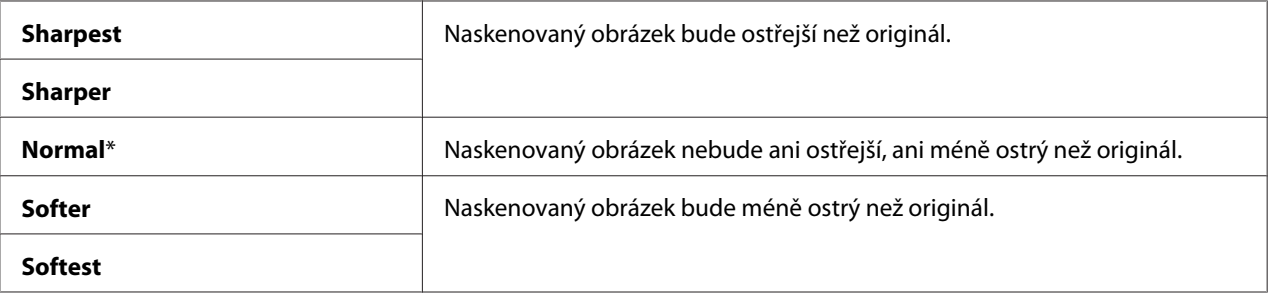

# Auto Exposure

**Účel:**

Potlačení pozadí originálu pro zvýraznění textu u naskenovaného obrázku.

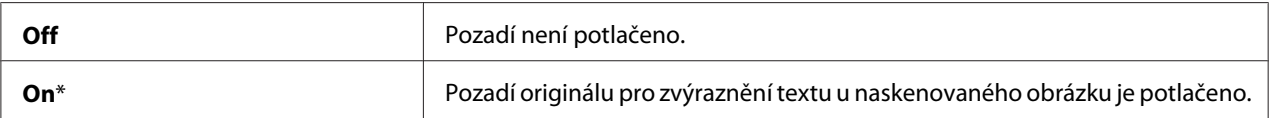

### Margin Top/Bottom

**Účel:**

Zadání hodnoty horního a spodního okraje.

### **Hodnoty:**

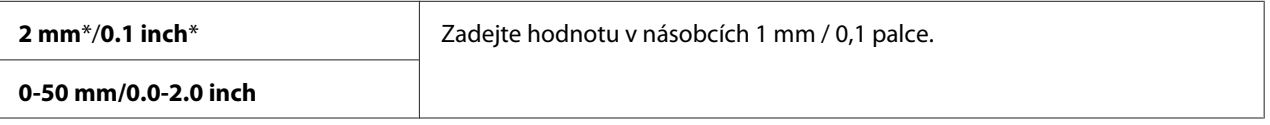

#### Margin Left/Right

#### **Účel:**

Zadání hodnoty levého a pravého okraje.

#### **Hodnoty:**

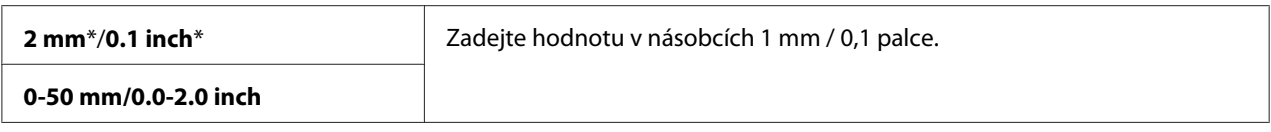

### Margin Middle

#### **Účel:**

Zadání hodnoty středního okraje.

#### **Hodnoty:**

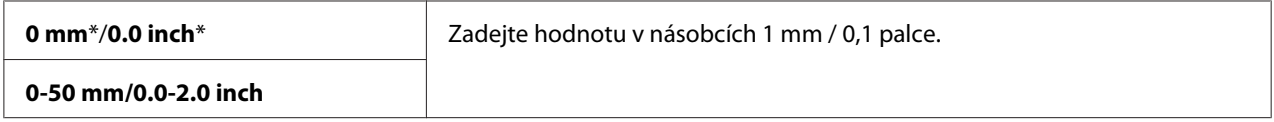

### TIFF File Format

**Účel:** Nastavení formátu souboru TIFF.

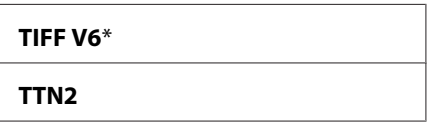

# Image Compression

**Účel:**

Nastavení úrovně komprese obrazu.

# **Hodnoty:**

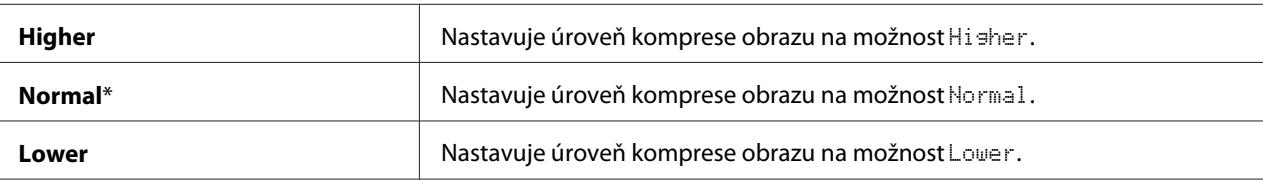

# Max E-Mail Size (pouze model Epson AcuLaser MX14NF )

**Účel:**

Nastavení maximální velikosti e-mailu, který se může odeslat, v rozmezí od 50 kB do 16 384 kB. Výchozí hodnota je 2048 kB.

# **Fax Defaults (pouze model Epson AcuLaser MX14NF)**

Pomocí nabídek Fax Defaults můžete konfigurovat řadu funkcí faxu.

# *Poznámka:*

- ❏ *Službu faxování není možné používat, pokud není v položce* Region *nastaven kód regionu. Pokud není položka* Region *nastavena, na LCD displeji se zobrazí zpráva* Set The Region Code*.*
- ❏ *Hodnoty označené hvězdičkou (\*) jsou výchozí výrobní nastavení nabídky.*

# Resolution

**Účel:**

Zadání úrovně rozlišení, která se má použít pro přenos faxu.

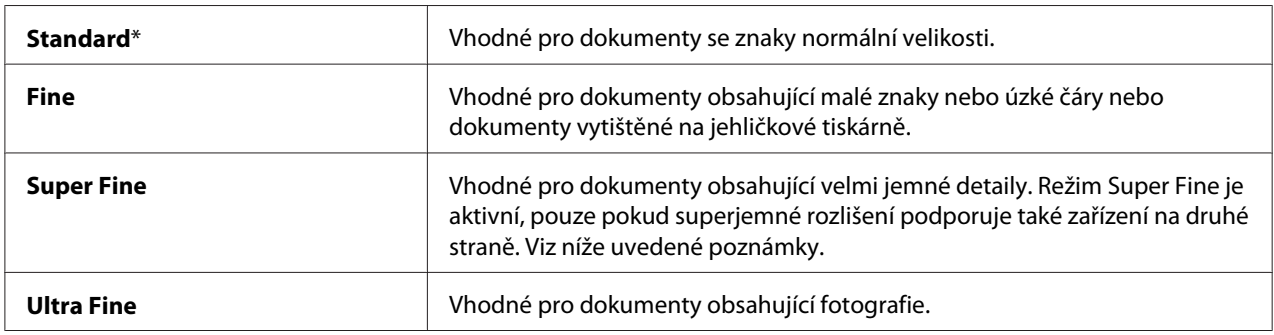

# *Poznámka:*

*Faxy naskenované v režimu Super Fine se přenášejí v nejvyšším rozlišení podporovaném přijímajícím zařízením.*

# Document Type

# **Účel:**

Výběr výchozího typu dokumentu.

# **Hodnoty:**

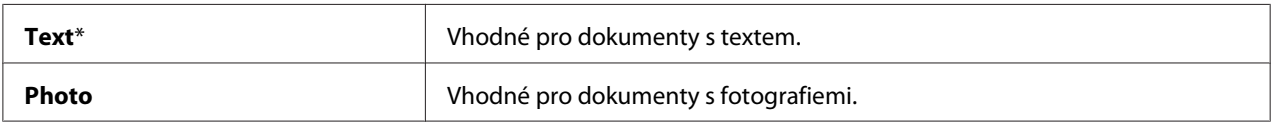

# Lighten/Darken

**Účel:** Nastavení výchozí úrovně hustoty.

# **Hodnoty:**

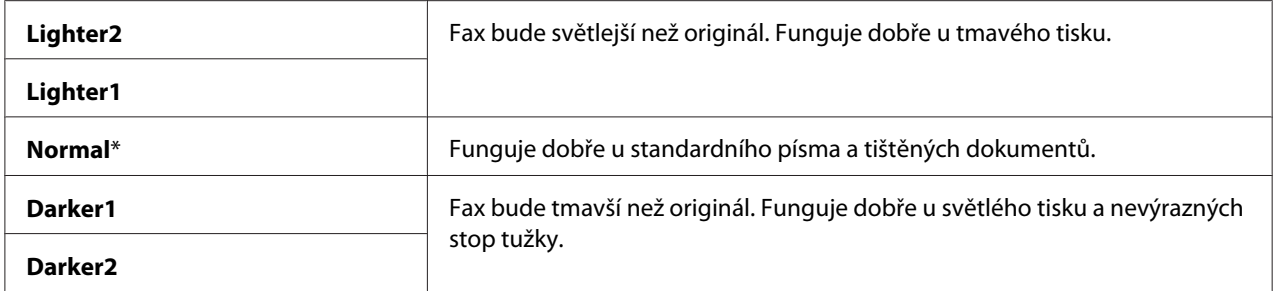

# Delayed Start

# **Účel:**

Tato funkce umožňuje nastavit konkrétní dobu spuštění přenosu faxu. Po aktivaci režimu Delayed Start tiskárna ukládá všechny dokumenty k odfaxování do paměti a odesílá je v určený čas. Po dokončení faxování v režimu Delayed Start se data v paměti vymažou.

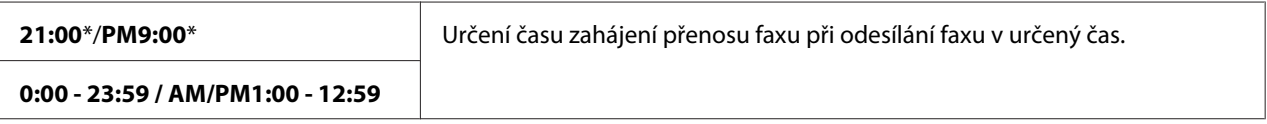

# *Poznámka:*

*Do tiskárny je možné uložit maximálně 19 faxových úloh s prodlevou.*

# **Print from USB Defaults**

### *Poznámka:*

*Hodnoty označené hvězdičkou (\*) jsou výchozí výrobní nastavení nabídky.*

# Layout

# **Účel:**

Automatické zvětšení tiskových dokumentů při tisku přímo z USB paměťového média.

# **Hodnoty:**

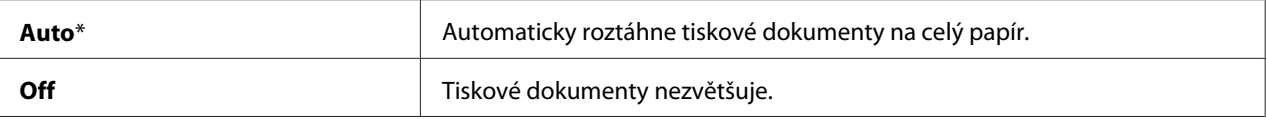

# **Tray Settings**

Pomocí možností Tray Settings můžete nastavit formát a typ papíru vloženého do víceúčelového podavače (VÚP).

# **MPF**

# *Poznámka:*

*Hodnoty označené hvězdičkou (\*) jsou výchozí výrobní nastavení nabídky.*

**Účel:**

Určení papíru vloženého do VÚP.

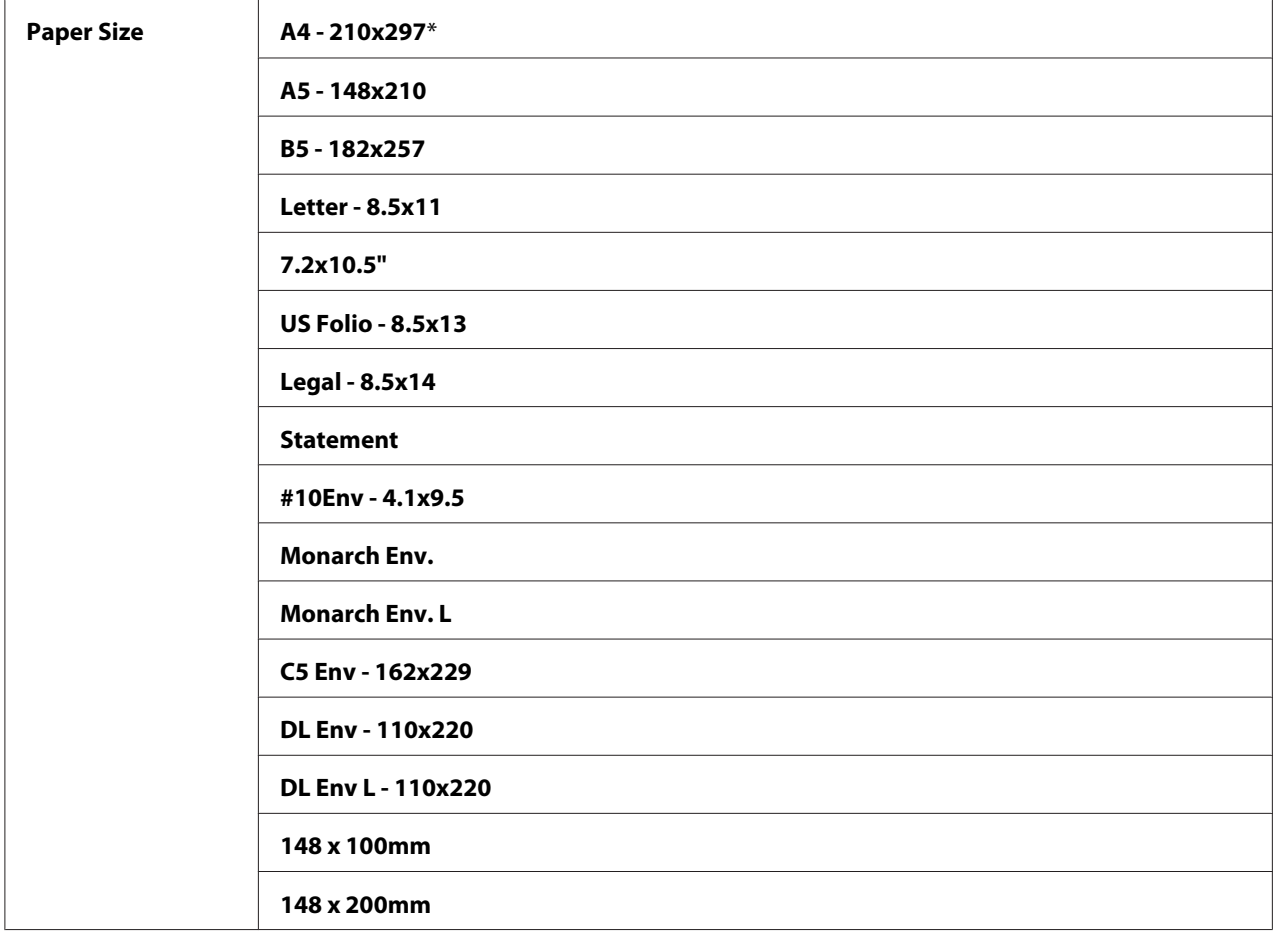

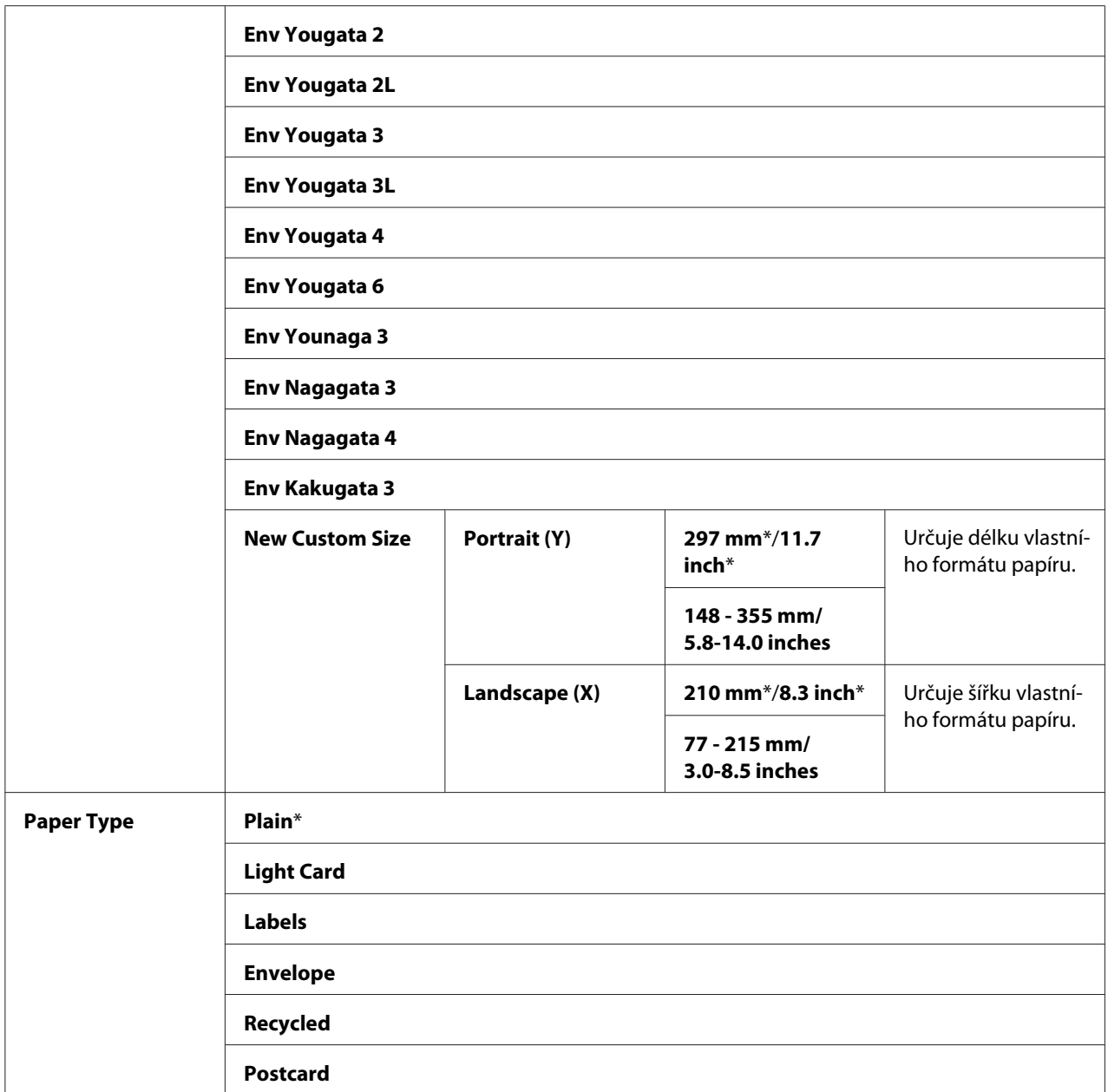

# *Poznámka:*

*Více informací o podporovaných formátech papíru naleznete v části ["Použitelná tisková média" na](#page-73-0) [str. 74](#page-73-0).*

# <span id="page-250-0"></span>**Panel Language**

### *Poznámka:*

❏ *Hodnota označená hvězdičkou (\*) je výchozí výrobní nastavení nabídky.*

❏ *Jazyky, které jsou v tiskárně k dispozici, se liší v závislosti na regionu.*

### **Účel:**

Nastavení jazyka používaného na ovládacím panelu.

*Viz též: ["Změna jazyka" na str. 113](#page-112-0)*

### **Hodnoty:**

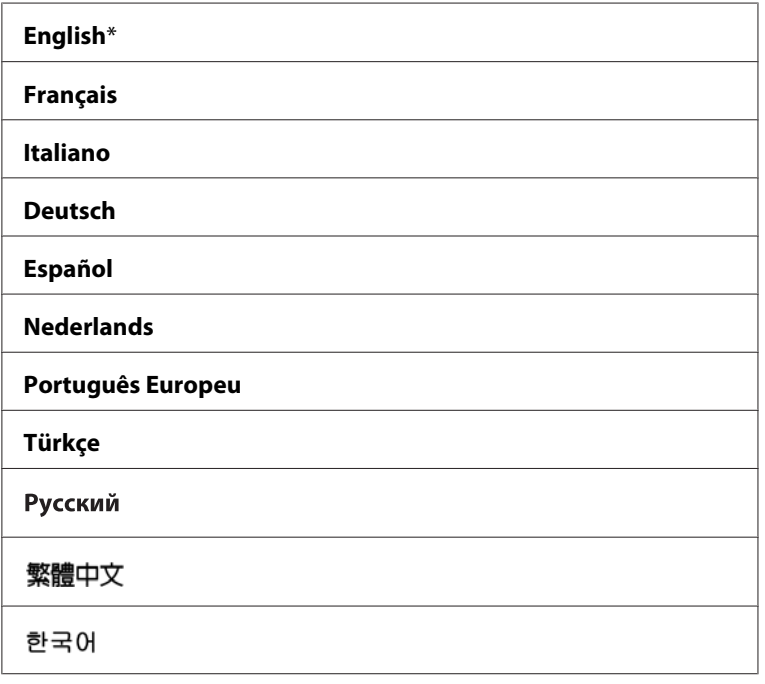

# **Funkce Panel Lock**

Tato funkce brání neautorizovaným uživatelům měnit na ovládacím panelu nastavení provedená správcem. Pomocí ovladače tiskárny nicméně můžete volit nastavení pro jednotlivé tiskové úlohy.

# **Povolení funkce Panel Lock**

- 1. Stiskněte tlačítko **System**.
- 2. Vyberte možnost Admin Menu a potom stiskněte tlačítko (ok).
- 3. Vyberte možnost Secure Settings a potom stiskněte tlačítko ...
- 4. Vyberte možnost Panel Lock a potom stiskněte tlačítko <sup>(OK)</sup>.
- 5. Vyberte možnost Panel Lock Set a potom stiskněte tlačítko (ok).
- 6. Vyberte možnost Enable a potom stiskněte tlačítko (OK).
- 7. Podle potřeby vyberte možnost Change Password a pomocí numerické klávesnice změňte heslo. Potom stiskněte tlačítko (ok).

#### *Poznámka:*

*Výchozí výrobní nastavení hesla panelu je 0000.*

#### *Poznámka:*

- ❏ *Heslo si zapamatujte. Pomocí níže popsaného postupu můžete heslo resetovat. U modelu Epson AcuLaser MX14NF se však zároveň vymažou nastavení pro seznam Address Book. 1. Vypněte tiskárnu. Potom za současného držení tlačítka* **System** *tiskárnu zapněte.*
- ❏ *Pokud při nastavení položky* Panel Lock Set *na možnost* Enable *změníte heslo, proveďte kroky 1 až 2. Zadejte aktuální heslo a potom stiskněte tlačítko . Proveďte kroky 3 až 4. Vyberte možnost* Change Password *a potom stiskněte tlačítko* . Zadejte nové heslo a potom stiskněte tlačítko . . *Tím se heslo změní.*

# **Zakázání funkce Panel Lock**

#### *Poznámka:*

- ❏ *U modelu Epson AcuLaser MX14NF můžete vybrat možnost* Disable *u položky* Panel Lock Set*, když jsou všechny položky v části* Service Lock *nastaveny na možnost* Unlocked *a položka* Secure Receive Set *je nastavena na možnost* Disable*.*
- ❏ *U modelu Epson AcuLaser MX14 můžete vybrat možnost* Disable *u položky* Panel Lock Set*, když jsou všechny položky v části* Service Lock *nastaveny na možnost* Unlocked*.*
- 1. Stiskněte tlačítko **System**.
- 2. Vyberte možnost Admin Menu a potom stiskněte tlačítko (OK).
- 3. Zadejte heslo a potom stiskněte tlačítko (ok).
- 4. Vyberte možnost Secure Settings a potom stiskněte tlačítko (ok).
- 5. Vyberte možnost Panel Lock a potom stiskněte tlačítko <sup>(OK)</sup>.
- 6. Vyberte možnost Panel Lock Set a potom stiskněte tlačítko (OK).
- 7. Vyberte možnost Disable a potom stiskněte tlačítko (OK).

## **Omezení přístupu k funkcím tiskárny**

Aktivace možností zámku funkce Copy, zámku funkce FAX, zámku funkce Scan a zámku funkce Print from USB omezuje přístup k funkcím kopírování, faxování, skenování a Print From USB Memory. (Zámek FAX je k dispozici pouze u modelu Epson AcuLaser MX14NF.)

Následující postup vychází z příkladu zámku funkce Copy a popisuje, jak možnost aktivovat a deaktivovat. Stejný postup použijte při aktivování a deaktivování zámku funkce FAX, zámku funkce Scan a zámku funkce Print from USB.

- 1. Stiskněte tlačítko **System**.
- 2. Vyberte možnost Admin Menu a potom stiskněte tlačítko (ok).
- 3. Vyberte možnost Secure Settings a potom stiskněte tlačítko (OK).
- 4. Vyberte možnost Panel Lock a potom stiskněte tlačítko (ok).
- 5. Vyberte možnost Panel Lock Set a potom stiskněte tlačítko (OK).
- 6. Vyberte možnost  $\text{Enable}$  a potom stiskněte tlačítko  $(\alpha \kappa)$ .
- 7. Podle potřeby vyberte možnost Change Password a pomocí numerické klávesnice změňte heslo. Potom stiskněte tlačítko (ok).

*Poznámka: Výchozí heslo je 0000.*

8. Stiskněte tlačítko (**Back**).

- 9. Vyberte možnost Service Lock a potom stiskněte tlačítko  $(\alpha \kappa)$ .
- 10. Vyberte možnost COPY a potom stiskněte tlačítko (OK).
- 11. Vyberte jednu z následujících možností a potom stiskněte tlačítko (OK).
	- ❏ Unlocked
	- ❏ Locked
	- ❏ Password Locked

## **Nastavení intervalu úsporného režimu**

Můžete pro tiskárnu nastavit možnost Power Saving Timer. Po zadané době se tiskárna přepne do úsporného režimu.

- 1. Stiskněte tlačítko **System**.
- 2. Vyberte možnost Admin Menu a potom stiskněte tlačítko (OK).
- 3. Vyberte možnost System Settings a potom stiskněte tlačítko (ok).
- 4. Vyberte možnost Power Saving Timer a potom stiskněte tlačítko (OK).
- 5. Vyberte možnost Low Power Timer nebo Sleep Timer a potom stiskněte tlačítko (OK).
- 6. Stiskněte tlačítko  $\blacktriangle$  nebo  $\blacktriangledown$  nebo zadejte požadovanou hodnotu pomocí numerické klávesnice a potom stiskněte tlačítko (ok).

U položky Low Power Timer můžete vybrat 1–30 minut, u položky Sleep Timer 6–11 minut.

7. Na předchozí obrazovku se vrátíte tlačítkem (**Back**).

## **Resetování na výchozí výrobní nastavení**

Po provedení příkazu Initialize NUM a restartu tiskárny se všechny parametry a data nabídek vrátí na výchozí výrobní hodnoty.

*Následující postup neinicializuje síťová nastavení.*

- ❏ *Chcete-li u modelu Epson AcuLaser MX14NF inicializovat síťová nastavení, viz ["Initialize NVM"](#page-215-0) [na str. 216.](#page-215-0)*
- 1. Stiskněte tlačítko **System**.
- 2. Vyberte možnost Admin Menu a potom stiskněte tlačítko (ok).
- 3. Vyberte možnost Maintenance a potom stiskněte tlačítko (ox).
- 4. Vyberte možnost Initialize NUM a potom stiskněte tlačítko (ok).
- 5. Parametry nabídky inicializujte vybráním možnosti System Section a potom stiskněte tlačítko  $($ ok $).$

U modelu Epson AcuLaser MX14NF vyberte možnost User Fax Section, chcete-li inicializovat data seznamu Address Book pro fax.

6. Vyberte možnost  $\forall \equiv$  a potom stiskněte tlačítko  $(\alpha \infty)$ .

Tiskárna se automaticky restartuje a použije nastavení.

## **Použití numerické klávesnice**

Při provádění různých činností můžete potřebovat zadávat čísla. Například pokud zadáváte heslo, zadáváte čtyřmístné číslo.

U modelu Epson AcuLaser MX14NF možná také budete muset zadávat jména. Když například nastavujete tiskárnu, zadáváte své jméno nebo název své společnosti. Když ukládáte čísla pro rychlé vytáčení nebo skupinové vytáčení, musíte zadávat odpovídající jména.

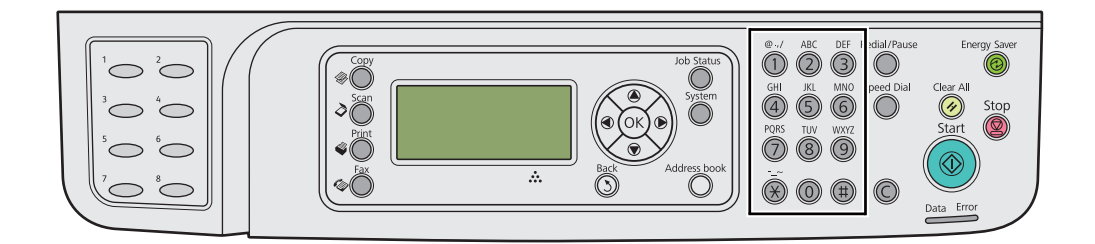

## **Zadávání znaků (pouze model Epson AcuLaser MX14NF)**

Když jste vyzváni k zadání písmene, mačkejte odpovídající tlačítko, dokud se na LCD displeji nezobrazí správné písmeno.

Například písmeno O zadáte stisknutím tlačítka **6**.

- ❏ Pokaždé když stisknete tlačítko **6**, na displeji se zobrazí jiné písmeno: m, n, o, M, N, O a nakonec 6.
- ❏ Další písmena zadáte opakování prvního kroku.
- $\Box$  Až skončíte, stiskněte tlačítko  $(\circ \kappa)$ .

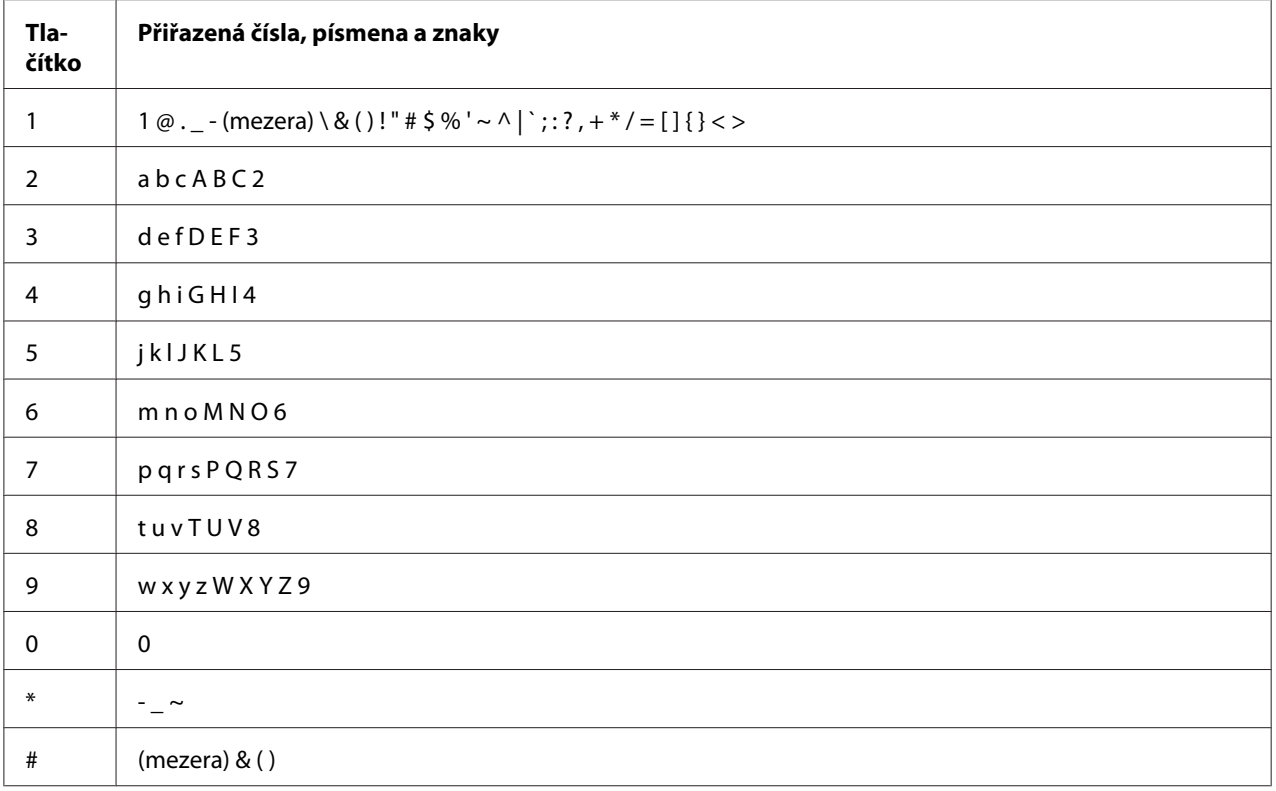

## **Oprava čísel nebo jmen**

Pokud zadáte nesprávné číslo nebo jméno, stisknutím tlačítka **C** (**Vymazat**) číslo nebo znak vymažete. Potom zadejte správné číslo nebo znak.

## Kapitola 10 **Řešení problémů**

## **Odstranění uvíznutého papíru**

Pečlivý výběr vhodného tiskového média a správné zakládání vám umožní předejít většině případů uvíznutí.

### *Viz též:*

❏ *["Tiskové médium" na str. 70](#page-69-0)*

❏ *["Podporovaná tisková média" na str. 74](#page-73-0)*

### *Poznámka:*

*Před nákupem většího množství tiskového média se doporučuje nejprve vyzkoušet vzorek.*

### **Předcházení uvíznutí papíru**

- ❏ Používejte pouze doporučená tisková média.
- ❏ Jak správně zakládat tisková média, se dozvíte v částech ["Zakládání tiskových médií do](#page-77-0) [víceúčelového podavače \(VÚP\)" na str. 78](#page-77-0) a ["Zakládání tiskového média do prioritního podavače](#page-85-0) [listů \(PPL\)" na str. 86](#page-85-0).
- ❏ Nepřeplňujte zdroje tiskových médií. Ujistěte se, zda stoh tiskového média nepřesahuje maximální výšku vyznačenou na vodítkách šířky papíru.
- ❏ Nezakládejte pomačkaná, zmačkaná, vlhká nebo zkroucená tisková média.
- ❏ Před vložením tiskové médium prohněte, protřepejte a narovnejte. Pokud dojde k uvíznutí papíru, zkuste do VÚP nebo PPL vkládat jeden list po druhém.
- ❏ Nepoužívejte ostřihnutá nebo oříznutá tisková média.
- ❏ Nesměšujte různé formáty, hmotnosti nebo typy tiskových médií v jednom zdroji.
- ❏ Když vkládáte tiskové médium, ujistěte se, zda je doporučená tisková strana směrem vzhůru.
- ❏ Uchovávejte tisková média v přijatelném prostředí.
- ❏ Během tisku úlohy neodstraňujte kryt papíru.
- ❏ Ujistěte se, zda všechny kabely připojené k tiskárně jsou správně upevněny.
- ❏ Přílišné sevření vodítek může vést k uvíznutí papíru.

#### *Viz též:*

- ❏ *["Tiskové médium" na str. 70](#page-69-0)*
- ❏ *["Podporovaná tisková média" na str. 74](#page-73-0)*
- ❏ *["Pokyny pro skladování tiskových médií" na str. 74](#page-73-0)*

### **Identifikace místa uvíznutí papíru**

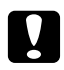

### c *Upozornění:*

*Nepokoušejte se odstranit papír uvíznutý hluboko v přístroji, zejména ne papír navinutý na fixační jednotku nebo tepelný válec. Jinak si můžete způsobit zranění nebo popáleniny. Okamžitě přístroj vypněte a kontaktujte místní zastoupení firmy Epson.*

#### *Důležité:*

*Nepokoušejte se řešit uvíznutí pomocí nářadí nebo nástrojů. Mohlo by to tiskárnu trvale poškodit.*

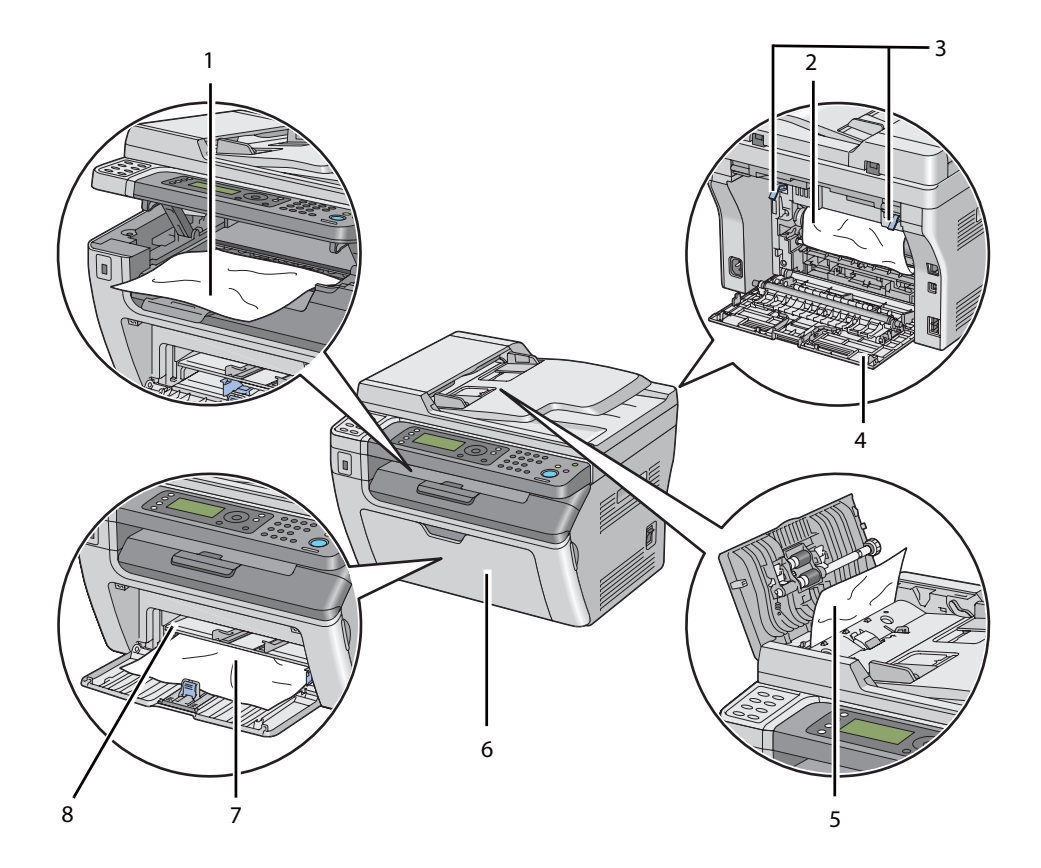

Následující ilustrace ukazuje, kde po cestě tiskového média může dojít k uvíznutí papíru.

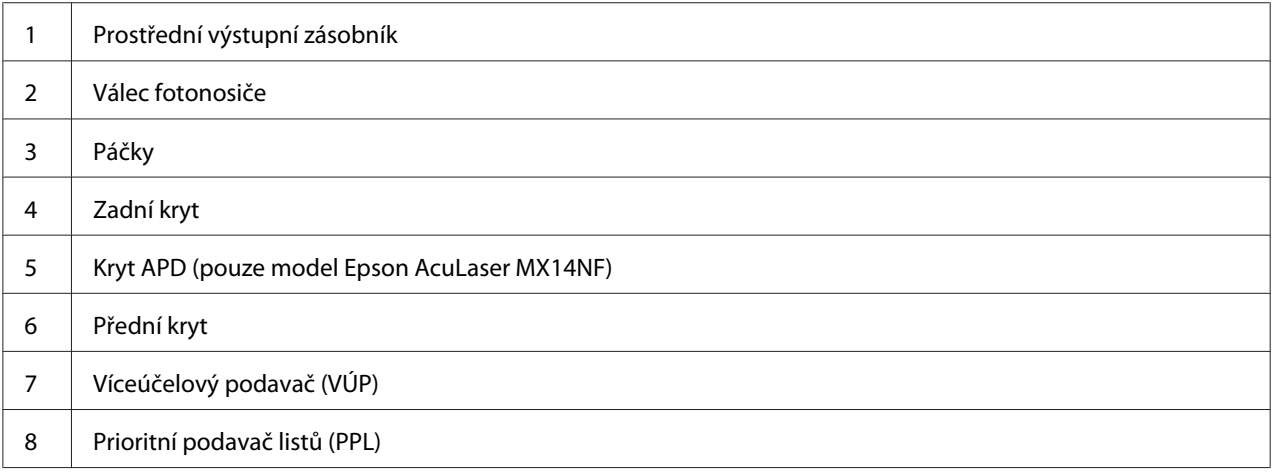

## <span id="page-259-0"></span>**Odstraňování uvíznutého papíru z APD (pouze model AcuLaser MX14NF)**

Pokud dokument uvízne, když prochází před automatický podavač dokumentů (APD), pro odstranění uvíznutí použijte následující postup.

### *Důležité:*

- ❏ *Aby se předešlo úrazu elektrickým proudem, před prováděním údržby tiskárnu vždy vypněte a odpojte od uzemněné zásuvky.*
- ❏ *Aby se předešlo popáleninám, neodstraňujte uvíznutý papír okamžitě po tisku. Fixační jednotka je během tisku velmi horká.*

### *Poznámka:*

*Abyste vyřešili chybu zobrazenou na LCD displeji, musíte z cesty tiskového média odstranit veškeré tiskové médium.*

1. Otevřete kryt APD.

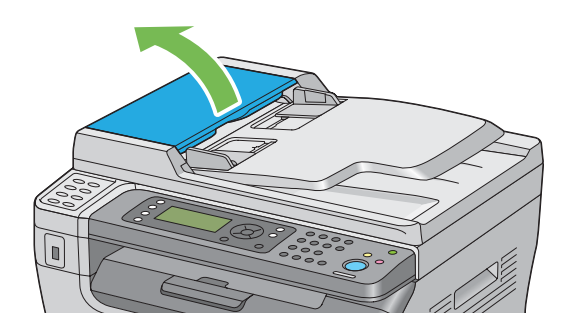

2. Odstraňte uvíznutý dokument tak, že ho opatrně vytáhnete ve směru šipky na následujícím obrázku.

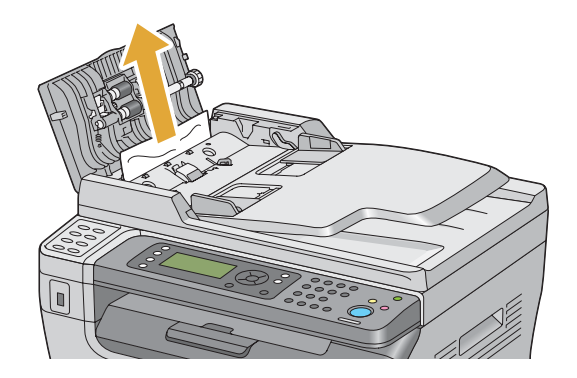

3. Pokud vám vytažení dokumentu připadá obtížné, otevřete zásobník podavače dokumentů.

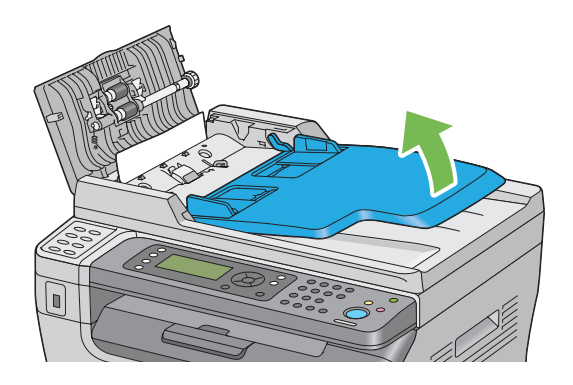

4. Odstraňte uvíznutý dokument z výstupního zásobníku na dokumenty.

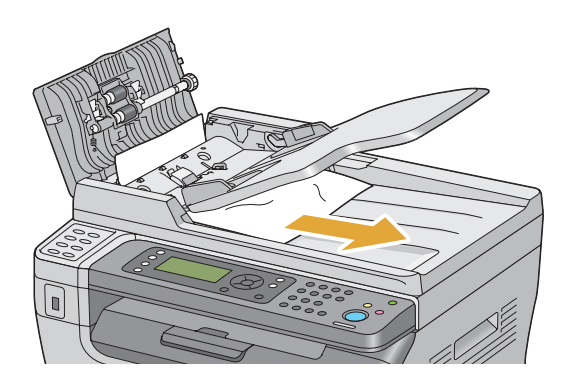

5. Zavřete zásobník podavače dokumentů.

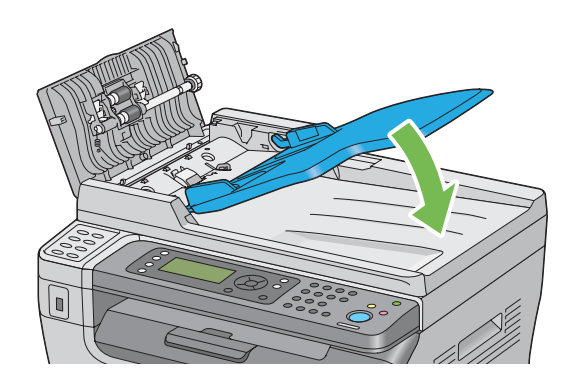

6. Zavřete kryt APD a poté dokumenty do APD vložte zpět.

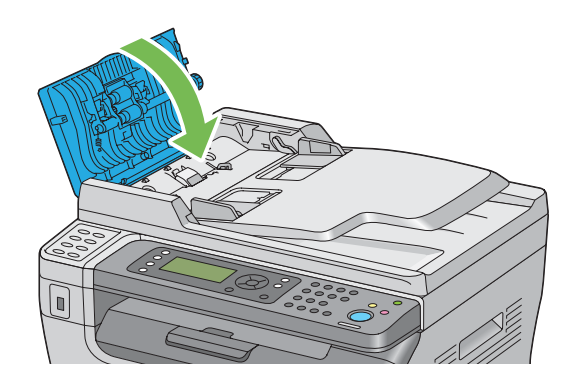

### *Poznámka:*

*Před tiskem dokumentů velikosti Legal nezapomeňte upravit vodítka dokumentu.*

7. Pokud nemůžete uvíznutý dokument z výstupního zásobníku na dokumenty odstranit nebo tam nemůžete žádný uvíznutý dokument najít, otevřete kryt na dokument.

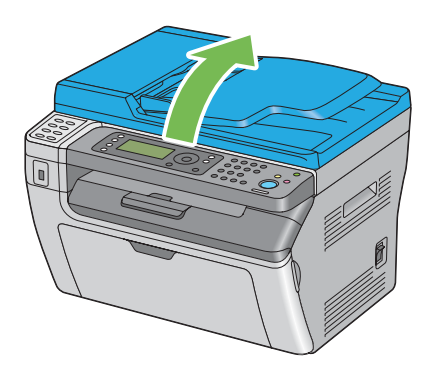

8. Odstraňte dokument z podávacího válce APD nebo z oblasti podávání jeho opatrným vytažením ve směru šipky na následujícím obrázku.

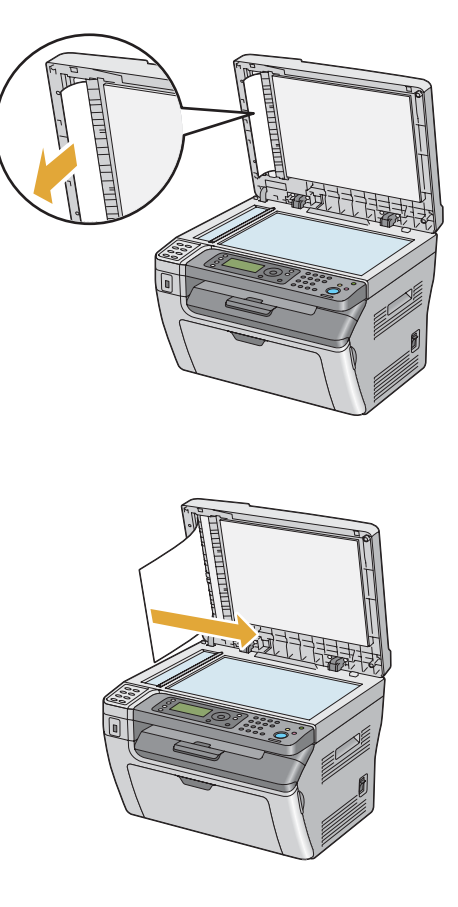

## **Odstraňování uvíznutého papíru z přední strany tiskárny**

### *Poznámka:*

*Abyste vyřešili chybu zobrazenou na LCD displeji, musíte z cesty tiskového média odstranit veškeré tiskové médium.*

1. Sejměte kryt papíru.

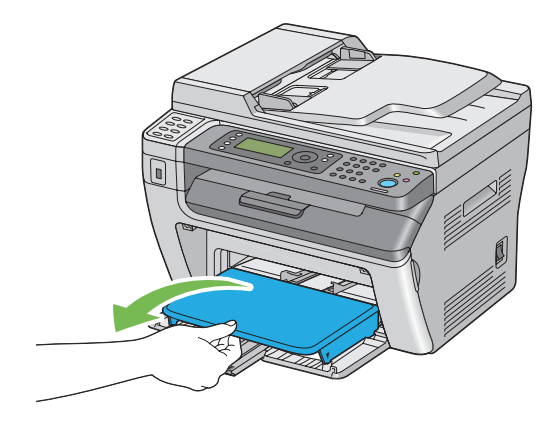

2. Odstraňte veškerý uvíznutý papír z přední strany tiskárny.

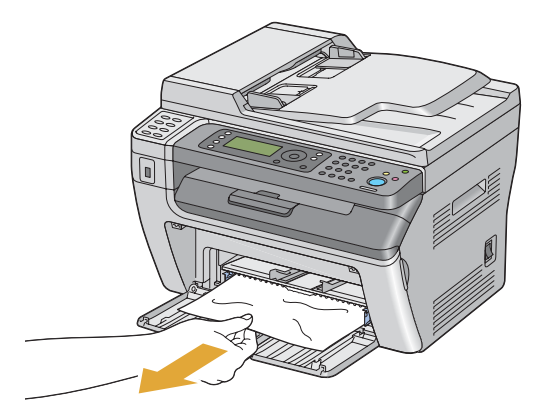

3. Vraťte do tiskárny kryt papíru.

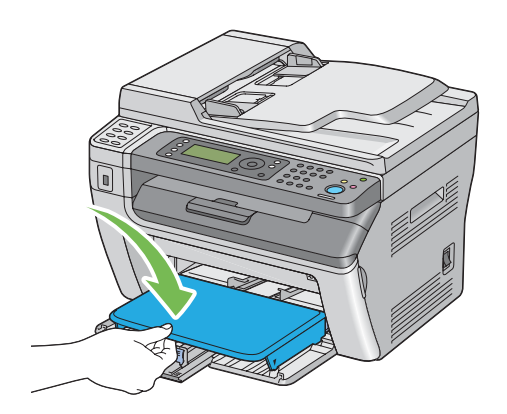

4. Tiskárnu obnovte stisknutím tlačítka podle pokynů v okně **Printer Status**.

### *Důležité:*

*Nepoužívejte na kryt papíru nepřiměřenou sílu. Mohlo by to poškodit kryt papíru nebo vnitřek tiskárny.*

## **Odstraňování uvíznutého papíru ze zadní strany tiskárny**

### *Důležité:*

- ❏ *Aby se předešlo úrazu elektrickým proudem, před prováděním údržby tiskárnu vždy vypněte a odpojte od uzemněné zásuvky.*
- ❏ *Aby se předešlo popáleninám, neodstraňujte uvíznutý papír okamžitě po tisku. Fixační jednotka je během tisku velmi horká.*

### *Poznámka:*

*Abyste vyřešili chybu zobrazenou na LCD displeji, musíte z cesty tiskového média odstranit veškeré tiskové médium.*

1. Stiskněte rukojeť zadního krytu a otevřete ho.

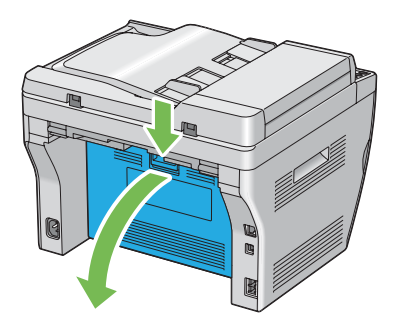

2. Zvedněte páčky.

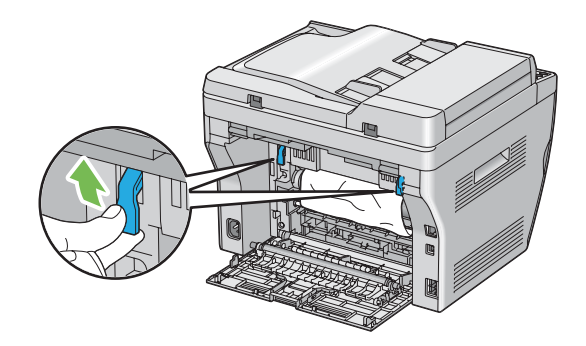

3. Odstraňte všechen uvíznutý papír ze zadní strany tiskárny.

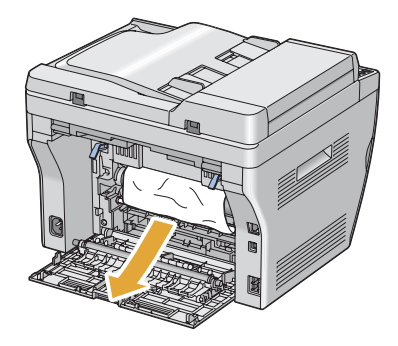

4. Vraťte páčky dolů do jejich původní polohy.

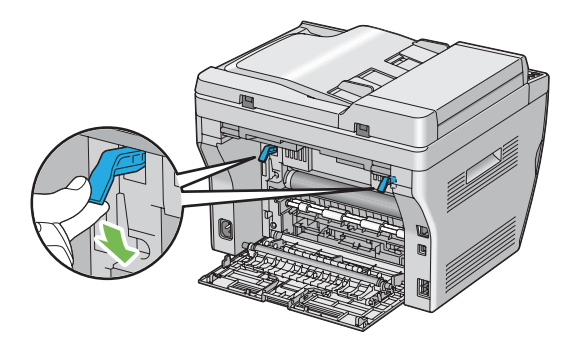

5. Uzavřete zadní kryt.

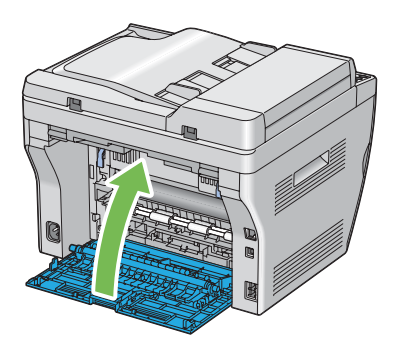

Pokud se problém nevyřeší, je možné, že uvnitř tiskárny zůstal kousek papíru. Uvíznutý papír odstraníte následujícím postupem.

- 6. Založte tiskové médium do VÚP nebo PPL, pokud tam žádné tiskové médium není.
- 7. Po dobu asi 3 sekund držte stisknuté tlačítko  $\gamma$  (**Clear All**) na ovládacím panelu.

Podá se tiskové médium, které odstraní uvíznutý papír.

### **Odstraňování uvíznutého papíru z prostředního výstupního zásobníku**

#### *Důležité:*

- ❏ *Aby se předešlo úrazu elektrickým proudem, před prováděním údržby tiskárnu vždy vypněte a odpojte od uzemněné zásuvky.*
- ❏ *Aby se předešlo popáleninám, neodstraňujte uvíznutý papír okamžitě po tisku. Fixační jednotka je během tisku velmi horká.*

#### *Poznámka:*

*Abyste vyřešili chybu zobrazenou na LCD displeji, musíte z cesty tiskového média odstranit veškeré tiskové médium.*

1. Stiskněte rukojeť zadního krytu a otevřete ho.

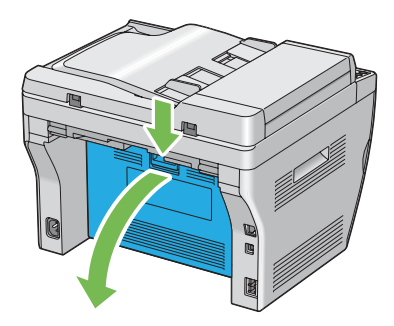

2. Zvedněte páčky.

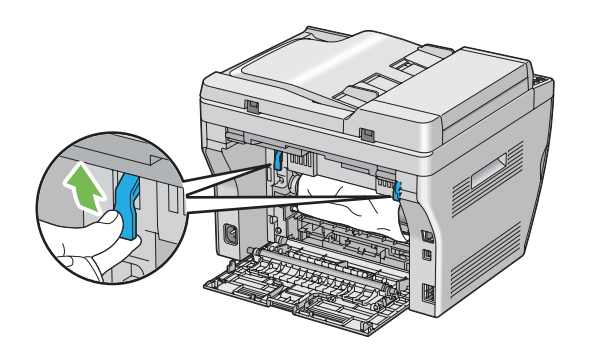

3. Odstraňte všechen uvíznutý papír ze zadní strany tiskárny. Pokud se v cestě papíru nenachází žádný papír, podívejte se na přední stranu tiskárny a zkontrolujte prostřední výstupní zásobník.

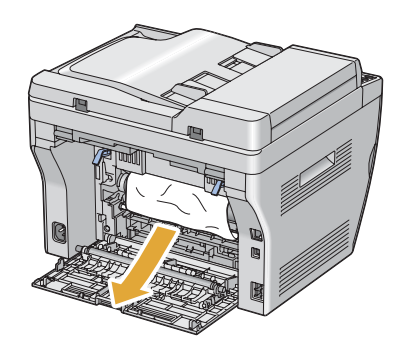

4. Zvedněte a otevřete skener.

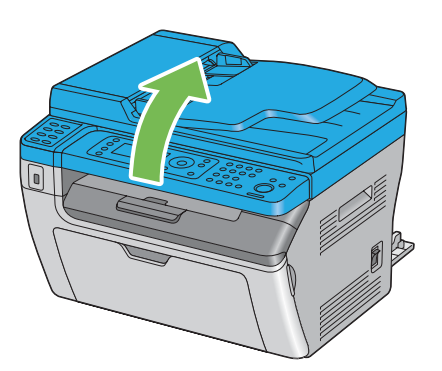

5. Z prostředního výstupního zásobníku odstraňte všechen uvíznutý papír.

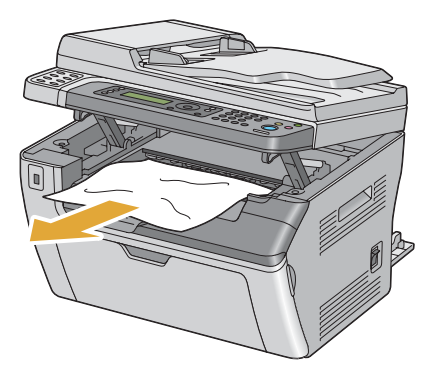

6. Položte a zavřete skener.

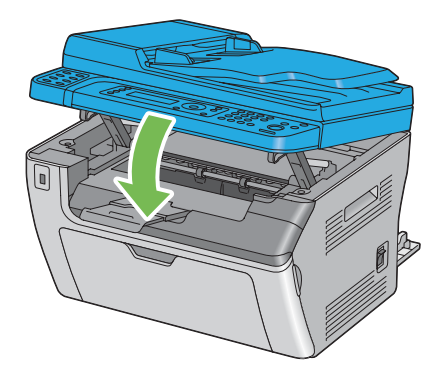

7. Vraťte páčky dolů do jejich původní polohy.

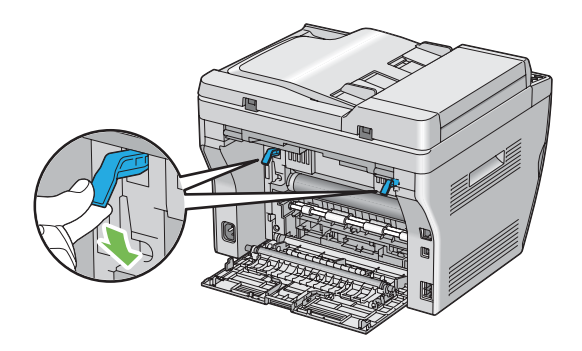

### 8. Uzavřete zadní kryt.

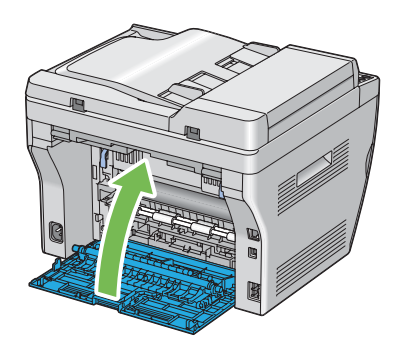

Pokud se problém nevyřeší, je možné, že uvnitř tiskárny zůstal kousek papíru. Uvíznutý papír odstraníte následujícím postupem.

- 9. Založte tiskové médium do VÚP nebo PPL, pokud tam žádné tiskové médium není.
- 10. Po dobu asi 3 sekund držte stisknuté tlačítko  $\gamma$  (Clear All) na ovládacím panelu.

Podá se tiskové médium, které odstraní uvíznutý papír.

## **Problémy s uvíznutím papíru**

### **Uvíznutí v důsledku chybného podání**

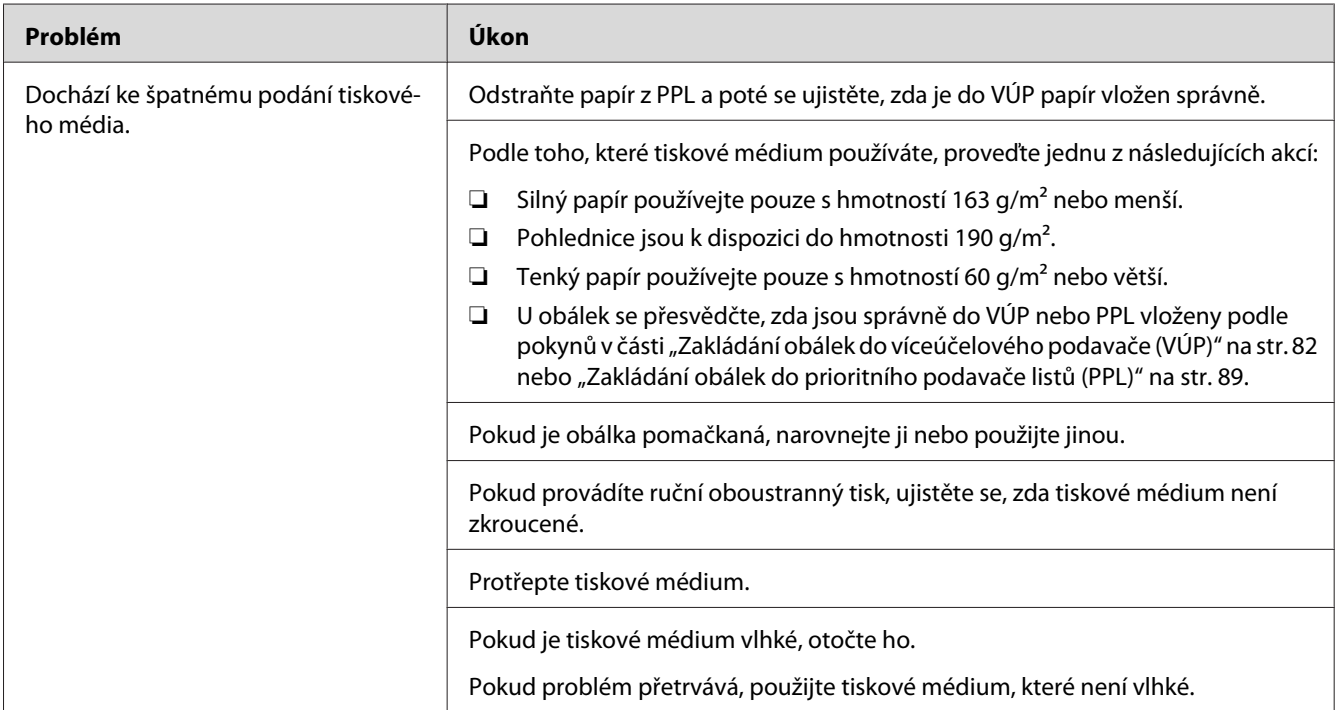

### *Poznámka:*

*Pokud problém přetrvává, přestože jste provedli výše pospané doporučené kroky, kontaktujte místní zastoupení společnosti Epson nebo autorizovaného prodejce.*

### **Uvíznutí v důsledku vícenásobného podání**

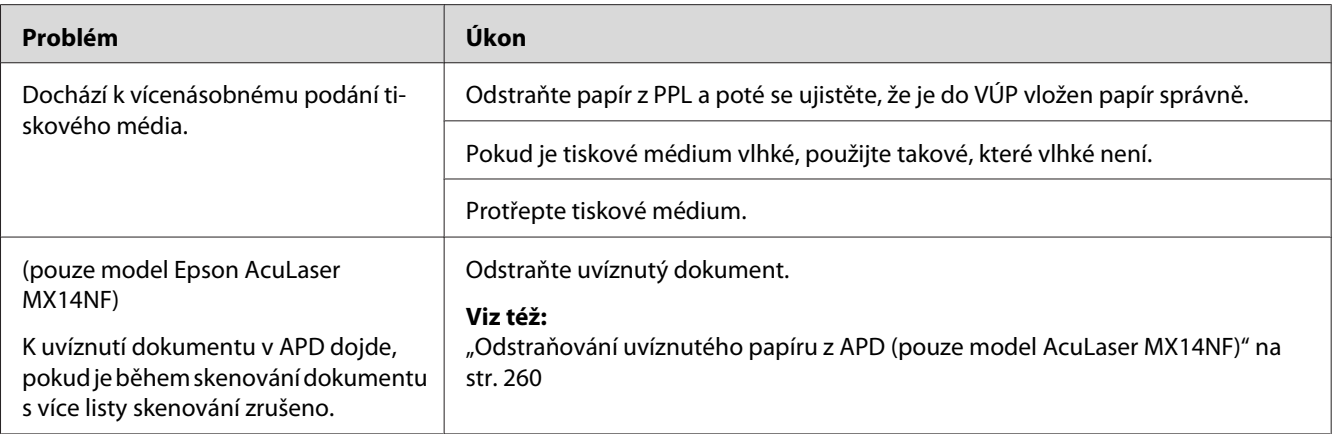

*Pokud problém přetrvává, přestože jste provedli výše pospané doporučené kroky, kontaktujte místní zastoupení společnosti Epson nebo autorizovaného prodejce.*

## **Základní potíže s tiskárnou**

Některé potíže s tiskárnou je snadné vyřešit. Pokud s tiskárnou nastane nějaký problém, zkontrolujte všechny následující body:

- ❏ Napájecí kabel je připojen k tiskárně a k řádně uzemněné elektrické zásuvce.
- ❏ Tiskárna je zapnutá.
- ❏ Elektrická zásuvka není odpojena na žádném vypínači ani jističi.
- ❏ Jiné elektrické zařízení připojené k zásuvce funguje.

Pokud jste zkontrolovali všechny výše uvedené body a problém přetrvává, vypněte tiskárnu, počkejte 10 sekund a znovu ji zapněte. Často se tím problém vyřeší.

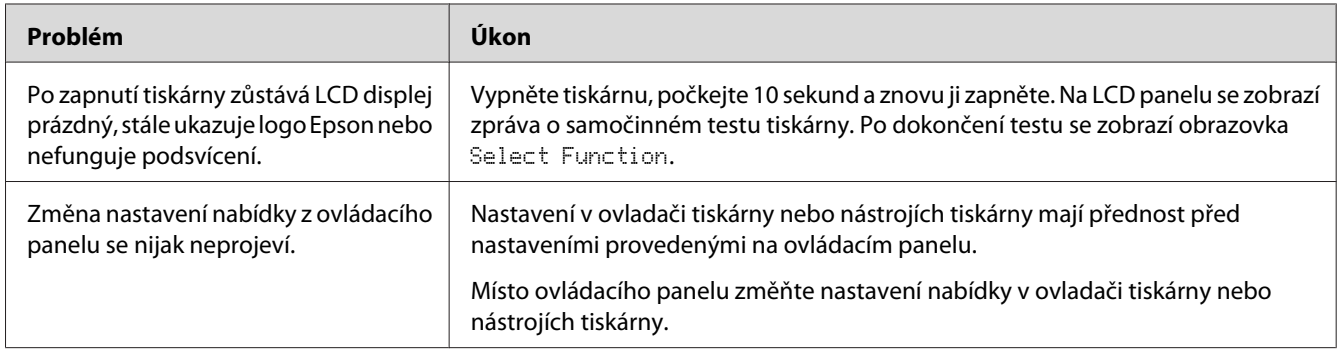

## **Problémy s displejem**

# **Problémy s tiskem**

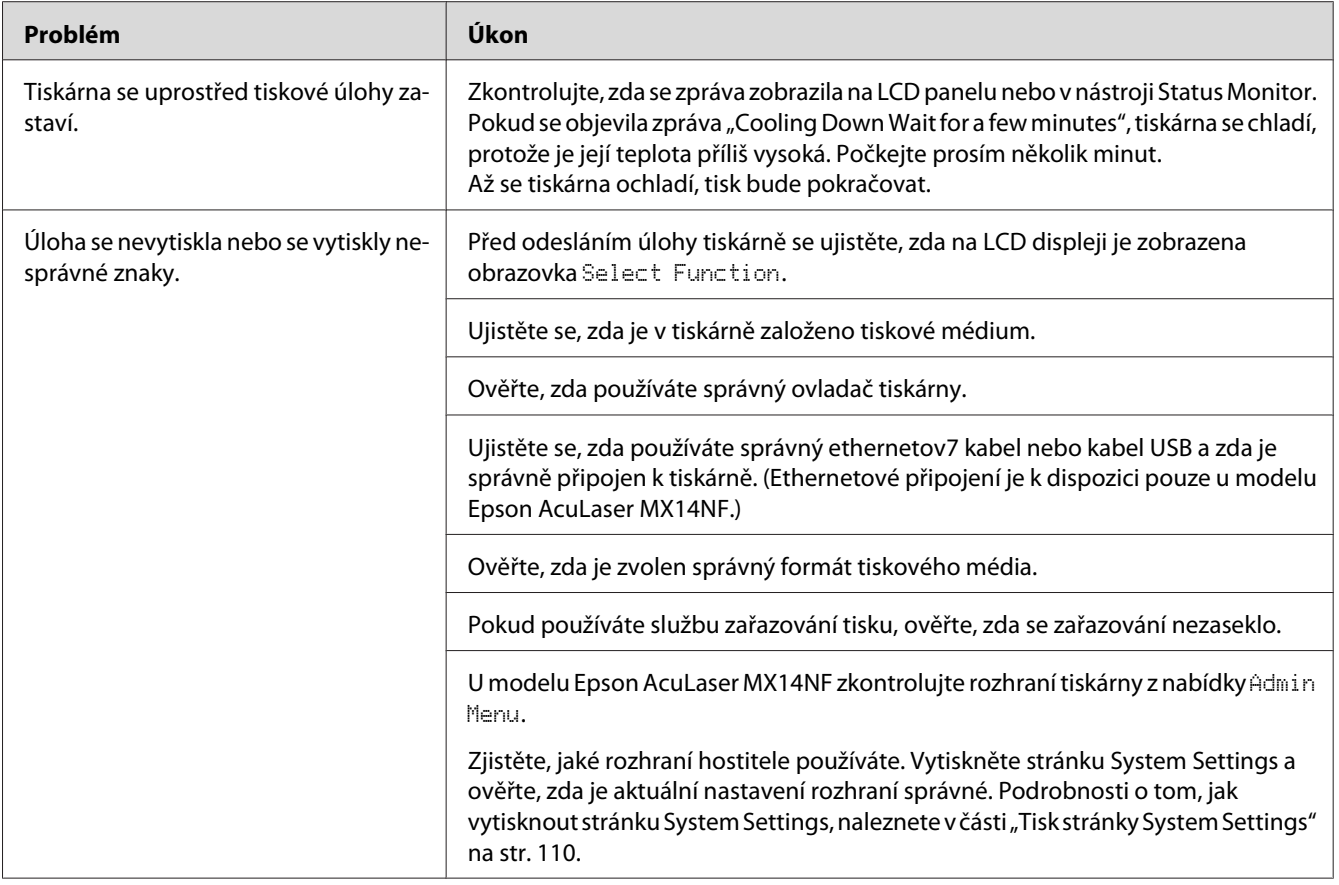

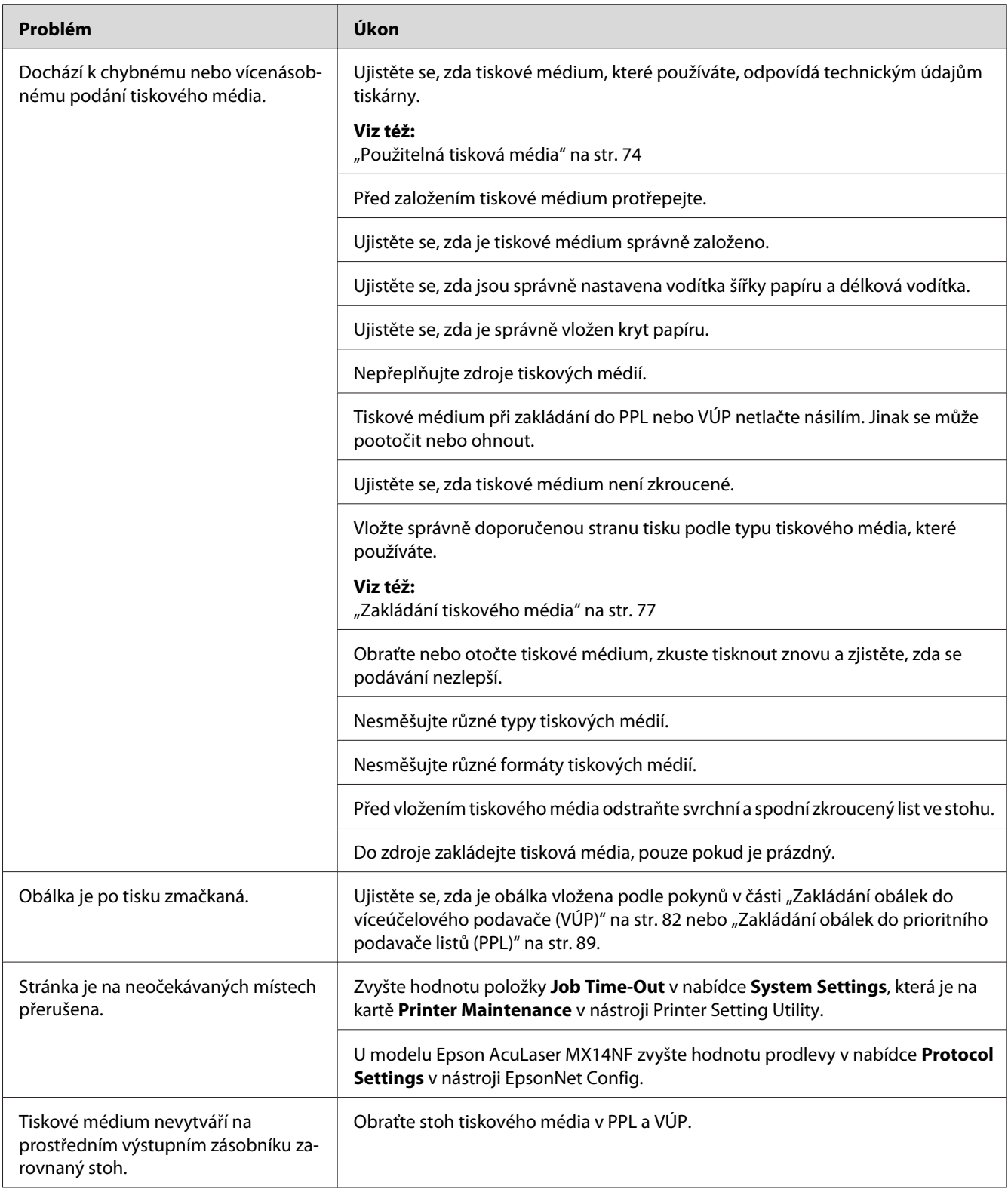

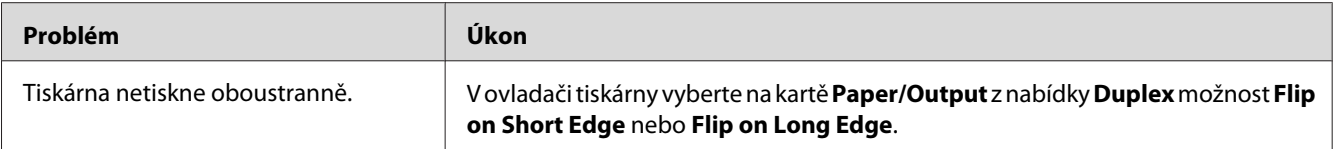

## **Problémy s kvalitou tisku**

### *Poznámka:*

*Některé postupy uvedené v této části využívají nástroj Printer Setting Utility nebo Status Monitor. Některé postupy využívající nástroj Printer Setting Utility lze provést také pomocí ovládacího panelu.*

### *Viz též:*

❏ *["Porozumění nabídkám tiskárny" na str. 212](#page-211-0)*

- ❏ *["Printer Setting Utility \(pouze systém Windows\)" na str. 33](#page-32-0)*
- ❏ *["Status Monitor \(pouze systém Windows\)" na str. 34](#page-33-0)*

## **Výstup je příliš světlý**

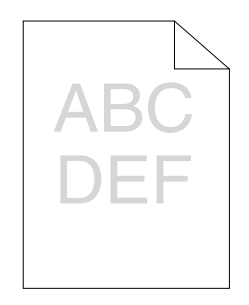

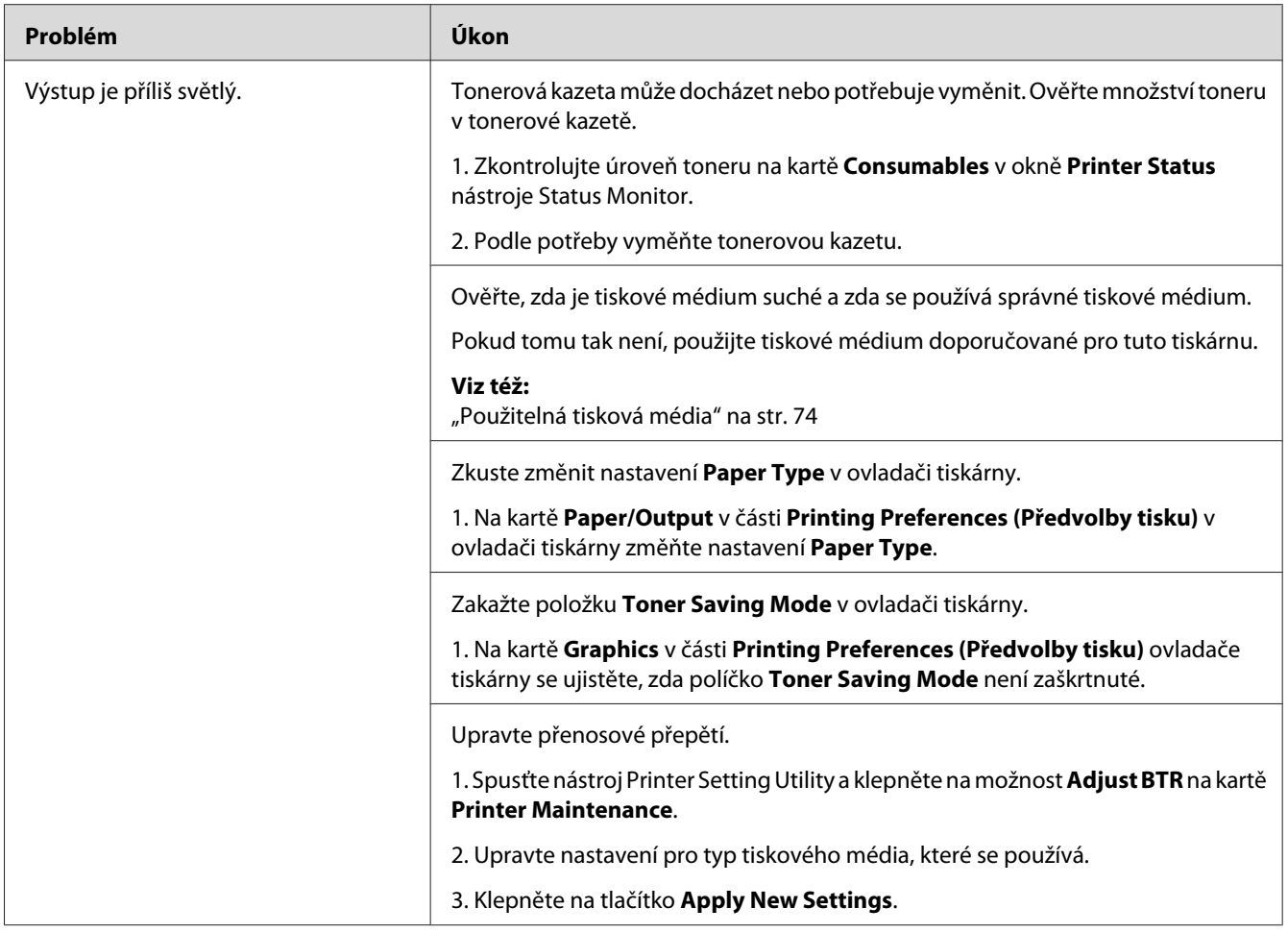

*Pokud problém přetrvává, přestože jste provedli výše pospané doporučené kroky, kontaktujte místní zastoupení společnosti Epson nebo autorizovaného prodejce.*

## **Toner se rozmazává nebo barva pouští / šmouha na zadní straně**

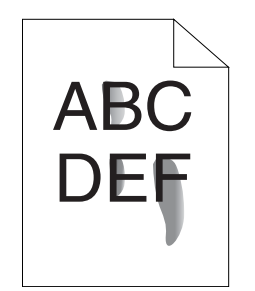

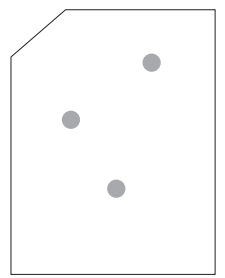

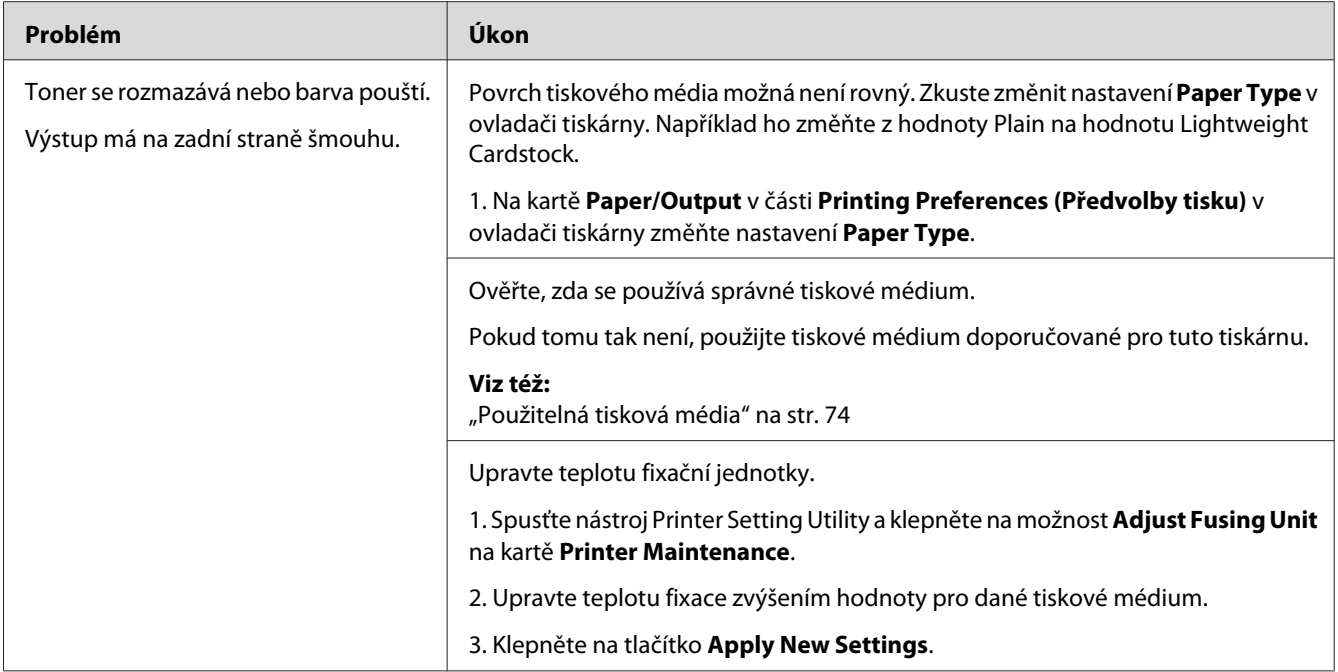

*Pokud problém přetrvává, přestože jste provedli výše pospané doporučené kroky, kontaktujte místní zastoupení společnosti Epson nebo autorizovaného prodejce.*

## **Nepravidelné tečky / rozmazaný obraz**

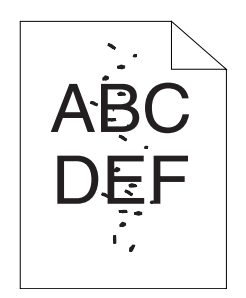

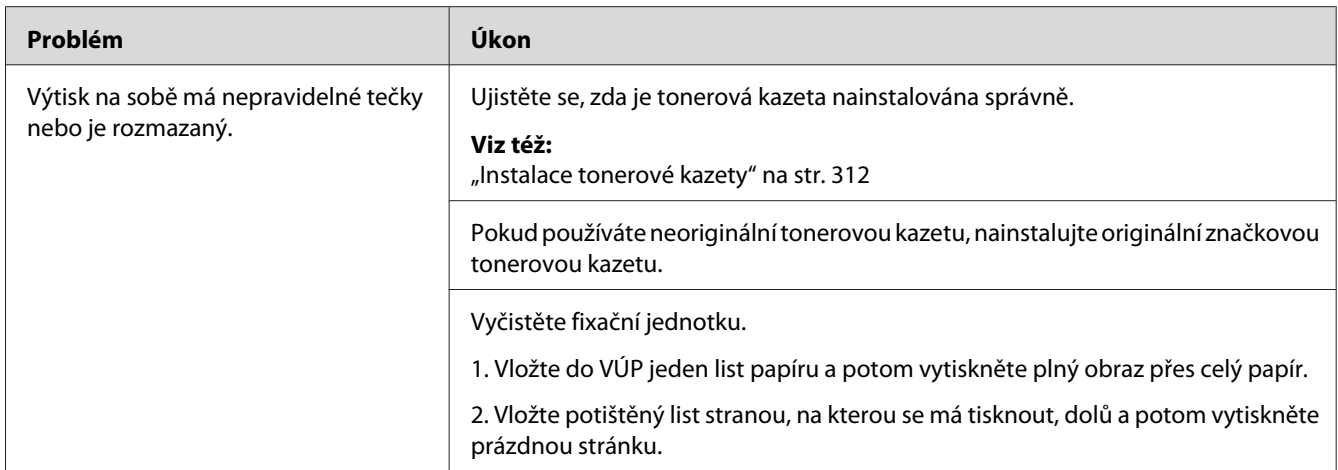

*Pokud problém přetrvává, přestože jste provedli výše pospané doporučené kroky, kontaktujte místní zastoupení společnosti Epson nebo autorizovaného prodejce.*

## **Výstup je úplně prázdný**

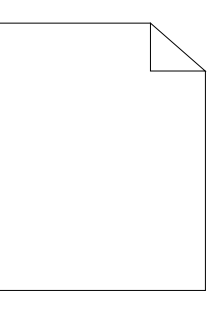

Pokud dojde k tomuto problému, kontaktujte místní zastoupení společnosti Epson nebo autorizovaného prodejce.

## **Na výstupu se objevují pruhy**

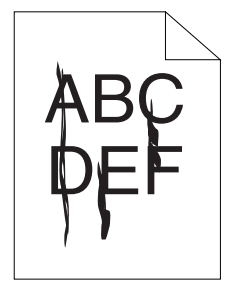

Pokud dojde k tomuto problému, kontaktujte místní zastoupení společnosti Epson nebo autorizovaného prodejce.

## **Strakaté skvrny**

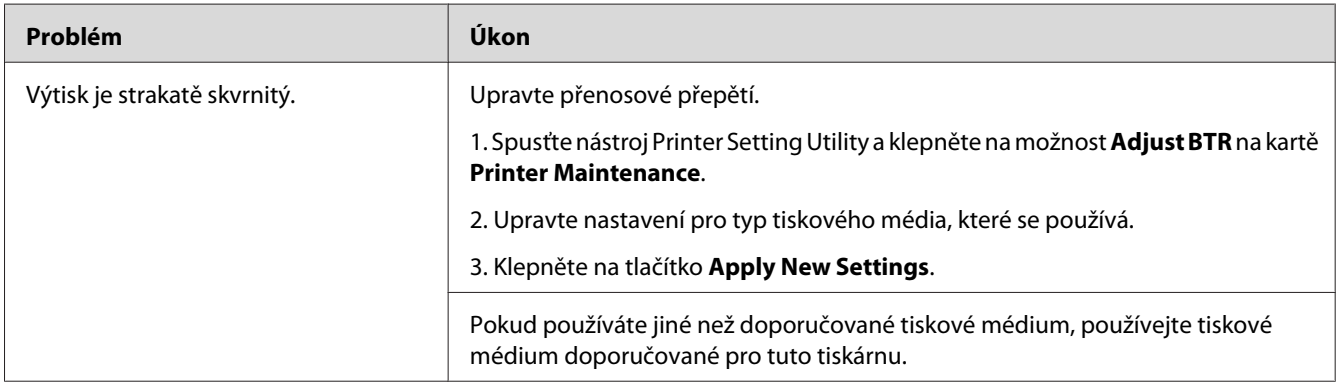

### *Poznámka:*

*Pokud problém přetrvává, přestože jste provedli výše pospané doporučené kroky, kontaktujte místní zastoupení společnosti Epson nebo autorizovaného prodejce.*

## **Zdvojení**

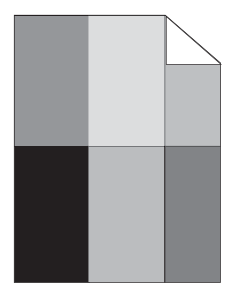

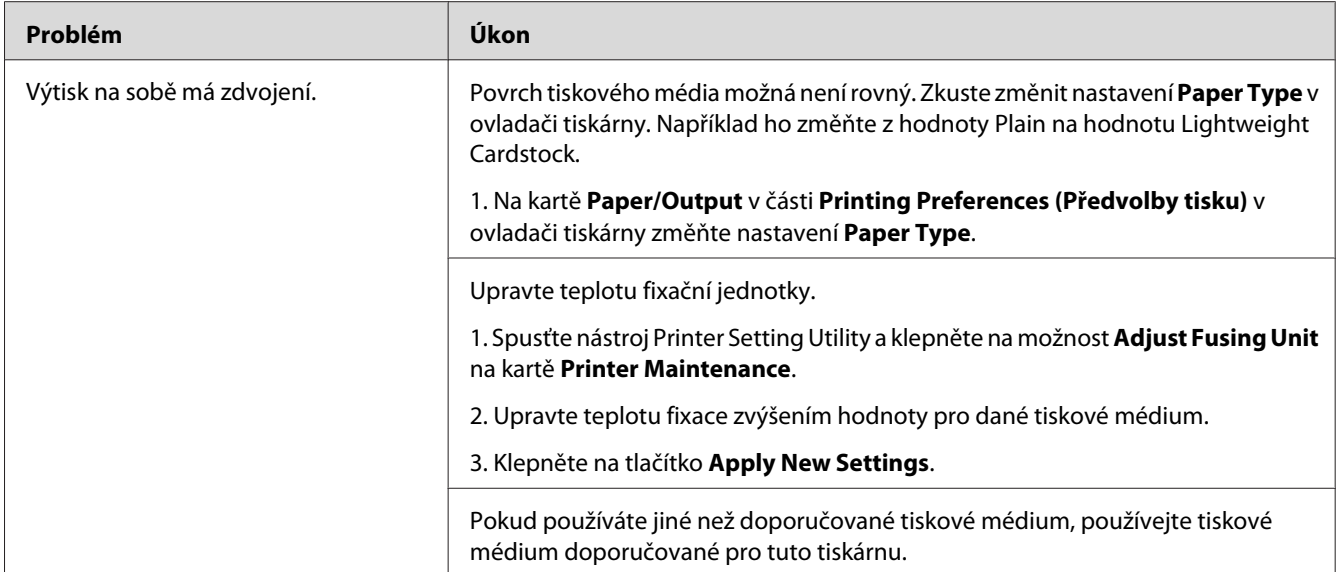

*Pokud problém přetrvává, přestože jste provedli výše pospané doporučené kroky, kontaktujte místní zastoupení společnosti Epson nebo autorizovaného prodejce.*

## **Zamlžení**

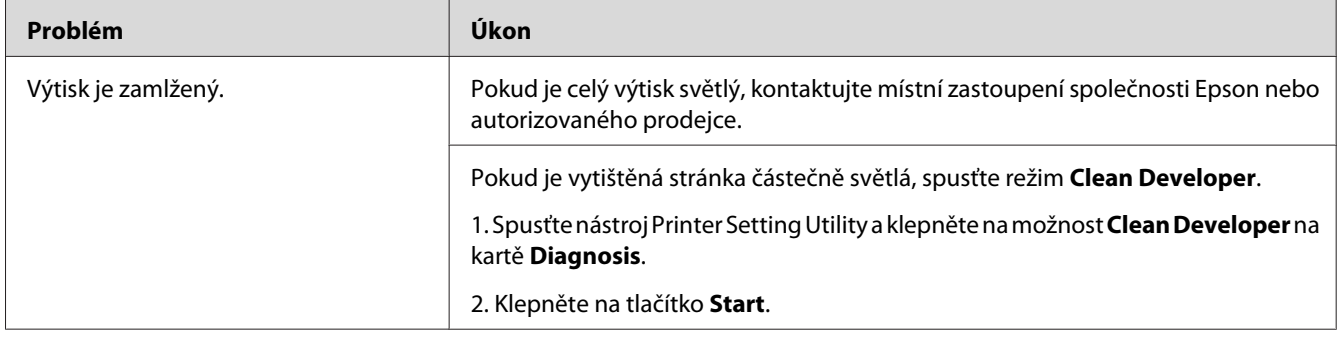

*Pokud problém přetrvává, přestože jste provedli výše pospané doporučené kroky, kontaktujte místní zastoupení společnosti Epson nebo autorizovaného prodejce.*

## **Korálkování barvy (Bead-Carry-Out, BCO)**

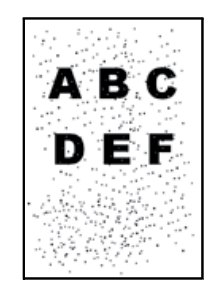

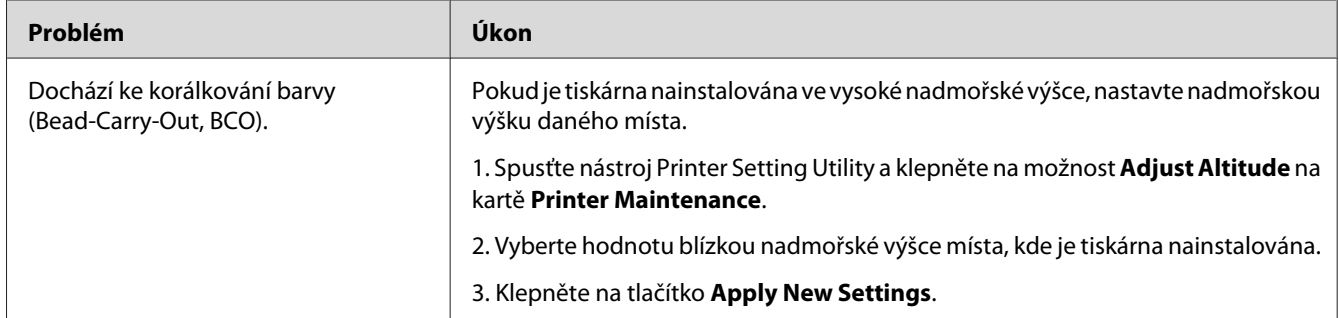

### *Poznámka:*

*Pokud problém přetrvává, přestože jste provedli výše pospané doporučené kroky, kontaktujte místní zastoupení společnosti Epson nebo autorizovaného prodejce.*

## **Spirálový vzor**

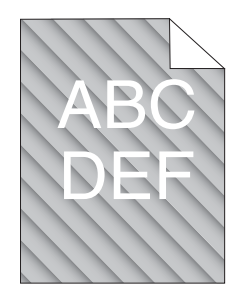

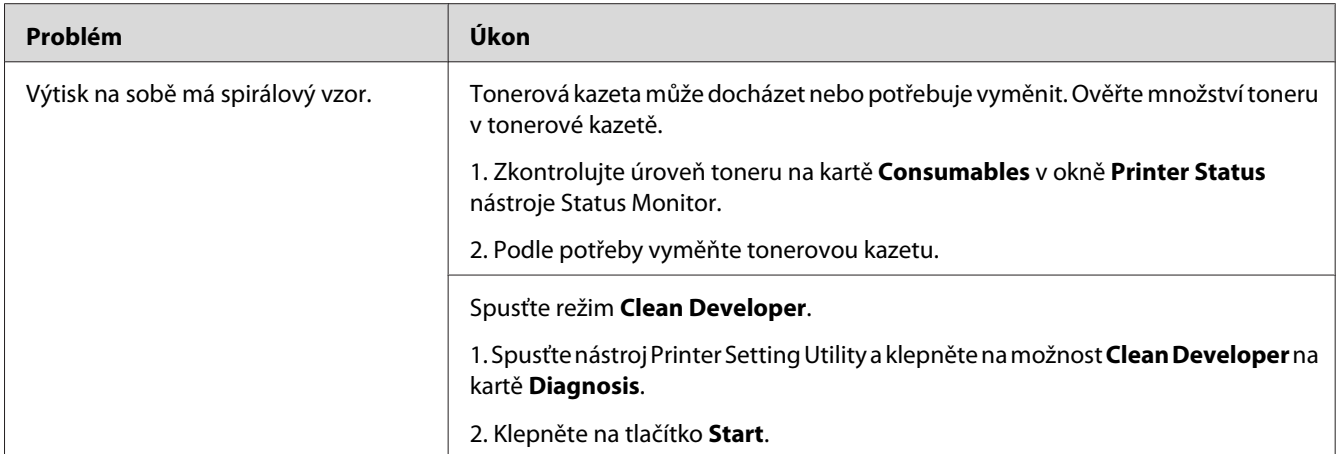

*Pokud problém přetrvává, přestože jste provedli výše pospané doporučené kroky, kontaktujte místní zastoupení společnosti Epson nebo autorizovaného prodejce.*

## **Pomačkaný/šmouhatý papír**

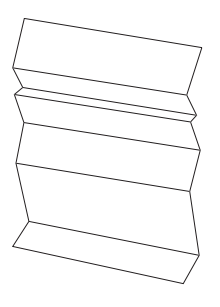

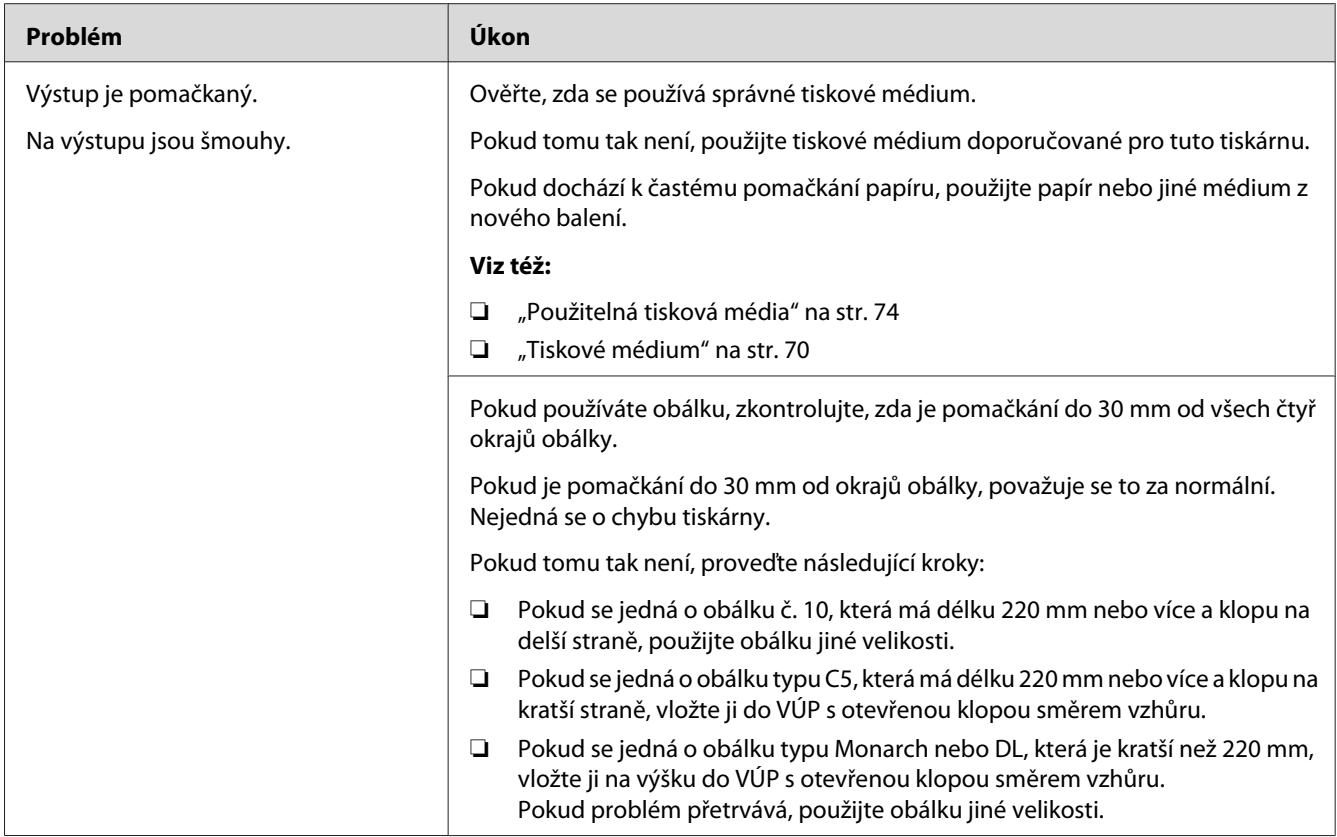

*Pokud problém přetrvává, přestože jste provedli výše pospané doporučené kroky, kontaktujte místní zastoupení společnosti Epson nebo autorizovaného prodejce.*

## **Horní okraj není vytištěn správně**

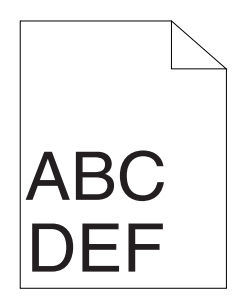

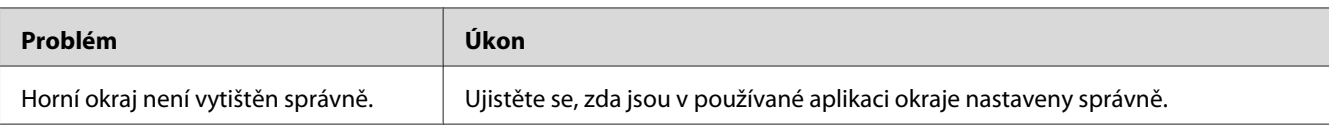

*Pokud problém přetrvává, přestože jste provedli výše pospané doporučené kroky, kontaktujte místní zastoupení společnosti Epson nebo autorizovaného prodejce.*

## **Vyboulený/hrbolatý papír**

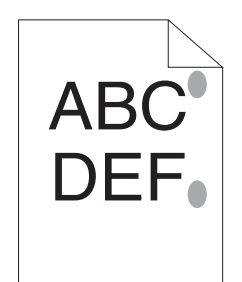

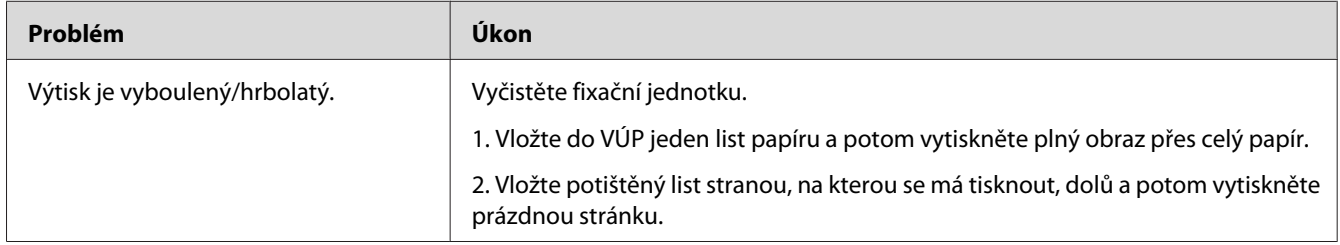

### *Poznámka:*

*Pokud problém přetrvává, přestože jste provedli výše pospané doporučené kroky, kontaktujte místní zastoupení společnosti Epson nebo autorizovaného prodejce.*

## **Problémy s kopírováním**

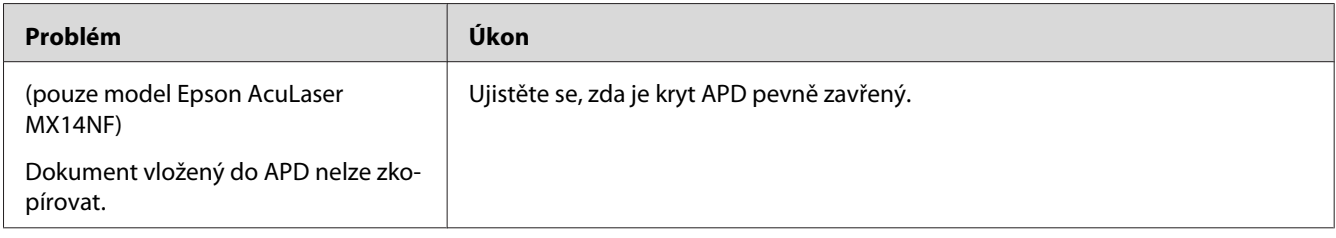

# **Problémy s kvalitou kopírování**

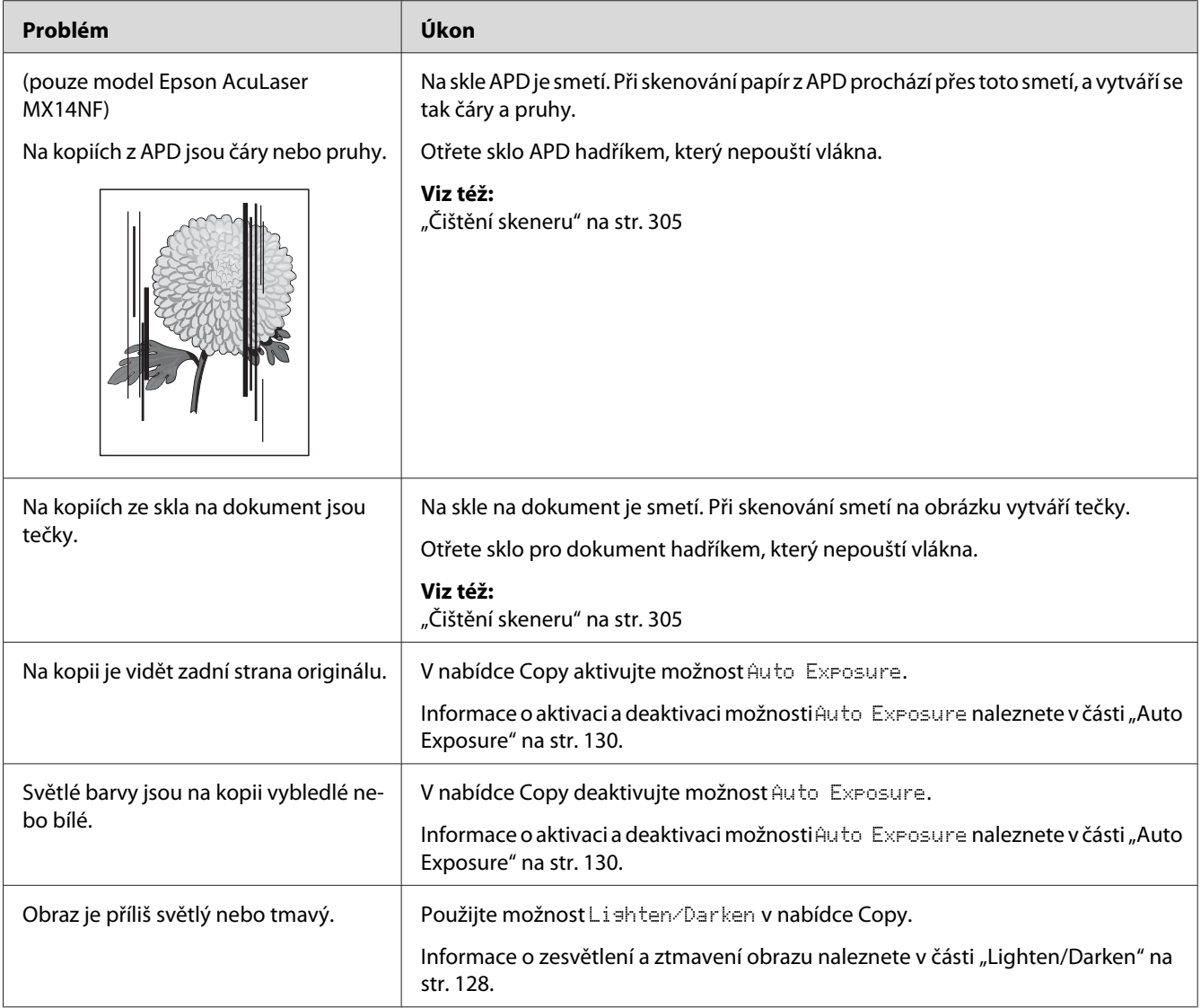

### *Poznámka:*

*Pokud problém přetrvává, přestože jste provedli výše pospané doporučené kroky, kontaktujte místní zastoupení společnosti Epson nebo autorizovaného prodejce.*

# **Problémy s faxem (pouze model Epson AcuLaser MX14NF)**

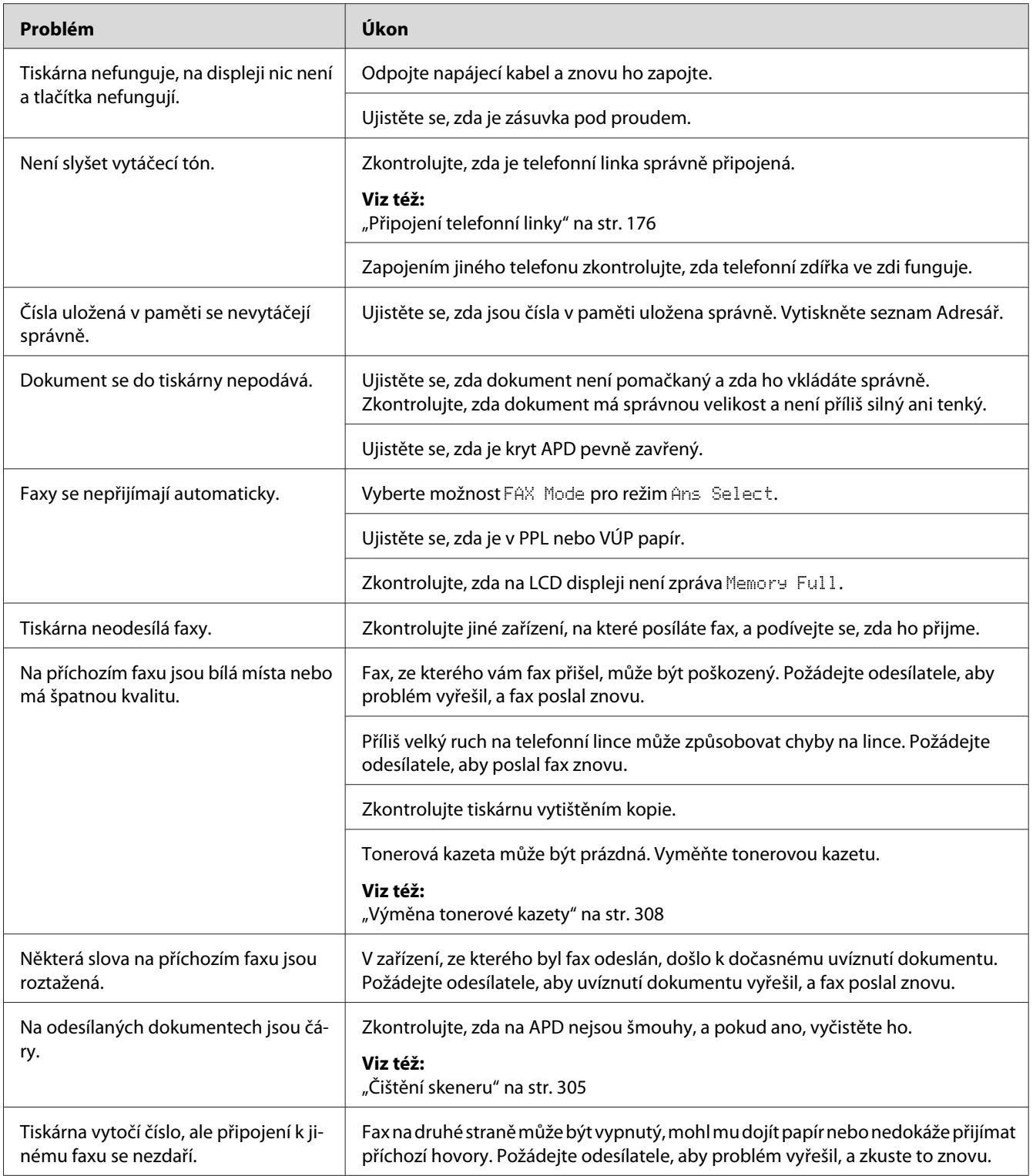

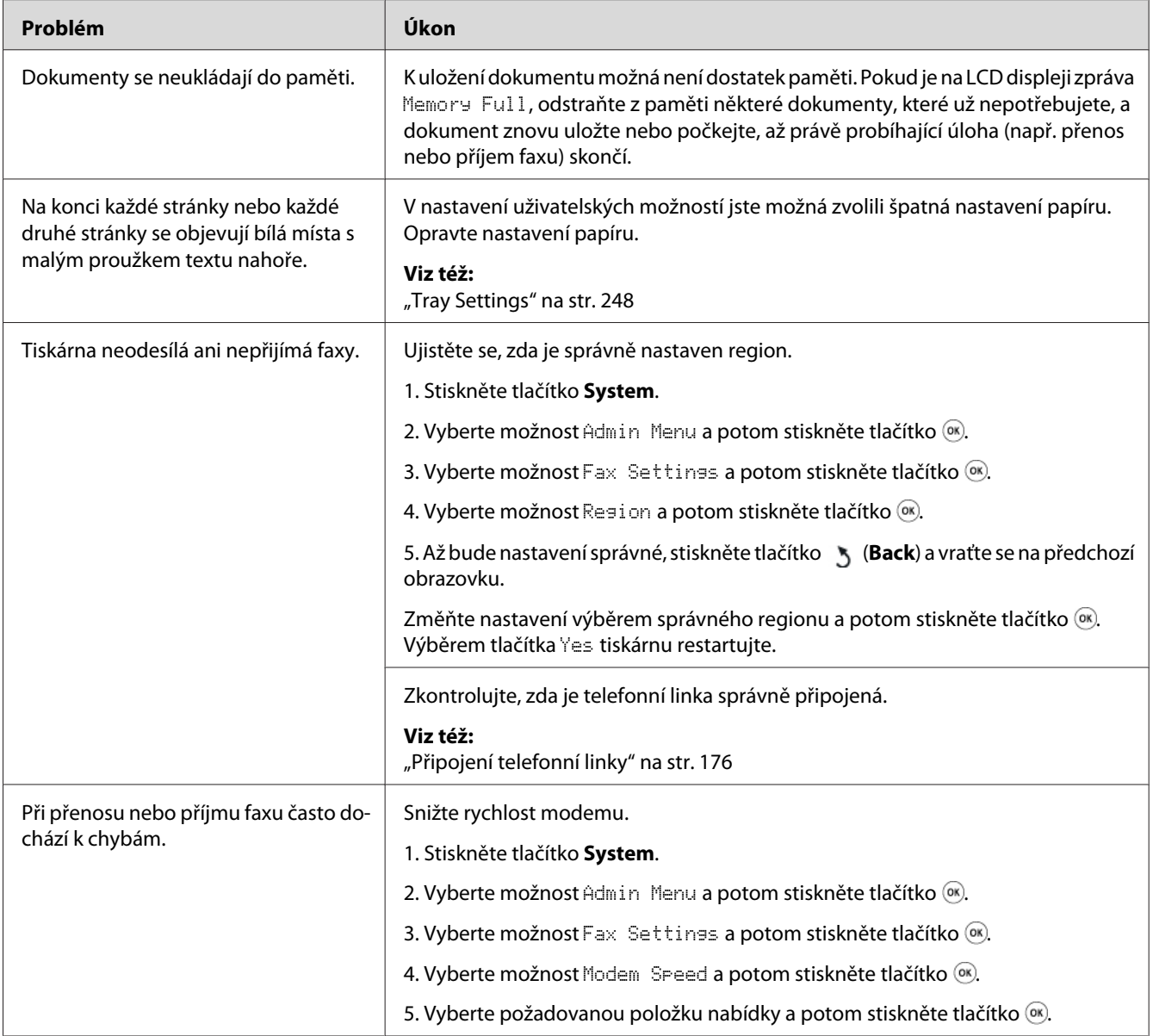

# **Problémy se skenováním**

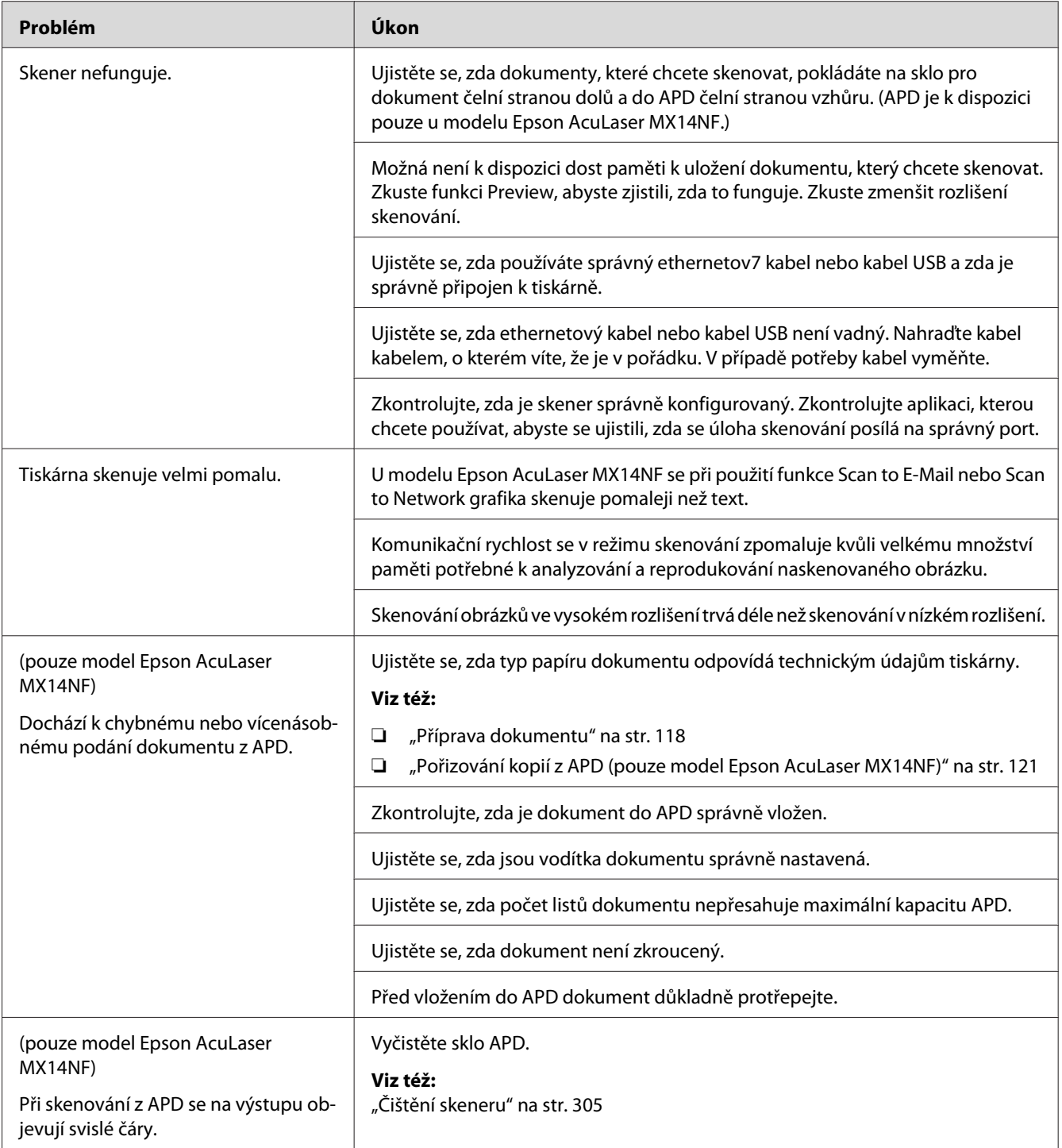
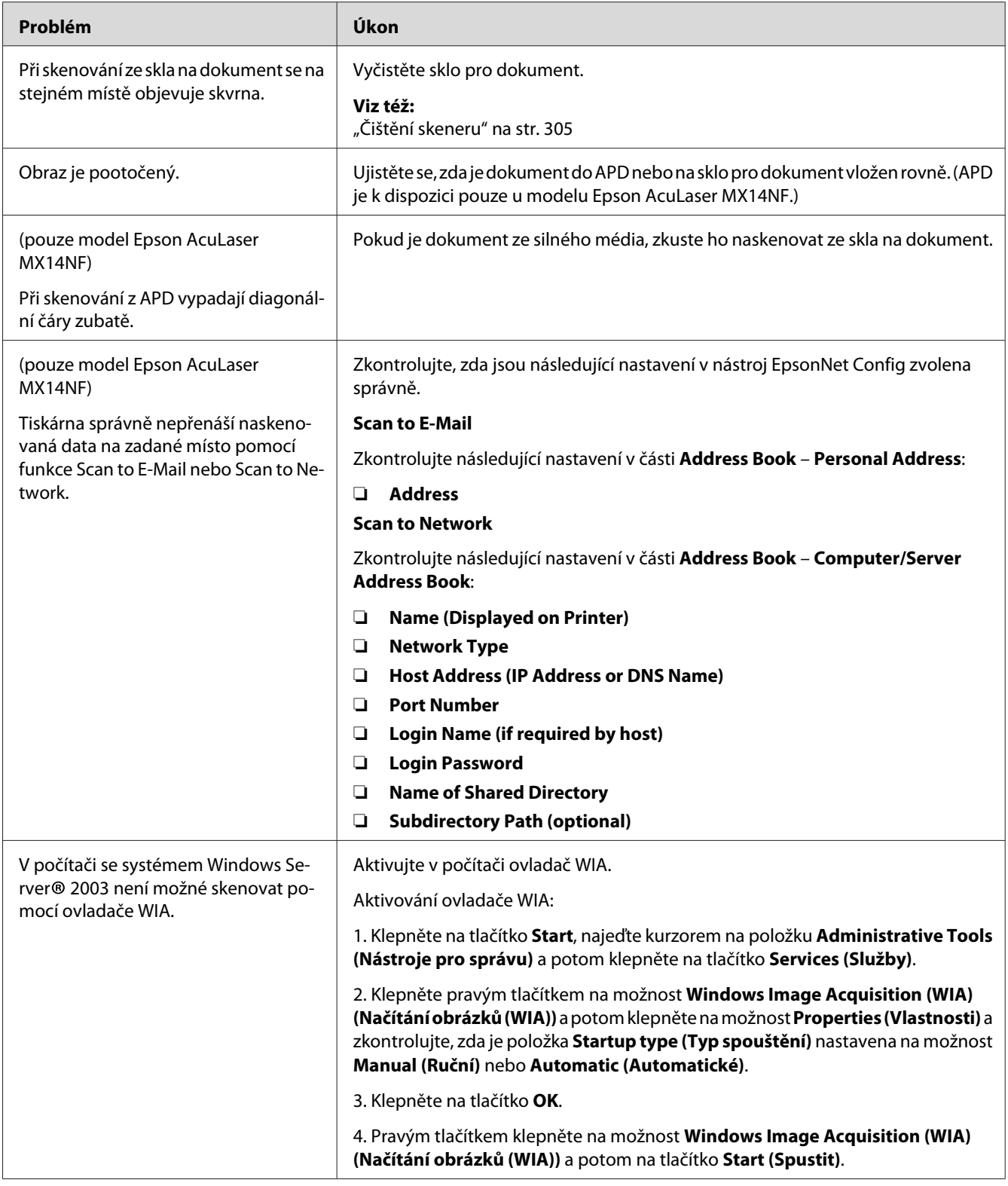

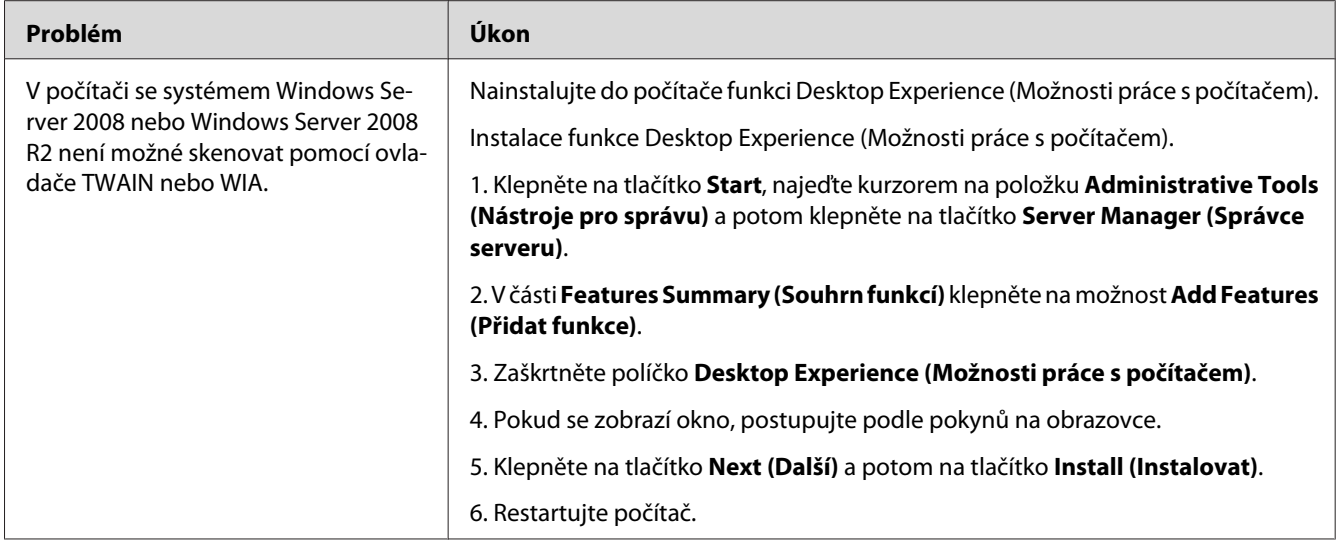

# **Problémy s ovladačem skeneru / nástrojem tiskárny**

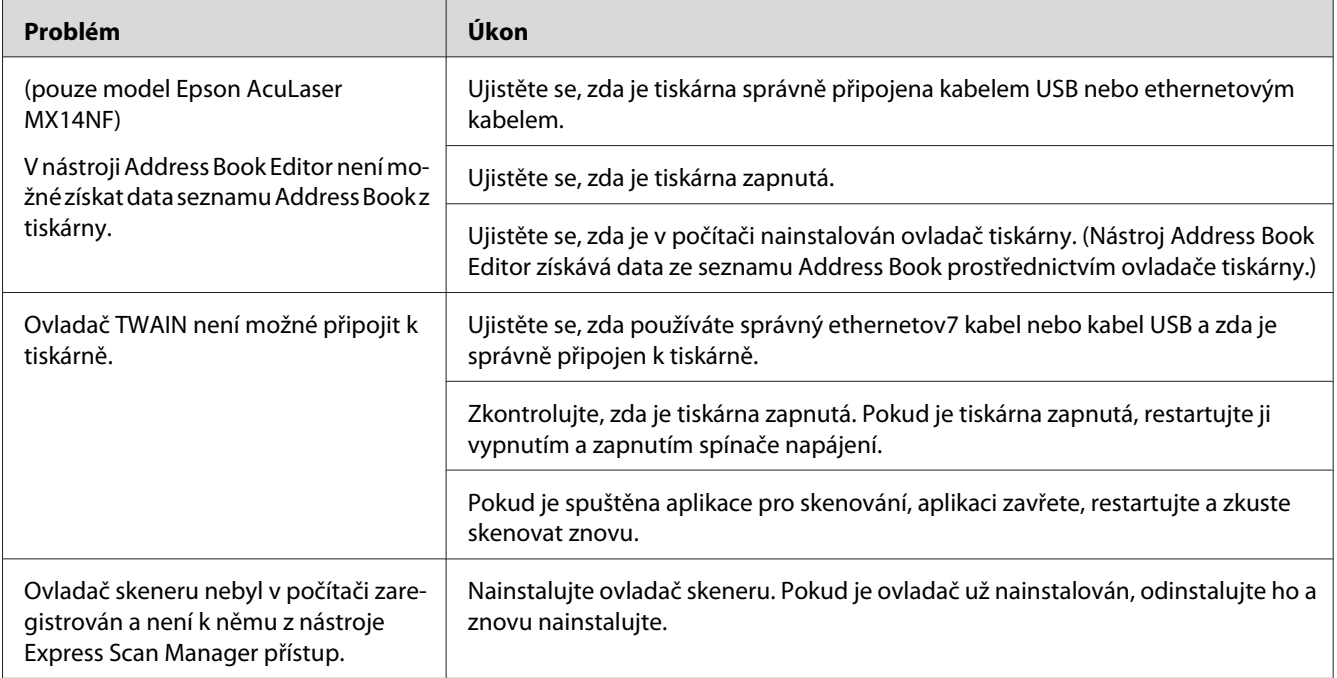

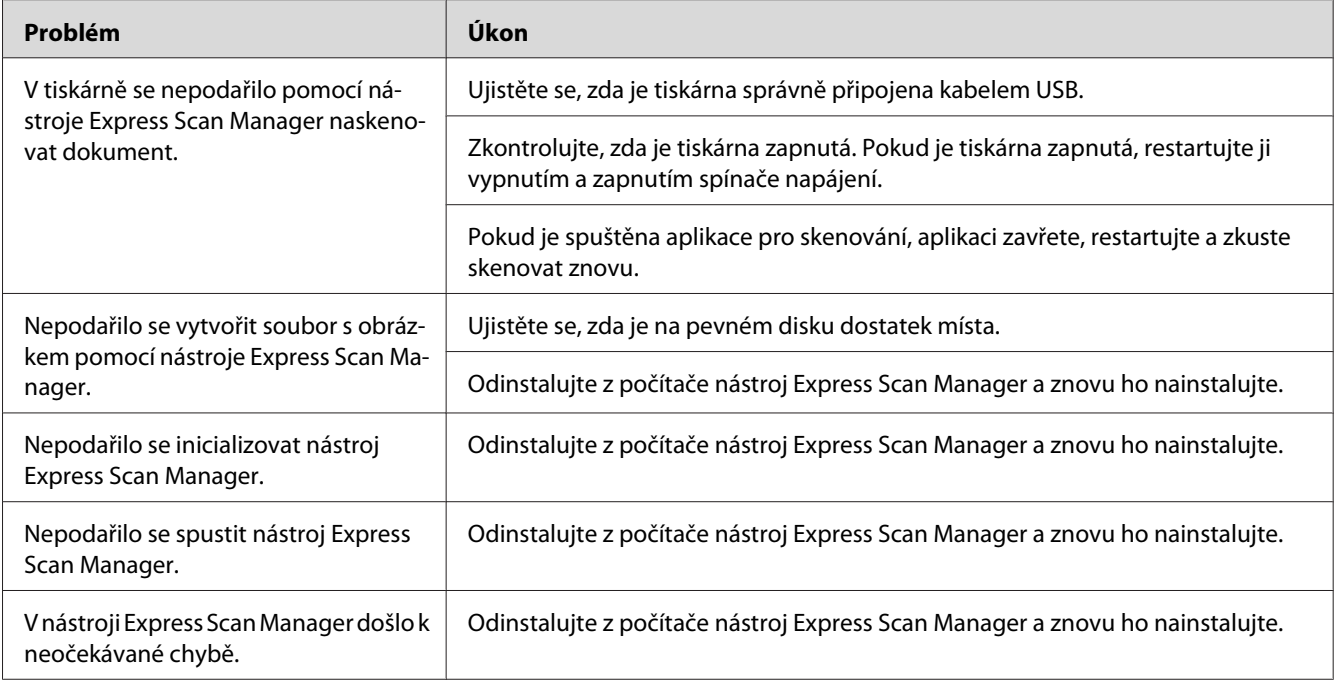

# **Jiné problémy**

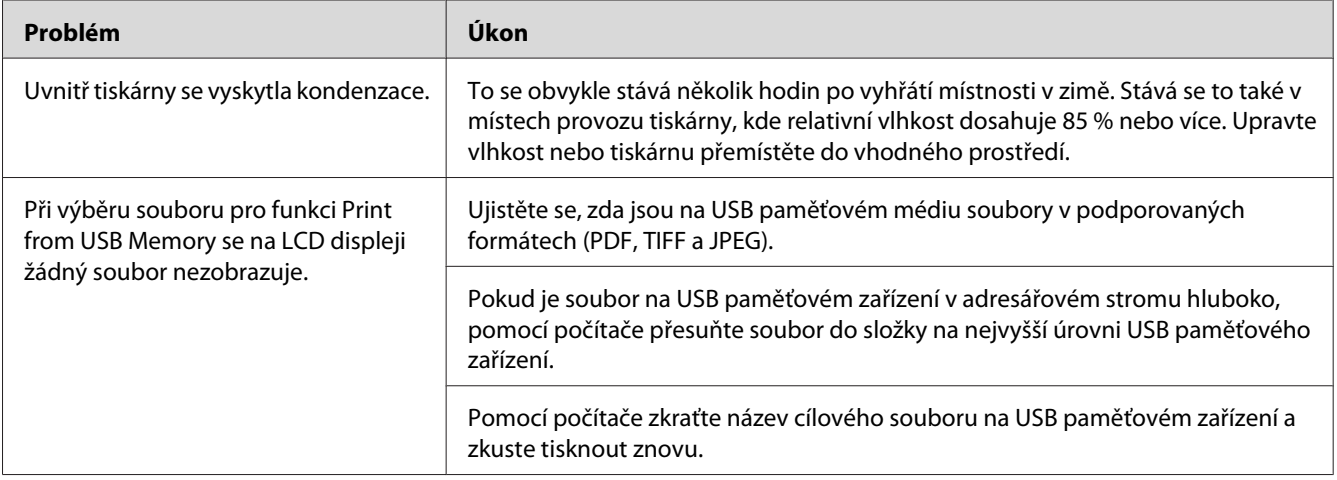

## <span id="page-291-0"></span>**Porozumění zprávám tiskárny**

LCD displej tiskárny zobrazuje zprávy popisující aktuální stav tiskárny a oznamuje možné problémy s tiskárnou, které musíte vyřešit. Tato část popisuje chybové kódy obsažené ve zprávách, jejich význam a jak tyto zprávy odstranit.

#### *Důležité:*

*Když je zobrazena chybová zpráva, tisková data, která zůstávají v tiskárně, a informace nashromážděné v paměti nejsou zabezpečené.*

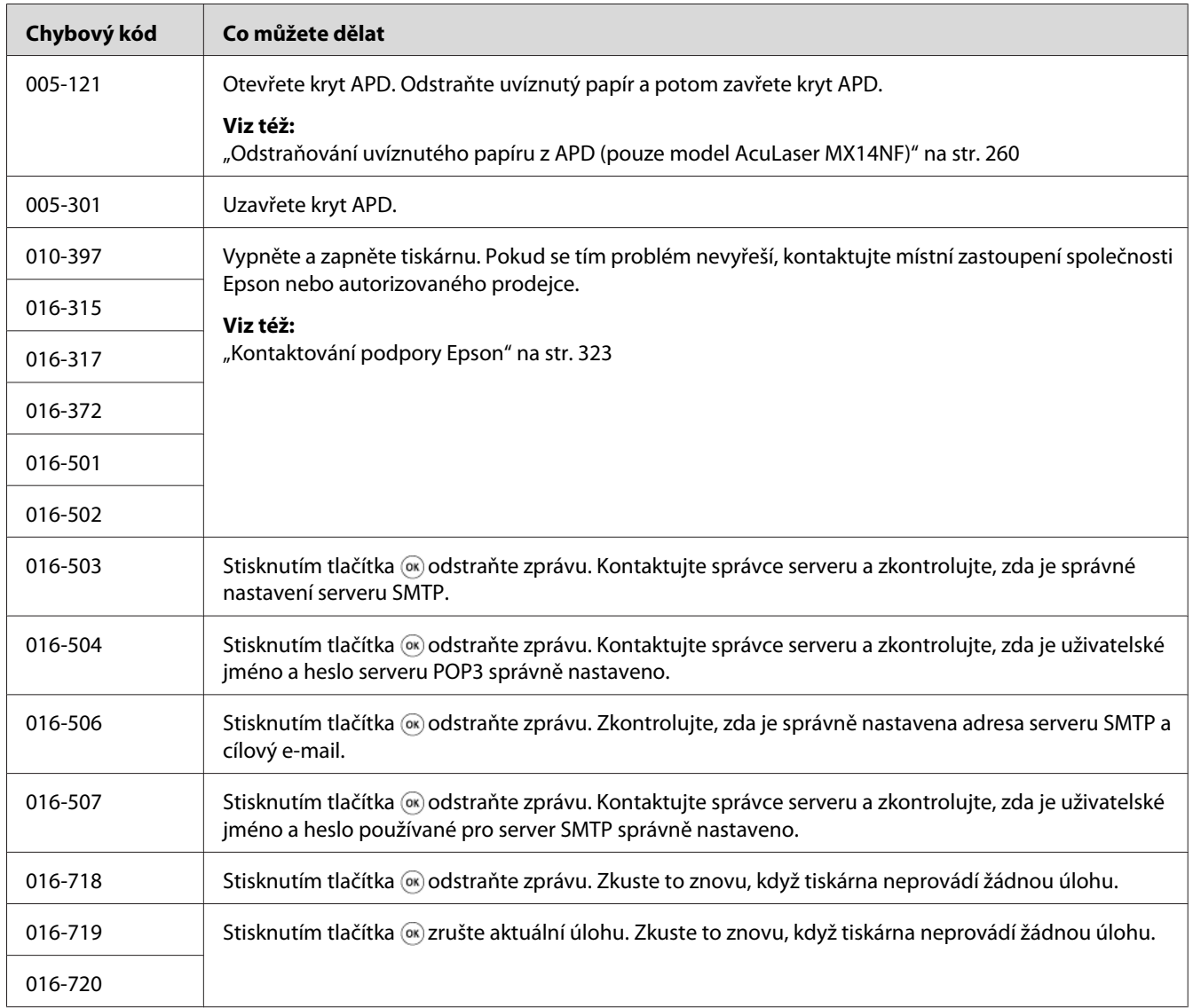

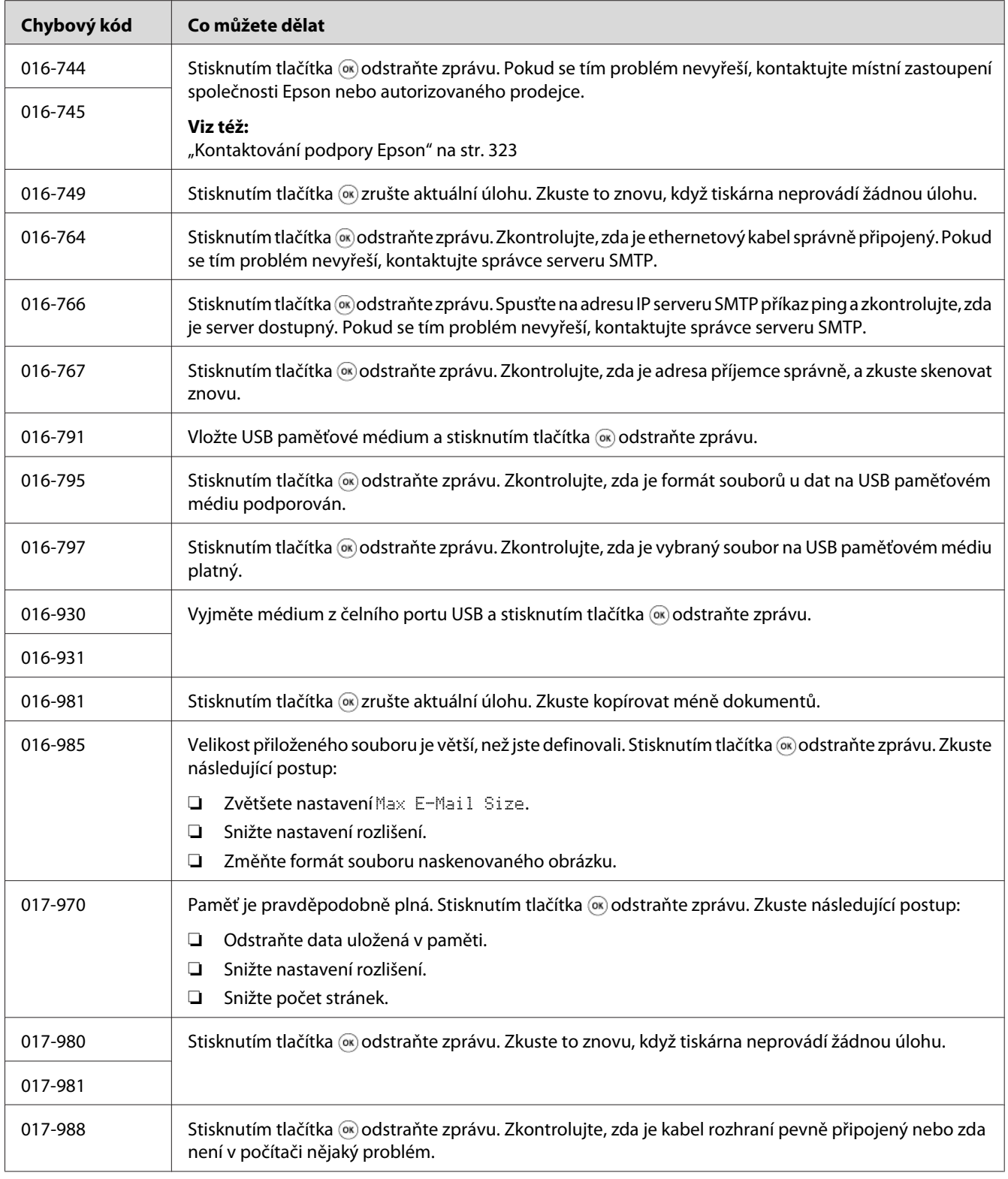

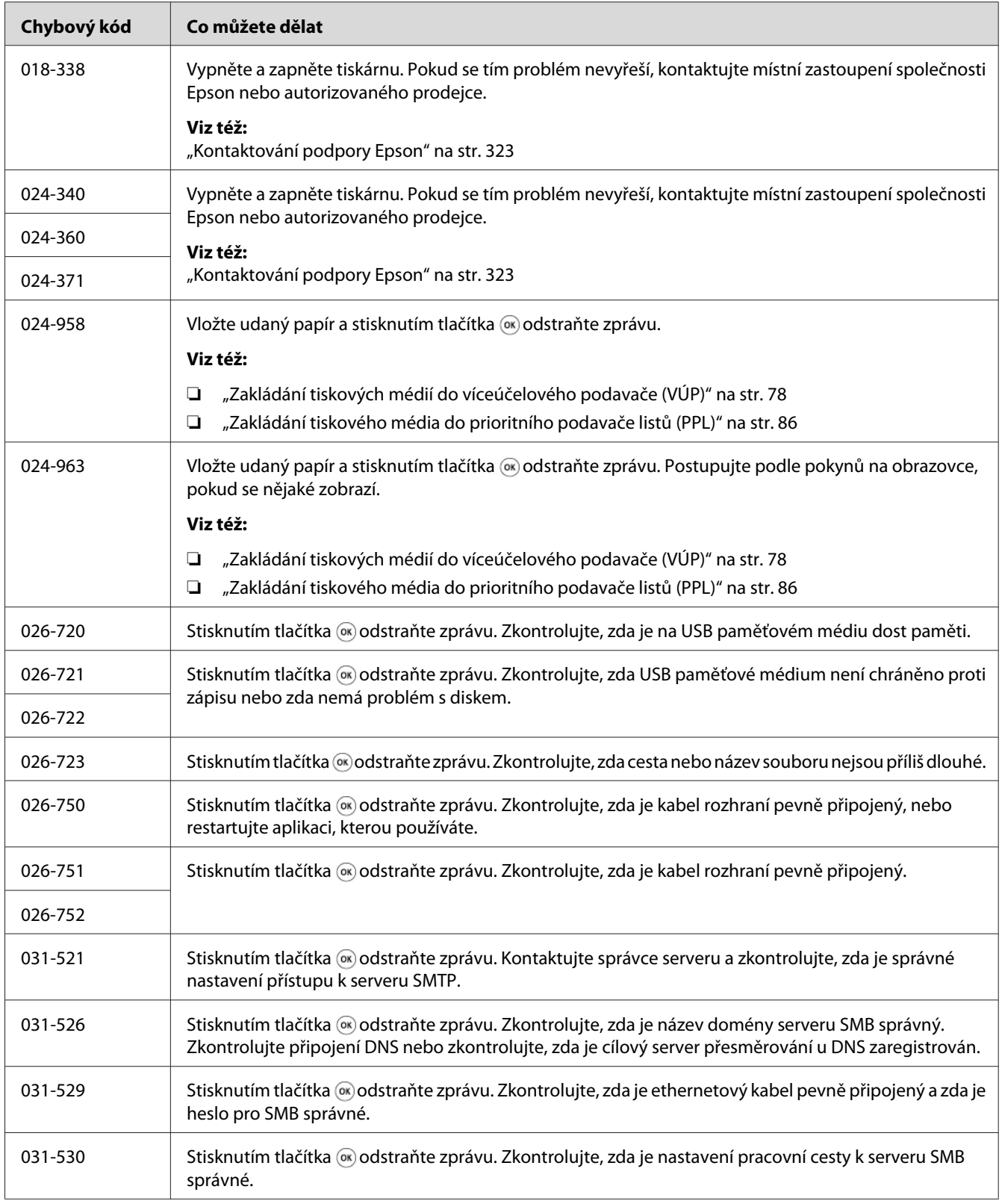

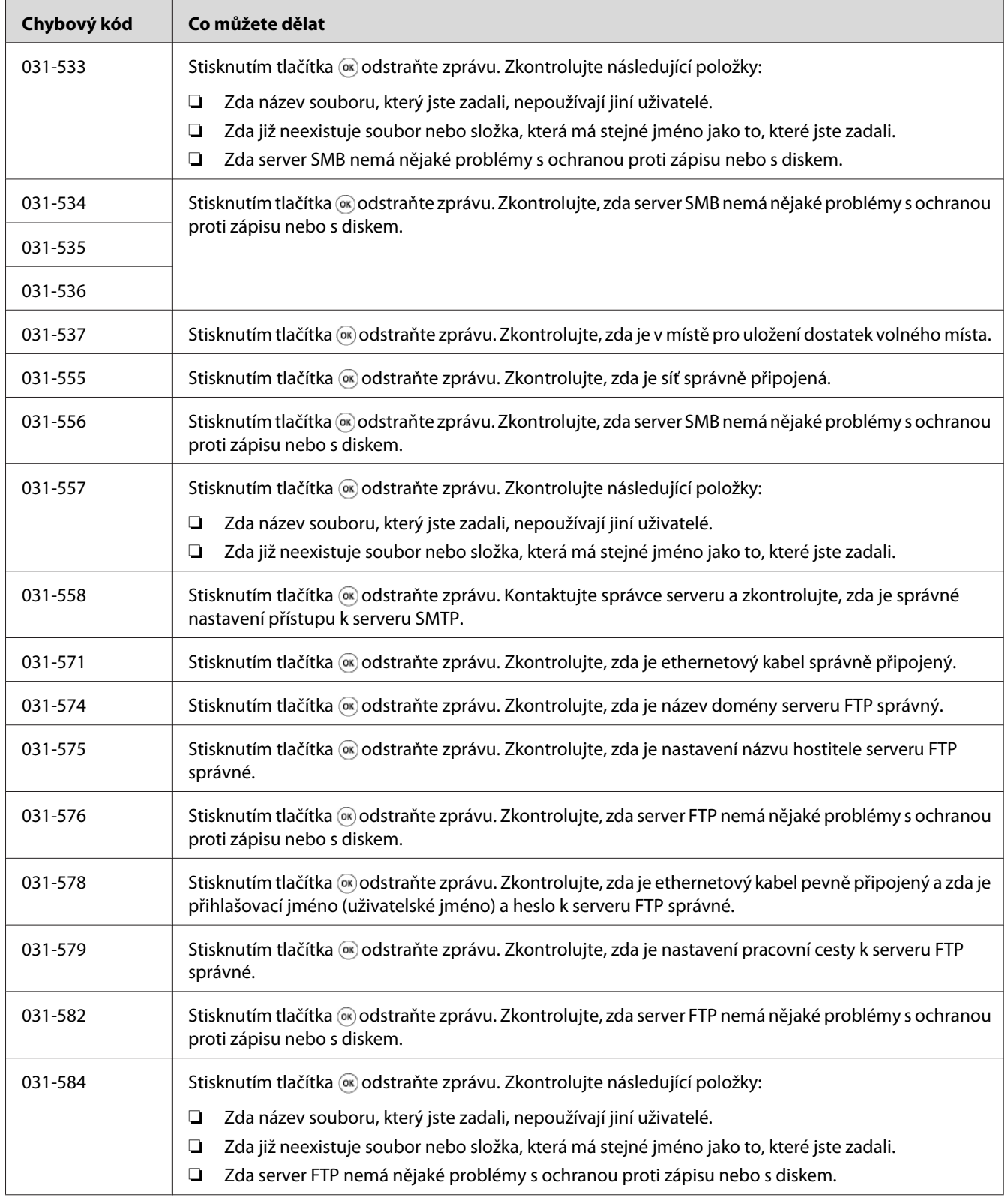

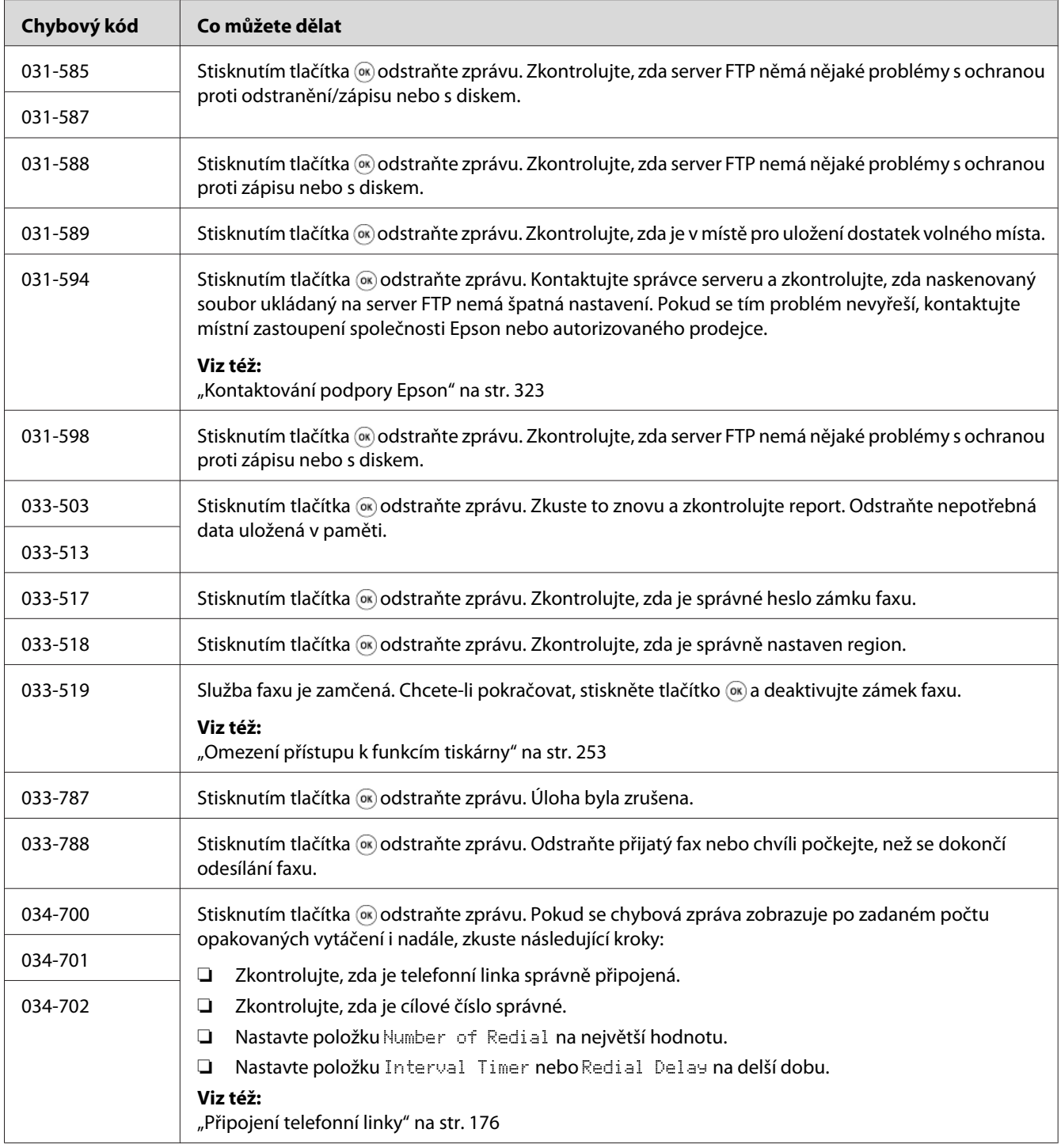

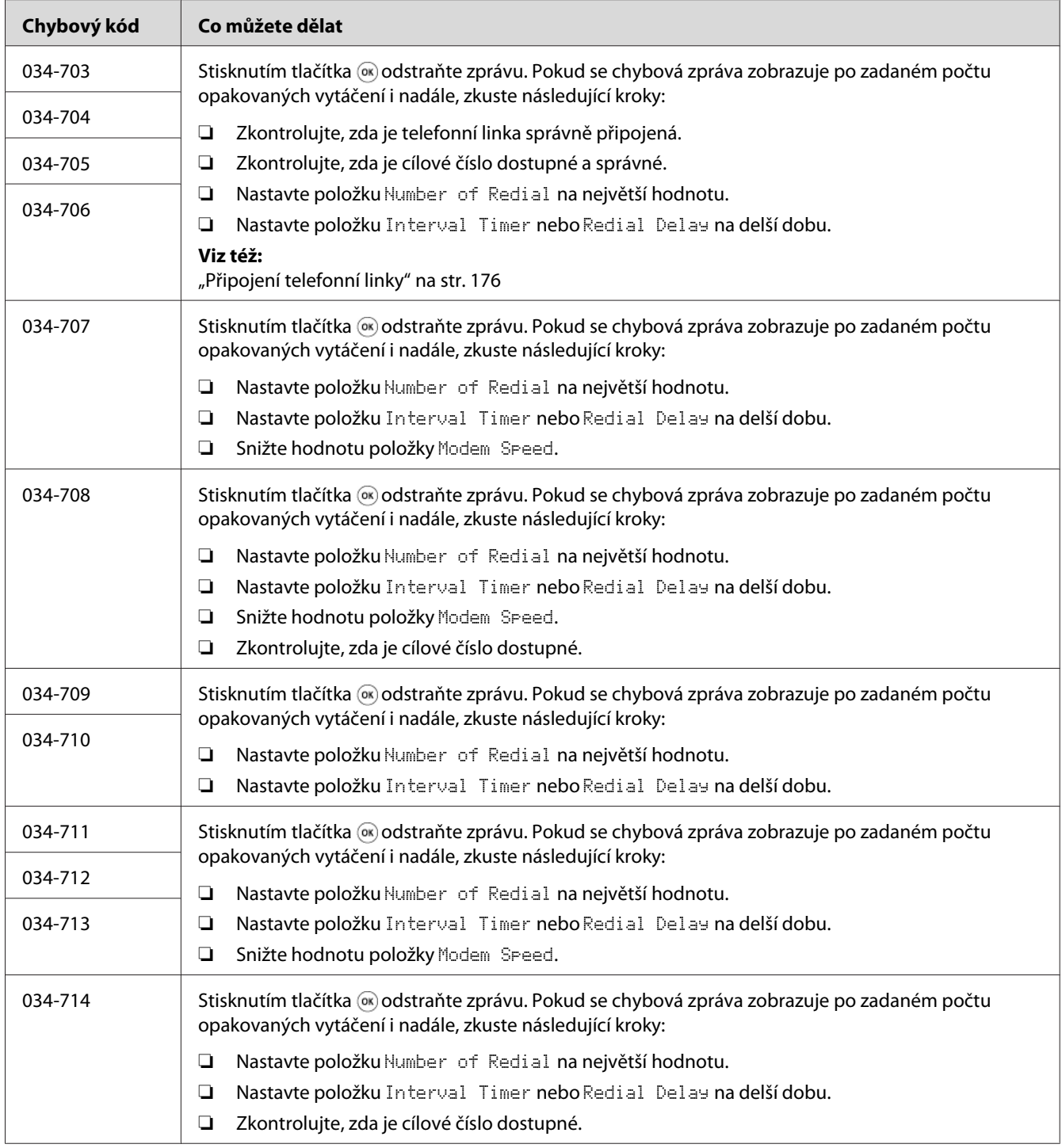

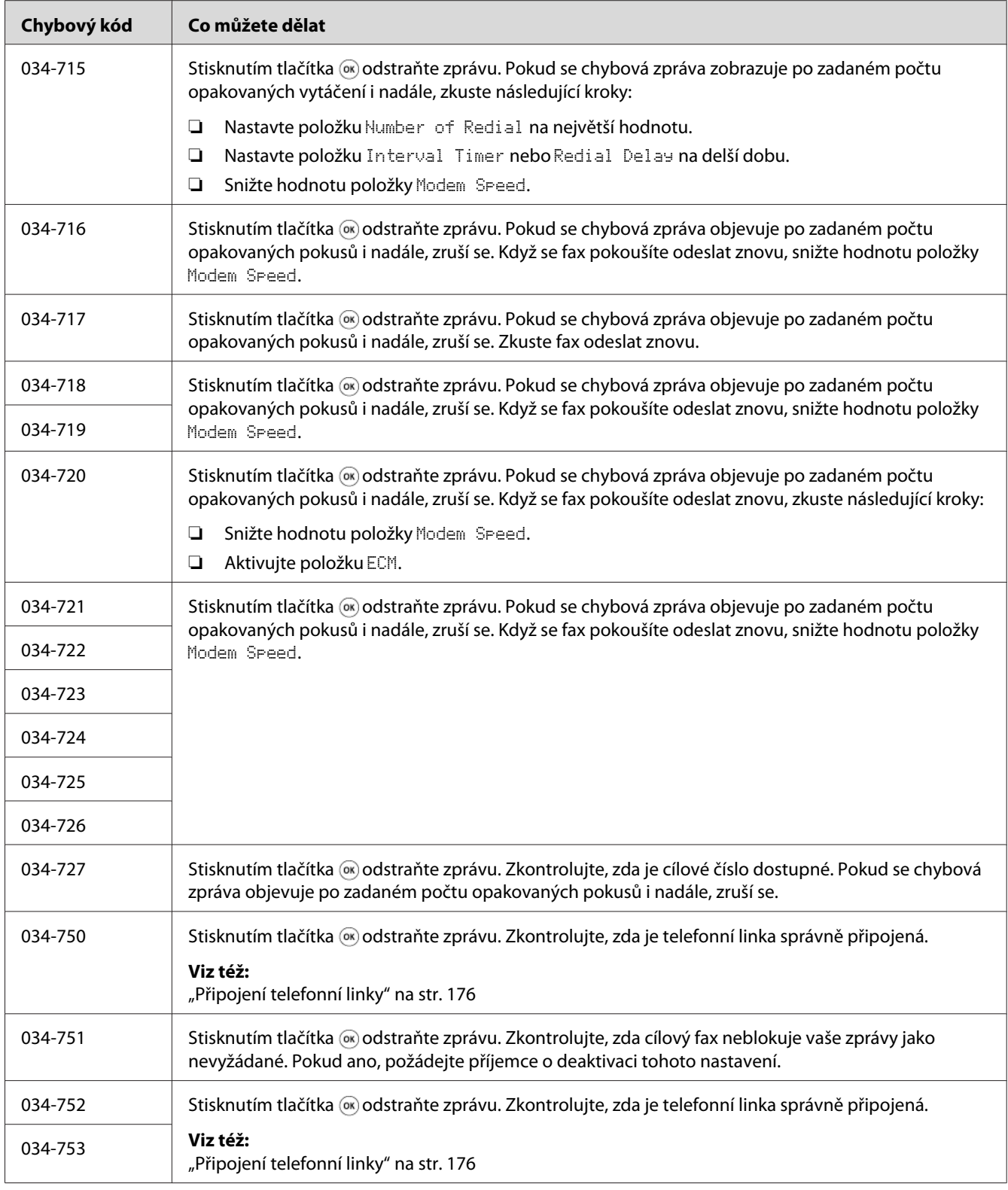

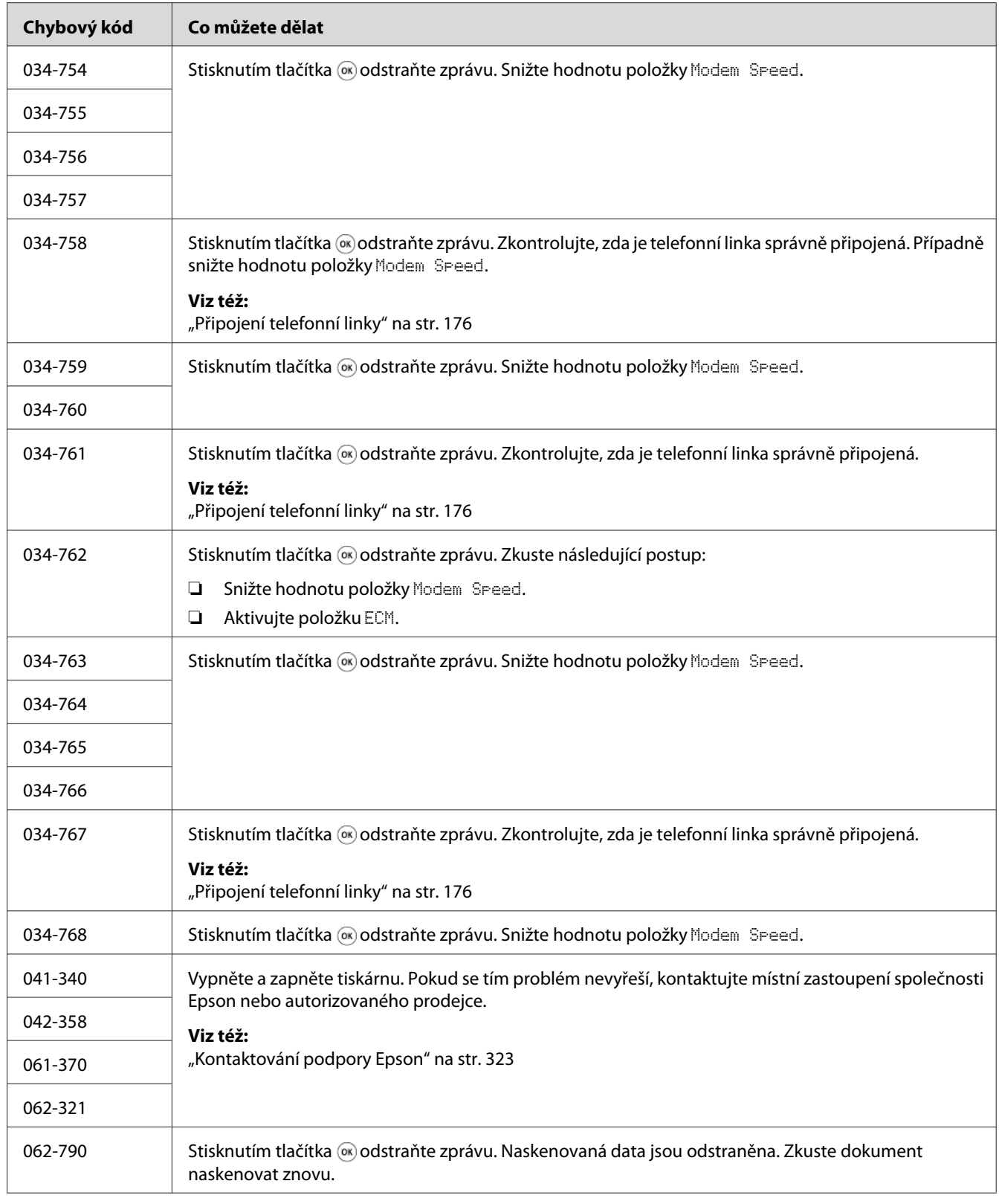

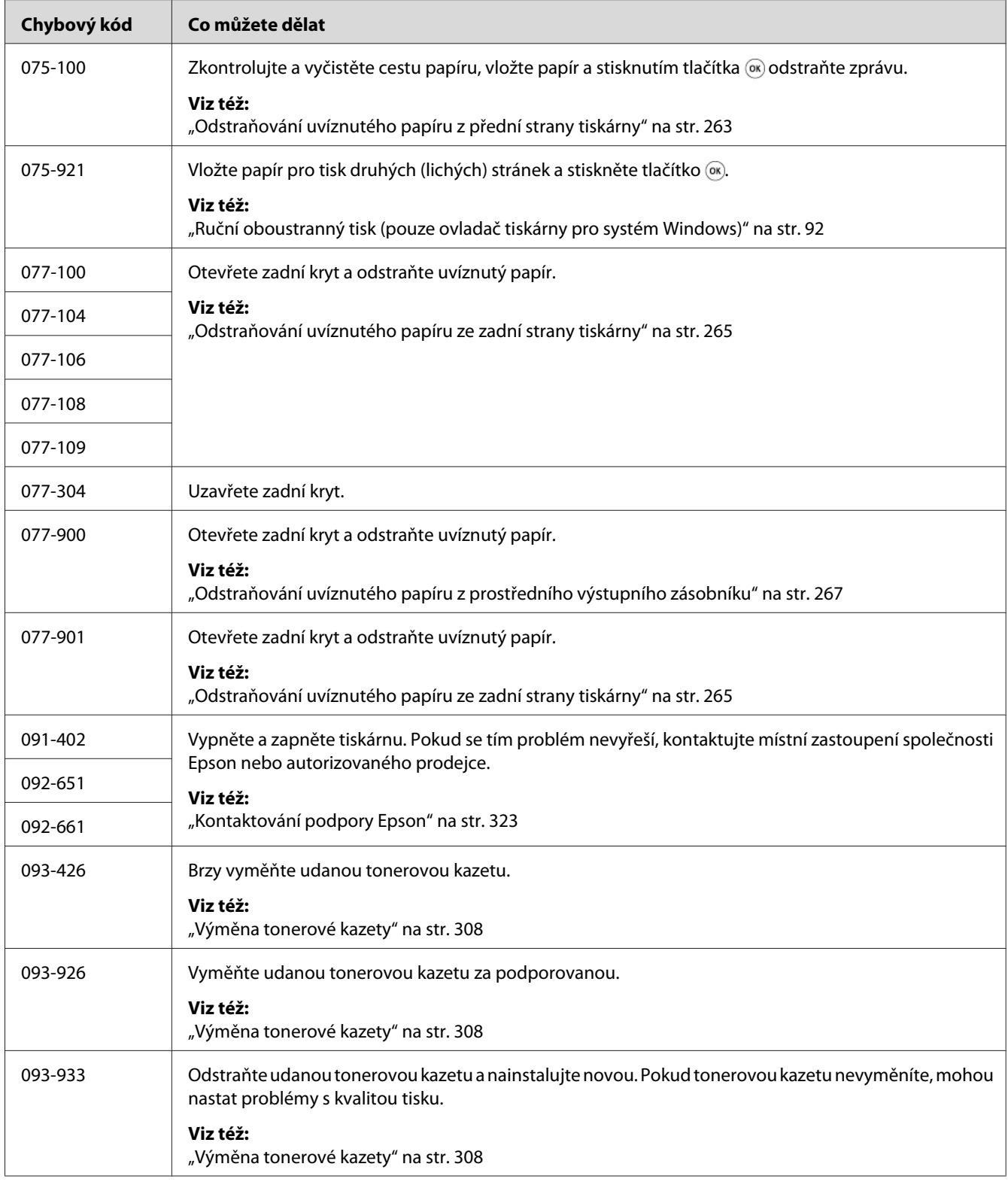

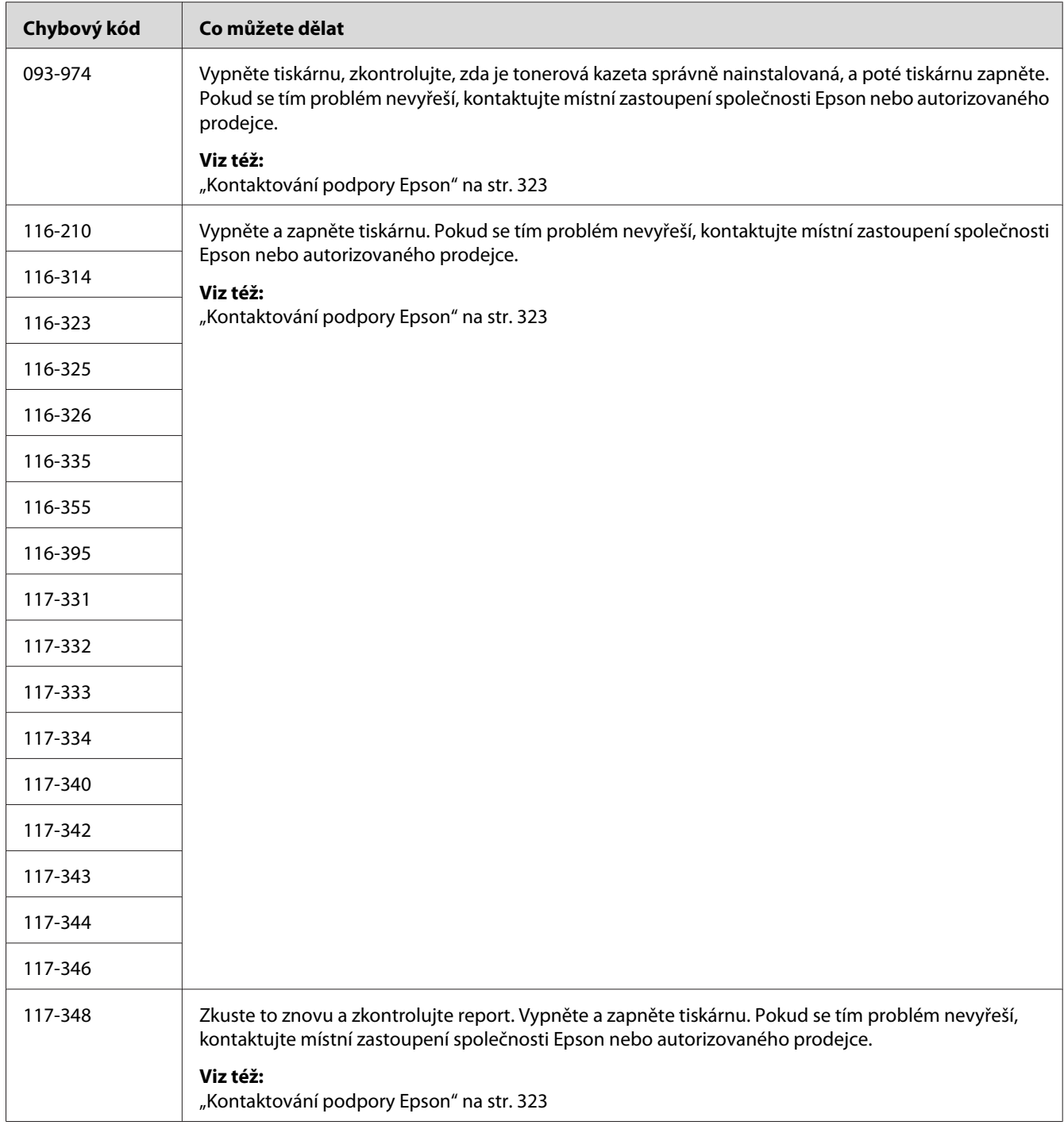

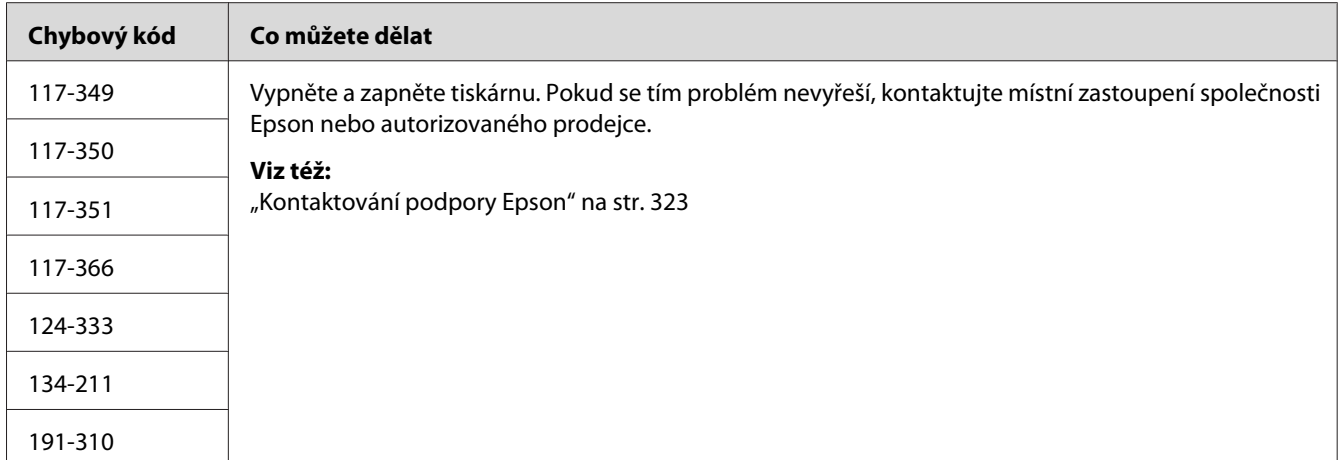

#### *Poznámka:*

*Řešení problému popsaného v této zprávě, která neobsahuje chybový kód, naleznete v níže uvedené tabulce.*

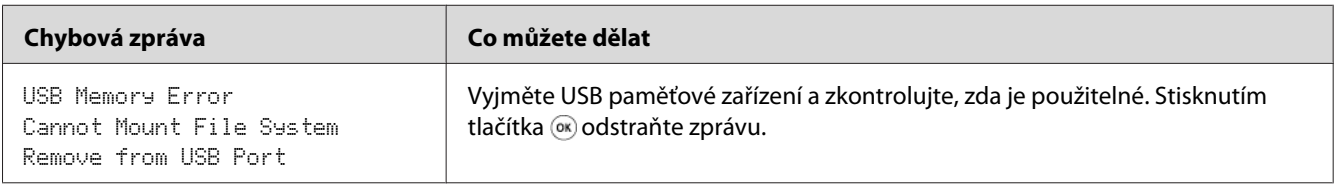

## **Kontaktování servisu**

Když voláte kvůli servisu tiskárny, buďte připraveni popsat problém, který pozorujete, nebo chybovou zprávu na LCD displeji.

Musíte znát model a sériové číslo tiskárny. Název modelu naleznete na zadním krytu tiskárny. Sériové číslo naleznete na štítku na rámu uvnitř předního krytu tiskárny.

## **Získání pomoci**

Společnost Epson poskytuje několik automatických diagnostických nástrojů, která přispívají k zajišťování a udržování kvality tisku.

## **Zprávy na LCD displeji**

LCD displej vám poskytuje informace a pomoc při řešení potíží. Pokud dojde ke stavu chyby nebo varování, na LCD displeji se zobrazí zpráva informující o problému.

#### *Viz též:*

*["Porozumění zprávám tiskárny" na str. 292](#page-291-0)*

### **Upozornění nástroje Status Monitor**

Nástroj Status Monitor je součástí média Software Disc. Automaticky kontroluje stav tiskárny, když odešlete tiskovou úlohu. Pokud tiskárna není schopna tiskovou úlohu vytisknout, nástroj Status Monitor automaticky na obrazovce počítače zobrazí upozornění, a oznámí vám tak, že tiskárna vyžaduje vaši pozornost.

## **Non-Genuine Mode**

Když je toner v tonerové kazetě na konci své životnosti, zobrazí se zpráva Replace the toner cartridge.

Když chcete používat tiskárnu v režimu Non-Genuine Mode, povolte režim Non-Genuine Mode a vyměňte tonerovou kazetu.

#### *Důležité:*

*Když používáte tiskárnu v režimu Non-Genuine Mode, výkon tiskárny nemusí být optimální. Na žádné problémy, které mohou vyvstat v souvislosti s použitím režimu Non-Genuine Mode, se navíc nevztahuje naše záruka kvality. Dlouhodobé používání režimu Non-Genuine Mode může mít také za následek rozbití tiskárny a všechny náklady na opravu takového rozbití ponese uživatel.*

#### *Poznámka:*

*Režim Non-Genuine Mode zakážete zvolením možnosti* Off *u položky* Non-Genuine Mode *na ovládacím panelu nebo zrušením zaškrtnutí políčka vedle možnosti* **On** *na stránce* **Non-Genuine Mode** *na kartě* **Printer Maintenance** *v nástroji Printer Setting Utility.*

### **Ovládací panel**

#### *Poznámka:*

*Před zahájením níže popsané operace se ujistěte, zda je na LCD displeji zobrazena obrazovka* Select Function*.*

- 1. Stiskněte tlačítko **System**.
- 2. Vyberte možnost Admin Menu a potom stiskněte tlačítko (ok).
- 3. Vyberte možnost Maintenance a potom stiskněte tlačítko (ok).
- 4. Vyberte možnost Non-Genuine Mode a potom stiskněte tlačítko (ok).
- 5. Vyberte možnost On a potom stiskněte tlačítko (ok).
- 6. Opakovaně stiskněte tlačítko , dokud se nezobrazí hlavní stránka.

Tiskárna se přepne do režimu Non-Genuine Mode.

### **Printer Setting Utility**

V tomto postupu je jako příklad použit systém Windows XP.

1. Klepněte na tlačítko **start** — **All Programs (Všechny programy)** — **EPSON** — vaše tiskárna — **Printer Setting Utility**.

#### *Poznámka:*

*Pokud je v počítači nainstalováno více ovladačů tiskárny, zobrazí se v tomto kroku okno výběru tiskárny. V takovém případě klepněte na název požadované tiskárny v poli* **Printer Name***.*

Zobrazí se nástroj Printer Setting Utility.

- 2. Klepněte na kartu **Printer Maintenance**.
- 3. Ze seznamu v levé části stránky vyberte možnost **Non-Genuine Mode**.

Zobrazí stránka **Non-Genuine Mode**.

4. Zaškrtněte políčko vedle možnosti **On** a potom klepněte na tlačítko **Apply New Settings**.

### <span id="page-304-0"></span>Kapitola 11

## **Údržba**

## **Čištění tiskárny**

Tato část popisuje, jak vyčistit tiskárnu, uchovávat ji v dobrém stavu a vždy produkovat dobré výtisky.

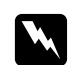

#### w *Varování:*

*Pro čištění tohoto produktu používejte pouze čisticí materiály určené přímo pro něj. Použití jiných čisticích materiálů může mít za následek špatný výkon produktu. Nikdy nepoužívejte aerosolové čisticí prostředky, mohly by vzplanout a způsobit výbuch.*

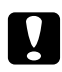

# **c** *Upozornění:*

*Před čištěním produkt vypněte a odpojte ze sítě. Přístup do vnitřních části zapojeného produktu by mohl způsobit úraz elektrickým proudem.*

## **Čištění skeneru**

Nejlepší možné kopie zajistíte tak, že budete udržovat skener čistý. Podle potřeby na začátku každého dne a během dne skener vyčistěte.

- 1. Lehce vodou navlhčete měkký hadřík, který nepouští vlákna, nebo papírovou utěrku.
- 2. Otevřete kryt na dokument.

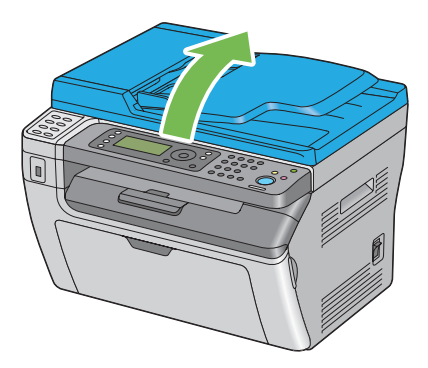

3. U modelu Epson AcuLaser MX14NF otřete povrch skla na dokument a skla APD tak, aby byl čistý a suchý.

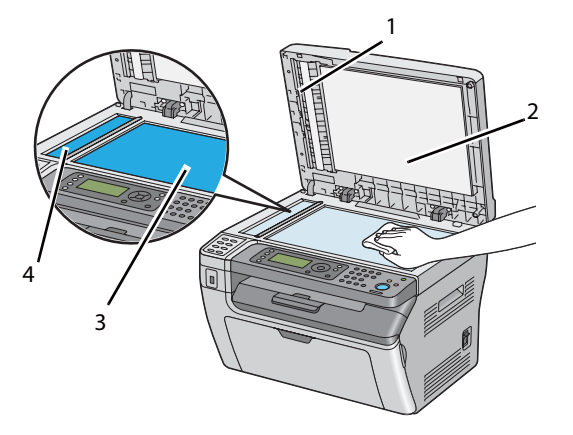

U modelu Epson AcuLaser MX14 otřete povrch skla na dokument tak, aby byl čistý a suchý.

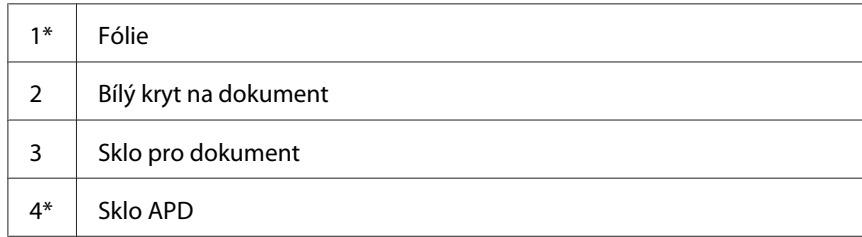

\* K dispozici pouze u modelu Epson AcuLaser MX14NF.

4. U modelu Epson AcuLaser MX14NF otřete spodní stranu bílého krytu na dokument a fólii tak, aby byly čisté a suché.

U modelu Epson AcuLaser MX14 otřete spodní stranu bílého krytu na dokument tak, aby byla čistá a suchá.

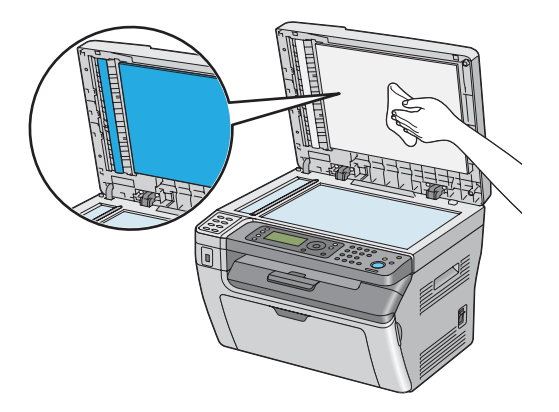

5. Zavřete kryt na dokument.

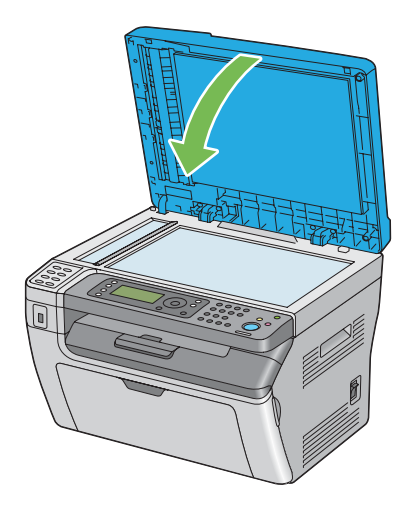

## **Čištění podávacího válce APD (pouze model Epson AcuLaser MX14NF)**

Nejlepší možné kopie zajistíte tak, že budete udržovat podávací válec APD čistý. Podávací válec APD čistěte v pravidelných intervalech.

1. Otevřete kryt APD.

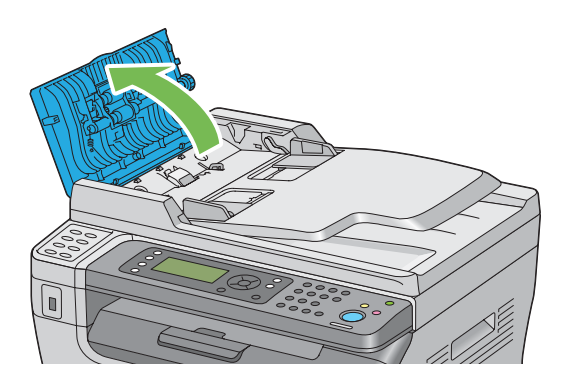

2. Otřete podávací válec APD do čista měkkým hadříkem, který nepouští vlákna, nebo papírovou utěrkou.

<span id="page-307-0"></span>Pokud se podávací válec APD znečistí skvrnami od inkoustu, papír z APD se může znečistit také. V takovém případě navlhčete neutrálním mýdlem nebo vodou měkký hadřík, který nepouští vlákna, nebo papírovou utěrku a z podávacího válce do čista a do sucha odstraňte znečištění.

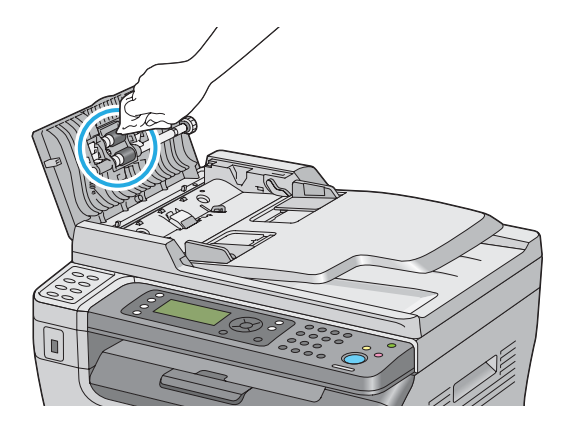

## **Výměna tonerové kazety**

Tonerové kazety Epson jsou k dispozici pouze prostřednictvím společnosti Epson.

Doporučujeme, abyste v tiskárně používali pouze tonerovou kazetu Epson. Záruka společnosti Epson se nevztahuje na problémy způsobené příslušenstvím, částmi nebo komponentami nedodanými společností Epson.

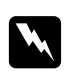

#### w *Varování:*

- ❏ *Na utření rozlitého toneru použijte smeták nebo mokrý hadr. Nikdy na rozlitý toner nepoužívejte vysavač. Vlivem elektrických jisker uvnitř vysavače by toner mohl vzplanout a způsobit výbuch. Pokud rozlijete velké množství toneru, kontaktujte místní zastoupení společnosti Epson.*
- ❏ *Nikdy tonerovou kazetu nevhazujte do otevřeného ohně. Zbývající toner v kazetě by mohl vzplanout a způsobit popáleniny nebo výbuch. Pokud máte použitou tonerovou kazetu, kterou už nepotřebujete, kontaktujte za účelem její likvidace místní zastoupení společnosti Epson.*

#### c *Upozornění:*

- ❏ *Uchovávejte tonerové kazety mimo dosah dětí. Pokud dítě náhodou spolkne toner, snažte se zajistit, aby ho vyplivlo, vypláchlo si ústa vodou a vypilo vodu, a okamžitě kontaktujte lékaře.*
- ❏ *Při výměně tonerových kazet si dejte pozor, abyste toner nerozlili. V případě jakéhokoliv rozlití toneru zabraňte kontaktu s oblečením, kůží, očima a ústy a také jeho vdechnutí.*
- ❏ *Pokud se toner rozlije na kůži nebo oblečení, znečištěné místo umyjte mýdlem a vodou. Pokud se vám částečky toneru dostanou do očí, vymývejte je velkým množstvím vody po dobu alespoň 15 minut, dokud podráždění nezmizí. V případě potřeby kontaktujte lékaře. Pokud částečky toneru vdechnete, přesuňte se na čerstvý vzduch a vypláchněte si ústa vodou. Pokud toner spolknete, vyplivněte ho, vypláchněte si ústa vodou, vypijte velké množství vody a okamžitě kontaktujte lékaře.*

#### *Důležité:*

*Netřepte s použitou tonerovou kazetou, abyste toner nerozlili.*

### **Přehled**

Tiskárna má jednu barevnou tonerovou kazetu: černá (K).

Když tonerová kazeta dosáhne konce doby své použitelnosti, na LCD displeji se zobrazí následující zprávy.

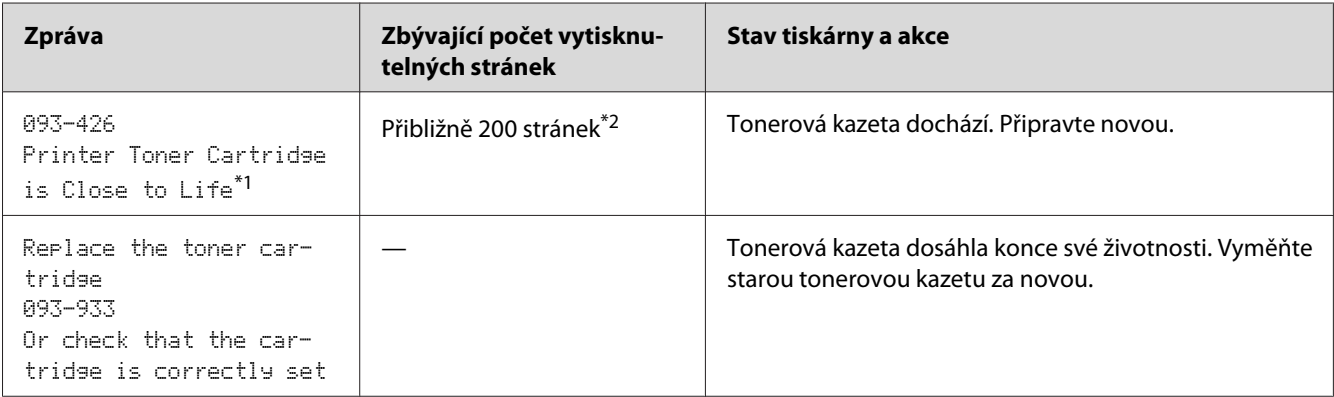

\*1 Toto varování se zobrazí, pouze pokud se používá originální tonerová kazeta Epson (položka Non-Genuine Mode je v nástroji Printer Setting Utility vypnuta).

\*2 Pokud je vložena vysokokapacitní tonerová kazeta, zbývá toner ještě pro přibližně 400 stránek.

#### *Důležité:*

❏ *Když tonerovou kazetu pokládáte na zem nebo na stůl, dejte pod ni několik listů papíru, které zachytí případný rozlitý toner.*

- ❏ *Po vyjmutí z tiskárny staré tonerové kazety již znovu nepoužívejte. Mohlo by to negativně ovlivnit kvalitu tisku.*
- ❏ *Netřepte a netlučte s použitými tonerovými kazetami. Zbývající toner by se mohl rozlít.*
- ❏ *Doporučujeme dopotřebovat tonerové kazet do jednoho roku od jejich vyjmutí z balení.*

### **Vyjmutí tonerové kazety**

- 1. Vypněte tiskárnu.
- 2. Otevřete kryt pro přístup k toneru.

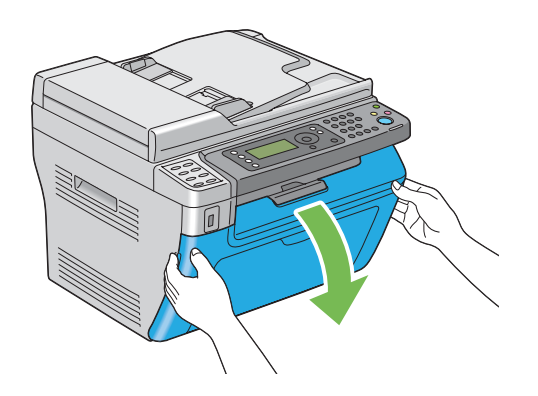

3. Na podlahu nebo stůl, kam budete pokládat vyjmutou tonerovou kazetu, rozprostřete několik listů papíru.

4. Tonerovou kazetu uvolníte otočení proti směru hodinových ručiček.

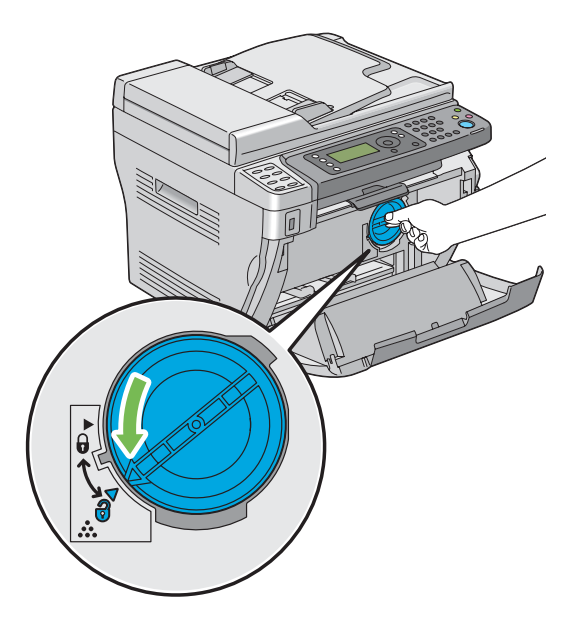

5. Vytáhněte tonerovou kazetu.

#### *Důležité:*

- ❏ *Nedotýkejte se uzávěru použité tonerové kazety.*
- ❏ *Vždy vytahujte tonerovou kazetu pomalu, abyste toner nerozlili.*

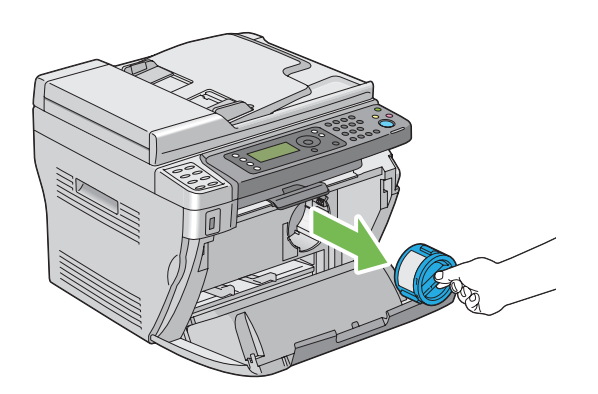

6. Pomalu položte tonerovou kazetu na listy papíru rozprostřené v kroku 3.

## **Instalace tonerové kazety**

1. Rozbalte novou tonerovou kazetu a pětkrát ji protřepte, aby se toner rovnoměrně rozprostřel.

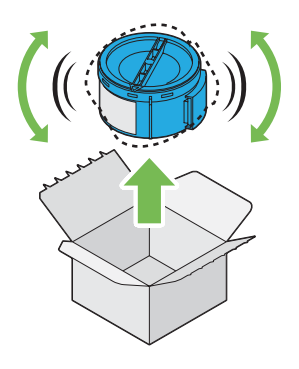

#### *Poznámka:*

*S tonerovou kazetou zacházejte opatrně, abyste toner nerozlili.*

2. Tonerovou kazetu připevněte k držáku kazety a poté ji otočením po směru hodinových ručiček uzamkněte na místě.

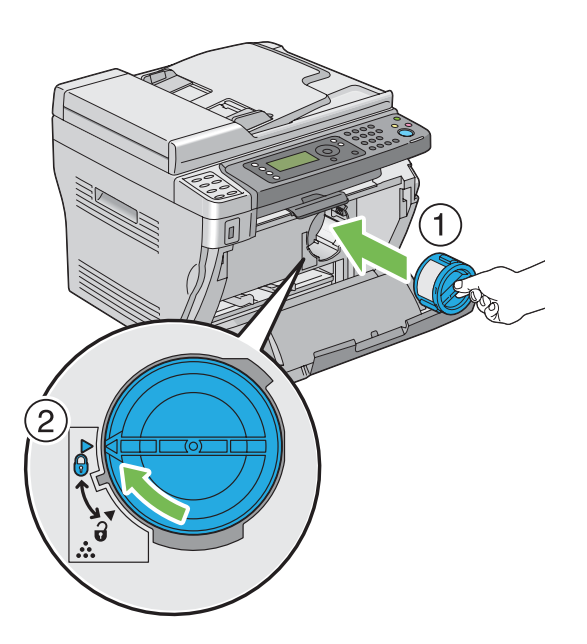

#### *Důležité:*

*Před tiskem se ujistěte, zda je tonerová kazeta upevněna. Jinak by mohlo dojít k chybám.*

3. Zavřete kryt pro přístup k toneru.

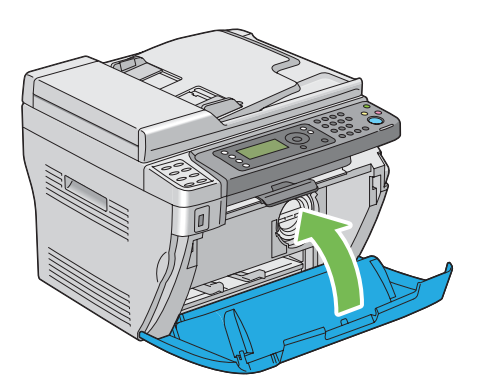

- 4. Zabalte vyjmutou tonerovou kazetu do krabice, ve které byla zabalena právě nainstalovaná tonerová kazeta.
- 5. Dávejte si pozor, abyste se nedostali do kontaktu s rozlitým tonerem, a odstraňte listy papíru rozložené pod vyjmutou tonerovou kazetou.

## **Objednávky zboží**

Tonerovou kazetu je potřeba občas objednat. V balení tonerové kazety jsou pokyny k instalaci.

## **Spotřební materiál**

#### *Důležité:*

*Použití spotřebního materiálu, který není doporučován společností Epson, může ovlivnit mechanickou kvalitu a výkon. Používejte pouze spotřební materiál doporučovaný společností Epson.*

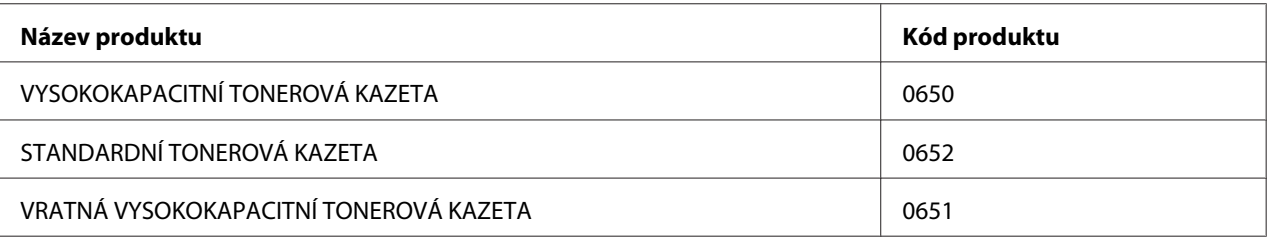

## **Kdy tonerovou kazetu objednat**

Když se blíží doba výměny tonerové kazety, na LCD displeji se zobrazí varování. Zajistěte, abyste měli po ruce náhradní kazetu. Abyste předešli přerušení tisku, je důležité provést objednávku tonerových kazet, když se zpráva zobrazí poprvé. Když je tonerovou kazetu nutné vyměnit, na LCD displeji se zobrazí chybová zpráva.

#### *Důležité:*

*Tiskárna je navržena, tak aby poskytovala nejstabilnější výkon a kvalitu tisku při použití s tonerovou kazetou doporučovanou společností Epson. Nepoužívání tonerové kazety doporučované pro toto zařízení snižuje výkon a kvalitu tisku tiskárny. V případě, že se tiskárna rozbije, také možná budete muset zaplatit opravu. Chcete-li získávat zákaznickou podporu a dosahovat optimálního výkonu tiskárny, používejte tonerovou kazetu doporučovanou společnosti Epson.*

## **Skladování spotřebního materiálu**

Spotřební materiál skladujte v originálním balení, dokud ho nebudete potřebovat. Neskladujte spotřební materiál:

- ❏ v teplotách vyšších než 40 °C,
- ❏ v prostředí s velkými změnami vlhkosti a teploty,
- ❏ na přímém slunečním světle,
- ❏ na prašných místech,
- ❏ dlouhodobě v autě,
- ❏ v prostředí, kde jsou přítomny korozivní plyny,
- ❏ v prostředí se slaným vzduchem.

## **Správa tiskárny**

## **Kontrola a správa tiskárny pomocí nástroje EpsonNet Config (pouze model MX14NF)**

Když je tiskárna nainstalována v prostředí TCP/IP, můžete kontrolovat stav tiskárny a konfigurovat nastavení pomocí webového prohlížeče na síťovém počítači. Ke kontrole zbývajícího množství spotřebního materiálu a papíru vloženého do tiskárny můžete použít také nástroj EpsonNet Config.

#### *Poznámka:*

*Když tiskárnu používáte jako místní, nemůžete nástroj EpsonNet Config využít. Podrobnosti o kontrole stavu místní tiskárny zjistíte v části "Kontrola stavu tiskárny pomocí nástroje Status Monitor (pouze systém Windows)" na str. 315.*

#### **Spuštění nástroje EpsonNet Config**

Nástroj EpsonNet Config spustíte následujícím postupem.

- 1. Spusťte webový prohlížeč.
- 2. Do adresního řádku zadejte adresu IP tiskárny a stiskněte klávesu **Enter**.

Zobrazí se stránka EpsonNet Config.

#### Využití nápovědy

Podrobnosti o položkách, které je možné nastavit na jednotlivých stránkách EpsonNet Config, získáte stisknutím tlačítka **Help** a zobrazením nápovědy.

## **Kontrola stavu tiskárny pomocí nástroje Status Monitor (pouze systém Windows)**

Status Monitor je nástroj, který se nainstaluje s ovladačem tiskárny. Automaticky kontroluje stav tiskárny, když odesíláte tiskovou úlohu. Nástroj Status Monitor dokáže zkontrolovat také stav zásobníku a zbývající množství toneru v tonerové kazetě.

#### **Spuštění nástroje Status Monitor.**

Poklepejte na ikonku Status Monitor v hlavním panelu nebo na ikonku klepněte pravým tlačítkem a vyberte možnost **Printer Selection**.

Pokud na hlavním panelu ikonka Status Monitor není zobrazena, otevřete nástroj Status Monitor z nabídky **start**.

V tomto postupu je jako příklad použit systém Microsoft® Windows® XP.

1. Klepněte na tlačítko **start** — **All Programs (Všechny programy)** — **EPSON** — vaše tiskárna — **Activate Status Monitor**.

Zobrazí se okno **Printer Selection**.

2. V seznamu klepněte na název požadované tiskárny.

Zobrazí se okno **Printer Status**.

Podrobnosti o fungování nástroje Status Monitor naleznete v nápovědě nástroje Status Monitor.

*Viz též: ["Status Monitor \(pouze systém Windows\)" na str. 34](#page-33-0)*

### **Kontrola stavu tiskárny e-mailem (pouze model Epson AcuLaser MX14NF)**

Když je tiskárna připojena do síťového prostředí, kde je možné odesílat a přijímat e-maily, může na zadané e-mailové adresy posílat e-mailové reporty obsahující následující informace:

❏ stav chyby, ke které v tiskárně došlo

#### **Nastavení e-mailového prostředí**

Aktivujte nástroj EpsonNet Config. Na kartě **Properties** konfigurujte následující nastavení podle svého e-mailového prostředí. Po konfigurování nastavení na všech obrazovkách klepněte na tlačítko **Apply** a potom tiskárnu vypněte a zapněte. Podrobnosti o jednotlivých položkách naleznete v části Help pro nástroj EpsonNet Config.

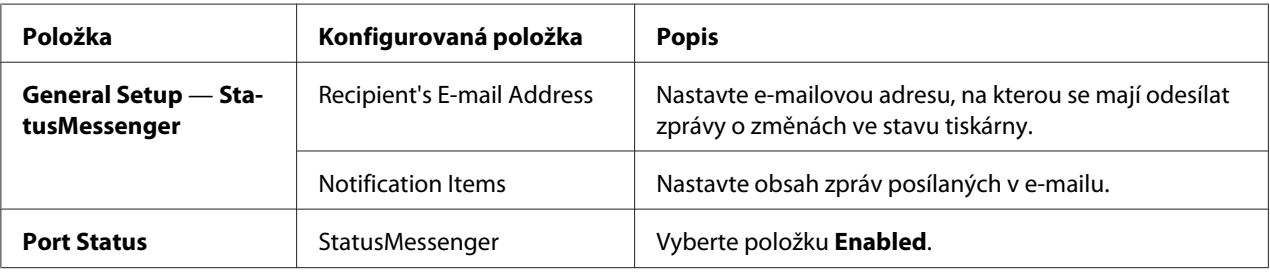

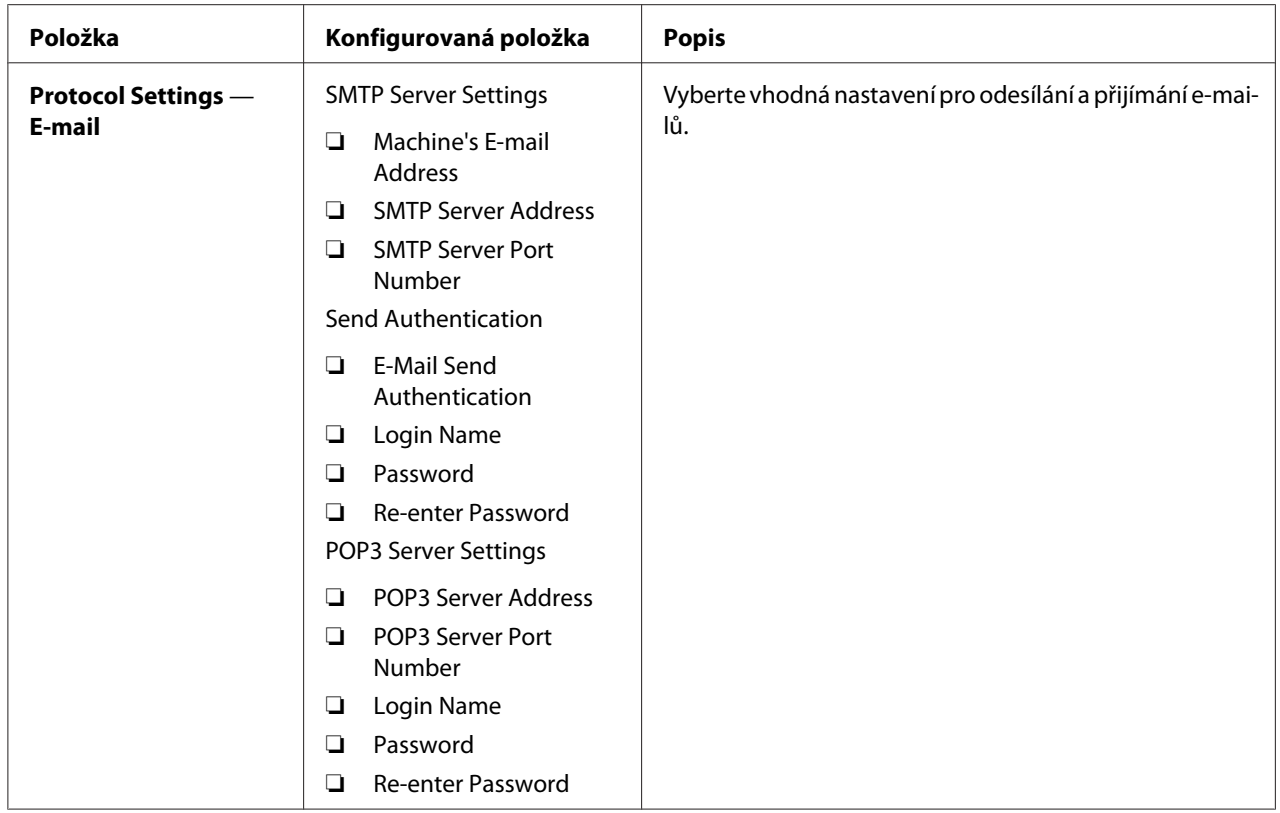

# **Šetření materiálem**

V tiskárně můžete změnit několik nastavení, tak aby se šetřila tonerová kazeta a papír.

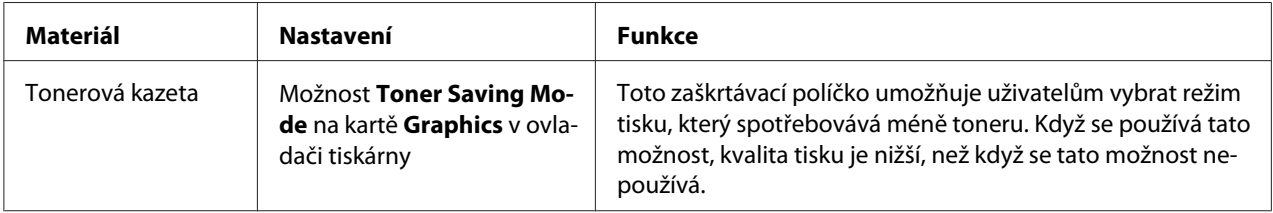

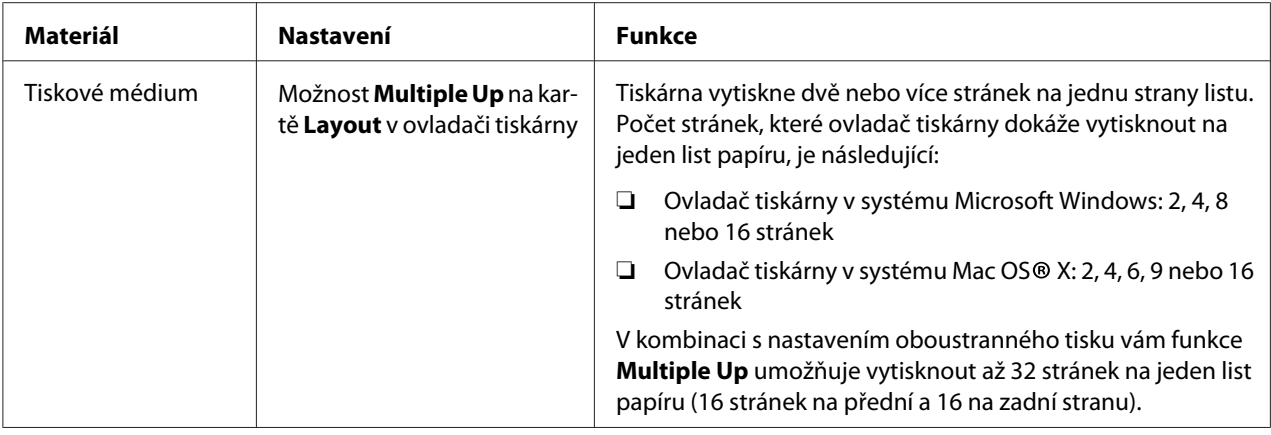

## **Kontrola počtu stránek**

Celkový počet vytištěných stránek lze zjistit vytištěním stránky System Settings. Celkový počet stránek se zobrazuje v části Print Volume, roztříděný podle formátu papíru.

Jednostranný tisk (včetně funkce Multiple Up) se počítá jako jedna úloha a oboustranný tisk (včetně funkce Multiple Up) se počítá jako dvě. Pokud při oboustranném tisku dojde k chybě po správném vytištění jedné stránky, počítá se jako jedna.

Při oboustranném tisku se může v závislosti na nastaveních aplikace automaticky vložit prázdná stránka. V takovém případě se prázdná stránka počítá jako jedna. Pokud však tisknete oboustranně lichý počet stránek, prázdná stránka na zadní straně poslední liché stránky se nepočítá.

#### *Poznámka:*

*Podrobnosti o tom, jak vytisknout stránku System Settings, naleznete v části ["Tisk stránky System](#page-109-0) [Settings" na str. 110.](#page-109-0)*

## **Stěhování tiskárny**

1. Vypněte tiskárnu.

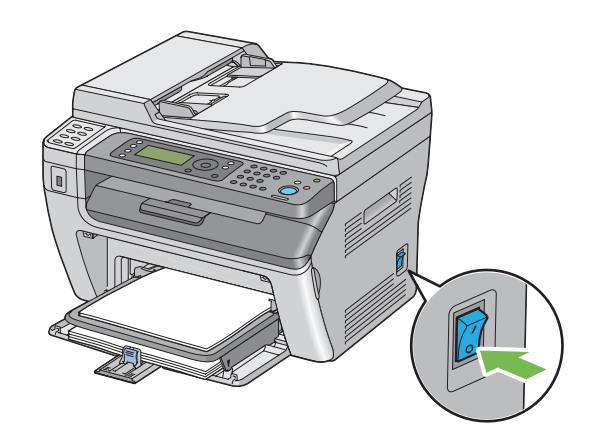

2. U modelu Epson AcuLaser MX14NF odpojte napájecí kabel, kabel rozhraní i všechny ostatní kabely.

U modelu Epson AcuLaser MX14 odpojte napájecí kabel a kabel USB a přejděte ke kroku 4.

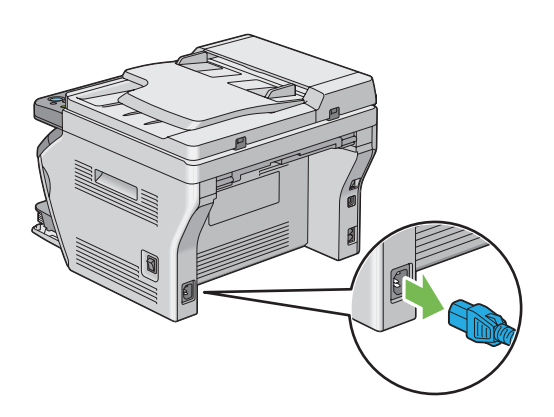

3. Odstraňte veškerý papír z výstupního zásobníku na dokumenty.

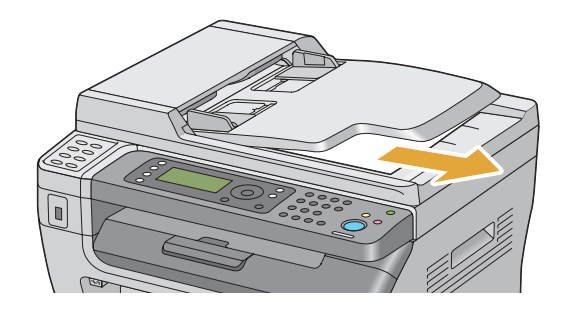

4. Odstraňte veškerý papír z prostředního výstupního zásobníku, pokud tam nějaký je. Zavřete nástavec výstupního zásobníku, pokud je vytažený.

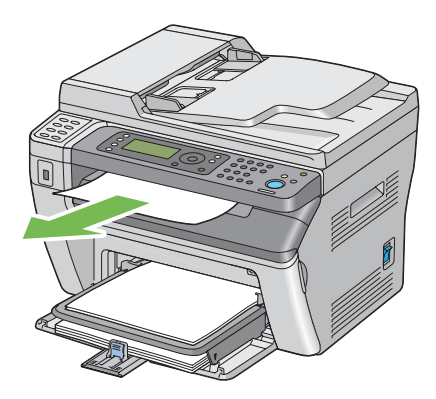

5. Odstraňte veškerý papír z prioritního podavače listů (PPL) i víceúčelového podavače (VÚP). Uchovávejte papír zabalený a mimo vlhkost a špínu.

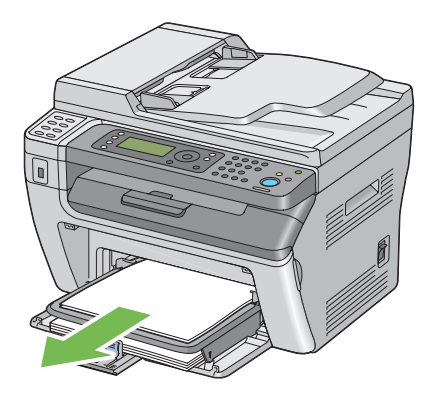

6. Sejměte kryt papíru.

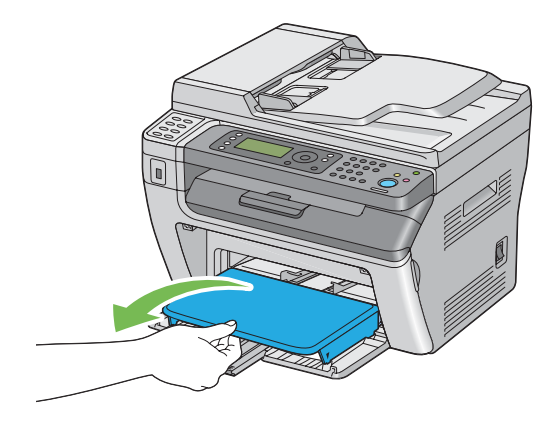

7. Posuňte posuvnou lištu a délkové vodítko dozadu až na doraz.

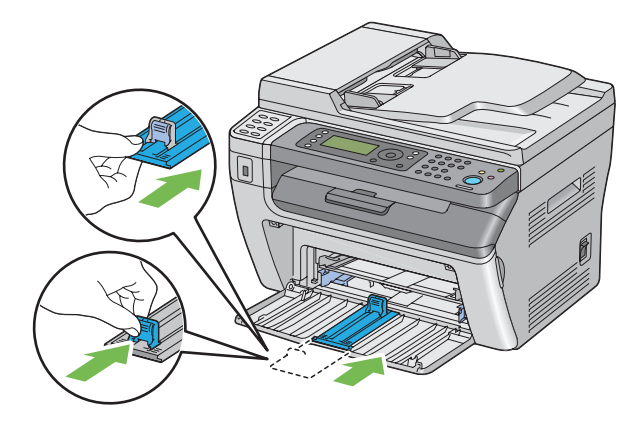

8. Uzavřete přední kryt.

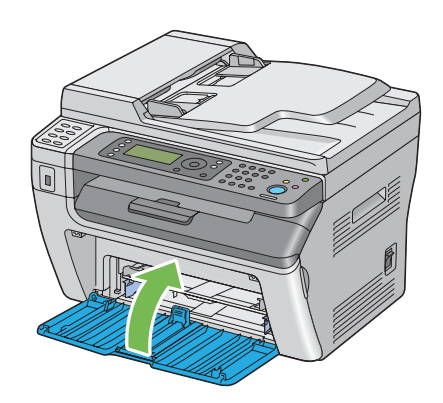

9. Zvedněte tiskárnu a přesouvejte ji jemně.

#### *Poznámka:*

*Pokud se má tiskárna stěhovat na delší vzdálenost, měla by se vyjmout tonerová kazeta, aby se zabránilo vylití toneru, a tiskárna by se měla zabalit do krabice.*

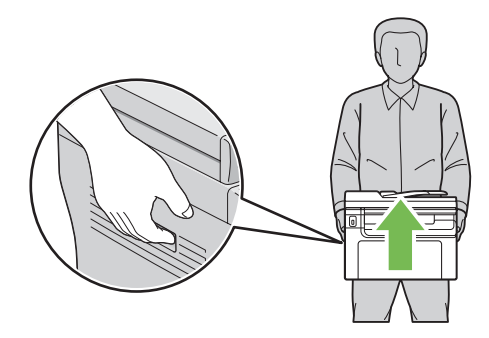

## <span id="page-322-0"></span>Dodatek A **Kde získat pomoc**

## **Kontaktování podpory Epson**

### **Než se obrátíte na společnost Epson**

Pokud se při provozu produktu Epson vyskytnou problémy, které nelze odstranit podle pokynů uvedených v dokumentaci k produktu, obraťte se na centrum podpory zákazníků Epson. Pokud podpora Epson pro vaši oblast není v následujícím seznamu uvedena, spojte se s prodejcem, u něhož jste produkt zakoupili.

Zaměstnanci centra podpory Epson vám budou schopni pomoci mnohem rychleji, pokud jim poskytnete následující údaje:

- ❏ Sériové číslo výrobku (Štítek se sériovým číslem se obvykle nachází na zadní straně zařízení.)
- ❏ Model produktu
- ❏ Verze softwaru zařízení (Klepněte na položku **About (O aplikaci)**, **Version Info (Informace o verzi)** nebo na podobné tlačítko v softwaru produktu.)
- ❏ Značka a model počítače
- ❏ Název a verze operačního systému počítače
- ❏ Názvy a verze aplikací, které s produktem obvykle používáte

### **Pomoc pro uživatele v Severní Americe**

Společnost Epson poskytuje níže uvedené služby technické podpory.

#### **Internetová podpora**

Navštivte web podpory společnosti Epson na adrese [http://epson.com/support,](http://epson.com/support) kde naleznete řešení častých potíží podle produktu. Můžete si stáhnout ovladače a dokumentaci, přečíst si často kladené dotazy a rady pro řešení potíží nebo napsat společnosti Epson e-mail se svými otázkami.

#### **Hovor se zástupcem podpory**

Vytočte číslo +1 888 377 61 11, 6–18 hod. pacifického času, od pondělí do pátku. Provozní hodiny a dny podpory se mohou bez upozornění měnit.

Než zavoláte, ujistěte se, zda znáte číslo ID jednotky, uvedené v informacích Epson Preferred Protection Plan, které byly v balení s tiskárnou. Také budete potřebovat sériové číslo tiskárny a doklad o zakoupení.

#### **Nákup materiálu a doplňků**

Originální inkoustové kazety, tonerové kazety, papír a příslušenství Epson si můžete zakoupit od autorizovaného prodejce společnosti Epson. Nejbližšího prodejce naleznete po zavolání na číslo +1 800-GO-EPSON (+1 800 463 7766). Nebo můžete nakupovat online na adrese [http://](http://www.epsonstore.com) [www.epsonstore.com](http://www.epsonstore.com) (prodej v USA) nebo <http://www.epson.ca>(prodej v Kanadě).

### **Pomoc pro uživatele v Latinské Americe**

Služby elektronické podpory jsou k dispozici 24 hodin denně na následujících webových stránkách:

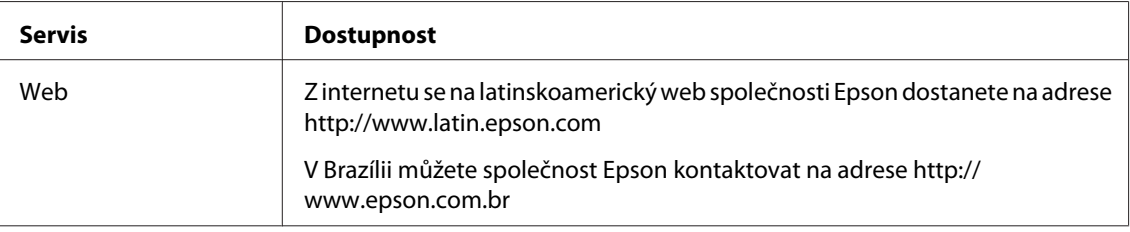

Hovor se zástupcem podpory je k dispozici na následujících číslech:

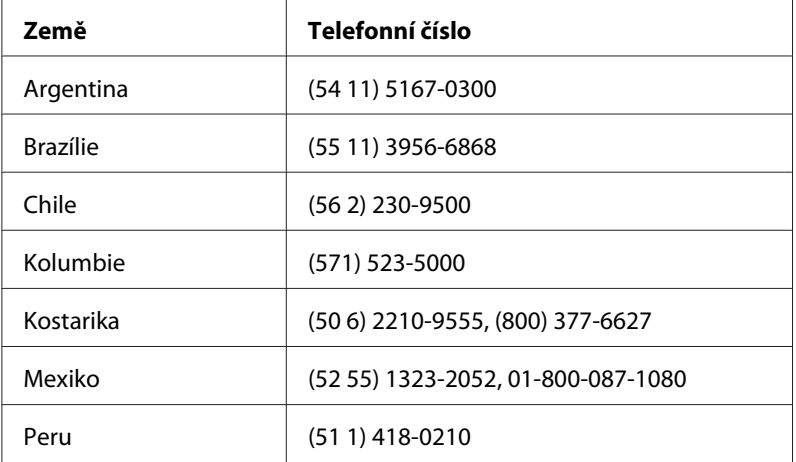
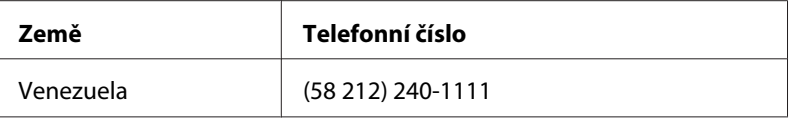

# **Pomoc pro uživatele v Evropě**

Zkontrolujte si **Celoevropskou záruční smlouvu**, jež obsahuje informace o možnostech kontaktu centra podpory společnosti Epson.

# **Pomoc pro uživatele na Tchaj-wanu**

Zdroje informací, podpory a služeb:

#### **Internet ([http://www.epson.com.tw\)](http://www.epson.com.tw)**

Na tomto webu jsou k dispozici technické údaje produktů, ovladače ke stažení a informace o různých produktech.

#### **Epson HelpDesk (telefon: +0280242008)**

Tým telefonní linky technické podpory je připraven poskytnout následující informace:

- ❏ informace o prodeji a produktech,
- ❏ otázky nebo problémy spojené s provozem zařízení,
- ❏ dotazy týkající se oprav a záruk.

#### **Servisní centra oprav:**

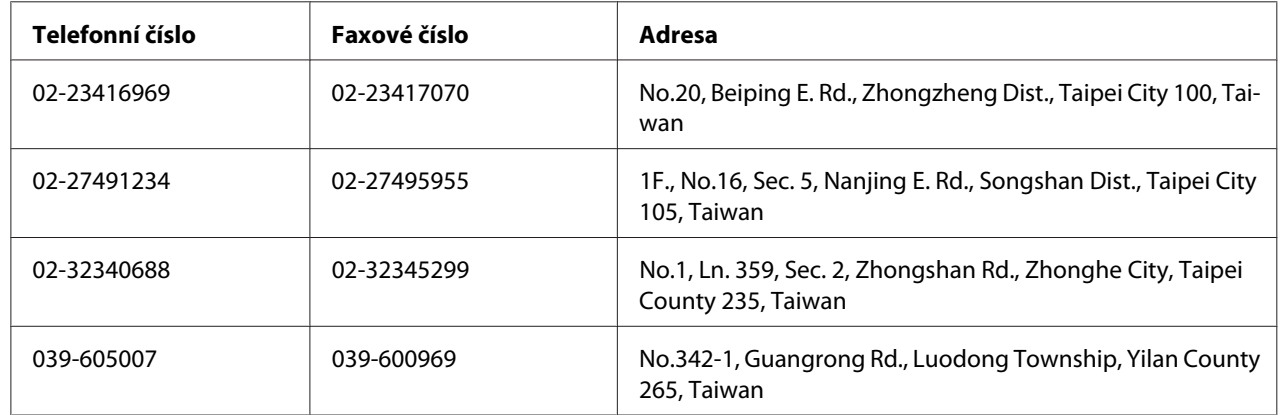

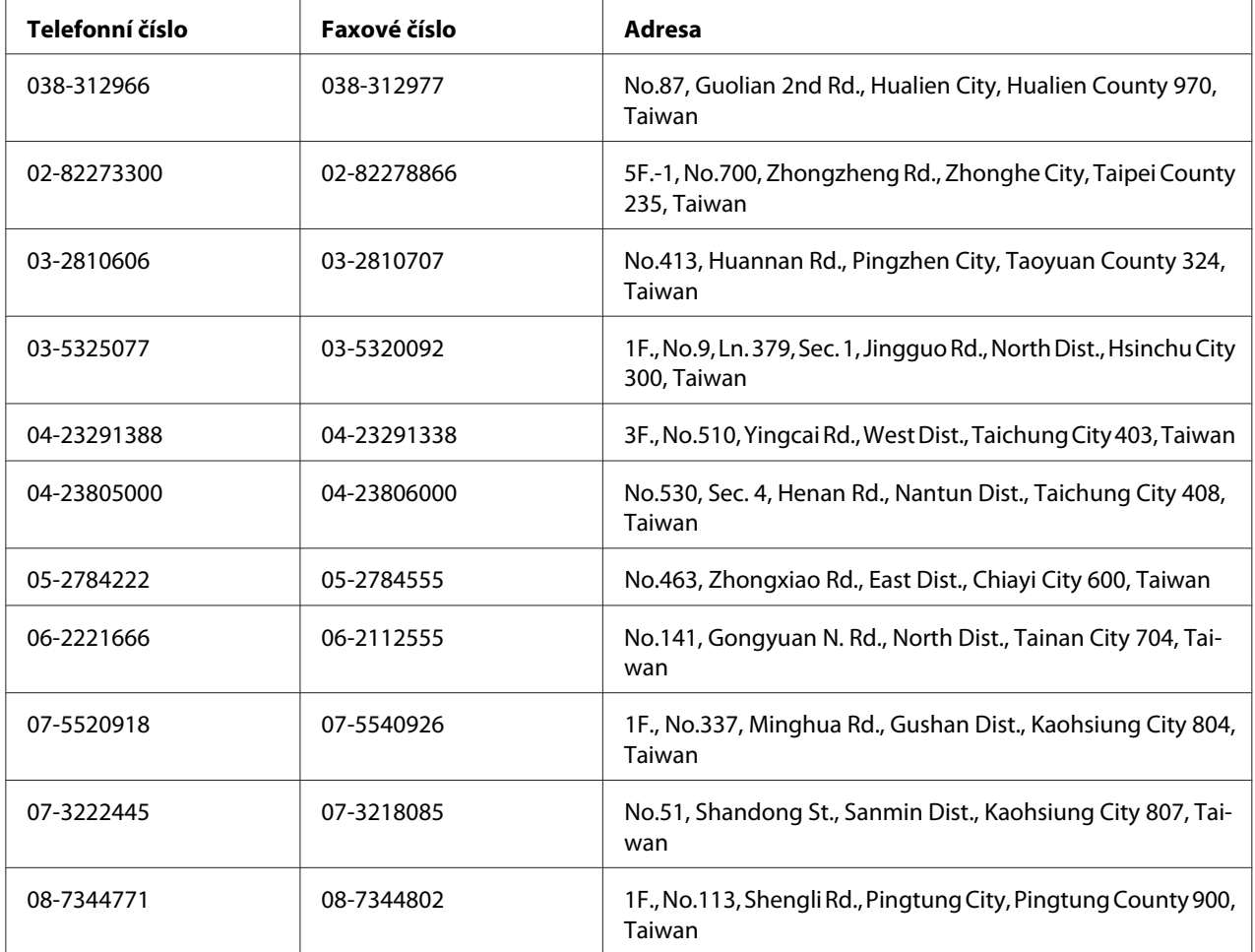

# **Pomoc pro uživatele v Austrálii**

Cílem společnosti Epson Australia je poskytovat zákazníkům služby vysoké kvality. Kromě dokumentace k produktu poskytujeme následující zdroje informací.

### **Prodejce**

Nezapomeňte, ze zjištění a odstranění problémů může často provést prodejce. V případě problémů se nejprve obraťte na prodejce zařízení. Často to jsou právě oni, kdo případný problém vyřeší snadno a rychle; také vás mohou informovat i o případném dalším postupu.

#### **Internetová adresa <http://www.epson.com.au>**

Navštivte webové stránky společnosti Epson Australia. Naleznete zde řadu užitečných informací! Tyto stránky obsahují ovladače ke stažení, kontaktní místa společnosti Epson a informace o nových produktech a technické podpoře (e-mail).

#### **Telefonní linka technické podpory Epson**

Linka podpory společnosti Epson slouží jako finální zdroj podpory, který zákazníkům zajišťuje přístup k informacím. Operátoři na lince technické podpory mohou pomoci při instalaci, konfiguraci a použití produktů Epson. Zaměstnanci telefonní linky technické podpory vám před nákupem mohou poskytnout dokumenty o nových produktech Epson a informace o nejbližších prodejcích a servisních zástupcích. Zde lze získat odpovědi na mnoho typů dotazů.

Čísla linky technické podpory:

Tel.: 1300 361 054

Fax: (02) 8899 3789

Doporučujeme vám, abyste si před zavoláním připravili veškeré relevantní informace. Čím více informací si připravíte, tím rychleji bude problém vyřešen. Požadované informace: dokumentace k produktu Epson, typ počítače, operační systém, aplikace a jakékoli informace, které považujete za důležité.

### **Pomoc pro uživatele v Singapuru**

Společnost Epson Singapore poskytuje následující zdroje informací, podporu a služby:

#### **Internet (<http://www.epson.com.sg>)**

K dispozici jsou informace o technických údajích, ovladačích ke stažení, častých dotazech (FAQ), prodeji a technické podpoře prostřednictvím e-mailu.

#### **Epson HelpDesk (telefon: (65) 6586 3111)**

Tým telefonní linky technické podpory je připraven poskytnout následující informace:

- ❏ informace o prodeji a produktech,
- ❏ otázky nebo problémy spojené s provozem zařízení,

❏ dotazy týkající se oprav a záruk.

### **Pomoc pro uživatele v Thajsku**

Zdroje informací, podpory a služeb:

#### **Internet ([http://www.epson.co.th\)](http://www.epson.co.th)**

K dispozici jsou technické informace o produktech, ovladače ke stažení, odpovědi na časté dotazy (FAQ) a elektronická pošta.

#### **Epson Hotline (telefon: (66)2685-9899)**

Zaměstnanci telefonické technické podpory vám po telefonu mohou pomoci v následujících případech:

- ❏ informace o prodeji a produktech,
- ❏ otázky nebo problémy spojené s provozem zařízení,
- ❏ dotazy týkající se oprav a záruk.

### **Pomoc pro uživatele ve Vietnamu**

Zdroje informací, podpory a služeb:

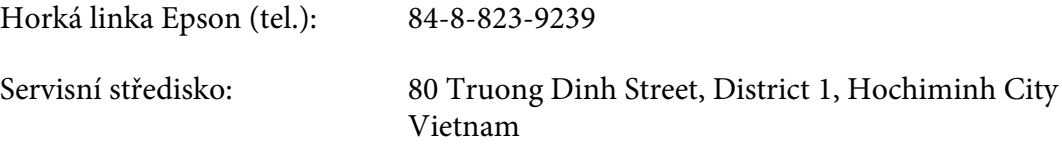

### **Pomoc pro uživatele v Indonésii**

Zdroje informací, podpory a služeb:

#### **Internet (<http://www.epson.co.id>)**

❏ K dispozici jsou informace o produktech a ovladače ke stažení.

❏ Odpovědi na časté dotazy (FAQ), informace o prodeji a zasílání informací prostřednictvím e-mailu

#### **Horká linka Epson**

- ❏ informace o prodeji a produktech,
- ❏ technická podpora.

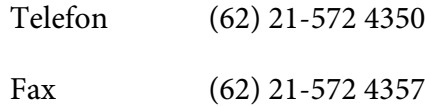

#### **Servisní středisko Epson**

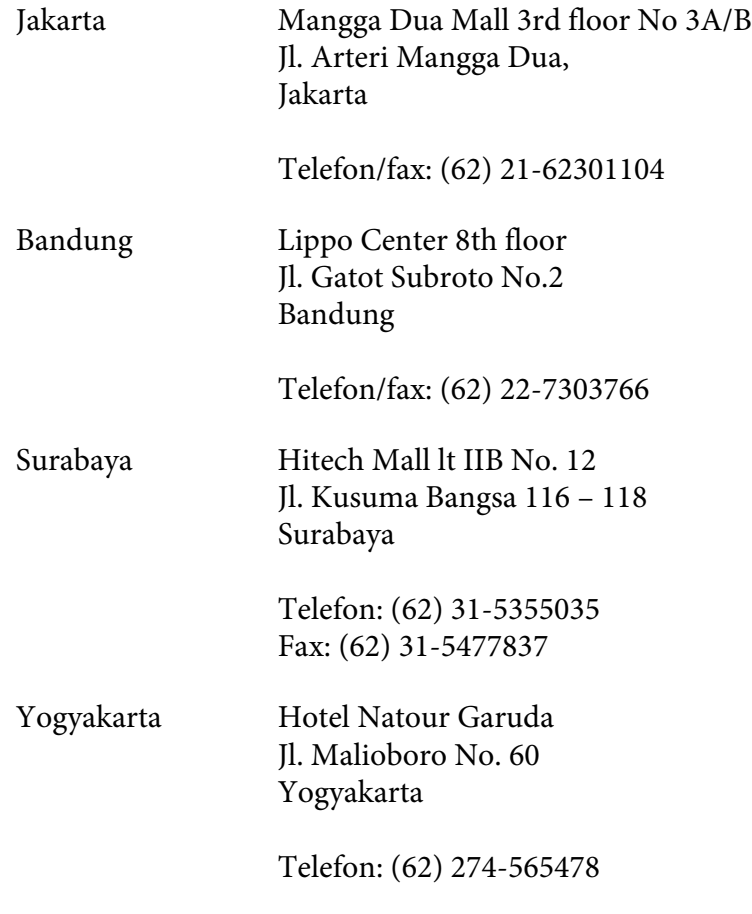

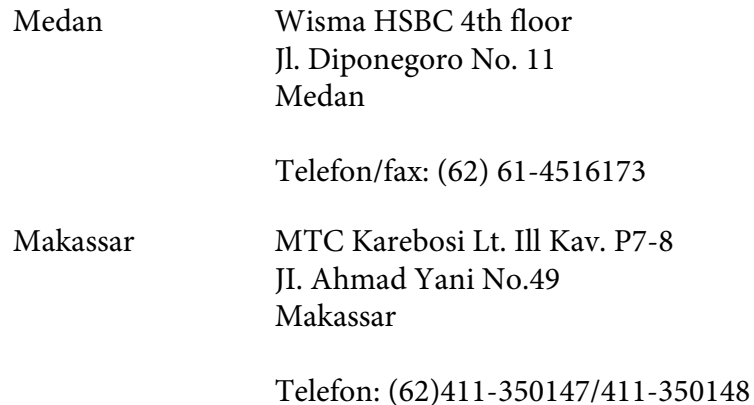

# **Pomoc pro uživatele v Hongkongu**

Společnost Epson Hong Kong Limited poskytuje informace o technické podpoře a dalších poprodejních službách.

#### **Internetová domovská stránka**

Společnost Epson Hong Kong vytvořila na Internetu místní domovské stránky v čínštině i angličtině, na kterých poskytuje uživatelům následující informace:

- ❏ Informace o produktech.
- ❏ Časté dotazy (FAQ).
- ❏ Nejnovější verze ovladačů produktů společnosti Epson.

Navštivte domovské webové stránky na adrese:

<http://www.epson.com.hk>

#### **Horká linka technické podpory**

Zaměstnance technické podpory lze kontaktovat prostřednictvím následujících telefonních a faxových čísel:

Tel.: (852) 2827-8911

Fax: (852) 2827-4383

# **Pomoc pro uživatele v Malajsii**

Zdroje informací, podpory a služeb:

#### **Internet ([http://www.epson.com.my\)](http://www.epson.com.my)**

- ❏ K dispozici jsou informace o produktech a ovladače ke stažení.
- ❏ Odpovědi na časté dotazy (FAQ), informace o prodeji a zasílání informací prostřednictvím e-mailu

#### **Epson Trading (M) Sdn. Bhd.**

Ředitelství.

Tel.: 603-56288288

Fax: 603-56288388/399

#### Telefonní linka technické podpory Epson

❏ Obchodní nabídky a informace o produktech (Infoline)

Tel.: 603-56288222

❏ Informace týkající se oprav a záruky, použití zařízení a technická podpora (Techline)

Tel.: 603-56288333

# **Pomoc pro uživatele v Indii**

Zdroje informací, podpory a služeb:

#### **Internet ([http://www.epson.co.in\)](http://www.epson.co.in)**

Na tomto webu jsou k dispozici technické údaje produktů, ovladače ke stažení a informace o různých produktech.

#### **Indické ředitelství Epson – Bangalore**

Tel.: 080-30515000

Fax: 30515005

#### **Indické oblastní kanceláře Epson:**

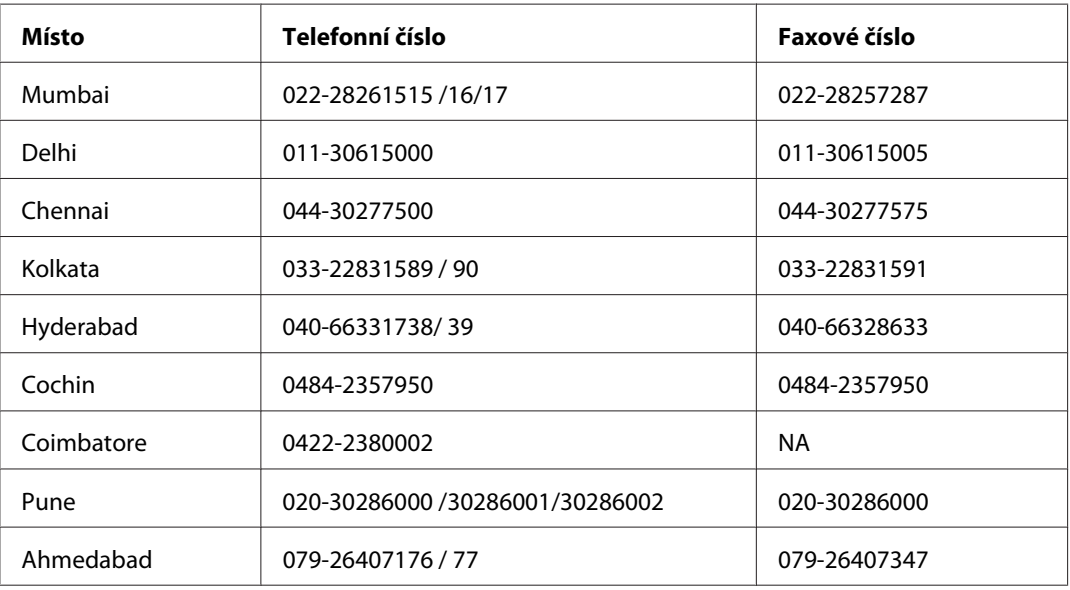

#### **Helpline**

Informace o servisu, výrobcích nebo objednání kazety – 18004250011 (9–21 h) – Toto je bezplatné číslo.

Servis (uživatelé CDMA a mobilních telefonů) – 3900 1600 (9–18 h) S předvolbou místního STD kódu.

# **Pomoc pro uživatele na Filipínách**

Informace o technické podpoře a dalších poprodejních službách získáte od zaměstnanců zastupitelské kanceláře Epson Philippines Corporation, a to na následujícím telefonním a faxovém čísle a e-mailové adrese:

Hlavní linka: (63-2) 706 2609

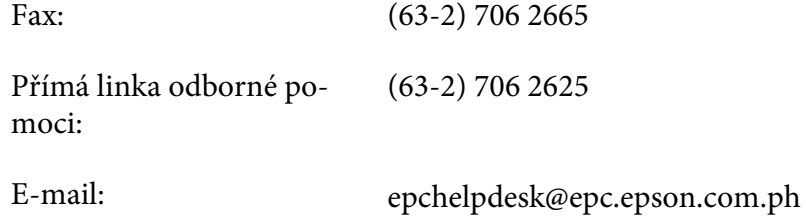

**Internet** [\(http://www.epson.com.ph](http://www.epson.com.ph))

K dispozici jsou informace o produktech, ovladače ke stažení, odpovědi na časté dotazy (FAQ). Informace lze získat i e-mailem.

#### **Bezplatné číslo: 1800-1069-EPSON(37766)**

Zaměstnanci telefonické technické podpory vám po telefonu mohou pomoci v následujících případech:

- ❏ informace o prodeji a produktech,
- ❏ otázky nebo problémy spojené s provozem zařízení,
- ❏ dotazy týkající se oprav a záruk.

# Rejstřík

# $\boldsymbol{A}$

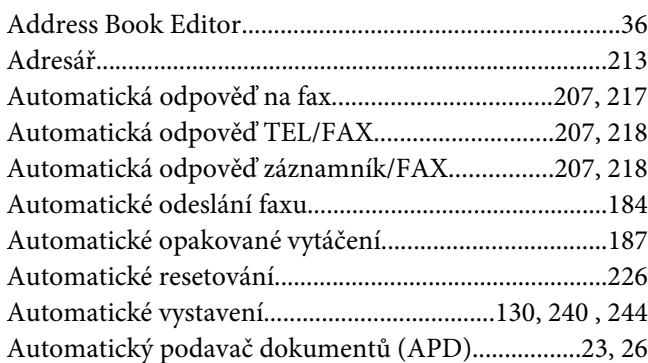

# $\boldsymbol{B}$

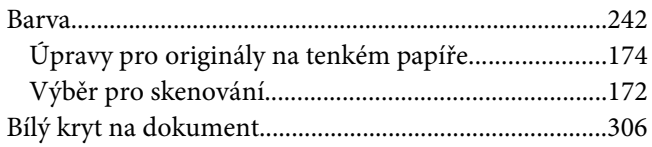

# $\mathsf{C}$

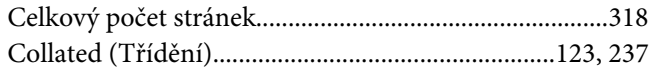

# Č

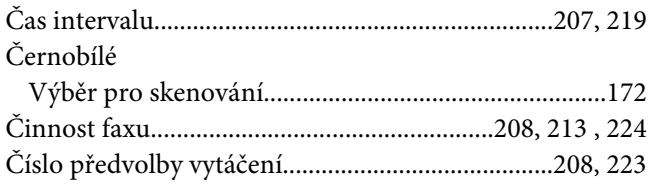

### $\boldsymbol{D}$

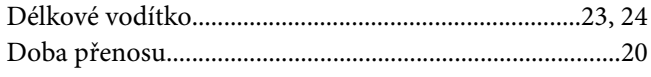

# $\boldsymbol{E}$

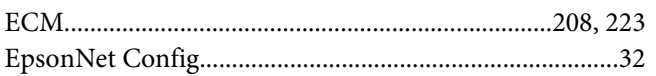

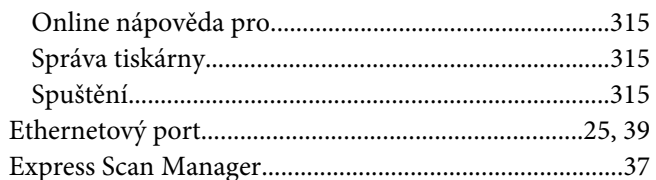

### $\overline{F}$

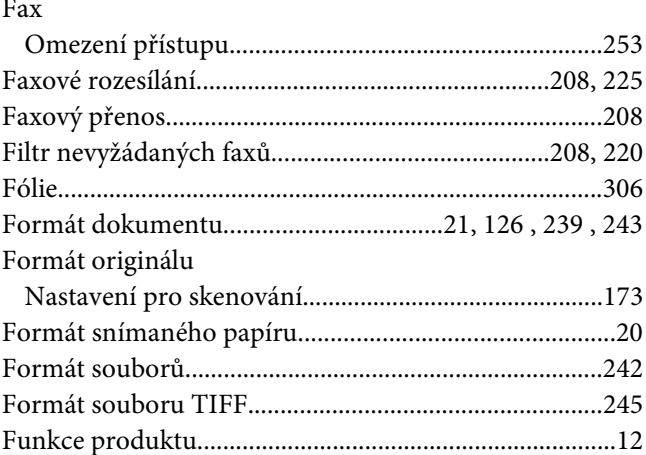

# $\boldsymbol{H}$

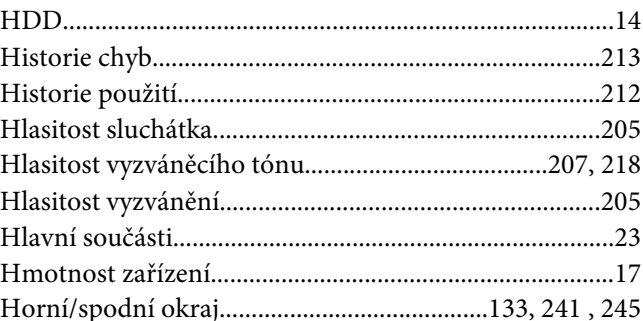

## $\overline{I}$

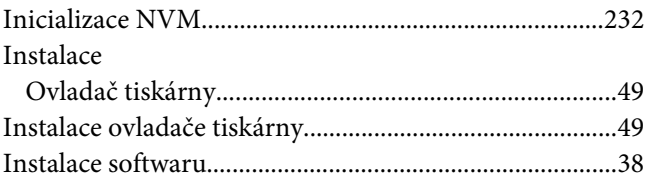

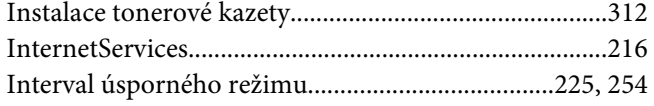

# $\pmb{J}$

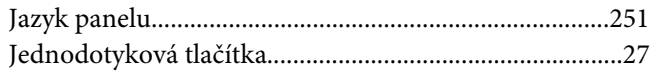

### $\boldsymbol{K}$

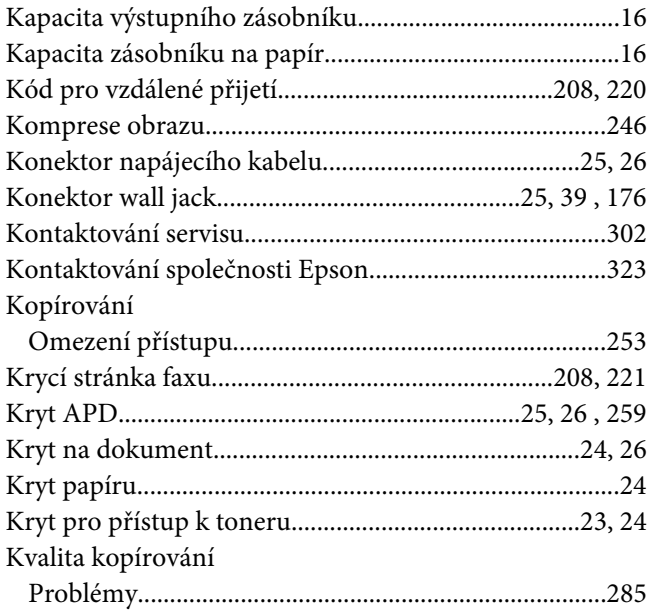

## $\mathbf{L}$

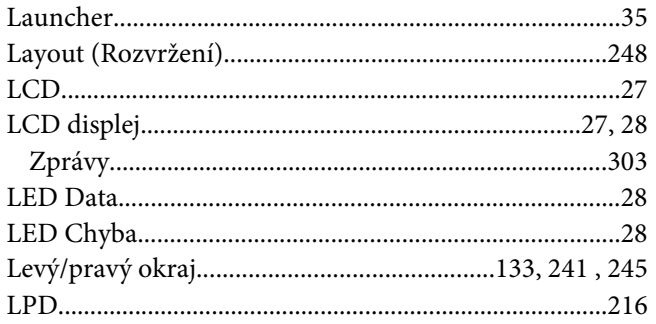

### $\boldsymbol{M}$

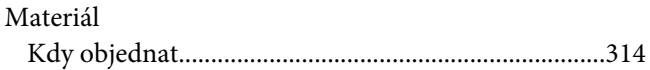

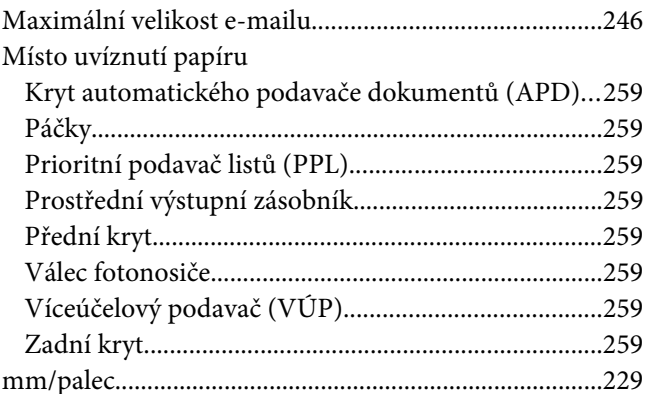

### $\boldsymbol{N}$

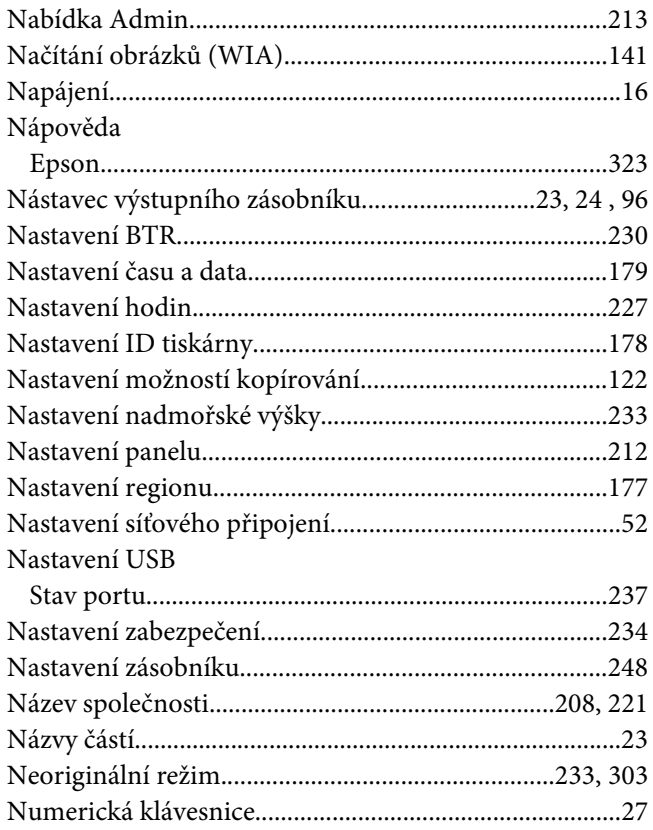

#### $\boldsymbol{o}$

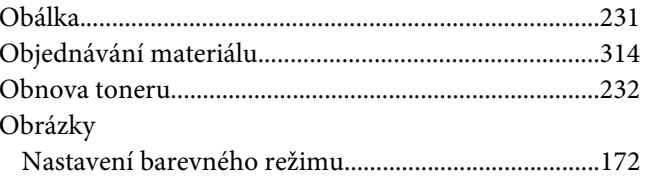

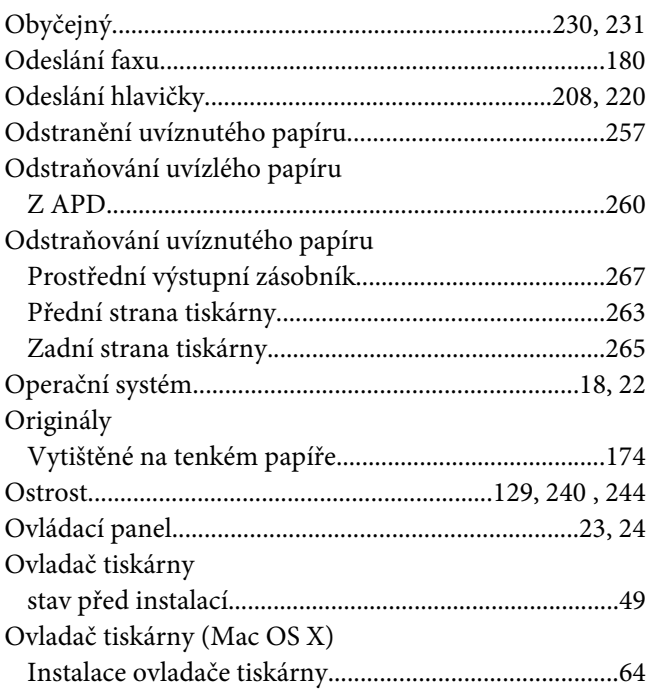

### $\boldsymbol{P}$

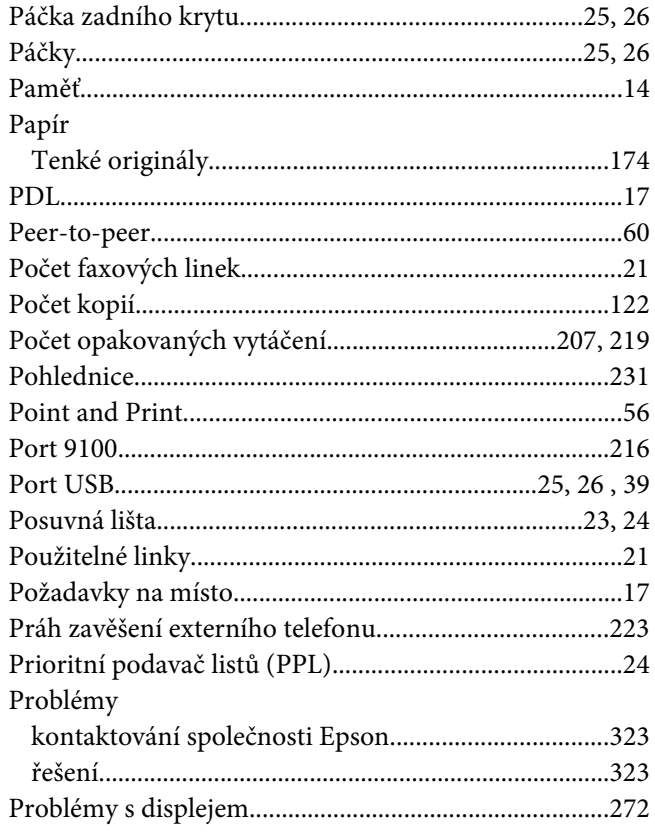

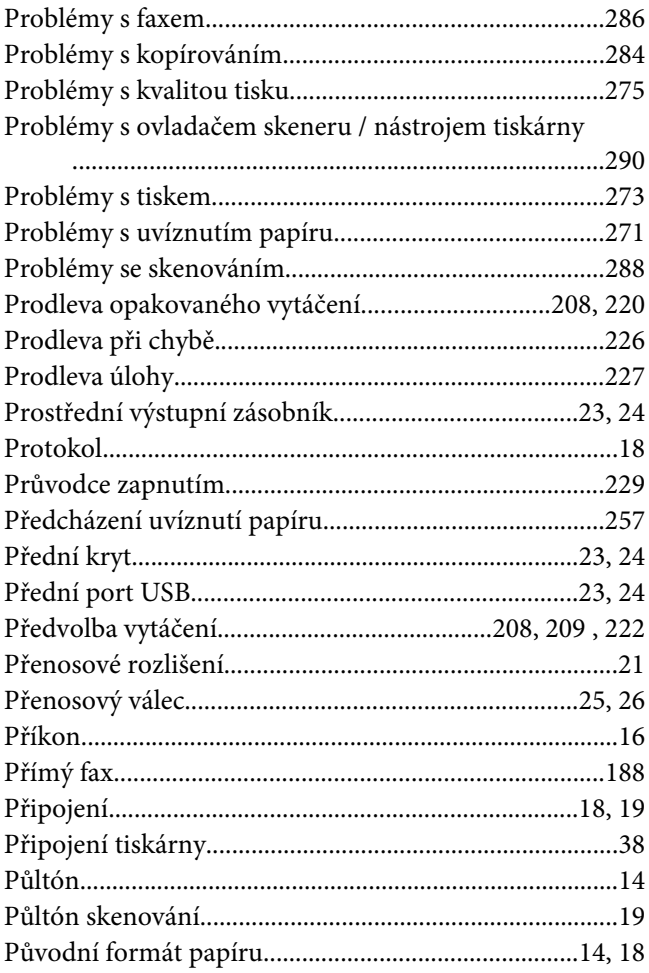

# $\overline{R}$

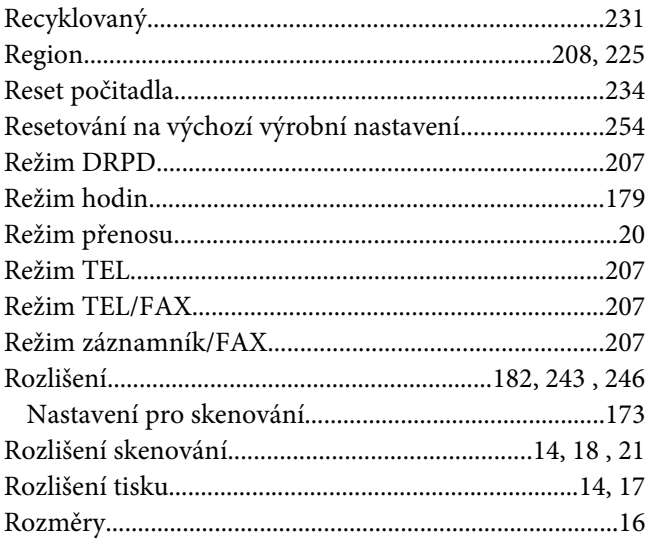

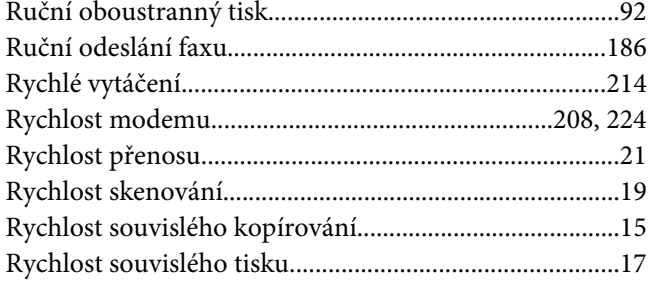

### $\mathsf{s}$

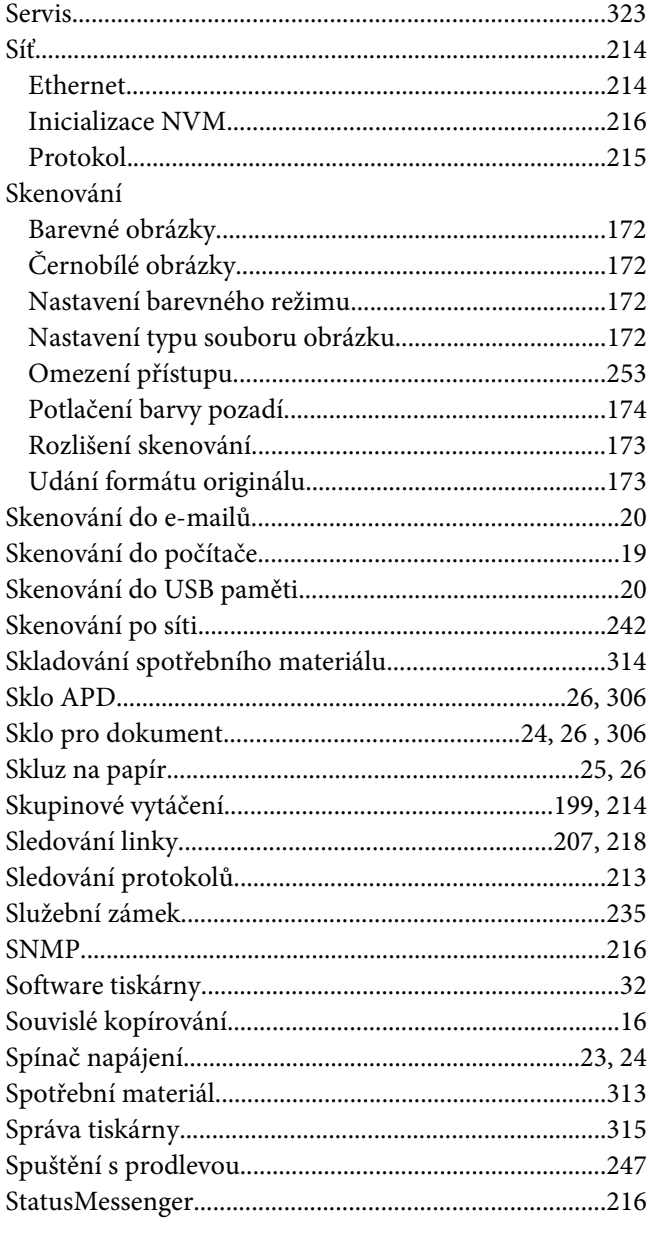

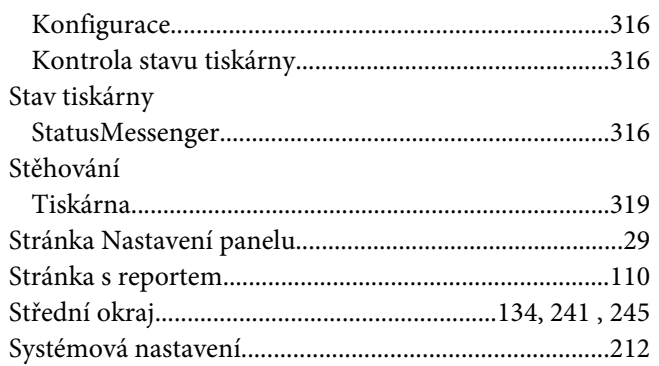

# $\check{\mathsf{S}}$

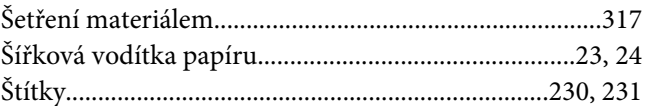

# $\overline{r}$

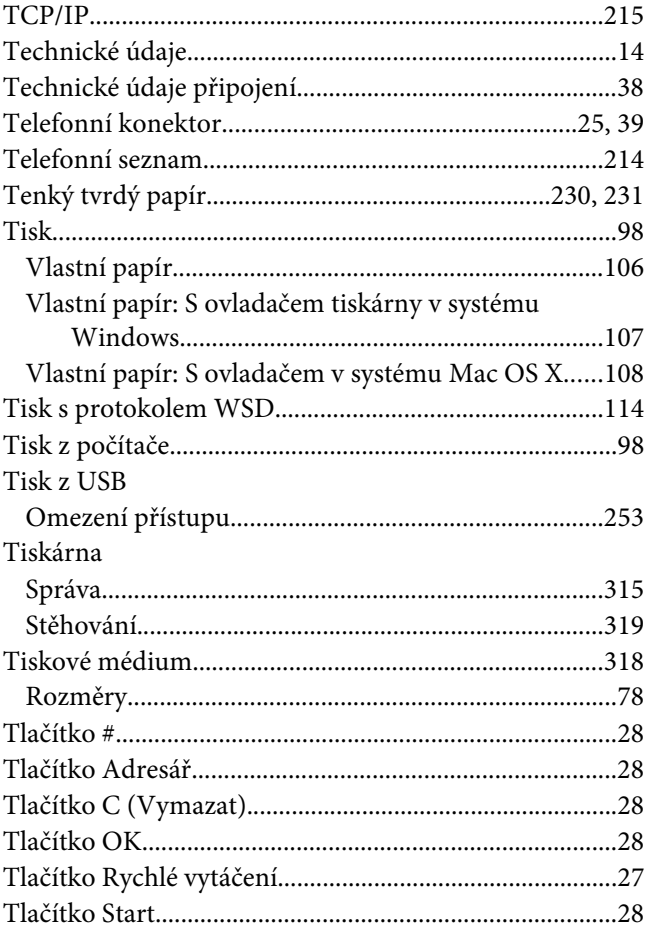

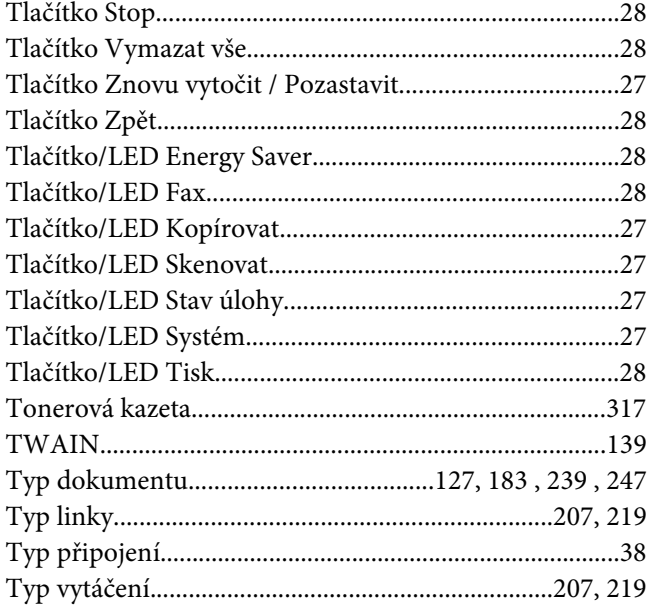

## $\boldsymbol{U}$

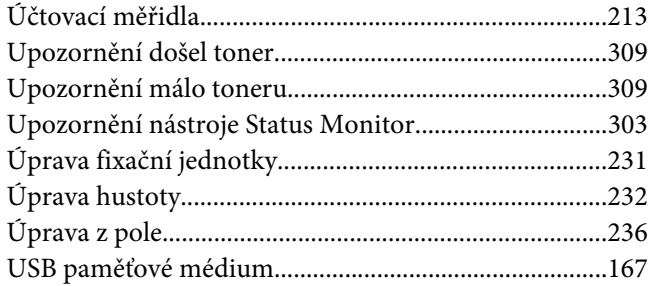

### $\boldsymbol{V}$

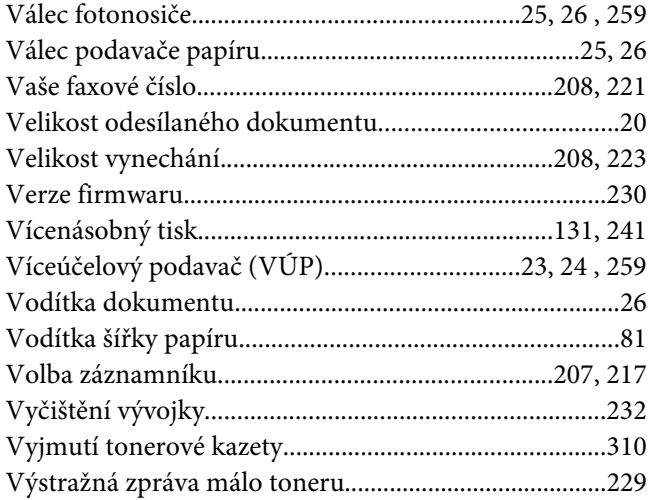

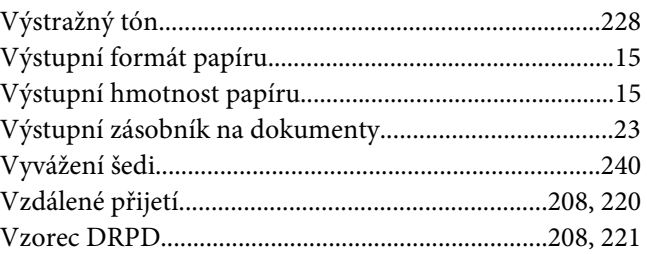

# Z

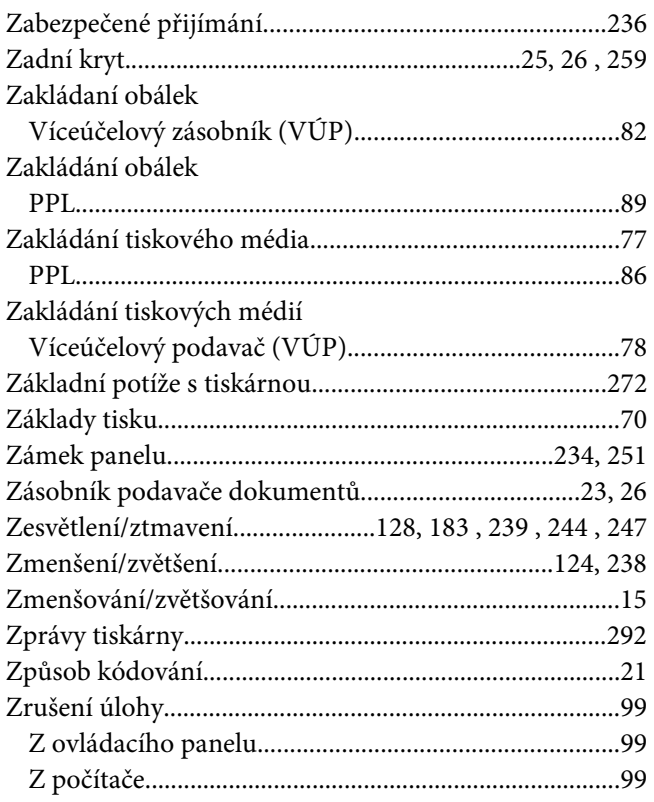